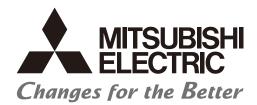

Numerical Control (CNC)

# PLC Development Manual M800V/M80V Series

### Introduction

This manual describes the PLC development environment of Mitsubishi Electric CNC.

### ■ Peripheral development environment

The descriptions regarding the user PLC development environment using the Mitsubishi Electric FA engineering software GX Works2, which is the PLC development tool for PLC MELSEC Series, focus on the usage specific to this CNC.

### ■ Built-in edit function (PLC On-board)

Operations related to the PLC carried out with the Mitsubishi Electric CNC unit are described.

Read this manual thoroughly and understand the product's functions and performance before use.

Supported models of this manual are as follows:

| Supported models | Abbreviations in this manual |
|------------------|------------------------------|
| M800VW Series    | M850VW, M830VW               |
| M800VS Series    | M850VS, M830VS               |
| M80VW Series     | M80VW                        |
| M80V Series      | M80V TypeA, M80V TypeB       |

Abbreviations for model names used in this manual are as follows:

| Abbreviations                 | Supported models                                     |
|-------------------------------|------------------------------------------------------|
| M800V, M800V Series           | M800VW Series/M800VS Series                          |
| M80V, M80V Series             | M80VW Series/M80V Series                             |
| M800V/M80V, M800V/M80V Series | M800VW Series/M800VS Series/M80VW Series/M80V Series |
| M8V, M8V Series               | M800VW Series/M800VS Series/M80VW Series/M80V Series |

To safely use this CNC unit, thoroughly study the "Precautions for Safety" before use.

Be sure to keep this manual on hand so that users can refer to it at any time.

Also refer to the manuals on "Manual List" as necessary.

For descriptions regarding the user PLC development environment using GX Developer, refer to the relevant manuals and specifications manuals on "Manual List".

### ■ Notes on reading this manual

- (1) The version numbers are current as of the editing of this manual, but may be updated in the future.
- (2) Refer to "PLC Interface Manual" for the various signal interfaces and functions of the CNC unit required when creating Mitsubishi Electric CNC sequence programs (built-in PLC).

#### ■ Details described in this manual

• In this manual, the following abbreviations might be used.

L system: Lathe system

M system: Machining center system

### **Manual List**

Manuals related to M800V/M80V Series are listed as follows.

These manuals are written on the assumption that all optional functions are added to the targeted model.

Some functions or screens may not be available depending on the machine or specifications set by MTB. (Confirm the specifications before use.)

The manuals issued by MTB take precedence over these manuals.

| Manual                                                                     | IB No.     | Purpose and Contents                                                                                             |
|----------------------------------------------------------------------------|------------|----------------------------------------------------------------------------------------------------|
| M800V/M80V Series<br>Instruction Manual                                    | IB-1501618 | Operation guide for NC     Explanation for screen operation, etc.                                                |
| M800V/M80V Series<br>Programming Manual<br>(Lathe System) (1/2)            | IB-1501619 | G code programming for lathe system     Basic functions, etc.                                                    |
| M800V/M80V Series<br>Programming Manual<br>(Lathe System) (2/2)            | IB-1501620 | G code programming for lathe system     Functions for multi-part system, high-accuracy function, etc.            |
| M800V/M80V Series<br>Programming Manual<br>(Machining Center System) (1/2) | IB-1501621 | G code programming for machining center system     Basic functions, etc.                                         |
| M800V/M80V Series<br>Programming Manual<br>(Machining Center System) (2/2) | IB-1501622 | G code programming for machining center system     Functions for multi-part system, high-accuracy function, etc. |
| M800V/M80V Series<br>Alarm/Parameter Manual                                | IB-1501623 | Alarms     Parameters                                                                                            |

### Manuals for MTBs (NC)

| Manual                           | IB No.     | Purpose and Contents                                            |
|----------------------------------|------------|-----------------------------------------------------------------|
| M800V/M80V Series                | IB-1501610 | Model selection                                                 |
| Specifications Manual (Function) |            | Outline of various functions                                    |
| M800V/M80V Series                | IB-1501611 | Model selection                                                 |
| Specifications Manual (Hardware) | 10-1301011 | Specifications of hardware unit                                 |
| M800VW/M80VW Series              | IB-1501612 | Detailed specifications of hardware unit                        |
| Connection and Setup Manual      | 10-1301012 | • Installation, connection, wiring, setup (startup/adjustment)  |
| M800VS/M80V Series               | IB-1501613 | Detailed specifications of hardware unit                        |
| Connection and Setup Manual      | 10-1301013 | • Installation, connection, wiring, setup (startup/adjustment)  |
|                                  |            | Electrical design                                               |
| M800V/M80V Series                | IB-1501614 | • I/O relation (assignment, setting, connection), field network |
| PLC Development Manual           | 10-1001014 | Development environment (PLC on-board, peripheral               |
|                                  |            | development environment), etc.                                  |
| M800V/M80V Series                |            | Electrical design                                               |
| PLC Programming Manual (1/2)     | IB-1501667 | Sequence programming                                            |
|                                  |            | Explanation for instructions, functions, and parameters         |
| M800V/M80V Series                | IB-1501668 | Electrical design                                               |
| PLC Programming Manual (2/2)     |            | Sequence programming                                            |
|                                  |            | Usage examples of instructions                                  |
| M800V/M80V Series                | IB-1501616 | Electrical design                                               |
| PLC Interface Manual             | 15-1001010 | Interface signals between NC and PLC                            |
| M800V/M80V Series                | IB-1501617 | Cleaning and replacement for each unit                          |
| Maintenance Manual               | 15-1001017 | Other items related to maintenance                              |

### Manuals for MTBs (drive section)

| Manual                                                        | IB No.     | Contents                                                                     |
|---------------------------------------------------------------|------------|------------------------------------------------------------------------------|
| MDS-E/EH Series<br>Specifications Manual                      | IB-1501226 | Specifications for power supply regeneration type                            |
| MDS-E/EH Series<br>Instruction Manual                         | IB-1501229 | Instruction for power supply regeneration type                               |
| MDS-EJ/EJH Series<br>Specifications Manual                    | IB-1501232 | Specifications for regenerative resistor type                                |
| MDS-EJ/EJH Series<br>Instruction Manual                       | IB-1501235 | Instruction for regenerative resistor type                                   |
| MDS-EM/EMH Series<br>Specifications Manual                    | IB-1501238 | Specifications for multi-hybrid, power supply regeneration type              |
| MDS-EM/EMH Series<br>Instruction Manual                       | IB-1501241 | Instruction for multi-hybrid, power supply regeneration type                 |
| DATA BOOK                                                     | IB-1501252 | Specifications of servo drive unit, spindle drive unit, motor, etc.          |
| MDS-EX-CVP Series<br>Specifications and Instruction<br>Manual | IB-1501587 | Specifications and instruction for the power supply unit with large capacity |

### Manuals for MTBs (Others)

| Manual                                                                                             | No.            | Purpose and Contents                                                                                                    |
|----------------------------------------------------------------------------------------------------|----------------|----------------------------------------------------------------------------------------------------|
| GOT2000 Series User's Manual<br>(Hardware)                                                         | SH-081194ENG   | Outline of hardware such as part names, external dimensions, installation, wiring, maintenance, etc. of GOTs                                                                                         |
| GOT2000 Series User's Manual<br>(Utility)                                                          | SH-081195ENG   | Outline of utilities such as screen display setting, operation<br>method, etc. of GOTs                                                                                                    |
| GOT2000 Series User's Manual<br>(Monitor)                                                          | SH-081196ENG   | Outline of each monitor function of GOTs                                                                                                    |
| GOT2000 Series Connection Manual (Mitsubishi Electric Products)                                    | SH-081197ENG   | Outline of connection types and connection method between<br>GOT and Mitsubishi Electric connection devices                                                                                          |
| GT Designer3 (GOT2000) Screen<br>Design Manual                                                     | SH-081220ENG   | Outline of screen design method using screen creation<br>software GT Designer3                                                                                                    |
| GOT2000/GOT1000 Series CC-Link<br>Communication Unit User's Manual                                 | IB-0800351     | Explanation for handling CC-Link communication unit (for<br>GOT2000 series/GOT1000 series)                                                                                                    |
| GX Developer Version 8 Operating Manual (Startup)                                                  | SH-080372E     | Explanation for system configuration, installation, etc. of PLC development tool GX Developer                                                                                                    |
| GX Developer Version 8 Operating Manual                                                            | SH-080373E     | Explanation for operations using PLC development tool GX     Developer                                                                                                    |
| GX Converter Version 1 Operating Manual                                                            | IB-0800004     | Explanation for operations using data conversion tool GX     Converter                                                                                                    |
| GX Works2 Installation Instructions                                                                | BCN-P5999-0944 | Explanation for the operating environment and installation<br>method of GX Works2                                                                                                    |
| GX Works2 Version 1 Operating<br>Manual (Common)                                                   | SH-080779ENG   | Explanation for the system configuration of GX Works2 and<br>the functions common to Simple project and Structured project<br>such as parameter setting, operation method for the online<br>function |
| GX Works2 Version 1 Operating Manual (Simple Project)                                              | SH-080780ENG   | Explanation for methods for such as creating and monitoring<br>programs in Simple project of GX Works2                                                                                               |
| MELSEC-Q/L/F Structured Programming Manual (Fundamentals)                                          | SH-080782ENG   | Explanation for programming methods, types of programming languages, etc. required to create structured programs                                                                                     |
| MELSEC-Q/L Structured Programming Manual (Application Functions)                                   | SH-080784ENG   | Explanation for specifications and functions related to<br>application functions which can be used in structured<br>programs                                                                         |
| GX Works2 Version 1 Operating<br>Manual (Simple Project, Function<br>Block)                        | SH-080984ENG   | <ul> <li>Explanation for methods for such as creating function blocks,<br/>pasting function blocks to sequence programs, and operating<br/>FB library in Simple project of GX Works2</li> </ul>      |
| GX Works2 Version 1 Operating<br>Manual (Structured Project)                                       | SH-080781ENG   | <ul> <li>Explanation for methods for such as creating and monitoring<br/>programs in Structured project of GX Works2</li> </ul>                                                                      |
| GX Works3 Installation Instructions                                                                | BCN-P5999-0391 | Explanation for the operating environment and installation<br>method of GX Works3                                                                                                    |
| MELSEC-Q CC-Link System Master/<br>Local Module User's Manual                                      | SH-080394E     | Explanation for system configuration, installation, wiring, etc. of master/local modules for CC-Link system                                                                                          |
| GOT2000 Series Connection Manual (Non-Mitsubishi Electric Products 1)                              | SH-081198ENG   | Explanation for connection types and connection method                                                                                                    |
| GOT2000 Series Connection Manual (Non-Mitsubishi Electric Products 2)                              | SH-081199ENG   | between GOT and other company's devices                                                                                                    |
| GOT2000 Series Connection Manual<br>(Microcomputers, MODBUS/Fieldbus<br>Products, Peripherals)     | SH-081200ENG   | Explanation for connection types and connection method<br>between GOT and microcomputers, MODBUS/fieldbus<br>products, peripherals                                                                   |
| GT SoftGOT2000 Version1 Operating Manual                                                           | SH-081201ENG   | Explanation for system configuration, screen configuration<br>and operation method of monitoring software GT<br>SoftGOT2000                                                                          |
| MELSEC iQ-R Programming Manual<br>(CPU Module Instructions, Standard<br>Functions/Function Blocks) | SH-081266ENG   | Explanation for instructions, general-purpose functions, and<br>general-purpose function blocks required for programming the<br>sequencer MELSEC iQ-R series                                         |

### Reference Manual for MTBs

| Manual                                                                            | No.                    | Purpose and Contents                                  |
|-----------------------------------------------------------------------------------|------------------------|-------------------------------------------------------|
| M800/M80 Series Smart safety observation Specification manual                     | BNP-C3072-022          | Explanation for smart safety observation function     |
| M800/M80 Series CC-Link (Master/Local) Specification manual                       | BNP-C3072-089          | Explanation for CC-Link                               |
| M800/M80 Series PROFIBUS-DP<br>Specification manual                               | BNP-C3072-118          | Explanation for PROFIBUS-DP communication function    |
| M800/M80 Series Interactive cycle insertion (Customization) Specification manual  | BNP-C3072-121-<br>0003 | Explanation for interactive cycle insertion           |
| M800/M80 Series EtherNet/IP<br>Specifications manual                              | BNP-C3072-263          | Explanation for EtherNet/IP                           |
| M800/M80 Series CC-Link IE Field (Master/local) Specifications manual             | BNP-C3072-283          | Explanation for CC-Link IE Field                      |
| M800/M80 Series GOT Connection Specifications manual                              | BNP-C3072-314          | Explanation for GOT connection                        |
| M800/M80 Series CC-Link IE Field<br>Basic Specifications manual                   | BNP-C3072-337          | Explanation for CC-Link IE Field Basic                |
| M800/M80 Series FL-net<br>Specifications manual                                   | BNP-C3072-368          | Explanation for FL-net                                |
| M800/M80 Series Synchronous<br>Control Specifications manual                      | BNP-C3072-074          | Explanation for synchronous control                   |
| M800/M80 Series Multiple-Axis<br>Synchronization Control<br>Specifications manual | BNP-C3072-339          | Explanation for multiple-axis synchronization control |

### **Precautions for Safety**

Always read the specifications issued by the machine tool builder, this manual, related manuals and attached documents before installation, operation, programming, maintenance or inspection to ensure correct use. Understand this numerical controller, safety items and cautions before using the unit.

This manual ranks the safety precautions into "DANGER", "WARNING" and "CAUTION".

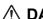

### ♠ DANGER

When the user may be subject to imminent fatalities or major injuries if handling is mistaken.

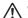

### **!** WARNING

When the user may be subject to fatalities or major injuries if handling is mistaken.

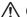

### **⚠** CAUTION

When the user may be subject to medium or minor injuries or when only property damage may occur, if handling is mistaken.

Note that even items ranked as " ACAUTION" may lead to serious consequences depending on the situation. All the items are important and must always be observed.

The following signs indicate prohibition and compulsory.

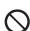

This sign indicates prohibited behavior (must not do).

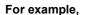

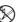

indicates "Keep fire away".

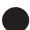

This sign indicated a thing that is pompously (must do).

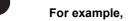

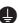

indicates "it must be grounded".

The meaning of each pictorial sign is as follows.

| $\triangle$ | $\triangle$               |                   | A                          | A                |
|-------------|---------------------------|-------------------|----------------------------|------------------|
| CAUTION     | CAUTION rotated object    | CAUTION HOT       | Danger Electric shock risk | Danger explosive |
| $\Diamond$  | 8                         |                   | 0                          | •                |
| Prohibited  | Disassembly is prohibited | KEEP FIRE<br>AWAY | General instruc-<br>tion   | Earth ground     |

#### For Safe Use

Mitsubishi Electric CNC is designed and manufactured solely for applications to machine tools to be used for industrial purposes.

Do not use this product in any applications other than those specified above, especially those which are substantially influential on the public interest or which are expected to have significant influence on human lives or properties.

| <u></u> DANGER                 |  |
|--------------------------------|--|
| Not applicable in this manual. |  |
| <b>⚠</b> WARNING               |  |
| Not applicable in this manual. |  |
| <b>⚠</b> CAUTION               |  |

#### Items related to product and manual

- ⚠ For items described as "Restrictions" or "Usable State" in this manual, the instruction manual issued by the machine tool builder takes precedence over this manual.
- The operations to which no reference is made in this manual should be considered "impossible".
- ⚠ This manual is written on the assumption that all the applicable functions are included. Some of them, however, may not be available for your NC system. Refer to the specifications issued by the machine tool builder before use.
- ⚠ For information about each machine tool, refer to manuals issued from the machine tool builder.
- ⚠ Some screens and functions may differ depending on each NC system (or version), and some functions may not be possible. Please confirm the specifications before starting to use.
- ↑ To protect the availability, integrity and confidentiality of the NC system against cyber-attacks including unauthorized access, denial-of-service (DoS) (\*1) attack, and computer virus from external sources via a network, take security measures such as firewall, VPN, and anti-virus software.
- Mitsubishi Electric assumes no responsibility for any problems caused to the NC system by any type of cyber-attacks including DoS attack, unauthorized access and computer virus.
- (\*1) Denial-of-service (DoS) refers to a type of cyber-attack that disrupts services by overloading the system or by exploiting a vulnerability of the system.

#### ■ Items related to start up and maintenance

Read this manual carefully and confirm the safety enough before executing the operation of the program change, forced output, RUN, STOP, etc. during operation. Operation mistakes may cause damage of the machine and accidents.

### ■ Items related to program development

- Always observe the cautions before development to develop a program.
- ⚠ If the data transferred does not follow the file name rule, unexpected operations will occur. E.g. PLC program erasure
- ⚠ Do not read a sequence program on which a conversion error occurred into the GX Developer/GX Works2. The file may include unexpected contents to result an illegal operation.
- Mhen an error occurred at GX Developer/GX Works2 on-line function, the error message may not explain exactly the state in the CNC side. Always refer to the error list.

### **Disposal**

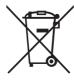

(Note) This symbol mark is for EU countries only.

This symbol mark is according to the directive 2006/66/EC Article 20 Information for end-users and Appex II

Your MITSUBISHI ELECTRIC product is designed and manufactured with high quality materials and components which can be recycled and/or reused.

This symbol means that batteries and accumulators, at their end-of-life, should be disposed of separately from your household waste.

If a chemical symbol is printed beneath the symbol shown above, this chemical symbol means that the battery or accumulator contains a heavy metal at a certain concentration. This will be indicated as follows:

Hg: mercury (0.0005%), Cd: cadmium (0.002%), Pb: lead (0.004%)

In the European Union there are separate collection systems for used batteries and accumulators.

Please, dispose of batteries and accumulators correctly at your local community waste collection/recycling centre.

Please, help us to conserve the environment we live in!

### **Trademarks**

MELDAS, MELSEC, EZSocket, EZMotion, iQ Platform, MELSEC iQ-R, MELSOFT, GOT, CC-Link, CC-Link/LT, CC-Link IE, CC-Link IE/field, EcoMonitorLight and SLMP are either trademarks or registered trademarks of Mitsubishi Electric Corporation in Japan and/or other countries.

Ethernet is a registered trademark of Xerox Corporation in the United States and/or other countries.

Microsoft®, Windows®, SQL Server® and Access® are either trademarks or registered trademarks of Microsoft Corporation in the United States and/or other countries.

SD logo and SDHC logo are either registered trademarks or trademarks of LLC.

UNIX is a registered trademark of The Open Group in the United States and/or other countries.

Intel® and Pentium® are either trademarks or registered trademarks of Intel Corporation in the United States and/or other countries.

MODBUS® is either a trademark or a registered trademark of Schneider Electric USA, Inc. or the affiliated companies in Japan and/or other countries.

EtherNet/IP is a trademark of Open DeviceNet Vendor Association,Inc.

PROFIBUS-DP is either a trademark or a registered trademark of PROFIBUS User Organization.

Oracle® is a registered trademark of Oracle Corporation, the subsidiaries, or the affiliated companies in the United States and /or other countries.

VNC is a registered trademark of RealVNC Ltd. in the United States and other countries.

QR Code is a registered trademark of DENSO WAVE INCORPORATED.

TRELLIX is a registered trademark or a trademark of Musarubra US LLC or its subsidiaries in the United States and other countries.

Punchtap is licensed by EMUGE.

The term HDMI and the HDMI Logo are trademarks or registered trademarks of HDMI Licensing Administrator, Inc. in the United States and other countries.

Wi-Fi is either a trademark or a registered trademark of Wi-Fi Alliance.

BiSS is a registered trademark of iC-Haus GmbH.

Other company and product names that appear in this manual are trademarks or registered trademarks of the respective companies.

### 本製品の取扱いについて

### (日本語/Japanese)

本製品は工業用 (クラス A) 電磁環境適合機器です。販売者あるいは使用者はこの点に注意し、住商業環境以外での使用をお願いいたします。

### Handling of our product

### (English)

This is a class A product. In a domestic environment this product may cause radio interference in which case the user may be required to take adequate measures.

### 본 제품의 취급에 대해서

### (한국어 /Korean)

이 기기는 업무용 (A 급 ) 전자파적합기기로서 판매자 또는 사용자는 이 점을 주의하시기 바라며 가정외의 지역에 서 사용하는 것을 목적으로 합니다 .

### **Contents**

| 1 Definitions of Terms                                                               | 1          |
|--------------------------------------------------------------------------------------|------------|
| 2 System Configuration of H/W                                                        | 3          |
| 2.1 System Configuration                                                             | 4          |
| 2.2 Relation of RIO Unit and Devices                                                 |            |
| 2.2.1 Outline of the Remote I/O Unit                                                 |            |
| 2.2.2 PLC Device Assignment of Digital Signal (DI/DO)                                | 8          |
| 2.2.2.1 Fixed Device Assignment                                                      | 9          |
| 2.2.2.2 Arbitrary Device Assignment                                                  |            |
| 2.2.3 Relation of Connector Pins and Device                                          |            |
| 2.2.4 Setting Example When Connecting Directly to the Control Unit                   | 16         |
| 2.3 Fixed Signals                                                                    |            |
| 2.3.1 Ignoring Fixed Signals                                                         |            |
| 2.3.2 Changing the Addresses of Fixed Signals                                        |            |
| 2.4 PLC I/F Axis Random Device Assignment                                            |            |
| 2.4.1 Function Enabling Conditions                                                   |            |
| 2.4.2 Random Assignment of Bit-type Device                                           |            |
| 2.4.3 Example Usage                                                                  |            |
| 2.5 Outline of Digital Signal Input Circuit                                          |            |
| 2.6 Outline of Digital Signal Output Circuit                                         |            |
| 2.7 Outline of Analog Signal Input Circuit                                           |            |
| 2.8 Outline of Analog Signal Output Circuit                                          |            |
| 2.9 Outline of I/O Assignment with PROFIBUS-DP                                       |            |
| 2.10 Flow of Signals                                                                 |            |
| 2.11 List of Devices                                                                 |            |
| 2.11.1 Device Range Setting at Multi-project                                         |            |
| 2.12 File Register General Map                                                       | 32         |
| 3 Input/Output Signals with Machine                                                  | 35         |
|                                                                                      |            |
| 3.1 Machine Input Signals                                                            |            |
| 3.1.2 PLC Switch/Sensor                                                              |            |
| 3.1.2 PLC Switch/Sensor                                                              |            |
| 3.2.1 Output Signals to Machine                                                      |            |
| 3.2.2 PLC Switch                                                                     |            |
| 0.2.2   20 0.1.01                                                                    |            |
| 4 System Configuration of Development Environment                                    | 51         |
| 4.1 System Configuration for PLC Development                                         | 52         |
| 4.2 User PLC (Ladder) Development Procedure                                          |            |
|                                                                                      |            |
| 5 Peripheral Development Environment (GX Works2)                                     | 55         |
| 5.1 Outline                                                                          |            |
| 5.1.1 Software Configuration                                                         |            |
| 5.1.2 Operating Environment                                                          |            |
| 5.2 Types of GX Works2 Projects and Programs Used for Mitsubishi Electric CNC        |            |
| 5.2.1 Support Status of Project Types, Program Types and POUs                        |            |
| 5.3 GX Works2 Functions Available for Mitsubishi Electric CNC                        |            |
| 5.3.1 Function Support Status (Common Functions)                                     |            |
| 5.3.2 Function Support Status (Label Setting)                                        |            |
| 5.3.3 Function Support Status (Device Comments)                                      |            |
| 5.3.4 Function Support Status (Ladder Diagram)                                       |            |
| 5.3.5 Function Support Status (ST Language)                                          |            |
| 5.3.6 Function Support Status (Online)                                               |            |
| 5.3.7 Function Support Status (NC Special Functions)                                 |            |
| 5.4 Preparation                                                                      |            |
| 5.4.1 Installing Tools                                                               |            |
| 5.4.2 Preparing Ethernet Communication                                               |            |
| 5.4.2.1 Checking IP address of CNC unit                                              |            |
| 5.4.2.2 Checking CNC unit setting prohibiting connection from GX Developer/GX Works2 |            |
| 5.4.2.3 Setting IP Address of Personal Computer                                      |            |
| 5.4.2.4 Connecting the Ethernet Cable                                                |            |
| 0. <del>1</del> .2.0 Getting Connection Destination                                  | <i>i</i> 3 |

| 5.5 Common Items                                                                                                    | 76  |
|----------------------------------------------------------------------------------------------------|-----|
| 5.5.1 Cautions Before Development                                                                                              |     |
| 5.5.2 Multi-project Function                                                                                                   |     |
| 5.5.2.1 Setting Multi-project                                                                                                  |     |
| 5.5.2.2 Switching Projects to Access                                                                                           |     |
| 5.5.3 PLC Data Storage Area                                                                                                    |     |
| 5.5.3.1 Executing Sequence Program                                                                                             |     |
| 5.5.3.2 Relationship between Areas in CNC and Storage Areas Selectable on GX Works2                                            |     |
| 5.5.3.3 Displaying Storage Area on GX Works2                                                                                   |     |
| 5.5.4 File Name                                                                                                    |     |
| 5.5.4.1 Naming Conventions for Sequence Programs, Parameters, and Device Comment Files 5.5.4.2 File Name Rule for Message Data |     |
| 5.5.5 Creating Project                                                                                                    |     |
| 5.5.5.1 Project                                                                                                    |     |
| 5.5.5.2 Operating Procedures                                                                                                   |     |
| 5.5.6 Writing Data to CNC Controller                                                                                           |     |
| 5.5.7 Reading Data from CNC Controller                                                                                         |     |
| 5.5.8 Setting the Parameters                                                                                                   |     |
| 5.5.8.1 Parameter Setting Screen                                                                                               |     |
| 5.5.8.2 Setting the Number of Device Points                                                                                    |     |
| 5.5.8.3 Setting the Number of Common Pointer Points                                                                            |     |
| 5.5.8.4 Setting the Program Execution Order                                                                                    |     |
| 5.5.8.5 Setting Labels and Comments to Each Project                                                                            |     |
| 5.5.8.6 Writing and Reading Parameters to CNC Controller                                                                       |     |
| 5.5.9 Starting/Stopping PLC                                                                                                    | 99  |
| 5.5.9.1 Operation Procedure                                                                                                    | 99  |
| 5.5.10 Reading Sequence Programs in GX Developer Format                                                                        | 100 |
| 5.5.10.1 Reading Sequence Programs in GX Developer Format on GX Works2                                                         |     |
| 5.5.11 Sampling Trace of Device                                                                                                |     |
| 5.5.11.1 Basic Operation                                                                                                    |     |
| 5.5.11.2 Basic Specifications                                                                                                  |     |
| 5.5.11.3 Status of Special Relay during Sampling Trace                                                                         |     |
| 5.5.11.4 Sampling Trace Operating Procedure                                                                                    |     |
| 5.5.11.5 Operation on Error                                                                                                    |     |
| 5.5.11.6 Operation Example                                                                                                    |     |
| 5.5.11.7 Precautions                                                                                                    |     |
| 5.5.12 Checking Data Size                                                                                                    |     |
| 5.5.12.1 Operating Procedures                                                                                                  |     |
| 5.5.12.2 Precautions                                                                                                    |     |
| 5.6 Developing Simple Project                                                                                                  | 125 |
|                                                                                                    |     |
| 5.6.1.1 Symbolic Information                                                                                                   |     |
| 5.6.2.1 Developing New Simple Projects on GX Works2                                                                            |     |
| 5.6.3 Developing Sequence Programs                                                                                             |     |
| 5.6.3.1 CNC-Specific Restrictions                                                                                              |     |
| 5.6.4 Writing the Sequence Program to the CNC Controller                                                                       |     |
| 5.6.4.1 Operation Procedure                                                                                                    |     |
| 5.6.4.2 Writing Operation                                                                                                    |     |
| 5.6.4.3 Operation and Check on Conversion Error                                                                                |     |
| 5.6.4.4 Other Operations and Checks on Error                                                                                   |     |
| 5.6.5 Reading Sequence Programs from CNC Controller                                                                            |     |
| 5.6.5.1 Operation Procedure                                                                                                    |     |
| 5.6.6 Writing Sequence Programs to ROM in CNC                                                                                  |     |
| 5.6.6.1 Operation Procedure                                                                                                    |     |
| 5.6.7 Verifying the Sequence Programs                                                                                          | 143 |
| 5.6.7.1 Operation Procedure                                                                                                    |     |
| 5.6.8 Executing Ladder Program Writing during RUN                                                                              |     |
| 5.6.8.1 Execution Procedures of Ladder Program Writing during RUN                                                              |     |
| 5.6.8.2 Setting Ladder Program Writing during RUN                                                                              |     |
| 5.6.8.3 PLC Data Available for Ladder Program Writing during RUN                                                               |     |
| 5.6.8.4 Data Unit for Writing                                                                                                  |     |
| 5.6.8.5 Available Number of Steps for Writing                                                                                  |     |
| 5.6.8.6 RUN Write Target Storage Area                                                                                          |     |
| 5.6.8.7 Operation method on the GX Works2                                                                                      |     |
| 5.6.8.8 Option Setting Screen for Ladder Program Writing during RUN (Online Change)                                            |     |
| 5.6.8.9 Precautions                                                                                                    | 153 |

| 5.6.9 Monitoring Sequence Programs                           |     |
|--------------------------------------------------------------|-----|
| 5.6.9.1 Operation Procedure                                  | 157 |
| 5.6.9.2 Precautions                                          |     |
| 5.7 Developing Structured Project                            |     |
| 5.7.1 Overview of Structured Project                         |     |
| 5.7.1.1 Symbolic Information                                 |     |
| 5.7.2 Development Procedure                                  |     |
| 5.7.2.1 Developing New Simple Projects on GX Works2          |     |
| 5.7.3 Developing Sequence Programs                           |     |
| 5.7.3.1 CNC-Specific Restrictions                            |     |
|                                                              |     |
| 5.7.4 Writing the Sequence Program to the CNC Controller     |     |
| 5.7.4.1 Operation Procedure                                  |     |
| 5.7.4.2 Writing Operation                                    |     |
| 5.7.4.3 Operation and Check on Conversion Error              |     |
| 5.7.4.4 Other Operations and Checks on Error                 |     |
| 5.7.5 Reading Sequence Programs from CNC Controller          |     |
| 5.7.5.1 Operation Procedure                                  |     |
| 5.7.6 Writing Sequence Programs to ROM in CNC                |     |
| 5.7.6.1 Operation Procedure                                  |     |
| 5.7.7 Verifying the Sequence Programs                        | 170 |
| 5.7.7.1 Operation Procedure                                  | 170 |
| 5.7.8 Monitoring Sequence Programs                           | 172 |
| 5.7.8.1 Operation Procedure                                  |     |
| 5.8 PLC Message Development                                  |     |
| 5.8.1 Adding PLC Messages                                    |     |
| 5.8.2 Developing on Standard Screen                          |     |
| 5.8.3 Writing Message Data on the Standard Screen            |     |
| 5.8.3.1 Description format                                   |     |
| 5.8.3.2 Description Method                                   |     |
| 5.8.3.3 File Name Rule                                       |     |
| 5.8.3.4 Precautions                                          |     |
| 5.8.4 Writing Message to CNC Controller on Standard Screen   |     |
| 5.8.4.1 Operation Procedure                                  |     |
| 5.8.5 Reading out from CNC Controller on Standard Screen     |     |
|                                                              |     |
| 5.8.5.1 Operation Procedure                                  |     |
| 5.8.6 Development Procedure Using GX Works2                  |     |
| 5.8.6.1 Development Using Text Editor                        |     |
| 5.8.6.2 Inputting Messages Directly from GX Works2           |     |
| 5.8.7 Writing Message Data Using GX Works2                   |     |
| 5.8.7.1 Written Form                                         |     |
| 5.8.7.2 How Message Data are Described                       |     |
| 5.8.7.3 Precautions                                          |     |
| 5.8.8 Reading Message Data on GX Works2                      |     |
| 5.8.8.1 Reading to GX Works2                                 | 186 |
| 5.8.8.2 Precautions                                          |     |
| 5.8.9 Inputting and Editing on GX Works2                     | 187 |
| 5.8.9.1 Displaying Line Statements                           | 187 |
| 5.8.9.2 Editing Integrated Line Statement                    | 188 |
| 5.8.10 Writing CNC Controller on GX Works2                   |     |
| 5.8.10.1 Operation Procedure                                 |     |
| 5.8.10.2 Writing Operation                                   |     |
| 5.8.10.3 Operation on Write Error                            |     |
| 5.8.10.4 Checking Errors                                     |     |
| 5.8.11 Reading and Verifying Message Data on CNC Controller  |     |
| 5.8.11.1 Menu Selection and Screen Operation                 |     |
| 5.8.12 How to Use on GX Works2 Message Data for GX Developer |     |
| 5.8.12.1 When Data are Saved in Format Used in General Tools |     |
|                                                              |     |
| 5.8.12.2 When Data are Saved in GX Developer Format          |     |
| 5.9 Creating Device Comment                                  |     |
| 5.9.1 Development Procedure                                  |     |
| 5.9.2 Writing Method of Indirect Input                       |     |
| 5.9.3 Reading Comment Data on GX Works2                      |     |
| 5.9.3.1 Reading to GX Works2                                 |     |
| 5.9.3.2 Precautions                                          |     |
| 5.9.4 Writing Device Comments to CNC Controller              |     |
| 5.9.4.1 Operation Procedure                                  |     |
| 5.9.5 Reading Device Comments from CNC Controller            | 197 |

| 5.10 Covariew of Label       19         5.10 LO Development Procedure       19         5.10 LO Wellopment Procedure       19         5.10 S Wirting Method of Indirect Input       20         5.10 A Preading Lose Setting on GX Works2       20         5.10 A Preading to EX Works2       20         5.10 S Wirting Label Setting for CNC Controller       20         5.10 Formating Label Setting from CNC Controller       20         5.10 Reading Label Setting from CNC Controller       20         5.10 Tacettifctions       20         5.11 Creating Function Block       20         5.11 Creating Function Block to CNC Controller       21         5.11 Strain Strain S | 5.9.5.1 Operation Procedure                            | 197 |
|----------------------------------------------------------------------------------------------------|--------------------------------------------------------|-----|
| 5.10.1 Overview of Label.       19         5.10.2 Development Procedure       19         5.10.3 Witting Method of Indirect Input.       20         5.10.4 Reading Label Setting on GX Works2       20         5.10.4.7 Percautions       20         5.10.5 Writing Label Setting to CNC Controller       20         5.10.5.1 Operation Procedure       20         5.10.5.1 Operation Frocedure       20         5.10.5.1 Operation Frocedure       20         5.10.6.1 Operation Frocedure       20         5.10.6.1 Operation Frocedure       20         5.11 Creating Function Block.       20         5.11.2 Function Block.       20         5.11.2 Function Block to CNC Controller       21         5.11.2 Operation Procedure       21         5.11.3 Repaiding Function Blocks from CNC Controller       21         5.11.3 Protection Procedure       21         5.11.3 Protection Procedure       21         5.12.1 Pata Protection Procedure       21         5.12.1 Pata Protected by a File Password       21         5.12.2 File Password Function       21         5.12.3 File Password Function       21         5.12.4 Data Protected by a File Password       21         5.12.5 File Password Setting       21                                                                                                    | ·                                                      |     |
| 5.10.2 Development Procedure       19         5.10.3 Witting Method of Indirect Input       20         5.10.4.2 Precautions       20         5.10.4.2 Precautions       20         5.10.5 Witting Label Setting to CNC Controller       20         5.10.5 For Inguity Label Setting to CNC Controller       20         5.10.6 Regular Label Setting from CNC Controller       20         5.10.6 To Operation Procedure       20         5.10.7 Restrictions       20         5.11 Overeling Function Block       20         5.11.2 Write Function Block to CNC Controller       21         5.11.1 Overeling Function Blocks from CNC Controller       21         5.11.1 Overeling Function Blocks from CNC Controller       21         5.11.1 Seading Function Blocks from CNC Controller       21         5.11.1 Season of Experiment       21         5.11.1 Season of Experiment       21         5.11.2 File Password Function       21         5.12.2 File Password Setting       21         5.12.2 File Password Setting       21         5.12.2 File Password Setting       21         5.12.2 File Password Setting       21         5.12.2 File Password Setting       21         5.12.2 File Password Setting       22         5.12.2 File Passwo                                                                                                    |                                                        |     |
| 5.10.3 Writing Method of Indirect Input       20         5.10.4 Reading Label Setting on GX Works2       20         5.10.4.1 Reading to GX Works2       20         5.10.5 Writing Label Setting to CNC Controller       20         5.10.5 Writing Label Setting from CNC Controller       20         5.10.6 Reading Label Setting from CNC Controller       20         5.10.7 Restrictions       20         5.10.7 Restrictions       20         5.11.1 Creating Function Block       20         5.11.2 Urite Function Block       20         5.11.2 Write Function Block Concording       21         5.11.3 Reading Function Block from CNC Controller       21         5.11.3 Reading Function Block from CNC Controller       21         5.11.3 Reading Function Block from CNC Controller       21         5.11.3 Reading Function Block from CNC Controller       21         5.12.4 Departion Procedure       21         5.12.5 Place Seasord Function       21         5.12.7 In Place Password All Thoules       21         5.12.7 Place Password All Thoules       21         5.12.7 Place Password Setting       21         5.12.7 Place Password Setting       21         5.12.7 Place Password Setting       21         5.12.7 Place Password Setting       21     <                                                                                                    |                                                        |     |
| 5.10 4.2 Precautions         20           5.10 4.2 Precautions         20           5.10 5.Willing Label Setting to CNC Controller         20           5.10 5. Night Label Setting to CNC Controller         20           5.10 6.1 Operation Procedure         20           5.10 6.1 Operation Procedure         20           5.10 7. Restrictions         20           5.10 7. Restrictions         20           5.11 7. Write Function Block         20           5.11 1. Overview of Function Block to CNC Controller         21           5.11 2. Write Function Block to CNC Controller         21           5.11 2. The Function Block to CNC Controller         21           5.11 2. Department Procedure         21           5.11 3. Reading Function Blocks from CNC Controller         21           5.11 3. Reading Function Blocks from CNC Controller         21           5.12 1. Data Protected by a File Password         21           5.12 1. Data Protected by a File Password         21           5.12 2. File Password Function         21           5.12 3. File Password Setting         21           5.12 6. File Password Setting         21           5.12 7. Registering File Password Setting         21           5.12 6. File Password Setting File Password         22                                                                                                    |                                                        |     |
| 5.10.4.1 Reading to GX Works2.         20.           5.10.5 Writing Label Setting to CNC Controller.         20.           5.10.5.1 Operation Procedure         20.           5.10.6.1 Operation Procedure         20.           5.10.6.1 Operation Procedure         20.           5.10.7 Restrictions         20.           5.11 Creating Function Block.         20.           5.11 Creating Function Block.         20.           5.11 2 Unit Function Block to CNC Controller         21.           5.11 2 Write Function Block to CNC Controller         21.           5.11 3.1 Operation Procedure         21.           5.11 3.1 Operation Procedure         21.           5.11 3.1 Operation Procedure         21.           5.12 File Password Function         21.           5.12 File Password Function         21.           5.12 File Password Function         21.           5.12 File Password Attributes         21.           5.12 File Password Attributes         21.           5.12 File Password Setting         21.           5.12 File Password Setting File Password         22.           5.12 File Password Setting Procedure         22.           5.12 File Password Setting Procedure         22.           5.12 File Password Setting Procedure         22. </td <td></td> <td></td>                                                                                                    |                                                        |     |
| 5.10.4 2 Precautions         20.           5.10.5 Niling Label Setting to CNC Controller         20.           5.10.6 1 Operation Procedure         20.           5.10.6 1 Operation Procedure         20.           5.10.7 Restrictions         20.           5.10.7 Restrictions         20.           5.11.7 Versite Prunction Block         20.           5.11.7 Overview of Function Block         20.           5.11.2 Understool Procedure         21.           5.11.3 Processing Function Blocks from CNC Controller         21.           5.11.3 Processing Function Blocks from CNC Controller         21.           5.11.3 Processing Function Blocks from CNC Controller         21.           5.11.4 Restrictions         21.           5.12.1 Data Protected by a File Password         21.           5.12.1 Data Protected by a File Password         21.           5.12.3 File Password Setting         21.           5.12.5 Checking the File Password Setting         21.           5.12.6 File Password Setting on Setting         21.           5.12.7 File Password Setting Procedure         22.           5.12.7 Registering New File Password         22.           5.12.7.1 Registering New File Password         22.           5.12.7.2 Cleaning File Password Setting         22.                                                                                                    |                                                        |     |
| 5.10.5. Writing Label Setting to CNC Controller         20           5.10.6. Reading Label Setting from CNC Controller         20           5.10.7 Restrictions         20           5.10.7 Restrictions         20           5.11. Creating Function Block         20           5.11. Creating Function Block         20           5.11. 2 Write Function Block to CNC Controller         21           5.11. 3. Reading Function Blocks from CNC Controller         21           5.11. 3. Reading Function Blocks from CNC Controller         21           5.11. 3. Operation Procedure         21           5.12. 4. In Experiment Controller         21           5.12. 5. In Experiment Controller         21           5.12. 5. In Experiment Controller         21           5.12. 6. In Experiment Controller         21           5.12. 7. In Experiment Controller         21           5.12. 6. In Experiment Controller         21           5.12. 7. In Experiment Controller         21           5.12. 7. In Experiment Controller         21           5.12. 7. In Experiment Controller         21           5.12. 7. In Experiment Controller         21           5.12. 7. In Experiment Controller         22           5.12. 7. In Experiment Controller         22           5.1                                                                                                    | 5.10.4.1 Reading to GX Works2                          | 203 |
| 5.10.6 Peration Procedure         20.           5.10.6 Reading Lable Stelling from CNC Controller         20.           5.10.7 Restrictions         20.           5.10.7 Restrictions         20.           5.11.7 Overview of Function Block         20.           5.11.2 Write Function Block to CNC Controller         21.           5.11.2 Progration Procedure         21.           5.11.3 Reading Function Blocks from CNC Controller         21.           5.11.3 Reading Function Blocks from CNC Controller         21.           5.11.4 Restrictions         21.           5.12.1 Data Protected by a File Password         21.           5.12.1 Data Protected by a File Password         21.           5.12.2 File Password Function         21.           5.12.3 File Password Function         21.           5.12.4 Outline of File Password Registration Status         21.           5.12.5 Checking the File Password Registration Status         21.           5.12.7 File Password Setting Procedure         22.           5.12.7 2 Changing File Password         22.           5.12.7 2 Changing File Password         22.           5.12.7 2 Changing File Password         22.           5.12.7 2 Changing File Password         22.           5.12.7 2 Tile Password Setting Procedure         22. <td>5.10.4.2 Precautions</td> <td> 203</td>                                                                                                    | 5.10.4.2 Precautions                                   | 203 |
| 5.10.6 Peration Procedure         20.           5.10.6 Reading Lable Stelling from CNC Controller         20.           5.10.7 Restrictions         20.           5.10.7 Restrictions         20.           5.11.7 Overview of Function Block         20.           5.11.2 Write Function Block to CNC Controller         21.           5.11.2 Progration Procedure         21.           5.11.3 Reading Function Blocks from CNC Controller         21.           5.11.3 Reading Function Blocks from CNC Controller         21.           5.11.4 Restrictions         21.           5.12.1 Data Protected by a File Password         21.           5.12.1 Data Protected by a File Password         21.           5.12.2 File Password Function         21.           5.12.3 File Password Function         21.           5.12.4 Outline of File Password Registration Status         21.           5.12.5 Checking the File Password Registration Status         21.           5.12.7 File Password Setting Procedure         22.           5.12.7 2 Changing File Password         22.           5.12.7 2 Changing File Password         22.           5.12.7 2 Changing File Password         22.           5.12.7 2 Changing File Password         22.           5.12.7 2 Tile Password Setting Procedure         22. <td>5.10.5 Writing Label Setting to CNC Controller</td> <td> 204</td>                                                                                                    | 5.10.5 Writing Label Setting to CNC Controller         | 204 |
| 5.10.6 Reading Label Setting from CNC Controller         20           5.10.7 Restrictions         20           5.11 Creating Function Block         20           5.11 Creating Function Block         20           5.11 Owerview of Function Block to CNC Controller         21           5.11.2 Write Function Block to CNC Controller         21           5.11.3 Reading Function Blocks from CNC Controller         21           5.11.3 Newsword Function         21           5.12.4 Restrictions         21           5.12.5 Plie Password Function         21           5.12.2 File Password Attributes         21           5.12.3 File Password Attributes         21           5.12.4 Outline of File Password Setting         21           5.12.5 Checking the File Password Registration Status         21           5.12.6 File Password Setting Procedure         22           5.12.7 File Password Setting Procedure         22           5.12.7 Time Password Setting Procedure         22           5.12.7 2 Changing File Password         22           5.12.7 3 Clearing File Password         22           5.13.1 List of Errors during GN Works2 Online Operation         23           5.13.2 1 Checking PLC Alarms on CNC Controller         23           5.13.2 1 Displaying Declared Error Information Display </td <td></td> <td></td>                                                                                                    |                                                        |     |
| 5.10.6 I Operation Procedure         20           5.10.7 Restrictions         20           5.11 Creating Function Block         20           5.11.2 Write Function Block to CNC Controller         21           5.11.2 Write Function Block to CNC Controller         21           5.11.3 Poperation Procedure         21           5.11.3 Restrictions         21           5.11.4 Restrictions         21           5.12 Plae Password Function         21           5.12.1 Data Protected by a File Password         21           5.12.2 File Password Function         21           5.12.3 File Password Function         21           5.12.4 Outline of File Password Setting         21           5.12.5 File Password Setting         21           5.12.7 File Password Setting Procedure         22           5.12.7 File Password Setting Procedure         22           5.12.7 I Registering New File Password         22           5.12.7 2 Changing File Password Setting         22           5.12.7 2 Trip Password Setting Procedure         22           5.12.7 2 Changing File Password         22           5.12.7 2 Trip Password Setting Procedure         22           5.12.7 2 Densing File Password         22           5.12.7 2 Densing File Password         22 <td></td> <td></td>                                                                                                    |                                                        |     |
| 5.10.7 Restrictions       20         5.11 Creating Function Block       20         5.11 Owerview of Function Block to CNC Controller       21         5.11.2 Write Function Block to CNC Controller       21         5.11.3 Reading Function Blocks from CNC Controller       21         5.11.3.1 Operation Procedure       21         5.11.3.1 Operation Procedure       21         5.12.5 File Password Function       21         5.12.6 File Password Function       21         5.12.7 Bassword Attributes       21         5.12.3 File Password Attributes       21         5.12.4 File Password Setting       21         5.12.5 File Password Setting       21         5.12.6 File Password Setting Procedure       22         5.12.7 File Password Setting Procedure       22         5.12.7 File Password Setting Procedure       22         5.12.7 Tile Registering New File Password       22         5.12.7 Tile Password Setting Procedure       22         5.12.7 Tile Password Setting Procedure       22         5.12.7 Tile Password Setting Procedure       22         5.12.7 Tile Password Setting Procedure       22         5.13.1 List of Errors during GX Works2 Online Operation       23         5.13.2 Departion Procedure       23                                                                                                    |                                                        |     |
| 5.11 Creating Function Block       20         5.11.2 Write Function Block to CNC Controller       21         5.11.2.1 Description Procedure       21         5.11.3.1 Operation Procedure       21         5.11.3.1 Operation Procedure       21         5.11.3.1 Operation Procedure       21         5.12.1 Plas Password Function       21         5.12.1 Plas Protected by a File Password       21         5.12.2 File Password Function       21         5.12.2 File Password Stiffing       21         5.12.5 Explain Password Setting       21         5.12.5 File Password Setting Procedure       21         5.12.7 File Password Setting Procedure       22         5.12.7 File Password Setting Procedure       22         5.12.7 File Password Setting Procedure       22         5.12.7 Changing File Passwords       22         5.12.7 A Temporary Unlock of File Password       22         5.12.7 A Temporary Unlock of File Password       22         5.13.1 List of Errors during GX Works2 Online Operation       23         5.13.2 1 Operation Procedure       23         5.13.2.1 Operation Procedure       23         5.13.2.2 Details on Error Information       23         5.13.3 Initializing PLO Data Storage Area       23                                                                                                    |                                                        |     |
| 5.11.1 Overview of Function Block         201           5.11.2 Virie Function Block to CNC Controller         21           5.11.2.1 Operation Procedure         21           5.11.3.1 Operation Procedure         21           5.11.3.1 Operation Procedure         21           5.11.4 Restrictions         21           5.12.File Password Function         21           5.12.File Password Punction         21           5.12.2 File Password Altributes         21           5.12.2 File Password Altributes         21           5.12.3 File Password Incompany         21           5.12.5 Checking the File Password Registration Status         21           5.12.6 File Password Setting Procedure         22           5.12.7.1 Registering New File Password         22           5.12.7.2 Changing File Password         22           5.12.7.3 Clearing File Password         22           5.13.2 Checking File Password         22           5.13.2 Checking PLC Alarms on CNC Controller         23           5.13.2 Checking PLC Alarms on CNC Controller         23           5.13.2 Department on Frocedure         23           5.13.2 Department Procedure         23           5.13.2 Details on Error Information Display         23           5.14.2 Details on Error Informati                                                                                                    |                                                        |     |
| 5.11.2 Write Function Block to CNC Controller.       21         5.11.3 Reading Function Blocks from CNC Controller.       21         5.11.3 Reading Function Blocks from CNC Controller.       21         5.11.3 Reading Function Blocks from CNC Controller.       21         5.12.1 Data Protected by a File Password.       21         5.12.2 File Password Function       21         5.12.1 Data Protected by a File Password.       21         5.12.2 File Password Function       21         5.12.2 File Password Function       21         5.12.3 File Password Function       21         5.12.4 Outline of File Password Setting       21         5.12.5 Checking the File Password Registration Status       21         5.12.6 File Password Setting Procedure       22         5.12.7 File Password Setting Procedure       22         5.12.7 Ta Registering New File Password       22         5.12.7 A Temporary Unlock of File Password       22         5.13 Corrective Actions to Resolve Errors       23         5.13 Corrective Actions to Resolve Errors       23         5.13.1 List of Errors during GX Works2 Online Operation       23         5.13.2 Checking PLC Alarms on CNC Controller       23         5.13.2 Details on Error Information Display       23         5.13.2 Displaying Optealized Err                                                                                                    |                                                        |     |
| 5.11.2 1 Operation Procedure       21         5.11.3 Residing Function Blocks from CNC Controller       21         5.11.3 1.1 A Restrictions       21         5.12 File Password Function       21         5.12. File Password Function       21         5.12. Data Protected by a File Password       21         5.12.2 File Password Autributes       21         5.12.3 File Password Intributes       21         5.12.4 Outline of File Password Registration Status       21         5.12.5 Checking the File Password Registration Status       21         5.12.6 File Password: Cautions on Setting       21         5.12.7.1 Registering New File Password       22         5.12.7.2 Changing File Passwords       22         5.12.7.3 Clearing File Password Setting       22         5.12.7.3 Clearing File Password       22         5.12.7.4 Temporary Unlock of File Password       22         5.13.2 Corrective Actions to Resolve Errors       23         5.13.1 List of Errors during GX Works2 Online Operation       23         5.13.2 1 Operation Procedure       23         5.13.2.2 Details on Error Information Display.       23         5.13.2.2 Details on Error Information Display.       23         5.13.3 Initializing PLC Data Storage Area.       23         5.                                                                                                    |                                                        |     |
| 5.11.3 Reading Function Blocks from CNC Controller       21         5.11.4 Restrictions       21         5.12.File Password Function       21         5.12. Plate Protected by a File Password       21         5.12. Data Protected by a File Password       21         5.12.2 File Password Function       21         5.12.3 File Password Stitting       21         5.12.5 Checking the File Password Stetting       21         5.12.7 File Password: Cautions on Setting       21         5.12.7 File Password: Cautions on Setting       21         5.12.7 Registering New File Password       22         5.12.7.1 Registering New File Password       22         5.12.7.2 Changing File Password       22         5.12.7.3 Items File Password       22         5.12.7.4 Temporary Unlock of File Password       22         5.12.7.4 Temporary Unlock of File Password       22         5.13.1 List of Errors during GX Works2 Online Operation       23         5.13.1 List of Errors during GX Works2 Online Operation       23         5.13.2 Details on Error Information Display       23         5.13.2 Details on Error Information Display       23         5.13.3 Initializing PLC Data Storage Area.       23         5.13 Initializing PLC Data Storage Area.       23         <                                                                                                    | 5.11.2 Write Function Block to CNC Controller          | 210 |
| 5.11.3 Reading Function Blocks from CNC Controller       21         5.11.4 Restrictions       21         5.12.File Password Function       21         5.12. Plate Protected by a File Password       21         5.12. Data Protected by a File Password       21         5.12.2 File Password Function       21         5.12.3 File Password Stitting       21         5.12.5 Checking the File Password Stetting       21         5.12.7 File Password: Cautions on Setting       21         5.12.7 File Password: Cautions on Setting       21         5.12.7 Registering New File Password       22         5.12.7.1 Registering New File Password       22         5.12.7.2 Changing File Password       22         5.12.7.3 Items File Password       22         5.12.7.4 Temporary Unlock of File Password       22         5.12.7.4 Temporary Unlock of File Password       22         5.13.1 List of Errors during GX Works2 Online Operation       23         5.13.1 List of Errors during GX Works2 Online Operation       23         5.13.2 Details on Error Information Display       23         5.13.2 Details on Error Information Display       23         5.13.3 Initializing PLC Data Storage Area.       23         5.13 Initializing PLC Data Storage Area.       23         <                                                                                                    | 5.11.2.1 Operation Procedure                           | 210 |
| 5.11.3.1 Operation Procedure       21         5.12 File Password Function       21         5.12.1 Data Protected by a File Password       21         5.12.2 File Password Function       21         5.12.3 File Password Function       21         5.12.3 File Password Kuributes       21         5.12.4 Outline of File Password Setting       21         5.12.5 Echecking the File Password Registration Status       21         5.12.6 File Password Setting Procedure       22         5.12.7.1 Registering New File Password       22         5.12.7.2 Changing File Passwords       22         5.12.7.3 Clearing File Password       22         5.12.7.4 Temporary Unlock of File Password       22         5.12.7.4 Temporary Unlock of File Password       22         5.13.1 List of Errors during GX Works2 Online Operation       23         5.13.1 List of Errors during GX Works2 Online Operation       23         5.13.2.1 Operation Procedure       23         5.13.2.2 Details on Error Information Display       23         5.13.2.3 Displaying Detailed Error Information       23         5.13.3.1 Operation Procedure       23         5.13.3.1 Operation Procedure       23         5.14.1 Backup of Entire PLC-related Data       23         5.14.1.1 Backup Target Da                                                                                                    |                                                        |     |
| 5.114 Restrictions       21:         5.12 File Password Function       21-         5.12.1 Data Protected by a File Password       21-         5.12.2 File Password Function       21-         5.12.3 File Password Setting Desaword Registration Setting       21-         5.12.4 Quttine of File Password Setting Procedure       21-         5.12.5 File Password: Cautions on Setting       21-         5.12.7 File Password Setting Procedure       22-         5.12.7 File Password Setting Procedure       22-         5.12.7 Registering New File Password       22-         5.12.7 Lage Setting Procedure       22-         5.12.7.4 Changing File Password       22-         5.12.7.4 Temporary Unlock of File Password       22-         5.13.1 List of Errors during GX Works2 Online Operation       23-         5.13.1 List of Errors during GX Works2 Online Operation       23-         5.13.2 Details on Error Information Display       23-         5.13.2.2 Details on Error Information Display       23-         5.13.2.3 Displaying Detailed Error Information       23-         5.13.3.1 Initializing PLC Data Storage Area       23-         5.14.1 Backup of Entire PLC-related Data       23-         5.14.1.2 Backup and Restoration       24-         5.14.1.3 Backup Data Restoration <td< td=""><td></td><td></td></td<>                                                                                                    |                                                        |     |
| 5.12 File Password Function       21         5.12.1 Data Protected by a File Password       21         5.12.2 File Password Function       21         5.12.3 File Password Attributes       21         5.12.4 Outline of File Password Registration Status       21         5.12.5 Checking the File Password Registration Status       21         5.12.7 File Password Setting Procedure       21         5.12.7.1 Registering New File Password       22         5.12.7.2 Changing File Passwords       22         5.12.7.3 Clearing File Password       22         5.12.7.4 Temporary Unlock of File Password       22         5.13.1 List of Errors during GX Works2 Online Operation       23         5.13.1 List of Errors during GX Works2 Online Operation       23         5.13.2.1 Operation Procedure       23         5.13.2.2 Details on Error Information Display       23         5.13.2.3 Displaying Detailed Error Information       23         5.13.3.3 Initializing PLO Data Storage Area       23         5.14.1 Backup of Entire PLC-related Data       23         5.14.1 Backup of Entire PLC-related Data       23         5.14.1.2 Backup Procedures       24         5.14.2 Backup Data Restoration       24         5.14.2 Backup Data Restoration       24 <td< td=""><td></td><td></td></td<>                                                                                                    |                                                        |     |
| 5.12.1 Data Protected by a File Password       21.         5.12.2 File Password Function.       21.         5.12.3 File Password Attributes       21.         5.12.5 Pile Password Setting       21.         5.12.5 File Password Registration Status       21.         5.12.6 File Password Setting Procedure.       22.         5.12.7 File Password Setting Procedure.       22.         5.12.7.1 Registering New File Password       22.         5.12.7.2 Changing File Password       22.         5.12.7.3 Clearing File Password       22.         5.12.7.4 Temporary Unlock of File Password       22.         5.13 Corrective Actions to Resolve Errors       23.         5.13.1 List of Errors during GX Works2 Online Operation       23.         5.13.2 Checking PLC Alarms on CNC Controller       23.         5.13.2.2 Details on Error Information Display       23.         5.13.2.3 Displaying Detailed Error Information       23.         5.13.2.3 Displaying Detailed Error Information       23.         5.13.3 Initializing PLC Data Storage Area       23.         5.14.1 Backup of Entre PLC-related Data       23.         5.14.1 Backup of Entre PLC-related Data       23.         5.14.1.2 Backup Procedures       24.         5.14.2.1 Backup Procedures       24.                                                                                                    |                                                        |     |
| 5.12.2 File Password Function       21         5.12.3 File Password Attributes       21         5.12.4 Outline of File Password Setting       21         5.12.5 Checking the File Password Registration Status       21         5.12.6 File Password Cautions on Setting       21         5.12.7 File Password Setting Procedure       22         5.12.7.1 Registering New File Password       22         5.12.7.2 Changing File Password       22         5.12.7.3 Clearing File Password       22         5.12.7.4 Temporary Unlock of File Password       22         5.13.1 List of Errors during GX Works2 Online Operation       23         5.13.2 Interest of Control of Procedure       23         5.13.2 Details on Error Information Display       23         5.13.2 Details on Error Information Display       23         5.13.2 Displaying Detailed Error Information       23         5.13.3 Intigitizing PLC Data Storage Area       23         5.13.3 Intigitizing PLC Data Storage Area       23         5.13.1 Backup Target Data       23         5.14 Backup of Entire PLC-related Data       23         5.14.1 Backup Target Data       23         5.14.1 Backup Data Restoration       24         5.14.2 Backup Drocedure       24         5.14.2 Backup Drocedure                                                                                                    |                                                        |     |
| 5.12.3 File Password Attributes       21         5.12.4 Outline of File Password Setting       211         5.12.5 Checking the File Password Registration Status       211         5.12.6 File Password Setting Procedure.       221         5.12.7 File Password Setting Procedure.       222         5.12.7.1 Registering New File Password       222         5.12.7.2 Changing File Password       222         5.12.7.3 Clearing File Password       222         5.12.7.4 Temporary Unlock of File Password       222         5.13 Corrective Actions to Resolve Errors       23         5.13.1 List of Errors during GX Works2 Online Operation       23         5.13.2 Operation Procedure       23         5.13.2.1 Operation Procedure       23         5.13.2.2 Details on Error Information Display       23         5.13.2.3 Displaying Detailed Error Information       23         5.13.3.3 Initializing PLC Data Storage Area       23         5.13.3.1 Operation Procedure       23         5.14.1 Backup of Entire PLC-related Data       23         5.14.1 Backup of Entire PLC-related Data       23         5.14.1.2 Backup Data Restoration       24         5.14.2.3 Backup Data Restoration       24         5.14.2.3 Backup Data Restoration       24         5.14.2.3 B                                                                                                    |                                                        |     |
| 5.12.4 Outline of File Password Setting       21         5.12.5 Checking the File Password Registration Status       21         5.12.6 File Password: Cautions on Setting       21         5.12.7 File Password Setting Procedure       22         5.12.7.1 Registering New File Password       22         5.12.7.2 Changing File Passwords       22         5.12.7.3 Clearing File Password       22         5.12.7.4 Temporary Unlock of File Password       22         5.13 Corrective Actions to Resolve Errors       23         5.13.1 List of Errors during GX Works2 Online Operation       23         5.13.2 Checking PLC Alarms on CNC Controller       23         5.13.2.1 Operation Procedure       23         5.13.2.2 Details on Error Information Display       23         5.13.2.3 Displaying Detailed Error Information       23         5.13.3.1 Diparition Procedure       23         5.13.3.1 Operation Procedure       23         5.14.1 Backup of Entire PLC-related Data       23         5.14.1.1 Backup Torget Data       23         5.14.1.2 Backup Procedures       24         5.14.2 Backup Data Restoration       24         5.14.2 Backup Data Restoration       24         5.14.2 Backup Data Restoration       24         5.14.2 Backup Data Restoration Funct                                                                                                    |                                                        |     |
| 5.12.5 Checking the File Password Registration Status       21         5.12.6 File Password: Cautions on Setting       21         5.12.7 File Password Setting Procedure       22         5.12.7.1 Registering New File Passwords       22         5.12.7.2 Changing File Passwords       22         5.12.7.3 Clearing File Password       22         5.12.7.4 Temporary Unlock of File Password       22         5.13.1 List of Errors during GX Works2 Online Operation       23         5.13.2.1 Operation Procedure       23         5.13.2.2 Details on Error Information Display       23         5.13.2.2 Displaying Detailed Error Information       23         5.13.2.3 Displaying of the Ladder in which an Error Occurred       23         5.13.3.1 Initializing PLC Data Storage Area       23         5.14 Backing Up Sequence Programs and Other Data       23         5.14.1 Backup of Entire PLC-related Data       23         5.14.1.2 Backup Drocedures       24         5.14.1.2 Backup Data Restoration       24         5.14.2 Backup Data Restoration       24         5.14.2 Backup Data Restoration       24         5.14.2 Backup Data Restoration       24         5.14.2 Backup Data Restoration       24         5.14.2 Backup Data Restoration       24                                                                                                    |                                                        |     |
| 5.12.6 File Password: Cautions on Setting       21         5.12.7 File Password Setting Procedure       22         5.12.7.1 Registering New File Password       22         5.12.7.2 Changing File Passwords       22         5.12.7.3 Clearing File Password       22         5.13.7 Temporary Unlock of File Password       22         5.13 Corrective Actions to Resolve Errors       23         5.13.1 List of Errors aduring GX Works2 Online Operation       23         5.13.2 Checking PLC Alarms on CNC Controller       23         5.13.2.1 Operation Procedure       23         5.13.2.2 Details on Error Information Display       23         5.13.2.3 Displaying Detailed Error Information       23         5.13.3.1 Operation Procedure       23         5.13.3.1 Operation Procedure       23         5.14.1 Backing Up Sequence Programs and Other Data       23         5.14.1 Backup of Entire PLC-related Data       23         5.14.1.1 Backup Target Data       23         5.14.1.2 Backup Procedures       24         5.14.2 Backup Data Restoration       24         5.14.2 Backup Data Restoration       24         5.14.2 Backup Data Restoration Frocedure       24         5.15.2 Project Protection Function of CNC       24         5.15.2 Project Protection Fun                                                                                                    | 5.12.4 Outline of File Password Setting                | 215 |
| 5.12.7 File Password Setting Procedure.       22.         5.12.7.1 Registering New File Passwords.       22.         5.12.7.2 Changing File Passwords.       22.         5.12.7.3 Clearing File Password       22.         5.13 Corrective Actions to Resolve Errors.       23.         5.13.1 List of Errors during GX Works2 Online Operation       23.         5.13.2 Lockeking PLC Alarms on CNC Controller       23.         5.13.2.1 Operation Procedure       23.         5.13.2.2 Details on Error Information Display       23.         5.13.2.3 Displaying Detailed Error Information       23.         5.13.2.4 Displaying of the Ladder in which an Error Occurred       23.         5.13.3.1 Operation Procedure       23.         5.14.1 Backup PLC Data Storage Area.       23.         5.14.1 Backup of Entire PLC-related Data       23.         5.14.1 Backup Target Data       23.         5.14.1 Backup Target Data       23.         5.14.1 Backup Target Data       23.         5.14.1 Backup Target Data       23.         5.14.1 Backup Target Data       24.         5.14.1 Backup Target Data       24.         5.14.2 Backup Data Restoration       24.         5.14.2 Backup Data Restoration       24.         5.14.2 Backup Data Restoration       24.                                                                                                    | 5.12.5 Checking the File Password Registration Status  | 217 |
| 5.12.7 File Password Setting Procedure.       22.         5.12.7.1 Registering New File Passwords.       22.         5.12.7.2 Changing File Passwords.       22.         5.12.7.3 Clearing File Password       22.         5.13 Corrective Actions to Resolve Errors.       23.         5.13.1 List of Errors during GX Works2 Online Operation       23.         5.13.2 Lockeking PLC Alarms on CNC Controller       23.         5.13.2.1 Operation Procedure       23.         5.13.2.2 Details on Error Information Display       23.         5.13.2.3 Displaying Detailed Error Information       23.         5.13.2.4 Displaying of the Ladder in which an Error Occurred       23.         5.13.3.1 Operation Procedure       23.         5.14.1 Backup PLC Data Storage Area.       23.         5.14.1 Backup of Entire PLC-related Data       23.         5.14.1 Backup Target Data       23.         5.14.1 Backup Target Data       23.         5.14.1 Backup Target Data       23.         5.14.1 Backup Target Data       23.         5.14.1 Backup Target Data       24.         5.14.1 Backup Target Data       24.         5.14.2 Backup Data Restoration       24.         5.14.2 Backup Data Restoration       24.         5.14.2 Backup Data Restoration       24.                                                                                                    | 5.12.6 File Password: Cautions on Setting              | 218 |
| 5.12.7.1 Registering New File Password       22:         5.12.7.2 Changing File Password       22:         5.12.7.3 Clearing File Password       22:         5.12.7.4 Temporary Unlock of File Password       22:         5.13.1 List of Errors during GX Works2 Online Operation       23         5.13.1 List of Errors during GX Works2 Online Operation       23         5.13.2 Checking PLC Alarms on CNC Controller       23         5.13.2.1 Operation Procedure       23         5.13.2.2 Details on Error Information Display       23         5.13.2.3 Displaying Detailed Error Information       23         5.13.2.3 Displaying of the Ladder in which an Error Occurred       23         5.13.3 Initializing PLC Data Storage Area       23         5.13.3.1 Operation Procedure       23         5.14.1 Backing Up Sequence Programs and Other Data       23         5.14.1 Backup of Entire PLC-related Data       23         5.14.1.1 Backup Target Data       23         5.14.1.2 Backup Data Restoration       24         5.14.2 Backup Data Restoration       24         5.14.2 Backup of PLC-Related Data for Each Project       24         5.14.2 Backup Forcedures       24         5.14.2 Backup Data Restoration       24         5.14.2.2 Backup Procedure       24                                                                                                    |                                                        |     |
| 5.12.7.2 Changing File Password       22         5.12.7.4 Temporary Unlock of File Password       22         5.13.Corrective Actions to Resolve Errors       23         5.13.1 List of Errors during GX Works2 Online Operation       23         5.13.2 Checking PLC Alarms on CNC Controller       23         5.13.2.1 Operation Procedure       23         5.13.2.2 Design on Error Information Display       23         5.13.2.3 Displaying Detailed Error Information       23         5.13.2.4 Displaying of the Ladder in which an Error Occurred       23         5.13.3.1 Operation Procedure       23         5.13.3.2 Depration Procedure       23         5.14 Backing Up Sequence Programs and Other Data       23         5.14.1 Backup Target Data       23         5.14.1 Backup Target Data       23         5.14.1.2 Backup Procedures       24         5.14.2 Batch Backup of PLC-Related Data for Each Project       24         5.14.2 Backup Target Data       24         5.14.2 Backup Target Data       24         5.14.2 Backup Target Data       24         5.14.2 Backup Data Restoration       24         5.14.2 Backup Trocedure       24         5.14.2 Backup Trocedure       24         5.15.1 Project Protection Function of CNC       24 </td <td></td> <td></td>                                                                                                    |                                                        |     |
| 5.12.7.3 Clearing File Password       22         5.12.7.4 Temporary Unlock of File Password       22         5.13 Corrective Actions to Resolve Errors       23         5.13.1 List of Errors during GX Works2 Online Operation       23         5.13.2 Obecking PLC Alarms on CNC Controller.       23         5.13.2.1 Operation Procedure       23         5.13.2.2 Details on Error Information Display.       23         5.13.2.2 Displaying Detailed Error Information.       23         5.13.2.4 Displaying of the Ladder in which an Error Occurred.       23         5.13.3.1 Operation Procedure       23         5.13.3.1 Operation Procedure       23         5.14.1 Backup G Fentire PLC-related Data       23         5.14.1.2 Backup Target Data       23         5.14.1.2 Backup Procedures       24         5.14.1.2 Backup Data Restoration       24         5.14.2 Backup Data Restoration       24         5.14.2 Backup Frocedures       24         5.14.2 Backup Data Restoration       24         5.14.2 Backup Procedure       24         5.14.2 Backup Data Restoration       24         5.15.1 Project Protection Function of CNC       24         5.15.1 Project Protection Function of GX Works2       24         5.16.1 Operation Procedure       24 <td></td> <td></td>                                                                                                    |                                                        |     |
| 5.12.7.4 Temporary Unlock of File Password       22         5.13 Corrective Actions to Resolve Errors       23         5.13.1 List of Errors during GX Works2 Online Operation       23         5.13.2 Checking PLC Alarms on CNC Controller       23         5.13.2.1 Operation Procedure       23         5.13.2.2 Details on Error Information Display       23         5.13.2.3 Displaying Detailed Error Information       23         5.13.2.4 Displaying of the Ladder in which an Error Occurred       23         5.13.3.1 Operation Procedure       23         5.13.3.1 Operation Procedure       23         5.14 Backing Up Sequence Programs and Other Data       23         5.14.1.1 Backup of Entire PLC-related Data       23         5.14.1.1 Backup Target Data       23         5.14.1.2 Backup Procedures       24         5.14.1.2 Backup Data Restoration       24         5.14.2 Backup Procedure       24         5.14.2 Backup Procedure       24         5.14.2 Backup Data Restoration       24         5.15.1 Project Protection Function of CNC       24         5.15.1 Project Protection Function of CNC       24         5.15.1 Project Protection Function of GX Works2       24         5.17.1 Restrictions in Comparison with MELSEC PLC       25         5.1                                                                                                    |                                                        |     |
| 5.13 Corrective Actions to Resolve Errors.       23         5.13.1 List of Errors during GX Works2 Online Operation       23         5.13.2 Checking PLC Alarms on CNC Controller.       23         5.13.2.1 Operation Procedure       23         5.13.2.2 Details on Error Information Display.       23         5.13.2.2 Displaying Detailed Error Information       23         5.13.2.4 Displaying of the Ladder in which an Error Occurred       23         5.13.3 Initializing PLC Data Storage Area.       23         5.13.3.1 Operation Procedure       23         5.14.1 Backing Up Sequence Programs and Other Data       23         5.14.1 Backup of Entire PLC-related Data       23         5.14.1.2 Backup Target Data       23         5.14.1.3 Backup Procedures       24         5.14.1.3 Backup Data Restoration       24         5.14.2 Backup Procedures       24         5.14.2 Backup Target Data       24         5.14.2 Backup Target Data       24         5.14.2 Backup Target Data       24         5.14.2 Backup Target Data       24         5.14.2 Backup Target Data       24         5.14.2 Backup Target Data       24         5.14.2 Precautions       24         5.15 Project Protection Function of CNC       24 <t< td=""><td></td><td></td></t<>                                                                                                    |                                                        |     |
| 5.13.1 List of Errors during GX Works2 Online Operation       23         5.13.2 Checking PLC Alarms on CNC Controller       23         5.13.2.1 Operation Procedure       23         5.13.2.2 Details on Error Information Display       23         5.13.2.3 Displaying Detailed Error Information       23         5.13.2.4 Displaying of the Ladder in which an Error Occurred       23         5.13.3 Initializing PLC Data Storage Area       23         5.13.3.1 Operation Procedure       23         5.14.4 Backing Up Sequence Programs and Other Data       23         5.14.1 Backup of Entire PLC-related Data       23         5.14.1.1 Backup Target Data       23         5.14.1.2 Backup Procedures       24         5.14.1.3 Backup Data Restoration       24         5.14.2 Batch Backup of PLC-Related Data for Each Project       24         5.14.2.3 Backup Target Data       24         5.14.2.3 Backup Target Data       24         5.14.2.4 Precautions       24         5.15.1 Project Protection Function of GX Works2       24         5.15.2 Project Protection Function of GX Works2       24         5.17. Restrictions       24         5.17. Restrictions in Comparison with MELSEC PLC       25         5.17. 1.1 Restrictions on Simple Projects (with Labels)       25                                                                                                    |                                                        |     |
| 5.13.2 Checking PLC Alarms on CNC Controller.       23         5.13.2.1 Operation Procedure       23         5.13.2.2 Details on Error Information Display.       23         5.13.2.3 Displaying Detailed Error Information.       23         5.13.2.4 Displaying of the Ladder in which an Error Occurred       23         5.13.3.1 Initializing PLC Data Storage Area.       23         5.13.3.1 Operation Procedure       23         5.14 Backing Up Sequence Programs and Other Data       23         5.14.1.1 Backup of Entire PLC-related Data       23         5.14.1.1 Backup Target Data       23         5.14.1.2 Backup Procedures       24         5.14.1.3 Backup Data Restoration       24         5.14.2 Batch Backup of PLC-Related Data for Each Project       24         5.14.2.1 Backup Target Data       24         5.14.2.1 Backup Target Data       24         5.14.2.1 Backup Target Data       24         5.14.2.2 Backup Procedure       24         5.14.2.3 Backup Data Restoration       24         5.15.1 Project Protection Function       24         5.15.2 Project Protection Function       24         5.15.1 Project Protection Function of GX Works2       24         5.17.1 Restrictions in Comparison with MELSEC PLC       25         5.17.1.1 Overall R                                                                                                    |                                                        |     |
| 5.13.2.1 Operation Procedure       23         5.13.2.2 Details on Error Information Display       23         5.13.2.3 Displaying Detailed Error Information       23         5.13.2.4 Displaying of the Ladder in which an Error Occurred       23         5.13.3 Initializing PLC Data Storage Area       23         5.13.3.1 Operation Procedure       23         5.14 Backing Up Sequence Programs and Other Data       23         5.14.1 Backup of Entire PLC-related Data       23         5.14.1.1 Backup Target Data       23         5.14.1.2 Backup Procedures       24         5.14.1.3 Backup Data Restoration       24         5.14.2 Batch Backup of PLC-Related Data for Each Project       24         5.14.2.1 Backup Target Data       24         5.14.2.2 Backup Procedure       24         5.14.2.3 Backup Data Restoration       24         5.14.2.1 Backup Target Data       24         5.14.2.3 Backup Data Restoration       24         5.15 Project Protection Function       24         5.15 Project Protection Function       24         5.15.1 Project Protection Function of GX Works2       24         5.15.2 Project Protection Function of CNC       24         5.17.1 Restrictions in Comparison with MELSEC PLC       25         5.17.1 Restrictions on Simpl                                                                                                    |                                                        |     |
| 5.13.2.2 Details on Error Information Display.       23         5.13.2.3 Displaying Detailed Error Information       23         5.13.2.4 Displaying of the Ladder in which an Error Occurred       23         5.13.3 Initializing PLC Data Storage Area       23         5.13.3.1 Operation Procedure       23         5.14.8 Backing Up Sequence Programs and Other Data       23         5.14.1 Backup Target Data       23         5.14.1.1 Backup Target Data       23         5.14.1.2 Backup Procedures       24         5.14.1.3 Backup Data Restoration       24         5.14.1.4 Precautions       24         5.14.2 Batch Backup of PLC-Related Data for Each Project       24         5.14.2 Backup Target Data       24         5.14.2 Backup Procedure       24         5.14.2 Backup Terget Data       24         5.14.2 Backup Data Restoration       24         5.14.2 Backup Terget Data       24         5.14.2 Backup Terget Data       24         5.14.2 Backup Terget Data       24         5.15 Project Protection Function       24         5.15 Project Protection Function       24         5.15 Project Protection Function of GX Works2       24         5.16 Operation Procedure       24         5.17.1 Restrictions in Compa                                                                                                    | 5.13.2 Checking PLC Alarms on CNC Controller           | 234 |
| 5.13.2.2 Details on Error Information Display.       23         5.13.2.3 Displaying Detailed Error Information       23         5.13.2.4 Displaying of the Ladder in which an Error Occurred       23         5.13.3 Initializing PLC Data Storage Area       23         5.13.3.1 Operation Procedure       23         5.14.8 Backing Up Sequence Programs and Other Data       23         5.14.1 Backup Target Data       23         5.14.1.1 Backup Target Data       23         5.14.1.2 Backup Procedures       24         5.14.1.3 Backup Data Restoration       24         5.14.1.4 Precautions       24         5.14.2 Batch Backup of PLC-Related Data for Each Project       24         5.14.2 Backup Target Data       24         5.14.2 Backup Procedure       24         5.14.2 Backup Terget Data       24         5.14.2 Backup Data Restoration       24         5.14.2 Backup Terget Data       24         5.14.2 Backup Terget Data       24         5.14.2 Backup Terget Data       24         5.15 Project Protection Function       24         5.15 Project Protection Function       24         5.15 Project Protection Function of GX Works2       24         5.16 Operation Procedure       24         5.17.1 Restrictions in Compa                                                                                                    | 5.13.2.1 Operation Procedure                           | 234 |
| 5.13.2.3 Displaying Detailed Error Information       23         5.13.2.4 Displaying of the Ladder in which an Error Occurred       23         5.13.3.1 Initializing PLC Data Storage Area.       23         5.13.3.1 Operation Procedure       23         5.14 Backing Up Sequence Programs and Other Data       23         5.14.1 Backup of Entire PLC-related Data       23         5.14.1.1 Backup Target Data       23         5.14.1.2 Backup Procedures       24         5.14.1.3 Backup Data Restoration       24         5.14.2.1 Backup of PLC-Related Data for Each Project       24         5.14.2.2 Backup Procedure       24         5.14.2.3 Backup Data Restoration       24         5.14.2.4 Precautions       24         5.14.2.3 Backup Data Restoration       24         5.14.2.4 Precautions       24         5.15 Project Protection Function       24         5.15 Project Protection Function of GX Works2       24         5.15.1 Project Protection Function of CNC       24         5.16 Displaying Project Verification Result in Ladder Diagram (GX Works3)       24         5.17.1 Restrictions in Comparison with MELSEC PLC       25         5.17.1.2 Restrictions on Simple Projects (with Labels)       25         5.17.1.3 Restrictions on Simple Projects (with Labels)       25 <td>5.13.2.2 Details on Error Information Display</td> <td> 235</td>                                                                                                    | 5.13.2.2 Details on Error Information Display          | 235 |
| 5.13.2.4 Displaying of the Ladder in which an Error Occurred       23         5.13.3 Initializing PLC Data Storage Area       23         5.13.3.1 Operation Procedure       23         5.14 Backing Up Sequence Programs and Other Data       23         5.14.1 Backup of Entire PLC-related Data       23         5.14.1.1 Backup Target Data       23         5.14.1.2 Backup Procedures       24         5.14.1.3 Backup Data Restoration       24         5.14.2 Batch Backup of PLC-Related Data for Each Project       24         5.14.2.1 Backup Target Data       24         5.14.2.1 Backup Procedure       24         5.14.2.2 Backup Procedure       24         5.14.2.3 Backup Data Restoration       24         5.14.2.4 Precautions       24         5.15 Project Protection Function       24         5.15.2 Project Protection Function of GX Works2       24         5.15.1 Project Protection Function of GNC       24         5.16 Displaying Project Verification Result in Ladder Diagram (GX Works3)       24         5.17.1 Restrictions       25         5.17.1.1 Overall Restrictions       25         5.17.1.2 Restrictions on Simple Projects (with Labels)       25         5.17.1.3 Restrictions on Structured Projects       25         5.17.2 Differences from                                                                                                    |                                                        |     |
| 5.13.3 Initializing PLC Data Storage Area       236         5.13.3.1 Operation Procedure       238         5.14 Backing Up Sequence Programs and Other Data       239         5.14.1 Backup of Entire PLC-related Data       233         5.14.1.1 Backup Target Data       233         5.14.1.2 Backup Procedures       244         5.14.1.3 Backup Data Restoration       244         5.14.2 Backup Procedure       24         5.14.2.1 Backup Target Data       24         5.14.2.2 Backup Procedure       24         5.14.2.3 Backup Data Restoration       24         5.14.2.4 Precautions       24         5.15.1 Project Protection Function       24         5.15.2 Project Protection Function of GX Works2       24         5.15.1 Project Protection Function of CNC       24         5.16 Displaying Project Verification Result in Ladder Diagram (GX Works3)       24         5.17.1 Restrictions in Comparison with MELSEC PLC       25         5.17.1.2 Restrictions on Simple Projects (with Labels)       25         5.17.1.3 Restrictions on Structured Projects       25         5.17.1.4 Restrictions on Structured Projects       25         5.17.3 Multi-language Data       25         5.17.3.1 Creating Multi-language Data       25                                                                                                    |                                                        |     |
| 5.13.3.1 Operation Procedure       236         5.14 Backing Up Sequence Programs and Other Data       23         5.14.1 Backup of Entire PLC-related Data       23         5.14.1.1 Backup Target Data       23         5.14.1.2 Backup Procedures       24         5.14.1.3 Backup Data Restoration       24         5.14.1.4 Precautions       24         5.14.2.1 Batch Backup of PLC-Related Data for Each Project       24         5.14.2.2 Backup Target Data       24         5.14.2.3 Backup Procedure       24         5.14.2.3 Backup Data Restoration       24         5.14.2.4 Precautions       24         5.15.1 Project Protection Function       24         5.15.2 Project Protection Function of GX Works2       24         5.15.2 Project Protection Function of GX Works2       24         5.16 Displaying Project Verification Result in Ladder Diagram (GX Works3)       24         5.17.1 Operation Procedure       25         5.17.1.1 Overall Restrictions       25         5.17.1.2 Restrictions on Simple Projects (with Labels)       25         5.17.1.3 Restrictions on Simple Projects (with Labels)       25         5.17.1.4 Restrictions on ST Language       25         5.17.2 Differences from GX Developer       25         5.17.3 Multi-language Data <td></td> <td></td>                                                                                                    |                                                        |     |
| 5.14 Backing Up Sequence Programs and Other Data       23         5.14.1 Backup of Entire PLC-related Data       23         5.14.1.1 Backup Target Data       23         5.14.1.2 Backup Procedures       24         5.14.1.3 Backup Data Restoration       24         5.14.2 Batch Backup of PLC-Related Data for Each Project       24         5.14.2 Backup Target Data       24         5.14.2.1 Backup Procedure       24         5.14.2.2 Backup Procedure       24         5.14.2.3 Backup Data Restoration       24         5.14.2.4 Precautions       24         5.15.Project Protection Function       24         5.15.2 Project Protection Function of GX Works2       24         5.15.1 Project Protection Function of CNC       24         5.16.1 Operation Procedure       24         5.17 Restrictions       25         5.17.1.1 Overall Restrictions       25         5.17.1.2 Restrictions on Simple Projects (with Labels)       25         5.17.1.3 Restrictions on Structured Projects       25         5.17.1.4 Restrictions on ST Language       25         5.17.2 Differences from GX Developer       25         5.17.3 Multi-language Data       25         5.17.3.1 Creating Multi-language Data       25                                                                                                    | · ·                                                    |     |
| 5.14.1 Backup of Entire PLC-related Data       23         5.14.1.1 Backup Target Data       23         5.14.1.2 Backup Procedures       24         5.14.1.3 Backup Data Restoration       24         5.14.1.4 Precautions       24         5.14.2 Batch Backup of PLC-Related Data for Each Project       24         5.14.2.1 Backup Target Data       24         5.14.2.2 Backup Procedure       24         5.14.2.3 Backup Data Restoration       24         5.14.2.4 Precautions       24         5.15 Project Protection Function       24         5.15.1 Project Protection Function of GX Works2       24         5.15.2 Project Protection Function of CNC       24         5.16.1 Operation Procedure       24         5.17 Restrictions       25         5.17.1 Restrictions in Comparison with MELSEC PLC       25         5.17.1.1 Overall Restrictions       25         5.17.1.2 Restrictions on Simple Projects (with Labels)       25         5.17.1.3 Restrictions on ST Language       25         5.17.2 Differences from GX Developer       25         5.17.3.1 Creating Multi-language Data       25                                                                                                    |                                                        |     |
| 5.14.1.1 Backup Target Data       23         5.14.1.2 Backup Procedures       24         5.14.1.3 Backup Data Restoration       24         5.14.1.4 Precautions       24         5.14.2 Batch Backup of PLC-Related Data for Each Project       24         5.14.2.1 Backup Target Data       24         5.14.2.2 Backup Procedure       24         5.14.2.3 Backup Data Restoration       24         5.14.2.4 Precautions       24         5.15. Project Protection Function       24         5.15. Project Protection Function of GX Works2       24         5.15. Project Protection Function of CNC       24         5.16. Operation Procedure       24         5.17 Restrictions       25         5.17.1 Restrictions in Comparison with MELSEC PLC       25         5.17.1.2 Restrictions on Simple Projects (with Labels)       25         5.17.1.3 Restrictions on Simple Projects (with Labels)       25         5.17.1.4 Restrictions on ST Language       25         5.17.3 Multi-language Data       25         5.17.3.1 Creating Multi-language Data       25                                                                                                    |                                                        |     |
| 5.14.1.2 Backup Procedures       24         5.14.1.3 Backup Data Restoration       24         5.14.1.4 Precautions       24         5.14.2 Batch Backup of PLC-Related Data for Each Project       24         5.14.2.1 Backup Target Data       24         5.14.2.2 Backup Procedure       24         5.14.2.3 Backup Data Restoration       24         5.14.2.4 Precautions       24         5.15 Project Protection Function       24         5.15.1 Project Protection Function of GX Works2       24         5.15.2 Project Protection Function of CNC       24         5.16 Displaying Project Verification Result in Ladder Diagram (GX Works3)       24         5.16 Operation Procedure       24         5.17 Restrictions       25         5.17.1 Restrictions in Comparison with MELSEC PLC       25         5.17.1.1 Overall Restrictions       25         5.17.1.2 Restrictions on Simple Projects (with Labels)       25         5.17.1.3 Restrictions on Structured Projects       25         5.17.1.4 Restrictions on ST Language       25         5.17.3 Multi-language Data       25         5.17.3.1 Creating Multi-language Data       25                                                                                                    | 5.14.1 Backup of Entire PLC-related Data               | 239 |
| 5.14.1.3 Backup Data Restoration       24         5.14.1.4 Precautions       24         5.14.2 Batch Backup of PLC-Related Data for Each Project       24         5.14.2.1 Backup Target Data       24         5.14.2.2 Backup Procedure       24         5.14.2.3 Backup Data Restoration       24         5.14.2.4 Precautions       24         5.15 Project Protection Function       24         5.15.1 Project Protection Function of GX Works2       24         5.15.2 Project Protection Function of CNC       24         5.16.0 Displaying Project Verification Result in Ladder Diagram (GX Works3)       24         5.16.1 Operation Procedure       24         5.17.1 Restrictions in Comparison with MELSEC PLC       25         5.17.1.1 Overall Restrictions       25         5.17.1.2 Restrictions on Simple Projects (with Labels)       25         5.17.1.3 Restrictions on Structured Projects       25         5.17.1.4 Restrictions on ST Language       25         5.17.2 Differences from GX Developer       25         5.17.3 Multi-language Data       25         5.17.3.1 Creating Multi-language Data       25                                                                                                    | 5.14.1.1 Backup Target Data                            | 239 |
| 5.14.1.3 Backup Data Restoration       24         5.14.1.4 Precautions       24         5.14.2 Batch Backup of PLC-Related Data for Each Project       24         5.14.2.1 Backup Target Data       24         5.14.2.2 Backup Procedure       24         5.14.2.3 Backup Data Restoration       24         5.14.2.4 Precautions       24         5.15 Project Protection Function       24         5.15.1 Project Protection Function of GX Works2       24         5.15.2 Project Protection Function of CNC       24         5.16.0 Displaying Project Verification Result in Ladder Diagram (GX Works3)       24         5.16.1 Operation Procedure       24         5.17.1 Restrictions in Comparison with MELSEC PLC       25         5.17.1.1 Overall Restrictions       25         5.17.1.2 Restrictions on Simple Projects (with Labels)       25         5.17.1.3 Restrictions on Structured Projects       25         5.17.1.4 Restrictions on ST Language       25         5.17.2 Differences from GX Developer       25         5.17.3 Multi-language Data       25         5.17.3.1 Creating Multi-language Data       25                                                                                                    | 5.14.1.2 Backup Procedures                             | 240 |
| 5.14.1.4 Precautions       24         5.14.2 Batch Backup of PLC-Related Data for Each Project       24         5.14.2.1 Backup Target Data       24         5.14.2.2 Backup Procedure       24         5.14.2.3 Backup Data Restoration       24         5.14.2.4 Precautions       24         5.15 Project Protection Function       24         5.15.1 Project Protection Function of GX Works2       24         5.15.2 Project Protection Function of CNC       24         5.16 Displaying Project Verification Result in Ladder Diagram (GX Works3)       24         5.16 Noperation Procedure       24         5.17 Restrictions       25         5.17.1 Restrictions in Comparison with MELSEC PLC       25         5.17.1.2 Restrictions on Simple Projects (with Labels)       25         5.17.1.3 Restrictions on Structured Projects       25         5.17.1.4 Restrictions on ST Language       25         5.17.2 Differences from GX Developer       25         5.17.3 Multi-language Data       25         5.17.3.1 Creating Multi-language Data       25                                                                                                    |                                                        |     |
| 5.14.2 Batch Backup of PLC-Related Data for Each Project       24         5.14.2.1 Backup Target Data       24         5.14.2.2 Backup Procedure       24         5.14.2.3 Backup Data Restoration       24         5.14.2.4 Precautions       24         5.15 Project Protection Function       24         5.15.2 Project Protection Function of GX Works2       24         5.15.2 Project Protection Function of CNC       24         5.16 Displaying Project Verification Result in Ladder Diagram (GX Works3)       24         5.16.1 Operation Procedure       24         5.17.1 Restrictions       25         5.17.1 Restrictions in Comparison with MELSEC PLC       25         5.17.1.1 Overall Restrictions       25         5.17.1.2 Restrictions on Simple Projects (with Labels)       25         5.17.1.3 Restrictions on Structured Projects       25         5.17.1.4 Restrictions on ST Language       25         5.17.2 Differences from GX Developer       25         5.17.3 Multi-language Data       25         5.17.3.1 Creating Multi-language Data       25          5.17.3.1 Creating Multi-language Data       25                                                                                                    | ·                                                      |     |
| 5.14.2.1 Backup Target Data       24         5.14.2.2 Backup Procedure       24         5.14.2.3 Backup Data Restoration       24         5.14.2.4 Precautions       24         5.15 Project Protection Function       24         5.15.1 Project Protection Function of GX Works2       24         5.15.2 Project Protection Function of CNC       24         5.16 Displaying Project Verification Result in Ladder Diagram (GX Works3)       24         5.16.1 Operation Procedure       24         5.17 Restrictions       25         5.17.1 Restrictions in Comparison with MELSEC PLC       25         5.17.1.1 Overall Restrictions       25         5.17.1.2 Restrictions on Simple Projects (with Labels)       25         5.17.1.3 Restrictions on Structured Projects       25         5.17.1.4 Restrictions on ST Language       25         5.17.2 Differences from GX Developer       25         5.17.3 Multi-language Data       25         5.17.3.1 Creating Multi-language Data       25                                                                                                    |                                                        |     |
| 5.14.2.2 Backup Procedure       24         5.14.2.3 Backup Data Restoration       24         5.14.2.4 Precautions       24         5.15 Project Protection Function       24         5.15.1 Project Protection Function of GX Works2       24         5.15.2 Project Protection Function of CNC       24         5.16 Displaying Project Verification Result in Ladder Diagram (GX Works3)       24         5.16.1 Operation Procedure       24         5.17 Restrictions       25         5.17.1 Restrictions in Comparison with MELSEC PLC       25         5.17.1.1 Overall Restrictions       25         5.17.1.2 Restrictions on Simple Projects (with Labels)       25         5.17.1.3 Restrictions on Structured Projects       25         5.17.1.4 Restrictions on ST Language       25         5.17.2 Differences from GX Developer       25         5.17.3 Multi-language Data       25         5.17.3.1 Creating Multi-language Data       25                                                                                                    |                                                        |     |
| 5.14.2.3 Backup Data Restoration       24         5.14.2.4 Precautions       24         5.15 Project Protection Function       24         5.15.1 Project Protection Function of GX Works2       24         5.15.2 Project Protection Function of CNC       24         5.16 Displaying Project Verification Result in Ladder Diagram (GX Works3)       24         5.16.1 Operation Procedure       24         5.17 Restrictions       25         5.17.1 Restrictions in Comparison with MELSEC PLC       25         5.17.1.1 Overall Restrictions       25         5.17.1.2 Restrictions on Simple Projects (with Labels)       25         5.17.1.3 Restrictions on Structured Projects       25         5.17.1.4 Restrictions on ST Language       25         5.17.2 Differences from GX Developer       25         5.17.3 Multi-language Data       25         5.17.3.1 Creating Multi-language Data       25                                                                                                    | · · ·                                                  |     |
| 5.14.2.4 Precautions       24         5.15 Project Protection Function       24         5.15.1 Project Protection Function of GX Works2       24         5.15.2 Project Protection Function of CNC       24         5.16 Displaying Project Verification Result in Ladder Diagram (GX Works3)       24         5.16.1 Operation Procedure       24         5.17 Restrictions       25         5.17.1 Restrictions in Comparison with MELSEC PLC       25         5.17.1.1 Overall Restrictions       25         5.17.1.2 Restrictions on Simple Projects (with Labels)       25         5.17.1.3 Restrictions on Structured Projects       25         5.17.1.4 Restrictions on ST Language       25         5.17.2 Differences from GX Developer       25         5.17.3 Multi-language Data       25         5.17.3.1 Creating Multi-language Data       25                                                                                                    | ·                                                      |     |
| 5.15 Project Protection Function       246         5.15.1 Project Protection Function of GX Works2       246         5.15.2 Project Protection Function of CNC       247         5.16 Displaying Project Verification Result in Ladder Diagram (GX Works3)       248         5.16.1 Operation Procedure       249         5.17 Restrictions       250         5.17.1 Restrictions in Comparison with MELSEC PLC       250         5.17.1.1 Overall Restrictions       250         5.17.1.2 Restrictions on Simple Projects (with Labels)       250         5.17.1.3 Restrictions on Structured Projects       250         5.17.1.4 Restrictions on ST Language       250         5.17.2 Differences from GX Developer       250         5.17.3 Multi-language Data       250         5.17.3.1 Creating Multi-language Data       250          5.17.3.1 Creating Multi-language Data       250          5.17.3.1 Creating Multi-language Data       250          5.17.3.1 Creating Multi-language Data       250          5.17.3.1 Creating Multi-language Data       250          5.17.3.1 Creating Multi-language Data       250          5.17.3.1 Creating Multi-language Data       250          5.17.3.1 Creating Multi-language       250          5.17.2 D                                                                                                    | ·                                                      |     |
| 5.15.1 Project Protection Function of GX Works2                                                                                                    |                                                        |     |
| 5.15.1 Project Protection Function of GX Works2                                                                                                    | 5.15 Project Protection Function                       | 246 |
| 5.15.2 Project Protection Function of CNC       24         5.16 Displaying Project Verification Result in Ladder Diagram (GX Works3)       24         5.16.1 Operation Procedure       24         5.17 Restrictions       25         5.17.1 Restrictions in Comparison with MELSEC PLC       25         5.17.1.1 Overall Restrictions       25         5.17.1.2 Restrictions on Simple Projects (with Labels)       25         5.17.1.3 Restrictions on Structured Projects       25         5.17.1.4 Restrictions on ST Language       25         5.17.2 Differences from GX Developer       25         5.17.3 Multi-language Data       25         5.17.3.1 Creating Multi-language Data       25                                                                                                    |                                                        |     |
| 5.16 Displaying Project Verification Result in Ladder Diagram (GX Works3)       24         5.16.1 Operation Procedure       24         5.17 Restrictions       25         5.17.1 Restrictions in Comparison with MELSEC PLC       25         5.17.1.1 Overall Restrictions       25         5.17.1.2 Restrictions on Simple Projects (with Labels)       25         5.17.1.3 Restrictions on Structured Projects       25         5.17.1.4 Restrictions on ST Language       25         5.17.2 Differences from GX Developer       25         5.17.3 Multi-language Data       25         5.17.3.1 Creating Multi-language Data       25                                                                                                    |                                                        |     |
| 5.16.1 Operation Procedure       249         5.17 Restrictions       250         5.17.1 Restrictions in Comparison with MELSEC PLC       250         5.17.1.1 Overall Restrictions       250         5.17.1.2 Restrictions on Simple Projects (with Labels)       250         5.17.1.3 Restrictions on Structured Projects       250         5.17.1.4 Restrictions on ST Language       250         5.17.2 Differences from GX Developer       250         5.17.3 Multi-language Data       250         5.17.3.1 Creating Multi-language Data       250                                                                                                    |                                                        |     |
| 5.17 Restrictions       25         5.17.1 Restrictions in Comparison with MELSEC PLC       25         5.17.1.1 Overall Restrictions       25         5.17.1.2 Restrictions on Simple Projects (with Labels)       25         5.17.1.3 Restrictions on Structured Projects       25         5.17.1.4 Restrictions on ST Language       25         5.17.2 Differences from GX Developer       25         5.17.3 Multi-language Data       25         5.17.3.1 Creating Multi-language Data       25                                                                                                    |                                                        |     |
| 5.17.1 Restrictions in Comparison with MELSEC PLC255.17.1.1 Overall Restrictions255.17.1.2 Restrictions on Simple Projects (with Labels)255.17.1.3 Restrictions on Structured Projects255.17.1.4 Restrictions on ST Language255.17.2 Differences from GX Developer255.17.3 Multi-language Data255.17.3.1 Creating Multi-language Data25                                                                                                    | ·                                                      |     |
| 5.17.1.1 Overall Restrictions       25         5.17.1.2 Restrictions on Simple Projects (with Labels)       25         5.17.1.3 Restrictions on Structured Projects       25         5.17.1.4 Restrictions on ST Language       25         5.17.2 Differences from GX Developer       25         5.17.3 Multi-language Data       25         5.17.3.1 Creating Multi-language Data       25                                                                                                    |                                                        |     |
| 5.17.1.2 Restrictions on Simple Projects (with Labels)255.17.1.3 Restrictions on Structured Projects255.17.1.4 Restrictions on ST Language255.17.2 Differences from GX Developer255.17.3 Multi-language Data255.17.3.1 Creating Multi-language Data25                                                                                                    | ·                                                      |     |
| 5.17.1.3 Restrictions on Structured Projects255.17.1.4 Restrictions on ST Language255.17.2 Differences from GX Developer255.17.3 Multi-language Data255.17.3.1 Creating Multi-language Data25                                                                                                    |                                                        |     |
| 5.17.1.4 Restrictions on ST Language255.17.2 Differences from GX Developer255.17.3 Multi-language Data255.17.3.1 Creating Multi-language Data25                                                                                                    | 5.17.1.2 Restrictions on Simple Projects (with Labels) | 252 |
| 5.17.1.4 Restrictions on ST Language255.17.2 Differences from GX Developer255.17.3 Multi-language Data255.17.3.1 Creating Multi-language Data25                                                                                                    | 5.17.1.3 Restrictions on Structured Projects           | 252 |
| 5.17.2 Differences from GX Developer2505.17.3 Multi-language Data2505.17.3.1 Creating Multi-language Data250                                                                                                    |                                                        |     |
| 5.17.3 Multi-language Data                                                                                                    |                                                        |     |
| 5.17.3.1 Creating Multi-language Data                                                                                                    |                                                        |     |
|                                                                                                    |                                                        |     |
| 5. 17. 5.2 Ositiy iviulu-lariyuaye Data                                                                                                    |                                                        |     |
|                                                                                                    | 0.17.0.2 Using Wulti-language Data                     | 231 |

| 5.17.4 Built-in PLC (Built-In Edit Function)                                             | 258 |
|------------------------------------------------------------------------------------------|-----|
| 5.17.5 Smart Safety Observation                                                          |     |
| 5.17.6 Enhanced PLC Security Mode                                                        | 258 |
| 5.18 Troubleshooting and FAQ                                                             |     |
| ·                                                                                        |     |
| 6 Explanation of Built-in Editing Function (PLC On-board)                                | 261 |
| 6.1 Outline                                                                              |     |
| 6.1.1 List of Project                                                                    |     |
| •                                                                                        |     |
| 6.1.2 List of Function                                                                   |     |
| 6.1.3 Operation Mode of Project                                                          |     |
| 6.1.4 Language                                                                           |     |
| 6.2 Screen Configuration                                                                 |     |
| 6.2.1 Type                                                                               |     |
| 6.2.2 Configuration                                                                      |     |
| 6.2.2.1 Common Screen Items                                                              |     |
| 6.2.2.2 Items Displayed on the Ladder Screen                                             |     |
| 6.2.2.3 Items Displayed on the Sampling Trace Screen                                     |     |
| 6.2.3 Menu Keys                                                                          |     |
| 6.2.3.1 Menu Key Tiers and Transitions                                                   |     |
| 6.2.3.2 Menu Key Details                                                                 | 276 |
| 6.3 Operation Key List                                                                   | 282 |
| 6.3.1 Basic Operation Keys                                                               | 282 |
| 6.3.2 Screen Items (Control)                                                             |     |
| 6.4 Touch Gestures                                                                       |     |
| 6.4.1 Tap                                                                                | 290 |
| 6.4.2 Double-tap                                                                         |     |
| 6.4.3 Flick/Pan                                                                          |     |
| 6.4.4 Pinch-in/Pinch-out                                                                 |     |
| 6.5 Language                                                                             |     |
| 6.5.1 Screen Display Language                                                            |     |
| 6.5.2 Language for Device Comments, Statements, Notes, and Machine Names                 |     |
| 6.5.3 Precautions for Language Setting for GX Works2 Project                             |     |
| 6.6 PLC Data                                                                             |     |
| 6.6.1 PLC Data Used by the PLC On-board                                                  |     |
| 6.6.1.1 Sequence Program Details                                                         |     |
| 6.6.1.2 PLC Message Details                                                              |     |
| 6.6.1.3 Device Comment Details                                                           |     |
| 6.6.1.4 Parameter Details                                                                |     |
| 6.6.1.5 Trace File Details                                                               |     |
| 6.6.1.6 CSV Format File Details                                                          |     |
|                                                                                          |     |
| 6.6.2 PLC Data Storage Areas                                                             |     |
|                                                                                          |     |
| 6.6.2.2 The Number of Ladder Files and PLC Message Files Available on One Project        |     |
| 6.6.2.3 Handling of PLC Data during External File Operation                              |     |
| 6.6.2.4 Number of Files Storable                                                         |     |
| 6.6.3 Passwords for PLC Data                                                             |     |
| 6.6.3.1 Passwords for PLC Data Files                                                     |     |
| 6.6.3.2 Block Passwords for PLC Data                                                     |     |
| 6.6.3.3 Simultaneous Connection of PLC on-board and GX Developer/GX Works2               |     |
| 6.7 Starting                                                                             |     |
| 6.7.1 Starting the On-board                                                              |     |
| 6.8 Ending the PLC on-board and Transitioning to the Mitsubishi Electric Standard Screen |     |
| 6.8.1 Ending the PLC On-board                                                            |     |
| 6.8.2 Transitioning to the Mitsubishi Electric Standard Screen                           | 317 |
| 6.8.2.1 Method to Transition to the Mitsubishi Electric Standard Screen                  | 317 |
| 6.9 Precautions when Using a Project with Labels                                         | 318 |
| 6.9.1 Compatible Types                                                                   | 318 |
| 6.9.2 Compatible Project Type                                                            | 318 |
| 6.9.3 Function                                                                           | 318 |
| 6.9.4 File Password                                                                      | 318 |
| 6.9.5 Compatible POU                                                                     | 318 |
| 6.10 Precautions when Using a Structured Project                                         |     |
| 6.10.1 Compatible Types                                                                  |     |
| 6.10.2 Function                                                                          |     |
| 6.10.3 File Password                                                                     |     |
| 6.10.4 Compatible POU                                                                    | 319 |

| 6.10.5 Program Block with Program Setting Unset                                                                                                    | 319                                                                                                    |
|----------------------------------------------------------------------------------------------------|----------------------------------------------------------------------------------------------------|
| 6.11 Basic Operation                                                                                                    |                                                                                                    |
| 6.11.1 Basic Operation 1 (Configuring Multiple Project Parameters)                                                                                                    |                                                                                                    |
|                                                                                                    |                                                                                                    |
| 6.11.1.1 Cases in which Sequence Programs are not Stored                                                                                                    |                                                                                                    |
| 6.11.1.2 Cases in which Sequence Programs are Stored                                                                                                    |                                                                                                    |
| 6.11.2 Basic Operation 2 (Creating Your First Program)                                                                                                    | 323                                                                                                    |
| 6.11.2.1 Adding New Sequence Programs                                                                                                    | 323                                                                                                    |
| 6.11.2.2 Editing the Sequence Program                                                                                                    |                                                                                                    |
| 6.11.2.3 Monitor the Sequence Program                                                                                                    |                                                                                                    |
|                                                                                                    |                                                                                                    |
| 6.11.3 Basic Operation 3 (Editing Programs Stored in the NC)                                                                                                    |                                                                                                    |
| 6.11.3.1 Editing and Debugging the Sequence Program                                                                                                    |                                                                                                    |
| 6.11.3.2 Save the Sequence Program to the Internal ROM                                                                                                    | 331                                                                                                    |
| 6.11.4 Basic Operation 4 (Creating Multiple Sequence Programs)                                                                                                    | 332                                                                                                    |
| 6.11.4.1 Adding Sequence Programs                                                                                                    |                                                                                                    |
| 6.11.4.2 Configuring the Execution Order of Sequence Programs                                                                                                    | 334                                                                                                    |
|                                                                                                    |                                                                                                    |
| 6.11.4.3 Editing and Debugging the Sequence Program                                                                                                    |                                                                                                    |
| 6.11.4.4 Save the Sequence Program to the Internal ROM                                                                                                    |                                                                                                    |
| 6.11.5 Basic Operation 5 (Loading Programs Created with GX Developer/GX Works2)                                                                                                    | 339                                                                                                    |
| 6.11.5.1 Saving PLC Data to an External Device                                                                                                    | 339                                                                                                    |
| 6.11.5.2 Saving PLC Data in External Devices to the NC                                                                                                    | 340                                                                                                    |
| 6.11.6 Basic Operation 6 (Updating the Program Version)                                                                                                    |                                                                                                    |
| 6.11.6.1 Saving the Updated Version Data to an External Device                                                                                                    |                                                                                                    |
|                                                                                                    |                                                                                                    |
| 6.11.6.2 Updating the PLC Data Version in NC                                                                                                    |                                                                                                    |
| 6.12 Main Screen                                                                                                    | 344                                                                                                    |
| 6.12.1 Switching Menu Keys                                                                                                    | 344                                                                                                    |
| 6.12.1.1 Cases in Which Sequence Programs Are Stored                                                                                                    | 345                                                                                                    |
| 6.12.1.2 Cases in Which Sequence Programs Are Not Stored                                                                                                    |                                                                                                    |
|                                                                                                    |                                                                                                    |
| 6.12.2 Screen Display Items                                                                                                    |                                                                                                    |
| 6.12.3 Enabled/disabled state of menu keys                                                                                                    |                                                                                                    |
| 6.12.3.1 Cases in Which Sequence Programs Are Stored                                                                                                    |                                                                                                    |
| 6.12.3.2 Cases in Which Sequence Programs Are Not Stored                                                                                                    | 355                                                                                                    |
| 6.12.4 Select Project                                                                                                    |                                                                                                    |
|                                                                                                    |                                                                                                    |
|                                                                                                    |                                                                                                    |
| 6.12.5 Operation of Key Presses                                                                                                    |                                                                                                    |
| 6.12.5.1 Cases in Which Sequence Programs Are Stored                                                                                                    | 357                                                                                                    |
| 6.12.5.1 Cases in Which Sequence Programs Are Stored                                                                                                    | 357<br>357                                                                                                    |
| 6.12.5.1 Cases in Which Sequence Programs Are Stored 6.12.5.2 Cases in Which Sequence Programs Are Not Stored 6.12.6 Returning to the Main Screen from Other Screens                                                                                                    | 357<br>357<br>357                                                                                               |
| 6.12.5.1 Cases in Which Sequence Programs Are Stored 6.12.5.2 Cases in Which Sequence Programs Are Not Stored 6.12.6 Returning to the Main Screen from Other Screens                                                                                                    | 357<br>357<br>357                                                                                               |
| 6.12.5.1 Cases in Which Sequence Programs Are Stored 6.12.5.2 Cases in Which Sequence Programs Are Not Stored 6.12.6 Returning to the Main Screen from Other Screens 6.13 NC File Operation Menus                                                                                                    |                                                                                                    |
| 6.12.5.1 Cases in Which Sequence Programs Are Stored 6.12.5.2 Cases in Which Sequence Programs Are Not Stored 6.12.6 Returning to the Main Screen from Other Screens 6.13 NC File Operation Menus 6.13.1 NC File Operation Main Screen                                                                                                    |                                                                                                    |
| 6.12.5.1 Cases in Which Sequence Programs Are Stored 6.12.5.2 Cases in Which Sequence Programs Are Not Stored 6.12.6 Returning to the Main Screen from Other Screens 6.13 NC File Operation Menus 6.13.1 NC File Operation Main Screen 6.13.1.1 Outline                                                                                                    | 357<br>357<br>357<br>358<br>358<br>358                                                                          |
| 6.12.5.1 Cases in Which Sequence Programs Are Stored 6.12.5.2 Cases in Which Sequence Programs Are Not Stored 6.12.6 Returning to the Main Screen from Other Screens 6.13 NC File Operation Menus 6.13.1 NC File Operation Main Screen 6.13.1.1 Outline 6.13.1.2 Screen Display Items                                                                                                    | 357<br>357<br>357<br>358<br>358<br>358<br>358                                                                   |
| 6.12.5.1 Cases in Which Sequence Programs Are Stored 6.12.5.2 Cases in Which Sequence Programs Are Not Stored 6.12.6 Returning to the Main Screen from Other Screens 6.13 NC File Operation Menus 6.13.1 NC File Operation Main Screen 6.13.1.1 Outline 6.13.1.2 Screen Display Items 6.13.1.3 Enabled/Disabled State of Menu Keys                                                                                                    | 357<br>357<br>357<br>358<br>358<br>358<br>358<br>358                                                            |
| 6.12.5.1 Cases in Which Sequence Programs Are Stored 6.12.5.2 Cases in Which Sequence Programs Are Not Stored 6.12.6 Returning to the Main Screen from Other Screens 6.13 NC File Operation Menus 6.13.1 NC File Operation Main Screen 6.13.1.1 Outline 6.13.1.2 Screen Display Items 6.13.1.3 Enabled/Disabled State of Menu Keys 6.13.1.4 Operation of Key Presses                                                                                                    | 357<br>357<br>357<br>358<br>358<br>358<br>358<br>359                                                            |
| 6.12.5.1 Cases in Which Sequence Programs Are Stored 6.12.5.2 Cases in Which Sequence Programs Are Not Stored 6.12.6 Returning to the Main Screen from Other Screens 6.13 NC File Operation Menus 6.13.1 NC File Operation Main Screen 6.13.1.1 Outline 6.13.1.2 Screen Display Items 6.13.1.3 Enabled/Disabled State of Menu Keys                                                                                                    | 357<br>357<br>357<br>358<br>358<br>358<br>358<br>359                                                            |
| 6.12.5.1 Cases in Which Sequence Programs Are Stored 6.12.5.2 Cases in Which Sequence Programs Are Not Stored 6.12.6 Returning to the Main Screen from Other Screens 6.13 NC File Operation Menus 6.13.1 NC File Operation Main Screen 6.13.1.1 Outline 6.13.1.2 Screen Display Items 6.13.1.3 Enabled/Disabled State of Menu Keys 6.13.1.4 Operation of Key Presses                                                                                                    | 357<br>357<br>357<br>358<br>358<br>358<br>358<br>359<br>359                                                     |
| 6.12.5.1 Cases in Which Sequence Programs Are Stored 6.12.5.2 Cases in Which Sequence Programs Are Not Stored 6.12.6 Returning to the Main Screen from Other Screens 6.13 NC File Operation Menus 6.13.1 NC File Operation Main Screen 6.13.1.1 Outline 6.13.1.2 Screen Display Items 6.13.1.3 Enabled/Disabled State of Menu Keys 6.13.1.4 Operation of Key Presses 6.13.2 File List Screen 6.13.2.1 Outline                                                                                                    | 357<br>357<br>357<br>358<br>358<br>358<br>359<br>359<br>360                                                     |
| 6.12.5.1 Cases in Which Sequence Programs Are Stored 6.12.5.2 Cases in Which Sequence Programs Are Not Stored 6.12.6 Returning to the Main Screen from Other Screens 6.13 NC File Operation Menus 6.13.1 NC File Operation Main Screen 6.13.1.1 Outline 6.13.1.2 Screen Display Items 6.13.1.3 Enabled/Disabled State of Menu Keys 6.13.1.4 Operation of Key Presses 6.13.2 File List Screen 6.13.2.1 Outline 6.13.2.2 Screen Display Items                                                                                                    | 357<br>357<br>358<br>358<br>358<br>358<br>359<br>360<br>360                                                     |
| 6.12.5.1 Cases in Which Sequence Programs Are Stored 6.12.5.2 Cases in Which Sequence Programs Are Not Stored 6.12.6 Returning to the Main Screen from Other Screens 6.13 NC File Operation Menus 6.13.1 NC File Operation Main Screen 6.13.1.1 Outline 6.13.1.2 Screen Display Items 6.13.1.3 Enabled/Disabled State of Menu Keys 6.13.1.4 Operation of Key Presses 6.13.2 File List Screen 6.13.2.1 Outline 6.13.2.2 Screen Display Items 6.13.2.3 Enabled/Disabled State of Menu Keys                                                                                                    | 357<br>357<br>358<br>358<br>358<br>358<br>359<br>360<br>360<br>361                                              |
| 6.12.5.1 Cases in Which Sequence Programs Are Stored 6.12.5.2 Cases in Which Sequence Programs Are Not Stored 6.12.6 Returning to the Main Screen from Other Screens 6.13 NC File Operation Menus 6.13.1 NC File Operation Main Screen 6.13.1.1 Outline 6.13.1.2 Screen Display Items 6.13.1.3 Enabled/Disabled State of Menu Keys 6.13.1.4 Operation of Key Presses 6.13.2 File List Screen 6.13.2.1 Outline 6.13.2.2 Screen Display Items 6.13.2.3 Enabled/Disabled State of Menu Keys                                                                                                    | 357<br>357<br>358<br>358<br>358<br>358<br>359<br>360<br>360<br>361<br>361                                       |
| 6.12.5.1 Cases in Which Sequence Programs Are Stored 6.12.5.2 Cases in Which Sequence Programs Are Not Stored 6.12.6 Returning to the Main Screen from Other Screens 6.13 NC File Operation Menus 6.13.1 NC File Operation Main Screen 6.13.1.1 Outline 6.13.1.2 Screen Display Items 6.13.1.3 Enabled/Disabled State of Menu Keys 6.13.1.4 Operation of Key Presses 6.13.2 File List Screen 6.13.2.1 Outline 6.13.2.2 Screen Display Items 6.13.2.3 Enabled/Disabled State of Menu Keys 6.13.2.4 Status during Screen Displays 6.13.2.5 Operation of Key Presses                                                                                                    | 357<br>357<br>358<br>358<br>358<br>358<br>359<br>360<br>360<br>361<br>361                                       |
| 6.12.5.1 Cases in Which Sequence Programs Are Stored 6.12.5.2 Cases in Which Sequence Programs Are Not Stored 6.12.6 Returning to the Main Screen from Other Screens 6.13 NC File Operation Menus 6.13.1 NC File Operation Main Screen 6.13.1.1 Outline 6.13.1.2 Screen Display Items 6.13.1.3 Enabled/Disabled State of Menu Keys 6.13.1.4 Operation of Key Presses 6.13.2 File List Screen 6.13.2.1 Outline 6.13.2.2 Screen Display Items 6.13.2.3 Enabled/Disabled State of Menu Keys                                                                                                    | 357<br>357<br>358<br>358<br>358<br>358<br>359<br>360<br>360<br>361<br>361                                       |
| 6.12.5.1 Cases in Which Sequence Programs Are Stored 6.12.5.2 Cases in Which Sequence Programs Are Not Stored 6.12.6 Returning to the Main Screen from Other Screens 6.13 NC File Operation Menus 6.13.1 NC File Operation Main Screen 6.13.1.1 Outline 6.13.1.2 Screen Display Items 6.13.1.3 Enabled/Disabled State of Menu Keys 6.13.1.4 Operation of Key Presses 6.13.2 File List Screen 6.13.2.1 Outline 6.13.2.2 Screen Display Items 6.13.2.3 Enabled/Disabled State of Menu Keys 6.13.2.5 Operation of Key Presses 6.13.2.6 Closing the File List Screen                                                                                                    | 357<br>357<br>358<br>358<br>358<br>358<br>359<br>360<br>360<br>361<br>361<br>362                                |
| 6.12.5.1 Cases in Which Sequence Programs Are Stored 6.12.5.2 Cases in Which Sequence Programs Are Not Stored 6.12.6 Returning to the Main Screen from Other Screens 6.13 NC File Operation Menus 6.13.1 NC File Operation Main Screen 6.13.1.1 Outline 6.13.1.2 Screen Display Items 6.13.1.3 Enabled/Disabled State of Menu Keys 6.13.1.4 Operation of Key Presses 6.13.2 File List Screen 6.13.2.1 Outline 6.13.2.2 Screen Display Items 6.13.2.3 Enabled/Disabled State of Menu Keys 6.13.2.5 Operation of Key Presses 6.13.2.6 Closing the File List Screen 6.13.2.6 Closing the File List Screen 6.13.3 Opened Screen                                                                                                    | 357<br>357<br>358<br>358<br>358<br>358<br>359<br>360<br>360<br>361<br>361<br>362<br>362                         |
| 6.12.5.1 Cases in Which Sequence Programs Are Stored 6.12.5.2 Cases in Which Sequence Programs Are Not Stored 6.12.6 Returning to the Main Screen from Other Screens 6.13 NC File Operation Menus 6.13.1 NC File Operation Main Screen 6.13.1.1 Outline 6.13.1.2 Screen Display Items 6.13.1.3 Enabled/Disabled State of Menu Keys 6.13.1.4 Operation of Key Presses 6.13.2 File List Screen 6.13.2.1 Outline 6.13.2.2 Screen Display Items 6.13.2.3 Enabled/Disabled State of Menu Keys 6.13.2.6 Closing the File List Screen 6.13.3.0 Opened Screen 6.13.3.1 Outline                                                                                                    | 357 357 358 358 358 358 359 360 361 361 361 362 363                                                             |
| 6.12.5.1 Cases in Which Sequence Programs Are Stored 6.12.5.2 Cases in Which Sequence Programs Are Not Stored 6.12.6 Returning to the Main Screen from Other Screens 6.13 NC File Operation Menus 6.13.1 NC File Operation Main Screen 6.13.1.1 Outline 6.13.1.2 Screen Display Items 6.13.1.3 Enabled/Disabled State of Menu Keys 6.13.1.4 Operation of Key Presses 6.13.2 File List Screen 6.13.2.1 Outline 6.13.2.2 Screen Display Items 6.13.2.3 Enabled/Disabled State of Menu Keys 6.13.2.4 Status during Screen Displays 6.13.2.5 Operation of Key Presses 6.13.2.6 Closing the File List Screen 6.13.3.1 Outline 6.13.3.1 Outline 6.13.3.2 Screen Display Items                                                                                                    | 357 357 358 358 358 358 359 360 361 361 361 362 363 363                                                         |
| 6.12.5.1 Cases in Which Sequence Programs Are Stored 6.12.5.2 Cases in Which Sequence Programs Are Not Stored 6.12.6 Returning to the Main Screen from Other Screens 6.13 NC File Operation Menus 6.13.1 NC File Operation Main Screen 6.13.1.1 Outline 6.13.1.2 Screen Display Items 6.13.1.3 Enabled/Disabled State of Menu Keys 6.13.1.4 Operation of Key Presses 6.13.2 File List Screen 6.13.2.1 Outline 6.13.2.2 Screen Display Items 6.13.2.3 Enabled/Disabled State of Menu Keys 6.13.2.4 Status during Screen Displays 6.13.2.5 Operation of Key Presses 6.13.2.6 Closing the File List Screen 6.13.3.1 Outline 6.13.3.2 Screen Display Items 6.13.3.2 Screen Display Items 6.13.3.3 Enabled/Disabled State of Menu Keys                                                                                                    | 357 357 358 358 358 358 359 360 361 361 361 362 363 363 363                                                     |
| 6.12.5.1 Cases in Which Sequence Programs Are Stored 6.12.5.2 Cases in Which Sequence Programs Are Not Stored 6.12.6 Returning to the Main Screen from Other Screens 6.13 NC File Operation Menus 6.13.1 NC File Operation Main Screen 6.13.1.1 Outline 6.13.1.2 Screen Display Items 6.13.1.3 Enabled/Disabled State of Menu Keys 6.13.1.4 Operation of Key Presses 6.13.2 File List Screen 6.13.2.1 Outline 6.13.2.2 Screen Display Items 6.13.2.3 Enabled/Disabled State of Menu Keys 6.13.2.4 Status during Screen Displays 6.13.2.5 Operation of Key Presses 6.13.2.6 Closing the File List Screen 6.13.3.0 Opened Screen 6.13.3.1 Outline 6.13.3.2 Screen Display Items 6.13.3.3 Enabled/Disabled State of Menu Keys 6.13.3.4 Status during Screen Displays                                                                                                    | 357 357 357 358 358 358 358 359 360 361 361 361 362 363 363 363 364 364                                         |
| 6.12.5.1 Cases in Which Sequence Programs Are Stored 6.12.5.2 Cases in Which Sequence Programs Are Not Stored 6.12.6 Returning to the Main Screen from Other Screens 6.13 NC File Operation Menus 6.13.1 NC File Operation Main Screen 6.13.1.1 Outline 6.13.1.2 Screen Display Items 6.13.1.3 Enabled/Disabled State of Menu Keys 6.13.1.4 Operation of Key Presses 6.13.2 File List Screen 6.13.2.1 Outline 6.13.2.2 Screen Display Items 6.13.2.3 Enabled/Disabled State of Menu Keys 6.13.2.4 Status during Screen Displays 6.13.2.5 Operation of Key Presses 6.13.2.6 Closing the File List Screen 6.13.3.1 Outline 6.13.3.2 Screen Display Items 6.13.3.2 Screen Display Items 6.13.3.3 Enabled/Disabled State of Menu Keys                                                                                                    | 357 357 357 358 358 358 358 359 360 361 361 361 362 363 363 363 364 364                                         |
| 6.12.5.1 Cases in Which Sequence Programs Are Stored 6.12.5.2 Cases in Which Sequence Programs Are Not Stored 6.12.6 Returning to the Main Screen from Other Screens 6.13 NC File Operation Menus 6.13.1 NC File Operation Main Screen 6.13.1.1 Outline 6.13.1.2 Screen Display Items 6.13.1.3 Enabled/Disabled State of Menu Keys 6.13.1.4 Operation of Key Presses 6.13.2 File List Screen 6.13.2.1 Outline 6.13.2.2 Screen Display Items 6.13.2.3 Enabled/Disabled State of Menu Keys 6.13.2.5 Operation of Key Presses 6.13.2.6 Closing the File List Screen 6.13.2.7 Operation of Key Presses 6.13.2.8 Closing the File List Screen 6.13.3.9 Opened Screen 6.13.3.1 Outline 6.13.3.2 Screen Display Items 6.13.3.3 Enabled/Disabled State of Menu Keys 6.13.3.4 Status during Screen Displays 6.13.3.5 Operation of Key Presses                                                                                                    | 357 357 357 358 358 358 358 359 360 360 361 361 362 363 363 363 363 364 364                                     |
| 6.12.5.1 Cases in Which Sequence Programs Are Stored 6.12.5.2 Cases in Which Sequence Programs Are Not Stored 6.12.6 Returning to the Main Screen from Other Screens 6.13 NC File Operation Menus 6.13.1 NC File Operation Main Screen 6.13.1.1 Outline 6.13.1.2 Screen Display Items 6.13.1.3 Enabled/Disabled State of Menu Keys 6.13.1.4 Operation of Key Presses 6.13.2 File List Screen 6.13.2.1 Outline 6.13.2.2 Screen Display Items 6.13.2.3 Enabled/Disabled State of Menu Keys 6.13.2.4 Status during Screen Displays 6.13.2.5 Operation of Key Presses 6.13.2.6 Closing the File List Screen 6.13.3 Opened Screen 6.13.3.1 Outline 6.13.3.2 Screen Display Items 6.13.3.3 Enabled/Disabled State of Menu Keys 6.13.3.4 Status during Screen Displays 6.13.3.5 Operation of Key Presses 6.13.3.6 Opening PLC Data                                                                                                    | 357 357 357 358 358 358 358 359 360 360 361 361 361 362 363 363 363 363 364 364 364                             |
| 6.12.5.1 Cases in Which Sequence Programs Are Stored 6.12.5.2 Cases in Which Sequence Programs Are Not Stored 6.12.6 Returning to the Main Screen from Other Screens 6.13 NC File Operation Menus 6.13.1 NC File Operation Main Screen 6.13.1.1 Outline 6.13.1.2 Screen Display Items 6.13.1.3 Enabled/Disabled State of Menu Keys 6.13.1.4 Operation of Key Presses 6.13.2 File List Screen 6.13.2.1 Outline 6.13.2.2 Screen Display Items 6.13.2.3 Enabled/Disabled State of Menu Keys 6.13.2.4 Status during Screen Displays 6.13.2.5 Operation of Key Presses 6.13.2.6 Closing the File List Screen 6.13.3.1 Outline 6.13.3.2 Screen Display Items 6.13.3.3 Opened Screen 6.13.3.3 Screen Display Items 6.13.3.4 Status during Screen Displays 6.13.3.5 Operation of Key Presses 6.13.6 Opening PLC Data 6.13.7 Closing the Opened Screen                                                                                                    | 357 357 357 358 358 358 358 359 360 360 361 361 361 362 363 363 363 363 364 364 364 365                         |
| 6.12.5.1 Cases in Which Sequence Programs Are Stored 6.12.5.2 Cases in Which Sequence Programs Are Not Stored 6.12.6 Returning to the Main Screen from Other Screens 6.13 NC File Operation Menus 6.13.1 NC File Operation Main Screen 6.13.1.1 Outline 6.13.1.2 Screen Display Items 6.13.1.3 Enabled/Disabled State of Menu Keys 6.13.1.4 Operation of Key Presses 6.13.2 File List Screen 6.13.2.1 Outline 6.13.2.2 Screen Display Items 6.13.2.3 Enabled/Disabled State of Menu Keys 6.13.2.4 Status during Screen Displays 6.13.2.5 Operation of Key Presses 6.13.2.6 Closing the File List Screen 6.13.3 Opened Screen 6.13.3.1 Outline 6.13.3.2 Screen Display Items 6.13.3.3 Screen Display Items 6.13.3.4 Status during Screen Displays 6.13.3.5 Operation of Key Presses 6.13.6 Opening PLC Data 6.13.7 Closing the Opened Screen                                                                                                    | 357 357 358 358 358 358 359 360 360 361 361 361 363 363 363 363 363 364 364 364 365 367                         |
| 6.12.5.1 Cases in Which Sequence Programs Are Stored 6.12.5.2 Cases in Which Sequence Programs Are Not Stored 6.12.6 Returning to the Main Screen from Other Screens 6.13 NC File Operation Menus 6.13.1 NC File Operation Main Screen 6.13.1.1 Outline 6.13.1.2 Screen Display Items 6.13.1.3 Enabled/Disabled State of Menu Keys 6.13.1.4 Operation of Key Presses 6.13.2 File List Screen 6.13.2.1 Outline 6.13.2.2 Screen Display Items 6.13.2.3 Enabled/Disabled State of Menu Keys 6.13.2.4 Status during Screen Displays 6.13.2.5 Operation of Key Presses 6.13.2.6 Closing the File List Screen 6.13.3 Opened Screen 6.13.3 Opened Screen 6.13.3 Screen Display Items 6.13.3 Screen Display Items 6.13.3 Screen Display Items 6.13.3 Screen Display Items 6.13.3 Opened Screen 6.13.3 Opened Screen 6.13.3 Copenation of Key Presses 6.13.3 Screen Display Items 6.13.3 Screen Display Items 6.13.3 Copenation of Key Presses 6.13.3 Screen Display Items 6.13.3 Copenation of Key Presses 6.13.3 Screen Display Items 6.13.3 Copenation of Key Presses 6.13.4 File Operation Screen 6.13.4 File Operation Screen 6.13.4 File Operation Screen                                                                                                    | 357 357 358 358 358 358 359 360 360 361 361 361 362 363 363 363 363 363 364 364 364 365 367                     |
| 6.12.5.1 Cases in Which Sequence Programs Are Stored 6.12.5.2 Cases in Which Sequence Programs Are Not Stored 6.12.6 Returning to the Main Screen from Other Screens 6.13 NC File Operation Menus 6.13.1 NC File Operation Main Screen 6.13.1.1 Outline 6.13.1.2 Screen Display Items 6.13.1.3 Enabled/Disabled State of Menu Keys 6.13.1.4 Operation of Key Presses 6.13.2 File List Screen 6.13.2.1 Outline 6.13.2.2 Screen Display Items 6.13.2.3 Enabled/Disabled State of Menu Keys 6.13.2.4 Status during Screen Displays 6.13.2.5 Operation of Key Presses 6.13.2.6 Closing the File List Screen 6.13.3.1 Outline 6.13.3.1 Outline 6.13.3.2 Screen Display Items 6.13.3.3 Enabled/Disabled State of Menu Keys 6.13.3.4 Status during Screen Displays 6.13.3.5 Operation of Key Presses 6.13.3.6 Opening Pc Data 6.13.3.7 Closing the Opened Screen 6.13.4 File Operation Screen 6.13.4 File Operation Screen 6.13.4 File Operation Screen 6.13.4 File Operation Screen 6.13.4.1 Outline                                                                                                    | 357 357 358 358 358 358 359 360 361 361 361 361 363 363 363 363 363 364 364 364 364 365 367 368                 |
| 6.12.5.1 Cases in Which Sequence Programs Are Stored 6.12.5.2 Cases in Which Sequence Programs Are Not Stored 6.12.6 Returning to the Main Screen from Other Screens 6.13 NC File Operation Menus 6.13.1 NC File Operation Main Screen 6.13.1.1 Outline 6.13.1.2 Screen Display Items 6.13.1.3 Enabled/Disabled State of Menu Keys 6.13.1.4 Operation of Key Presses 6.13.2 File List Screen 6.13.2.1 Outline 6.13.2.2 Screen Display Items 6.13.2.3 Enabled/Disabled State of Menu Keys 6.13.2.4 Status during Screen Displays 6.13.2.5 Operation of Key Presses 6.13.2.6 Closing the File List Screen 6.13.3 Opened Screen 6.13.3 Opened Screen 6.13.3 Screen Display Items 6.13.3 Screen Display Items 6.13.3 Screen Display Items 6.13.3 Screen Display Items 6.13.3 Opened Screen 6.13.3 Opened Screen 6.13.3 Copenation of Key Presses 6.13.3 Screen Display Items 6.13.3 Screen Display Items 6.13.3 Copenation of Key Presses 6.13.3 Screen Display Items 6.13.3 Copenation of Key Presses 6.13.3 Screen Display Items 6.13.3 Copenation of Key Presses 6.13.4 File Operation Screen 6.13.4 File Operation Screen 6.13.4 File Operation Screen                                                                                                    | 357 357 358 358 358 358 359 360 361 361 361 361 363 363 363 363 363 364 364 364 364 365 367 368                 |
| 6.12.5.1 Cases in Which Sequence Programs Are Stored 6.12.5.2 Cases in Which Sequence Programs Are Not Stored 6.12.6 Returning to the Main Screen from Other Screens 6.13 NC File Operation Menus 6.13.1 NC File Operation Main Screen 6.13.1.1 Outline 6.13.1.2 Screen Display Items 6.13.1.3 Enabled/Disabled State of Menu Keys 6.13.1.4 Operation of Key Presses 6.13.2 File List Screen 6.13.2.1 Outline 6.13.2.2 Screen Display Items 6.13.2.3 Enabled/Disabled State of Menu Keys 6.13.2.4 Status during Screen Displays 6.13.2.5 Operation of Key Presses 6.13.2.6 Closing the File List Screen 6.13.3 Opened Screen 6.13.3.1 Outline 6.13.3.2 Screen Display Items 6.13.3.3 Enabled/Disabled State of Menu Keys 6.13.4 Status during Screen Displays 6.13.3.5 Operation of Key Presses 6.13.3.6 Opening PLC Data 6.13.3.7 Closing the Opened Screen 6.13.4.1 Outline 6.13.4.2 Screen Display Items 6.13.4.2 Screen Display Items 6.13.4.2 Screen Display Items 6.13.4.1 Outline 6.13.4.2 Screen Display Items 6.13.4.2 Screen Display Items 6.13.4.1 Outline 6.13.4.2 Screen Display Items 6.13.4.2 Screen Display Items 6.13.4.2 Screen Display Items 6.13.4.3 Enabled/Disabled State of Menu Keys                                                                                                    | 357 357 358 358 358 358 359 360 361 361 361 361 362 363 363 363 364 364 364 365 367 368 368                     |
| 6.12.5.1 Cases in Which Sequence Programs Are Stored 6.12.5.2 Cases in Which Sequence Programs Are Not Stored 6.12.6 Returning to the Main Screen from Other Screens 6.13 NC File Operation Menus 6.13.1 NC File Operation Main Screen 6.13.1.1 Outline 6.13.1.2 Screen Display Items 6.13.1.3 Enabled/Disabled State of Menu Keys 6.13.1.4 Operation of Key Presses 6.13.2 File List Screen 6.13.2.1 Outline 6.13.2.2 Screen Display Items 6.13.2.3 Enabled/Disabled State of Menu Keys 6.13.2.4 Status during Screen Displays 6.13.2.5 Operation of Key Presses 6.13.2.6 Closing the File List Screen 6.13.3 Opened Screen 6.13.3 Opened Screen 6.13.3.1 Outline 6.13.3.2 Screen Display Items 6.13.3.3 Enabled/Disabled State of Menu Keys 6.13.3.4 Status during Screen Displays 6.13.3.5 Operation of Key Presses 6.13.3.6 Opening PLC Data 6.13.3.7 Closing the Opened Screen 6.13.4 File Operation Screen 6.13.4 Screen Display Items 6.13.4.2 Screen Display Items 6.13.4.3 Enabled/Disabled State of Menu Keys 6.13.4.4 Status during Screen Displays 6.13.4.5 Screen Display Items 6.13.4.1 Outline 6.13.4.2 Screen Display Items 6.13.4.3 Enabled/Disabled State of Menu Keys 6.13.4.3 Enabled/Disabled State of Menu Keys 6.13.4.4 Status during Screen Displays Items 6.13.4.5 Enabled/Disabled State of Menu Keys 6.13.4.4 Status during Screen Displays                                                                                                    | 357 357 358 358 358 358 359 360 361 361 361 361 362 363 363 363 364 364 364 365 367 368 368 368                 |
| 6.12.5.1 Cases in Which Sequence Programs Are Stored 6.12.5.2 Cases in Which Sequence Programs Are Not Stored 6.12.6 Returning to the Main Screen from Other Screens. 6.13 NC File Operation Menus 6.13.1 NC File Operation Main Screen 6.13.1.1 Outline 6.13.1.2 Screen Display Items 6.13.1.3 Enabled/Disabled State of Menu Keys 6.13.1.4 Operation of Key Presses 6.13.2 File List Screen 6.13.2.1 Outline 6.13.2.2 Screen Display Items 6.13.2.3 Enabled/Disabled State of Menu Keys 6.13.2.4 Status during Screen Displays 6.13.2.5 Operation of Key Presses 6.13.2.6 Closing the File List Screen 6.13.3 Opened Screen 6.13.3.1 Outline 6.13.3.2 Screen Display Items 6.13.3.3 Enabled/Disabled State of Menu Keys 6.13.3.4 Status during Screen Displays 6.13.3.5 Operation of Key Presses 6.13.3.6 Opening PLC Data 6.13.3.7 Closing the Opened Screen 6.13.3.7 Closing the Opened Screen 6.13.4.1 Outline 6.13.4.2 Screen Display Items 6.13.4.2 Screen Display Items 6.13.4.3 File Operation Screen 6.13.4.1 Outline 6.13.4.2 Screen Display Items 6.13.4.3 Enabled/Disabled State of Menu Keys 6.13.4.4 Status during Screen Displays 6.13.4.5 Operation Screen 6.13.4.5 Operation Screen                                                                                                    | 357 357 358 358 358 358 359 360 361 361 361 361 362 362 363 363 364 364 364 365 367 368 368 368 369             |
| 6.12.5.1 Cases in Which Sequence Programs Are Stored 6.12.6.2 Cases in Which Sequence Programs Are Not Stored 6.12.6 Returning to the Main Screen from Other Screens 6.13 NC File Operation Menus 6.13.1 NC File Operation Main Screen 6.13.1.1 Outline 6.13.1.2 Screen Display Items 6.13.1.3 Enabled/Disabled State of Menu Keys 6.13.1.4 Operation of Key Presses 6.13.2 File List Screen 6.13.2.1 Outline 6.13.2.2 Screen Display Items 6.13.2.3 Enabled/Disabled State of Menu Keys 6.13.2.4 Status during Screen Displays 6.13.2.5 Operation of Key Presses 6.13.2.6 Closing the File List Screen 6.13.3 Opened Screen 6.13.3.1 Outline 6.13.3.2 Screen Display Items 6.13.3.3 Enabled/Disabled State of Menu Keys 6.13.3.4 Status during Screen Displays 6.13.3.5 Operation of Key Presses 6.13.3.6 Opening PLC Data 6.13.3.7 Closing the Opened Screen 6.13.4 File Operation Screen 6.13.4 File Operation Screen 6.13.4 Status during Screen Displays 6.13.4 Screen Display Items 6.13.4 Screen Display Items | 357 357 358 358 358 358 359 360 361 361 361 361 362 362 363 363 363 364 364 364 365 367 368 368 368 369 369     |
| 6.12.5.1 Cases in Which Sequence Programs Are Stored 6.12.5.2 Cases in Which Sequence Programs Are Not Stored 6.12.6 Returning to the Main Screen from Other Screens 6.13 NC File Operation Menus 6.13.1 NC File Operation Main Screen 6.13.1.1 Outline 6.13.1.2 Screen Display Items 6.13.1.3 Enabled/Disabled State of Menu Keys 6.13.1.4 Operation of Key Presses 6.13.2 File List Screen 6.13.2.1 Outline 6.13.2.2 Screen Display Items 6.13.2.3 Enabled/Disabled State of Menu Keys 6.13.2.4 Status during Screen Displays 6.13.2.5 Operation of Key Presses 6.13.2.6 Closing the File List Screen 6.13.3.0 Opened Screen 6.13.3.1 Outline 6.13.3.2 Screen Display Items 6.13.3.3 Enabled/Disabled State of Menu Keys 6.13.3.4 Status during Screen Displays 6.13.3.5 Operation of Key Presses 6.13.3.6 Opening PLC Data 6.13.3.7 Closing the Opened Screen 6.13.4 File Operation Screen 6.13.4 File Operation Screen 6.13.4 Status during Screen Displays 6.13.4 Status during Screen Displays 6.13.5 Add New Data Popup Screen                                                                                                    | 357 357 357 358 358 358 359 360 361 361 361 361 362 362 363 363 363 364 364 364 364 365 367 368 368 368 369 369 |
| 6.12.5.1 Cases in Which Sequence Programs Are Stored 6.12.6.2 Cases in Which Sequence Programs Are Not Stored 6.12.6 Returning to the Main Screen from Other Screens 6.13 NC File Operation Menus 6.13.1 NC File Operation Main Screen 6.13.1.1 Outline 6.13.1.2 Screen Display Items 6.13.1.3 Enabled/Disabled State of Menu Keys 6.13.1.4 Operation of Key Presses 6.13.2 File List Screen 6.13.2.1 Outline 6.13.2.2 Screen Display Items 6.13.2.3 Enabled/Disabled State of Menu Keys 6.13.2.4 Status during Screen Displays 6.13.2.5 Operation of Key Presses 6.13.2.6 Closing the File List Screen 6.13.3 Opened Screen 6.13.3.1 Outline 6.13.3.2 Screen Display Items 6.13.3.3 Enabled/Disabled State of Menu Keys 6.13.3.4 Status during Screen Displays 6.13.3.5 Operation of Key Presses 6.13.3.6 Opening PLC Data 6.13.3.7 Closing the Opened Screen 6.13.4 File Operation Screen 6.13.4 File Operation Screen 6.13.4 Status during Screen Displays 6.13.4 Screen Display Items 6.13.4 Screen Display Items | 357 357 357 358 358 358 358 359 360 361 361 361 362 362 363 363 363 363 364 364 364 365 367 368 368 369 369 370 |

| 6.13.5.4 Status during Screen Displays                                                                                                    | 370                                                         |
|----------------------------------------------------------------------------------------------------|-------------------------------------------------------------|
| 0.10.0.1 Clatac daring Corcorr Diopia to                                                                                                    | 370                                                         |
| 6.13.5.5 Operation of Key Presses                                                                                                    |                                                             |
| 6.13.5.6 Adding PLC Data                                                                                                    |                                                             |
| 6.13.5.7 Closing the Add New Data Popup Screen                                                                                                    |                                                             |
|                                                                                                    |                                                             |
| 6.13.6 Delete Data Popup Screen                                                                                                    |                                                             |
| 6.13.6.1 Outline                                                                                                    |                                                             |
| 6.13.6.2 Screen Display Items                                                                                                    |                                                             |
| 6.13.6.3 Enabled/Disabled State of Menu Keys                                                                                                    | 373                                                         |
| 6.13.6.4 Status during Screen Displays                                                                                                    | 374                                                         |
| 6.13.6.5 Operation of Key Presses                                                                                                    | 374                                                         |
| 6.13.6.6 Deleting PLC Data                                                                                                    |                                                             |
| 6.13.6.7 Closing the Delete Data Popup Screen                                                                                                    |                                                             |
| 6.13.7 Rename Data Popup Screen                                                                                                    |                                                             |
| , ,                                                                                                    |                                                             |
| 6.13.7.1 Outline                                                                                                    |                                                             |
| 6.13.7.2 Screen Display Items                                                                                                    |                                                             |
| 6.13.7.3 Enabled/Disabled State of Menu Keys                                                                                                    | 376                                                         |
| 6.13.7.4 Status during Screen Displays                                                                                                    | 377                                                         |
| 6.13.7.5 Operation of Key Presses                                                                                                    |                                                             |
| 6.13.7.6 Renaming the PLC Data                                                                                                    |                                                             |
| 6.13.7.7 Closing the Rename Data Name Popup Screen                                                                                                    |                                                             |
|                                                                                                    |                                                             |
| 6.13.8 Format Popup Screen                                                                                                    |                                                             |
| 6.13.8.1 Outline                                                                                                    |                                                             |
| 6.13.8.2 Screen Display Items                                                                                                    |                                                             |
| 6.13.8.3 Default Data                                                                                                    |                                                             |
| 6.13.8.4 Enabled/Disabled State of Menu Keys                                                                                                    | 380                                                         |
| 6.13.8.5 Status during Screen Displays                                                                                                    | 381                                                         |
| 6.13.8.6 Operation of Key Presses                                                                                                    |                                                             |
| 6.13.8.7 Formatting the Temporary Memory Area in the NC                                                                                                    |                                                             |
|                                                                                                    |                                                             |
| 6.13.8.8 Closing the Format Popup Screen                                                                                                    |                                                             |
| 6.13.9 ROM Write Popup Screen                                                                                                    |                                                             |
| 6.13.9.1 Outline                                                                                                    |                                                             |
| 6.13.9.2 Screen Display Conditions                                                                                                    |                                                             |
| 6.13.9.3 Enabled/Disabled State of Menu Keys                                                                                                    | 382                                                         |
| 6.13.9.4 Operation of Key Presses                                                                                                    | 382                                                         |
|                                                                                                    |                                                             |
| 6.13.9.5 Writing PLC Data in the Temporary Memory Area into ROM                                                                                                    | 383                                                         |
| 6.13.9.5 Writing PLC Data in the Temporary Memory Area into ROM                                                                                                    |                                                             |
| 6.13.9.6 Closing the ROM Write Screen                                                                                                    | 383                                                         |
| 6.13.9.6 Closing the ROM Write Screen                                                                                                    | 383<br>384                                                  |
| 6.13.9.6 Closing the ROM Write Screen. 6.13.10 PLC RUN/STOP Popup Screen. 6.13.10.1 Outline                                                                                                    | 383<br>384<br>384                                           |
| 6.13.9.6 Closing the ROM Write Screen 6.13.10 PLC RUN/STOP Popup Screen 6.13.10.1 Outline 6.13.10.2 Screen Display Menus                                                                                                    | 383<br>384<br>384                                           |
| 6.13.9.6 Closing the ROM Write Screen. 6.13.10 PLC RUN/STOP Popup Screen. 6.13.10.1 Outline                                                                                                    | 383<br>384<br>384<br>384                                    |
| 6.13.9.6 Closing the ROM Write Screen 6.13.10 PLC RUN/STOP Popup Screen 6.13.10.1 Outline 6.13.10.2 Screen Display Menus                                                                                                    | 383<br>384<br>384<br>384                                    |
| 6.13.9.6 Closing the ROM Write Screen 6.13.10 PLC RUN/STOP Popup Screen 6.13.10.1 Outline                                                                                                    | 383<br>384<br>384<br>384<br>385                             |
| 6.13.9.6 Closing the ROM Write Screen. 6.13.10 PLC RUN/STOP Popup Screen 6.13.10.1 Outline                                                                                                    |                                                             |
| 6.13.9.6 Closing the ROM Write Screen 6.13.10 PLC RUN/STOP Popup Screen 6.13.10.1 Outline 6.13.10.2 Screen Display Menus 6.13.10.3 Screen Display Items 6.13.10.4 Enabled/Disabled State of Menu Keys 6.13.10.5 Operation of Key Presses 6.13.10.6 Changing the PLC State for the Specified Project                                                                                                    |                                                             |
| 6.13.9.6 Closing the ROM Write Screen 6.13.10 PLC RUN/STOP Popup Screen 6.13.10.1 Outline 6.13.10.2 Screen Display Menus 6.13.10.3 Screen Display Items 6.13.10.4 Enabled/Disabled State of Menu Keys 6.13.10.5 Operation of Key Presses 6.13.10.6 Changing the PLC State for the Specified Project 6.13.10.7 Closing the PLC RUN/STOP Popup Screen                                                                                                    | 383<br>384<br>384<br>384<br>385<br>385<br>385               |
| 6.13.9.6 Closing the ROM Write Screen 6.13.10 PLC RUN/STOP Popup Screen 6.13.10.1 Outline 6.13.10.2 Screen Display Menus 6.13.10.3 Screen Display Items 6.13.10.4 Enabled/Disabled State of Menu Keys 6.13.10.5 Operation of Key Presses 6.13.10.6 Changing the PLC State for the Specified Project 6.13.10.7 Closing the PLC RUN/STOP Popup Screen 6.13.11 Cancel Password Popup Screen                                                                                                    | 383<br>384<br>384<br>385<br>385<br>385<br>385               |
| 6.13.9.6 Closing the ROM Write Screen.  6.13.10 PLC RUN/STOP Popup Screen 6.13.10.1 Outline                                                                                                    | 383<br>384<br>384<br>385<br>385<br>385<br>385<br>386        |
| 6.13.9.6 Closing the ROM Write Screen 6.13.10 PLC RUN/STOP Popup Screen 6.13.10.1 Outline 6.13.10.2 Screen Display Menus 6.13.10.3 Screen Display Items 6.13.10.4 Enabled/Disabled State of Menu Keys 6.13.10.5 Operation of Key Presses 6.13.10.6 Changing the PLC State for the Specified Project 6.13.10.7 Closing the PLC RUN/STOP Popup Screen 6.13.11 Cancel Password Popup Screen 6.13.11.1 Outline 6.13.11.2 Screen Display Items                                                                                                    | 383<br>384<br>384<br>385<br>385<br>385<br>385<br>386<br>386 |
| 6.13.9.6 Closing the ROM Write Screen 6.13.10 PLC RUN/STOP Popup Screen 6.13.10.1 Outline 6.13.10.2 Screen Display Menus 6.13.10.3 Screen Display Items 6.13.10.4 Enabled/Disabled State of Menu Keys 6.13.10.5 Operation of Key Presses 6.13.10.6 Changing the PLC State for the Specified Project 6.13.10.7 Closing the PLC RUN/STOP Popup Screen 6.13.11 Cancel Password Popup Screen 6.13.11.1 Outline 6.13.11.2 Screen Display Items 6.13.11.3 Enabled/Disabled State of Menu Keys                                                                                                    |                                                             |
| 6.13.9.6 Closing the ROM Write Screen 6.13.10 PLC RUN/STOP Popup Screen 6.13.10.1 Outline 6.13.10.2 Screen Display Menus 6.13.10.3 Screen Display Items 6.13.10.4 Enabled/Disabled State of Menu Keys 6.13.10.5 Operation of Key Presses 6.13.10.6 Changing the PLC State for the Specified Project 6.13.10.7 Closing the PLC RUN/STOP Popup Screen 6.13.11 Cancel Password Popup Screen 6.13.11.1 Outline 6.13.11.2 Screen Display Items 6.13.11.3 Enabled/Disabled State of Menu Keys 6.13.11.4 Status during Screen Displays                                                                                                    |                                                             |
| 6.13.9.6 Closing the ROM Write Screen 6.13.10 PLC RUN/STOP Popup Screen 6.13.10.1 Outline 6.13.10.2 Screen Display Menus 6.13.10.3 Screen Display Items 6.13.10.4 Enabled/Disabled State of Menu Keys 6.13.10.5 Operation of Key Presses 6.13.10.6 Changing the PLC State for the Specified Project 6.13.10.7 Closing the PLC RUN/STOP Popup Screen 6.13.11 Cancel Password Popup Screen 6.13.11.1 Outline 6.13.11.2 Screen Display Items 6.13.11.3 Enabled/Disabled State of Menu Keys 6.13.11.4 Status during Screen Displays                                                                                                    |                                                             |
| 6.13.9.6 Closing the ROM Write Screen 6.13.10 PLC RUN/STOP Popup Screen 6.13.10.1 Outline 6.13.10.2 Screen Display Menus 6.13.10.3 Screen Display Items 6.13.10.4 Enabled/Disabled State of Menu Keys 6.13.10.5 Operation of Key Presses 6.13.10.6 Changing the PLC State for the Specified Project 6.13.10.7 Closing the PLC RUN/STOP Popup Screen 6.13.11 Cancel Password Popup Screen 6.13.11.1 Outline 6.13.11.2 Screen Display Items 6.13.11.3 Enabled/Disabled State of Menu Keys 6.13.11.4 Status during Screen Displays 6.13.11.5 Operation of Key Presses                                                                                                    |                                                             |
| 6.13.9.6 Closing the ROM Write Screen 6.13.10 PLC RUN/STOP Popup Screen 6.13.10.1 Outline 6.13.10.2 Screen Display Menus 6.13.10.3 Screen Display Items 6.13.10.4 Enabled/Disabled State of Menu Keys 6.13.10.5 Operation of Key Presses 6.13.10.6 Changing the PLC State for the Specified Project 6.13.10.7 Closing the PLC RUN/STOP Popup Screen 6.13.11 Cancel Password Popup Screen 6.13.11.1 Outline 6.13.11.2 Screen Display Items 6.13.11.3 Enabled/Disabled State of Menu Keys 6.13.11.4 Status during Screen Displays 6.13.11.5 Operation of Key Presses 6.13.11.6 Entering Passwords                                                                                                    |                                                             |
| 6.13.9.6 Closing the ROM Write Screen. 6.13.10 PLC RUN/STOP Popup Screen. 6.13.10.1 Outline. 6.13.10.2 Screen Display Menus. 6.13.10.3 Screen Display Items. 6.13.10.4 Enabled/Disabled State of Menu Keys. 6.13.10.5 Operation of Key Presses. 6.13.10.6 Changing the PLC State for the Specified Project. 6.13.10.7 Closing the PLC RUN/STOP Popup Screen. 6.13.11 Cancel Password Popup Screen. 6.13.11.1 Outline. 6.13.11.2 Screen Display Items. 6.13.11.3 Enabled/Disabled State of Menu Keys. 6.13.11.4 Status during Screen Displays. 6.13.11.5 Operation of Key Presses. 6.13.11.6 Entering Passwords. 6.13.11.7 Deleting Passwords.                                                                                                    |                                                             |
| 6.13.9.6 Closing the ROM Write Screen 6.13.10 PLC RUN/STOP Popup Screen 6.13.10.1 Outline 6.13.10.2 Screen Display Menus 6.13.10.3 Screen Display Items 6.13.10.4 Enabled/Disabled State of Menu Keys 6.13.10.5 Operation of Key Presses 6.13.10.6 Changing the PLC State for the Specified Project 6.13.10.7 Closing the PLC RUN/STOP Popup Screen 6.13.11 Cancel Password Popup Screen 6.13.11.1 Outline 6.13.11.2 Screen Display Items 6.13.11.3 Enabled/Disabled State of Menu Keys 6.13.11.4 Status during Screen Displays 6.13.11.5 Operation of Key Presses 6.13.11.6 Entering Passwords 6.13.11.7 Deleting Passwords 6.13.11.8 Canceling Passwords                                                                                                    |                                                             |
| 6.13.9.6 Closing the ROM Write Screen 6.13.10 PLC RUN/STOP Popup Screen 6.13.10.1 Outline 6.13.10.2 Screen Display Menus 6.13.10.3 Screen Display Items 6.13.10.4 Enabled/Disabled State of Menu Keys 6.13.10.5 Operation of Key Presses 6.13.10.6 Changing the PLC State for the Specified Project 6.13.10.7 Closing the PLC RUN/STOP Popup Screen 6.13.11 Cancel Password Popup Screen 6.13.11.1 Outline 6.13.11.2 Screen Display Items 6.13.11.3 Enabled/Disabled State of Menu Keys 6.13.11.4 Status during Screen Displays 6.13.11.5 Operation of Key Presses 6.13.11.6 Entering Passwords 6.13.11.7 Deleting Passwords 6.13.11.8 Canceling Passwords 6.13.11.9 Closing the Cancel Password Popup Screen                                                                                                    |                                                             |
| 6.13.9.6 Closing the ROM Write Screen. 6.13.10 PLC RUN/STOP Popup Screen. 6.13.10.1 Outline. 6.13.10.2 Screen Display Menus. 6.13.10.3 Screen Display Items. 6.13.10.4 Enabled/Disabled State of Menu Keys. 6.13.10.5 Operation of Key Presses. 6.13.10.6 Changing the PLC State for the Specified Project. 6.13.10.7 Closing the PLC RUN/STOP Popup Screen. 6.13.11 Cancel Password Popup Screen. 6.13.11.1 Outline 6.13.11.2 Screen Display Items. 6.13.11.3 Enabled/Disabled State of Menu Keys. 6.13.11.4 Status during Screen Displays. 6.13.11.5 Operation of Key Presses. 6.13.11.6 Entering Passwords. 6.13.11.7 Deleting Passwords. 6.13.11.9 Closing the Cancel Password Popup Screen. 6.13.11.9 Closing the Cancel Password Popup Screen.                                                                                                    |                                                             |
| 6.13.9.6 Closing the ROM Write Screen. 6.13.10 PLC RUN/STOP Popup Screen. 6.13.10.1 Outline 6.13.10.2 Screen Display Menus. 6.13.10.3 Screen Display Items. 6.13.10.4 Enabled/Disabled State of Menu Keys. 6.13.10.5 Operation of Key Presses. 6.13.10.6 Changing the PLC State for the Specified Project. 6.13.10.7 Closing the PLC RUN/STOP Popup Screen. 6.13.11 Cancel Password Popup Screen. 6.13.11.1 Outline 6.13.11.2 Screen Display Items. 6.13.11.3 Enabled/Disabled State of Menu Keys. 6.13.11.4 Status during Screen Displays. 6.13.11.5 Operation of Key Presses. 6.13.11.6 Entering Passwords. 6.13.11.7 Deleting Passwords. 6.13.11.8 Canceling Passwords. 6.13.11.9 Closing the Cancel Password Popup Screen. 6.13.12 PLC Version Up Screen.                                                                                                    |                                                             |
| 6.13.9.6 Closing the ROM Write Screen 6.13.10 PLC RUN/STOP Popup Screen 6.13.10.1 Outline 6.13.10.2 Screen Display Menus 6.13.10.3 Screen Display Items 6.13.10.4 Enabled/Disabled State of Menu Keys 6.13.10.5 Operation of Key Presses 6.13.10.6 Changing the PLC State for the Specified Project 6.13.10.7 Closing the PLC RUN/STOP Popup Screen 6.13.11.1 Outline 6.13.11.2 Screen Display Items 6.13.11.3 Enabled/Disabled State of Menu Keys 6.13.11.4 Status during Screen Displays 6.13.11.5 Operation of Key Presses 6.13.11.6 Entering Passwords 6.13.11.7 Deleting Passwords 6.13.11.8 Canceling Passwords 6.13.11.9 Closing the Cancel Password Popup Screen 6.13.11.9 Closing the Cancel Password Popup Screen 6.13.12.1 Outline 6.13.12.2 Screen Display Items 6.13.12.2 Screen Display Items                                                                                                    |                                                             |
| 6.13.9.6 Closing the ROM Write Screen. 6.13.10 PLC RUN/STOP Popup Screen. 6.13.10.1 Outline 6.13.10.2 Screen Display Menus. 6.13.10.3 Screen Display Items. 6.13.10.4 Enabled/Disabled State of Menu Keys. 6.13.10.5 Operation of Key Presses. 6.13.10.6 Changing the PLC State for the Specified Project. 6.13.10.7 Closing the PLC RUN/STOP Popup Screen. 6.13.11 Cancel Password Popup Screen. 6.13.11.1 Outline 6.13.11.2 Screen Display Items. 6.13.11.3 Enabled/Disabled State of Menu Keys. 6.13.11.4 Status during Screen Displays. 6.13.11.5 Operation of Key Presses. 6.13.11.6 Entering Passwords. 6.13.11.7 Deleting Passwords. 6.13.11.8 Canceling Passwords. 6.13.11.9 Closing the Cancel Password Popup Screen. 6.13.12 PLC Version Up Screen.                                                                                                    |                                                             |
| 6.13.9.6 Closing the ROM Write Screen. 6.13.10 PLC RUN/STOP Popup Screen. 6.13.10.1 Outline. 6.13.10.2 Screen Display Menus. 6.13.10.3 Screen Display Items. 6.13.10.4 Enabled/Disabled State of Menu Keys. 6.13.10.5 Operation of Key Presses. 6.13.10.6 Changing the PLC State for the Specified Project. 6.13.10.7 Closing the PLC RUN/STOP Popup Screen. 6.13.11.1 Outline                                                                                                    |                                                             |
| 6.13.9.6 Closing the ROM Write Screen 6.13.10 PLC RUN/STOP Popup Screen 6.13.10.1 Outline 6.13.10.2 Screen Display Menus 6.13.10.3 Screen Display Items 6.13.10.4 Enabled/Disabled State of Menu Keys 6.13.10.5 Operation of Key Presses 6.13.10.6 Changing the PLC State for the Specified Project 6.13.10.7 Closing the PLC RUN/STOP Popup Screen 6.13.11.1 Cancel Password Popup Screen 6.13.11.2 Screen Display Items 6.13.11.3 Enabled/Disabled State of Menu Keys 6.13.11.4 Status during Screen Displays 6.13.11.5 Operation of Key Presses 6.13.11.6 Entering Passwords 6.13.11.7 Deleting Passwords 6.13.11.8 Canceling Passwords 6.13.11.9 Closing the Cancel Password Popup Screen 6.13.12.1 Outline 6.13.12.2 Screen Display Items 6.13.12.2 Screen Display Items 6.13.12.3 Enabled/Disabled State of Menu Keys 6.13.12.3 Enabled/Disabled State of Menu Keys 6.13.12.3 Enabled/Disabled State of Menu Keys 6.13.12.3 Enabled/Disabled State of Menu Keys 6.13.12.4 Status during Screen Displays                                                                                                    |                                                             |
| 6.13.9.6 Closing the ROM Write Screen 6.13.10 PLC RUN/STOP Popup Screen 6.13.10.1 Outline 6.13.10.2 Screen Display Menus 6.13.10.3 Screen Display Items 6.13.10.4 Enabled/Disabled State of Menu Keys 6.13.10.5 Operation of Key Presses 6.13.10.6 Changing the PLC State for the Specified Project 6.13.10.7 Closing the PLC RUN/STOP Popup Screen 6.13.11 Cancel Password Popup Screen 6.13.11.1 Outline 6.13.11.2 Screen Display Items 6.13.11.3 Enabled/Disabled State of Menu Keys 6.13.11.4 Status during Screen Displays 6.13.11.5 Operation of Key Presses 6.13.11.6 Entering Passwords 6.13.11.7 Deleting Passwords 6.13.11.8 Canceling Passwords 6.13.11.9 Closing the Cancel Password Popup Screen 6.13.12 Screen Display Items 6.13.12 Screen Display Items |                                                             |
| 6.13.9.6 Closing the ROM Write Screen 6.13.10 PLC RUN/STOP Popup Screen 6.13.10.1 Outline 6.13.10.2 Screen Display Menus 6.13.10.3 Screen Display Items 6.13.10.4 Enabled/Disabled State of Menu Keys 6.13.10.5 Operation of Key Presses 6.13.10.6 Changing the PLC State for the Specified Project 6.13.10.7 Closing the PLC RUN/STOP Popup Screen 6.13.11 Cancel Password Popup Screen 6.13.11.2 Screen Display Items 6.13.11.3 Enabled/Disabled State of Menu Keys 6.13.11.4 Status during Screen Displays 6.13.11.5 Operation of Key Presses 6.13.11.6 Entering Passwords 6.13.11.7 Deleting Passwords 6.13.11.9 Closing the Cancel Password Popup Screen 6.13.12 Screen Display Items 6.13.12 PLC Version Up Screen 6.13.12 PLC Version Up Screen 6.13.12.1 Outline 6.13.12.3 Enabled/Disabled State of Menu Keys 6.13.12.4 Status during Screen Displays 6.13.12.5 Operation of Key Presses 6.13.12.5 Operation of Key Presses 6.13.12.5 Operation of Key Presses 6.13.12.5 Operation of Key Presses 6.13.12.5 Operation of Key Presses 6.13.12.5 Operation of Key Presses 6.13.12.6 Update the PLC Version                                                                                                    |                                                             |
| 6.13.9.6 Closing the ROM Write Screen 6.13.10 PLC RUN/STOP Popup Screen 6.13.10.1 Outline 6.13.10.2 Screen Display Menus 6.13.10.3 Screen Display Items 6.13.10.4 Enabled/Disabled State of Menu Keys 6.13.10.5 Operation of Key Presses 6.13.10.6 Changing the PLC State for the Specified Project 6.13.10.7 Closing the PLC RUN/STOP Popup Screen 6.13.11.1 Cancel Password Popup Screen 6.13.11.1 Outline 6.13.11.2 Screen Display Items 6.13.11.3 Enabled/Disabled State of Menu Keys 6.13.11.4 Status during Screen Displays 6.13.11.5 Operation of Key Presses 6.13.11.6 Entering Passwords 6.13.11.7 Deleting Passwords 6.13.11.8 Canceling Passwords 6.13.11.9 Closing the Cancel Password Popup Screen 6.13.12 PLC Version Up Screen 6.13.12.1 Outline 6.13.12.2 Screen Display Items 6.13.12.3 Enabled/Disabled State of Menu Keys 6.13.12.4 Status during Screen Displays 6.13.12.5 Operation of Key Presses 6.13.12.6 Update the PLC Version 6.13.12.7 Closing the PLC Version Up Screen 6.13.12.7 Closing the PLC Version Up Screen 6.13.12.7 Closing the PLC Version Up Screen                                                                                                    |                                                             |
| 6.13.9.6 Closing the ROM Write Screen 6.13.10 PLC RUN/STOP Popup Screen 6.13.10.1 Outline 6.13.10.2 Screen Display Menus 6.13.10.3 Screen Display Items 6.13.10.4 Enabled/Disabled State of Menu Keys 6.13.10.5 Operation of Key Presses 6.13.10.6 Changing the PLC State for the Specified Project 6.13.10.7 Closing the PLC RUN/STOP Popup Screen 6.13.11.1 Cancel Password Popup Screen 6.13.11.1 Outline 6.13.11.2 Screen Display Items 6.13.11.3 Enabled/Disabled State of Menu Keys 6.13.11.4 Status during Screen Displays 6.13.11.5 Operation of Key Presses 6.13.11.6 Entering Passwords 6.13.11.7 Deleting Passwords 6.13.11.8 Canceling Passwords 6.13.11.9 Closing the Cancel Password Popup Screen 6.13.12.1 Outline 6.13.12.1 Outline 6.13.12.1 Outline 6.13.12.2 Screen Display Items 6.13.12.3 Enabled/Disabled State of Menu Keys 6.13.12.4 Status during Screen Displays 6.13.12.5 Operation of Key Presses 6.13.12.1 Outline 6.13.12.2 Screen Display Items 6.13.12.3 Enabled/Disabled State of Menu Keys 6.13.12.4 Status during Screen Displays 6.13.12.5 Operation of Key Presses 6.13.12.6 Update the PLC Version Up Screen 6.13.12.7 Closing the PLC Version Up Screen 6.13.12.7 Closing the PLC Version Up Screen 6.13.12.7 Closing the PLC Version Up Screen 6.13.12.7 Closing the PLC Version Up Screen                                                                                                    |                                                             |
| 6.13.9.6 Closing the ROM Write Screen 6.13.10 PLC RUN/STOP Popup Screen 6.13.10.1 Outline 6.13.10.2 Screen Display Menus 6.13.10.3 Screen Display Items 6.13.10.4 Enabled/Disabled State of Menu Keys 6.13.10.5 Operation of Key Presses 6.13.10.6 Changing the PLC State for the Specified Project 6.13.10.7 Closing the PLC RUN/STOP Popup Screen 6.13.11 Cancel Password Popup Screen 6.13.11.1 Outline 6.13.11.2 Screen Display Items 6.13.11.3 Enabled/Disabled State of Menu Keys 6.13.11.4 Status during Screen Displays 6.13.11.5 Operation of Key Presses 6.13.11.6 Entering Passwords 6.13.11.7 Deleting Passwords 6.13.11.9 Closing the Cancel Password Popup Screen 6.13.11.9 Closing the Cancel Password Popup Screen 6.13.12.2 Screen Display Items 6.13.12.3 Enabled/Disabled State of Menu Keys 6.13.11.9 Closing the Cancel Password Popup Screen 6.13.12.1 Outline 6.13.12.2 Screen Display Items 6.13.12.3 Enabled/Disabled State of Menu Keys 6.13.12.4 Status during Screen Displays 6.13.12.5 Operation of Key Presses 6.13.12.6 Update the PLC Version Up Screen 6.13.13.13 Select Version Up Data Popup Screen 6.13.13.13 Select Version Up Data Popup Screen 6.13.13.13 Outline                                                                                                    |                                                             |
| 6.13.9.6 Closing the ROM Write Screen. 6.13.10 PLC RUN/STOP Popup Screen. 6.13.10.1 Outline. 6.13.10.2 Screen Display Menus. 6.13.10.3 Screen Display Items. 6.13.10.4 Enabled/Disabled State of Menu Keys. 6.13.10.5 Operation of Key Presses. 6.13.10.6 Changing the PLC State for the Specified Project. 6.13.10.7 Closing the PLC RUN/STOP Popup Screen. 6.13.11 Cancel Password Popup Screen. 6.13.11.1 Outline. 6.13.11.2 Screen Display Items. 6.13.11.3 Enabled/Disabled State of Menu Keys. 6.13.11.4 Status during Screen Displays. 6.13.11.5 Operation of Key Presses. 6.13.11.6 Entering Passwords. 6.13.11.7 Deleting Passwords. 6.13.11.9 Closing the Cancel Password Popup Screen. 6.13.12 PLC Version Up Screen. 6.13.12 PLC Version Up Screen. 6.13.12.1 Outline. 6.13.12.2 Screen Display Items. 6.13.12.3 Enabled/Disabled State of Menu Keys. 6.13.12.4 Status during Screen Displays. 6.13.12.5 Operation of Key Presses. 6.13.12.6 Update the PLC Version Up Screen. 6.13.12.7 Closing the PLC Version Up Screen. 6.13.13.10 Utiline. 6.13.13.10 Utiline. 6.13.13.10 Utiline. 6.13.13.10 Utiline. 6.13.13.10 Utiline. 6.13.13.10 Utiline.                                                                                                    |                                                             |
| 6.13.9.6 Closing the ROM Write Screen 6.13.10 PLC RUN/STOP Popup Screen 6.13.10.1 Outline 6.13.10.2 Screen Display Menus 6.13.10.3 Screen Display Items 6.13.10.4 Enabled/Disabled State of Menu Keys 6.13.10.5 Operation of Key Presses 6.13.10.6 Changing the PLC State for the Specified Project 6.13.10.7 Closing the PLC RUN/STOP Popup Screen 6.13.11 Cancel Password Popup Screen 6.13.11.1 Outline 6.13.11.2 Screen Display Items 6.13.11.3 Enabled/Disabled State of Menu Keys 6.13.11.4 Status during Screen Displays 6.13.11.5 Operation of Key Presses 6.13.11.6 Entering Passwords 6.13.11.7 Deleting Passwords 6.13.11.9 Closing the Cancel Password Popup Screen 6.13.11.9 Closing the Cancel Password Popup Screen 6.13.12.2 Screen Display Items 6.13.12.3 Enabled/Disabled State of Menu Keys 6.13.11.9 Closing the Cancel Password Popup Screen 6.13.12.1 Outline 6.13.12.2 Screen Display Items 6.13.12.3 Enabled/Disabled State of Menu Keys 6.13.12.4 Status during Screen Displays 6.13.12.5 Operation of Key Presses 6.13.12.6 Update the PLC Version Up Screen 6.13.13.13 Select Version Up Data Popup Screen 6.13.13.13 Select Version Up Data Popup Screen 6.13.13.13 Outline                                                                                                    |                                                             |

| 6.13.13.4 Status during Screen Displays                                         | 401 |
|---------------------------------------------------------------------------------|-----|
| 6.13.13.5 Storing Method of the Updating Version Data                           | 402 |
| 6.13.13.6 Displaying Updating Version Data                                      | 403 |
| 6.13.13.7 Operation of Key Presses                                              |     |
| 6.13.13.8 Selecting Updating Version Data                                       |     |
| 6.13.13.9 Closing the Select Version Up Data Popup Screen                       |     |
| 6.13.14 POU LIST screen                                                         |     |
| 6.13.14.1 Outline                                                               |     |
| 6.13.14.2 Screen Display Items                                                  |     |
| 6.13.14.3 Enabled/Disabled State of Menu Keys                                   |     |
| 6.13.14.4 Status during Screen Displays                                         |     |
| 6.13.14.5 Operation of Key Presses                                              |     |
| 6.13.14.6 Display                                                               |     |
| 6.13.14.7 Title                                                                 |     |
| 6.13.14.8 POU with Block Password                                               |     |
| 6.13.14.9 Block Password Disable                                                |     |
| 6.13.14.10 Locking the Password for All Data                                    |     |
|                                                                                 |     |
| 6.14 External File Operation Menus                                              |     |
| 6.14.1 External File Operation Main Screen                                      |     |
| 6.14.1.1 Screen Display Items                                                   |     |
| 6.14.1.2 Enabled/Disabled State of Menu Keys                                    |     |
| 6.14.2 "EXT>NC" Screen                                                          |     |
| 6.14.2.1 Outline                                                                |     |
| 6.14.2.2 Screen Display Items                                                   |     |
| 6.14.2.3 Enabled/Disabled State of Menu Keys                                    |     |
| 6.14.2.4 Status during Screen Displays                                          |     |
| 6.14.2.5 Operation of Key Presses                                               |     |
| 6.14.2.6 Reading External Project Data and Storing in the NC                    |     |
| 6.14.2.7 Closing the "EXT>NC" Screen                                            |     |
| 6.14.3 Select External Project Popup Screen                                     | 420 |
| 6.14.3.1 Outline                                                                | 420 |
| 6.14.3.2 Screen Display Items                                                   |     |
| 6.14.3.3 Enabled/Disabled State of Menu Keys                                    | 421 |
| 6.14.3.4 Status during Screen Displays                                          | 421 |
| 6.14.3.5 Displaying PLC Data                                                    |     |
| 6.14.3.6 Operation of Key Presses                                               |     |
| 6.14.3.7 Select External Projects                                               |     |
| 6.14.3.8 Closing the Select External Project Popup Screen                       |     |
| 6.14.4 "NC->EXT." Screen                                                        |     |
| 6.14.4.1 Outline                                                                |     |
| 6.14.4.2 Screen Display Items                                                   |     |
| 6.14.4.3 Enabled/Disabled State of Menu Keys                                    |     |
| 6.14.4.4 Status during Screen Displays                                          |     |
| 6.14.4.5 Operation of Key Presses                                               |     |
| 6.14.4.6 Storing PLC Data Stored in the Current Project into an External Device |     |
| 6.14.4.7 Closing the "NC->EXT." Screen                                          |     |
| 6.14.5 Save External Project Popup Screen                                       |     |
| 6.14.5.1 Outline                                                                |     |
| 6.14.5.2 Screen Display Items                                                   |     |
| 6.14.5.3 Enabled/Disabled State of Menu Keys                                    |     |
| 6.14.5.4 Status during Screen Displays                                          |     |
|                                                                                 |     |
| 6.14.5.5 Displaying PLC Data                                                    |     |
| 6.14.5.6 Operation of Key Presses                                               |     |
| 6.14.5.7 Saving to External Projects                                            |     |
| 6.14.5.8 Closing the Save External Project Popup Screen                         |     |
| 6.14.6 Delete External File Popup Screen                                        |     |
| 6.14.6.1 Outline                                                                |     |
| 6.14.6.2 Screen Display Items                                                   |     |
| 6.14.6.3 Enabled/Disabled State of Menu Keys                                    |     |
| 6.14.6.4 Status during Screen Displays                                          |     |
| 6.14.6.5 Displaying PLC Data                                                    |     |
| 6.14.6.6 Operation of Key Presses                                               |     |
| 6.14.6.7 Deleting External Projects                                             |     |
| 6.14.6.8 Closing the Delete External File Popup Screen                          |     |
| 6.14.7 Verify External File Screen                                              |     |
| 6.14.7.1 Outline                                                                |     |
| 6.14.7.2 Screen Display Items                                                   | 439 |

| 6.14.7.3 Enabled/Disabled State of Menu Keys                    | 440 |
|-----------------------------------------------------------------|-----|
| 6.14.7.4 Status during Screen Displays                          |     |
| 6.14.7.5 Operation of Key Presses                               |     |
| 6.14.7.6 Verifying PLC Data                                     |     |
|                                                                 |     |
| 6.14.7.7 Closing the Verify External File Screen                |     |
| 6.14.8 Verify Results Popup Screen                              |     |
| 6.14.8.1 Outline                                                | 442 |
| 6.14.8.2 Screen Display Items                                   | 443 |
| 6.14.8.3 Enabled/Disabled State of Menu Keys                    |     |
| 6.14.8.4 Status during Screen Displays                          |     |
|                                                                 |     |
| 6.14.8.5 Operation of Key Presses                               |     |
| 6.14.8.6 Closing the Verify Results Popup Screen                |     |
| 6.14.9 Cancel Password Popup Screen                             | 444 |
| 6.14.9.1 Outline                                                | 444 |
| 6.14.10 Progress Screen                                         | 445 |
| 6.15 Ladder Menus                                               |     |
| 6.15.1 Ladder Monitor                                           |     |
|                                                                 |     |
| 6.15.1.1 Outline                                                |     |
| 6.15.1.2 Screen Display Items                                   |     |
| 6.15.1.3 Enabled/Disabled State of Menu Keys                    | 447 |
| 6.15.1.4 Operation of Key Presses                               | 447 |
| 6.15.1.5 Ladder Display                                         |     |
| 6.15.1.6 Moving the Cursor                                      |     |
| 6.15.1.7 Starting and Stopping the Monitor                      |     |
|                                                                 |     |
| 6.15.2 Editing Ladders                                          |     |
| 6.15.2.1 Outline                                                |     |
| 6.15.2.2 Screen Display Items                                   | 452 |
| 6.15.2.3 Enabled/Disabled State of Menu Keys                    | 452 |
| 6.15.2.4 Operation of Key Presses                               |     |
| 6.15.2.5 Moving the Cursor                                      |     |
| 6.15.2.6 Editing Ladders                                        |     |
| <u> </u>                                                        |     |
| 6.15.2.7 Converting Programs                                    |     |
| 6.15.2.8 Undoing the Last Edit Operation                        |     |
| 6.15.2.9 Editing Statements                                     | 464 |
| 6.15.2.10 Editing Notes                                         | 466 |
| 6.15.2.11 Ladder Program Writing during RUN by Conversion       |     |
| 6.15.3 Find Popup Screen                                        | 469 |
| 6.15.3.1 Outline                                                |     |
|                                                                 |     |
| 6.15.3.2 Screen Display Items                                   |     |
| 6.15.3.3 Enabled/Disabled State of Menu Keys                    |     |
| 6.15.3.4 Status during Screen Displays                          |     |
| 6.15.3.5 Operation of Key Presses                               | 471 |
| 6.15.3.6 Displaying the Find Popup Screen                       | 471 |
| 6.15.3.7 Find Operation                                         |     |
| 6.15.3.8 Returning to the Start Position                        |     |
|                                                                 |     |
| 6.15.3.9 Register Monitor Operation                             |     |
| 6.15.3.10 Find Popup Screen Errors                              |     |
| 6.15.3.11 Closing the Find Popup Screen                         |     |
| 6.15.4 Find Step No. Popup Screen                               | 478 |
| 6.15.4.1 Outline                                                | 478 |
| 6.15.4.2 Screen Display Items                                   |     |
| 6.15.4.3 Enabled/Disabled State of Menu Keys                    |     |
|                                                                 |     |
| 6.15.4.4 Status during Screen Displays                          |     |
| 6.15.4.5 Operation of Key Presses                               |     |
| 6.15.4.6 Displaying the Find Step No. Popup Screen              | 479 |
| 6.15.4.7 Finding Step Numbers                                   | 479 |
| 6.15.4.8 Closing the Find Step No. Popup Screen                 |     |
| 6.15.5 Device Test Popup Screen                                 |     |
| 6.15.5.1 Outline                                                |     |
|                                                                 |     |
| 6.15.5.2 Screen Display Items                                   |     |
| 6.15.5.3 Enabled/Disabled State of Menu Keys                    |     |
| 6.15.5.4 Status during Screen Displays                          |     |
| 6.15.5.5 Operation of Key Presses                               | 482 |
| 6.15.5.6 Testing Bit Devices                                    |     |
| 6.15.5.7 Testing Word Devices                                   |     |
| 6.15.5.8 Closing the Device Test Popup Screen                   |     |
| J. 10.0.0 Glooning and Dovido 100t 1 opap colocil               |     |
| 6.15.5.9 Precautions when Executing Device Test with Label Name | ΛΩΛ |

| 6.15.6 Contact Coil Usage List Popup Screen               | 105 |
|-----------------------------------------------------------|-----|
| 6.15.6.1 Outline                                          |     |
|                                                           |     |
| 6.15.6.2 Screen Display Items                             |     |
| 6.15.6.3 Enabled/Disabled State of Menu Keys              |     |
| 6.15.6.4 Status during Screen Displays                    |     |
| 6.15.6.5 Operation of Key Presses                         |     |
| 6.15.6.6 Investigating Usage States of Specified Devices  |     |
| 6.15.6.7 Closing the Contact Coil Usage List Popup Screen |     |
| 6.15.7 List of Used Devices Popup Screen                  |     |
| 6.15.7.1 Outline                                          |     |
| 6.15.7.2 Screen Display Items                             | 488 |
| 6.15.7.3 Enabled/Disabled State of Menu Keys              | 488 |
| 6.15.7.4 Status during Screen Displays                    | 489 |
| 6.15.7.5 Operation of Key Presses                         |     |
| 6.15.7.6 Investigating Usage States of Devices            |     |
| 6.15.7.7 Closing the List of Used Devices Popup Screen    |     |
| 6.15.8 Check Program Popup Screen                         |     |
| 6.15.8.1 Outline                                          |     |
| 6.15.8.2 Screen Display Items                             |     |
| 6.15.8.3 Enabled/Disabled State of Menu Keys              |     |
|                                                           |     |
| 6.15.8.4 Status during Screen Displays                    |     |
| 6.15.8.5 Operation of Key Presses                         |     |
| 6.15.8.6 Checking Programs                                |     |
| 6.15.8.7 Closing the Check Program Popup Screen           |     |
| 6.15.9 Split Screen                                       |     |
| 6.15.9.1 Entry Device Monitor                             |     |
| 6.15.9.2 Entry Ladder Monitor                             |     |
| 6.15.10 FB Instance Monitor Screen                        | 499 |
| 6.15.10.1 Outline                                         | 499 |
| 6.15.10.2 Screen display items                            | 500 |
| 6.15.10.3 Enabled/Disabled State of Menu Keys             | 500 |
| 6.15.10.4 Operation of Key Presses                        | 500 |
| 6.15.10.5 Start FB Instance Monitor                       |     |
| 6.15.10.6 Close FB Instance Monitor                       |     |
| 6.15.11 Block Password Disable screen                     |     |
| 6.15.11.1 Outline                                         |     |
| 6.15.11.2 Screen display items                            |     |
| 6.15.11.3 Enabled/Disabled State of Menu Keys             |     |
| 6.15.11.4 Operation of Key Presses                        |     |
| 6.15.11.5 Canceling Block Password                        |     |
|                                                           |     |
| 6.15.11.6 Block Password Disable Screen                   |     |
| 6.15.12 Switching Programs                                |     |
| 6.15.12.1 Outline                                         |     |
| 6.15.12.2 Selecting and Switching Programs                |     |
| 6.15.12.3 Block Password Disable                          |     |
| 6.16 Environment Setting Menus                            |     |
| 6.16.1 Environment Settings Main Screen                   |     |
| 6.16.1.1 Outline                                          | 505 |
| 6.16.1.2 Screen Display Items                             |     |
| 6.16.1.3 Enabled/Disabled State of Menu Keys              | 506 |
| 6.16.1.4 Operation of Key Presses                         | 506 |
| 6.16.2 Comment Display Settings Screen                    |     |
| 6.16.2.1 Outline                                          | 507 |
| 6.16.2.2 Screen Display Items                             |     |
| 6.16.2.3 Enabled/Disabled State of Menu Keys              |     |
| 6.16.2.4 Status during Screen Displays                    |     |
| 6.16.2.5 Operation of Key Presses                         |     |
| 6.16.2.6 Common Comment File                              |     |
| 6.16.2.7 Setting the Comment Display State                |     |
| 6.16.2.8 Closing the Comment Display Settings Screen      |     |
| 6.16.3 Ladder Display Settings Screen                     |     |
|                                                           |     |
| 6.16.3.1 Outline                                          |     |
| 6.16.3.2 Screen Display Items                             |     |
| 6.16.3.3 Enabled/Disabled State of Menu Keys              |     |
| 6.16.3.4 Status during Screen Displays                    |     |
| 6.16.3.5 Operation of Key Presses                         |     |
| 6.16.3.6 Setting the Ladder Display State                 | 514 |

| 6.16.3.7 Closing the Ladder Display Settings Screen                | . 514 |
|--------------------------------------------------------------------|-------|
| 6.16.4 GX Works2 Setting Screen                                    | . 515 |
| 6.16.4.1 Outline                                                   | . 515 |
| 6.16.4.2 Screen Display Items                                      | .515  |
| 6.16.4.3 Enabled/Disabled State of Menu Keys                       |       |
| 6.16.4.4 Status during Screen Displays                             |       |
| 6.16.4.5 Operation of Key Presses                                  |       |
| 6.16.4.6 Setting Project Language                                  |       |
| 6.16.4.7 Closing GX Works2 Settings Screen                         |       |
|                                                                    |       |
| 6.16.5 Change NC Connection Screen                                 |       |
| 6.16.5.1 Outline                                                   |       |
| 6.16.5.2 Screen Display Items                                      |       |
| 6.16.5.3 Enabled/Disabled State of Menu Keys                       |       |
| 6.16.5.4 Status during Screen Displays                             |       |
| 6.16.5.5 Operation of Key Presses                                  | . 518 |
| 6.16.5.6 Changing the NC Connection                                |       |
| 6.16.5.7 Closing the Change NC Connection Screen                   |       |
| 6.17 Device Menus                                                  |       |
| 6.17.1 Device Main Screen                                          |       |
| 6.17.1.1 Outline                                                   |       |
|                                                                    |       |
| 6.17.1.2 Screen Display Items                                      |       |
| 6.17.1.3 Enabled/Disabled State of Menu Keys                       |       |
| 6.17.1.4 Operation of Key Presses                                  |       |
| 6.17.2 Device Batch Monitor Screen                                 | . 521 |
| 6.17.2.1 Outline                                                   | . 521 |
| 6.17.2.2 Screen Display Items                                      | . 521 |
| 6.17.2.3 Enabled/Disabled State of Menu Keys                       |       |
| 6.17.2.4 Status during Screen Displays                             |       |
| 6.17.2.5 Operation of Key Presses                                  |       |
| 6.17.2.6 Starting and Stopping the Monitor for the Selected Device |       |
|                                                                    |       |
| 6.17.2.7 Closing the Device Batch Monitor Screen                   | . 523 |
| 6.17.3 Entry Device Monitor Screen                                 |       |
| 6.17.3.1 Outline                                                   |       |
| 6.17.3.2 Screen Display Items                                      |       |
| 6.17.3.3 Enabled/Disabled State of Menu Keys                       | . 525 |
| 6.17.3.4 Status during Screen Displays                             | . 525 |
| 6.17.3.5 Operation of Key Presses                                  | . 525 |
| 6.17.3.6 Entering Devices for Monitoring                           |       |
| 6.17.3.7 Deleting Devices                                          |       |
| 6.17.3.8 Starting and Stopping the Monitor for the Selected Device |       |
| 6.17.3.9 Closing the Entry Device Monitor Screen                   |       |
|                                                                    |       |
| 6.17.4 Sampling Trace                                              |       |
| 6.17.4.1 Sampling Trace Main Screen                                |       |
| 6.17.4.2 Trace Count Setup Screen                                  |       |
| 6.17.4.3 Trace Point Setup Screen                                  |       |
| 6.17.4.4 Trigger Point Setup Screen                                | . 543 |
| 6.17.4.5 Trace Data Setup Screen                                   | . 546 |
| 6.17.4.6 Trace Execution Screen                                    | . 550 |
| 6.17.4.7 Trace Result Display Screen                               |       |
| 6.17.4.8 Create CSV File Screen                                    |       |
| 6.17.4.9 Storage Setting Popup Screen                              |       |
| 6.17.4.10 Trace File Read Screen                                   |       |
| 6.17.4.11 Trace File Read Screen                                   |       |
|                                                                    |       |
| 6.17.4.12 Trace File Delete Screen                                 |       |
| 6.17.4.13 Example of Trace File Write                              |       |
| 6.18 Parameter Menus                                               |       |
| 6.18.1 Parameter Main Screen                                       |       |
| 6.18.1.1 Outline                                                   |       |
| 6.18.1.2 Screen Display Items                                      | . 572 |
| 6.18.1.3 Enabled/Disabled State of Menu Keys                       |       |
| 6.18.1.4 Operation of Key Presses                                  |       |
| 6.18.2 Program Settings Screen                                     |       |
| 6.18.2.1 Outline                                                   |       |
|                                                                    |       |
| 6.18.2.2 Screen Display Items                                      |       |
| 6.18.2.3 Enabled/Disabled State of Menu Keys                       |       |
| 6.18.2.4 Status during Screen Displays                             |       |
| 6.18.2.5 Operation of Key Presses                                  | .5/4  |
|                                                                    |       |

| 6.18.2.6 Setting the Program Execution Sequence                |     |
|----------------------------------------------------------------|-----|
| 6.18.2.7 Closing the Program Settings Screen                   |     |
| 6.18.3 Common Pointer Settings Screen                          | 576 |
| 6.18.3.1 Outline                                               |     |
| 6.18.3.2 Screen Display Items                                  |     |
| 6.18.3.3 Enabled/Disabled State of Menu Keys                   |     |
| 6.18.3.4 Status during Screen Displays                         |     |
| 6.18.3.5 Operation of Key Presses                              |     |
| 6.18.3.6 Closing the Common Pointer Screen                     |     |
| 6.18.4 Multiple Project Parameters Main Screen                 |     |
| 6.18.4.1 Outline                                               |     |
| 6.18.4.2 Screen Display Items                                  |     |
| 6.18.4.3 Enabled/Disabled State of Menu Keys                   |     |
| 6.18.4.4 Operation of Key Presses                              |     |
| 6.18.5 Project Settings Screen                                 |     |
| 6.18.5.1 Outline                                               |     |
| 6.18.5.2 Screen Display Items                                  |     |
| 6.18.5.3 Enabled/Disabled State of Menu Keys                   |     |
| 6.18.5.4 Status during Screen Displays                         |     |
| 6.18.5.5 Operation of Key Presses                              |     |
| 6.18.5.6 Setting the Project Ratio                             |     |
| 6.18.5.7 Setting Execution Projects                            |     |
| 6.18.5.8 Setting the Execution Sequence                        |     |
| 6.18.5.9 Configuring the Project Settings                      |     |
| 6.18.5.10 Closing the Project Settings Screen                  |     |
| 6.18.6 Device Settings Screen                                  |     |
| 6.18.6.1 Outline                                               |     |
| 6.18.6.2 Screen Display Items                                  |     |
| 6.18.6.3 Enabled/Disabled State of Menu Keys                   |     |
| 6.18.6.4 Status during Screen Displays                         |     |
| 6.18.6.5 Operation of Key Presses                              |     |
| 6.18.6.6 Entering the Number of Devices                        |     |
| 6.18.6.7 Configuring Device Settings                           |     |
| 6.18.6.8 Closing the Device Settings Screen                    |     |
| 6.19 PLC Diagnosis Menus                                       |     |
| 6.19.1 PLC Diagnosis Screen                                    |     |
| 6.19.1.2 Screen Display Items                                  |     |
| 6.19.1.3 Enabled/Disabled State of Menu Keys                   |     |
| 6.19.1.4 Status during Screen Displays                         |     |
| 6.19.1.5 Operation of Key Presses                              |     |
| 6.19.1.6 Rotary Switch Status                                  |     |
| 6.19.1.7 Error Display                                         |     |
| 6.19.1.8 Error Jump                                            |     |
| 6.19.1.9 Closing the PLC Diagnosis Screen                      |     |
| 6.20 Software Keyboard                                         |     |
| 6.20.1 Outline                                                 |     |
| 6.20.2 Description of Keys                                     |     |
| 6.20.2.1 Alphanumeric Keys, Symbol Keys                        |     |
| 6.20.3 Special Keys                                            |     |
| 6.21 Canceling File Passwords                                  |     |
| 6.21.1 Outline                                                 |     |
| 6.21.2 Canceling Individual File Passwords.                    |     |
| 6.21.2.1 Screen Display Items                                  |     |
| 6.21.2.2 Enabled/Disabled State of Menu Keys                   |     |
| 6.21.2.3 Status during Screen Displays                         |     |
| 6.21.2.4 Operation of Key Presses                              |     |
| 6.21.2.5 Canceling Passwords                                   |     |
| 6.21.2.6 Closing the Cancel Individual File Passwords Screen   |     |
| 6.21.3 Canceling Batch File Passwords                          |     |
| 6.22 Restrictions                                              |     |
| 6.22.1 Enhanced PLC Security Mode                              |     |
|                                                                |     |
| 7 Appendix 1: Comparison of PLC Related Sections in Each Model |     |
| 7.1 Device Comparison                                          | 600 |

| 8 Appendix 2: List of PLC Alarms                                      |     |
|-----------------------------------------------------------------------|-----|
| 9 Appendix 3: PLC Function                                            | 613 |
| 9.1 Enhanced PLC Security Mode                                        | 614 |
| 9.1.1 Function Details                                                |     |
| 9.1.1.1 Definitions of Terms                                          | 615 |
| 9.1.1.2 Enabling Conditions                                           | 615 |
| 9.1.1.3 PLC Write Protect Mode                                        |     |
| 9.1.1.4 PLC Read/Write Protect Mode                                   | 616 |
| 9.1.1.5 E/U mode                                                      | 617 |
| 9.1.1.6 Functions Available in Each Mode                              | 625 |
| 9.1.1.7 The Connection Restriction on GX Developer/GX Works2          | 628 |
| 9.1.1.8 File Password                                                 | 628 |
| 9.1.2 Relationship with Other Functions                               | 628 |
| 9.1.2.1 Built-in PLC (Built-in Edit Function)                         | 628 |
| 9.1.2.2 Built-in PLC (Peripheral Development Environment)             | 628 |
| 9.1.2.3 Built-in PLC (Peripheral Development Environment (GX Works2)) | 628 |
| 9.1.2.4 Protection Setting Screen                                     | 628 |
| 9.1.3 Precautions                                                     | 629 |
| 9.1.4 Information to be Shared with End Users                         | 630 |

## **Definitions of Terms**

IB-1501614-D

1

### 1 Definitions of Terms

The following table provides descriptions of the terms used in this manual.

| Term                   | Description                                                                                                    |
|------------------------|----------------------------------------------------------------------------------------------------|
| GX Developer           | Mitsubishi Electric FA engineering software GX Developer                                                                                                    |
| GX Works2              | Mitsubishi Electric FA engineering software GX Works2                                                                                                    |
| On-board/PLC On-board  | A generic term for operations related to the PLC carried out with the Mitsubishi Electric CNC.                                                                                                    |
| User safety sequence   | A sequence that runs and observes dual sequences independently and utilizes the "safety-related I/O observation" to detect failures in one of the sequences.                                                                                                    |
| Simple project         | A project created in GX Works2 using ladder, SFC, and ST language.                                                                                                    |
| Project with labels    | Refers to the following:  • A project created with the setting to use labels created in GX Developer  • A simple project created with the setting to use labels created in GX Works2  In "6 Explanation of Built-in Editing Function (PLC On-board)", this mainly refers to a simple project created with the setting to use labels created in GX Works2.         |
| Project without labels | Refers to the following:  • A project created with the setting to not use labels created in GX Developer  • A simple project created with the setting to not use labels created in GX Works2  In "6 Explanation of Built-in Editing Function (PLC On-board)", this mainly refers to a project created with the setting to not use labels created in GX Developer. |
| Structured project     | A project created in GX Works2 using ladder, SFC, ST, structured ladder, and FBD language.                                                                                                    |
| FB                     | The abbreviation for function block.  A function block is a ladder block used repeatedly in a sequence program that is converted into a component so that it can be used in a sequence program.                                                                                                    |
| FB instance            | An FB pasted in a sequence program.                                                                                                    |
| GX Developer format    | The data format when a project is saved in GX Developer.                                                                                                    |
| GX Works2 format       | The data format when a project is saved in GX Works2.                                                                                                    |
| Operation mode         | The operation mode of the selected project. The are two operation modes: GX Developer and GX Works2. The operation modes support each project format.                                                                                                    |
| Title                  | The character string that can be given to data. This is called the "title" in a GX Works2 project.                                                                                                    |
| Program block          | Refers a program which is an element in a POU (Program Organization Unit) of a structured project.                                                                                                    |

# **System Configuration of H/W**

### 2.1 System Configuration

### [M800VW/M80VW]

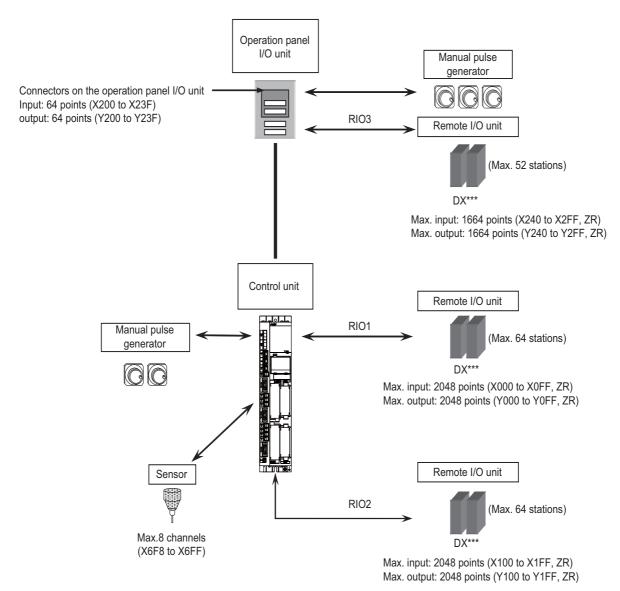

It is possible to connect up to three manual pulse generators.

Refer to "1ST HANDLE AXIS SELECTION CODE m (HS11 to 116)" in "PLC Output Signals (Bit Type: Y\*\*\*)" on "PLC Interface Manual" for the connection point of the manual pulse generator and the handle No.

Digital signals (DI/DO) can be arbitrarily assigned to PLC devices with the parameters.

Refer to the precautions of "2.2.2 PLC Device Assignment of Digital Signal (DI/DO)" for details.

### [M800VS/M80V]

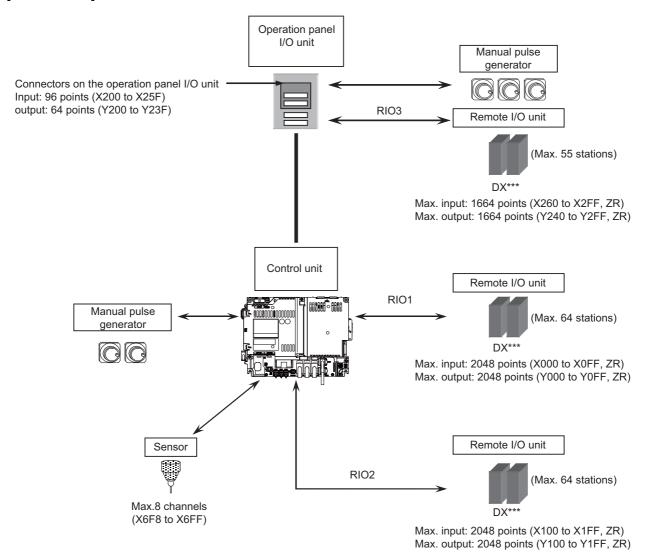

It is possible to connect up to three manual pulse generators.

Refer to "1ST HANDLE AXIS SELECTION CODE m (HS11 to 116)" in "PLC Output Signals (Bit Type: Y\*\*\*)" for the connection point of the manual pulse generator and the handle No.

5

Digital signals (DI/DO) can be arbitrarily assigned to PLC devices with the parameters.

Refer to "2.2.2 PLC Device Assignment of Digital Signal (DI/DO)" for details.

### 2.2 Relation of RIO Unit and Devices

### 2.2.1 Outline of the Remote I/O Unit

The specification varies for each remote I/O unit.

Each unit has one or two rotary switch(es) that determines the unit No. and associates the unit with its device No. (with X/Y).

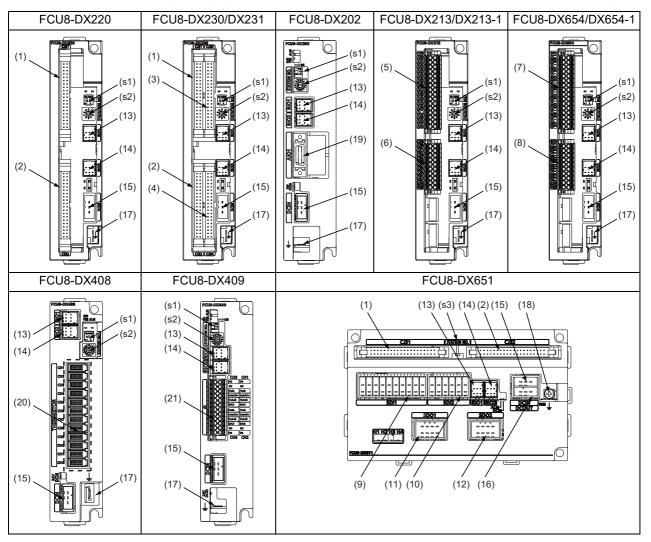

| No.  | Connector name | Function                     |
|------|----------------|------------------------------|
| (1)  | CJ31           | Machine signal input         |
| (2)  | CJ32           | Machine signal output        |
| (3)  | CJ33           | Machine signal input         |
| (4)  | CJ34           | Machine signal output        |
| (5)  | CJ35           | Machine signal input         |
| (6)  | CJ36           | Machine signal output        |
| (7)  | SDI            | Safety machine signal input  |
| (8)  | SDO            | Safety machine signal output |
| (9)  | SDI1           | Safety DI input              |
| (10) | SDI2           | Safety DI input              |
| (11) | SDO1           | Safety relay output          |

| No.  | Connector name | Function                      |
|------|----------------|-------------------------------|
| (12) | SDO2           | Safety relay output           |
| (13) | RIO1           | Remote I/O 2.0 communication  |
| (14) | RIO2           | Remote I/O 2.0 communication  |
| (15) | DCIN           | 24 VDC input                  |
| (16) | DCOUT          | 24 VDC output                 |
| (17) | FG             | FG terminal                   |
| (18) | FG             | FG terminal (M4 screw)        |
| (19) | AIO1           | Analog input<br>Analog output |
| (20) | THERMISTOR     | Thermistor input              |
| (21) | Al             | Multi-analog input            |
|      |                |                               |

| No.  | Switch name | Function                         |
|------|-------------|----------------------------------|
| (s1) |             | Station No. group setting switch |
| (s2) | STATION No. | Station No. setting switch       |
| (s3) |             | Station No. setting switch       |

# 2 System Configuration of H/W 2.2 Relation of RIO Unit and Devices

| Unit type            | Machine control signals that can be handled | Total     | Number of occupied stations |
|----------------------|---------------------------------------------|-----------|-----------------------------|
| FCU8-DX220           | Digital input signal (DI)                   | 32 points | 1                           |
| FCU0-DX220           | Digital output signal (DO)                  | 32 points | ] '                         |
| FCU8-DX230           | Digital input signal (DI)                   | 64 points | 2                           |
| FCU0-DA230           | Digital output signal (DO)                  | 48 points | 2                           |
|                      | Digital input signal (DI)                   | 64 points |                             |
| FCU8-DX231           | Digital output signal (DO)                  | 48 points | 2                           |
|                      | Analog output (AO)                          | 1 point   |                             |
| FCU8-DX202           | Analog input signal (AI)                    | 4 points  | 4                           |
| FCU0-DX2U2           | Analog output signal (AO)                   | 1 point   | ]                           |
| FCU8-DX213/DX213-1   | Digital input signal (DI)                   | 16 points | 1                           |
| FCU0-DAZ 13/DAZ 13-1 | Digital output signal (DO)                  | 8 points  | ] '                         |
| FCU8-DX654/DX654-1   | Safety digital input signal (DI)            | 8 points  | 2                           |
| FCU0-DA034/DA034-1   | Safety digital output signal (DO)           | 4 points  | 2                           |
|                      | Digital input signal (DI)                   | 32 points |                             |
| FCU8-DX651           | Digital output signal (DO)                  | 32 points | 3                           |
| LC00-DY02.1          | Safety digital input signal (DI)            | 8 points  | 3                           |
|                      | Safety digital output signal (DO)           | 4 points  | ]                           |
| FCU8-DX408           | Thermistor input (THERMISTOR)               | 12 points | 3                           |
| FCU8-DX409           | Multi-analog input (Multi AI)               | 4 points  | 4                           |

7

#### 2 System Configuration of H/W

2.2 Relation of RIO Unit and Devices

### 2.2.2 PLC Device Assignment of Digital Signal (DI/DO)

The input/output signals (analog signal, DI/DO, etc.) are assigned to the PLC devices, and the digital signals (DI/DO) can be assigned to the arbitrary PLC devices by the parameters.

Either "Fixed device assignment" which automatically assigns the signals to fixed PLC devices defined by the system or "Arbitrary device assignment" which user can assign the signals the arbitrary PLC devices by the parameters can be selected by setting the RIO assignment parameter "#53001 RIO dev assign" (selection of RIO device assignment method).

#### [Fixed device assignment] (Parameter "#53001 RIO dev assign" is set to "0".)

Settings are not required because the assignment to the fixed PLC devices are automatically performed. Refer to "2.2.2.1 Fixed Device Assignment" for details.

### [Arbitrary device assignment] (Parameter "#53001 RIO dev assign" is set to "1".)

Set the PLC devices which are assigned to the DI/DO of each remote I/O unit station by the parameters. Refer to "2.2.2.2 Arbitrary Device Assignment" for details.

### Note

- (1) The number of available channels of the remote I/O unit differs depending on the model.
  - M800VW/M80VW: Maximum 4 channels (RIO1 to RIO4)
  - M800VS/M80V: Maximum 3 channels (RIO1 to RIO3)

IB-1501614-D

8

#### 2.2 Relation of RIO Unit and Devices

### 2.2.2.1 Fixed Device Assignment

- By setting the parameter "#53001 RIO dev assign" to "0", the PLC device assignment method, which is to be used for input/output of each remote I/O unit station, will be the fixed device assignment.
- PLC devices assigned for each remote I/O unit station at the time of the fixed device assignment are as follows:

|             |               | Station No.       |                   |     |                   |                    |  |                    |                    |
|-------------|---------------|-------------------|-------------------|-----|-------------------|--------------------|--|--------------------|--------------------|
| Channel No. |               | 1                 | 2                 | ••• | 8                 | 9                  |  | 63                 | 64                 |
| RIO1        | Input device  | X0000<br>to X001F | X0020<br>to X003F |     | X00E0<br>to X00FF | ZR5000<br>/ZR5001  |  | ZR5108<br>/ZR5109  | ZR5110<br>/ZR5111  |
| RIOT        | Output device | Y0000<br>to Y001F | Y0020<br>to Y003F |     | Y00E0<br>to Y00FF | ZR6000<br>/ZR6001  |  | ZR6108<br>/ZR6109  | ZR6110<br>/ZR6111  |
| RIO2        | Input device  | X0100<br>to X011F | X0120<br>to X013F |     | X01E0<br>to X01FF | ZR5200<br>/ZR5201  |  | ZR5308<br>/ZR5309  | ZR5310<br>/ZR5311  |
| RIOZ        | Output device | Y0100<br>to Y011F | Y0120<br>to Y013F |     | Y01E0<br>to Y01FF | ZR6200<br>/ZR6201  |  | ZR6308<br>/ZR6309  | ZR6310<br>/ZR6311  |
| RIO3        | Input device  | X0200<br>to X021F | X0220<br>to X023F |     | X02E0<br>to X02FF | ZR5400<br>/ZR5401  |  | ZR5508<br>/ZR5509  | ZR5510<br>/ZR5511  |
| NIOS        | Output device | Y0200<br>to Y021F | Y0220<br>to Y023F |     | Y02E0<br>to Y02FF | ZR6400<br>/ZR6401  |  | ZR6508<br>/ZR6509  | ZR6510<br>/ZR6511  |
| RIO4        | Input device  | X0300<br>to X031F | X0320<br>to X033F |     | X03E0<br>to X03FF | ZR5600<br>/ ZR5601 |  | ZR5708<br>/ ZR5709 | ZR5710<br>/ ZR5711 |
|             | Output device | Y0300<br>to Y031F | Y0320<br>to Y033F |     | Y03E0<br>to Y03FF | ZR6600<br>/ ZR6601 |  | ZR6708<br>/ ZR6709 | ZR6710<br>/ ZR6711 |

#### Note

- (1) Do not use the input/output signals of the system-occupied stations of RIO3 and operation panel I/O unit-connected channels.
- (2) RIO4 can be used for M800VW/M80VW Series only.
- A part of PLC devices assigned for each station of remote I/O units can input/output signals with PLC high speed by setting
  the high-speed input/output specification parameters or R registers.
  - The devices for inputting/outputting signals with PLC high speed can be set individually for the high-order and the low-order per 16 points for DI and DO of each remote I/O unit station.
  - Only devices of the first to eighth stations for each remote I/O channel can input/output signals with PLC high speed.

    The devices of the ninth to 64th stations input/output with PLC medium speed.
  - The parameter and R register numbers for the high-speed input/output designation are as follows:

|             |                                 | Station No.   |                 |               |                  |  |  |  |  |
|-------------|---------------------------------|---------------|-----------------|---------------|------------------|--|--|--|--|
| Channel No. |                                 | 1 1           | to 4            | 5 to 8        |                  |  |  |  |  |
| Chamile No. |                                 | Parameter No. | R register No.  | Parameter No. | R register No.   |  |  |  |  |
| RIO1        | High-speed input specification  | #6457         | R7828 low-order | #6458         | R7828 high-order |  |  |  |  |
| RIOT        | High-speed output specification | #6461         | R7830 low-order | #6462         | R7830 high-order |  |  |  |  |
| RIO2        | High-speed input specification  | #6459         | R7829 low-order | #6460         | R7829 high-order |  |  |  |  |
| RIOZ        | High-speed output specification | #6463         | R7831 low-order | #6464         | R7831 high-order |  |  |  |  |
| RIO3        | High-speed input specification  | #6465         | R7832 low-order | #6466         | R7832 high-order |  |  |  |  |
| Rios        | High-speed output specification | #6473         | R7836 low-order | #6474         | R7836 high-order |  |  |  |  |
| RIO4        | High-speed input specification  | #6467         | R7833 low-order | #6468         | R7833 high-order |  |  |  |  |
| 1104        | High-speed output specification | #6475         | R7837 low-order | #6476         | R7837 high-order |  |  |  |  |

9

#### Note

- (1) The above parameters are invalid when the devices have been assigned arbitrarily.
- (2) RIO4 can be used for M800VW/M80VW Series only.
- (3) Refer to "PLC Programming Manual" for details of the setting method.

### 2.2.2.2 Arbitrary Device Assignment

### Parameter setting for device arbitrary assignment

- By setting the parameter "#53001 RIO dev assign" to "1", the assignment method for PLC devices to be used for input/out-put of each remote I/O unit station becomes arbitrary device assignment.
- For arbitrary device assignment, set the PLC devices for input and output to DI/DO (32 points) of each remote I/O unit station by the parameters. Also, set the assignment of the operation panel I/O unit.
- Turn the power OFF and ON to enable arbitrary device assignment after the parameter settings.
- Set the input/output device assignment and high-speed input/output specification by the parameters for each station of all remote I/O units which have DI/DO function (except safety DI/DO). If all stations have not been set, the MCP alarm (Y05) is issued when the power is turned ON.

|                                    |        | Parameter set No.(*1) |        |        |  |        |        |  |        |  |
|------------------------------------|--------|-----------------------|--------|--------|--|--------|--------|--|--------|--|
| Name                               | #1     |                       | #64    | #65    |  | #128   | #129   |  | #182   |  |
| Target channel No. #n              | #53011 |                       | #53641 | #53651 |  | #54281 | #54291 |  | #54821 |  |
| Target station No. #n(*2)          | #53012 |                       | #53642 | #53652 |  | #54282 | #54292 |  | #54822 |  |
| DI device name #n                  | #53013 |                       | #53643 | #53653 |  | #54283 | #54293 |  | #54823 |  |
| DI device No. #n                   | #53014 |                       | #53644 | #53654 |  | #54284 | #54294 |  | #54824 |  |
| DO device name #n                  | #53015 |                       | #53645 | #53655 |  | #54285 | #54295 |  | #54825 |  |
| DO device No. #n                   | #53016 |                       | #53646 | #53656 |  | #54286 | #54296 |  | #54826 |  |
| High-speed input specification #n  | #53017 |                       | #53647 | #53657 |  | #54287 | #54297 |  | #54827 |  |
| High-speed output specification #n | #53018 |                       | #53648 | #53658 |  | #54288 | #54298 |  | #54828 |  |

- (\*1) A set of RIO assignment parameters consists of eight parameters (from target channel number to high-speed output specification) for one station.
- (\*2) Arbitrary device assignment cannot be performed for the system-occupied stations of RIO3 and operation panel I/O unit-connected channels.
- The PLC devices that are valid for arbitrary device assignment are as follows:

| PLC device | Word/Bit | Input | Output | Assignable range                                                                         | PLC device No. format |
|------------|----------|-------|--------|------------------------------------------------------------------------------------------|-----------------------|
| х          | Bit      | 0     | -      | X0000 to X05FF When PROFIBUS specification is added. X400 to X5FF are unavailable.       | Hexadecimal           |
| Y          | Bit      | -     | 0      | Y0000 to Y05FF<br>When PROFIBUS specification is added.<br>Y400 to Y5FF are unavailable. | Hexadecimal           |
| ZR         | Word     | 0     | 0      | ZR5000 to ZR5999 (for input) ZR6000 to ZR6999 (for output)                               | Decimal               |

### Note

- (1) Duplication check is not performed between the PLC devices which are set with machine input/output signal other than the remote I/O such as CC-Link or PROFIBUS and PLC devices which are set with arbitrary device assignment. If the PLC devices have duplicated, NC or PLC ladder cannot be carried out correctly. When using machine input/output signal other than the remote I/O, make sure to confirm that the PLC devices do not duplicate the PLC devices set with arbitrary device assignment.
- (2) Assignment cannot be performed for the devices corresponding to the system-occupied stations of RIO3. If you connect the operation panel to any channel other than RIO3, assignment is also disabled for the devices corresponding to the system-occupied stations of the said channel.
- Even when the RIO assignment parameters are set in the remote I/O unit stations which have the analog input/output and safety DI/DO functions, the input/output is not carried out to the set PLC devices.
- Up to 24 stations can be specified for high-speed input/output specification each for input and output. If 25 or more stations are specified, the MCP alarm (Y05) is issued.

### 2 System Configuration of H/W

2.2 Relation of RIO Unit and Devices

• High-speed input/output specification can be set by R registers below as well as the RIO assignment parameters.

|             |                                     |                     |                      |                     | Statio               | n No.               |                      |                     |                      |
|-------------|-------------------------------------|---------------------|----------------------|---------------------|----------------------|---------------------|----------------------|---------------------|----------------------|
| Channel No. |                                     | 1 to 8              | 9 to 16              | 17 to 24            | 25 to 32             | 33 to 40            | 41 to 48             | 49 to 56            | 57 to 64             |
| RIO1        | High-speed input speci-<br>fication | R30544<br>low-order | R30544<br>high-order | R30545<br>low-order | R30545<br>high-order | R30546<br>low-order | R30546<br>high-order | R30547<br>low-order | R30547<br>high-order |
|             | High-speed output specification     | R30560<br>low-order | R30560<br>high-order | R30561<br>low-order | R30561<br>high-order | R30562<br>low-order | R30562<br>high-order | R30563<br>low-order | R30563<br>high-order |
| RIO2        | High-speed input speci-<br>fication | R30548<br>low-order | R30548<br>high-order | R30549<br>low-order | R30549<br>high-order | R30550<br>low-order | R30550<br>high-order | R30551<br>low-order | R30551<br>high-order |
| MOZ         | High-speed output specification     | R30564<br>low-order | R30564<br>high-order | R30565<br>low-order | R30565<br>high-order | R30566<br>low-order | R30566<br>high-order | R30567<br>low-order | R30567<br>high-order |
| RIO3        | High-speed input speci-<br>fication | R30552<br>low-order | R30552<br>high-order | R30553<br>low-order | R30553<br>high-order | R30554<br>low-order | R30554<br>high-order | R30555<br>low-order | R30555<br>high-order |
| NIOS        | High-speed output specification     | R30568<br>low-order | R30568<br>high-order | R30569<br>low-order | R30569<br>high-order | R30570<br>low-order | R30570<br>high-order | R30571<br>low-order | R30571<br>high-order |
| RIO4        | High-speed input speci-<br>fication | R30556<br>low-order | R30556<br>high-order | R30557<br>low-order | R30557<br>high-order | R30558<br>low-order | R30558<br>high-order | R30559<br>low-order | R30559<br>high-order |
|             | High-speed output specification     | R30572<br>low-order | R30572<br>high-order | R30573<br>low-order | R30573<br>high-order | R30574<br>low-order | R30574<br>high-order | R30575<br>low-order | R30575<br>high-order |

### Note

- (1) Turn the power OFF and ON after the R register settings to enable the settings.
- (2) One bit of each R register is equivalent to one station. The high-speed input/output specification can be performed by turning ON the R register bits of the stations to be input or output with PC high speed. To output the 10th station of RIO1 at high speed, for instance, turn bit9 of R30544 ON.
- (3) High-speed input/output designation is disabled for the system-occupied stations of RIO3 and operation panel I/O unit-connected channels.

11

- Even when the bit6 to bitD of R30552 and R30568 are turned ON, they will be invalid.
- (4) The above settings are invalid with fixed device assignment.
- (5) RIO4 can be used for M800VW/M80VW Series only.

#### 2 System Configuration of H/W

#### 2.2 Relation of RIO Unit and Devices

- In the following cases, the MCP alarm (Y05) is issued when the power is turned ON. The number of the RIO assignment parameter with illegal setting state is displayed.
  - (a) The value outside the range of setting has been set to the RIO assignment parameter (except "#53001 RIO dev assign").
  - (b) Two or more stations of the target channel No. and the target station No. are set redundantly to the RIO assignment parameters.
  - (Example) The power is turned ON in a state where the 1st and 2nd stations of RIO1 are set redundantly to the RIO assignment parameters #1 to #5 as shown in the table below.

(Both the 1st and 2nd stations are connected to the NC control unit.)

| Parameter set No.#n | Target channel No.<br>#n (Parameter No.) | Target station No.<br>#n (Parameter No.) | Setting state           |
|---------------------|------------------------------------------|------------------------------------------|-------------------------|
| 1                   | 1 (#53011)                               | 0 (#53012)                               | RIO1 1st station is set |
| 2                   | 1 (#53021)                               | 1 (#53022)                               | RIO1 2nd station is set |
| 3                   | 1 (#53031)                               | 1 (#53032)                               | RIO1 2nd station is set |
| 4                   | 1 (#53041)                               | 0 (#53042)                               | RIO1 1st station is set |
| 5                   | 1 (#53051)                               | 0 (#53052)                               | RIO1 1st station is set |

#### <Result>

The parameter number (53031) of "Target channel #3" is displayed on the MCP alarm (Y05). Duplication error of RIO1 2nd station is detected first because the RIO assignment parameter is checked from the top. Between the parameter set #2 and #3 to which 2nd station of RIO1 are set, parameter set #3 which is the latter is displayed as the alarm.

- (c) A PLC device outside the assignable range has been set to the RIO assignment parameter.
- (d) 25 or more stations have been specified with the high-speed input or output with the RIO assignment parameters.
- (e) The RIO assignment parameters have not been specified to the remote I/O unit stations with DI/DO functions (except safety DI/DO) that are connected to NC.
- (f) Two or more stations of the PLC devices are set redundantly to the RIO assignment parameters.

#### Note

- (1) However, in the following cases, the MCP alarm (Y05) is not issued even in any case of (a) to (f).
  - "0" has been set to the target channel.
  - Remote I/O unit with DI/DO function is not connected to the station specified with the target channel and station number.
  - The parameter "#1238 set10/bit3" is ON (the input from RIO is ignored).

(Example) The power is turned ON in a state where the X100 and X200 of the PLC device are set redundantly to the RIO assignment parameters #1 to #5 as shown in the table below.

(All stations which has been set to the RIO assignment parameters #1 to #5 are connected to the NC control unit.)

| Parameter set No.#n | DI device name<br>#n (Parameter No.) | DI device No.<br>#n (Parameter No.) | Setting state |
|---------------------|--------------------------------------|-------------------------------------|---------------|
| 1                   | X (#53013)                           | 100 (#53014)                        | X100 is set   |
| 2                   | X (#53023)                           | 200 (#53024)                        | X200 is set   |
| 3                   | X (#53033)                           | 200 (#53034)                        | X200 is set   |
| 4                   | X (#53043)                           | 100 (#53044)                        | X100 is set   |
| 5                   | X (#53053)                           | 100 (#53054)                        | X100 is set   |

#### <Result>

The parameter number (53034) of "DI device No. #3" is displayed on the MCP alarm (Y05). Duplication error of X200 is detected first because the RIO assignment parameter is checked from the top. Between the parameter set #2 and #3 to which the X200 is set, parameter set #3 which is the latter is displayed as the alarm.

## 2 System Configuration of H/W

2.2 Relation of RIO Unit and Devices

#### Operating parameter setting screen

#### [Rules for setting RIO assignment parameters]

- For arbitrary device assignment, assign PLC devices to all stations which are connected to the remote units with DI/DO function. Devices can be assigned in random order for arbitrary device assignment. It is unnecessary to assign in order of the target channels, target station numbers, PLC devices, etc.
- Set the PLC device numbers after setting the PLC device names.
   A setting error occurs if PLC number is input when the PLC device name is in the unset (blank) state. When a PLC device name is changed, PLC device number of the same parameter set number is cleared to zero.
- When setting the bit devices, set the DI and DO device numbers in increments of 32 points. A setting error occurs if device number is not a multiple of 32 (20 for hexadecimal).
- When setting the word devices, set the DI and DO device numbers in increments of two words (32 bits).

  A setting error occurs if the device number is odd.
- Set the target channels to "0" for the parameter sets which are not set for device assignment. The setting state of the parameter sets to which "0" has been set for the target channel is not checked.
- The RIO assignment parameter setting values are retained even when the fixed device assignment and arbitrary device assignment are switched.

#### [RIO assignment parameter setting state check ("Device Setting Check")]

- The RIO assignment parameter setting state can be checked without rebooting the power by setting the RIO assignment parameter "Device Setting Check" to "1" when performing the arbitrary device assignment.

  The RIO assignment parameter setting state is not checked at the fixed device assignment.
- The RIO assignment parameter settings cannot be valid only by inputting "1" to "Device Setting Check". To enable the arbitrary device assignment, turn the power OFF and ON after the RIO assignment parameter settings.
- The value of "Device Setting Check" goes back to "0" after the check for the RIO parameter setting state is completed.
- The RIO assignment parameter setting state of each remote I/O unit station with the analog input/output and safety DI/DO functions is not checked.
- The setting state of the parameter set which has been set as the station unconnected to the NC control unit is not checked.
- The setting state of the parameter sets of which the target channel number has been set to "0" is not checked.

## 2.2.3 Relation of Connector Pins and Device

### (1) Input (DI) signal

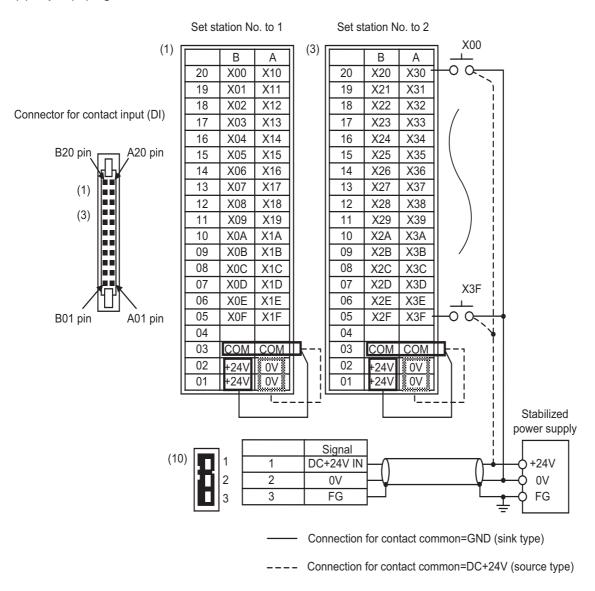

## Note

- The No. of points (devices) will differ according to the RIO unit type.
- The devices shown here show an example for when the station No. of RIO unit is set to "1" and set to "2".

### (2) Output (DO) signal

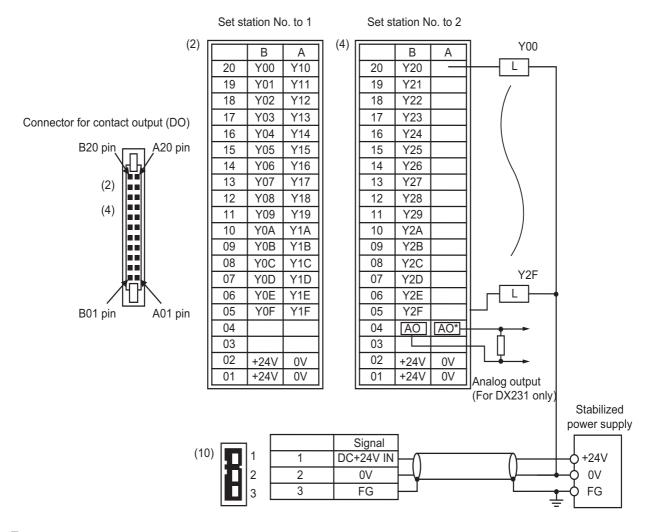

## Note

- The No. of points (devices) will differ according to the RIO unit type.
- The devices shown here show an example for when the station No. of RIO unit is set to "1" and set to "2".
- The A04 and B04 pin analog output (AO, AO\*) in the output connector (4) is found only on the RIO unit DX231. Refer to the section "2.7 Outline of Analog Signal Input Circuit" for details on DX220/DX230 connector.

## 2.2.4 Setting Example When Connecting Directly to the Control Unit

## **■** For fixed device assignment

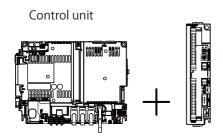

Remote I/O unit FCU8-DX213,FCU8-DX220

## [When connecting to RIO 1]

| Rotary switch setting |               | \$\frac{\chi_0}{2}\frac{\chi_0}{2}\frac{\chi_0} | 25 0/3.25<br>25 0/3.25<br>26 8 1/5 |     | \$\frac{\xi^{0}}{2}\frac{\xi^{0}}{2}\frac | \$\\\\\\\\\\\\\\\\\\\\\\\\\\\\\\\\\\\\\ | <br>\$\langle \frac{\frac{\fir}\firec{\fir}{\fir}}}}}}}}{\frac{\frac{\frac{\frac{\frac{\fir}{\firec{\fir}}}}}{\frac{\frac{\frac{\fir}{\frac{\frac{\frac{\fir}{\fir}}}}}}{\frac{\frac{\frac{\frac{\frac{\frac{\frac{\frac{\frac{\frac{\frac{\frac{\frac{\frac{\frac{\frac{\frac{\fi |
|-----------------------|---------------|----------------------------------------------------------------------------------------------------|------------------------------------|-----|----------------------------------------------------------------------------------------------------|-----------------------------------------|----------------------------------------------------------------------------------------------------|
| Group 1               | Station No.   | 1                                                                                                    | 2                                  |     | 8                                                                                                    | 9                                       | <br>16                                                                                                    |
| ON                    | Input device  | X0000<br>to X001F                                                                                                    | X0020<br>to X003F                  |     | X00E0<br>to X00FF                                                                                                    | ZR5000<br>to ZR5001                     | <br>ZR5014<br>to ZR5015                                                                                                    |
| 1: OFF<br>2: OFF      | Output device | Y0000<br>to Y001F                                                                                                    | Y0020<br>to Y003F                  |     | Y00E0<br>to Y00FF                                                                                                    | ZR6000<br>to ZR6001                     | <br>ZR6014<br>to ZR6015                                                                                                    |
| Group 2               | Station No.   | 17                                                                                                    | •••                                | ••• |                                                                                                    |                                         | <br>32                                                                                                    |
| ON                    | Input device  | ZR5016<br>to ZR5017                                                                                                    |                                    |     |                                                                                                    |                                         | <br>ZR5046<br>to ZR5047                                                                                                    |
| 1: OFF<br>2: ON       | Output device | ZR6016<br>to ZR6017                                                                                                    |                                    |     |                                                                                                    |                                         | <br>ZR6046<br>to ZR6047                                                                                                    |

## [When connecting to RIO 2]

| Rotary switch setting |               | \$\int_{\delta}^{\delta}\tilde{\chi}_{\delta}^{\delta}\tilde{\chi} | \$ \$\frac{\xi_0}{\xi_0} \\ \xi_0 \\ \xi_0 \\ \xi |     | المجادة المجادة المجادة المجادة المجادة المجادة المجادة المجادة المجادة المجادة المجادة المجادة المجادة المجادة | \$\frac{1}{2}\cdot \frac{1}{2}\cdot \frac |     | \$\frac{\xi}{\rho}\frac{\xi}{\rho}\frac{\xi}{\r |
|-----------------------|---------------|----------------------------------------------------------------------------------------------------|----------------------------------------------------------------------------------------------------|-----|----------------------------------------------------------------------------------------------------|----------------------------------------------------------------------------------------------------|-----|----------------------------------------------------------------------------------------------------|
| Group 1               | Station No.   | 1                                                                                                    | 2                                                                                                    | ••• | 8                                                                                                    | 9                                                                                                    | ••• | 16                                                                                                    |
| ON                    | Input device  | X0100<br>to X011F                                                                                                    | X0120<br>to X013F                                                                                                    |     | X01E0<br>to X01FF                                                                                               | ZR5200<br>to ZR5201                                                                                                    |     | ZR5214<br>to ZR5215                                                                                                    |
| 1: OFF<br>2: OFF      | Output device | Y0100<br>to Y011F                                                                                                    | Y0120<br>to Y013F                                                                                                    |     | Y01E0<br>to Y01FF                                                                                               | ZR6200<br>to ZR6201                                                                                                    |     | ZR6214<br>to ZR6215                                                                                                    |
| Group 2               | Station No.   | 17                                                                                                    |                                                                                                    |     |                                                                                                    |                                                                                                    |     | 32                                                                                                    |
| ON                    | Input device  | ZR5216<br>to ZR5217                                                                                                    | •••                                                                                                    |     |                                                                                                    |                                                                                                    |     | ZR5246<br>to ZR5247                                                                                                    |
| 1: OFF<br>2: ON       | Output device | ZR6216<br>to ZR6217                                                                                                    |                                                                                                    |     |                                                                                                    |                                                                                                    |     | ZR6246<br>to ZR6247                                                                                                    |

## 2.3 Fixed Signals

The connector pin Nos. in the input signals that are fixed are shown below.

Note that using the methods below can ignore fixed signals and change the allocations.

| Signal name                                      | Device           | Signal name   | Device |
|--------------------------------------------------|------------------|---------------|--------|
| Emergency stop                                   | EMG of main unit | Stroke end -1 | X20    |
| Stroke end +1                                    | X28              | Stroke end -2 | X21    |
| Stroke end +2                                    | X29              | Stroke end -3 | X22    |
| Stroke end +3                                    | X2A              | Stroke end -4 | X23    |
| Stroke end +4                                    | X2B              | Stroke end -5 | X64    |
| Stroke end +5                                    | X6C              | Stroke end -6 | X65    |
| Stroke end +6                                    | X6D              | Stroke end -7 | X66    |
| Stroke end +7                                    | X6E              | Stroke end -8 | X67    |
| Stroke end +8                                    | X6F              |               |        |
| Reference position return near point detection 1 | X18              |               |        |
| Reference position return near point detection 2 | X19              |               |        |
| Reference position return near-point detection 3 | X1A              |               |        |
| Reference position return near point detection 4 | X1B              |               |        |
| Reference position return near point detection 5 | X5C              |               |        |
| Reference position return near point detection 6 | X5D              |               |        |
| Reference position return near point detection 7 | X5E              |               |        |
| Reference position return near point detection 8 | X5F              |               |        |

| Note |
|------|
|      |

## 2.3.1 Ignoring Fixed Signals

The fixed signals can be used as other signals by ignoring them with file registers R248 and R272.

<sup>(1)</sup> When using the multi-part system and the 1st part system has 2 axes and the 2nd part system has 1 axis, the 1st axis in the 2nd part system will correspond to the 3rd axis above.

2.3 Fixed Signals

## 2.3.2 Changing the Addresses of Fixed Signals

The fixed devices can be allocated arbitrarily with the following parameters.

The parameters #2073 to #2075 are valid when "#1226 aux10/bit 5" is set to "1".

When the parameters #2073 to #2075 are valid, do not set the same device number.

If the same device number exists, an emergency stop occurs. However, no device number check is performed for an axis to which a signal (R248, R272) that ignores the fixed signal is input.

When the arbitrary allocation is valid, the fixed signals can be used as other signals.

| #    |             | Items Description                  |                                                                                                    |                       |  |  |  |  |  |
|------|-------------|------------------------------------|----------------------------------------------------------------------------------------------------|-----------------------|--|--|--|--|--|
| 1226 | aux10(bit5) | Arbitrary allocation of dog signal | Specify whether to enable the arbitrary allocation parameter for the origin dog and H/W OT.  0: Disable arbitrary allocation. (Fixed device)  1: Enable arbitrary allocation. (Device specified by the parameter)                                                                                                    | 0/1                   |  |  |  |  |  |
| 2073 | zrn_dog     | Origin dog                         | Under the standard specifications, the origin dog signal is assigned to a fixed device. When it is desired to assign the origin dog signal to a position other than the fixed device, specify the input device in this parameter.  • This parameter is enabled in the following conditions.  NC axis: When "#1226 aux10/bit5" is set to "1".  PLC axis: When "#1246 set18/bit7" is set to "1".  • When this parameter is valid, do not set the same device number. If the same device number exists, an emergency stop occurs. However, no device number check is performed for an axis to which a signal that ignores the near-point dog signal (R272) is input. |                       |  |  |  |  |  |
| 2074 | H/W_OT+     | H/W OT+                            | Under the standard specifications, the OT (+) signal is assigned to a fixed device. When it is desired to assign the OT (+) signal to a position other than the fixed device, specify the input device in this parameter.  • This parameter is enabled in the following conditions. NC axis: When "#1226 aux10/bit5" is set to "1". PLC axis: When "#1246 set18/bit7" is set to "1".  • When this parameter is valid, do not set the same device number. If the same device number exists, an emergency stop occurs. However, no device number check is performed for an axis to which a signal that ignores the OT signal (R248) is input.                       | 0000 to 02FF<br>(HEX) |  |  |  |  |  |
| 2075 | H/W_OT-     | H/W OT-                            | Under the standard specifications, the OT (-) signal is assigned to a fixed device. When it is desired to assign the OT (-) signal to a position other than the fixed device, specify the input device in this parameter.  • This parameter is enabled in the following conditions.  NC axis: When "#1226 aux10/bit5" is set to "1".  PLC axis: When "#1246 set18/bit7" is set to "1".  • When this parameter is valid, do not set the same device number. If the same device number exists, an emergency stop occurs. However, no device number check is performed for an axis to which a signal that ignores the OT signal (R248) is input.                     | 0000 to 02FF<br>(HEX) |  |  |  |  |  |

## 2.4 PLC I/F Axis Random Device Assignment

PLC I/F axis random device assignment (hereinafter referred to as random device assignment) function assigns the PLC input/output signals (CNC control and CNC status signals) of each axis to any desired axes. Using the random device assignment parameter allows you to reduce the change in ladder when you use a ladder programmed for a different axis configuration system.

The PLC input/output signals for 32 axes are available (8 axes per part system x 4 part systems). For the system which has 5 or more part systems or 9 axes in the part system, the setting of "#1603 PLCdev\_no" is required.

# ■ (Example) When a ladder for the system with 5 axes in the part system is used for the said system from which the 4th axis is deleted

When you use a ladder in the axis configuration that is different from that for which the ladder was originally programmed, the device Nos. in the ladder need to be corrected; however, you can use the ladder for 5-axis control almost as is simply by assigning the 5th device No. to the 4th axis.

| 1 | Setting | parameter | οf | device  | assignm  | ent f | iunction] | l |
|---|---------|-----------|----|---------|----------|-------|-----------|---|
| ı | Octimig | parameter | Oi | ac vice | assignin | CITC  | unctioni  | ı |

| Axis number     | 1 | 2 | 3 | 4 | 5 | 6  | 7  | 8  | 9  |
|-----------------|---|---|---|---|---|----|----|----|----|
| #1603 PLCdev_no | 1 | 2 | 3 | 5 | 9 | 10 | 11 | 12 | 13 |

| Axis number | \$1  | \$2  | \$3  | \$4  |
|-------------|------|------|------|------|
| 1           | PC01 | PC09 | PC17 | PC25 |
| 2           | PC02 | PC10 | PC18 | PC26 |
| 3           | PC03 | PC11 | PC19 | PC27 |
| 4           | PC04 | PC12 | PC20 | PC28 |
| 5           | PC05 | PC13 | PC21 | PC29 |
| 6           | PC06 | PC14 | PC22 | PC30 |
| 7           | PC07 | PC15 | PC23 | PC31 |
| 8           | PC08 | PC16 | PC24 | PC32 |

| \$1  | \$2                  | \$3                                              | \$4                                     |
|------|----------------------|--------------------------------------------------|-----------------------------------------|
| PC01 | PC09                 |                                                  |                                         |
| PC02 | PC10                 |                                                  |                                         |
| PC03 | PC11                 |                                                  |                                         |
| PC05 | PC12                 |                                                  |                                         |
|      | PC13                 |                                                  |                                         |
|      |                      |                                                  |                                         |
|      |                      |                                                  |                                         |
|      |                      |                                                  |                                         |
|      | PC01<br>PC02<br>PC03 | PC01 PC09<br>PC02 PC10<br>PC03 PC11<br>PC05 PC12 | PC01 PC09 PC02 PC10 PC03 PC11 PC05 PC12 |

19

[Fixed device assignment of PLC input/output signal] [PLC input/output signal after device assignment]

(PC\*\* indicates the device number of PLC input/output signal.)

2.4 PLC I/F Axis Random Device Assignment

## 2.4.1 Function Enabling Conditions

## ■ When enabling device assignment

Set the device numbers (1 to 32) to assign to each axis of the parameter "#1603 PLCdev\_no". Even when the assignment is not changed as the 1st to 3rd axes in the table below, the setting is required for all valid axes.

### [Setting parameter of device assignment function]

| Axis number     | 1 | 2 | 3 | 4 | 5 | 6  | 7  | 8  | 9  |
|-----------------|---|---|---|---|---|----|----|----|----|
| #1603 PLCdev_no | 1 | 2 | 3 | 5 | 9 | 10 | 11 | 12 | 13 |

### ■ When disabling device assignment

Set the parameter "#1603 PLCdev\_no" of all axes to an invalid value (0).

## 2.4.2 Random Assignment of Bit-type Device

For bit-type PLC input/output signals, random device assignment is performed as follows:

### ■ (Example) Servo OFF (Y7A0 to Y7BF)

[Setting example of random device assignment parameter]

| Axis number |       | 1   | 2   | 3   | 4    | 5 | 6    | 7     | 8   | 9    |      |     |     |
|-------------|-------|-----|-----|-----|------|---|------|-------|-----|------|------|-----|-----|
| #1603 PLCde | ev_no | 1   | 2   | 3   | 5    | 9 | 10   | 11    | 4   | 13   |      |     |     |
|             |       |     |     |     |      |   |      |       |     | ı    |      |     |     |
|             |       |     |     |     |      |   |      |       |     |      |      |     |     |
| Axis number | \$1   | \$2 |     | \$3 | \$4  |   | Axis | s num | ber | \$1  | \$2  | \$3 | \$4 |
| 1           | Y7A0  | Y7A | 8 Y | 7B0 | Y7B8 |   |      | 1     |     | Y7A0 | Y7A8 |     |     |
| 2           | Y7A1  | Y7A | 9 Y | 7B1 | Y7B9 |   |      | 2     |     | Y7A1 | Y7A9 |     |     |
| 3           | Y7A2  | Y7A | A Y | 7B2 | Y7BA |   |      | 3     |     | Y7A2 | Y7AA | ,   |     |
| 4           | Y7A3  | Y7A | В Ү | 7B3 | Y7BB |   |      | 4     |     | Y7A4 | Y7A3 |     |     |
| 5           | Y7A4  | Y7A | C Y | 7B4 | Y7BC | ; |      | 5     |     |      | Y7AC |     |     |
| 6           | Y7A5  | Y7A | D Y | 7B5 | Y7BD | ) |      | 6     |     |      |      |     |     |
| 7           | Y7A6  | Y7A | ΕY  | 7B6 | Y7BE |   |      | 7     |     |      |      |     |     |
| 8           | Y7A7  | Y7A | FY  | 7B7 | Y7BF |   |      | 8     |     |      |      |     |     |

[Fixed device assignment of servo OFF signal] [Random device assignment example of Servo OFF signal]

### 2 System Configuration of H/W

2.4 PLC I/F Axis Random Device Assignment

## 2.4.3 Example Usage

The following is an example of random device assignment for the axis configuration with 2 part systems from which Y axis is removed.

### [Example of axis configuration before change]

| Axis number                       | 1  | 2  | 3  | 4  | 5  |
|-----------------------------------|----|----|----|----|----|
| Axis names of the 1st part system | X1 | Z1 | C1 | Y1 | B1 |
| Axis names of the 2nd part system | X2 | Z2 | C2 | Y2 | B2 |

### [Example of axis configuration after change]

| Axis number                       | 1  | 2  | 3  | 4  | 5 |
|-----------------------------------|----|----|----|----|---|
| Axis names of the 1st part system | X1 | Z1 | C1 | B1 |   |
| Axis names of the 2nd part system | X2 | Z2 | C2 | B2 |   |

#### [Random device assignment setting before change (the same settings as when axis configuration is invalid)]

| Axis number     | 1  | 2  | 3  | 4  | 5  | 6  | 7  | 8  | 9  | 10 |
|-----------------|----|----|----|----|----|----|----|----|----|----|
| #1013 axname    | X1 | Z1 | C1 | Y1 | B1 | X2 | Z2 | C2 | Y2 | B2 |
| #1603 PLCdev_no | 1  | 2  | 3  | 4  | 5  | 9  | 10 | 11 | 12 | 13 |

Set the parameters as follows:

- (1) Set the 4th axis of "#1603 PLCdev\_no" to "5" because B1 axis is changed from the 5th axis to the 4th axis.
- (2) Set the 5th to 7th axes of "#1603 PLCdev\_no" to "9" to "11" because the part system-common axis numbers of X2, Z2 and C2 axes are shifted.
- (3) Set the 8th axis of "#1603 PLCdev\_no" to "13" because B2 axis is changed from the 10th axis to the 8th axis.
- (4) Also set X1, Z1 and C1 axes of "#1603 PLCdev\_no" although their axis numbers are unchanged, because assignment is required for all axes.

#### [Setting example of random device assignment after change]

| Axis number     | 1  | 2  | 3  | 4  | 5  | 6  | 7  | 8  |
|-----------------|----|----|----|----|----|----|----|----|
| #1013 axname    | X1 | Z1 | C1 | B1 | X2 | Z2 | C2 | B2 |
| #1603 PLCdev_no | 1  | 2  | 3  | 5  | 9  | 10 | 11 | 13 |

2.5 Outline of Digital Signal Input Circuit

## 2.5 Outline of Digital Signal Input Circuit

Both 24 V common and 0 V common connections are allowed in the digital signal input circuit. Follow the wiring diagram below for each type.

## ■ Input circuit

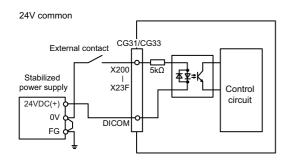

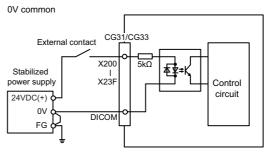

## **■** Input conditions

The input signals must be used within the following condition ranges.

|   |                                                | 24 V common                    | 0 V common                   |  |  |
|---|------------------------------------------------|--------------------------------|------------------------------|--|--|
| 1 | Input voltage at external contact ON           | 6 V or less                    | 18 V or more, 25.2 V or less |  |  |
| 2 | Input current at external contact ON           | 3 mA c                         | or more                      |  |  |
| 3 | Input voltage at external contact OFF          | 20.2 V or more, 25.2 V or less | 3.8V or less                 |  |  |
| 4 | Input current at external contact OFF          | 0.7 mA                         | or less                      |  |  |
| 5 | Input resistance                               | 5                              | kΩ                           |  |  |
| 6 | Tolerable chattering time (T1)                 | 3 :                            | ms                           |  |  |
| 7 | Input signal holding time (T2)                 | 40 ms or more(*1)              |                              |  |  |
| 8 | input circuit operation delay time (T3 and T4) | 3 ms to                        | 16 ms                        |  |  |
| 9 | Machine side contact capacity                  | 30 V or more,                  | 16 mA or more                |  |  |

(\*1) Input signal holding time: The guide is 40 ms or more. The input signal is recognized only when its "ON" state is held longer than the ladder processing cycle time.

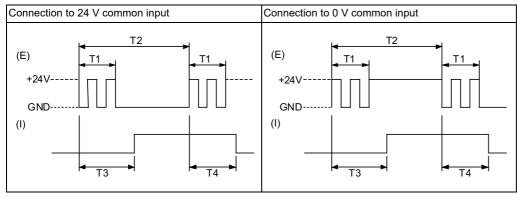

- (E): External signal
- (I): Internal signal

2.6 Outline of Digital Signal Output Circuit

## 2.6 Outline of Digital Signal Output Circuit

Use within the specification ranges shown below.

## ■ Output circuit

## [FCU8-DX830 / FCU8-DX837]

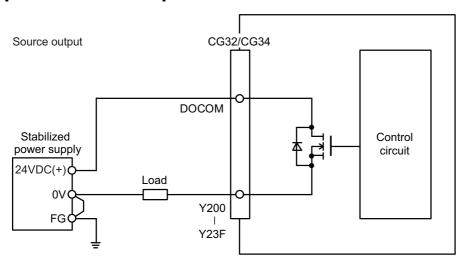

## [FCU8-DX834]

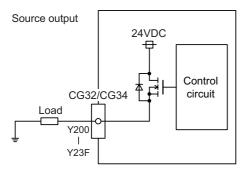

## ■ Output conditions

| Insulation method   | Non-insulation                           |
|---------------------|------------------------------------------|
| Rated load voltage  | 24VDC                                    |
| Max. output current | 0.2 A/point<br>3.8 A or less in the unit |
| Output delay time   | 40 μs                                    |

#### 2 System Configuration of H/W

2.6 Outline of Digital Signal Output Circuit

## Note

(1) When using an inductive load such as a relay, always connect a diode (voltage resistance 100V or more, twice or more the load current) in parallel to the load.

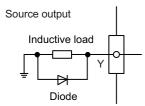

(2) When the rush current exceeds the maximum output current, always connect a protective resistor serially to the load to suppress rush currents. Make sure that the current is less than the maximum output current including the momentary current.

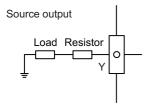

(3) Always keep the total sum of output current of each Y200 to Y207, Y208 to Y20F, Y210 to Y217, Y218 to Y21F, Y220 to Y227, Y228 to Y22F, Y230 to Y237 and Y238 to Y23F less than 0.8 A.

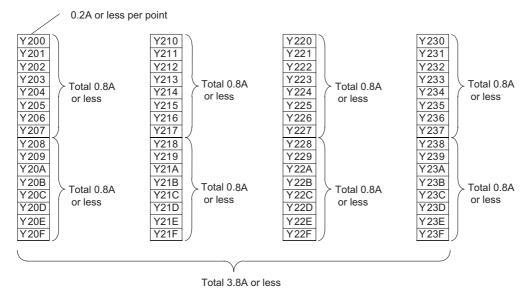

## **⚠** CAUTION

- (1) When using an inductive load such as a relay, always connect a diode in parallel to the load to prevent a counterelectromotive force.
- (2) When the rush current exceeds the maximum output current, always connect a protective resistor serially to the load to suppress rush currents.

## 2 System Configuration of H/W

2.7 Outline of Analog Signal Input Circuit

# 2.7 Outline of Analog Signal Input Circuit

## ■ Input circuit

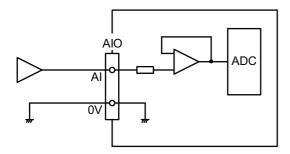

## ■ Input conditions

| Analog input voltage   | -10 V to 10 V                   |
|------------------------|---------------------------------|
| Max. input rating (*1) | ±15 V                           |
| Resolution             | -10 V to +10 V  /4095 = 4.88 mV |
| Repeatability          | Within ±25 mV (*2)              |
| Tolerance              | ±0.35 V                         |

- (\*1) This indicates the input voltage which must not exceed even in an instant.
- (\*2) Except when the accuracy is affected by the noise.

2.8 Outline of Analog Signal Output Circuit

# 2.8 Outline of Analog Signal Output Circuit

## ■ Output circuit

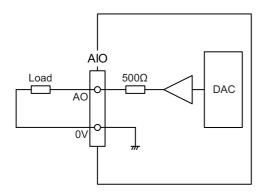

## ■ Output conditions

| Analog output voltage   | -10 V to 10 V (±5%)   |
|-------------------------|-----------------------|
| Resolution              | 10 V / 4095 = 2.44 mV |
| Load conditions         | 10 kΩ load resistance |
| Output resistance value | 500 Ω                 |

2.9 Outline of I/O Assignment with PROFIBUS-DP

## 2.9 Outline of I/O Assignment with PROFIBUS-DP

By installing the PROFIBUS-DP unit FCU8-EX563 and connecting the slave stations compatible with PROFIBUS-DP communication to M8V Series expansion slot, NC can input/output the devices to/from the slave stations as the master station for PROFIBUS-DP communication. However, it is not possible to use the NC with two units of FCU8-EX563 installed at a time. If two units of FCU8-EX563 are installed at a time, both units stop their operation and the error occurs.

Hilscher's Fieldbus communication control unit (COM module) is mounted on FCU8-EX563, and parameters are set using Hilscher configurator "SYCON.net". Up to 125 slave stations can be connected.

Inputs/outputs of the devices from NC's PLC are all handled as bit device data. Up to 512 points can be input/output. Maximum number of inputs/outputs for NC remote I/O unit is 768, whether or not FCU8-EX563 is installed.

#### [PROFIBUS-DP connection outline (M800VW)]

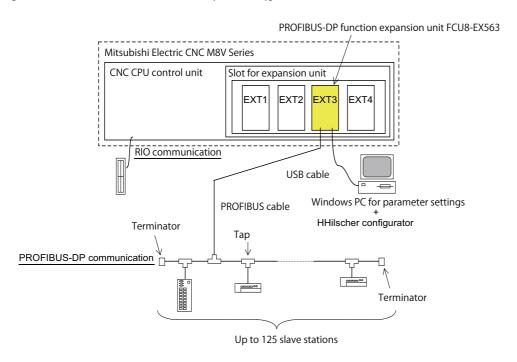

#### [Machine input/output signal allocation]

Input/output device allocation when FCU8-EX563 is mounted is as shown below.

|        | R          | IO commu        | nication onl    | у               |            | With PROFIBUS-DP communication |                 |                 |                                |  |  |
|--------|------------|-----------------|-----------------|-----------------|------------|--------------------------------|-----------------|-----------------|--------------------------------|--|--|
|        | RIO1       | RIO2            | RIO3            | RIO4            | RIO1       | RIO2                           | RIO3            | RIO4            | PROFIBUS-DP communica-<br>tion |  |  |
| Input  | X00 to XFF | X100 to<br>X1FF | X200 to<br>X2FF | X300 to<br>X3FF | X00 to XFF | X100 to<br>X1FF                | X200 to<br>X2FF | X300 to<br>X3FF | X400 to X5FF                   |  |  |
| Output | Y00 to YFF | Y100 to<br>Y1FF | Y200 to<br>Y2FF | Y300 to<br>Y3FF | Y00 to YFF | Y100 to<br>Y1FF                | Y200 to<br>Y2FF | Y300 to<br>Y3FF | Y400 to Y5FF                   |  |  |

27

## Note

(1) RIO4 can be used for M800VW/M80VW Series only.

## 2.10 Flow of Signals

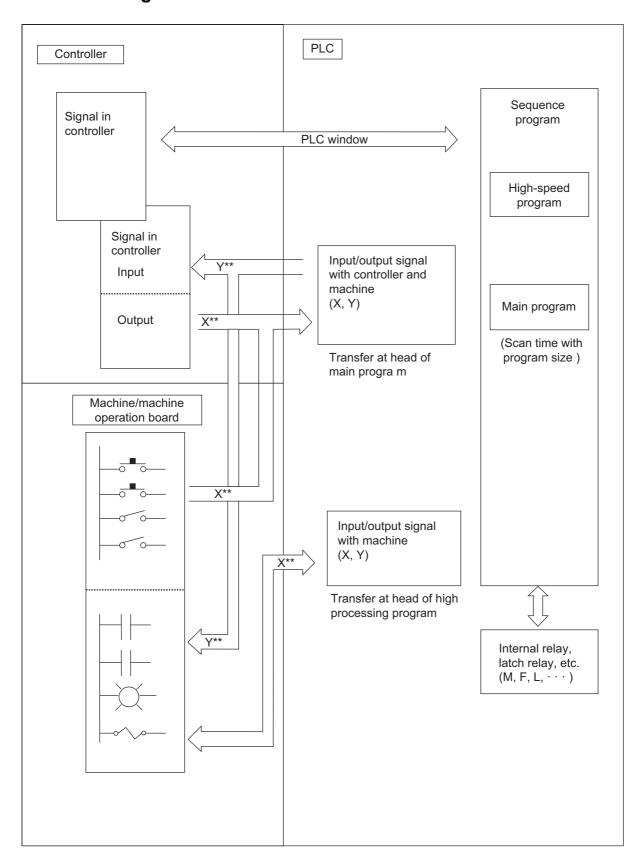

## 2.11 List of Devices

The device range in the following table is the default number of device points set in the project 1 when the multi-project setting or the setting of the number of device points is not performed.

| Device  | Device                               | No.                   | Unit            | Details                                                                       |
|---------|--------------------------------------|-----------------------|-----------------|-------------------------------------------------------------------------------|
| X (*1)  | X0 to X1FFF                          | (8192 points)         | 1 bit           | Input signal to PLC: Machine input, etc.                                      |
| Y (*1)  | Y0 to Y1FFF                          | (8192 points)         | 1 bit           | Output signal from PLC: Machine output, etc.                                  |
| M       | M0 to M61439                         | (61440 points)        | 1 bit           | Temporary memory                                                              |
| F       | F0 to F2047                          | (2048 points)         | 1 bit           | Temporary memory, alarm message interface                                     |
| L       | L0 to L1023                          | (1024 points)         | 1 bit           | Latch relay (back up memory)                                                  |
| SM      | SM0 to SM2047                        | (2048 points)         | 1 bit           | Special relay                                                                 |
| V       | V0 to V511                           | (512 points)          | 1 bit           | Edge relay                                                                    |
| SB      | SB0 to SB3FF                         | (1024 points)         | 1 bit           | Special relay                                                                 |
| В       | B0 to BDFFF                          | (57344 points)        | 1 bit           | Link relay                                                                    |
| SW      | SW0 to SW3FF                         | (1024 points)         | 16 bits         | Special register                                                              |
| SD      | SD0 to SD2047                        | (2048 points)         | 16 bits         | Special register                                                              |
| Т       | T0 to T2047                          | (2048 points)         | 1 bit/16 bits   | Timer (The variable/fixed boundary is set with a parameter.) (*2)             |
| ST      | ST0 to ST127                         | (128 points)          | 1 bit/16 bits   | Integrated timer (100 ms unit)                                                |
| С       | C0 to C511                           | (512 points)          | 1 bit/16 bits   | Counter (The variable/fixed boundary is set with a parameter.)                |
| D       | D0 to D4095                          | (4096 points)         | 16 bits/32 bits | Data register (Register for calculation)                                      |
| R (*1)  | R0 to R32767                         | (32768 points)        | 16 bits/32 bits | File register, CNC word interface                                             |
| ZR (*1) | ZR0 to ZR13311                       | (13312 points)        | 16 bits/32 bits | File register (Input/output signals with the PLC, machine input/output, etc.) |
| W       | W0 to W2FFF                          | (12288 points)        | 16 bits/32 bits | Link register                                                                 |
| Z (*3)  | Z0 to Z13/Z0 to Z9                   | (14 points/10 points) | 16 bits         | Address index                                                                 |
| N       | N0 to N7                             | (8 points)            |                 | Master controller nesting level                                               |
| P (*1)  | P0 to P4095                          | (4096 points)         |                 | Label for conditional jump, subroutine call command (*4)                      |
| К       | K-32768 to K32767                    |                       |                 | Decimal constant for 16-bit command                                           |
| K       | K-2147483648 to K                    | 2147483647            |                 | Decimal constant for 32-bit command                                           |
| Н       | H0 to HFFFF                          |                       |                 | Hexadecimal constant for 16-bit command                                       |
|         | H0 to HFFFFFFF                       |                       |                 | Hexadecimal constant for 32-bit command                                       |
| Е       | E±1.17549435-38 to E±3.40282347+38   | 0                     |                 | Real number constant for 16-bit command                                       |
|         | E±2.225073858507<br>E±1.797693134862 |                       |                 | Real number constant for 32-bit command                                       |
| \$      |                                      |                       |                 | l I                                                                           |

(\*1) These devices have designated applications. Do not use devices other than those corresponding to the input/output signals with the machine side (input/output signals of the remote I/O unit), even if it is an undefined vacant device.

29

- (\*2) Distinction of 10 ms timer and 100 ms timer is performed by command.

  (10 ms timer is performed by OUTH command, 100 ms timer is performed by OUT command.)
- (\*3) For the Z device, the number of device points depends on the parameter setting.
- (\*4) The P device has two types of pointers (local and common), and the above points are the total points.

#### 2 System Configuration of H/W

2.11 List of Devices

## 2.11.1 Device Range Setting at Multi-project

Each device will be categorized to either the common device among projects (common device among projects) or the independent device for each projects (independent device among projects) when the multi-project function is used.

## **■** Common device among projects

Device is influenced by the access from the multiple projects.

The number of device points is fixed without being affected by the number of projects.

For example, the X/Y/R devices are common devices among projects.

### ■ Independent device among projects

Device can be used independently in the multiple projects.

In addition, Independent device among projects are categorized into variable points or fixed points device.

#### [Independent device among projects (fixed points)]

The number of device points is fixed without being affected by the number of projects.

For example, the SM/SD/Z devices are independent devices among projects (fixed points).

#### [Independent device among projects (variable points)]

The maximum number of project is allocated to each project and used.

For example, the M/L/SB devices are independent devices among projects (variable points).

The list of device categories is as follows.

### [Category explanation]

| Category               | Details                                                                                                    |
|------------------------|----------------------------------------------------------------------------------------------------|
| Common                 | Common device among projects                                                                                                    |
| Independent (fixed)    | Independent device among projects (fixed points)                                                                                     |
| Independent (variable) | Independent device among projects (variable points)                                                                                  |
| Common/independent     | Independent device among projects (variable points) However, it is possible to set as the common device among projects from the top. |

## [List of categories]

| Device | Category               | Number of devices<br>(Maximum number of projects) |
|--------|------------------------|---------------------------------------------------|
| X      | Common                 | 8192 point                                        |
| Υ      | Common                 | 8192 point                                        |
| М      | Common/independent     | 61440 points (122880 points)                      |
| L      | Independent (Variable) | 1024 points (2048 points)                         |
| F      | Common                 | 2048 point                                        |
| SB     | Independent (Variable) | 1024 points (2048 points)                         |
| В      | Independent (Variable) | 57344 points (114688 points)                      |
| SM     | Independent (Fixed)    | 2048 point                                        |
| V      | Independent (Variable) | 256 points (1024 points)                          |
| SW     | Independent (Variable) | 1024 points (2048 points)                         |
| SD     | Independent (Fixed)    | 2048 point                                        |
| Т      | Independent (Variable) | 2048 points (4096 points)                         |
| ST     | Independent (Variable) | 128 points (256 points)                           |
| С      | Independent (Variable) | 512 points (1024 points)                          |
| D      | Common/independent     | 4096 points (8192 points)                         |
| R      | Common                 | 32768 point                                       |
| ZR     | Common                 | 13312 point                                       |
| W      | Independent (Variable) | 12288 points (24576 points)                       |
| Z      | Independent (Fixed)    | 14 points/10 points                               |
| N      | Independent (Fixed)    | 15 point                                          |
| Р      | Independent (Fixed)    | 4096 point                                        |

- When the additional specification of "Number of PLC projects: 6" is valid, the number of device points in "()" (parentheses) becomes valid.
- The number of device points of the Z device varies depending on the parameter setting.

Refer to "PLC Programming Manual" for details on the independent device among projects and the common device among projects.

31

# 2.12 File Register General Map

| R000000 to R00199                                                                                                    | Device           | Details                                               |
|----------------------------------------------------------------------------------------------------|------------------|-------------------------------------------------------|
| R00500 to R00699                                                                                                    | R00000 to R00199 | System common data (NC -> PLC)                        |
| R00500 to R00899                                                                                                    | R00200 to R00499 | System common data (PLC -> NC)                        |
| R00700 to R00899                                                                                                    |                  | 1st part system data (NC -> PLC)                      |
| R08000 to R01098         3rd part system data (NC → PLC)           R01100 to R01299         4th part system data (NC → PLC)           R01500 to R01699         6th part system data (NC → PLC)           R01500 to R01699         6th part system data (NC → PLC)           R01700 to R01899         7th part system data (NC → PLC)           R01700 to R02099         8th part system data (NC → PLC)           R02100 to R02097         Pallet program data (Drive unit → PLC)           R02200 to R02099         1st part system data (PLC → NC)           R02200 to R02099         2nd part system data (PLC → NC)           R02200 to R02099         3rd part system data (PLC → NC)           R02300 to R03099         3rd part system data (PLC → NC)           R03300 to R03099         4th part system data (PLC → NC)           R03300 to R03099         5th part system data (PLC → NC)           R03300 to R03099         7th part system data (PLC → NC)           R03500 to R03099         7th part system data (PLC → NC)           R04100 to R04109         8th part system data (PLC → NC)           R04100 to R04409         System reserve           R04500 to R04699         Axis data (NC → PLC)           R05604 to R06694         Axis data (PLC → NC)           R06500 to R06694         Axis data (PLC → NC)           R06500 to R06699                                                                                                    | R00700 to R00899 |                                                       |
| R01100 to R01299         4th part system data (NC > PLC)           R01300 to R01499         5th part system data (NC > PLC)           R01500 to R01699         7th part system data (NC > PLC)           R01700 to R01699         7th part system data (NC > PLC)           R01700 to R020397         8th part system data (NC > PLC)           R02100 to R020397         Pallet program data (PLC > NC)           R02200 to R020399         1st part system data (PLC > NC)           R02200 to R020399         2nd part system data (PLC > NC)           R02300 to R030399         3rd part system data (PLC > NC)           R03300 to R030399         3rd part system data (PLC > NC)           R03300 to R030399         4th part system data (PLC > NC)           R03300 to R030499         5th part system data (PLC > NC)           R03300 to R030699         6th part system data (PLC > NC)           R03700 to R03089         7th part system data (PLC > NC)           R03700 to R03089         8th part system data (PLC > NC)           R04101 to R04103         Pallet program data (PLC > NC)           R04101 to R04103         Pallet program data (PLC > NC)           R04500 to R05689         Axis data (NC > PLC)           R05700 to R05689         Axis data (PLC > NC)           R05700 to R06649         1st spindle data (PLC > NC)           R0                                                                                             | R00900 to R01099 | , , ,                                                 |
| R01300 to R01499         5th part system data (NC → PLC)           R01500 to R01699         7th part system data (NC → PLC)           R01900 to R02099         8th part system data (NC → PLC)           R01900 to R02099         8th part system data (NC → PLC)           R02100 to R02099         9th part system data (PLC → NC)           R02390 to R02699         1st part system data (PLC → NC)           R02700 to R02699         1st part system data (PLC → NC)           R02700 to R02699         1st part system data (PLC → NC)           R02700 to R02699         4th part system data (PLC → NC)           R03100 to R03699         4th part system data (PLC → NC)           R03100 to R03699         4th part system data (PLC → NC)           R03300 to R03699         7th part system data (PLC → NC)           R03700 to R03699         7th part system data (PLC → NC)           R03700 to R03699         7th part system data (PLC → NC)           R03700 to R03699         7th part system data (PLC → NC)           R03700 to R03699         7th part system data (PLC → NC)           R04100 to R04103         Pallet program data (PLC → NC)           R04500 to R04499         System reserve           R05600 to R066391         Axis data (NC → PLC)           R05650 to R066392         Axis data (NC → PLC)           R06650 to R066993 <td>R01100 to R01299</td> <td>· · · · · · · · · · · · · · · · · · ·</td>                       | R01100 to R01299 | · · · · · · · · · · · · · · · · · · ·                 |
| R01500 to R01699         6th part system data (NC > PLC)           R01700 to R01699         7th part system data (NC > PLC)           R01200 to R02099         8th part system data (NC > PLC)           R02100 to R02099         Pallet program data (Drive unit → PLC)           R02300 to R02099         1st part system data (PLC → NC)           R02700 to R02099         2nd part system data (PLC → NC)           R02300 to R03099         3rd part system data (PLC → NC)           R03300 to R03099         4th part system data (PLC → NC)           R03300 to R03099         5th part system data (PLC → NC)           R03300 to R03099         6th part system data (PLC → NC)           R03300 to R03099         7th part system data (PLC → NC)           R03300 to R03099         6th part system data (PLC → NC)           R03300 to R03099         9th part system data (PLC → NC)           R03300 to R03099         9th part system data (PLC → NC)           R03300 to R03099         9th part system data (PLC → NC)           R03700 to R03099         9th part system data (PLC → NC)           R04100 to R04090         9th part system data (PLC → Drive unit)           R04100 to R04099         9th part system data (PLC → NC)           R05700 to R05699         9th spindle data (PLC → NC)           R05700 to R05699         1st spindle data (PLC → NC) </td <td>R01300 to R01499</td> <td>, , , , , , , , , , , , , , , , , , ,</td> | R01300 to R01499 | , , , , , , , , , , , , , , , , , , ,                 |
| R01900 to R02099         8th part system data (NC → PLC)           R02100 to R02397         Pallet program data (Drive unit → PLC)           R02398 to R20499         System reserve           R02500 to R02699         1st part system data (PLC → NC)           R02700 to R02899         2nd part system data (PLC → NC)           R02900 to R03099         3rd part system data (PLC → NC)           R03100 to R03099         3rd part system data (PLC → NC)           R03300 to R03499         5th part system data (PLC → NC)           R03500 to R03499         6th part system data (PLC → NC)           R03300 to R03499         7th part system data (PLC → NC)           R03300 to R03499         7th part system data (PLC → NC)           R03300 to R04099         8th part system data (PLC → NC)           R03300 to R04099         8th part system data (PLC → NC)           R04100 to R04103         8th part system data (PLC → NC)           R04100 to R040103         8th part system data (PLC → NC)           R04500 to R06681         Axis data (NC → PLC)           R05600 to R06689         Axis data (PLC → NC)           R05600 to R06699         System reserve           R05700 to R06599         1st spindle data (NC → PLC)           R06600 to R06699         4th spindle data (NC → PLC)           R06750 to R06699         5th                                                                                                    | R01500 to R01699 | , ,                                                   |
| R02100 to R02397         Pallet program data (Drive unit → PLC)           R02590 to R02499         System reserve           R02500 to R02699         2nd part system data (PLC → NC)           R02700 to R02899         2nd part system data (PLC → NC)           R02300 to R03099         3rd part system data (PLC → NC)           R03100 to R03299         4th part system data (PLC → NC)           R03300 to R03699         6th part system data (PLC → NC)           R03500 to R03699         6th part system data (PLC → NC)           R03700 to R03699         7th part system data (PLC → NC)           R03700 to R03699         8th part system data (PLC → NC)           R03700 to R03699         9th part system data (PLC → NC)           R04100 to R04109         Pallet program data (PLC → NC)           R04100 to R04691         Pallet program data (PLC → NC)           R04500 to R06683         Axis data (NC → PLC)           R05684 to R05699         System reserve           R05700 to R06371         Axis data (PLC → NC)           R06500 to R06649         1st spindle data (NC → PLC)           R06500 to R06649         3rd spindle data (NC → PLC)           R06500 to R06699         4th spindle data (NC → PLC)           R06700 to R06749         5th spindle data (NC → PLC)           R06850 to R06899         8th spindle dat                                                                                                    | R01700 to R01899 | 7th part system data (NC -> PLC)                      |
| R02398 to R20499         System reserve           R02500 to R02699         1st part system data (PLC → NC)           R02700 to R02899         2nd part system data (PLC → NC)           R02900 to R030999         3rd part system data (PLC → NC)           R03300 to R03499         4th part system data (PLC → NC)           R03300 to R03699         5th part system data (PLC → NC)           R03500 to R03699         5th part system data (PLC → NC)           R03700 to R03899         7th part system data (PLC → NC)           R03700 to R03699         8th part system data (PLC → NC)           R03700 to R03899         7th part system data (PLC → NC)           R03700 to R04099         8th part system data (PLC → NC)           R03900 to R04099         9th part system data (PLC → NC)           R04100 to R04103         Pallet program data (PLC → NC)           R04100 to R04499         System reserve           R04500 to R05693         Axis data (PLC → NC)           R056840 to R05699         Lyser macro (NC → PLC) 64 point, PLC → NC: 64 point)           R06550 to R06591         As spindle data (NC → PLC)           R06550 to R06699         4th spindle data (NC → PLC)           R06550 to R06699         4th spindle data (NC → PLC)           R06700 to R06799         6th spindle data (NC → PLC)           R06700 to R06799                                                                                                   | R01900 to R02099 | 8th part system data (NC -> PLC)                      |
| R02500 to R02699         1st part system data (PLC → NC)           R02700 to R02899         2nd part system data (PLC → NC)           R02900 to R03099         3rd part system data (PLC → NC)           R03100 to R03299         4th part system data (PLC → NC)           R03300 to R03499         5th part system data (PLC → NC)           R03300 to R03899         6th part system data (PLC → NC)           R03700 to R03899         7th part system data (PLC → NC)           R03900 to R04099         8th part system data (PLC → NC)           R04100 to R04103         Pallet program data (PLC → NC)           R04104 to R04499         System reserve           R04500 to R05683         Axis data (NC → PLC)           R05684 to R05699         System reserve           R05700 to R06371         Axis data (PLC → NC)           R06570 to R065949         System reserve           R05650 to R06599         2nd spindle data (NC → PLC)           R06650 to R06699         3rd spindle data (NC → PLC)           R06650 to R06699         4th spindle data (NC → PLC)           R06650 to R06699         4th spindle data (NC → PLC)           R06650 to R06699         5th spindle data (NC → PLC)           R06650 to R06799         6th spindle data (NC → PLC)           R06650 to R06799         6th spindle data (NC → PLC)                                                                                                    | R02100 to R02397 | Pallet program data (Drive unit -> PLC)               |
| R02700 to R02899         2nd part system data (PLC ~ NC)           R02900 to R03099         3rd part system data (PLC ~ NC)           R03300 to R03499         4th part system data (PLC ~ NC)           R03300 to R03499         5th part system data (PLC ~ NC)           R03500 to R03699         6th part system data (PLC ~ NC)           R03700 to R03899         7th part system data (PLC ~ NC)           R03700 to R03899         8th part system data (PLC ~ NC)           R04100 to R04103         Pallet program data (PLC ~ Drive unit)           R04104 to R04499         System reserve           R05684 to R05699         System reserve           R05700 to R06371         Axis data (PLC ~ NC)           R06500 to R06371         Axis data (PLC ~ NC)           R06500 to R06372         1st spindle data (NC ~ PLC)           R06500 to R06649         1st spindle data (NC ~ PLC)           R06500 to R06649         3rd spindle data (NC ~ PLC)           R06500 to R06649         4th spindle data (NC ~ PLC)           R06500 to R06649         5th spindle data (NC ~ PLC)           R06500 to R06699         4th spindle data (NC ~ PLC)           R06750 to R06799         6th spindle data (NC ~ PLC)           R06750 to R06899         8th spindle data (NC ~ PLC)           R06800 to R06899         8th spindle data (NC ~ PLC) <td>R02398 to R20499</td> <td>System reserve</td>                                                      | R02398 to R20499 | System reserve                                        |
| R02900 to R03099   3rd part system data (PLC > NC)                                                                                                    | R02500 to R02699 |                                                       |
| R02900 to R03099   3rd part system data (PLC > NC)                                                                                                    | R02700 to R02899 | · · · · · · · · · · · · · · · · · · ·                 |
| R03100 to R03299                                                                                                    | R02900 to R03099 |                                                       |
| R03300 to R03499                                                                                                    | R03100 to R03299 |                                                       |
| R03500 to R03699                                                                                                    |                  | , , ,                                                 |
| R03700 to R03899         7th part system data (PLC → NC)           R03900 to R04099         8th part system data (PLC → NC)           R04100 to R04103         Pallet program data (PLC → Drive unit)           R04104 to R04499         System reserve           R04500 to R05683         Axis data (NC → PLC)           R05684 to R05699         System reserve           R05700 to R06371         Axis data (PLC → NC)           R06572 to R06499         User macro (NC → PLC) 64 point, PLC → NC: 64 point)           R06500 to R06549         1st spindle data (NC → PLC)           R06500 to R06649         3rd spindle data (NC → PLC)           R06600 to R06649         3rd spindle data (NC → PLC)           R06500 to R06649         4th spindle data (NC → PLC)           R06500 to R06649         5th spindle data (NC → PLC)           R06700 to R06749         5th spindle data (NC → PLC)           R06500 to R06699         5th spindle data (NC → PLC)           R06800 to R06849         7th spindle data (NC → PLC)           R06800 to R06899         8th spindle data (NC → PLC)           R06900 to R06999         System reserve           R070500 to R07049         1st spindle data (PLC → NC)           R07100 to R07149         3rd spindle data (PLC → NC)           R07150 to R07199         4th spindle data (PLC → NC)                                                                                                    |                  | · · · · · · · · · · · · · · · · · · ·                 |
| R04100 to R04103         Pallet program data (PLC -> Drive unit)           R04104 to R04499         System reserve           R04500 to R05683         Axis data (NC -> PLC)           R05684 to R05699         System reserve           R05700 to R06371         Axis data (PLC -> NC)           R06500 to R06549         User macro (NC -> PLC) 64 point, PLC -> NC: 64 point)           R06500 to R06549         1st spindle data (NC -> PLC)           R06550 to R06599         2nd spindle data (NC -> PLC)           R06650 to R06699         3rd spindle data (NC -> PLC)           R06650 to R06699         4th spindle data (NC -> PLC)           R06650 to R06699         4th spindle data (NC -> PLC)           R06700 to R06749         5th spindle data (NC -> PLC)           R06750 to R06799         6th spindle data (NC -> PLC)           R06800 to R06899         8th spindle data (NC -> PLC)           R06800 to R06899         8th spindle data (NC -> PLC)           R07690 to R06899         System reserve           R07000 to R07049         1st spindle data (PLC -> NC)           R07050 to R07099         2nd spindle data (PLC -> NC)           R07100 to R07149         3rd spindle data (PLC -> NC)           R07150 to R07199         4th spindle data (PLC -> NC)           R07250 to R07299         6th spindle data (PLC -> NC)<                                                                                                    | R03700 to R03899 | 7th part system data (PLC -> NC)                      |
| R04104 to R04499         System reserve           R04500 to R05683         Axis data (NC -> PLC)           R05684 to R05699         System reserve           R05700 to R06371         Axis data (PLC -> NC)           R06372 to R06499         User macro (NC -> PLC) de point, PLC -> NC: 64 point)           R06500 to R06549         1st spindle data (NC -> PLC)           R06550 to R06599         2nd spindle data (NC -> PLC)           R06600 to R06649         3rd spindle data (NC -> PLC)           R06650 to R06699         4th spindle data (NC -> PLC)           R06700 to R06749         5th spindle data (NC -> PLC)           R06750 to R06799         6th spindle data (NC -> PLC)           R06750 to R06799         6th spindle data (NC -> PLC)           R06800 to R06849         7th spindle data (NC -> PLC)           R06800 to R06899         8th spindle data (NC -> PLC)           R06900 to R06999         System reserve           R07000 to R07049         1st spindle data (PLC -> NC)           R07150 to R07199         3rd spindle data (PLC -> NC)           R07150 to R07199         4th spindle data (PLC -> NC)           R07200 to R07249         5th spindle data (PLC -> NC)           R07200 to R07349         7th spindle data (PLC -> NC)           R07300 to R07349         7th spindle data (PLC -> NC) </td <td>R03900 to R04099</td> <td>8th part system data (PLC -&gt; NC)</td>                                     | R03900 to R04099 | 8th part system data (PLC -> NC)                      |
| R04104 to R04499         System reserve           R04500 to R05683         Axis data (NC -> PLC)           R05684 to R05699         System reserve           R05700 to R06371         Axis data (PLC -> NC)           R06372 to R06499         User macro (NC -> PLC) de point, PLC -> NC: 64 point)           R06500 to R06549         1st spindle data (NC -> PLC)           R06550 to R06599         2nd spindle data (NC -> PLC)           R06600 to R06649         3rd spindle data (NC -> PLC)           R06650 to R06699         4th spindle data (NC -> PLC)           R06700 to R06749         5th spindle data (NC -> PLC)           R06750 to R06799         6th spindle data (NC -> PLC)           R06750 to R06799         6th spindle data (NC -> PLC)           R06800 to R06849         7th spindle data (NC -> PLC)           R06800 to R06899         8th spindle data (NC -> PLC)           R06900 to R06999         System reserve           R07000 to R07049         1st spindle data (PLC -> NC)           R07150 to R07199         3rd spindle data (PLC -> NC)           R07150 to R07199         4th spindle data (PLC -> NC)           R07200 to R07249         5th spindle data (PLC -> NC)           R07200 to R07349         7th spindle data (PLC -> NC)           R07300 to R07349         7th spindle data (PLC -> NC) </td <td>R04100 to R04103</td> <td>Pallet program data (PLC -&gt; Drive unit)</td>                              | R04100 to R04103 | Pallet program data (PLC -> Drive unit)               |
| R05684 to R05699         System reserve           R05700 to R06371         Axis data (PLC -> NC)           R06372 to R06499         User macro (NC -> PLC: 64 point, PLC -> NC: 64 point)           R06500 to R06549         1st spindle data (NC -> PLC)           R06500 to R06599         2nd spindle data (NC -> PLC)           R06600 to R06699         3rd spindle data (NC -> PLC)           R06600 to R06699         4th spindle data (NC -> PLC)           R06700 to R06749         5th spindle data (NC -> PLC)           R06750 to R06799         6th spindle data (NC -> PLC)           R06800 to R06849         7th spindle data (NC -> PLC)           R06850 to R06899         8th spindle data (NC -> PLC)           R06900 to R06899         8th spindle data (PLC -> NC)           R07000 to R07049         1st spindle data (PLC -> NC)           R07100 to R07049         3rd spindle data (PLC -> NC)           R07100 to R07149         3rd spindle data (PLC -> NC)           R07150 to R07299         4th spindle data (PLC -> NC)           R07200 to R07249         5th spindle data (PLC -> NC)           R07300 to R07349         7th spindle data (PLC -> NC)           R07350 to R07399         8th spindle data (PLC -> NC)           R07400 to R07499         System reserve           R07500 to R07999         System reserve <td>R04104 to R04499</td> <td></td>                                                                      | R04104 to R04499 |                                                       |
| R05700 to R06371                                                                                                    | R04500 to R05683 | Axis data (NC -> PLC)                                 |
| R05700 to R06371                                                                                                    | R05684 to R05699 | System reserve                                        |
| R06500 to R06549                                                                                                    | R05700 to R06371 |                                                       |
| R06550 to R06599         2nd spindle data (NC -> PLC)           R06600 to R06649         3rd spindle data (NC -> PLC)           R06650 to R06699         4th spindle data (NC -> PLC)           R06700 to R06749         5th spindle data (NC -> PLC)           R06750 to R06799         6th spindle data (NC -> PLC)           R06800 to R06849         7th spindle data (NC -> PLC)           R06850 to R06899         8th spindle data (NC -> PLC)           R06900 to R06999         System reserve           R07000 to R07049         1st spindle data (PLC -> NC)           R07100 to R07049         3rd spindle data (PLC -> NC)           R07100 to R07149         3rd spindle data (PLC -> NC)           R07200 to R07299         4th spindle data (PLC -> NC)           R07200 to R07249         5th spindle data (PLC -> NC)           R07250 to R07299         6th spindle data (PLC -> NC)           R07350 to R07399         8th spindle data (PLC -> NC)           R07350 to R07399         8th spindle data (PLC -> NC)           R07400 to R07499         System reserve           R07500 to R07999         System reserve           R07500 to R07999         System reserve           R08000 to R08099         PLC axis indexing           R08100 to R08289         Option status export to PLC           R08290 to R0                                                                                                    | R06372 to R06499 | User macro (NC -> PLC: 64 point, PLC -> NC: 64 point) |
| R06600 to R06649         3rd spindle data (NC -> PLC)           R06650 to R06699         4th spindle data (NC -> PLC)           R06700 to R06749         5th spindle data (NC -> PLC)           R06750 to R06799         6th spindle data (NC -> PLC)           R06800 to R06849         7th spindle data (NC -> PLC)           R06850 to R06899         8th spindle data (NC -> PLC)           R06900 to R06999         System reserve           R07000 to R07049         1st spindle data (PLC -> NC)           R07100 to R07099         2nd spindle data (PLC -> NC)           R07100 to R07149         3rd spindle data (PLC -> NC)           R07200 to R07249         4th spindle data (PLC -> NC)           R07200 to R07249         5th spindle data (PLC -> NC)           R07300 to R07349         7th spindle data (PLC -> NC)           R07300 to R07349         8th spindle data (PLC -> NC)           R07300 to R07349         8th spindle data (PLC -> NC)           R07500 to R07399         8th spindle data (PLC -> NC)           R07500 to R07999         System reserve           R08000 to R08099         PLC constants           R08000 to R08099         PLC axis indexing           R08100 to R08289         Option status export to PLC           R08290 to R08299         Option status export to PLC                                                                                                    | R06500 to R06549 | 1st spindle data (NC -> PLC)                          |
| R06650 to R06699         4th spindle data (NC -> PLC)           R06700 to R06749         5th spindle data (NC -> PLC)           R06750 to R06799         6th spindle data (NC -> PLC)           R06800 to R06849         7th spindle data (NC -> PLC)           R06850 to R06899         8th spindle data (NC -> PLC)           R06900 to R06999         System reserve           R07000 to R07049         1st spindle data (PLC -> NC)           R07050 to R07099         2nd spindle data (PLC -> NC)           R07100 to R07149         3rd spindle data (PLC -> NC)           R07150 to R07199         4th spindle data (PLC -> NC)           R07200 to R07249         5th spindle data (PLC -> NC)           R07250 to R07299         6th spindle data (PLC -> NC)           R07300 to R07349         7th spindle data (PLC -> NC)           R07350 to R07399         8th spindle data (PLC -> NC)           R07400 to R07499         System reserve           R07500 to R07999         System reserve           R08000 to R08099         PLC axis indexing           R08100 to R08259         System reserve           R08260 to R08289         Option status export to PLC           R08290 to R08299         Optimum acceleration/deceleration (Spindle)                                                                                                    | R06550 to R06599 | 2nd spindle data (NC -> PLC)                          |
| R06700 to R06749         5th spindle data (NC -> PLC)           R06750 to R06799         6th spindle data (NC -> PLC)           R06800 to R06849         7th spindle data (NC -> PLC)           R06850 to R06899         8th spindle data (NC -> PLC)           R06900 to R06999         System reserve           R07000 to R07049         1st spindle data (PLC -> NC)           R07050 to R07099         2nd spindle data (PLC -> NC)           R07100 to R07149         3rd spindle data (PLC -> NC)           R07150 to R07199         4th spindle data (PLC -> NC)           R07200 to R07249         5th spindle data (PLC -> NC)           R07350 to R07299         6th spindle data (PLC -> NC)           R07350 to R07399         8th spindle data (PLC -> NC)           R07400 to R07499         System reserve           R07500 to R07999         PLC constants           R07950 to R07999         System reserve           R08000 to R08099         PLC axis indexing           R08100 to R08259         System reserve           R08260 to R08289         Option status export to PLC           R08290 to R08299         Optimum acceleration/deceleration (Spindle)                                                                                                    | R06600 to R06649 | 3rd spindle data (NC -> PLC)                          |
| R06750 to R06799         6th spindle data (NC -> PLC)           R06800 to R06849         7th spindle data (NC -> PLC)           R06850 to R06899         8th spindle data (NC -> PLC)           R06900 to R06999         System reserve           R07000 to R07049         1st spindle data (PLC -> NC)           R07050 to R07099         2nd spindle data (PLC -> NC)           R07100 to R07149         3rd spindle data (PLC -> NC)           R07150 to R07199         4th spindle data (PLC -> NC)           R07200 to R07249         5th spindle data (PLC -> NC)           R07350 to R07299         6th spindle data (PLC -> NC)           R07300 to R07349         7th spindle data (PLC -> NC)           R07350 to R07399         8th spindle data (PLC -> NC)           R07400 to R07499         System reserve           R07500 to R07999         System reserve           R08000 to R08099         PLC axis indexing           R08100 to R08259         System reserve           R08260 to R08289         Option status export to PLC           R08290 to R08299         Optimum acceleration/deceleration (Spindle)                                                                                                    | R06650 to R06699 | 4th spindle data (NC -> PLC)                          |
| R06800 to R06849         7th spindle data (NC -> PLC)           R06850 to R06899         8th spindle data (NC -> PLC)           R06900 to R06999         System reserve           R07000 to R07049         1st spindle data (PLC -> NC)           R07050 to R07099         2nd spindle data (PLC -> NC)           R07100 to R07149         3rd spindle data (PLC -> NC)           R07150 to R07199         4th spindle data (PLC -> NC)           R07200 to R07249         5th spindle data (PLC -> NC)           R07250 to R07299         6th spindle data (PLC -> NC)           R07300 to R07349         7th spindle data (PLC -> NC)           R07350 to R07399         8th spindle data (PLC -> NC)           R07400 to R07499         System reserve           R07500 to R07999         System reserve           R08000 to R08099         PLC axis indexing           R08100 to R08259         System reserve           R08260 to R08289         Option status export to PLC           R08290 to R08299         Optimum acceleration/deceleration (Spindle)                                                                                                    | R06700 to R06749 | 5th spindle data (NC -> PLC)                          |
| R06850 to R06899         8th spindle data (NC -> PLC)           R06900 to R06999         System reserve           R07000 to R07049         1st spindle data (PLC -> NC)           R07050 to R07099         2nd spindle data (PLC -> NC)           R07100 to R07149         3rd spindle data (PLC -> NC)           R07150 to R07199         4th spindle data (PLC -> NC)           R07200 to R07249         5th spindle data (PLC -> NC)           R07250 to R07299         6th spindle data (PLC -> NC)           R07300 to R07349         7th spindle data (PLC -> NC)           R07350 to R07399         8th spindle data (PLC -> NC)           R07400 to R07499         System reserve           R07500 to R07999         PLC constants           R07950 to R08099         PLC axis indexing           R08100 to R08259         System reserve           R08260 to R08289         Option status export to PLC           R08290 to R08299         Optimum acceleration/deceleration (Spindle)                                                                                                    | R06750 to R06799 | 6th spindle data (NC -> PLC)                          |
| R06900 to R06999         System reserve           R07000 to R07049         1st spindle data (PLC -> NC)           R07050 to R07099         2nd spindle data (PLC -> NC)           R07100 to R07149         3rd spindle data (PLC -> NC)           R07150 to R07199         4th spindle data (PLC -> NC)           R07200 to R07249         5th spindle data (PLC -> NC)           R07250 to R07299         6th spindle data (PLC -> NC)           R07300 to R07349         7th spindle data (PLC -> NC)           R07350 to R07399         8th spindle data (PLC -> NC)           R07400 to R07499         System reserve           R07500 to R07949         PLC constants           R07950 to R07999         System reserve           R08000 to R08099         PLC axis indexing           R08100 to R08259         System reserve           R08260 to R08289         Option status export to PLC           R08290 to R08299         Optimum acceleration/deceleration (Spindle)                                                                                                    | R06800 to R06849 | 7th spindle data (NC -> PLC)                          |
| R07000 to R07049       1st spindle data (PLC -> NC)         R07050 to R07099       2nd spindle data (PLC -> NC)         R07100 to R07149       3rd spindle data (PLC -> NC)         R07150 to R07199       4th spindle data (PLC -> NC)         R07200 to R07249       5th spindle data (PLC -> NC)         R07250 to R07299       6th spindle data (PLC -> NC)         R07300 to R07349       7th spindle data (PLC -> NC)         R07350 to R07399       8th spindle data (PLC -> NC)         R07400 to R07499       System reserve         R07500 to R07949       PLC constants         R07950 to R07999       System reserve         R08000 to R08099       PLC axis indexing         R08100 to R08259       System reserve         R08260 to R08289       Option status export to PLC         R08290 to R08299       Optimum acceleration/deceleration (Spindle)                                                                                                    | R06850 to R06899 | 8th spindle data (NC -> PLC)                          |
| R07050 to R07099       2nd spindle data (PLC -> NC)         R07100 to R07149       3rd spindle data (PLC -> NC)         R07150 to R07199       4th spindle data (PLC -> NC)         R07200 to R07249       5th spindle data (PLC -> NC)         R07250 to R07299       6th spindle data (PLC -> NC)         R07300 to R07349       7th spindle data (PLC -> NC)         R07350 to R07399       8th spindle data (PLC -> NC)         R07400 to R07499       System reserve         R07500 to R07949       PLC constants         R07950 to R07999       System reserve         R08000 to R08099       PLC axis indexing         R08100 to R08259       System reserve         R08260 to R08289       Option status export to PLC         R08290 to R08299       Optimum acceleration/deceleration (Spindle)                                                                                                    | R06900 to R06999 | System reserve                                        |
| R07100 to R07149       3rd spindle data (PLC -> NC)         R07150 to R07199       4th spindle data (PLC -> NC)         R07200 to R07249       5th spindle data (PLC -> NC)         R07250 to R07299       6th spindle data (PLC -> NC)         R07300 to R07349       7th spindle data (PLC -> NC)         R07350 to R07399       8th spindle data (PLC -> NC)         R07400 to R07499       System reserve         R07500 to R07949       PLC constants         R07950 to R07999       System reserve         R08000 to R08099       PLC axis indexing         R08100 to R08259       System reserve         R08260 to R08289       Option status export to PLC         R08290 to R08299       Optimum acceleration/deceleration (Spindle)                                                                                                    | R07000 to R07049 | 1st spindle data (PLC -> NC)                          |
| R07150 to R07199       4th spindle data (PLC -> NC)         R07200 to R07249       5th spindle data (PLC -> NC)         R07250 to R07299       6th spindle data (PLC -> NC)         R07300 to R07349       7th spindle data (PLC -> NC)         R07350 to R07399       8th spindle data (PLC -> NC)         R07400 to R07499       System reserve         R07500 to R07949       PLC constants         R07950 to R07999       System reserve         R08000 to R08099       PLC axis indexing         R08100 to R08259       System reserve         R08260 to R08289       Option status export to PLC         R08290 to R08299       Optimum acceleration/deceleration (Spindle)                                                                                                    | R07050 to R07099 | 2nd spindle data (PLC -> NC)                          |
| R07200 to R07249       5th spindle data (PLC -> NC)         R07250 to R07299       6th spindle data (PLC -> NC)         R07300 to R07349       7th spindle data (PLC -> NC)         R07350 to R07399       8th spindle data (PLC -> NC)         R07400 to R07499       System reserve         R07500 to R07949       PLC constants         R07950 to R07999       System reserve         R08000 to R08099       PLC axis indexing         R08100 to R08259       System reserve         R08260 to R08289       Option status export to PLC         R08290 to R08299       Optimum acceleration/deceleration (Spindle)                                                                                                    | R07100 to R07149 | 3rd spindle data (PLC -> NC)                          |
| R07250 to R07299         6th spindle data (PLC -> NC)           R07300 to R07349         7th spindle data (PLC -> NC)           R07350 to R07399         8th spindle data (PLC -> NC)           R07400 to R07499         System reserve           R07500 to R07949         PLC constants           R07950 to R07999         System reserve           R08000 to R08099         PLC axis indexing           R08100 to R08259         System reserve           R08260 to R08289         Option status export to PLC           R08290 to R08299         Optimum acceleration/deceleration (Spindle)                                                                                                    | R07150 to R07199 | 4th spindle data (PLC -> NC)                          |
| R07300 to R07349       7th spindle data (PLC -> NC)         R07350 to R07399       8th spindle data (PLC -> NC)         R07400 to R07499       System reserve         R07500 to R07949       PLC constants         R07950 to R07999       System reserve         R08000 to R08099       PLC axis indexing         R08100 to R08259       System reserve         R08260 to R08289       Option status export to PLC         R08290 to R08299       Optimum acceleration/deceleration (Spindle)                                                                                                    | R07200 to R07249 | 5th spindle data (PLC -> NC)                          |
| R07350 to R07399         8th spindle data (PLC -> NC)           R07400 to R07499         System reserve           R07500 to R07949         PLC constants           R07950 to R07999         System reserve           R08000 to R08099         PLC axis indexing           R08100 to R08259         System reserve           R08260 to R08289         Option status export to PLC           R08290 to R08299         Optimum acceleration/deceleration (Spindle)                                                                                                    | R07250 to R07299 | 6th spindle data (PLC -> NC)                          |
| R07400 to R07499         System reserve           R07500 to R07949         PLC constants           R07950 to R07999         System reserve           R08000 to R08099         PLC axis indexing           R08100 to R08259         System reserve           R08260 to R08289         Option status export to PLC           R08290 to R08299         Optimum acceleration/deceleration (Spindle)                                                                                                    | R07300 to R07349 | 7th spindle data (PLC -> NC)                          |
| R07500 to R07949 PLC constants  R07950 to R07999 System reserve  R08000 to R08099 PLC axis indexing  R08100 to R08259 System reserve  R08260 to R08289 Option status export to PLC  R08290 to R08299 Optimum acceleration/deceleration (Spindle)                                                                                                    | R07350 to R07399 | 8th spindle data (PLC -> NC)                          |
| R07950 to R07999         System reserve           R08000 to R08099         PLC axis indexing           R08100 to R08259         System reserve           R08260 to R08289         Option status export to PLC           R08290 to R08299         Optimum acceleration/deceleration (Spindle)                                                                                                    | R07400 to R07499 | System reserve                                        |
| R08000 to R08099         PLC axis indexing           R08100 to R08259         System reserve           R08260 to R08289         Option status export to PLC           R08290 to R08299         Optimum acceleration/deceleration (Spindle)                                                                                                    | R07500 to R07949 | PLC constants                                         |
| R08100 to R08259 System reserve  R08260 to R08289 Option status export to PLC  R08290 to R08299 Optimum acceleration/deceleration (Spindle)                                                                                                    | R07950 to R07999 | System reserve                                        |
| R08260 to R08289 Option status export to PLC R08290 to R08299 Optimum acceleration/deceleration (Spindle)                                                                                                    | R08000 to R08099 | PLC axis indexing                                     |
| R08290 to R08299 Optimum acceleration/deceleration (Spindle)                                                                                                    | R08100 to R08259 | System reserve                                        |
|                                                                                                    | R08260 to R08289 | •                                                     |
| R08300 to R09799 User backed up area                                                                                                    | R08290 to R08299 | Optimum acceleration/deceleration (Spindle)           |
|                                                                                                    | R08300 to R09799 | User backed up area                                   |
| R09800 to R09899 User work area                                                                                                    | R09800 to R09899 | User work area                                        |

| Device           | Details                                                                             |
|------------------|-------------------------------------------------------------------------------------|
| R10000 to R10099 | Remote I/O communication error information                                          |
| R10181 to R10187 | System reserve                                                                      |
| R10188 to R10189 | Base PLC mounting check                                                             |
| R10600 to R12759 | ATC data, tool life management for M system/Tool life management I, II for L system |
| R12760 to R13999 | System reserve                                                                      |
| R14000 to R14499 | EcoMonitorLight data (NC -> PLC)                                                    |
| R14500 to R14699 | MES Interface (System common data)                                                  |
| R14700 to R14949 | MES Interface (1st part system data) (PLC -> NC)                                    |
| R14950 to R15199 | MES Interface (2nd part system data) (PLC -> NC)                                    |
| R15200 to R15449 | MES Interface (3rd part system data) (PLC -> NC)                                    |
| R15450 to R15699 | MES Interface (4th part system data) (PLC -> NC)                                    |
| R15700 to R15949 | MES Interface (5th part system data) (PLC -> NC)                                    |
| R15950 to R16199 | MES Interface (6th part system data) (PLC -> NC)                                    |
| R16200 to R16449 | MES Interface (7th part system data) (PLC -> NC)                                    |
| R16450 to R16699 | MES Interface (8th part system data) (PLC -> NC)                                    |
| R16700 to R17299 | System reserve                                                                      |
| R17300 to R18299 | Modbus input/output device                                                          |
| R18300 to R19799 | User backed up area                                                                 |
| R19800 to R19899 | User work area                                                                      |
| R19900 to R19999 | System reserve                                                                      |
| R20000 to R20199 | System common data (NC -> PLC)                                                      |
| R20200 to R20499 | System common data (PLC -> NC)                                                      |
| R20500 to R20699 | 1st part system data (NC -> PLC)                                                    |
| R20700 to R20899 | 2nd part system data (NC -> PLC)                                                    |
| R20900 to R21099 | 3rd part system data (NC -> PLC)                                                    |
| R21100 to R21299 | 4th part system data (NC -> PLC)                                                    |
| R21300 to R21499 | 5th part system data (NC -> PLC)                                                    |
| R21500 to R21699 | 6th part system data (NC -> PLC)                                                    |
| R21700 to R21899 | 7th part system data (NC -> PLC)                                                    |
| R21900 to R22099 | 8th part system data (NC -> PLC)                                                    |
| R22100 to R22499 | System reserve                                                                      |
| R22500 to R22699 | 1st part system data (PLC -> NC)                                                    |
| R22700 to R22899 | 2nd part system data (PLC -> NC)                                                    |
| R22900 to R23099 | 3rd part system data (PLC -> NC)                                                    |
| R23100 to R23299 | 4th part system data (PLC -> NC)                                                    |
| R23300 to R23499 | 5th part system data (PLC -> NC)                                                    |
| R23500 to R23699 | 6th part system data (PLC -> NC)                                                    |
| R23700 to R23899 | 7th part system data (PLC -> NC)                                                    |
| R23900 to R24099 | 8th part system data (PLC -> NC)                                                    |
| R24100 to R24499 | System reserve                                                                      |
| R24500 to R25683 | Axis data (NC -> PLC)                                                               |
| R25684 to R26371 | Axis data (PLC -> NC)                                                               |
| R26372 to R27499 | System reserve                                                                      |
| R27500 to R28299 | PLC constants (prepared for specific machine tool builders)                         |
| R28300 to R29799 | User backed up area                                                                 |
| R29800 to R29899 | User work area                                                                      |
| R29900 to R32767 | System reserve                                                                      |
|                  |                                                                                     |

## Note

(1) Do not use the system reserve as it is used by Mitsubishi Electric for function expansion.

## M800V/M80V Series PLC Development Manual

# **2 System Configuration of H/W** 2.12 File Register General Map

# **Input/Output Signals with Machine**

## **Classification of Machine Input/Output Signals**

The signals handled by the PLC are classified as shown below.

When designing, refer to the section indicated below and make allocations according to the table in the respective section.

|        | Si                    | ignal type      | Explanation                                                                                                    | Reference                                                 |
|--------|-----------------------|-----------------|----------------------------------------------------------------------------------------------------|-----------------------------------------------------------|
|        | DI                    | Machine         | <ul> <li>Allocated to device X.</li> <li>Some connector pin allocations are determined.</li> <li>Stroke end signal (+, -)</li> <li>Reference point return near-point detection signal</li> <li>The high-speed processing input is set with the parameters. (Read in at the head of the high-speed processing scan.)</li> </ul> | 3.1.1 Input Signals from Machine                          |
| Input  | PLC Sw                | vitch Input(*1) | <ul> <li>The switches can be substituted by the setting and display unit.</li> <li>Allocated to device X.</li> <li>The switch names displayed on the setting and display unit are user release switches. The names can be created with the ladder message creation.</li> </ul>                                                 | 3.1.2 PLC Switch/Sensor                                   |
|        | Sensor                | input           | Differs from other DI signals, and is connected to the controller. This is only used for monitoring on the ladder side.                                                                                                    | 3.1.2 PLC Switch/Sensor                                   |
|        | Al (Ana               | log Input)      |                                                                                                    | PLC Interface Manual PLC Input Signals (Data Type: R***)  |
|        | DO                    | Machine         | <ul> <li>Allocated to device Y.</li> <li>The high-speed processing Output is set with the parameters. (Output at end of the high-speed processing scan.)</li> </ul>                                                                                                    | 3.2.1 Output Signals to Machine                           |
| Output | PLC Switch Output(*1) |                 | <ul> <li>Output used to show that setting and display unit PLC switch input is valid.</li> <li>Allocated to device Y.</li> </ul>                                                                                                    | 3.2.2 PLC Switch                                          |
|        | AO (An                | alog Output)    |                                                                                                    | PLC Interface Manual<br>PLC Out Signals (Data Type: R***) |

<sup>(\*1)</sup> The PLC switches are not signals for directly inputting/outputting with the machine, and are hypothetical switches used by the user on the setting and display unit. When classified by property, they are as shown above.

# 3.1 Machine Input Signals

## 3.1.1 Input Signals from Machine

| Device | Abbrev. | Signal name | Connector | Device | Abbrev. | Signal name | Connector |
|--------|---------|-------------|-----------|--------|---------|-------------|-----------|
| X0     |         |             | B20       | X8     |         |             | B12       |
| X1     |         |             | B19       | X9     |         |             | B11       |
| X2     |         |             | B18       | XA     |         |             | B10       |
| X3     |         |             | B17       | XB     |         |             | B09       |
| X4     |         |             | B16       | XC     |         |             | B08       |
| X5     |         |             | B15       | XD     |         |             | B07       |
| X6     |         |             | B14       | XE     |         |             | B06       |
| X7     |         |             | B13       | XF     |         |             | B05       |

| Device | Abbrev. | Signal name | Connector | Device | Abbrev. | Signal name                                          | Connector |
|--------|---------|-------------|-----------|--------|---------|------------------------------------------------------|-----------|
| X10    |         |             | A20       | X18    |         | Reference position return near point detection 1(*1) | A12       |
| X11    |         |             | A19       | X19    |         | Reference position return near point detection 2(*1) | A11       |
| X12    |         |             | A18       | X1A    |         | Reference position return near-point detection 3(*1) | A10       |
| X13    |         |             | A17       | X1B    |         | Reference position return near point detection 4(*1) | A09       |
| X14    |         |             | A16       | X1C    |         |                                                      | A08       |
| X15    |         |             | A15       | X1D    |         |                                                      | A07       |
| X16    |         |             | A14       | X1E    |         |                                                      | A06       |
| X17    |         |             | A13       | X1F    |         |                                                      | A05       |

| Device | Abbrev. | Signal name       | Connector | Device | Abbrev. | Signal name       | Connector |
|--------|---------|-------------------|-----------|--------|---------|-------------------|-----------|
| X20    |         | Stroke end -1(*1) | B20       | X28    |         | Stroke end +1(*1) | B12       |
| X21    |         | Stroke end -2(*1) | B19       | X29    |         | Stroke end +2(*1) | B11       |
| X22    |         | Stroke end -3(*1) | B18       | X2A    |         | Stroke end +3(*1) | B10       |
| X23    |         | Stroke end -4(*1) | B17       | X2B    |         | Stroke end +4(*1) | B09       |
| X24    |         |                   | B16       | X2C    |         |                   | B08       |
| X25    |         |                   | B15       | X2D    |         |                   | B07       |
| X26    |         |                   | B14       | X2E    |         |                   | B06       |
| X27    |         |                   | B13       | X2F    |         |                   | B05       |

| Device | Abbrev. | Signal name | Connector | Device | Abbrev. | Signal name | Connector |
|--------|---------|-------------|-----------|--------|---------|-------------|-----------|
| X30    |         |             | A20       | X38    |         |             | A12       |
| X31    |         |             | A19       | X39    |         |             | A11       |
| X32    |         |             | A18       | X3A    |         |             | A10       |
| X33    |         |             | A17       | X3B    |         |             | A09       |
| X34    |         |             | A16       | X3C    |         |             | A08       |
| X35    |         |             | A15       | X3D    |         |             | A07       |
| X36    |         |             | A14       | X3E    |         |             | A06       |
| X37    |         |             | A13       | X3F    |         |             | A05       |

<sup>(\*1)</sup> For the allocations of the reference position return near-point detection and stroke end signals, refer to the section "2.3 Fixed Signals".

37

| Device | Abbrev. | Signal name | Connector | Device | Abbrev. | Signal name | Connector |
|--------|---------|-------------|-----------|--------|---------|-------------|-----------|
| X40    |         |             | B20       | X48    |         |             | B12       |
| X41    |         |             | B19       | X49    |         |             | B11       |
| X42    |         |             | B18       | X4A    |         |             | B10       |
| X43    |         |             | B17       | X4B    |         |             | B09       |
| X44    |         |             | B16       | X4C    |         |             | B08       |
| X45    |         |             | B15       | X4D    |         |             | B07       |
| X46    |         |             | B14       | X4E    |         |             | B06       |
| X47    |         |             | B13       | X4F    |         |             | B05       |

| Device | Abbrev. | Signal name | Connector | Device | Abbrev. | Signal name                                          | Connector |
|--------|---------|-------------|-----------|--------|---------|------------------------------------------------------|-----------|
| X50    |         |             | A20       | X58    |         |                                                      | A12       |
| X51    |         |             | A19       | X59    |         |                                                      | A11       |
| X52    |         |             | A18       | X5A    |         |                                                      | A10       |
| X53    |         |             | A17       | X5B    |         |                                                      | A09       |
| X54    |         |             | A16       | X5C    |         | Reference position return near point detection 5(*1) | A08       |
| X55    |         |             | A15       | X5D    |         | Reference position return near point detection 6(*1) | A07       |
| X56    |         |             | A14       | X5E    |         | Reference position return near point detection 7(*1) | A06       |
| X57    |         |             | A13       | X5F    |         | Reference position return near point detection 8(*1) | A05       |

| Device | Abbrev. | Signal name       | Connector | Device | Abbrev. | Signal name       | Connector |
|--------|---------|-------------------|-----------|--------|---------|-------------------|-----------|
| X60    |         |                   | B20       | X68    |         |                   | B12       |
| X61    |         |                   | B19       | X69    |         |                   | B11       |
| X62    |         |                   | B18       | X6A    |         |                   | B10       |
| X63    |         |                   | B17       | X6B    |         |                   | B09       |
| X64    |         | Stroke end -5(*1) | B16       | X6C    |         | Stroke end +5(*1) | B08       |
| X65    |         | Stroke end -6(*1) | B15       | X6D    |         | Stroke end +6(*1) | B07       |
| X66    |         | Stroke end -7(*1) | B14       | X6E    |         | Stroke end +7(*1) | B06       |
| X67    |         | Stroke end -8(*1) | B13       | X6F    |         | Stroke end +8(*1) | B05       |

| Device | Abbrev. | Signal name | Connector | Device | Abbrev. | Signal name | Connector |
|--------|---------|-------------|-----------|--------|---------|-------------|-----------|
| X70    |         |             | A20       | X78    |         |             | A12       |
| X71    |         |             | A19       | X79    |         |             | A11       |
| X72    |         |             | A18       | X7A    |         |             | A10       |
| X73    |         |             | A17       | X7B    |         |             | A09       |
| X74    |         |             | A16       | X7C    |         |             | A08       |
| X75    |         |             | A15       | X7D    |         |             | A07       |
| X76    |         |             | A14       | X7E    |         |             | A06       |
| X77    |         |             | A13       | X7F    |         |             | A05       |

<sup>(\*1)</sup> For the allocations of the reference position return near-point detection and stroke end signals, refer to the section "Fixed Signals".

# 3 Input/Output Signals with Machine 3.1 Machine Input Signals

| Device | Abbrev. | Signal name | Connector | Device | Abbrev. | Signal name | Connector |
|--------|---------|-------------|-----------|--------|---------|-------------|-----------|
| X80    |         |             | B20       | X88    |         |             | B12       |
| X81    |         |             | B19       | X89    |         |             | B11       |
| X82    |         |             | B18       | X8A    |         |             | B10       |
| X83    |         |             | B17       | X8B    |         |             | B09       |
| X84    |         |             | B16       | X8C    |         |             | B08       |
| X85    |         |             | B15       | X8D    |         |             | B07       |
| X86    |         |             | B14       | X8E    |         |             | B06       |
| X87    |         |             | B13       | X8F    |         |             | B05       |

| Device | Abbrev. | Signal name | Connector | Device | Abbrev. | Signal name | Connector |
|--------|---------|-------------|-----------|--------|---------|-------------|-----------|
| X90    |         |             | A20       | X98    |         |             | A12       |
| X91    |         |             | A19       | X99    |         |             | A11       |
| X92    |         |             | A18       | X9A    |         |             | A10       |
| X93    |         |             | A17       | X9B    |         |             | A09       |
| X94    |         |             | A16       | X9C    |         |             | A08       |
| X95    |         |             | A15       | X9D    |         |             | A07       |
| X96    |         |             | A14       | X9E    |         |             | A06       |
| X97    |         |             | A13       | X9F    |         |             | A05       |

| Device | Abbrev. | Signal name | Connector | Device | Abbrev. | Signal name | Connector |
|--------|---------|-------------|-----------|--------|---------|-------------|-----------|
| XA0    |         |             | B20       | XA8    |         |             | B12       |
| XA1    |         |             | B19       | XA9    |         |             | B11       |
| XA2    |         |             | B18       | XAA    |         |             | B10       |
| XA3    |         |             | B17       | XAB    |         |             | B09       |
| XA4    |         |             | B16       | XAC    |         |             | B08       |
| XA5    |         |             | B15       | XAD    |         |             | B07       |
| XA6    |         |             | B14       | XAE    |         |             | B06       |
| XA7    |         |             | B13       | XAF    |         |             | B05       |

| Device | Abbrev. | Signal name | Connector | Device | Abbrev. | Signal name | Connector |
|--------|---------|-------------|-----------|--------|---------|-------------|-----------|
| XB0    |         |             | A20       | XB8    |         |             | A12       |
| XB1    |         |             | A19       | XB9    |         |             | A11       |
| XB2    |         |             | A18       | XBA    |         |             | A10       |
| XB3    |         |             | A17       | XBB    |         |             | A09       |
| XB4    |         |             | A16       | XBC    |         |             | A08       |
| XB5    |         |             | A15       | XBD    |         |             | A07       |
| XB6    |         |             | A14       | XBE    |         |             | A06       |
| XB7    |         |             | A13       | XBF    |         |             | A05       |

# 3 Input/Output Signals with Machine 3.1 Machine Input Signals

| Device | Abbrev. | Signal name | Connector | Device | Abbrev. | Signal name | Connector |
|--------|---------|-------------|-----------|--------|---------|-------------|-----------|
| XC0    |         |             | B20       | XC8    |         |             | B12       |
| XC1    |         |             | B19       | XC9    |         |             | B11       |
| XC2    |         |             | B18       | XCA    |         |             | B10       |
| XC3    |         |             | B17       | XCB    |         |             | B09       |
| XC4    |         |             | B16       | XCC    |         |             | B08       |
| XC5    |         |             | B15       | XCD    |         |             | B07       |
| XC6    |         |             | B14       | XCE    |         |             | B06       |
| XC7    |         |             | B13       | XCF    |         |             | B05       |

| Device | Abbrev. | Signal name | Connector | Device | Abbrev. | Signal name | Connector |
|--------|---------|-------------|-----------|--------|---------|-------------|-----------|
| XD0    |         |             | A20       | XD8    |         |             | A12       |
| XD1    |         |             | A19       | XD9    |         |             | A11       |
| XD2    |         |             | A18       | XDA    |         |             | A10       |
| XD3    |         |             | A17       | XDB    |         |             | A09       |
| XD4    |         |             | A16       | XDC    |         |             | A08       |
| XD5    |         |             | A15       | XDD    |         |             | A07       |
| XD6    |         |             | A14       | XDE    |         |             | A06       |
| XD7    |         |             | A13       | XDF    |         |             | A05       |

| Device | Abbrev. | Signal name | Connector | Device | Abbrev. | Signal name | Connector |
|--------|---------|-------------|-----------|--------|---------|-------------|-----------|
| XE0    |         |             | B20       | XE8    |         |             | B12       |
| XE1    |         |             | B19       | XE9    |         |             | B11       |
| XE2    |         |             | B18       | XEA    |         |             | B10       |
| XE3    |         |             | B17       | XEB    |         |             | B09       |
| XE4    |         |             | B16       | XEC    |         |             | B08       |
| XE5    |         |             | B15       | XED    |         |             | B07       |
| XE6    |         |             | B14       | XEE    |         |             | B06       |
| XE7    |         |             | B13       | XEF    |         |             | B05       |

| Device | Abbrev. | Signal name | Connector | Device | Abbrev. | Signal name | Connector |
|--------|---------|-------------|-----------|--------|---------|-------------|-----------|
| XF0    |         |             | A20       | XF8    |         |             | A12       |
| XF1    |         |             | A19       | XF9    |         |             | A11       |
| XF2    |         |             | A18       | XFA    |         |             | A10       |
| XF3    |         |             | A17       | XFB    |         |             | A09       |
| XF4    |         |             | A16       | XFC    |         |             | A08       |
| XF5    |         |             | A15       | XFD    |         |             | A07       |
| XF6    |         |             | A14       | XFE    |         |             | A06       |
| XF7    |         |             | A13       | XFF    |         |             | A05       |

## 3 Input/Output Signals with Machine

3.1 Machine Input Signals

## 3.1.2 PLC Switch/Sensor

## [PLC Switch Input]

| Common for part sys-<br>tems | Abbrev. | Signal name   | Common for<br>part sys-<br>tems | Abbrev. | Signal name    |
|------------------------------|---------|---------------|---------------------------------|---------|----------------|
| X680                         |         | PLC switch #1 | X688                            |         | PLC switch #9  |
| X681                         |         | PLC switch #2 | X689                            |         | PLC switch #10 |
| X682                         |         | PLC switch #3 | X68A                            |         | PLC switch #11 |
| X683                         |         | PLC switch #4 | X68B                            |         | PLC switch #12 |
| X684                         |         | PLC switch #5 | X68C                            |         | PLC switch #13 |
| X685                         |         | PLC switch #6 | X68D                            |         | PLC switch #14 |
| X686                         |         | PLC switch #7 | X68E                            |         | PLC switch #15 |
| X687                         |         | PLC switch #8 | X68F                            |         | PLC switch #16 |

| Common for<br>part sys-<br>tems | Abbrev. | Signal name    | Common for<br>part sys-<br>tems | Abbrev. | Signal name    |
|---------------------------------|---------|----------------|---------------------------------|---------|----------------|
| X690                            |         | PLC switch #17 | X698                            |         | PLC switch #25 |
| X691                            |         | PLC switch #18 | X699                            |         | PLC switch #26 |
| X692                            |         | PLC switch #19 | X69A                            |         | PLC switch #27 |
| X693                            |         | PLC switch #20 | X69B                            |         | PLC switch #28 |
| X694                            |         | PLC switch #21 | X69C                            |         | PLC switch #29 |
| X695                            |         | PLC switch #22 | X69D                            |         | PLC switch #30 |
| X696                            |         | PLC switch #23 | X69E                            |         | PLC switch #31 |
| X697                            |         | PLC switch #24 | X69F                            |         | PLC switch #32 |

| Common for<br>part sys-<br>tems | Abbrev. | Signal name    | Common for<br>part sys-<br>tems | Abbrev. | Signal name    |
|---------------------------------|---------|----------------|---------------------------------|---------|----------------|
| X6A0                            |         | PLC switch #33 | X6A8                            |         | PLC switch #41 |
| X6A1                            |         | PLC switch #34 | X6A9                            |         | PLC switch #42 |
| X6A2                            |         | PLC switch #35 | X6AA                            |         | PLC switch #43 |
| X6A3                            |         | PLC switch #36 | X6AB                            |         | PLC switch #44 |
| X6A4                            |         | PLC switch #37 | X6AC                            |         | PLC switch #45 |
| X6A5                            |         | PLC switch #38 | X6AD                            |         | PLC switch #46 |
| X6A6                            |         | PLC switch #39 | X6AE                            |         | PLC switch #47 |
| X6A7                            |         | PLC switch #40 | X6AF                            |         | PLC switch #48 |

| Common for<br>part sys-<br>tems | Abbrev. | Signal name    | Common for<br>part sys-<br>tems | Abbrev. | Signal name    |
|---------------------------------|---------|----------------|---------------------------------|---------|----------------|
| X6B0                            |         | PLC switch #49 | X6B8                            |         | PLC switch #57 |
| X6B1                            |         | PLC switch #50 | X6B9                            |         | PLC switch #58 |
| X6B2                            |         | PLC switch #51 | X6BA                            |         | PLC switch #59 |
| X6B3                            |         | PLC switch #52 | X6BB                            |         | PLC switch #60 |
| X6B4                            |         | PLC switch #53 | X6BC                            |         | PLC switch #61 |
| X6B5                            |         | PLC switch #54 | X6BD                            |         | PLC switch #62 |
| X6B6                            |         | PLC switch #55 | X6BE                            |         | PLC switch #63 |
| X6B7                            |         | PLC switch #56 | X6BF                            |         | PLC switch #64 |

41

## Note

<sup>(1)</sup> Device Nos. X6A0 to X6BF are assigned when 64 points are provided for the switches.

## 3 Input/Output Signals with Machine

3.1 Machine Input Signals

| Common for<br>part sys-<br>tems | Abbrev. | Signal name    | Common for<br>part sys-<br>tems | Abbrev. | Signal name    |
|---------------------------------|---------|----------------|---------------------------------|---------|----------------|
| X1C40                           |         | PLC switch #65 | X1C48                           |         | PLC switch #73 |
| X1C41                           |         | PLC switch #66 | X1C49                           |         | PLC switch #74 |
| X1C42                           |         | PLC switch #67 | X1C4A                           |         | PLC switch #75 |
| X1C43                           |         | PLC switch #68 | X1C4B                           |         | PLC switch #76 |
| X1C44                           |         | PLC switch #69 | X1C4C                           |         | PLC switch #77 |
| X1C45                           |         | PLC switch #70 | X1C4D                           |         | PLC switch #78 |
| X1C46                           |         | PLC switch #71 | X1C4E                           |         | PLC switch #79 |
| X1C47                           |         | PLC switch #72 | X1C4F                           |         | PLC switch #80 |

| Common for |         |                | Common for |         |                |
|------------|---------|----------------|------------|---------|----------------|
| part sys-  | Abbrev. | Signal name    | part sys-  | Abbrev. | Signal name    |
| tems       |         |                | tems       |         |                |
| X1C50      |         | PLC switch #81 | X1C58      |         | PLC switch #89 |
| X1C51      |         | PLC switch #82 | X1C59      |         | PLC switch #90 |
| X1C52      |         | PLC switch #83 | X1C5A      |         | PLC switch #91 |
| X1C53      |         | PLC switch #84 | X1C5B      |         | PLC switch #92 |
| X1C54      |         | PLC switch #85 | X1C5C      |         | PLC switch #93 |
| X1C55      |         | PLC switch #86 | X1C5D      |         | PLC switch #94 |
| X1C56      |         | PLC switch #87 | X1C5E      |         | PLC switch #95 |
| X1C57      |         | PLC switch #88 | X1C5F      |         | PLC switch #96 |

## Note

(1) Device Nos. X1C40 to X1C5F are assigned when 64 points are provided for the switches.

## [Sensor input]

| Common for<br>part sys-<br>tems | Abbrev. | Signal name | Common for<br>part sys-<br>tems | Abbrev. | Signal name  |
|---------------------------------|---------|-------------|---------------------------------|---------|--------------|
| X6F0                            |         |             | X6F8                            |         | Skip input 1 |
| X6F1                            |         |             | X6F9                            |         | Skip input 2 |
| X6F2                            |         |             | X6FA                            |         | Skip input 3 |
| X6F3                            |         |             | X6FB                            |         | Skip input 4 |
| X6F4                            |         |             | X6FC                            |         | Skip input 5 |
| X6F5                            |         |             | X6FD                            |         | Skip input 6 |
| X6F6                            |         |             | X6FE                            |         | Skip input 7 |
| X6F7                            |         |             | X6FF                            |         | Skip input 8 |

# 3.2 Machine Output Signals

## 3.2.1 Output Signals to Machine

| Device | Abbrev. | Signal name | Connector | Device | Abbrev. | Signal name | Connector |
|--------|---------|-------------|-----------|--------|---------|-------------|-----------|
| Y0     |         |             | B20       | Y8     |         |             | B12       |
| Y1     |         |             | B19       | Y9     |         |             | B11       |
| Y2     |         |             | B18       | YA     |         |             | B10       |
| Y3     |         |             | B17       | YB     |         |             | B09       |
| Y4     |         |             | B16       | YC     |         |             | B08       |
| Y5     |         |             | B15       | YD     |         |             | B07       |
| Y6     |         |             | B14       | YE     |         |             | B06       |
| Y7     |         |             | B13       | YF     |         |             | B05       |

| Device | Abbrev. | Signal name | Connector | Device | Abbrev. | Signal name | Connector |
|--------|---------|-------------|-----------|--------|---------|-------------|-----------|
| Y10    |         |             | A20       | Y18    |         |             | A12       |
| Y11    |         |             | A19       | Y19    |         |             | A11       |
| Y12    |         |             | A18       | Y1A    |         |             | A10       |
| Y13    |         |             | A17       | Y1B    |         |             | A09       |
| Y14    |         |             | A16       | Y1C    |         |             | A08       |
| Y15    |         |             | A15       | Y1D    |         |             | A07       |
| Y16    |         |             | A14       | Y1E    |         |             | A06       |
| Y17    |         |             | A13       | Y1F    |         |             | A05       |

| Device | Abbrev. | Signal name | Connector | Device | Abbrev. | Signal name | Connector |
|--------|---------|-------------|-----------|--------|---------|-------------|-----------|
| Y20    |         |             | B20       | Y28    |         |             | B12       |
| Y21    |         |             | B19       | Y29    |         |             | B11       |
| Y22    |         |             | B18       | Y2A    |         |             | B10       |
| Y23    |         |             | B17       | Y2B    |         |             | B09       |
| Y24    |         |             | B16       | Y2C    |         |             | B08       |
| Y25    |         |             | B15       | Y2D    |         |             | B07       |
| Y26    |         |             | B14       | Y2E    |         |             | B06       |
| Y27    |         |             | B13       | Y2F    |         |             | B05       |

| Device | Abbrev. | Signal name | Connector | Device | Abbrev. | Signal name | Connector |
|--------|---------|-------------|-----------|--------|---------|-------------|-----------|
| Y30    |         |             | A20       | Y38    |         |             | A12       |
| Y31    |         |             | A19       | Y39    |         |             | A11       |
| Y32    |         |             | A18       | Y3A    |         |             | A10       |
| Y33    |         |             | A17       | Y3B    |         |             | A09       |
| Y34    |         |             | A16       | Y3C    |         |             | A08       |
| Y35    |         |             | A15       | Y3D    |         |             | A07       |
| Y36    |         |             | A14       | Y3E    |         |             | A06       |
| Y37    |         |             | A13       | Y3F    |         |             | A05       |

43

# 3 Input/Output Signals with Machine 3.2 Machine Output Signals

| Device | Abbrev. | Signal name | Connector | Device | Abbrev. | Signal name | Connector |
|--------|---------|-------------|-----------|--------|---------|-------------|-----------|
| Y40    |         |             | B20       | Y48    |         |             | B12       |
| Y41    |         |             | B19       | Y49    |         |             | B11       |
| Y42    |         |             | B18       | Y4A    |         |             | B10       |
| Y43    |         |             | B17       | Y4B    |         |             | B09       |
| Y44    |         |             | B16       | Y4C    |         |             | B08       |
| Y45    |         |             | B15       | Y4D    |         |             | B07       |
| Y46    |         |             | B14       | Y4E    |         |             | B06       |
| Y47    |         |             | B13       | Y4F    |         |             | B05       |

| Device | Abbrev. | Signal name | Connector | Device | Abbrev. | Signal name | Connector |
|--------|---------|-------------|-----------|--------|---------|-------------|-----------|
| Y50    |         |             | A20       | Y58    |         |             | A12       |
| Y51    |         |             | A19       | Y59    |         |             | A11       |
| Y52    |         |             | A18       | Y5A    |         |             | A10       |
| Y53    |         |             | A17       | Y5B    |         |             | A09       |
| Y54    |         |             | A16       | Y5C    |         |             | A08       |
| Y55    |         |             | A15       | Y5D    |         |             | A07       |
| Y56    |         |             | A14       | Y5E    |         |             | A06       |
| Y57    |         |             | A13       | Y5F    |         |             | A05       |

| Device | Abbrev. | Signal name | Connector | Device | Abbrev. | Signal name | Connector |
|--------|---------|-------------|-----------|--------|---------|-------------|-----------|
| Y60    |         |             | B20       | Y68    |         |             | B12       |
| Y61    |         |             | B19       | Y69    |         |             | B11       |
| Y62    |         |             | B18       | Y6A    |         |             | B10       |
| Y63    |         |             | B17       | Y6B    |         |             | B09       |
| Y64    |         |             | B16       | Y6C    |         |             | B08       |
| Y65    |         |             | B15       | Y6D    |         |             | B07       |
| Y66    |         |             | B14       | Y6E    |         |             | B06       |
| Y67    |         |             | B13       | Y6F    |         |             | B05       |

| Device | Abbrev. | Signal name | Connector | Device | Abbrev. | Signal name | Connector |
|--------|---------|-------------|-----------|--------|---------|-------------|-----------|
| Y70    |         |             | A20       | Y78    |         |             | A12       |
| Y71    |         |             | A19       | Y79    |         |             | A11       |
| Y72    |         |             | A18       | Y7A    |         |             | A10       |
| Y73    |         |             | A17       | Y7B    |         |             | A09       |
| Y74    |         |             | A16       | Y7C    |         |             | A08       |
| Y75    |         |             | A15       | Y7D    |         |             | A07       |
| Y76    |         |             | A14       | Y7E    |         |             | A06       |
| Y77    |         |             | A13       | Y7F    |         |             | A05       |

# 3 Input/Output Signals with Machine 3.2 Machine Output Signals

| Device | Abbrev. | Signal name | Connector | Device | Abbrev. | Signal name | Connector |
|--------|---------|-------------|-----------|--------|---------|-------------|-----------|
| Y80    |         |             | B20       | Y88    |         |             | B12       |
| Y81    |         |             | B19       | Y89    |         |             | B11       |
| Y82    |         |             | B18       | Y8A    |         |             | B10       |
| Y83    |         |             | B17       | Y8B    |         |             | B09       |
| Y84    |         |             | B16       | Y8C    |         |             | B08       |
| Y85    |         |             | B15       | Y8D    |         |             | B07       |
| Y86    |         |             | B14       | Y8E    |         |             | B06       |
| Y87    |         |             | B13       | Y8F    |         |             | B05       |

| Device | Abbrev. | Signal name | Connector | Device | Abbrev. | Signal name | Connector |
|--------|---------|-------------|-----------|--------|---------|-------------|-----------|
| Y90    |         |             | A20       | Y98    |         |             | A12       |
| Y91    |         |             | A19       | Y99    |         |             | A11       |
| Y92    |         |             | A18       | Y9A    |         |             | A10       |
| Y93    |         |             | A17       | Y9B    |         |             | A09       |
| Y94    |         |             | A16       | Y9C    |         |             | A08       |
| Y95    |         |             | A15       | Y9D    |         |             | A07       |
| Y96    |         |             | A14       | Y9E    |         |             | A06       |
| Y97    |         |             | A13       | Y9F    |         |             | A05       |

| Device | Abbrev. | Signal name | Connector | Device | Abbrev. | Signal name | Connector |
|--------|---------|-------------|-----------|--------|---------|-------------|-----------|
| YA0    |         |             | B20       | YA8    |         |             | B12       |
| YA1    |         |             | B19       | YA9    |         |             | B11       |
| YA2    |         |             | B18       | YAA    |         |             | B10       |
| YA3    |         |             | B17       | YAB    |         |             | B09       |
| YA4    |         |             | B16       | YAC    |         |             | B08       |
| YA5    |         |             | B15       | YAD    |         |             | B07       |
| YA6    |         |             | B14       | YAE    |         |             | B06       |
| YA7    |         |             | B13       | YAF    |         |             | B05       |

| Device | Abbrev. | Signal name | Connector | Device | Abbrev. | Signal name | Connector |
|--------|---------|-------------|-----------|--------|---------|-------------|-----------|
| YB0    |         |             | A20       | YB8    |         |             | A12       |
| YB1    |         |             | A19       | YB9    |         |             | A11       |
| YB2    |         |             | A18       | YBA    |         |             | A10       |
| YB3    |         |             | A17       | YBB    |         |             | A09       |
| YB4    |         |             | A16       | YBC    |         |             | A08       |
| YB5    |         |             | A15       | YBD    |         |             | A07       |
| YB6    |         |             | A14       | YBE    |         |             | A06       |
| YB7    |         |             | A13       | YBF    |         |             | A05       |

45

# 3 Input/Output Signals with Machine 3.2 Machine Output Signals

| Device | Abbrev. | Signal name | Connector | Device | Abbrev. | Signal name | Connector |
|--------|---------|-------------|-----------|--------|---------|-------------|-----------|
| YC0    |         |             | B20       | YC8    |         |             | B12       |
| YC1    |         |             | B19       | YC9    |         |             | B11       |
| YC2    |         |             | B18       | YCA    |         |             | B10       |
| YC3    |         |             | B17       | YCB    |         |             | B09       |
| YC4    |         |             | B16       | YCC    |         |             | B08       |
| YC5    |         |             | B15       | YCD    |         |             | B07       |
| YC6    |         |             | B14       | YCE    |         |             | B06       |
| YC7    |         |             | B13       | YCF    |         |             | B05       |

| Device | Abbrev. | Signal name | Connector | Device | Abbrev. | Signal name | Connector |
|--------|---------|-------------|-----------|--------|---------|-------------|-----------|
| YD0    |         |             | A20       | YD8    |         |             | A12       |
| YD1    |         |             | A19       | YD9    |         |             | A11       |
| YD2    |         |             | A18       | YDA    |         |             | A10       |
| YD3    |         |             | A17       | YDB    |         |             | A09       |
| YD4    |         |             | A16       | YDC    |         |             | A08       |
| YD5    |         |             | A15       | YDD    |         |             | A07       |
| YD6    |         |             | A14       | YDE    |         |             | A06       |
| YD7    |         |             | A13       | YDF    |         |             | A05       |

| Device | Abbrev. | Signal name | Connector | Device | Abbrev. | Signal name | Connector |
|--------|---------|-------------|-----------|--------|---------|-------------|-----------|
| YE0    |         |             | B20       | YE8    |         |             | B12       |
| YE1    |         |             | B19       | YE9    |         |             | B11       |
| YE2    |         |             | B18       | YEA    |         |             | B10       |
| YE3    |         |             | B17       | YEB    |         |             | B09       |
| YE4    |         |             | B16       | YEC    |         |             | B08       |
| YE5    |         |             | B15       | YED    |         |             | B07       |
| YE6    |         |             | B14       | YEE    |         |             | B06       |
| YE7    |         |             | B13       | YEF    |         |             | B05       |

| Device | Abbrev. | Signal name | Connector | Device | Abbrev. | Signal name | Connector |
|--------|---------|-------------|-----------|--------|---------|-------------|-----------|
| YF0    |         |             | A20       | YF8    |         |             | A12       |
| YF1    |         |             | A19       | YF9    |         |             | A11       |
| YF2    |         |             | A18       | YFA    |         |             | A10       |
| YF3    |         |             | A17       | YFB    |         |             | A09       |
| YF4    |         |             | A16       | YFC    |         |             | A08       |
| YF5    |         |             | A15       | YFD    |         |             | A07       |
| YF6    |         |             | A14       | YFE    |         |             | A06       |
| YF7    |         |             | A13       | YFF    |         |             | A05       |

## 3 Input/Output Signals with Machine

3.2 Machine Output Signals

## 3.2.2 PLC Switch

## [PLC Switch Output]

| Common for<br>part sys-<br>tems | Abbrev. | Signal name                    | Common for<br>part sys-<br>tems | Abbrev. | Signal name                     |
|---------------------------------|---------|--------------------------------|---------------------------------|---------|---------------------------------|
| Y680                            |         | PLC switch reversed display #1 | Y688                            |         | PLC switch reversed display #9  |
| Y681                            |         | PLC switch reversed display #2 | Y689                            |         | PLC switch reversed display #10 |
| Y682                            |         | PLC switch reversed display #3 | Y68A                            |         | PLC switch reversed display #11 |
| Y683                            |         | PLC switch reversed display #4 | Y68B                            |         | PLC switch reversed display #12 |
| Y684                            |         | PLC switch reversed display #5 | Y68C                            |         | PLC switch reversed display #13 |
| Y685                            |         | PLC switch reversed display #6 | Y68D                            |         | PLC switch reversed display #14 |
| Y686                            |         | PLC switch reversed display #7 | Y68E                            |         | PLC switch reversed display #15 |
| Y687                            |         | PLC switch reversed display #8 | Y68F                            |         | PLC switch reversed display #16 |

| Common for<br>part sys-<br>tems | Abbrev. | Signal name                     | Common for part sys-<br>tems | Abbrev. | Signal name                     |
|---------------------------------|---------|---------------------------------|------------------------------|---------|---------------------------------|
| Y690                            |         | PLC switch reversed display #17 | Y698                         |         | PLC switch reversed display #25 |
| Y691                            |         | PLC switch reversed display #18 | Y699                         |         | PLC switch reversed display #26 |
| Y692                            |         | PLC switch reversed display #19 | Y69A                         |         | PLC switch reversed display #27 |
| Y693                            |         | PLC switch reversed display #20 | Y69B                         |         | PLC switch reversed display #28 |
| Y694                            |         | PLC switch reversed display #21 | Y69C                         |         | PLC switch reversed display #29 |
| Y695                            |         | PLC switch reversed display #22 | Y69D                         |         | PLC switch reversed display #30 |
| Y696                            |         | PLC switch reversed display #23 | Y69E                         |         | PLC switch reversed display #31 |
| Y697                            |         | PLC switch reversed display #24 | Y69F                         |         | PLC switch reversed display #32 |

| Common for<br>part sys-<br>tems | Abbrev. | Signal name                     | Common for<br>part sys-<br>tems | Abbrev. | Signal name                     |
|---------------------------------|---------|---------------------------------|---------------------------------|---------|---------------------------------|
| Y6A0                            |         | PLC switch reversed display #33 | Y6A8                            |         | PLC switch reversed display #41 |
| Y6A1                            |         | PLC switch reversed display #34 | Y6A9                            |         | PLC switch reversed display #42 |
| Y6A2                            |         | PLC switch reversed display #35 | Y6AA                            |         | PLC switch reversed display #43 |
| Y6A3                            |         | PLC switch reversed display #36 | Y6AB                            |         | PLC switch reversed display #44 |
| Y6A4                            |         | PLC switch reversed display #37 | Y6AC                            |         | PLC switch reversed display #45 |
| Y6A5                            |         | PLC switch reversed display #38 | Y6AD                            |         | PLC switch reversed display #46 |
| Y6A6                            |         | PLC switch reversed display #39 | Y6AE                            |         | PLC switch reversed display #47 |
| Y6A7                            |         | PLC switch reversed display #40 | Y6AF                            |         | PLC switch reversed display #48 |

| Common for<br>part sys-<br>tems | Abbrev. | Signal name                     | Common for<br>part sys-<br>tems | Abbrev. | Signal name                     |
|---------------------------------|---------|---------------------------------|---------------------------------|---------|---------------------------------|
| Y6B0                            |         | PLC switch reversed display #49 | Y6B8                            |         | PLC switch reversed display #57 |
| Y6B1                            |         | PLC switch reversed display #50 | Y6B9                            |         | PLC switch reversed display #58 |
| Y6B2                            |         | PLC switch reversed display #51 | Y6BA                            |         | PLC switch reversed display #59 |
| Y6B3                            |         | PLC switch reversed display #52 | Y6BB                            |         | PLC switch reversed display #60 |
| Y6B4                            |         | PLC switch reversed display #53 | Y6BC                            |         | PLC switch reversed display #61 |
| Y6B5                            |         | PLC switch reversed display #54 | Y6BD                            |         | PLC switch reversed display #62 |
| Y6B6                            |         | PLC switch reversed display #55 | Y6BE                            |         | PLC switch reversed display #63 |
| Y6B7                            |         | PLC switch reversed display #56 | Y6BF                            |         | PLC switch reversed display #64 |

47

## Note

(1) Device Nos. Y6A0 to Y6BF are assigned when 64 points are provided for the switches.

# 3 Input/Output Signals with Machine 3.2 Machine Output Signals

| Common for<br>part sys-<br>tems | Abbrev. | Signal name                     | Common for part sys-<br>tems | Abbrev. | Signal name                     |
|---------------------------------|---------|---------------------------------|------------------------------|---------|---------------------------------|
| Y1C40                           |         | PLC switch reversed display #65 | Y1C48                        |         | PLC switch reversed display #73 |
| Y1C41                           |         | PLC switch reversed display #66 | Y1C49                        |         | PLC switch reversed display #74 |
| Y1C42                           |         | PLC switch reversed display #67 | Y1C4A                        |         | PLC switch reversed display #75 |
| Y1C43                           |         | PLC switch reversed display #68 | Y1C4B                        |         | PLC switch reversed display #76 |
| Y1C44                           |         | PLC switch reversed display #69 | Y1C4C                        |         | PLC switch reversed display #77 |
| Y1C45                           |         | PLC switch reversed display #70 | Y1C4D                        |         | PLC switch reversed display #78 |
| Y1C46                           |         | PLC switch reversed display #71 | Y1C4E                        |         | PLC switch reversed display #79 |
| Y1C47                           |         | PLC switch reversed display #72 | Y1C4F                        |         | PLC switch reversed display #80 |

| Common for<br>part sys-<br>tems | Abbrev. | Signal name                     | Common for<br>part sys-<br>tems | Abbrev. | Signal name                     |
|---------------------------------|---------|---------------------------------|---------------------------------|---------|---------------------------------|
| Y1C50                           |         | PLC switch reversed display #81 | Y1C58                           |         | PLC switch reversed display #89 |
| Y1C51                           |         | PLC switch reversed display #82 | Y1C59                           |         | PLC switch reversed display #90 |
| Y1C52                           |         | PLC switch reversed display #83 | Y1C5A                           |         | PLC switch reversed display #91 |
| Y1C53                           |         | PLC switch reversed display #84 | Y1C5B                           |         | PLC switch reversed display #92 |
| Y1C54                           |         | PLC switch reversed display #85 | Y1C5C                           |         | PLC switch reversed display #93 |
| Y1C55                           |         | PLC switch reversed display #86 | Y1C5D                           |         | PLC switch reversed display #94 |
| Y1C56                           |         | PLC switch reversed display #87 | Y1C5E                           |         | PLC switch reversed display #95 |
| Y1C57                           |         | PLC switch reversed display #88 | Y1C5F                           |         | PLC switch reversed display #96 |

#### Note

<sup>(1)</sup> Device Nos. Y1C40 to Y1C5F are assigned when 64 points are provided for the switches.

# 3 Input/Output Signals with Machine 3.2 Machine Output Signals

| Common for part sys-<br>tems | Abbrev. | Signal name               | Common for<br>part sys-<br>tems | Abbrev. | Signal name                |
|------------------------------|---------|---------------------------|---------------------------------|---------|----------------------------|
| Y6C0                         |         | PLC switch for reverse #1 | Y6C8                            |         | PLC switch for reverse #9  |
| Y6C1                         |         | PLC switch for reverse #2 | Y6C9                            |         | PLC switch for reverse #10 |
| Y6C2                         |         | PLC switch for reverse #3 | Y6CC                            |         | PLC switch for reverse #11 |
| Y6C3                         |         | PLC switch for reverse #4 | Y6CB                            |         | PLC switch for reverse #12 |
| Y6C4                         |         | PLC switch for reverse #5 | Y6CC                            |         | PLC switch for reverse #13 |
| Y6C5                         |         | PLC switch for reverse #6 | Y6CD                            |         | PLC switch for reverse #14 |
| Y6C6                         |         | PLC switch for reverse #7 | Y6CE                            |         | PLC switch for reverse #15 |
| Y6C7                         |         | PLC switch for reverse #8 | Y6CF                            |         | PLC switch for reverse #16 |

| Common for<br>part sys-<br>tems | Abbrev. | Signal name                | Common for<br>part sys-<br>tems | Abbrev. | Signal name                |
|---------------------------------|---------|----------------------------|---------------------------------|---------|----------------------------|
| Y6D0                            |         | PLC switch for reverse #17 | Y6D8                            |         | PLC switch for reverse #25 |
| Y6D1                            |         | PLC switch for reverse #18 | Y6D9                            |         | PLC switch for reverse #26 |
| Y6D2                            |         | PLC switch for reverse #19 | Y6DA                            |         | PLC switch for reverse #27 |
| Y6D3                            |         | PLC switch for reverse #20 | Y6DB                            |         | PLC switch for reverse #28 |
| Y6D4                            |         | PLC switch for reverse #21 | Y6DC                            |         | PLC switch for reverse #29 |
| Y6D5                            |         | PLC switch for reverse #22 | Y6DD                            |         | PLC switch for reverse #30 |
| Y6D6                            |         | PLC switch for reverse #23 | Y6DE                            |         | PLC switch for reverse #31 |
| Y6D7                            |         | PLC switch for reverse #24 | Y6DF                            |         | PLC switch for reverse #32 |

| Common for part sys-<br>tems | Abbrev. | Signal name                | Common for<br>part sys-<br>tems | Abbrev. | Signal name                |
|------------------------------|---------|----------------------------|---------------------------------|---------|----------------------------|
| Y6E0                         |         | PLC switch for reverse #33 | Y6E8                            |         | PLC switch for reverse #41 |
| Y6E1                         |         | PLC switch for reverse #34 | Y6E9                            |         | PLC switch for reverse #42 |
| Y6E2                         |         | PLC switch for reverse #35 | Y6EA                            |         | PLC switch for reverse #43 |
| Y6E3                         |         | PLC switch for reverse #36 | Y6EB                            |         | PLC switch for reverse #44 |
| Y6E4                         |         | PLC switch for reverse #37 | Y6EC                            |         | PLC switch for reverse #45 |
| Y6E5                         |         | PLC switch for reverse #38 | Y6ED                            |         | PLC switch for reverse #46 |
| Y6E6                         |         | PLC switch for reverse #39 | Y6EE                            |         | PLC switch for reverse #47 |
| Y6E7                         |         | PLC switch for reverse #40 | Y6EF                            |         | PLC switch for reverse #48 |

| Common for<br>part sys-<br>tems | Abbrev. | Signal name                | Common for<br>part sys-<br>tems | Abbrev. | Signal name                |
|---------------------------------|---------|----------------------------|---------------------------------|---------|----------------------------|
| Y6F0                            |         | PLC switch for reverse #49 | Y6F8                            |         | PLC switch for reverse #57 |
| Y6F1                            |         | PLC switch for reverse #50 | Y6F9                            |         | PLC switch for reverse #58 |
| Y6F2                            |         | PLC switch for reverse #51 | Y6FA                            |         | PLC switch for reverse #59 |
| Y6F3                            |         | PLC switch for reverse #52 | Y6FB                            |         | PLC switch for reverse #60 |
| Y6F4                            |         | PLC switch for reverse #53 | Y6FC                            |         | PLC switch for reverse #61 |
| Y6F5                            |         | PLC switch for reverse #54 | Y6FD                            |         | PLC switch for reverse #62 |
| Y6F6                            |         | PLC switch for reverse #55 | Y6FE                            |         | PLC switch for reverse #63 |
| Y6F7                            |         | PLC switch for reverse #56 | Y6FF                            |         | PLC switch for reverse #64 |

#### Note

(1) Device Nos. Y6E0 to Y6FF are assigned when 64 points are provided for the switches.

# 3 Input/Output Signals with Machine 3.2 Machine Output Signals

| Common for part sys-<br>tems | Abbrev. | Signal name                | Common for<br>part sys-<br>tems | Abbrev. | Signal name                |
|------------------------------|---------|----------------------------|---------------------------------|---------|----------------------------|
| Y1C60                        |         | PLC switch for reverse #65 | Y1C68                           |         | PLC switch for reverse #73 |
| Y1C61                        |         | PLC switch for reverse #66 | Y1C69                           |         | PLC switch for reverse #74 |
| Y1C62                        |         | PLC switch for reverse #67 | Y1C6A                           |         | PLC switch for reverse #75 |
| Y1C63                        |         | PLC switch for reverse #68 | Y1C6B                           |         | PLC switch for reverse #76 |
| Y1C64                        |         | PLC switch for reverse #69 | Y1C6C                           |         | PLC switch for reverse #77 |
| Y1C65                        |         | PLC switch for reverse #70 | Y1C6D                           |         | PLC switch for reverse #78 |
| Y1C66                        |         | PLC switch for reverse #71 | Y1C6E                           |         | PLC switch for reverse #79 |
| Y1C67                        |         | PLC switch for reverse #72 | Y1C6F                           |         | PLC switch for reverse #80 |

| Common for part sys-<br>tems | Abbrev. | Signal name                | Common for<br>part sys-<br>tems | Abbrev. | Signal name                |
|------------------------------|---------|----------------------------|---------------------------------|---------|----------------------------|
| Y1C70                        |         | PLC switch for reverse #81 | Y1C78                           |         | PLC switch for reverse #89 |
| Y1C71                        |         | PLC switch for reverse #82 | Y1C79                           |         | PLC switch for reverse #90 |
| Y1C72                        |         | PLC switch for reverse #83 | Y1C7A                           |         | PLC switch for reverse #91 |
| Y1C73                        |         | PLC switch for reverse #84 | Y1C7B                           |         | PLC switch for reverse #92 |
| Y1C74                        |         | PLC switch for reverse #85 | Y1C7C                           |         | PLC switch for reverse #93 |
| Y1C75                        |         | PLC switch for reverse #86 | Y1C7D                           |         | PLC switch for reverse #94 |
| Y1C76                        |         | PLC switch for reverse #87 | Y1C7E                           |         | PLC switch for reverse #95 |
| Y1C77                        |         | PLC switch for reverse #88 | Y1C7F                           |         | PLC switch for reverse #96 |

#### Note

<sup>(1)</sup> Device Nos. Y1C60 to Y1C7F are assigned when 96 points are provided for the switches.

4.1 System Configuration for PLC Development

### 4.1 System Configuration for PLC Development

The general configuration of the development environment is shown below.

Most of the development work is carried out with "GX Developer" or "GX Works2", which runs on a personal computer. GX Developer/GX Works2 and the CNC control unit are connected with Ethernet at this time.

On the CNC unit PLC on-board edit screen, it is possible to use the data saved with GX Developer/GX Works2 or develop PLC programs, as well. Note that some functions may be limited. (Print output, Japanese input, etc.)

#### Note

(1) Do not use GX Developer/GX Works2 simultaneously when several PCs are connected with NC.

#### [General configuration of development environment]

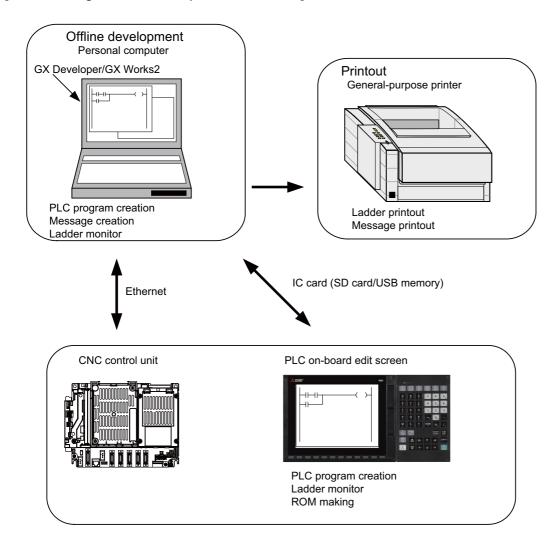

#### Note

Note the following points when using the SD card or USB memory.

- (1) Do not remove the SD card/USB memory during reading data.
- (2) If a card must be inserted and removed while the power is ON, make sure to take sufficient time (approve. ten seconds or more) between the insertion and removal.
- (3) Do not pull out the card or turn OFF the power during access to the SD card. Failure to observe this could cause the memory contents to be erased.
- (4) Do not connect the devices other than the USB memory. (including extension cable and USB hub)
- (5) It is recommended to use genuine SD cards. Mitsubishi Electric does not guarantee the machine operation when a commercially available SD card/USB memory is used. In that case, performance check must be made carefully by machine tool builder.

4.2 User PLC (Ladder) Development Procedure

### 4.2 User PLC (Ladder) Development Procedure

User PLC programs can be created and input by means of either GX Developer/GX Works2 installed in the external PC or PLC on-board edit screen.

Procedures for creating/inputting PLC programs with either method are shown below.

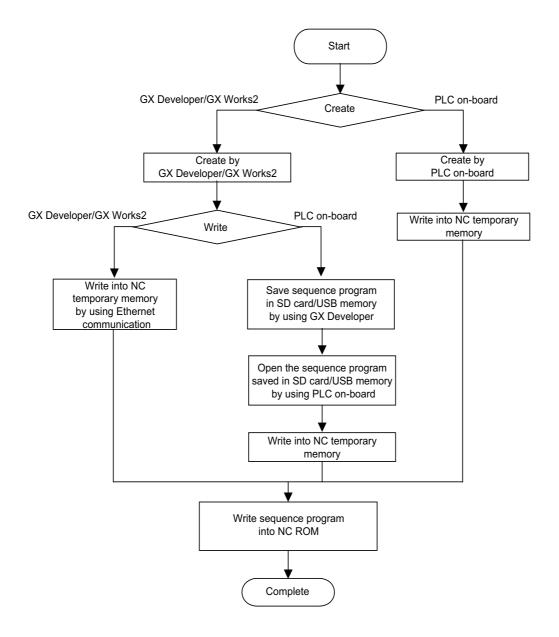

4.2 User PLC (Ladder) Development Procedure

Next, procedures for creating sequence programs are shown below.

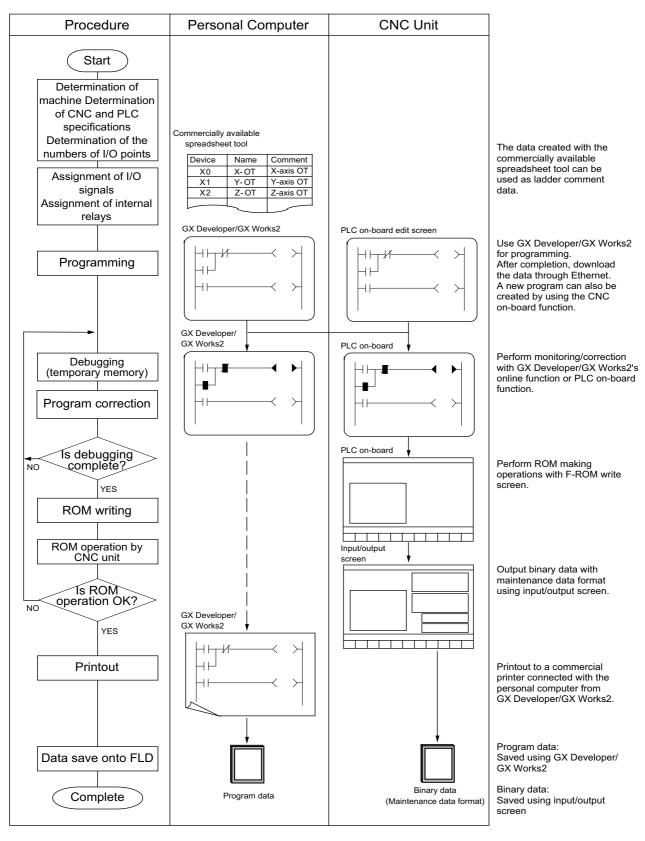

It is recommended to use genuine SD cards. Mitsubishi Electric does not guarantee the machine operation when a commercially available SD card is used. In that case, performance check must be made carefully by machine tool builder. For descriptions regarding the user PLC development environment using GX Developer, refer to the relevant manuals and specifications manuals on "Manual List".

5.1 Outline

#### 5.1 Outline

This CNC supports user PLC development environment using Mitsubishi Electric FA engineering software GX Works2, which is the PLC development tool for PLC MELSEC Series.

This manual describes user PLC development environment using GX Works2, focusing on usage specific to Mitsubishi Electric CNC.

GX Developer is installed when GX Works2 is installed.

The difference between machine sequence and user safety sequence is as follows.

Machine sequence: Control ladder to control machine tools

User safety sequence: Control ladder for safety-related I/O observation created by the Smart Safety observation function For the smart safety observation function, refer to "M800/M80 Series Smart safety observation Specification manual".

#### **5.1.1 Software Configuration**

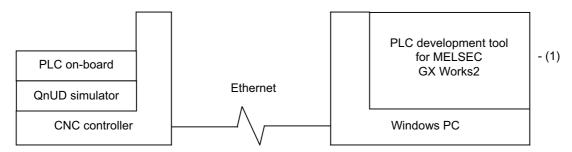

#### (1) GX Works2 (PLC development software package)

GX Works2 is a programming software package (model name:SW1DND-GXW2) for Mitsubishi Electric programmable controller MELSEC series. It enables sequence programs for Mitsubishi Electric CNC series to be developed using similar operations to those for MELSEC series. Some of the functions are exclusively for MELSEC series and cannot be used in developing sequence programs for CNC.

GX Works2 Version 1.570U or newer version is recommended for developing sequence programs for Mitsubishi Electric CNC series. For details of the functions, refer to each of "GX Works2 Operating Manuals".

5.1 Outline

#### **5.1.2 Operating Environment**

The tools that make up the development environment can be used with the personal computer that satisfies the following operating environment of GX Works2.

The following are the specifications of the "GX Works2 Version 1.568S" operating environment. For details on the specifications of different versions, consult "GX Works2 Installation Instructions".

| Item                      |                 | Description                                                                                                    |  |  |  |  |
|---------------------------|-----------------|----------------------------------------------------------------------------------------------------|--|--|--|--|
| Personal computer         |                 | Personal computer supporting Windows operating systems                                                                                                    |  |  |  |  |
|                           | CPU             | Intel Core 2 Duo processor 2 GHz or higher                                                                                                    |  |  |  |  |
| Performance               | Required memory | 64 bit OS: 2 GB or larger is recommended 32 bit OS: 1GB or larger is recommended                                                                                                    |  |  |  |  |
| Available hard disk space |                 | 2.5 GB or larger is required for installation (17 GB or larger is required for installation of GX Works3) 512 MB or larger (virtual memory) is required for operation                                                                                                    |  |  |  |  |
| Monitor                   |                 | Resolution of 1024 × 768 pixels or higher                                                                                                    |  |  |  |  |
| Communication interfa     | ce              | Ethernet port                                                                                                    |  |  |  |  |
| OS (English version)      |                 | <ul> <li>Windows 10 (Home, Pro, Enterprise, Education, IoT Enterprise 2016 LTSB (*1))</li> <li>Windows 8.1, Windows 8.1 (Pro, Enterprise)</li> <li>Windows 8, Windows 8 (Pro, Enterprise)</li> <li>Windows 7 (Starter, Home Premium, Professional, Ultimate, Enterprise)</li> <li>Windows Vista (Home Basic, Home Premium, Ultimate, Business, Enterprise) (*2</li> <li>Windows XP (Professional SP3, Home SP3) (*2)</li> </ul> |  |  |  |  |

<sup>(\*1) 64-</sup>bit version is not supported.

#### Note

(1) For details of the system requirements for GX Works3, refer to GX Works3 Installation Instructions. GX Works3 is only used to display project verification results in ladder diagrams in developing sequence programs for CNC.

57

<sup>(\*2) 32-</sup>bit version is not supported.

5.2 Types of GX Works2 Projects and Programs Used for Mitsubishi Electric CNC

### 5.2 Types of GX Works2 Projects and Programs Used for Mitsubishi Electric CNC

This chapter describes the types of GX Works2 projects and programs that can be used in developing ladders for CNC controllers.

### 5.2.1 Support Status of Project Types, Program Types and POUs

The following lists show the project types that can be used in developing ladders for CNC controllers, and the program types and POUs (Program Organization Units) that can be handled in each project type.

The program types marked by o can be used in developing ladders for this CNC.

The program types marked by × cannot be used in developing ladders for this CNC.

The difference between machine sequence and user safety sequence is as follows.

Machine sequence: Control ladder to control machine tools

User safety sequence: Control ladder for safety-related I/O observation created by the Smart Safety observation function

#### [List of project types]

o: Supported; x: Not supported

| Program type                    | Machine se-<br>quence | User safety sequence | Support in GX<br>Developer | Remarks                                                        |
|---------------------------------|-----------------------|----------------------|----------------------------|----------------------------------------------------------------|
| Simple project (without labels) | 0                     | 0                    | 0                          |                                                                |
| Simple project (with labels)    | 0                     | 0                    | ×                          | The label function can only be monitored in PLC on-board (*1)  |
| Structured project              | 0                     | 0                    | X                          | Structured projects can only be monitored in PLC on-board (*1) |

<sup>(\*1)</sup> Supported only for M800VW/M80VW series.

#### Note

(1) By selecting [Project] - [Change Project Type], simple projects (without labels) can be changed to simple projects (with labels), and simple projects (with labels) to structured projects after they are created. Note that these changes cannot be reverted.

#### [List of program types for simple projects (without labels)]

 $\circ$  : Supported;  $\times$  : Not supported

| Program type            | Machine se-<br>quence | User safety sequence | Support in GX<br>Developer | Remarks                                        |
|-------------------------|-----------------------|----------------------|----------------------------|------------------------------------------------|
| Ladder (without labels) | 0                     | 0                    | 0                          |                                                |
| List                    | ×                     | ×                    | 0                          | Editing list for each ladder block is possible |
| ST                      | ×                     | ×                    | ×                          |                                                |
| SFC                     | ×                     | ×                    | ×                          |                                                |

#### [List of POUs for simple projects (without labels)]

 $\circ$  : Supported;  $\times$  : Not supported

| Program type | Machine se-<br>quence | User safety sequence | Support in GX<br>Developer | Remarks |
|--------------|-----------------------|----------------------|----------------------------|---------|
| FB           | ×                     | ×                    | ×                          |         |
| Structure    | ×                     | ×                    | ×                          |         |
| Function     | ×                     | ×                    | ×                          |         |

5.2 Types of GX Works2 Projects and Programs Used for Mitsubishi Electric CNC

#### [List of program types for simple projects (with labels)]

o : Supported; × : Not supported

| Program type         | Machine se-<br>quence | User safety sequence | Support in GX<br>Developer | Remarks                                                       |
|----------------------|-----------------------|----------------------|----------------------------|---------------------------------------------------------------|
| Ladder (with labels) | 0                     | 0                    | ×                          | The label function can only be monitored in PLC on-board (*1) |
| List                 | ×                     | ×                    | ×                          | Editing list for each ladder block is possible                |
| ST                   | 0                     | 0                    | ×                          | In-line structured text is unavailable                        |
| SFC                  | ×                     | ×                    | ×                          |                                                               |

<sup>(\*1)</sup> Supported only for M800VW/M80VW series.

#### [List of POUs for simple projects (with labels)]

o : Supported; × : Not supported

| Element   | Machine sequence | User safety sequence | Support in GX<br>Developer | Remarks                                                                                                    |
|-----------|------------------|----------------------|----------------------------|----------------------------------------------------------------------------------------------------|
| FB        | 0                | 0                    | ×                          | Can only be monitored in PLC on-board (*1)  Only one-level nesting is allowed for ladder Up to four-level nesting is allowed for structured text |
| Structure | 0                | 0                    | ×                          |                                                                                                    |
| Function  | ×                | ×                    | ×                          |                                                                                                    |

<sup>(\*1)</sup> Supported only for M800VW/M80VW series.

#### [List of program types for structured project]

o : Supported; × : Not supported

| Program type          | Machine sequence | User safety sequence | Support in GX<br>Developer | Remarks                                                       |
|-----------------------|------------------|----------------------|----------------------------|---------------------------------------------------------------|
| Ladder (with labels)  | 0                | 0                    | ×                          | The label function can only be monitored in PLC on-board (*1) |
| List                  | ×                | ×                    | ×                          | Editing list for each ladder block is possible                |
| ST                    | 0                | 0                    | ×                          | Inline structured text is unavailable                         |
| SFC                   | ×                | ×                    | ×                          |                                                               |
| Structured ladder/FBD | ×                | ×                    | ×                          |                                                               |

<sup>(\*1)</sup> Supported only for M800VW/M80VW series.

#### [List of POUs for structured project]

o : Supported; × : Not supported

| Element   | Machine sequence | User safety sequence | Support in GX<br>Developer | Remarks                                                                                                    |
|-----------|------------------|----------------------|----------------------------|----------------------------------------------------------------------------------------------------|
| FB        | 0                | 0                    |                            | Can only be monitored in PLC on-board (*1)  Only one-level nesting is allowed for ladder Nesting of structured text  Up to four-level nesting is allowed for macro type FB  Up to fifteen-level nesting is allowed for subroutine type FB |
| Structure | 0                | 0                    | ×                          |                                                                                                    |
| Function  | 0                | 0                    | ×                          | Available only when structured text is selected                                                                                                    |

59

<sup>(\*1)</sup> Supported only for M800VW/M80VW series.

5.3 GX Works2 Functions Available for Mitsubishi Electric CNC

#### 5.3 GX Works2 Functions Available for Mitsubishi Electric CNC

This chapter lists the GX Works2 functions that this CNC supports. For details of each function, refer to "GX Works2 Operating Manual (Common)", "GX Works2 Operating Manual (Simple Project)" and "GX Works2 Operating Manual (Structured Project)".

The  $\circ$  mark indicates functions that can be used currently with this CNC.

The functions marked by × are exclusively for MELSEC series, and unavailable for this CNC.

The list of device memory functions is omitted because none of the functions is available for this CNC.

### **5.3.1 Function Support Status (Common Functions)**

 $\circ$ : Supported;  $\Delta$ : Supported with restrictions;  $\times$ : Not supported

| Function | Menu                               | Sub menu                       | Machine sequence | User safe-<br>ty se-<br>quence | Remarks                                                               |
|----------|------------------------------------|--------------------------------|------------------|--------------------------------|-----------------------------------------------------------------------|
|          | New                                |                                | 0                | 0                              |                                                                       |
|          | Open                               |                                | 0                | 0                              |                                                                       |
|          | Close                              |                                | 0                | 0                              |                                                                       |
|          | Save                               |                                | 0                | 0                              |                                                                       |
|          | Save As                            |                                | 0                | 0                              |                                                                       |
|          | Compress/Unpack                    |                                | 0                | 0                              |                                                                       |
|          | Delete                             |                                | 0                | 0                              |                                                                       |
|          | Verify                             |                                | 0                | 0                              | Verification results can be displayed in ladder diagram on GX Works3. |
|          | Project Revision                   | Revision Entry                 | 0                | 0                              |                                                                       |
|          |                                    | Revision List                  | 0                | 0                              |                                                                       |
|          | Change PLC Type                    |                                | ×                | ×                              |                                                                       |
|          | Change Project Type                |                                | 0                | 0                              |                                                                       |
|          |                                    | New                            | 0                | 0                              |                                                                       |
|          |                                    | Rename                         | 0                | 0                              |                                                                       |
|          | Object                             | Delete                         | 0                | 0                              |                                                                       |
|          |                                    | Сору                           | 0                | 0                              |                                                                       |
|          |                                    | Paste                          | 0                | 0                              |                                                                       |
|          |                                    | Set as Default Connection      | 0                | 0                              |                                                                       |
|          |                                    | Property                       | 0                | 0                              |                                                                       |
|          | Intelligent Function Module        | , ,                            | ×                | ×                              |                                                                       |
|          | Open Other Data                    | Open Other Project             | 0                | 0                              |                                                                       |
|          |                                    | Read ASC Format File           | ×                | ×                              |                                                                       |
| Project  | Export to GX Developer Format File | Tread / tee 1 emilier ne       | 0                | 0                              |                                                                       |
|          | ZAPORTO GALZOTOROPO. I GILIARE IIG | Create                         | 0                | 0                              |                                                                       |
|          |                                    | Install                        | 0                | 0                              |                                                                       |
|          |                                    | Export FB to Library (Project) | 0                | 0                              |                                                                       |
|          |                                    | Deinstall                      | 0                | 0                              |                                                                       |
|          |                                    | Reload                         |                  |                                |                                                                       |
|          |                                    | _                              | 0                | 0                              |                                                                       |
|          | Library                            | Rename                         | 0                | 0                              |                                                                       |
|          |                                    | Open                           | 0                | 0                              |                                                                       |
|          |                                    | Close                          | 0                | 0                              |                                                                       |
|          |                                    | Change Password                | 0                | 0                              |                                                                       |
|          |                                    | Save As                        | 0                | 0                              |                                                                       |
|          |                                    | Save                           | 0                | 0                              |                                                                       |
|          |                                    | Help                           | 0                | 0                              |                                                                       |
|          |                                    | Change Password                | 0                | 0                              |                                                                       |
|          | Security                           | User Management                | 0                | 0                              |                                                                       |
|          | <b>,</b>                           | Data Security Setting          | 0                | 0                              |                                                                       |
|          |                                    | Soft Security Key Management   | ×                | ×                              |                                                                       |
|          | Print                              |                                | 0                | 0                              |                                                                       |
|          | Print Preview                      |                                | 0                | 0                              |                                                                       |
|          | Print Window                       |                                | 0                | 0                              |                                                                       |
|          | Print Window Preview               |                                | 0                | 0                              |                                                                       |
|          | Printer Setup                      |                                | 0                | 0                              |                                                                       |
|          | Recently used files                |                                | 0                | 0                              |                                                                       |
|          | Start GX Developer                 |                                | 0                | 0                              |                                                                       |
|          | Exit                               |                                | 0                | 0                              |                                                                       |

61

#### $\circ$ : Supported; $\Delta$ : Supported with restrictions; $\times$ : Not supported

| Function      | Menu                             | Sub menu                                 | Machine sequence | User safe-<br>ty se-<br>quence | Remarks                                         |
|---------------|----------------------------------|------------------------------------------|------------------|--------------------------------|-------------------------------------------------|
|               | Undo                             |                                          | 0                | 0                              |                                                 |
|               | Redo                             |                                          | 0                | 0                              |                                                 |
| Edit          | Cut                              |                                          | 0                | 0                              |                                                 |
|               | Сору                             |                                          | 0                | 0                              |                                                 |
|               | Paste                            |                                          | 0                | 0                              |                                                 |
|               | Cross Reference                  |                                          | 0                | 0                              |                                                 |
|               | Device List                      |                                          | 0                | 0                              |                                                 |
|               | Find Device                      |                                          | 0                | 0                              |                                                 |
|               | Find Instruction                 |                                          | 0                | 0                              |                                                 |
|               | Find Contact or Coil             |                                          | 0                | 0                              |                                                 |
| Find/Replace  | Find String                      |                                          | 0                | 0                              |                                                 |
| 1 man topiaco | Replace Device                   |                                          | 0                | 0                              |                                                 |
|               | Replace Instruction              |                                          | 0                | 0                              |                                                 |
|               | Replace String                   |                                          | 0                | 0                              |                                                 |
|               | Change Open/Close Contact        |                                          | 0                | 0                              |                                                 |
|               | Device Batch Replace             |                                          | 0                | 0                              |                                                 |
|               | Register to Device Batch Replace |                                          | 0                | 0                              |                                                 |
|               | Build                            |                                          | 0                | 0                              | Displayed on pro-<br>gramming without<br>labels |
|               | Build                            |                                          | 0                | 0                              | Displayed on pro-<br>gramming with la-<br>bels  |
| Compile       | Online Program Change            |                                          | 0                | ×                              | Displayed on pro-<br>gramming without<br>labels |
| Compile       | Online Program Change            |                                          | 0                | ×                              | Displayed on pro-<br>gramming with la-<br>bels  |
|               | Rebuild All                      |                                          | 0                | 0                              | Displayed on pro-<br>gramming without<br>labels |
|               | Rebuild All                      |                                          | 0                | 0                              | Displayed on pro-<br>gramming with la-<br>bels  |
|               | Toolbar                          | Toolbar name                             | 0                | 0                              |                                                 |
|               | Toolbai                          | Display All                              | 0                | 0                              |                                                 |
|               | Status bar                       |                                          | 0                | 0                              |                                                 |
|               | Color and Font                   |                                          | 0                | 0                              |                                                 |
|               |                                  | Navigation                               | 0                | 0                              |                                                 |
|               |                                  | Element Selection                        | 0                | 0                              |                                                 |
|               |                                  | Output                                   | 0                | 0                              |                                                 |
| Display       |                                  | Cross Reference                          | 0                | 0                              |                                                 |
| Display       |                                  | Device List                              | 0                | 0                              |                                                 |
|               | Docking Window                   | Device Reference                         | ×                | ×                              |                                                 |
|               |                                  | Watch                                    | 0                | 0                              |                                                 |
|               |                                  | Intelligent Function Module Monitor      | ×                | ×                              |                                                 |
|               |                                  | Intelligent Function Module Guidance     | ×                | ×                              |                                                 |
|               |                                  | Find/Replace                             | 0                | 0                              |                                                 |
|               |                                  | Debug                                    | 0                | 0                              |                                                 |
|               |                                  | Reset the Window Position to its Default | 0                | 0                              |                                                 |

#### $\circ$ : Supported; $\Delta$ : Supported with restrictions; $\times$ : Not supported

| Function | Menu                                   | Sub menu                      | Machine sequence | User safe-<br>ty se-<br>quence | Remarks |
|----------|----------------------------------------|-------------------------------|------------------|--------------------------------|---------|
|          | Start/Stop Simulation                  |                               | 0                | 0                              |         |
|          | Instructions Unsupported by Simulation |                               | 0                | 0                              |         |
|          |                                        | Stop                          | 0                | 0                              |         |
|          |                                        | Cancel                        | 0                | 0                              |         |
|          |                                        | Break Execution               | 0                | 0                              |         |
|          |                                        | Step Execution                | 0                | 0                              |         |
|          | Ston Execution                         | Enter in FB                   | ×                | ×                              |         |
|          | Step Execution                         | Exit from FB                  | ×                | ×                              |         |
|          |                                        | Block Execution               | ×                | ×                              |         |
|          |                                        | Scan Execution                | ×                | ×                              |         |
| Dahaa    |                                        | Jump to the Canceled Position | ×                | ×                              |         |
| Debug    |                                        | Execution Option              | 0                | 0                              |         |
|          |                                        | Set/Cancel Break Point        | 0                | 0                              |         |
|          |                                        | Enable/Disable Break Point    | 0                | 0                              |         |
|          | Due als Oattie                         | Cancel All Break Points       | 0                | 0                              |         |
|          | Break Setting                          | Break Point Window            | 0                | 0                              |         |
|          |                                        | Cancel All Break Devices      | 0                | 0                              |         |
|          |                                        | Break Device Window           | 0                | 0                              |         |
|          |                                        | Set/Cancel Skip Range         | 0                | 0                              |         |
|          | Ckin Cotting                           | Enable/Disable Skip Range     | 0                | 0                              |         |
|          | Skip Setting                           | Cancel All Skip Ranges        | 0                | 0                              |         |
|          |                                        | Skip Range Window             | 0                | 0                              |         |

5.3 GX Works2 Functions Available for Mitsubishi Electric CNC

o: Supported; Δ: Supported with restrictions; ×: Not supported

| Function | Menu                                                | Sub menu                                   | Machine sequence | User safe-<br>ty se-<br>quence | Remarks |
|----------|-----------------------------------------------------|--------------------------------------------|------------------|--------------------------------|---------|
|          |                                                     | Read IC Memory Card                        | 0                | 0                              |         |
|          |                                                     | Write IC Memory Card                       | 0                | 0                              |         |
|          |                                                     | Read Image Data                            | 0                | 0                              |         |
|          | IC Memory Card                                      | Write Image Data                           | 0                | 0                              |         |
|          |                                                     | Read IC Memory Card<br>(Edit + Data Copy)  | ×                | ×                              |         |
|          |                                                     | Write IC Memory Card<br>(Edit + Data Copy) | ×                | ×                              |         |
|          | Check Program                                       |                                            | 0                | 0                              |         |
|          | Check Parameter                                     |                                            | 0                | 0                              |         |
|          | Clear All Parameters                                |                                            | 0                | 0                              |         |
|          | Check Device Duplication of Global Label            |                                            | 0                | 0                              |         |
|          | Device/Label Automatic-Assign Setting               |                                            | 0                | 0                              |         |
|          | Block password settings                             |                                            | 0                | 0                              |         |
| ΓοοΙ     | Confirm Memory Size                                 |                                            | 0                | Δ                              | (*1)    |
|          | Merge Data                                          |                                            | 0                | 0                              |         |
|          | Set TEL Data/Connect via Modem                      |                                            | ×                | ×                              |         |
|          | Logging Configuration Tool                          |                                            | ×                | ×                              |         |
|          | Ethernet Adapter Module Configuration Tool          |                                            | ×                | ×                              |         |
|          | Built-in I/O Module Tool                            |                                            | ×                | ×                              |         |
|          | Check Intelligent Function Module Parameter         |                                            | ×                | ×                              |         |
|          | Intelligent Function Module Tool                    |                                            | ×                | ×                              |         |
|          | Predefined Protocol Support Function                |                                            | ×                | ×                              |         |
|          | Language Selection                                  |                                            | 0                | 0                              |         |
|          | Profile Management                                  |                                            | ×                | ×                              |         |
|          | Key Customize                                       |                                            | 0                | 0                              |         |
|          | Options                                             |                                            | 0                | 0                              |         |
|          | Cascade                                             |                                            | 0                | 0                              |         |
|          | Tile Vertically                                     |                                            | 0                | 0                              |         |
|          | Tile Horizontally                                   |                                            | 0                | 0                              |         |
| Vindow   | Arrange Icons                                       |                                            | 0                | 0                              |         |
|          | Close All                                           |                                            | 0                | 0                              |         |
|          | (Switch to other window)                            |                                            | 0                | 0                              |         |
|          | Other Window                                        |                                            | 0                | 0                              |         |
|          | GX Works2 help                                      |                                            | 0                | 0                              |         |
|          | Operating Manual                                    |                                            | 0                | 0                              |         |
| Help     | Connection to MITSUBISHI ELECTRIC FA Global Website |                                            | 0                | 0                              |         |
|          | About                                               |                                            | 0                | 0                              |         |

<sup>(\*1)</sup> While the online calculation is specified, free capacity may not be calculated correctly when the user safety sequence is connected.

Refer to "5.5.12 Checking Data Size" for details.

5.3 GX Works2 Functions Available for Mitsubishi Electric CNC

### **5.3.2 Function Support Status (Label Setting)**

 $\circ$ : Supported;  $\Delta$ : Supported with restrictions;  $\times$ : Not supported

| Function | Menu                     | Sub menu   | Machine sequence | User safe-<br>ty se-<br>quence | Remarks |
|----------|--------------------------|------------|------------------|--------------------------------|---------|
|          | Delete                   |            | 0                | 0                              |         |
|          | Select All               |            | 0                | 0                              |         |
|          | New Declaration (Before) |            | 0                | 0                              |         |
|          | New Declaration (After)  |            | 0                | 0                              |         |
|          | Delete Row               |            | 0                | 0                              |         |
|          | Read from CSV File       |            | 0                | 0                              |         |
|          | Write to CSV File        |            | 0                | 0                              |         |
|          | System Label             |            | ×                | ×                              |         |
| Edit     |                          | Class      | 0                | 0                              |         |
|          |                          | Label name | 0                | 0                              |         |
|          |                          | Data type  | 0                | 0                              |         |
|          | Sort                     | Constant   | 0                | 0                              |         |
|          | Sort                     | Device     | 0                | 0                              |         |
|          |                          | Address    | ×                | ×                              |         |
|          |                          | Comment    | 0                | 0                              |         |
|          |                          | Remarks    | 0                | 0                              |         |
|          | Unused label list        |            | 0                | 0                              |         |

### **5.3.3 Function Support Status (Device Comments)**

 $\circ$ : Supported;  $\Delta$ : Supported with restrictions;  $\times$ : Not supported

| Function | Menu                                                           | Sub menu                       | Machine sequence | User safe-<br>ty se-<br>quence | Remarks |
|----------|----------------------------------------------------------------|--------------------------------|------------------|--------------------------------|---------|
|          | Delete                                                         |                                | 0                | 0                              |         |
|          | Select All                                                     |                                | 0                | 0                              |         |
|          | Import from Sample Comment                                     | Special Relay/Special Register | 0                | 0                              |         |
|          | Import from Sample Comment                                     | Intelligent Function Module    | ×                | ×                              |         |
|          | Clear All (All Devices)                                        |                                | 0                | 0                              |         |
|          | Clear All (All Displayed Devices)                              |                                | 0                | 0                              |         |
|          | Read from CSV File                                             |                                | 0                | 0                              |         |
| Edit     | Write to CSV File                                              |                                | 0                | 0                              |         |
|          | Hide Bit Specification Information                             |                                | 0                | 0                              |         |
|          | Show Bit Specification Information                             |                                | 0                | 0                              |         |
|          | Cut The Range including Hidden Bit Specification Information   |                                | 0                | 0                              |         |
|          | Copy The Range including Hidden Bit Specification Information  |                                | 0                | 0                              |         |
|          | Paste The Range including Hidden Bit Specification Information |                                | 0                | 0                              |         |

### **5.3.4 Function Support Status (Ladder Diagram)**

 $\circ$ : Supported;  $\Delta$ : Supported with restrictions;  $\times$ : Not supported

| Function | Menu                            | Sub menu                          | Machine sequence | User safe-<br>ty se-<br>quence | Remarks                                                         |
|----------|---------------------------------|-----------------------------------|------------------|--------------------------------|-----------------------------------------------------------------|
|          | Continuous Paste                |                                   | 0                | 0                              |                                                                 |
|          | Delete                          |                                   | 0                | 0                              |                                                                 |
|          | Restore After Ladder Conversion |                                   | 0                | 0                              |                                                                 |
|          | Insert Row                      |                                   | 0                | 0                              |                                                                 |
|          | Delete Row                      |                                   | 0                | 0                              |                                                                 |
|          | Insert Column                   |                                   | 0                | 0                              |                                                                 |
|          | Delete Column                   |                                   | 0                | 0                              |                                                                 |
|          | NOP Batch Insert                |                                   | 0                | 0                              |                                                                 |
|          | NOP Batch Delete                |                                   | 0                | 0                              |                                                                 |
|          | Edit Line                       |                                   | 0                | 0                              |                                                                 |
|          | Delete Line                     |                                   | 0                | 0                              |                                                                 |
|          | Change TC Setting               |                                   | 0                | 0                              |                                                                 |
|          | Ladau Edit Mada                 | Read Mode                         | 0                | 0                              |                                                                 |
|          | Ladder Edit Mode                | Write Mode                        | 0                | 0                              |                                                                 |
|          |                                 | Open Contact                      | 0                | 0                              |                                                                 |
|          |                                 | Close Contact                     | 0                | 0                              |                                                                 |
|          |                                 | Open Branch                       | 0                | 0                              |                                                                 |
|          |                                 | Close Branch                      | 0                | 0                              |                                                                 |
|          | Ladder Symbol                   | Coil                              | 0                | 0                              |                                                                 |
|          |                                 | Application Instruction           | 0                | 0                              |                                                                 |
|          |                                 | Vertical Line                     | 0                | 0                              |                                                                 |
|          |                                 | Horizontal Line                   | 0                | 0                              |                                                                 |
|          |                                 | Delete Vertical Line              | 0                | 0                              |                                                                 |
|          |                                 | Delete Horizontal Line            | 0                | 0                              |                                                                 |
| Edit     |                                 | Pulse Contact Symbol              | Δ                | Δ                              | Rising/Falling<br>Pulse Close<br>Branch (OR) are<br>unavailable |
|          |                                 | Invert Operation Results          | 0                | 0                              |                                                                 |
|          |                                 | Operation Result Rising Pulse     | 0                | 0                              |                                                                 |
|          |                                 | Operation Result Falling Pulse    | 0                | 0                              |                                                                 |
|          | Inline Structured Text          |                                   | ×                | ×                              |                                                                 |
|          | Edit FB Instance                |                                   | 0                | 0                              |                                                                 |
|          |                                 | Device Comment                    | 0                | 0                              |                                                                 |
|          | Documentation                   | Statement                         | 0                | 0                              |                                                                 |
|          | Dodanionadon                    | Note                              | 0                | 0                              |                                                                 |
|          |                                 | Statement/Note Batch Edit         | 0                | 0                              |                                                                 |
|          |                                 | Connect Line to Right-Side Symbol | 0                | 0                              |                                                                 |
|          |                                 | Connect Line to Left-Side Symbol  | 0                | 0                              |                                                                 |
|          |                                 | Enter/Delete HLine Rightward      | 0                | 0                              |                                                                 |
|          |                                 | Enter/Delete HLine Leftward       | 0                | 0                              |                                                                 |
|          | Easy Edit                       | Enter/Delete VLine Downward       | 0                | 0                              |                                                                 |
|          | Lasy Luit                       | Enter/Delete VLine Upward         | 0                | 0                              |                                                                 |
|          |                                 | Switch Open/Close Contact         | 0                | 0                              |                                                                 |
|          |                                 | Switch Statement/Note Type        | 0                | 0                              |                                                                 |
|          |                                 | Instruction Partial Edit          | 0                | 0                              |                                                                 |
|          |                                 | Edit List for Ladder Block        | 0                | 0                              |                                                                 |
|          | Read from CSV File              |                                   | 0                | 0                              |                                                                 |
|          | Write to CSV File               |                                   | 0                | 0                              |                                                                 |

#### o: Supported; Δ: Supported with restrictions; ×: Not supported

| Function     | Menu                                     | Sub menu                     | Machine sequence | User safe-<br>ty se-<br>quence | Remarks |
|--------------|------------------------------------------|------------------------------|------------------|--------------------------------|---------|
|              | Change Module I/O No.                    |                              | ×                | ×                              |         |
|              | Switch Statement/Note Type               |                              | 0                | 0                              |         |
|              | Line Statement List                      |                              | 0                | 0                              |         |
|              | Jump                                     |                              | 0                | 0                              |         |
| Find/Replace | Jump to Next Ladder Block Start          |                              | 0                | 0                              |         |
|              | Jump to Previous Ladder Block Start      |                              | 0                | 0                              |         |
|              | Next Device                              |                              | 0                | 0                              |         |
|              | Next Coil                                |                              | 0                | 0                              |         |
|              | Back                                     |                              | 0                | 0                              |         |
|              | Comment                                  |                              | 0                | 0                              |         |
|              | Statement                                |                              | 0                | 0                              |         |
|              | Note                                     |                              | 0                | 0                              |         |
|              | Display Lines of Monitored Current Value |                              | 0                | 0                              |         |
|              | Display Format for Device Comment        |                              | 0                | 0                              |         |
|              | Display Ladder Block                     | Hide Ladder Block            | 0                | 0                              |         |
|              |                                          | Display Ladder Block         | 0                | 0                              |         |
|              |                                          | Hide All Ladder Block        | 0                | 0                              |         |
|              |                                          | Display All Ladder Block     | 0                | 0                              |         |
|              |                                          | Device                       | 0                | 0                              |         |
|              | Device                                   | Batch Device Display         | 0                | 0                              |         |
| \ <i>C</i>   |                                          | Cancel All Device Display    | 0                | 0                              |         |
| View         | Display Compile Result                   |                              | 0                | 0                              |         |
|              | Zoom                                     |                              | 0                | 0                              |         |
|              | T 4 O'= -                                | Bigger                       | 0                | 0                              |         |
|              | Text Size                                | Smaller                      | 0                | 0                              |         |
|              |                                          | Open Reference Window        | 0                | 0                              |         |
|              |                                          | Update Reference Window      | 0                | 0                              |         |
|              | Open Other Window                        | Open Reference Source Window | 0                | 0                              |         |
|              | Open Other Window                        | Tile FB Horizontally         | 0                | 0                              |         |
|              |                                          | Open Label Setting           | 0                | 0                              |         |
|              |                                          | Open Zoom SFC Block          | 0                | 0                              |         |
|              | Move SFC Cursor                          |                              | ×                | ×                              |         |
|              | Open Instruction Help                    |                              | 0                | 0                              |         |

#### Note

67

<sup>(1)</sup> For details on the sequence program instructions available for CNC, refer to "PLC programming Manual".

5.3 GX Works2 Functions Available for Mitsubishi Electric CNC

### **5.3.5 Function Support Status (ST Language)**

 $\circ$ : Supported;  $\Delta$ : Supported with restrictions;  $\times$ : Not supported

| Function     | Menu                   | Sub menu                      | Machine sequence | User safe-<br>ty se-<br>quence | Remarks |
|--------------|------------------------|-------------------------------|------------------|--------------------------------|---------|
|              | Delete                 |                               | 0                | ×                              |         |
|              | List Operands          |                               | 0                | ×                              |         |
| Edit         | Display Template       |                               | 0                | ×                              |         |
|              | Mark Template (Left)   |                               | 0                | ×                              |         |
|              | Mark Template (Right)  |                               | 0                | ×                              |         |
|              | Jump                   |                               | 0                | ×                              |         |
|              | Bookmark               | Toggle Bookmark               | 0                | ×                              |         |
| Fin d/Danie  |                        | Bookmark List                 | 0                | ×                              |         |
| Find/Replace |                        | Next Bookmark                 | 0                | ×                              |         |
|              |                        | Previous Bookmark             | 0                | ×                              |         |
|              |                        | Delete All Bookmarks          | 0                | ×                              |         |
| 0 !!         |                        | Start Monitoring              | 0                | ×                              |         |
| Online       | Monitor                | Start Monitor (bit type only) | 0                | ×                              |         |
|              | Display Compile Result |                               | 0                | ×                              |         |
|              |                        | Set Zoom Factor               | 0                | ×                              |         |
|              | Zoom                   | Increase Zoom                 | 0                | ×                              |         |
| View         |                        | Decrease Zoom                 | 0                | ×                              |         |
|              |                        | Header                        | 0                | ×                              |         |
|              | Zoom Header/Body       | Body                          | 0                | ×                              |         |
|              | Open Header            |                               | 0                | ×                              |         |

### **5.3.6 Function Support Status (Online)**

 $\circ$ : Supported;  $\Delta$ : Supported with restrictions;  $\times$ : Not supported

| Function              | Menu                                | Sub menu                          | Machine sequence | User safe-<br>ty se-<br>quence | Remarks |
|-----------------------|-------------------------------------|-----------------------------------|------------------|--------------------------------|---------|
|                       | Read from PLC                       |                                   | 0                | 0                              |         |
|                       | Write to PLC                        |                                   | 0                | 0                              |         |
|                       | Verify with PLC                     |                                   | 0                | 0                              |         |
|                       | Remote Operation                    |                                   | 0                | 0                              |         |
|                       | Redundant Operation                 |                                   | ×                | ×                              |         |
|                       |                                     | New                               | 0                | 0                              |         |
|                       | Password/Keyword                    | Delete                            | 0                | 0                              |         |
|                       |                                     | Disable                           | 0                | 0                              |         |
|                       | Soft Security Key Management        |                                   | ×                | ×                              |         |
|                       |                                     | Format PLC Memory                 | 0                | 0                              |         |
|                       | PLC Memory Operation                | Clear PLC Memory                  | ×                | ×                              |         |
|                       |                                     | Arrange PLC Memory                | ×                | ×                              |         |
|                       | Delete PLC data                     |                                   | 0                | 0                              |         |
|                       | PLC user data                       |                                   | ×                | ×                              |         |
|                       | Export to ROM Format                |                                   | 0                | ×                              |         |
|                       | Program Memory Batch Download       |                                   | ×                | ×                              |         |
|                       | Latch Data Backup                   |                                   | ×                | ×                              |         |
|                       | PLC Module Change                   |                                   | ×                | ×                              |         |
| <b>.</b>              | Set Clock                           |                                   | ×                | ×                              |         |
| Online<br>(common     | Register/Cancel Display Module Menu |                                   | ×                | ×                              |         |
| function)             |                                     | Monitor Mode                      | 0                | 0                              |         |
| ,                     |                                     | Monitor (Write Mode)              | 0                | 0                              |         |
|                       |                                     | Start Monitoring (All Windows)    | 0                | 0                              |         |
|                       |                                     | Stop Monitoring (All Windows)     | 0                | 0                              |         |
|                       |                                     | Start Monitoring                  | 0                | 0                              |         |
|                       |                                     | Stop Monitoring                   | 0                | 0                              |         |
|                       | Monitor                             | Change Value Format (Decimal)     | 0                | 0                              |         |
|                       | World                               | Change Value Format (Hexadecimal) | 0                | 0                              |         |
|                       |                                     | Device/Buffer Memory Batch        | 0                | 0                              |         |
|                       |                                     | Program List                      | ×                | ×                              |         |
|                       |                                     | Interrupt Program List            | ×                | ×                              |         |
|                       |                                     | Change Instance (Function Block)  | 0                | 0                              |         |
|                       |                                     | SFC All Block Batch Monitoring    | ×                | ×                              |         |
|                       |                                     | SFC Auto Scroll                   | ×                | ×                              |         |
|                       |                                     | Start Watching                    | 0                | 0                              |         |
|                       |                                     | Stop Watching                     | 0                | 0                              |         |
|                       | Watch                               | Insert Next Object                | 0                | 0                              |         |
|                       |                                     | Display Format of Bit Device      | 0                | 0                              |         |
|                       |                                     | Register to Watch                 | 0                | 0                              |         |
|                       | Local Device Batch Read + Save CSV  |                                   | ×                | ×                              |         |
| -<br>Online           |                                     | Monitor Condition Setting         | ×                | ×                              |         |
| Online<br>Ladder Dia- | Monitor                             | Monitor Stop Condition Setting    | ×                | ×                              |         |
| gram)                 |                                     | Entry Ladder Monitor              | 0                | 0                              |         |
|                       |                                     | Delete All Entry Ladder           | 0                | 0                              |         |

#### $\circ$ : Supported; $\Delta$ : Supported with restrictions; $\times$ : Not supported

| Function                                         | Menu                                          | Sub menu                                | Machine sequence | User safe-<br>ty se-<br>quence | Remarks                       |
|--------------------------------------------------|-----------------------------------------------|-----------------------------------------|------------------|--------------------------------|-------------------------------|
|                                                  | Modify Value                                  |                                         | Δ                | Δ                              | Buffer memory is unavailable. |
| Debug<br>(common                                 | Forced Input Output Registration/Cancellation |                                         | ×                | ×                              |                               |
| function)                                        | Device Test with Execution Condition          |                                         | ×                | ×                              |                               |
|                                                  | SAMPLING TRACE                                | Open Sampling Trace                     | 0                | 0                              |                               |
|                                                  | Scan Time Measurement                         |                                         | ×                | ×                              |                               |
|                                                  | PLC diagnostics                               |                                         | 0                | 0                              |                               |
|                                                  | Ethernet Diagnostics                          |                                         | ×                | ×                              |                               |
|                                                  | CC IE Control Diagnostics                     |                                         | ×                | ×                              |                               |
| Diagnosis                                        | CC IE Field Diagnostics                       |                                         | ×                | ×                              |                               |
| (common                                          | MELSECNET Diagnostics                         |                                         | ×                | ×                              |                               |
| function)                                        | CC-Link Diagnostics                           |                                         | ×                | ×                              |                               |
|                                                  | Sensor/Device Monitor                         |                                         | ×                | ×                              |                               |
|                                                  | System Monitor                                |                                         | ×                | ×                              |                               |
|                                                  | Online Module Change                          |                                         | ×                | ×                              |                               |
| Edit<br>(function for<br>verification<br>result) | Write to CSV File                             |                                         | 0                | 0                              |                               |
|                                                  | Next Mismatch                                 |                                         | 0                | 0                              |                               |
| (function for verification result)               | Previous Mismatch                             |                                         | 0                | 0                              |                               |
| View                                             | Return to Result List                         |                                         | 0                | 0                              |                               |
| (function for                                    | Close Detail Result                           |                                         | 0                | 0                              |                               |
| verification result)                             | Close All Detail Result                       |                                         | 0                | 0                              |                               |
| resuit)                                          | Result Position                               | Move to Trigger Point                   | 1                | -                              |                               |
|                                                  | Tresult i Osition                             | Device Device                           | 0                | 0                              |                               |
|                                                  |                                               | Address                                 | ×                | ×                              |                               |
|                                                  | Switching Display Items                       | Comment                                 | 0                | 0                              |                               |
|                                                  | - Witching Display Items                      | Data type                               | 0                | 0                              |                               |
| View                                             |                                               | Radix                                   | 0                | 0                              |                               |
| (function for executing                          |                                               | Narrow Scale                            | 0                | 0                              |                               |
| sampling                                         | Timing Chart Scale                            | Wide Scale                              | 0                | 0                              |                               |
| trace)                                           |                                               | Narrow Scale                            | 0                | 0                              |                               |
|                                                  | Trend Graph Scale                             | Wide Scale                              | 0                | 0                              |                               |
|                                                  |                                               | Initial Display                         | 0                | 0                              |                               |
|                                                  |                                               | Time                                    | 0                | 0                              |                               |
|                                                  | Additional Information                        | Program Name                            | ×                | ×                              |                               |
|                                                  |                                               | Open Sampling Trace                     | 0                | 0                              |                               |
|                                                  |                                               | Trace setting                           | 0                | 0                              |                               |
|                                                  |                                               | Start Trace                             | 0                | 0                              |                               |
| Dalama                                           |                                               | Stop Trace                              | 0                | 0                              |                               |
| Debug<br>(function for                           |                                               | Execute Manual Trigger                  | 0                | 0                              |                               |
| executing                                        | Sampling Trace                                | Register Trace                          | 0                | 0                              |                               |
| sampling                                         |                                               | Forced Execution Registration Effective | ×                | ×                              |                               |
| trace)                                           |                                               | Export CSV Data                         | 0                | 0                              |                               |
|                                                  |                                               | Read from PLC                           | 0                | 0                              |                               |
|                                                  |                                               | Write to PLC                            | ×                | ×                              |                               |
|                                                  |                                               | Delete All Data                         | 0                | 0                              |                               |

### **5.3.7 Function Support Status (NC Special Functions)**

 $\circ$ : Supported;  $\Delta$ : Supported with restrictions;  $\times$ : Not supported

| Function      | Menu | Sub menu | Machine sequence | User safe-<br>ty se-<br>quence | Remarks |
|---------------|------|----------|------------------|--------------------------------|---------|
| Multi-project |      |          | 0                | ×                              |         |

IB-1501614-D

71

5.4 Preparation

### 5.4 Preparation

#### 5.4.1 Installing Tools

In the PLC development environment for this CNC, the tools are assumed to be used on Windows PC. Install tools for Windows PC.

For details of GX Works2 installation procedure, refer to "GX Works2 Installation Instructions".

When GX Works2 is installed, GX Developer is automatically installed as well.

#### 5.4.2 Preparing Ethernet Communication

Prepare Ethernet communication as follows. For details, refer to each instruction manual.

- (1) Check the IP address of the CNC unit
- (2) Check the setting for prohibiting connection from GX Developer/GX Works2 on the CNC unit
- (3) Set the IP address of the personal computer
- (4) Connect the Ethernet cable
- (5) Set connection destination on GX Works2

#### 5.4.2.1 Checking IP address of CNC unit

Check the IP addresses of the CNC unit. The IP addresses are specified in the following parameters.

| Base common parameter | Item               | Description                              | Setting example |
|-----------------------|--------------------|------------------------------------------|-----------------|
| #1926                 | Global IP address  | CNC unit IP address for external sources | 192.168.200.1   |
| #1927                 | Global Subnet mask | Subnet mask of #1926                     | 255.255.255.0   |

This example uses "192.168.200.1", the initial value after SRAM clear.

# 5.4.2.2 Checking CNC unit setting prohibiting connection from GX Developer/GX Works2

Check the setting on the CNC unit that prohibits connection from GX Developer and GX Works2. The restriction is set with the following parameter. When the parameter is set in the way that prohibits connection from GX Developer and GX Works2, connection from GX Works2 is blocked.

| Base common parameter | Item           | Description                                                       | Setting range                                                |
|-----------------------|----------------|-------------------------------------------------------------------|--------------------------------------------------------------|
| #11094                | GX Restriction | Select whether to block connection from GX<br>Developer/GX Works2 | 0: Allow the con-<br>nection<br>1: Block the con-<br>nection |

#### 5.4.2.3 Setting IP Address of Personal Computer

Set the IP address of the personal computer that runs GX Works2 within the same range of subnet mask as that of the CNC unit.

In the case of the above mentioned "Confirming IP Address of the CNC Unit", the address should be selected from the range between "192.168.200.1" and "192.168.200.254", excluding "192.168.200.1". When other CNCs and devices are connected to the same network, ensure that their addresses are not duplicated.

#### 5.4.2.4 Connecting the Ethernet Cable

Connect the Ethernet cable to the connector LAN1 (or LAN) of the control unit. If the connector is already connected, connect the cable to the HUB of the connection target, etc.

5.4 Preparation

#### **5.4.2.5 Setting Connection Destination**

The connection target must be specified before performing online operations from GX Works2 to the CNC controller.

The following TCP connection method is supported when connecting with Ethernet.

#### [TCP protocol: Connection type]

Used with typical networks. TCP is highly reliable (it requests re-transmission when data are lost), but not optimized for timely delivery because of a large volume of communication it handles.

Start the setting screen by the following operation in the navigation window on GX Works2.

Select [Connection Destination], then double-click [Current Connection].

5.4 Preparation

#### **■** For the machine sequence

Set the following items in the order of the list.

| Item                                                        | Setting                                              | Remarks |
|-------------------------------------------------------------|------------------------------------------------------|---------|
| PC side I/F                                                 | Ethernet Board                                       |         |
| Network No.                                                 | 1                                                    | (*1)    |
| Station No.                                                 | 1                                                    | (*1)    |
| Protocol                                                    | TCP                                                  | (*1)    |
| PLC side I/F                                                | Ethernet Module                                      |         |
| Module name                                                 | QJ71E71                                              | (*2)    |
| Station No.                                                 | 1                                                    | (*2)    |
| IP address                                                  | IP address of CNC                                    | (*2)    |
| IP Input Format                                             | DEC.                                                 | (*2)    |
| Station No. <-> IP information                              | Automatic Response System                            | (*2)    |
| Other Station Setting                                       | Other Station (Single Network)                       |         |
| Check at communication time (sec.)                          | Arbitrary time (approximately 10 seconds and longer) | (*3)    |
| Retry Times                                                 | 0                                                    | (*3)    |
| Network Communication Route Detailed setting of<br>Ethernet |                                                      |         |
| Access to Ethernet module set on PCL side I/                | F                                                    | (*4)    |

- (\*1) Double-click [Ethernet Board] to display the setting item.
- (\*2) Double-click [Ethernet Module] to display the setting item.
- (\*3) Double-click [Other Station (Single network)] to display the setting item.
- (\*4) Double-click [Ethernet] to display the setting item.

#### [Transfer Setup Connection 1 screen]

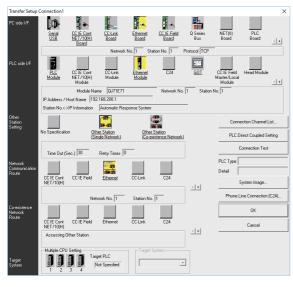

When the above setting is completed, press [Connection Test].

If connection is successful, the message "Connected with Q26UDHCPU" is displayed with the multi-CPU connection status below the message. This indicates the connection status of each project.

5.4 Preparation

#### ■ For user safety sequence

Set the following items in the order of the list.

| Item                                                                                                   | Setting                                              | Remarks |
|----------------------------------------------------------------------------------------------------|------------------------------------------------------|---------|
| PC side I/F                                                                                            | Ethernet Board                                       |         |
| Network No.                                                                                            | 1                                                    | (*1)    |
| Station No.                                                                                            | 1                                                    | (*1)    |
| Protocol                                                                                               | TCP                                                  | (*1)    |
| PLC side I/F                                                                                           | CPU unit                                             |         |
| CPU mode                                                                                               | QCPU (Q mode)                                        | (*2)    |
| Ethernet: direct port connection and connection via hub selection                                      | Connection via hub                                   | (*2)    |
| IP address                                                                                             | IP address of CNC                                    | (*2)    |
| IP Input Format                                                                                        | DEC.                                                 | (*2)    |
| Other Station Setting                                                                                  | No other station designated                          |         |
| ` '                                                                                                    | Arbitrary time (approximately 10 seconds and longer) | (*3)    |
| Retry Times                                                                                            | 0                                                    | (*3)    |
| Multi CPU                                                                                              |                                                      |         |
| Select the first machine for the user safety sequ<br>Select the first machine for the user safety sequ |                                                      |         |

- (\*1) Double-click [Ethernet Board] to display the setting item.
- (\*2) Double-click [Ethernet Module] to display the setting item.
- (\*3) Double-click [Other Station (Single network)] to display the setting item.

#### [Transfer Setup Connection 1 screen]

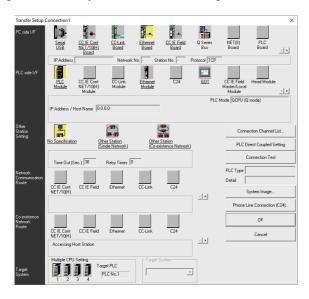

When the above setting is completed, press [Connection Test].

If connection is successful, the message "Connected with Q26UDHCPU" is displayed with the multi-CPU connection status below the message. This indicates the connection status of each project.

5.5 Common Items

#### 5.5 Common Items

#### 5.5.1 Cautions Before Development

Before developing sequence programs using GX Works2, note the following. Always observe the following precautions during work.

## PLC type selection

The PLC type must be set when newly creating programs, etc. When prompted to set PLC type by GX Works2, select the following CPU type. If other types are selected, the transfer of sequence programs to a CNC controller fails with an error.

Note

(1) Select "Q26UDH" as CPU type.

#### **Device settings**

The number of devices must always be set when developing the sequence program for the CNC controller. If a sequence program is developed without setting the values as described later, the sequence program is not transferred to a CNC controller properly.

Note

(1) Always set the number of devices.

#### **PLC Instructions**

MELSEC-specific PLC instructions cannot be used in developing sequence programs for CNC controllers. The formats of some instructions have been changed. For details, refer to "PLC Programming Manual".

Note

(1) MELSEC-specific PLC instructions cannot be used.

#### Saving the sequence program

Sequence programs transferred from GX Works2 or built-in PLC (built-in edit function) to a CNC controller are stored in temporary storage. Data in temporary storage are cleared at power OFF. (The sequence program stored in the ROM in the CNC comes into effect at the next power ON.)

To retain the sequence programs transferred to the CNC controller after the next power ON, write them to the ROM in the CNC

Note

(1) Sequence programs not saved in the ROM in the CNC are not retained after power OFF.

#### Use of array labels

When devices/labels are used as indexes for array labels, set the PLC bit selection parameter "#6471/bit1" to "1". At this time, the number of devices of the index register Z is 10 points (Z0 to Z9). When a Z10 or later device is used, the transfer of sequence programs to the NC controller fails with an error.

Note

(1) When devices/labels are used as indexes for array labels, set the parameter "#6471/bit1" to "1". Do not use Z10 or later devices. When "#6471/bit1" is set, restart the CNC.

#### Restrictions on file names in project

When sequence programs are written to the CNC controller, only the following characters are available for file names (program names, device comment names and POU data names) in projects to be written: one-byte alphanumeric characters, hyphen (-) and underscore (\_). If the other characters are used, the operation cannot be guaranteed.

Refer to "5.5.4 File Name" for file naming conventions for program names and device comment names.

5.5 Common Items

#### 5.5.2 Multi-project Function

Multiple-CPU system configuration of MELSEC PLC is implemented in CNC. This function divides a project by machine sequence to manage and start multiple divided projects independently on one CNC.

For details, refer to "PLC Programming Manual".

The multi-project function is not available for the user safety sequence.

#### 5.5.2.1 Setting Multi-project

To enable multi-project, set the multi-project setting parameters as follows and restart the CNC.

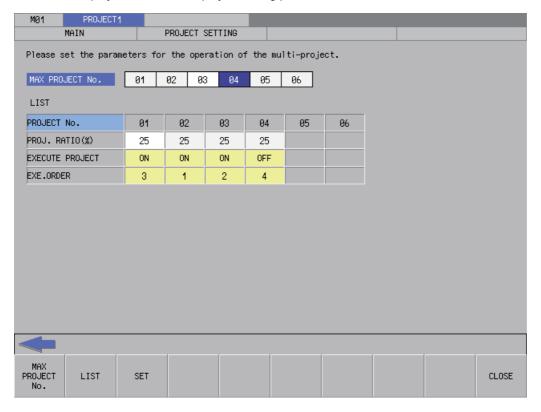

5.5 Common Items

#### 5.5.2.2 Switching Projects to Access

Set which projects in the CNC to access. If not set, the access destination is project 1. The number of projects that can be connected to depends on the setting of Multi-project parameter "Maximum project No. parameter".

#### ■ How to connect to projects 1 to 4

The figure below shows how to connect to projects 1 to 4.

#### [Screen for selecting connection target]

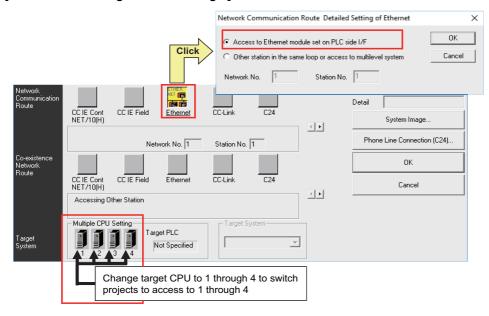

| Setting items                                 | Setting                        | Remarks |
|-----------------------------------------------|--------------------------------|---------|
| Network Communication Route                   | Ethernet                       |         |
| Access to the Ethernet module specified on PC | L side I/F                     | (*1)    |
| Multi CPU setting                             |                                |         |
| Machine 1 to 4                                | Switch to multi-project 1 to 4 |         |

(\*1) Double-click [Ethernet] to display the setting item.

5.5 Common Items

#### ■ How to connect to projects 5 and 6

The figure below shows how to connect to projects 5 and 6.

#### [Screen for selecting connection target]

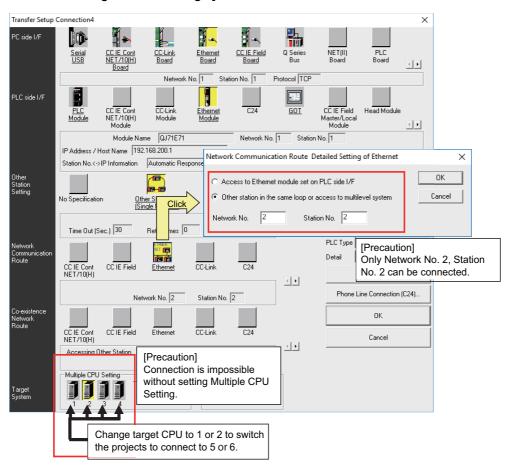

|          |           | Setting items                                       | Setting                         | Remarks |
|----------|-----------|-----------------------------------------------------|---------------------------------|---------|
| Networl  | k Comm    | unication Route                                     | Ethernet                        |         |
|          | Access    | to other stations in the same loop or multi-tier sy | ystem                           | (*1)    |
|          |           | Network No.                                         | 2                               |         |
|          |           | Station No.                                         | 2                               |         |
| Multi Cl | PU settir | ng                                                  |                                 |         |
|          | CPU 1     | and 2                                               | Switch to multi-project 5 and 6 |         |

(\*1) Double-click [Ethernet] to display the setting item.

5.5 Common Items

#### 5.5.3 PLC Data Storage Area

M8V series CNC stores PLC data in the ROM in CNC. The storage is configured as follows.

(Refer to "PLC Programming Manual" for data area configuration and size.)

For the user safety sequence, refer to "M800/M80 Series Smart safety observation Specification manual".

Control informaiton

Sequence program storage area

Control informaiton

Storage area for files other than sequence programs e.g. Messages, device comments

5.5 Common Items

#### 5.5.3.1 Executing Sequence Program

When executed, a sequence program transferred from GX Works2 or built-in PLC (built-in edit function) is processed as follows.

#### ■ At the power ON

Data are transferred from the ROM in the CNC to the execution area in the PLC processor via temporary storage (RAM in the CNC) before being executed.

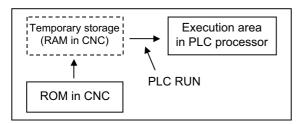

The mode that prevents PLC RUN from being executed can be activated by the following operation.

• Set the rotary switch 2 of the CNC unit to "1". ("0" is set as default.)

#### ■ During PLC development

PLC data transferred from GX Works2 or built-in PLC (built-in edit function) are first stored in the volatile RAM for temporary storage. After transferred to the execution area in the PLC processor prior to PLC execution, the sequence program is executed.

The PLC data in temporary storage (RAM in CNC) are not retained after the CNC is powered OFF. To retain the PLC data after power OFF, write the data to the ROM in the CNC. (Refer to "5.6.6 Writing Sequence Programs to ROM in CNC")

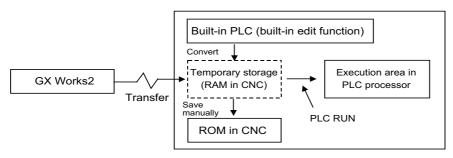

When a sequence program is transferred from the temporary storage area to the execution area, the program execution format is converted to that of the sequence program. Although the execution area of the PLC processor has twice the capacity of the temporary storage area, PLC cannot be executed if the capacity exceeds the allowable range.

When the PLC cannot be executed, reduce the number of steps of the sequence program.

# 5.5.3.2 Relationship between Areas in CNC and Storage Areas Selectable on GX Works2

This subsection describes the relationship between PLC data storage area in the CNC and the storage area selectable on GX Works2.

For details on what data can be stored in which area, refer to "PLC Programming Manual".

| PLC data that can be saved from GX<br>Works2 | Memory selectable on GX Works2                    | PLC data storage area in CNC                                 |
|----------------------------------------------|---------------------------------------------------|--------------------------------------------------------------|
| Sequence programs Parameters                 | , ,                                               | Sequence program storage area/Temporary storage (RAM in CNC) |
|                                              | Program memory/device memory<br>Memory Card (RAM) | Data storage area/Storage area (ROM in CNC)                  |

81

(\*1) Files written to CNC when simple projects (with labels) or structured projects are used.

5.5 Common Items

#### 5.5.3.3 Displaying Storage Area on GX Works2

The storage area available for the online functions can be specified as [Target Memory Setting] on each of the operation screens in GX Works2. Select [Program Memory/Device Memory] when not checking the available space and the number of steps for execution. When checking the available space in data storage area, select [Memory card(SRAM)]; when checking the number of steps for execution, select [Standard RAM].

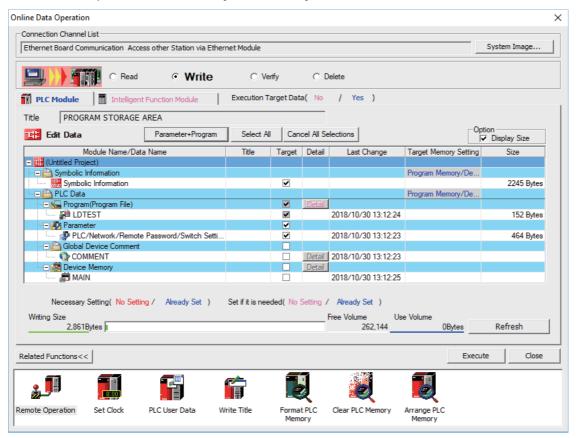

Click [Refresh] to display the available space in the area selected as [Target Memory Setting].

When [Target Memory Setting] is Program Memory/Device Memory:

The available space in storage area for sequence programs is displayed

When [Target Memory Setting] is Memory card (SRAM):

The available space in storage area for data is displayed

This table shows the relationship between the [Target Memory Setting] items and storage areas.

| Target memory       | Meaning in M8V series                            | Available space display                                      |
|---------------------|--------------------------------------------------|--------------------------------------------------------------|
| Program memory      |                                                  | Available space:                                             |
| Device Memory       | (temporary storage (RAM in CNC))                 | Available space in storage area for sequence program         |
| Memory card (SRAM)  | Data storage area<br>(Storage area (ROM in CNC)) | Available space:<br>Available space in storage area for data |
| Memory card (Flash) | Not used (Not selectable)                        |                                                              |
| Memory card (ATA)   | Not used (Not selectable)                        |                                                              |
| Standard RAM        | Check number of steps for execution              | Not used                                                     |
| Standard ROM        | Not used (Not selectable)                        |                                                              |

5.5 Common Items

#### 5.5.4 File Name

PLC-related data such as sequence programs and message data are managed and stored in categories inside this CNC as shown below. These data are also developed under each category.

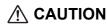

Observe the following naming conventions for data files. Transferring data not adhering to these guidelines may confuse the CNC and lead to unintended results such as erasing sequence programs.

# 5.5.4.1 Naming Conventions for Sequence Programs, Parameters, and Device Comment Files

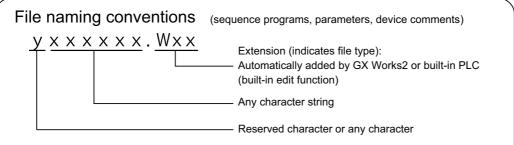

When saving data on GXWorks2 or on built-in PLC (built-in edit function), differentiate the data type with the file name. A file name can be up to 8 characters long and can contain half-width alphanumeric characters, hyphens (-), and underscores (\_) (excluding extensions). The extension is automatically added to indicate the file type.

The first one character may be reserved to indicate the data type.

#### Note

- (1) If the first character of the file name is the following, the file name is reserved by the CNC.
  - "H"

Do not use the file name in this combination.

(2) Files of a structured project are named their program file name, not names of POUs (program blocks).

List of sequence programs, parameters, and device comments

|   | Data category             | Data type                | File name                        | Number of files storable     | Remarks                                |
|---|---------------------------|--------------------------|----------------------------------|------------------------------|----------------------------------------|
| 1 | Sequence programs<br>(*4) | High-speed process       | H+[Any character string].WPG     | Total 120 pro-<br>grams (*2) | Execution type (scan) (*1)             |
|   |                           | Main process             | [Arbitrary character string].WPG |                              | Execution type (scan) (*1)             |
|   |                           | Initialization process   | [Arbitrary character string].WPG |                              | Execution type (initialization) (*1)   |
|   |                           | Standby process          | [Arbitrary character string].WPG |                              | Execution type (wait/low-speed) (*1)   |
| 2 | Parameter                 | PLC parameters           | PARAM.WPA (fixed)                | 6 parameters<br>(*2)         |                                        |
|   |                           | Network parameters       |                                  |                              |                                        |
| 3 | Device comments           | Common comment           | - ' '                            | (*O\/*O\                     | Common for all sequence programs       |
|   |                           | Comment for each program | [Arbitrary character string].WCD |                              | For sequence programs having same name |

Any character string means a string of up to 8 one-byte alphanumeric characters, hyphens (-), and underscores (\_).

83

- (\*1) Execution type is a type of sequence program operation specified by parameters.
- (\*2) The total number of projects when the multi-project function is active.
- (\*3) The total number of files for device comments, messages, and symbolic information.
- (\*4) Reserved words cannot be used in file names of data with labels.

5.5 Common Items

## 5.5.4.2 File Name Rule for Message Data

There are two types of file naming conventions for message data, depending on the method for specifying the language. Although either method can be selected, method (2) is recommend, as it works with the language specification for the setting display screen.

For the user safety sequence, the message file cannot be used.

(Method 1) Specify bits 0-2 (3 bits) of bit selection parameter #6453 (Language selection method using only the PLC).

(Method 2) Specify with the display language selection parameter (Base specification parameter #1043 (Method linked with language selection on the setting and display screens)).

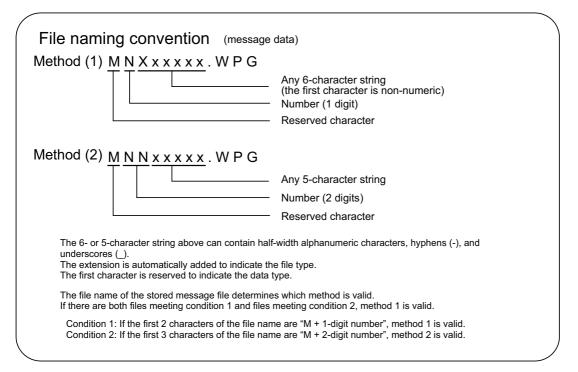

#### Note

- (1) Files of a structured project are named their program file name, not names of POUs (program blocks).
- (2) When you input a reserved character or numeric characters, rename the program file.

#### ■ Method 1

Language is selected by three bits (bit 0-2) of Bit selection parameter #6453; the number corresponds to the number in the message file name.

List of message file names in method 1

| Data catego-<br>ry | Bit selection pa-<br>rameter<br>#6453 bit0 to bit2 | Data type    | File name    | Number of files stor-<br>able | Remarks                                                |
|--------------------|----------------------------------------------------|--------------|--------------|-------------------------------|--------------------------------------------------------|
|                    | 0                                                  | 1st language | M1Xxxxxx.WPG | One file per language:        | Multiple files of the same language number             |
|                    | 1                                                  | 2nd language | M2Xxxxxx.WPG | 80 in total<br>(*2)           | cannot be stored even if the file names are different. |
|                    | 2                                                  | 3rd language | M3Xxxxxx.WPG | ( 2)                          | If an attempt is made to save a file of the            |
| Message            | 3                                                  | 4th language | M4Xxxxxx.WPG |                               | same language number, a dialog prompting               |
| (Method 1)         | 4                                                  | 5th language | M5Xxxxxx.WPG |                               | for overwrite confirmation is displayed.               |
|                    | 5                                                  | 6th language | M6Xxxxxx.WPG |                               |                                                        |
|                    | 6                                                  | 7th language | M7Xxxxxx.WPG |                               |                                                        |
|                    | 7                                                  | 8th language | M8Xxxxxx.WPG |                               |                                                        |

- (\*1) The "Xxxxxx" part of a file name consists of up to 6 one-byte alphanumerical characters, hyphen (-) and underline (\_). The third character X must be a non-numeric character. (To avoid being confused as method 2)
- (\*2) When the multi-project function is active, one file for a language can be stored for each project.

The total number of projects when the multi-project function is active.

The total number of files for device comments+ messages+ and symbolic information.

5.5 Common Items

#### ■ Method 2

Language is specified with the language parameter #1043 on the setting and display screen, and the No. corresponds to the 2-digit No. used in message file name.

When there is no message file corresponding to the language parameter, the file to display English (M00xxxxx.WPG) is referred to as the alternative file. Ensure that the message data file for alphabet display is stored.

List of message file names in method 2

| Data catego-<br>ry | Language parameter (Base specifications parameter #1043) | File name            | Number of files stor-<br>able                                                      | Remarks                                                                                                    |  |  |  |  |
|--------------------|----------------------------------------------------------|----------------------|------------------------------------------------------------------------------------|----------------------------------------------------------------------------------------------------|--|--|--|--|
|                    | 0 (English) (mandatory)                                  | M00xxxxx.WPG         | One file per language:                                                             | When there is no message file correspond-                                                                                                    |  |  |  |  |
|                    | 1 (Japanese)                                             | M01xxxxx.WPG         | 80 in total (*1)                                                                   | ing to the language parameter, the file for al                                                                                                    |  |  |  |  |
|                    | 11 (German)                                              | M11xxxxx.WPG         |                                                                                    | phabet display (M00xxxxx.WPG), if stored, is referred to as the alternative file.                                                                                                    |  |  |  |  |
|                    | 12 (French)                                              | M12xxxxx.WPG         |                                                                                    |                                                                                                    |  |  |  |  |
|                    | 13 (Italian)                                             | M13xxxxx.WPG         |                                                                                    | Multiple files of the same language number                                                                                                    |  |  |  |  |
|                    | 14 (Spanish)                                             | M14xxxxx.WPG         |                                                                                    | cannot be stored even if their file names ("xxxxx" part) are different. If an attempt is made to save a file of the same language number, a dialog prompting for overwrite confirmation is displayed. |  |  |  |  |
|                    | 15 (Traditional Chinese)                                 | M15xxxxx.WPG         |                                                                                    |                                                                                                    |  |  |  |  |
|                    | 16 (Korean, Hangeul)                                     | M16xxxxx.WPG         |                                                                                    |                                                                                                    |  |  |  |  |
| Message            | 17 (Portuguese)                                          | M17xxxxx.WPG         |                                                                                    |                                                                                                    |  |  |  |  |
| (Method 2)         | 18 (Dutch)                                               | M18xxxxx.WPG         |                                                                                    |                                                                                                    |  |  |  |  |
|                    | 19 (Swedish)                                             | M19xxxxx.WPG         |                                                                                    |                                                                                                    |  |  |  |  |
|                    | 20 (Hungarian)                                           | M20xxxxx.WPG         |                                                                                    |                                                                                                    |  |  |  |  |
|                    | 21 (Polish)                                              | M21xxxxx.WPG         |                                                                                    |                                                                                                    |  |  |  |  |
|                    | 22 (Simplified Chinese)                                  | M22xxxxx.WPG         |                                                                                    |                                                                                                    |  |  |  |  |
|                    | Other than above (up to 99)                              | •                    | rresponding No. exists, it is displayed. English file (M00xxxxx.WPG) is displayed. |                                                                                                    |  |  |  |  |
|                    | Other than above (more than 100)                         | English (M00xxxxx.WP | G) is displayed.                                                                   |                                                                                                    |  |  |  |  |

(\*1) When the multi-project function is active, one data item per language can be stored for each project.

The total number of projects when the multi-project function is active.

The total number of files for device comments, messages and symbolic information.

#### **■** Caution

- (1) If the third character in the name of a stored file is a numeric character, the file may be recognized as method 2 (display language selection parameter), even if it is an existing method 1 file for old models.
  (Example) "M1720V02.WPG", M750MESS.WPG", M65S-MES.WPG", etc.
- (2) If file names contain the same number, the files are recognized as identical and overwritten even if the names contain different strings.

(Example) "M1TEST.WPG" and "M1JAPAN.WPG", M00ENG01.WPG" and "M00ENG02.WPG", etc.

- (3) If the methods are different, files of similar file names are not recognized as identical, and not overwritten. If there are both files meeting method 1 and files meeting method 2, method 1 is valid.

  (Example) "M1TEST.WPG" and "M01TEST.WPG", M1JAPAN.WPG" and "M01JAPAN.WPG", etc.
- (4) Files not meeting condition 1 or condition 2 are not recognized as message files. They are recognized as sequence program (ladder) files.

85

- (Example) "M0TEST.WPG", M9MESS.WPG", M0-1TEST.WPG, "M-01ENG.WPG, "MM00ENG.WPG", etc.
- (5) If reserved characters are used in the name of data file with labels, a compilation error occurs. Include at least one non-numeric character in xxxxx.
  - (Example) "M00.WPG", M11000.WPG", M295.WPG.WPG", etc.

5.5 Common Items

## 5.5.5 Creating Project

In GX Works2, PLC-related data such as sequence programs and message data are handled in units called "project". This section describes how to create project.

## 5.5.5.1 **Project**

A project is an assembly of sequence programs, device comments, PLC message data, and parameters. Those data are usually managed in project units organized by model or by version.

## ■ Overview of project

For the overview of project, refer to the following.

- 5.6.1 Overview of Simple Project
- 5.7.1 Overview of Structured Project

## ■ One project per GX Works2

Only one project unit can be edited on one GX Works2. When editing more than one project, start GX Works2 additionally.

#### **■** Device comment

| Comment type                                           | Number of com-<br>ments that can be<br>created |                                                                        |  |  |
|--------------------------------------------------------|------------------------------------------------|------------------------------------------------------------------------|--|--|
| Global device comment 1                                |                                                | Device comment common to programs in a project                         |  |  |
| Language device comment Same as the number of programs |                                                | Device comment set for each program Set the same name as program name. |  |  |

#### ■ The number of ladder files and PLC message files that can be handled in one GX Works2 project

Up to 124 ladder files and PLC message files in total can be handled in one project on GX Works2. (When an attempt is made to create the 125th file, an error occurs, and a file is not created.)

To handle more than 125 ladder files and PLC message files in total, perform either of the following operations for development.

- Create and manage a PLC message-dedicated project apart from sequence programs.
- Use the multi-project function to reduce the number of files per project to 124 or fewer.

5.5 Common Items

## 5.5.5.2 Operating Procedures

Start the operation screen by the following operation on GX Works2.

[Project] -> [New]

Set the PLC series, PLC type, and project name, which are required to create a new project, in the following window.

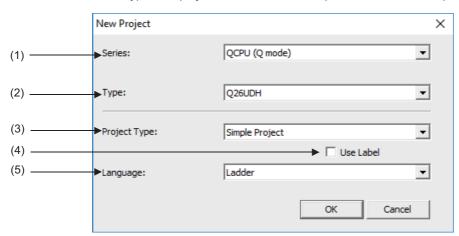

Set the following items, and press [OK] in the "New Project" window.

#### (1) Series

Set the series name of the PLC (Programmable controller). Select "QCPU (Q mode)" here.

### (2) Type

Set the type of the PLC. Set "Q26UDH" here.

#### (3) Project type

Set the project type. To create a sequence program (without labels), select "Simple Project".

To create a sequence program (with labels), select "Simple Project" or "Structured Project".

To create a sequence program in ST language, select "Simple Project" or "Structured Project".

#### (4) Use Label

To create a sequence program (with labels), check the "Use Label" checkbox.

To use function blocks and labels, check the "Use Label" checkbox.

To use ST language in a simple project, check the "Use Label" checkbox.

## Note

• Even when labels are used, the built-in PLC (built-in edit function) displays an actual unlabeled ladder (ladder with labels and functional blocks compiled).

87

• When "Structured Project" is selected, this setting becomes non-selectable. (Labels are used by default.)

### (5) Language

Set the programming language. To create a sequence program (without labels, with labels), select "Ladder". To create a sequence program in ST language, select "ST".

5.5 Common Items

## 5.5.6 Writing Data to CNC Controller

To operate on the CNC controller the data created and edited by GX Works2, write them to the CNC controller. This section describes how to write data to the CNC controller.

For the user safety sequence, refer to "M800/M80 Series Smart safety observation Specification manual".

- Start the operation screen by the following operation on GX Works2.
   [Online] -> [Write to PLC]
- (2) Select the files to write, and click [Execute] on the following screen.
  - To write individual files, select files to be written.
  - To write parameters and sequence programs, click [Parameter+Program].
  - To write all files, click [Select All].

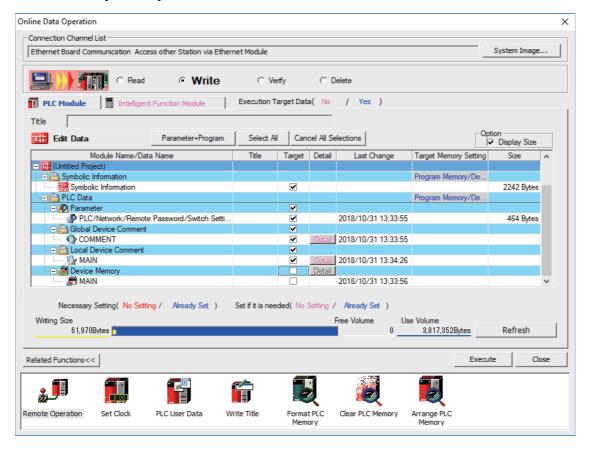

5.5 Common Items

### Note

- [Program Memory/Device Memory] is the only valid option for [Target Memory Setting].
- · Since device memory cannot be written to the CNC controller, unselect the checkbox for device memory.
- If an attempt is made to remove the check from the parameter and to write sequence programs while PLC is running, the prompt "PLC is running. Do you want to force write of the files?" is displayed.
  - The CNC can only write during RUN from the [Compile] menu; when [Yes] is clicked, writing sequence programs fails with an error message.
  - When [No] is clicked, the message "Do you want to write to PLC after remote stop?" is displayed; click [Yes].
- When the PLC on-board is used, the option "Enable the security check for the project" in GX Works2 needs to be disabled. If this option is enabled, an error occurs.
  - Uncheck "Enable the security check for the project" in [Tool] [Options] [Common Setting] of GX Works2.

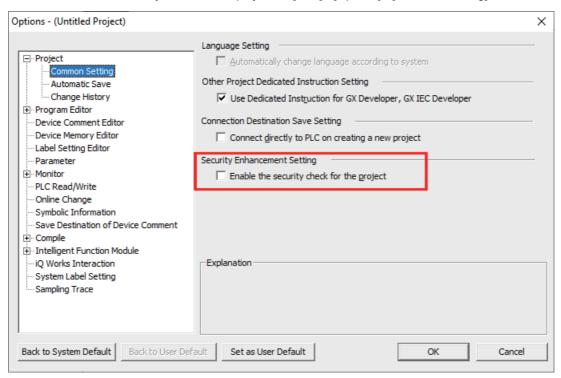

When the project is saved in GX Works2, select [No] on the window below.

If [Yes] is selected, the option "Enable the security check for the project" becomes enabled.

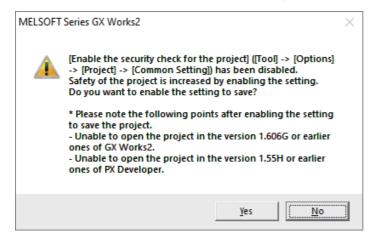

5.5 Common Items

## 5.5.7 Reading Data from CNC Controller

Read data in the CNC controller to GX Works2 to edit them. This section describes how to read data from the CNC controller.

- Start the operation screen by the following operation on GX Works2.
   [Online] -> [Read from PLC]
- (2) Select the file to be read on the following screen, and click [Execute].
  - · To read individual files, select files to be read.
  - To read parameters and sequence programs, click [Parameter+Program].
  - To read all files, click [Select All].

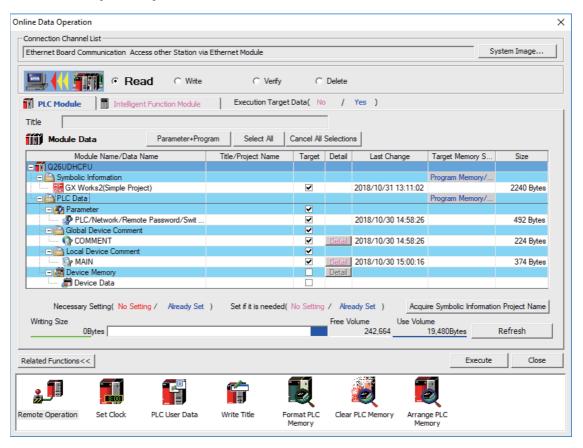

## Note

- [Program Memory/Device Memory] is the only valid option for [Target Memory Setting].
- Device memory is not written on the CNC controller. Remove the check of "Device Memory".

5.5 Common Items

## 5.5.8 Setting the Parameters

Set GX Works2 parameters when developing sequence programs for the CNC controller on GX Works2. The required parameter settings are shown below.

For details of each setting item, refer to "GX Works2 Operating Manual (Common)".

- · Setting the Number of Device Points
- Setting the number of common pointers
- · Setting the program execution order
- · Setting the labels/comments of project

| N   | ote |
|-----|-----|
| 1.4 | OLE |

• When parameters other than the above are changed and written in the CNC, the following error may occur at the time of reading them with PLC on-board.

Failed to read out the data because the data have been made with a product newer than this version. This will read out the default parameter.

In this case, restore all the parameters to default in GX Works2, change only the above parameters and write them in the CNC again.

91

5.5 Common Items

## 5.5.8.1 Parameter Setting Screen

(1) Displaying parameter setting screen

To open the parameter setting screen, display the project view on the navigation window by the following operation. Expand the tree by double-clicking [Parameter], and double-click [PLC Parameter].

[Project] -> Double-click [Parameter] -> Double-click [PLC Parameter]

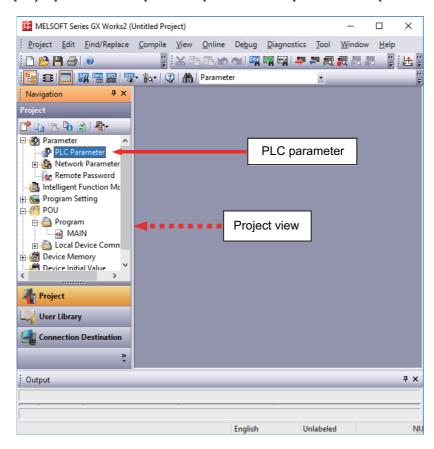

The above operation opens the following parameter setting screen. Tab names in red indicate that the initial values are set.

92

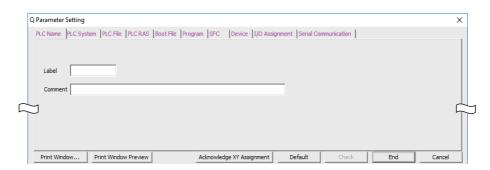

5.5 Common Items

## 5.5.8.2 Setting the Number of Device Points

After creating an area (project) to manage sequence programs, set the number of the devices used in the project at first. This operation is required every time a new project is created.

For details on each setting item, refer to the "PLC Programming Manual".

## Note

- · Without this operation, an error occurs when sequence programs are downloaded to the CNC controller.
- (1) Select [Device] tab.

Populate the device points in the parameter with the numbers of device points + common points that are set on the device setting screen in built-in PLC (built-in edit function). Setting wrong device points incurs an error. The range of devices that can be used in each project varies in multi-project environment.

(2) Enter the number of the devices, and click [End] on the following screen.
Enter the number of devices in the project currently connected to inside the red line indicated in the figure below. When all device points are set, press [End] to end editing.

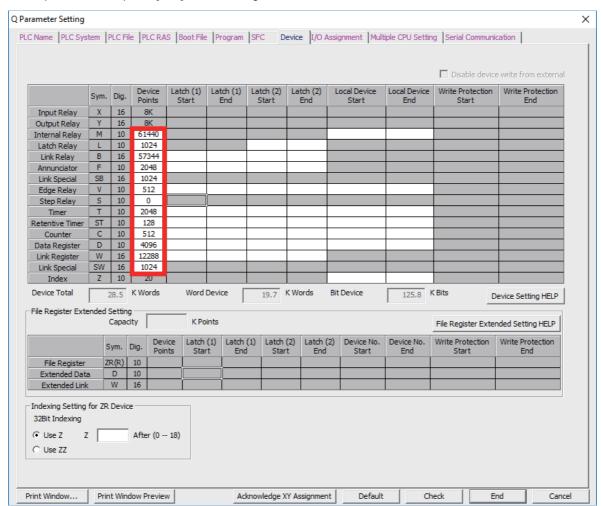

93

## Note

• If the wrong number is set, downloading to the CNC controller fails with an error.

5.5 Common Items

#### ■ If the set values for devices are illegal

If there is a problem with the device setting value, the following error dialog will appear when writing the sequence programs to the CNC controller. Set the number of device points as explained above in this case.

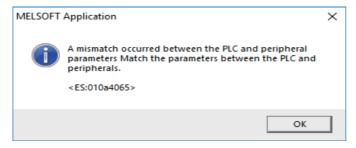

### ■ Setting example of the number of devices (Project 1)

The setting example of the number of devices for the project 1 is described below.

Populate the device setting parameter of GX Works2 with the sum of device points and device common points of project 1 set in built-in PLC (built-in edit function) as this example shows.

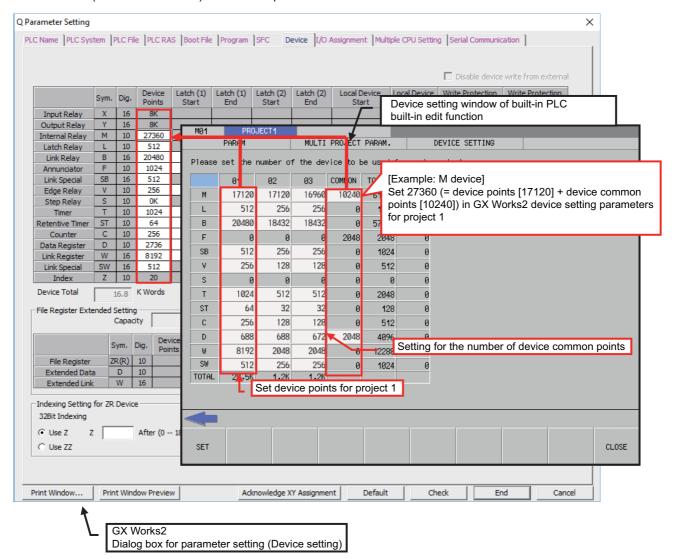

5.5 Common Items

## 5.5.8.3 Setting the Number of Common Pointer Points

In the following cases, set the pointer No. common to sequence programs.

- · When creating the sequence programs with the multi-program method
- · When creating sequence programs of main process with ST language

This operation is required every time a new project is created, and parameter files must be written to the CNC controller.

## Note

- If no value is set to the common pointer No., "P1800" will be set.

  When a simple project (with labels) or a structured project is newly created, or when "Project Type" is changed to any of the said project, "2048" is automatically set to "Common Pointer No." as the default value if its setting has been blank.
- (1) Select [PLC System] tab.
- (2) Set a numeric value in [Common Pointer No.], and click [End] on the following screen.

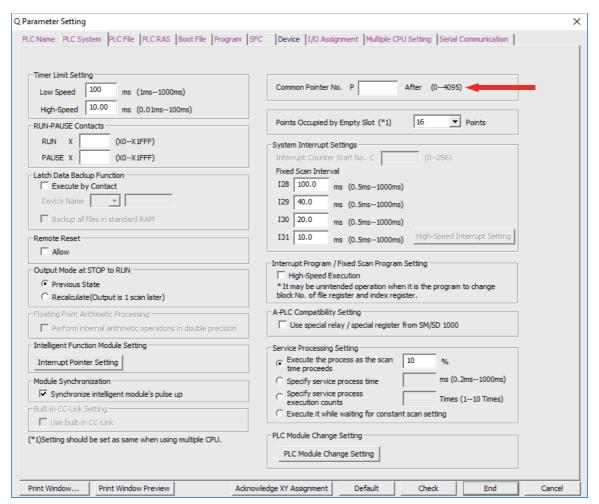

5.5 Common Items

## 5.5.8.4 Setting the Program Execution Order

In the following cases, set the execution method and execution order to sequence programs.

- · When creating the sequence programs with the multi-program method
- When creating sequence programs of main process with ST language

This operation is required before a sequence program is executed on the CNC controller, and parameter files must be written to the CNC controller.

#### Note

- If this operation is not completed when the multi-program method is in use or when creating sequence programs of main process with ST language, an error will occur on the RUN of sequence programs.
- (1) Select [Program] tab.
- (2) Select the name of the sequence program to be registered for execution from the program list on the left side of the following screen, and press [Insert]. Select the execution mode from the registered program list on the right side.
- (3) After registering all sequence programs to execute, click [End].

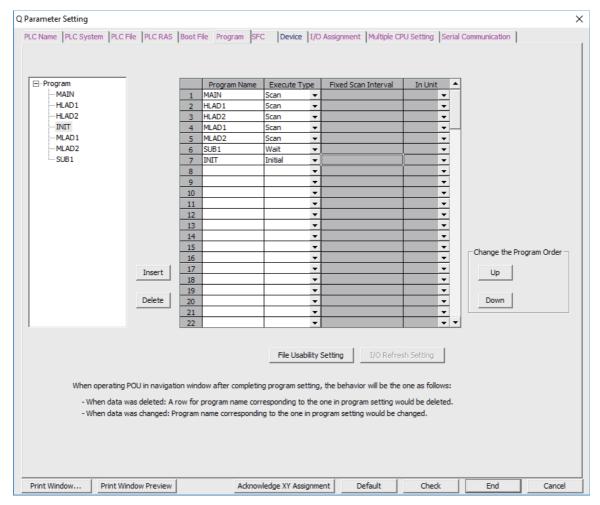

5.5 Common Items

# 5.5.8.5 Setting Labels and Comments to Each Project

Labels and comments can be set for each project for clarification of the functions of the programs running on a project. Labels comments can be set using GX Works2 or built-in PLC (built-in edit function).

- (1) Select [PLC Name] tab.
- (2) Input labels and comments, and click [End].

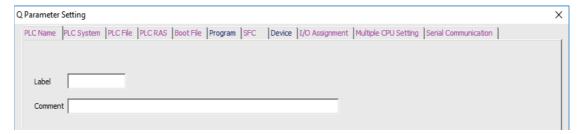

The following table describes the setting on the window above.

| Parameter name | Tab name | Setting item | Number of characters                                   | Setting            |
|----------------|----------|--------------|--------------------------------------------------------|--------------------|
| PC parameter   | PC name  |              | Up to 10 one-byte characters or 5 two-byte characters  | Label for project  |
|                |          | Comment      | Up to 64 one-byte characters or 32 two-byte characters | Comment of project |

5.5 Common Items

## 5.5.8.6 Writing and Reading Parameters to CNC Controller

To create sequence programs in multi-program method, parameter files must be written to the CNC controller. They can be read from the CNC controller to be used on GX Works2.

They can be read and written in the same way as reading and writing sequence programs.

- Start the operation screen by the following operation on GX Works2.
   [Online] -> [Write to PLC]/[Read from PLC]
- (2) Select write/read parameter [PLC/Network/Remote Password/Switch Setting], and click [Execute] on the Online Data Operation screen.

Use [Remote Operation] under [Related Functions] to instruct the PLC to RUN or STOP.

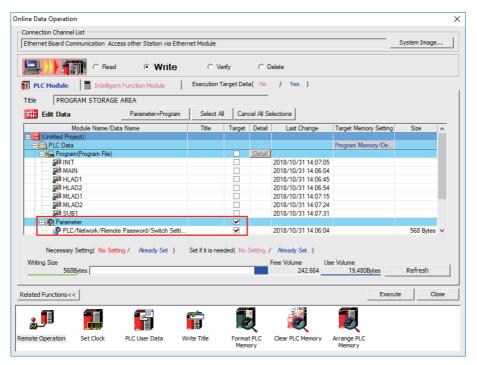

Note

• [Program Memory/Device Memory] is the only valid option for [Target Memory Setting].

5.5 Common Items

## 5.5.9 Starting/Stopping PLC

Stop PLC on the CNC controller before writing sequence programs.

Confirmation of stop and restart is usually required before and after the operation that requires PLC stop. Stop and restart can be done in advance by the following operation.

## 5.5.9.1 Operation Procedure

- Start the operation screen by the following operation on GX Works2.
   [Online] -> [Remote Operation]
- (2) Set "STOP" or "RUN" in [Operation], and click [Execute] on the following screen. The status can be checked by the lighting of the "RUN" LED (ON: RUN, OFF: STOP) on the left side of the screen.

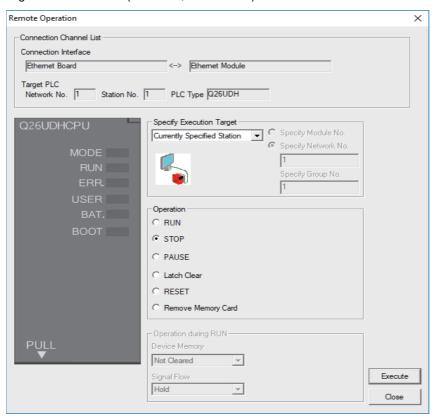

## Note

- · Only RUN and STOP can be executed.
- (3) The operation is completed when the following dialog appears. Click [OK]. The status of the PLC can be checked by the lighting of the "RUN" LED. When the status does not change, check whether an alarm is displayed on the CNC controller.

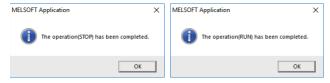

5.5 Common Items

## 5.5.10 Reading Sequence Programs in GX Developer Format

Sequence programs created by GX Developer can be read on GX Works2.

This allows sequence programs for CNC controllers previously created by GX Developer to be used in development on GX Works2.

Refer to "5.15.3 Multi-Language Data" for precaution of multi-language data setting.

## 5.5.10.1 Reading Sequence Programs in GX Developer Format on GX Works2

Read sequence programs created by GX Developer on GX Works2 as follows.

(1) Display the file selection screen by the following operation on GX Works2. [Project] -> [Open Other Data] -> [Open Other Project]

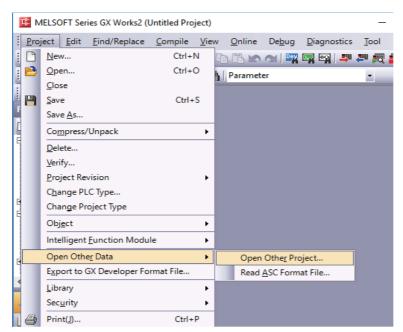

5.5 Common Items

(2) Select the project, and click [Open] on the following screen.

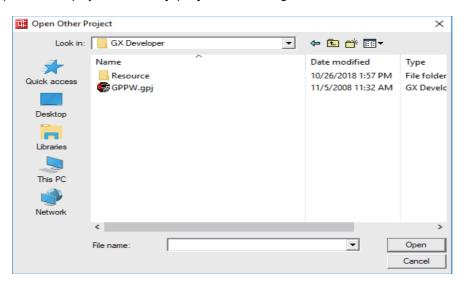

The operation is completed when the following dialog appears. Click [OK].

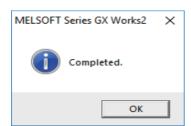

5.5 Common Items

## 5.5.11 Sampling Trace of Device

The sampling trace function of GX Works2 enables the sampling trace (hereafter trace) of the status of the external signals of the CNC controller and devices used in user ladders. Trace results can be read from the CNC controller after trace to be displayed on the screen and output as a CSV file.

### **■** Example of trace result display

The present values of devices are displayed for each sampling point. The trend graph of word devices is also displayed. The chart is displayed in the upper part of the screen; the trend graph of word devices is displayed in the lower part of the display. The red mark indicates the trigger position.

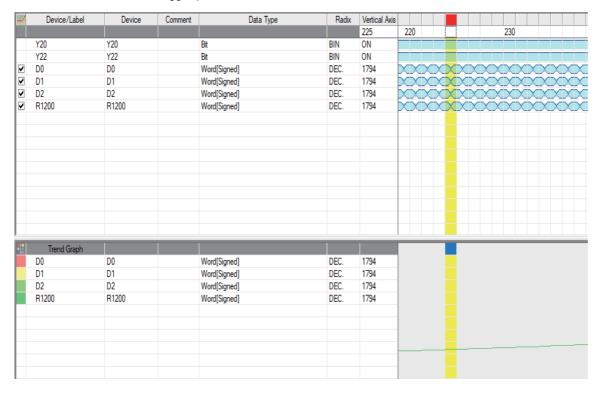

The display items on the Sampling Trace screen are as follows.

| Item name     | Details                                                                                                    |  |  |  |  |  |
|---------------|----------------------------------------------------------------------------------------------------|--|--|--|--|--|
| Device/Label  | Set devices and labels to be traced. 50 bit devices and 50 word devices can be registered.                                                                                                    |  |  |  |  |  |
| Device        | Devices corresponding to "Device/Label" are displayed.                                                                                                    |  |  |  |  |  |
| Comment       | Input device comments corresponding to "Device/Label" are displayed.                                                                                                    |  |  |  |  |  |
| Data type     | "Data type "of "Device/Label" is displayed.                                                                                                    |  |  |  |  |  |
| Radix         | Radix of the devices input in "Device/Label" is displayed. For bit devices, it is fixed as "BIN". For word devices, "BIN (Binary)", "DEC. (Decimal)", "HEX. (Hexadecimal)", or "ASCII" can be selected. |  |  |  |  |  |
| Vertical Axis | Data of the time axis of the selected cell is displayed.                                                                                                    |  |  |  |  |  |

5.5 Common Items

# Click the [Switch Chart/Detail] button to display detailed data.

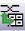

| $\forall$ | Device/Label | Device | Comment | Data Type    | Radix | Vertical Axis | 223  | 224  | 225  | 226  | 227  | 228  | 229  | 230  |
|-----------|--------------|--------|---------|--------------|-------|---------------|------|------|------|------|------|------|------|------|
|           | Y20          | Y20    |         | Bit          | BIN   | ON            | •    | •    | •    | •    | •    | •    | •    | •    |
|           | Y22          | Y22    |         | Bit          | BIN   | ON            | •    | •    | •    | ٠    | •    | •    | •    | •    |
| ✓         | D0           | D0     |         | Word[Signed] | DEC.  | 1794          | 1792 | 1793 | 1794 | 1795 | 1796 | 1797 | 1798 | 1799 |
| <b>V</b>  | D1           | D1     |         | Word[Signed] | DEC.  | 1794          | 1792 | 1793 | 1794 | 1795 | 1796 | 1797 | 1798 | 1799 |
| ✓         | D2           | D2     |         | Word[Signed] | DEC.  | 1794          | 1792 | 1793 | 1794 | 1795 | 1796 | 1797 | 1798 | 1799 |
| <b>V</b>  | R1200        | R1200  |         | Word[Signed] | DEC.  | 1794          | 1792 | 1793 | 1794 | 1795 | 1796 | 1797 | 1798 | 1799 |
|           |              |        |         |              |       |               |      |      |      |      |      |      |      |      |
|           |              |        |         |              |       |               |      |      |      |      |      |      |      |      |
|           |              |        |         |              |       |               |      |      |      |      |      |      |      |      |
|           |              |        |         |              |       |               |      |      |      |      |      |      |      |      |
|           |              |        |         |              |       |               |      |      |      |      |      |      |      |      |
|           |              |        |         |              |       |               |      |      |      |      |      |      |      |      |
|           |              |        |         |              |       |               |      |      |      |      |      |      |      |      |
|           |              |        |         |              |       |               |      |      |      |      |      |      |      |      |
|           |              |        |         |              |       |               |      |      |      |      |      |      |      |      |
|           |              |        |         |              |       |               |      |      |      |      |      |      |      |      |
|           |              |        |         |              |       |               |      |      |      |      |      |      |      |      |
|           |              |        |         |              |       |               |      |      |      |      |      |      |      |      |
|           |              |        |         |              |       |               |      |      |      |      |      |      |      |      |

Trace count, trace condition, trigger condition, and trace count after trigger can be set in trace setting.

Trace is executed when trace conditions are all met.

After trigger conditions are met, trace is executed for the number of times set in the trace count after trigger, then finishes. The status before and after trigger conditions are met can be sampled.

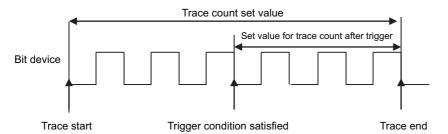

From satisfacion of trigger condition to trace end

## 5.5.11.1 Basic Operation

The operation for sampling trace is done on GX Works2. Execute the sampling trace function as follows. For detail on actual operating procedure on GX Works2, refer to "5.5.11.4 Sampling Trace Operating Procedure". Sampling trace of each project in the multi-project mode is possible.

### (1) Configure trace setting.

| Setting item                    | Setting                                                                                                    |
|---------------------------------|----------------------------------------------------------------------------------------------------|
| Trace Count Setting             | Set trace count to be saved. Data items for trace count from the latest data are saved. When trace count is exceeded, data is deleted from the oldest one.                                                                                |
| Count After Trigger             | Set the trace count executed from the trigger is established until the sampling completes.                                                                                                    |
| Data Acquisition Timing Setting | This refers to "trace condition". Set the data tracing timing. Either "Each Scan" or "Detail Setting" can be selected. Do not select the other options. In "Detail Setting", conditions for executing trace can be set.                   |
| Trigger Condition Setting       | Set the timing of trigger. When trigger is established, status of trace device is taken in." "At the Time of Manual Trigger Execution" or "Detail Setting" can be selected. "Detail" enables the trigger establishment condition setting. |
| Trace device                    | Set the device to be traced.                                                                                                    |

- (2) Write trace setting to the CNC controller.
- (3) Execute trace. The CNC controller starts tracing devices. The execution status during trace is displayed on the trace status in GX Works2, and can be checked by the special relay SM800 to SM805 of the CNC. Trace continues until the following conditions are met.
  - (a) Tracing is completed upon establishment of trigger.
  - (b) Stop tracing from GX Works2.
  - (c) Turn the CNC controller power OFF.
  - (d) PLC turns to STOP mode.
- (4) Read the trace data from the CNC controller.
- (5) Display the result, and, if necessary, output the result to a file.

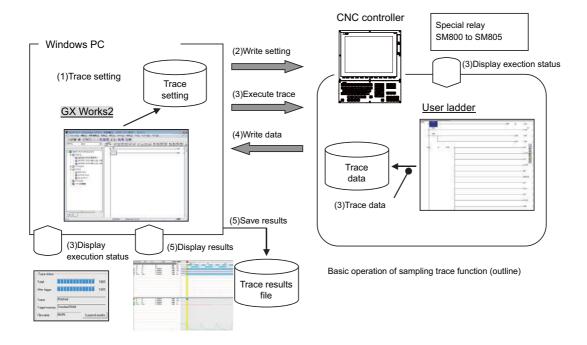

- The trace conditions (setting) set in (1) are retained even after the CNC is powered OFF.
- The trace data obtained in (4) are erased after the CNC is powered OFF.
- The trace conditions are retained in (2). If the CNC power is turned OFF before the settings are written, the conditions changed before settings are written are not retained, and the previous trace conditions are retained.

5.5 Common Items

## 5.5.11.2 Basic Specifications

### [Basic specifications list]

("[]" shows the name in built-in edit function)

| Details                                                                                                    |                                                                                                    |                                         | Specifications                                                                                                    |  |  |  |
|----------------------------------------------------------------------------------------------------|----------------------------------------------------------------------------------------------------|-----------------------------------------|----------------------------------------------------------------------------------------------------|--|--|--|
| Multi-project                                                                                                    | , ,                                                                                                    | be executed for each timing of sampling | ch project.<br>when the multi-project is enabled.                                                                                                    |  |  |  |
| Trace count                                                                                                    | Trace count  The number between 1 and 8192 can be set. Note that, however, the total trace data size has to be small 220 kilobytes.  (The data size for a project depends on the number of usable projects.)  Refer to (*1) for trace data size calculation.                                                 |                                         |                                                                                                    |  |  |  |
| Trace count after trigger                                                                                                    | Sets the number smaller than the No. of traces.                                                                                                    |                                         |                                                                                                    |  |  |  |
|                                                                                                    | Each scan Trace on scan of main processes.                                                                                                    |                                         |                                                                                                    |  |  |  |
| Data acquisition timing<br>[trace point]<br>(Each scan or specified<br>interval)                                                          | Detail<br>(Other notes are<br>listed outside the<br>table. (*4)Refer to<br>"(*4)" for details.                                                                                                    | Word device                             | Applicable device: Refer to (*2). Setting condition: Set the value to be used for the condition and the judgement. When the setting value becomes equal to the word device value, or when the value of the word device changes judgement will be effective and trigger is executed. |  |  |  |
| ,                                                                                                    |                                                                                                    | Bit device                              | Applicable device: Refer to (*2).  Setting condition: Set ↑ or ↓ . When the setting condition is satisfied, trace is executed.                                                                                                    |  |  |  |
|                                                                                                    | At the time of trig-<br>ger operation from<br>GX Works2                                                                                                    | Executes trigger by                     | GX Works2 operations.                                                                                                    |  |  |  |
| Trigger condition [trigger point] (Two types of setting: "At the time of trigger opera- tion from GX Works2" and "Detail" are available.) | Detail<br>(Other notes are<br>listed outside the<br>table. (*5)Refer to<br>"(*5)" for details.                                                                                                    | Word device                             | Applicable device: Refer to (*2). Setting condition: Sets the value to be used for judgement. When the setting value becomes equal to the word device value, judgement will be effective and trigger is executed. Refer to (*5) for when writing to the device.                     |  |  |  |
| Botain are available.,                                                                                                    |                                                                                                    | Bit device                              | Applicable device: Refer to (*2). Setting condition: Set ↑ or ↓ . When the setting condition is satisfied, trace is executed.                                                                                                    |  |  |  |
| Trace device                                                                                                    | Up to 50 points of word device, 50 points of bit device can be set. Note that, however, the total trace data has to be smaller than 220 kilobytes. Refer to (*1) for trace data size calculation. (The data size for a project depends on the number of usable projects.)  Applicable device: Refer to (*3). |                                         |                                                                                                    |  |  |  |

## (\*1) Trace data size calculation

The trace data size in one project varies with the number of multi-projects that can be used.

## [Trace data size per project for the number of projects that can be used]

| The number of projects that can be used | Maximum trace data size per project |
|-----------------------------------------|-------------------------------------|
| 6                                       | 25 kilobytes                        |
| 5                                       | 32 kilobytes                        |
| 4                                       | 44 kilobytes                        |
| 3                                       | 64 kilobytes                        |
| 2 projects                              | 103 kilobytes                       |
| 1                                       | 220 kilobytes                       |
| User safety sequence                    | 220 kilobytes                       |

For example, if the number of usable projects is 6, set the number of traces and the trace devices so that the trace data size is 25 kilobytes (25600 bytes) or smaller. Trace data size will be calculated as follows.

[Trace data size (byte)] = [Size required for one trace (byte)] x [Number of traces]

Size required for one trace is calculated from the number of word devices, the number of bit devices for trace and the size required for one trace of each device. When time information is added, 4 bytes per trace is required.

5.5 Common Items

## [Size required for one trace of each device]

| Trace device type | Size (byte) required for one trace                                                                                                    |
|-------------------|----------------------------------------------------------------------------------------------------|
| Word device       | 2 bytes per point                                                                                                    |
|                   | 2 bytes per unit (1 unit = 16 points) 1 to 16 points -> 1 unit -> 2 bytes 17 to 32 points -> 2 units -> 4 bytes 33 to 48 points -> 3 units -> 6 bytes 49 to 50 points -> 4 units -> 8 bytes |

The size of trace data can be calculated from the following equation.

[Trace data size (byte)]

- = (([number of bit device units] + [number of word devices]) × [2 (byte)] + [4 (byte) (\*)]) × [trace count]
- (\*) Only when time information is added

Calculation example for trace data size is shown below.

Trace data size calculation examples (when three projects are valid)

| No. | Bit device points | Word device points | Trace count | Trace data size                    | Sampling     |
|-----|-------------------|--------------------|-------------|------------------------------------|--------------|
| 1   | 16 (1 unit)       | 2                  | 8192        | ((1 + 2) x 2) x 8192 = 49152 bytes | Possible     |
| 2   | 8 (1 unit)        | 8                  | 1000        | ((1 + 8) x 2) x 1000 = 18000 bytes | Possible     |
| 3   | 50 (4 unit)       | 50                 | 606         | ((4 + 50) x 2) x 606 = 65448 bytes | Possible     |
| 4   | 50 (4 unit)       | 50                 | 607         | ((4 + 50) x 2) x 607 = 65556 bytes | Not possible |

#### (\*2) Applicable devices with trace/trigger point details setting

#### Applicable device

Bit device: X, Y, M, L, F, SB, B, SM, T(contact), ST(contact), C(contact)

Word device: T(current value), ST(current value), C(current value), D, R, SW, SD, W, ZR

Following qualifications are available for the above devices.

- · Bit device digit designation
- Word device bit designation

When any inapplicable device is set for [Device], an error occurs when the trace setting file to execute trace is read.

### (\*3) Applicable devices with device setting

#### Applicable device

Bit device: X, Y, M, L, F, SB, B, SM, T(contact), T(coil), ST(contact), ST(coil), C(contact), C(coil)

Word device: T(current value), ST(current value), C(current value), D, R, SW, SD, W,ZR

Following qualifications are available for the above devices.

- · Bit device digit designation
- · Word device bit designation

Process following an inapplicable device setting is as follows.

- If one or more applicable devices already exist, the setting of the inapplicable device will be ignored.
- If no applicable devices exist, an error occurs at trace execution.

5.5 Common Items

#### (\*4) Precautions for trace point details setting

• When only devices that are not corresponding to Mitsubishi Electric CNC are set for "Device", an error occurs when the trace setting file to execute trace is read.

#### (\*5) Precautions for trigger point details setting

- When devices that are not corresponding to Mitsubishi Electric CNC are set for [Device], an error occurs when the trace setting file to execute trace is read.
- When you select "Word device" in [Device] and "Write data" in [Condition] for the trigger point settings, an error occurs when the trace setting file to execute trace is read.

## (\*6) Precautions on multi-project function

When the multi-project is enabled, one scan is executed in the order specified by the user.

Sampling is started after one scan is executed. Therefore, there may be some restrictions in operation depending on the settings.

### [Example 1: Three projects]

| Project execution order    |                         | 1 -> 2 -> 3                                    |  |  |
|----------------------------|-------------------------|------------------------------------------------|--|--|
| Program (ladder)           | Project 1               | Device R0 <- 1, Device D0 <- 1                 |  |  |
| Device R: project-common   | Project 2               | Device R0 <- 2, Device D0 <- 2                 |  |  |
| Device D: project-specific | Project 3               | Device R0 <- 3, Device D0 <- 3                 |  |  |
| Trace setting              | Project 1 to 3 the same | Trace point: Each scan<br>Trace device: R0, D0 |  |  |
| Trace result               | Project 1               | R0: 3, D0: 1                                   |  |  |
| (1 sampling extracted)     | Project 2               | R0: 3, D0: 2                                   |  |  |
|                            | Project 3               | R0: 3, D0: 3                                   |  |  |

In the above example, sampling is executed after the operation of project 3. Therefore, the result of update performed in project 3 is used as the sampling data for R0 (the device common to all projects) of all projects.

### [Example 2: Six projects]

| Project execution order    |                         | 6 -> 1 -> 5 -> 2 -> 4 -> 3                                             |  |  |
|----------------------------|-------------------------|------------------------------------------------------------------------|--|--|
| Program (ladder)           | Project 1               | Device R0 <- 1, Device D0 <- 1                                         |  |  |
| Device R: project-common   | Project 2               | Device R0 <- 2, Device D0 <- 2                                         |  |  |
| Device D: project-specific | Project 3               | Device R0 <- 3, Device D0 <- 3                                         |  |  |
|                            | Project 4               | Device R0 <- 4, Device D0 <- 4                                         |  |  |
|                            | Project 5               | Device R0 <- 5, Device D0 <- 5                                         |  |  |
|                            | Project 6               | Device R0 <- 6, Device D0 <- 6                                         |  |  |
| Trace setting              | Project 1 to 3 the same | Trace point: Each scan<br>Trace device: R0, D0                         |  |  |
|                            | Project 4 to 6 the same | Trace point: Detailed setting When device R0 is 5 Trace device: R0, D0 |  |  |
| Trace result               | Project 1               | R0: 3, D0: 1                                                           |  |  |
| (1 sampling extracted)     | Project 2               | R0: 3, D0: 2                                                           |  |  |
|                            | Project 3               | R0: 3, D0: 3                                                           |  |  |
|                            | Project 4               | No trace                                                               |  |  |
|                            | Project 5               | No trace                                                               |  |  |
|                            | Project 6               | No trace                                                               |  |  |

In the above example, sampling is executed after the operation of project 3. Therefore, the result of update performed in project 3 is used as the sampling data for R0 (the device common to all projects) of all projects.

For project 4 to 6 for which the trace point is specified as "when device R0 is 5", tracing is not performed because R0 is "3" at the sampling timing.

## 5.5.11.3 Status of Special Relay during Sampling Trace

The status during the execution of the sampling trace function can be checked by the status of SM device 800 to 805.

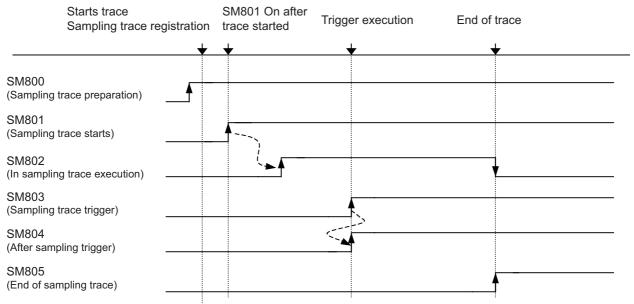

\*SM800 automatically turns ON when sampling trace preparation is done.

Device status when trace execution operation is carried out.

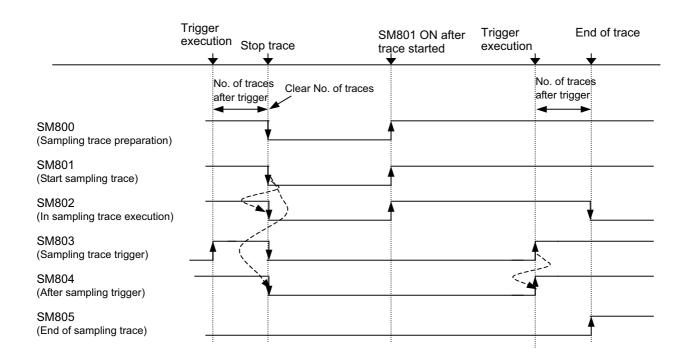

Device status when trace stop operation is carried out

5.5 Common Items

The specifications of SM800 to SM805 are as follows.

#### [List of sampling trace function related device specifications]

| No.   | Items                        | Details                                                  |
|-------|------------------------------|----------------------------------------------------------|
| SM800 | Sampling trace preparation   | OFF: Preparation not completed ON: Preparation completed |
| SM801 | Starts sampling trace        | OFF: Cancel<br>ON : Start                                |
| SM802 | In sampling trace execution  | OFF: Cancel<br>ON : Start                                |
| SM803 | Sampling trace trigger       | OFF -> ON:Trigger execution                              |
| SM804 | After sampling trace trigger | OFF: Not after trigger ON: After trigger                 |
| SM805 | End of sampling trace        | OFF: Not completed ON: Completed                         |

# 5.5.11.4 Sampling Trace Operating Procedure

This section provides the overview of trace operating procedure and cautions. For details of basic operating procedure, refer to "GX Works2 Operating Manual (Common)".

## Sampling trace screen

Select [Debug] - [Sampling Trace] - [Open Sampling Trace] to open the "Sampling Trace" screen.

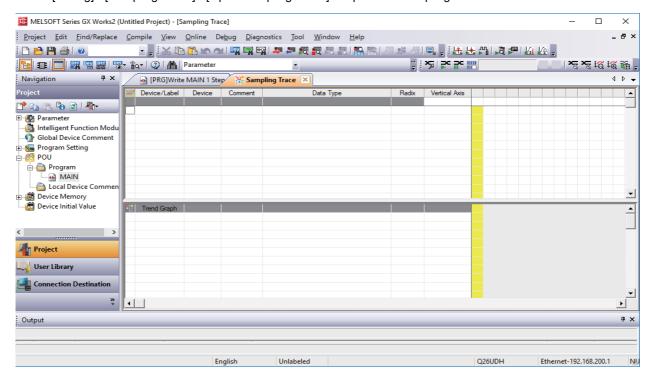

5.5 Common Items

### Setting execute conditions for sampling trace

(1) Open [Debug] - [Sampling Trace] - [Trace Setting], and configure the settings on the [Setting of Executing and Saving] tab.

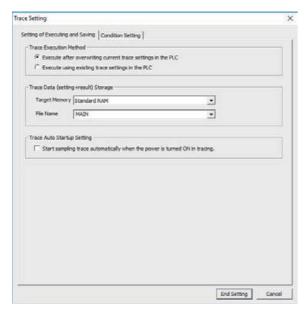

| Item                                  | Setting                                                     |
|---------------------------------------|-------------------------------------------------------------|
| Trace Execution Method                | Execute after overwriting current trace settings in the PLC |
| Trace Data (setting + result) Storage |                                                             |
| Target Memory                         | Standard RAM (*1)                                           |
| File Name                             | Any file name                                               |
| Trace Auto Startup Setting            | Not check                                                   |

(\*1) Since [Target Memory] is the RAM CNC controller, trace data (result) are erased at power OFF.

Only one trace data set (setting, result) can be saved on the CNC controller. Trace data result is overwritten every time sample trace is executed.

- (2) Configure settings on the [Condition Setting] tab as follows.
  - (\*) No setting is required if [Execute using existing trace settings in the PLC] is selected as the trace execution method.

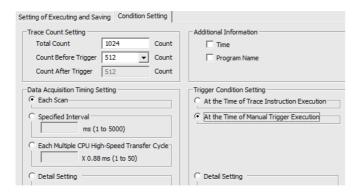

5.5 Common Items

| Item                                     | Setting                                                        |  |  |
|------------------------------------------|----------------------------------------------------------------|--|--|
| Trace Count Setting                      |                                                                |  |  |
| Total Count                              | 1 to 8192                                                      |  |  |
| Count Before Trigger 0 to Total Count -1 |                                                                |  |  |
| Additional Information                   |                                                                |  |  |
| Time                                     | Optional (*1)                                                  |  |  |
| Program Name                             | Not check                                                      |  |  |
| Data Acquisition Timing Setting          | Each scan or Detail Setting (*2)                               |  |  |
| Trigger Condition Setting                | At the Time of Manual Trigger Execution or Detail Setting (*2) |  |  |

- (\*1) If time information is added, the size of traceable data becomes smaller than usual by [4 bytes] × [Trace Count].
- (\*2) When selecting Detail Setting, click [Setting Change...] and configure settings as follows.

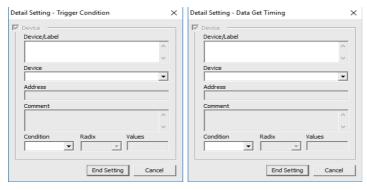

| Item                              | Setting                                                          |
|-----------------------------------|------------------------------------------------------------------|
| Device/Label                      | Device or label to be used in condition (*1)                     |
| Device                            | Display the device corresponds to "Device/Label".                |
| Comment                           | Display the device comment of "Device /Label".                   |
| Condition                         |                                                                  |
| Bit device                        | at the rising ( $\uparrow$ ), or at the falling ( $\downarrow$ ) |
| Word device                       | =, or Change                                                     |
| Radix (Word device only)          | Decimal or hexadecimal                                           |
| Values (Word device and "=" only) | Optional                                                         |

(\*1) Refer to "5.5.11.2 Basic Specifications" for the devices that can be set.

5.5 Common Items

# Registering devices/labels

Set trace device.

Register device/label to trace in the [Device/Label] column on the "Sampling Trace" screen.

For word device, check trend graph register target to display trend graph.

Refer to "5.5.11.2 Basic Specifications" for the devices that can be set.

| $\nabla$ | Device/Label | Device | Comment | Data Type    | Radix | Vertical Axis |
|----------|--------------|--------|---------|--------------|-------|---------------|
|          |              |        |         |              |       | 1             |
| П        | Y20          | Y20    |         | Bit          | BIN   | -             |
|          | D0.0         | D0.0   |         | Bit          | BIN   | -             |
| V        | D0           | D0     |         | Word[Signed] | DEC.  | -             |
|          |              |        |         |              |       |               |
|          |              |        |         |              |       |               |
|          |              |        |         |              |       |               |
|          |              |        |         |              |       |               |
|          |              |        |         |              |       |               |
|          |              |        |         |              |       |               |
|          |              |        |         |              |       |               |
|          |              |        |         |              |       |               |
|          |              |        |         |              |       |               |
|          |              |        |         |              |       |               |
|          |              |        |         |              |       |               |
|          |              |        |         |              |       |               |
| Н        |              |        |         |              |       |               |
|          |              |        |         |              |       |               |
|          |              |        |         |              |       |               |
|          | Trend Graph  |        |         |              |       | 1             |
| г.       | D0           | D0     |         | Word[Signed] | DEC.  | -             |
|          |              |        |         |              |       |               |
|          |              |        |         |              |       |               |
|          |              |        |         |              |       |               |
|          |              |        |         |              |       |               |
|          |              |        |         |              |       |               |
|          |              |        |         |              |       |               |
|          |              |        |         |              |       |               |
|          |              |        |         |              |       |               |
|          |              |        |         |              |       |               |
|          |              |        |         |              |       |               |
|          |              |        |         |              |       |               |
|          |              |        |         |              |       |               |
|          |              |        |         |              |       |               |
|          |              |        |         |              |       |               |

5.5 Common Items

#### **Executing trace**

This section describes how to start and stop trace, and execute trigger.

#### (1) Start trace

Click [Debug] - [Sampling Trace] - [Start Trace]. Trace is started.

The progress status of trace can be checked by [Trace Data Storage Status].

Click [Close] to close the [Display Trace Buffer Condition] window.

To display the trace execution screen again after clicking [Close], click [Debug] - [Sampling Trace] - [Display Trace Buffer Condition].

### Note

- Trace cannot be executed again until the execution of trace ends.
- If [Execute using existing trace settings in the PLC] is selected as the trace execution method, and trace settings are not written to the CNC, an error occurs when [Debug] [Sampling Trace] [Start Trace] is clicked. Start trace after writing trace settings to the CNC.
- · When trace is started, previous trace data are deleted.

#### (2) Execute trigger

When [At the Time of Execute Manual Trigger] is set in [Trigger Condition Setting], trigger can be executed at any timing. Click [Debug] - [Sampling Trace] - [Execute Manual Trigger].

#### (3) Stop trace

To stop trace, click [Debug] - [Sampling Trace] - [Stop Trace]. The results up to the trace stop is displayed on the "Sampling Trace" screen.

### Note

- · Stopped trace cannot be restarted.
- If trace is started before data are saved, data before trace stop are deleted. Save trace data before stop as a CSV file by selecting [Debug] [Sampling Trace] [Export CSV Data] as needed.

5.5 Common Items

### (4) End of trace

Trace is executed for the preset times of trace after the execution of trigger, the "Trace Data Storage Status" screen is closed, and trace is completed. After that, trace results are automatically read to GX Works2 and displayed as follows.

Click the [Switch Chart/Detail] button to display detailed data.

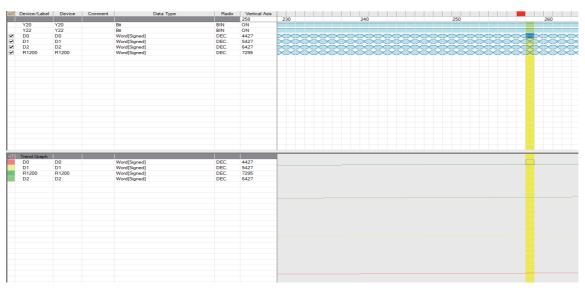

For details on how to evaluate trace result, refer to "19.4 Sampling Trace in GX Works2 Operating Manual (Common)".

#### (5) End trace screen

Even when the "Sampling Trace" screen is closed, or GX Works2 is ended while trace is being executed, trace is executed. Restart GX Works2, open the "Sampling Trace" screen, click [Read from PLC] to read the result of trace executed.

### Displaying trace results

When the "Sampling Trace" screen is closed, or GX Works2 is ended while trace is being executed, manually read trace results from the CNC controller.

- (1) Start GX Works2, click [Debug] [Sampling Trace] [Open Sampling Trace] to open the "Sampling Trace" screen.
- (2) Click [Debug] [Sampling Trace] [Read from PLC].

5.5 Common Items

#### Saving trace result

(1) Click [Debug] - [Sampling Trace] - [Export CSV Data] to open the "Export CSV Data" window.

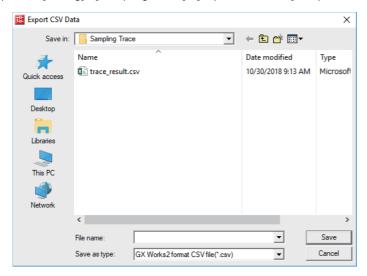

(2) Select the location for storage, input a file name, and click [Save].

## Note

(1) Trace result data are overwritten every time trace is executed. Save data as a CSV file as necessary.

## Retaining trace execution status

The trace execution status is retained after the CNC is turned OFF.

This allows trace to be executed from power ON as follows.

(1) Turn OFF the CNC while trace is being executed.

To check the progress of trace, click [Debug] - [Sampling Trace] - [Display Trace Buffer Condition] to display the "Trace Data Storage Status" screen.

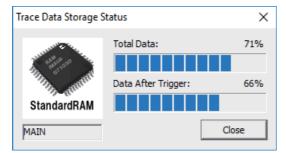

- (2) Turn the CNC power ON again.
- (3) Trace is executed at the power ON.

### Note

- (1) Trace result is erased when the CNC power is turned OFF.
- (2) Even when the post-trigger status is active at the CNC power OFF, the tracing at the power ON is always started from the pre-trigger status.

5.5 Common Items

## 5.5.11.5 Operation on Error

An error is generated under the following condition, and an error dialog is displayed on the GX Works2 screen when parameters are checked on trace execution.

| No. | Error details                                               | Remedies                                                                      |
|-----|-------------------------------------------------------------|-------------------------------------------------------------------------------|
| (1) | Device setting has no devices that are traceable            | Set a traceable device for "Sampling Trace" screen.                           |
| (2) | Trace setting has invalid conditions.                       | Set valid conditions for trace set.                                           |
| (3) | Detailed trace setting has no valid devices set.            | Set a valid device in detailed trace setting.                                 |
| (4) | The capacity of trace data exceeds the capacity per project | Set the capacity of trace data that does not exceed the capacity per project. |

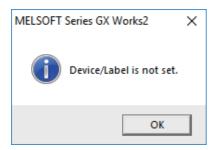

When trace cannot be executed, check the following.

- Ensure that the CPU type is "Q26UCPU"
- Check the trace execution status (Trace execution cannot be commanded during trace.)
- When "Execute using existing trace settings in the PLC" is selected in the trace execution setting, check whether the setting file is saved in the CNC
- · Check the consistency between the devices on the program and devices in the trace setting

# **5.5.11.6 Operation Example**

## Example 1: Trigger judgment and trace result with device setting

## [Setting details]

Trace settings for example 1

| Setting item                    | Setting value   | Setting item              | Setting value                             |
|---------------------------------|-----------------|---------------------------|-------------------------------------------|
| Target Memory                   | Standard RAM    | Trigger Condition Setting | Detail                                    |
| File Name                       | MAIN            |                           | Word device                               |
| Total Count                     | 10              |                           | Word device 1 = 11                        |
| Count After Trigger             | 4               | Device setting            | Bit device                                |
| Additional Information          | Time            |                           | Device No.1                               |
| Data Acquisition Timing Setting | Interval: 10 ms |                           | Device No.2  • Word device  Word device 1 |

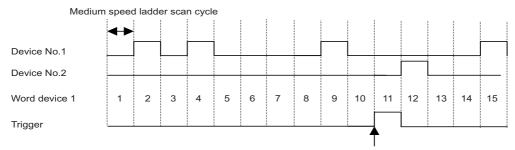

Trigger execution timing (Scan when "word device 1=11" has been established.)

Device status when sampling trace is executed at example 1

117

### [Trace result]

Trace result display for example 1

| Count         | 5 | 6     | 7     | 8     | 9     | 10    | 11    | 12    | 13    | 14    |
|---------------|---|-------|-------|-------|-------|-------|-------|-------|-------|-------|
| Device No.1   |   |       |       |       |       |       |       |       |       |       |
| Device No.2   |   |       |       |       |       |       |       |       |       |       |
| Word device 1 | 5 | 6     | 7     | 8     | 9     | 10    | 11    | 11    | 12    | 13    |
|               |   |       |       |       |       |       |       |       |       |       |
| Time          | 0 | 0.007 | 0.014 | 0.021 | 0.028 | 0.035 | 0.042 | 0.042 | 0.049 | 0.056 |

- <- The scan at trace start is count 1. Because trace data are imported when trigger condition is satisfied, when the satisfaction of trigger condition and trace overlap, data for count 11 and count 12 are the same.</p>
- <- Setting for trace point by the hour is ignored, and trace is executed at each scan.
- <- Word device is displayed as numeric values on the detailed data screen.
- <- Trace Additional Information is displayed as time on the detailed data screen.

## Example 2: Trace judgment and trace result with device setting

## [Setting details]

Trace setting details for example 2

| Setting item                    | Setting value                           | Setting item              | Setting value                            |
|---------------------------------|-----------------------------------------|---------------------------|------------------------------------------|
| Target Memory                   | Standard RAM                            | Trigger Condition Setting | At the time of TRACE instruc-            |
| File Name                       | MAIN                                    |                           | tion execution                           |
| Total Count                     | 6                                       |                           |                                          |
| Count After Trigger             | 4                                       | Device setting            | Bit device                               |
| Additional Information          | None                                    |                           | Device No.1                              |
| Data Acquisition Timing Setting | Device     Bit device     Device No.1 ↑ |                           | Device No.2  • Word device Word device 1 |

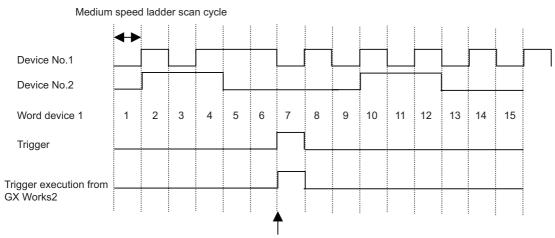

Trigger input from GX Works2

If the setting for trigger point is "At the time of TRACE instruction execution", it is ignored and changed to "At the time of manual execution".

Device status when sampling trace is executed at example 2

## [Trace result]

Trace result display for example 2

| Count         | 1 | 2 | 3 | 4 | 5  | 6  |
|---------------|---|---|---|---|----|----|
| Device No.1   |   |   |   |   |    |    |
| Device No.2   |   |   |   |   |    |    |
| Word device 1 | 2 | 4 | 7 | 8 | 10 | 12 |

<- Trace scan at trace start is count 1.

<- Trace is executed only for the scan where device No.1 turns ON from OFF.

Device data for the scan when trigger is executed is saved

#### 5.5.11.7 Precautions

- (1) Trace can be executed for the other stations on the network or with serial communication connection. However, it is not possible to execute trace from multiple areas at the same time.
- (2) The trace conditions registered in the CNC are retained after the CNC power is turned OFF.

Trace data are deleted when the CNC power is turned OFF.

However, the saved data is discarded when any of the following states occurs.

- Data are inconsistent with the saved trace conditions (the trace size and the device range) at the power ON.
- Data are inconsistent with the saved trace conditions (the trace size and the device range) when the multi-project setting is changed from the on-board and the CNC is restarted.
- Data are inconsistent with the saved trace conditions (the trace size and the device range) when USERPLC.LAD which has different multi-project setting is input through [Mainte] [I/O] on the NC screen and the CNC is restarted.
- (3) Sampling trace is executed by connecting CNC controller and GX Works2.
- (4) Previous trace data in the CNC are deleted during the execution of trace. Save them before executing trace if necessary.
- (5) When trace is ended before reaching the set No. of traces, such as when trigger occurs as soon as trace is started, the shortened data will not be displayed.

(Example) Trigger condition is met at 10th trace when the number of traces is set to "2000" and the number of traces after trigger is set to "1000".

119

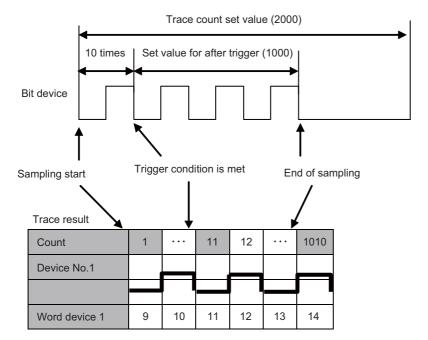

5.5 Common Items

(6) When [Specified Interval] or [Each Multiple CPU High-Speed Transfer Cycle] is set as [Data Acquisition Timing Setting] in trace setting, they are rewritten as [Each Scan] at trace start. When [At the Time of Trace Instruction Execution] is set as Trigger condition, it is rewritten as [At the Time of Manual Trigger Execution] at trace start. When the Program Name under Additional Information is checked, it is removed at trace start. For details on what trace settings can be used, refer to "5.5.11.4 Sampling Trace Operating Procedure".

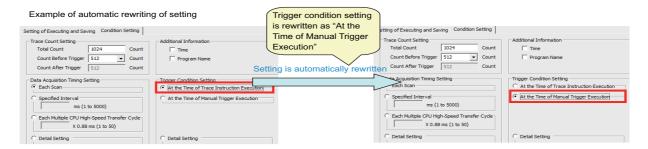

If settings are automatic rewritten in Simple project (with labels), the labels of trace target are overwritten with actual device at trace completion.

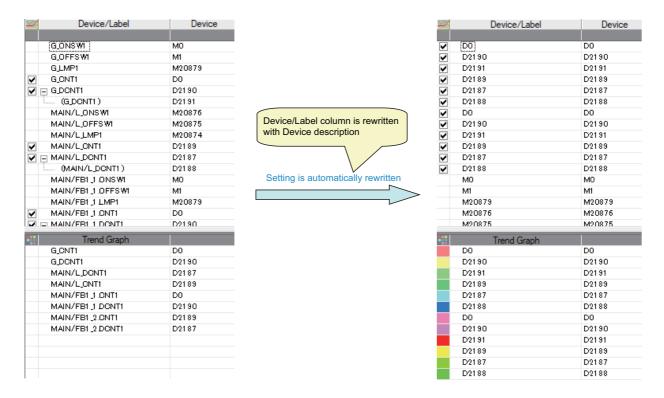

- (7) The status of SM800 to SM805 cannot be checked on the CNC controller screen. Check the trace status on GX Works2.
- (8) If the CNC power is turned OFF while trace is being executed, the trace is started after the power is turned ON again. (Even if the trace status at power OFF is trace after trigger, the trace after the CNC is powered ON again starts from before trigger.)
  - To cancel trace started by powering ON the CNC again perform stop operation on the trace execution screen. To prevent trace from being started by powering ON the CNC again, power the CNC OFF while trace is stopped or after performing stop operation on the trace execution screen.
- (9) Trace results cannot be read or displayed while trace is being executed.

### M800V/M80V Series PLC Development Manual

## 5 Peripheral Development Environment (GX Works2)

5.5 Common Items

- (10)[Write to PLC] writes only trace settings to the CNC controller; trace results are not written.
- (11) When trace data that were executed with labels set as trace target in a simple project (with labels) are read by [Read from PLC], the labels of the trace target are overwritten by actual devices.
- (12)[Trace repeat] cannot be set on GX Works2. When executing [Trace repeat] use built-in editing function.

5.5 Common Items

# 5.5.12 Checking Data Size

Data such as sequence program and comment files can be checked whether its amount is within the allowable range to be written to the CNC by using memory capacity calculation function of GX Works2.

## 5.5.12.1 Operating Procedures

Start the operation screen by the following operation on GX Works2.
 [Tool] -> [Confirm Memory Size]

Select the data you want to write on the following screen and click [Execute].

To select program or parameter, select "Program Memory/Device Memory" for [Target Memory].

To select comment file or source information, select "Memory card (SRAM)" for [Target Memory].

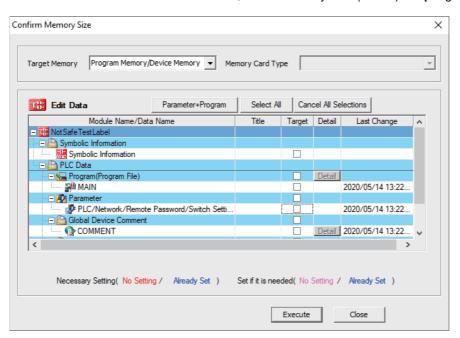

5.5 Common Items

(2) The screen with the [Offline] tab selected appears.
The free capacity displayed on this screen differs from the actual one of the CNC controller.
Select the [Online] tab.

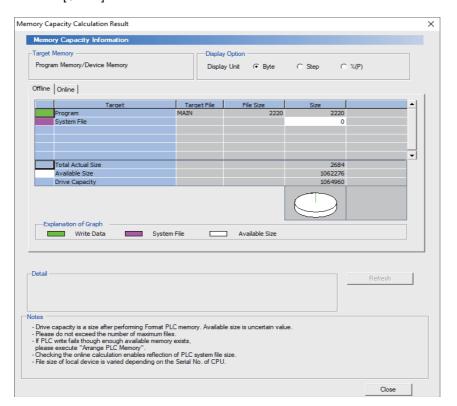

# Note

When "Memory card (SRAM)" is selected for [Target Memory], the following screen appears. Click [OK].

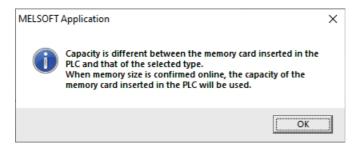

5.5 Common Items

(3) The following screen is displayed.

The free capacity displayed on this screen is equivalent to the actual capacity of the CNC controller. When there is not enough free capacity, secure the required capacity before writing data.

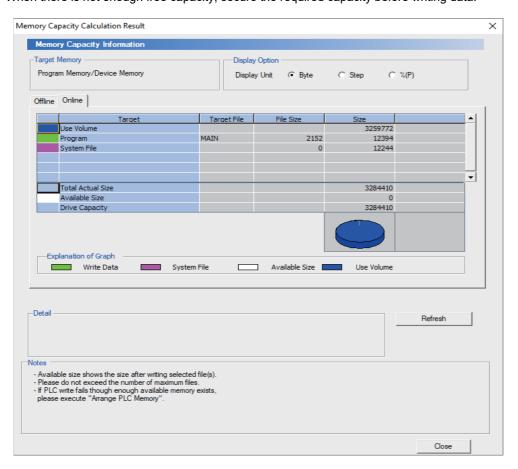

#### 5.5.12.2 Precautions

- (1) When the source information is selected, the program is also selected automatically. Actual free capacity is the sum of displayed free capacity selected in the [Online] tab and the file size of the program.
- (2) When an item such as comment files and source information of the user safety sequence is selected, the file size on GX Works2 and that on CNC is calculated in double. Therefore, free capacity displayed in the [Online] tab is smaller than the actual size.

To confirm whether the CNC has enough free capacity to write the comment file and source information of the user safety sequence, compare the total file size displayed in the [Offline] tab and the storable data size of the comment for the user safety sequence.

For the user safety sequence, refer to "M800/M80 Series Smart safety observation Specification manual".

5.6 Developing Simple Project

# 5.6 Developing Simple Project

This chapter provides the overview of simple projects and the development procedure focusing on those specific to Mitsubishi Electric CNC.

For the user safety sequence, refer to "M800/M80 Series Smart safety observation Specification manual".

For details of the program types that can be used in simple project, refer to "5.2.1 Support Status of Project Types, Program Types and POUs".

There are two types of simple projects: without labels and with labels. The features of the types are described below.

### [Simple project (without labels)]

Simple project (without labels) allows sequence programs to be developed in like conventional GX Developer and built-in edit function. Labels and FB are unavailable.

#### [Simple project (with labels)]

Simple project (with labels) enables users to create highly versatile sequence program labels without being aware of devices. In simple projects (with labels), FB can be used. In an ST language program, FB can be nested within FB up to one layer. In a ladder diagram program, FB can be nested within FB up to four layers. Programs cannot be input/output in the CSV file format. For details on labels, refer to "5.10 Creating Label"; for details on FB, refer to "5.11 Creating Function Block". Reserved characters cannot be used in the file names of simple projects (with labels). Use care when changing projects from without labels to with labels. For detail on reserved characters, refer to "GX Works2 Operating Manual (Common)". To create a sequence program using ST language, select simple project (with labels).

5.6 Developing Simple Project

## 5.6.1 Overview of Simple Project

The configuration of a simple project is as follows. Global label and local label are available only when simple project (with labels) is selected when the project is created.

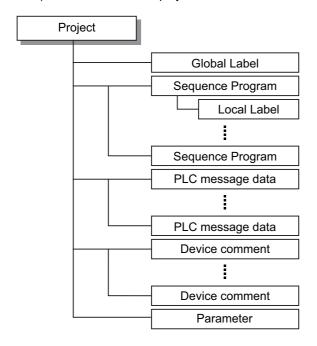

| Item                                                                                                    | Description                                                                                                    |  |
|----------------------------------------------------------------------------------------------------|----------------------------------------------------------------------------------------------------|--|
| Sequence programs                                                                                                    | Sequence program (user PLC) for Mitsubishi Electric CNC                                                                                                    |  |
| PLC message data                                                                                                    | Defines PLC messages such as alarm messages and PLC switches. PLC messages can be used only in ladder diagram. PLC messages cannot be used only in ST language. To use a PLC message in the sequence program created in ST language, it must be written by using some text editor. Otherwise, use a PLC message created in ladder diagram. |  |
| Comment for devices in sequence programs.  There are two types: project-common "Global Device Comment" and program-spe device comment".  To change the settings, open [Tools] - [Options] window and select [Program Edite itors] - [Device Comments]. |                                                                                                    |  |
| Parameter                                                                                                    | Set the use range of devices and order of sequence program execution, etc.                                                                                                    |  |
| Global label<br>(with labels only)                                                                                                    | Label variable that becomes valid for all sequence programs when multiple sequence programs are create in a project.                                                                                                    |  |
| Local label<br>(with labels only)                                                                                                    | Label variable that becomes valid only in each sequence program.  This is one-on-one setting with an individual sequence program.                                                                                                    |  |

## 5.6.1.1 Symbolic Information

Symbolic information is data storing program configuration such as labels and FB. To read or write labels and FB to the CNC controller, read or write symbolic information.

For details on symbolic information, refer to "GX Works2 Operating Manual (Simple Project)".

5.6 Developing Simple Project

## **5.6.2 Development Procedure**

One of the standard procedures for developing simple projects is to create on GX Works2.

# 5.6.2.1 Developing New Simple Projects on GX Works2

|     | Development Procedure                                                                                                    | Reference                                                                                                    |  |
|-----|----------------------------------------------------------------------------------------------------|----------------------------------------------------------------------------------------------------|--|
| (1) | Start GX Works2                                                                                                    | -                                                                                                    |  |
| (2) | Create a new project  • Select a project with labels when labels and FBs are used.                                                                        | 5.5.5 Creating Project                                                                                                    |  |
| (3) | Set connection with CNC controller                                                                                                    | 5.4.2.5 Setting Connection Destination                                                                                     |  |
| (4) | Set parameters  • Program setting of PLC parameters, the number of device points in CNC, and the number of device points in GX Works2 must be consistent. | 5.5.8 Setting the Parameters                                                                                               |  |
| (5) | Edit sequence programs                                                                                                    | Ladder Diagram "GX Works2 Operating Manual (Simple Project)" ST Language "GX Works2 Operating Manual (Structured Project)" |  |
| (6) | Write sequence programs and parameters into CNC RAM  • Sequence programs are written into temporary memory (CNC RAM).                                     | 5.5.8.6 Writing and Reading Parameters to CNC Controller 5.6.4 Writing the Sequence Program to the CNC Controller          |  |
| (7) | Monitor (debug) sequence programs • Return to (5) if any bug is found.                                                                                    | "GX Works2 Operating Manual (Simple Project)"                                                                              |  |
| (8) | After debug is completed, write sequence programs to ROM in CNC.  Sequence programs in temporary memory (CNC RAM) is transferred to CNC ROM.              | 5.6.6 Writing Sequence Programs to ROM in CNC                                                                              |  |

### Note

- (1) After a project is created, a simple project (without labels) can be changed to a simple project (with labels) by [Project] [Change Project Type]. Note that these changes cannot be reverted.
- (2) If character string that cannot be used, "Label/data name contains invalid character string. Unable to use devices." is displayed when simple project (with labels) is compiled, reserved characters are used in the file name. Change the file name.
- (3) The timer limit setting must be fixed to "100ms" for low speed or "10.00ms" for high speed. It can be set on [PLC System] tab on the [Q Parameter Setting] setting screen displayed by selecting [Parameter] [PC Parameter] of the project view. The CNC is not compatible with any other value described above for the timer limit.

5.6 Developing Simple Project

# **5.6.3 Developing Sequence Programs**

This section describes how to develop sequence programs in a simple project. There is no basic development procedure that is specific to Mitsubishi Electric CNCs. Refer to "GX Works2 Operating Manual (Simple Project)". This section provides information on CNC-specific restrictions.

## 5.6.3.1 CNC-Specific Restrictions

#### ■ Restriction on use of ANB instruction and ORB instruction

Condition: Only up to seven ANB instructions and ORB instructions can be used consecutively.

Workaround: When using a ladder containing eight or more of these instructions, use a substitute ladder as follows.

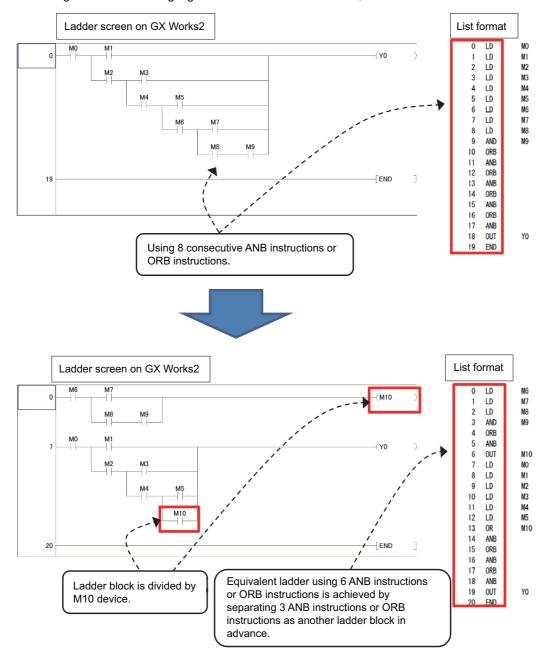

5.6 Developing Simple Project

#### ■ Restriction on MPS instruction use

Condition: Only up to seven MPS instructions can be used consecutively. When MPP instruction is used, one more MPS instruction becomes available.

Workaround: When using a ladder containing the number of MPS instructions that exceeds the upper limit, use a substitute ladder as follows.

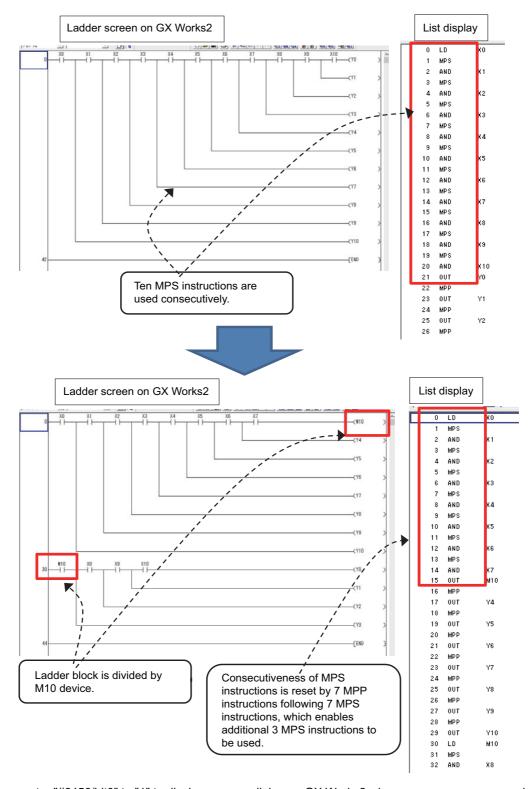

Set the NC parameter "#6456/bit0" to "1" to display an error dialog on GX Works2 when sequence programs, which do not conform to restrictions described in "Restriction on use of ANB instruction and ORB instruction" and "Restriction on MPS instruction use", are written. This prevents PLC from becoming RUN status. When an error dialog is displayed, use the above substitute ladder.

5.6 Developing Simple Project

### 5.6.4 Writing the Sequence Program to the CNC Controller

This section describes how to write sequence programs in a simple projects from GX Works2 to the CNC controller (particularly restrictions and operation specific to this CNC).

### Note

(1) This operation writes data to the temporary storage in the CNC (RAM in CNC). Data in temporary storage (RAM in CNC) are not retained after power OFF. To retain data after power OFF, write sequence programs to the ROM in the CNC according to "5.6.6 Writing Sequence Programs to ROM in CNC".

## 5.6.4.1 Operation Procedure

### ■ Operating procedure for simple projects (without labels)

The operating procedure for when labels are not used is described below.

- Start the operation screen by the following operation on GX Works2.
   [Online] -> [Write to PLC]
- (2) Select [Program Memory/Device Memory] in [Target Memory Setting] of PLC data on the following screen. Select write sequence program files, and click [Execute]. Use [Remote Operation] under [Related Functions] to instruct the PLC to RUN or STOP.

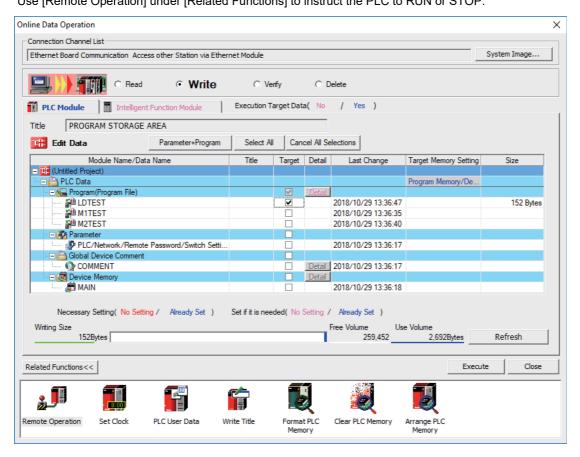

### Note

• [Program Memory/Device Memory] is the only valid option for [Target Memory Setting].

5.6 Developing Simple Project

## Note

If an attempt is made to remove the check from parameter and write sequence programs during PLC run, the following message is displayed.

"PLC is running. Do you want to force write of the files?"

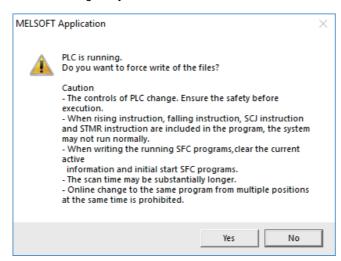

The CNC only supports writing during RUN from the [Compile] menu; if [Yes] is clicked, an error dialog is displayed and sequence programs are not written.

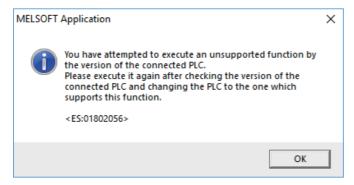

Click [No] to display the following message, and then click [Yes].

"Do you want to write to PLC after remote stop?"

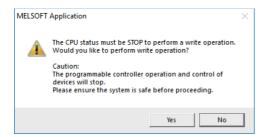

5.6 Developing Simple Project

### ■ Operating procedure for simple projects (with labels)

The operating procedure when "use label" is set is described below.

- (1) Start the operation screen by the following operation on GX Works2. [Online] -> [Write to PLC]
- (2) Select [Program Memory/Device Memory] in [Target Memory Setting] for [Symbolic Information] on the following screen. Select [Program Memory/Device Memory] in the target memory setting for PLC data. Click [Parameter+Program], and then click [Execute].

Use [Remote Operation] under [Related Functions] to instruct the PLC to RUN or STOP.

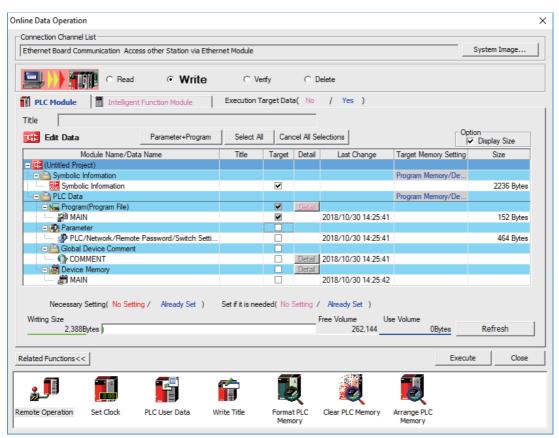

### Note

- [Program Memory/Device Memory] is the only valid option for [Target Memory Setting].
- Since device memory cannot be written to the CNC controller, unselect the checkbox for device memory.
- Make sure to write parameters at the same time when the symbolic information is to be written. If parameters are not written, the project has not been compiled when the symbolic information is read.
- If an attempt is made to remove the check from parameter and write sequence programs during PLC run, the following message is displayed.
  - "PLC is running. Do you want to force write of the files?"

The CNC only supports writing during RUN from the [Compile] menu; if [Yes] is clicked, an error dialog is displayed and sequence programs are not written.

Click [No], and click [Yes] to the prompt "The CPU status must be STOP to perform a write operation. Would you like to perform write operation?" is displayed.

5.6 Developing Simple Project

## 5.6.4.2 Writing Operation

When the writing of ladders to the CNC controller is executed on GX Works2, the CNC controller converts the ladders to ladder machine codes specific to CNC as they are written.

When devices and instruction formats that are not supported by the CNC controller are used, a conversion error is generated. Even if a conversion error is generated, writing is not stopped. Transfer up to the final step is completed by converting the instructions with error into NOP instruction (No operation instruction).

## Note

(1) Ladders with an error cannot be run for safety reasons.

# 5.6.4.3 Operation and Check on Conversion Error

### ■ Operation on conversion error

The following dialog is displayed on the GX Works2 screen on conversion error.

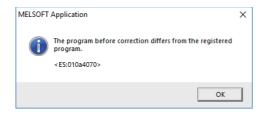

An attempt to run the PLC fails with an alarm on the CNC.

If a program file with a conversion error is displayed on the "Read from PLC" screen, the file name and title will change and be displayed as shown below.

When this program file is read to GX Works2, saved as a file named "ERRLD-00". ("ERRLD-XX": XX represents the error file number that is sequentially added from 0 in hexadecimal notation.)

# Note

(1) When developing program with labels, error file names cannot be checked on the "Read from PLC" dialog. Check the error file name on the "Delete PLC Data" screen.

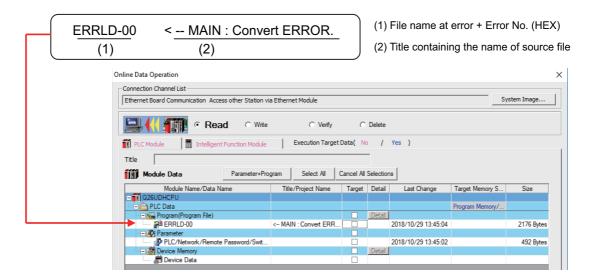

# **∴** CAUTION

Do not read to and use on GX Works2 the ladder files for which a conversion error is generated. Unintended data are included, and malfunction may result.

5.6 Developing Simple Project

### ■ How to check conversion step with an error number

Error steps can be checked using PLC verify function.

For details on PLC verify function, refer to "5.6.7 Verifying the Sequence Programs".

Verify Source: Select transfer source ladder file on GX Works2

Verify Destination: Select ladder with an error file "ERRLD-00" in the CNC controller

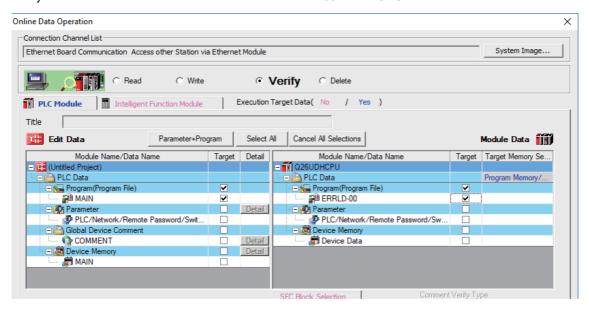

When PLC verification is executed, the verify result screen is displayed. When a file name is double-clicked, mismatched contents are displayed as shown in the example below. The NOP instructions on the CNC controller are the steps with conversion errors.

Double-click one of them to display and edit the corresponding part on the GX Works2 file.

"<Verify Source>" indicates the GX Works2 side, and "<Verify Destination>" the CNC controller side.

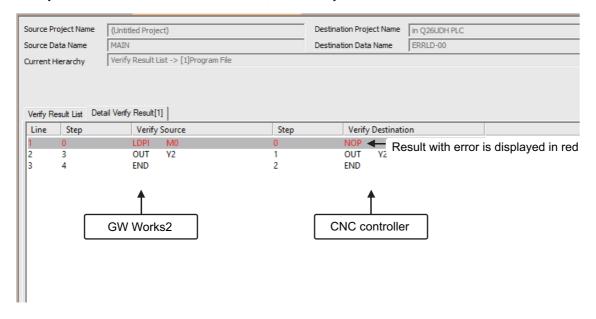

5.6 Developing Simple Project

# 5.6.4.4 Other Operations and Checks on Error

### **■** Other errors

This section describes common errors that are generated when sequence programs are written.

Note that messages in displayed dialogs may not indicate the correct error status for CNC because they are for MELSEC PLC center. Status is displayed as the last 4 digits of the display number.

For details of other errors, refer to "5.13.1 List of Errors during GX Works2 Online Operation".

| Status       | Message                                                                                                    | Cause                                                                    | Remedy                                                                                                    |
|--------------|----------------------------------------------------------------------------------------------------|--------------------------------------------------------------------------|----------------------------------------------------------------------------------------------------|
| 4005<br>(*1) | Writing of data which exceeds the capacity of the PLC was attempted. Execute again within the capacity of the PLC.   | ed.                                                                      | Check the size of execution area. (Refer to "How to check size of area for execution" of this section.)  Reduce the number of steps for the sequence program to be executed according to that value. |
| 4010         | Cannot write because the PLC is executing a RUN command. Stop the PLC, then execute again.                           | The PLC of the NC is running.                                            | After stopping the PLC of the NC, start execution again.                                                                                                    |
| 4021         | The applicable drive is not ready.                                                                                   | The specified target memory does not exist or is not in a usable status. | Change the target memory.                                                                                                    |
| 4029         | Insufficient file capacity. Execute again after deleting unnecessary files.                                          | An attempt was made to write a file that exceeds the storage capacity.   | Examine the file structure so that the data falls within the limited capacity.                                                                                                    |
| 4052         | The file is write protected. Change the file attributes to enable writing to the file.                               | The specified target memory is a write-disabled device (CNC ROM).        | Specify "Program memory/Device memory" as the target memory.                                                                                                    |
| 4065         | A mismatch occurred between the PLC and peripheral parameters. Match the parameters between the PLC and peripherals. | There is a problem in the device setting value.                          | Set the number of device points.<br>(Refer to "5.5.8 Setting the Parameters")                                                                                                    |
| 4070         | The program before correction differs from the registered program.                                                   | A ladder instruction outside the specification is included.              | Execute verify to identify the problematic instructions (Refer to "5.6.4.3 Operation and Check on Conversion Error")                                                                                 |

5.6 Developing Simple Project

#### ■ How to check size of area for execution

When "error status (4005): Execution area size over" ((\*) in the error list described previously) is generated, check the size of the execution area as follows. For details on execution area, refer to "PLC Programming Manual".

When [Standard RAM] is selected as [Target Memory] on the "Read from PLC" screen, the file name and the title are changed and displayed as follows. For simple projects (with labels), open the "Delete PLC Data" screen instead of the "Read from PLC" screen.

- (a) Target Memory Setting
- (b) The number of steps at execution when the title section is replaced.

The alphabet at the head of the number of steps indicates the state of parameter designation.

- I: Initial; H: High speed; M: Medium speed; W: Wait
- -: No parameters or parameters not stored
- (c) The total number of steps at execution. (Total of "Initial", "High speed", "Medium speed" and "Wait") The denominator indicates the maximum size of the execution area.

When there is no parameter, the single program method is applied and "TOTAL" will not be displayed.

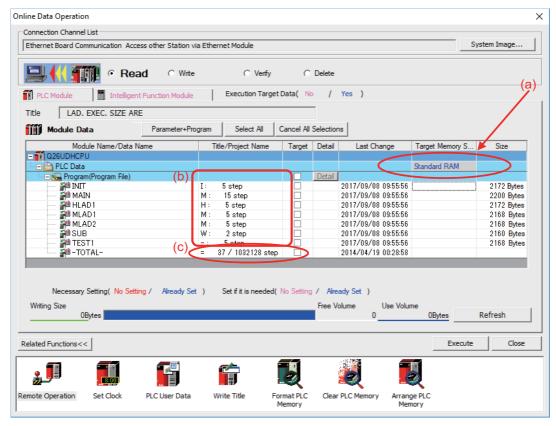

In the above screen example, adjust the size of the sequence program so that the total number of steps at execution (37) indicated in (c) is smaller than the denominator: the maximum size (1032128) of the execution area.

#### Note

(1) Exercise caution not to delete files by mistake when checking the size of the execution area for simple projects (with labels).

5.6 Developing Simple Project

## 5.6.5 Reading Sequence Programs from CNC Controller

This section describes how to read GX Works2 sequence programs from the CNC controller.

### 5.6.5.1 Operation Procedure

### ■ Operating procedure for simple projects (without labels)

The operating procedure for when labels are not used is described below.

- Start the operation screen by the following operation on GX Works2.
   [Online] -> [Read from PLC]
- (2) Select [Program Memory/Device Memory] in [Target Memory Setting] of PLC data on the following screen. Select read sequence program file, and click [Execute].

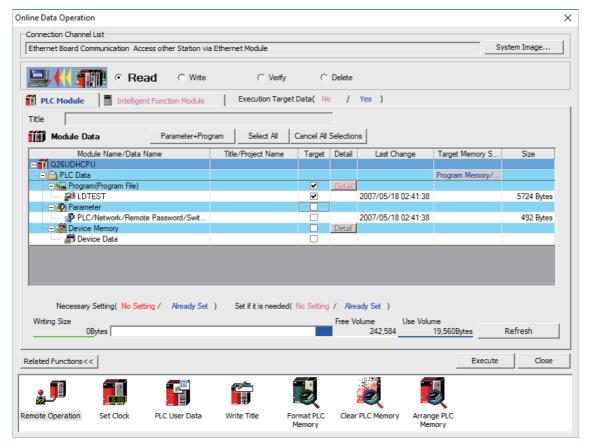

### Note

- [Program Memory/Device Memory] is the only valid option for [Target Memory Setting].
- · Always click [Refresh] before reading sequence programs

5.6 Developing Simple Project

If there is a sequence program file of the same file name on GX Works2, the following dialog is displayed.

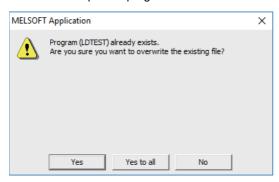

### Note

• When [Yes] is clicked in the above dialog, the sequence program file on GX Works2 is overwritten and deleted. Check thoroughly before executing.

Read from PLC screen can also be used as the file list function of the CNC controller. The date and time of update and the size of each file are displayed on the right side of the file name.

5.6 Developing Simple Project

### ■ Operating procedure for simple projects (with labels)

The operating procedure when "use label" is set is described below.

- (1) Start the operation screen by the following operation on GX Works2.[Online] -> [Read from PLC]
- (2) Select [Program Memory/Device Memory] in [Target Memory Setting] for [Symbolic Information] on the following screen. Select "GX Works2 (Simple project)", and click [Execute].

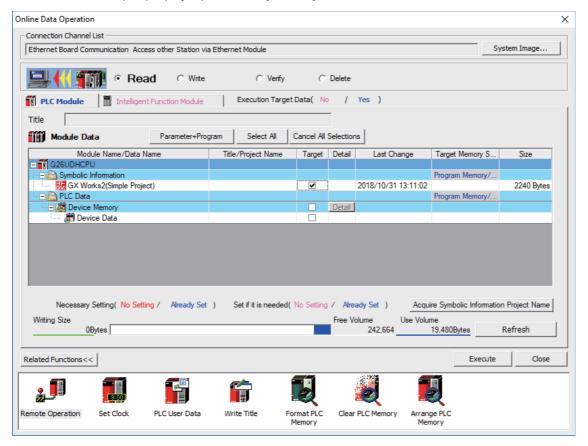

## Note

- [Program Memory/Device Memory] is the only valid option for [Target Memory Setting].
- Click [Refresh] before reading symbolic information.
- For details on read parameters before reading symbolic information, refer to "5.5.8.6 Writing and Reading Parameters to CNC Controller".
- When symbolic information is read, labels and FB are also read as well as sequence programs.
- When a simple project with labels is selected, a sequence program only by itself cannot be read.

5.6 Developing Simple Project

Select [Yes] when the following dialog is displayed. Sequence programs and label data are read.

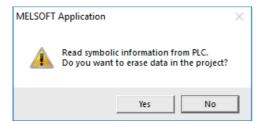

## Note

• When [Yes] is clicked in the above dialog, the sequence program files, labels and FB on GX Works2, are overwritten and deleted. Check thoroughly before executing. (No prompt for overwrite confirmation is displayed even when there is a file of the same name.)

The "Read from PLC" screen can also be used as file list function of the CNC controller. The date and time of update and the size of each file is displayed on the right side of the file name.

5.6 Developing Simple Project

## 5.6.6 Writing Sequence Programs to ROM in CNC

Sequence programs transferred from GX Works2 and built-in PLC (built-in edit function) to the CNC controller are stored in temporary storage. Data in temporary storage are erased at power OFF. (The sequence programs stored in the ROM in the CNC is enabled by powering ON the CNC controller again.)

To retain data after the CNC is powered ON again, transfer the sequence programs in temporary storage to the ROM in the CNC according to the following procedure.

This section describes how to transfer sequence programs in the temporary storage the CNC controller to the ROM in the CNC on GX Works2.

For the user safety sequence, ROM write operation is not required.

| Note |
|------|
|------|

(1) When the sequence programs in temporary storage (RAM in CNC) are updated, but not written to the ROM in the CNC, "ROM-Write incomplete" error is generated.

141

5.6 Developing Simple Project

## 5.6.6.1 Operation Procedure

(1) Start the operation screen by the following operation on GX Works2. [Online] -> [Export to ROM Format]

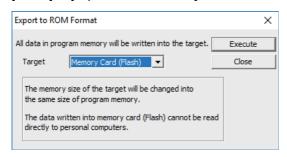

## Note

- Only [Memory card (Flash)] is valid as [Target].
- (2) Click [Execute] to display the following dialog, and click [Yes].

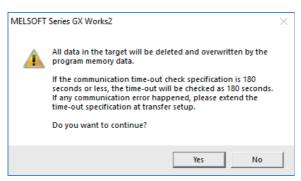

# Note

- When [Yes] is clicked in the above dialog, sequence program files on the ROM in the CNC the CNC controller are overwrite and deleted. This should be done with extreme caution.
- (3) The operation is completed when the following dialog appears. Click [OK].

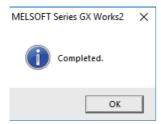

5.6 Developing Simple Project

## 5.6.7 Verifying the Sequence Programs

This section describes how to verify sequence programs between the CNC controller and GX Works2.

### 5.6.7.1 Operation Procedure

- (1) Start the operation screen by the following operation on GX Works2. [Online] -> [Verify with PLC]
- (2) Select the sequence program file to verify on the following screen, and click [Execute].

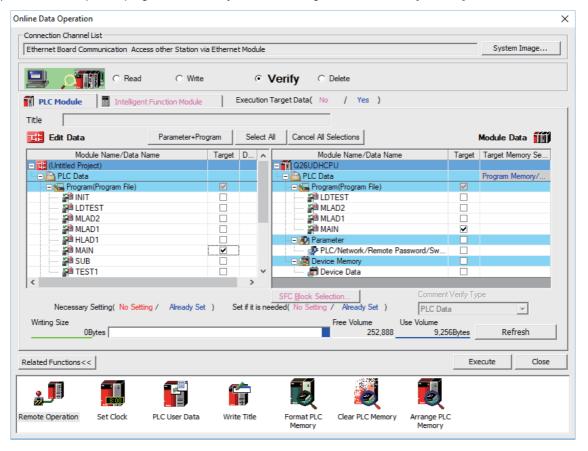

Note

• The memory that has the file to be verified is valid as [Target Memory Setting].

5.6 Developing Simple Project

When verification finishes, the verify result screen is displayed. Double-click a file name to display on the screen the detailed result as shown below. Unlike GX Developer, matched places are also displayed on GX Works2. Mismatched contents are displayed in red. Click [Find/Replace] - [Next Unmatch] and [Find/Replace] - [Previous Unmatch] to find previous and next mismatch places. Double-click mismatched contents to display and edit the corresponding parts in the GX Works2 file. Since the verification with PLC is executed for actual ladder (ladder with labels and functional blocks compiled) after compile, sequence programs with labels displayed cannot be verified.

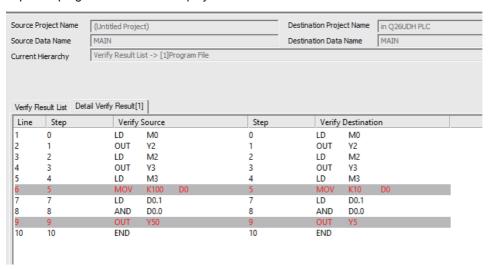

### Note

(1) The verification result is displayed by mnemonic codes as shown in the figure above regardless of the setting of programming language (ladder diagram or ST language).

5.6 Developing Simple Project

## 5.6.8 Executing Ladder Program Writing during RUN

Ladder program writing during RUN (or RUN write/online change) enables to edit and change the sequence program from GX Works2 without stopping PLC operation.

When a ladder program is to be written to a CNC, use the writing command (Online program change) in the [Compile] menu of GX Works2. The ladder program writing during RUN cannot be executed on the [Write to PLC] screen.

For the user safety sequence, ladder program writing during RUN cannot be used.

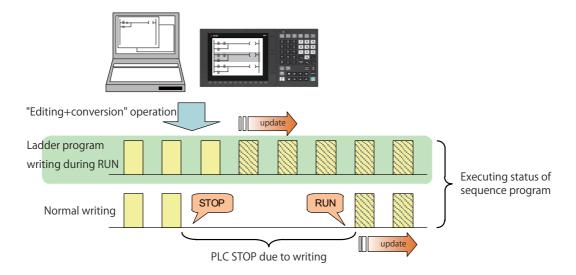

# **↑** CAUTION

Only the person who knows well about sequence programs can execute sequence program writing during RUN. When the RUN write is enabled, the modification will be immediately effective after the data editing and conversion. The machine might operate in unexpected way when the sequence program is incomplete.

Consider well the influence of the modification in advance. Also, always make sure that the system's safe operation with the sequence programs.

## 5.6.8.1 Execution Procedures of Ladder Program Writing during RUN

Ladder program writing during RUN is executed in the following procedure.

|     | Execution procedures                   | Description                                              | Reference                                                                           |
|-----|----------------------------------------|----------------------------------------------------------|-------------------------------------------------------------------------------------|
| (1) | Set parameters of CNC                  | , , ,                                                    | 5.6.8.2 Setting Ladder Program Writing during RUN                                   |
| (2) | Set the options of GX Works2           |                                                          | 5.6.8.8 Option Setting Screen for Ladder Program Writing during RUN (Online Change) |
| (3) | Read out the sequence programs         | The sequence programs are read out from CNC to GX Works2 | 5.6.5 Reading Sequence Programs from CNC Controller                                 |
| (4) | Edit the sequence programs             |                                                          | GX Works2 Operating Manual                                                          |
| (5) | Write the sequence programs during RUN | The sequence programs are written to CNC during RUN.     | 5.6.8.7 Operation method on the GX Works2                                           |

5.6 Developing Simple Project

## 5.6.8.2 Setting Ladder Program Writing during RUN

Turn ON the corresponding bit selection parameter and turn the power ON again to enable ladder program writing during RUN.

### [Bit selection parameter]

| # No. | Bit   | Item                                          | Description                                                                                                    | Setting range | Standard value |
|-------|-------|-----------------------------------------------|----------------------------------------------------------------------------------------------------|---------------|----------------|
| 6455  | Bit 6 |                                               | IRUN 10 DUIII-IN PLC, ON NION-SDEED DIOCESSINOT                                                                                                    | 0,1           | 0              |
| 6455  | Bit 7 | Enable ladder program writ-<br>ing during RUN | Select whether to permit ladder program writing during RUN to built-in PLC (except in high-speed processing).  0: Not permit ladder program writing during RUN  1: Permit ladder program writing during RUN | 0,1           | 0              |

### Note

- (1) These parameters will be enabled after the power is turned ON again.
- (2) When the multi-project function is enabled, the enabled or disabled status of ladder program write during RUN is switched for all the projects.
- (3) Turning ON "#6455 Bit6 (Enable ladder program writing during RUN (in high-speed processing))" alone does not take effect.
  - When setting "#6455 bit 6" to "1", also set "#6455 bit 7 (Enable ladder program writing during RUN)" to "1".
- (4) When "Enable ladder program writing during RUN (in high-speed processing)" is set to "1", a high-speed processing program will use 8,000 steps of execution area.
  - Thus, if the program size before the setting change is close to the maximum, the error of insufficient execution area may occur after the setting change.

# 5.6.8.3 PLC Data Available for Ladder Program Writing during RUN

The following shows the PLC data which can be stored in CNC controller and available for ladder program writing during RUN.

### [Data type available for RUN write]

| Data category                                  | Data type              | GX Works2 | GX Developer | Built-in PLC (built-in edit function) |
|------------------------------------------------|------------------------|-----------|--------------|---------------------------------------|
| Sequence programs (independent program method) | -                      | ×         | ×            | ×                                     |
|                                                | High-speed process     | O (*2)    | O (*2)       | O (*2)                                |
| Sequence programs                              | Main process           | 0         | 0            | 0                                     |
| (Multi-program method) (*1)                    | Initialization process | 0         | 0            | 0                                     |
|                                                | Standby process        | 0         | 0            | 0                                     |
| Symbolic information                           |                        | 0         | 0            | ×                                     |
| Parameter Device comments Message data         | -                      | ×         | ×            | ×                                     |

- (\*1) Only the program whose execution order has been registered in the parameter is available.
- (\*2) There are some restrictions on the contents of high-speed processing programs. For details, refer to later precautions.

5.6 Developing Simple Project

## 5.6.8.4 Data Unit for Writing

The following table shows the available data units for the ladder program writing during RUN and specifications of an upper limit of each writing are as follows. Ladder blocks are written at the conversion after edited. When the ladder program writing during RUN is executed from the ladder edit screen, either the single block or the multiple blocks will be written in the ladder program. The writing method to be executed is automatically determined based on the standard stated in (\*1) below the table; therefore, the method cannot be selected by users. The ladder program cannot be written to PLC on a file basis with the operation such as selecting [Online] - [Write to PLC].

### [Available data units for the ladder program writing during RUN]

| Data units for writing                                   | GX Works2                          | GX Developer                       | Built-in PLC (built-in edit function) |
|----------------------------------------------------------|------------------------------------|------------------------------------|---------------------------------------|
| Ladder program writing during RUN of single block        | O<br>512 steps                     | O<br>512 steps                     | O<br>512 steps                        |
| Ladder program writing during RUN of multiple blocks(*1) | O<br>64 blocks<br>Total 1024 steps | O<br>64 blocks<br>Total 1024 steps | ×                                     |
| Ladder program writing during RUN in file units          | ×                                  | ×                                  | ×                                     |

(\*1) For GX Works2, when you edit the definition of FB where multiple instances exist in a single program, the ladder program writing during RUN of multiple blocks will be applied. When you add or delete FB instance, the ladder program writing during RUN of single block will be applied.

For GX Developer, when you edit the definition of FB where an instance exists, multiple-block writing in ladder program during RUN will be applied. When you add or delete FB instance, single-block writing in ladder program during RUN will be applied.

## 5.6.8.5 Available Number of Steps for Writing

Ladder program writing during RUN is available until the total number of steps needed for executing the sequence program set in the parameter reaches the maximum number of steps of the program execution area. (For the maximum number of steps in the sequence program execution area, refer to the "PLC Programming Manual".)

Note that when RUN write in high-speed processing is enabled, the number of steps in the sequence program execution area will be as shown below.

## ■ When the multi-project function is disabled

The maximum number of executable steps in a high-speed processing is fixed to 4,000. If the number of steps exceeds 4,000, NC will show an alarm and RUN write will be disabled.

147

In addition, the maximum number of executable steps in a main processing program decreases by 8,000 steps.

The following shows the relation between the settings and available number of steps for RUN write.

### [Settings and available number of steps]

| Setting of "Enable ladder program writing during RUN" |    | Number of steps available for execution                                                                                  |                                                                           |  |
|-------------------------------------------------------|----|----------------------------------------------------------------------------------------------------|---------------------------------------------------------------------------|--|
| High-speed process Main process                       |    | High-speed processing program                                                                                            | Main processing program                                                   |  |
| ON                                                    | ON | High-speed processing program ≤ 4,000 steps                                                                              | Main processing program ≤ (Number of execution area steps - 8,000 steps.) |  |
| OFF ON                                                |    | (Total number of steps in high-speed processing program and main processing program) ≤ Number of steps in execution area |                                                                           |  |
| OFF OFF                                               |    |                                                                                                    |                                                                           |  |

5.6 Developing Simple Project

### ■ When the multi-project is enabled

The maximum number of executable steps in a high-speed processing program is fixed to 4,000 in total of all the projects, regardless of the multi-project parameters. If the number of steps exceeds 4,000, NC will show an alarm and RUN write will be disabled.

In addition, the whole sequence program execution area decreases by 8,000 steps. The number of steps of sequence program storage area per project is calculated by subtracting 8,000 steps from the total size.

The following shows the relation between the settings and available number of steps for RUN write.

### [Settings and available number of steps]

| Setting of "Enable ladder pro-<br>gram writing during RUN" |     | Number of steps available for execution                                                                                                    |                                                                                                    |  |
|------------------------------------------------------------|-----|----------------------------------------------------------------------------------------------------|----------------------------------------------------------------------------------------------------|--|
| High-speed process Main process                            |     | High-speed processing program                                                                                                    | Main processing program                                                                                         |  |
| ON                                                         | ON  | [total of whole project]<br>High-speed processing program ≤ 4,000<br>steps                                                                             | [per project]  Main processing program ≤ ((Number of execution area steps - 8,000 steps) x project per centage) |  |
| OFF                                                        | ON  | [per project]                                                                                                    |                                                                                                    |  |
| OFF                                                        | OFF | (Total number of steps in high-speed processing program and main processing program) ≤ (Number of steps in execution area multiplied by project ratio) |                                                                                                    |  |

If high-speed processing program does not need to be written during RUN, the execution steps for a sequence program in main processing program can be increased by setting OFF the bit selection parameter "Enable ladder program writing during RUN (in high-speed processing)".

## 5.6.8.6 RUN Write Target Storage Area

The following table indicates the available storage areas for RUN write.

The operation target of RUN write is temporary memory storage. The RUN write is reflected in the PLC processor execution area at the same time and is carried out.

A write to the storage area (in CNC) needs to be done separately using the ROM write operation. ROM writing operation is available while PLC is running.

### [RUN write target storage area]

|                                       | RUN write availability for each development environment |                    |                                       |
|---------------------------------------|---------------------------------------------------------|--------------------|---------------------------------------|
| Storage area                          | GX Works2                                               | GX Developer       | Built-in PLC (built-in edit function) |
| Temporary memory storage (RAM in CNC) | O (when converted)                                      | O (when converted) | O (when converted)                    |
| Storage for execution                 | O (when converted)                                      | O (when converted) | O (when converted)                    |
| storage area (ROM in CNC)             | × (*1)                                                  | × (*1)             | × (*1)                                |

<sup>(\*1)</sup> Storage area is not updated at the time of conversion. A write to the storage area (in CNC) needs to be done separately using the ROM write operation.

5.6 Developing Simple Project

## 5.6.8.7 Operation method on the GX Works2

There are three ways to execute ladder program writing during RUN with GX Works2.

- · Executing [Compile] [Online program change].
- Set the options for RUN write in "Options" window before executing conversion.
- Execute conversion in "Monitor (write mode)" window.

### Common operation while executing conversion for ladder program writing during RUN

Conversion procedure in RUN write is the same in any methods. Regardless of PLC status, either "RUN" or "STOP", operation procedure is the same. When "Conversion" is executed, the following dialog box will be displayed.

The dialog displayed for a simple project (without labels)

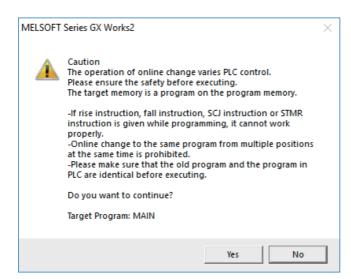

The dialog displayed for a simple project (with labels)

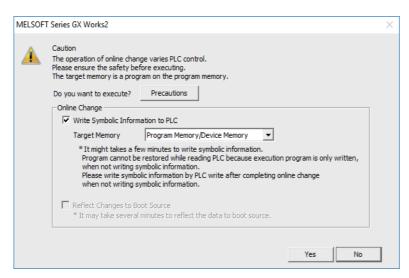

#### Note

• The symbolic information must be written together with sequence programs during RUN. Otherwise, a mismatch occurs between the symbolic information and sequence programs when "Read from PLC" is executed.

5.6 Developing Simple Project

(1) Pressing [Yes] button executes the RUN write, displaying the following dialog box after writing process is completed. Processing time of RUN write depends on the total number of steps used in the ladder programs and the points where the steps are written in.

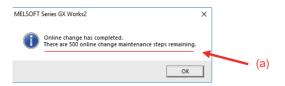

"There are xxx online change maintenance steps remaining." pointed by (a) is displayed in the completion dialog box, but the CNC does not use such kind of steps. Ignore this message.

(2) Pressing [No] button cancels the conversion and the RUN write, displaying the following dialog box.

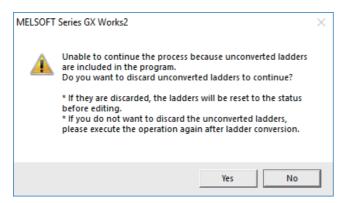

If you click [Yes], the unconverted ladder is canceled and the previous ladder display returns. If you click [No], the unconverted ladder is retained.

### Executing "Online program change" (Ladder program writing during RUN)

Online program change (Ladder program writing during RUN), dedicated to conversion writing, is provided separately from common conversion. After editing ladder program as usual, do either of the following operations for conversion. Further operation is the same as that in "Common operation while executing conversion for ladder program writing during RUN".

- Select [Compile] [Online program change].
- Press "shift" and "F4" keys simultaneously.

### Setting options for ladder program writing during RUN before executing conversion

The following explains how to change the settings to execute ladder program writing during RUN instead of common conversion.

Display the setting screen by following operation.

[Tool] - [Options] - [Online change]

Check the option "Execute online change by Compile" and then click [OK].

After setting this item, ladder program writing during RUN can be executed with the normal conversion operation. The operation after conversion writing is the same as described in the section "Common operation while executing conversion for ladder program writing during RUN".

5.6 Developing Simple Project

### Executing conversion in "Monitor (write mode)"

Monitor (Write mode) is the mode that enables editing, conversion, and conversion writing while executing ladder monitor. Do either of the following operations:

Select [Online] - [Monitor] - [Monitor (Write mode)] or press "Shift" and "F3" keys simultaneously.

The following confirmation dialog box will be displayed. Clicking [OK] starts the preparation for the monitor (write mode): compares the program on the GX Works2 ladder screen with the stored files in NC.

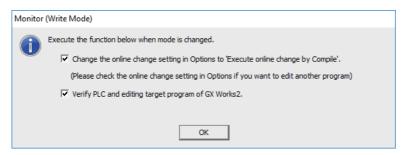

After the comparison, ladder editing can be executed on the ladder monitoring screen. RUN write can also be executed with the common conversion operation. Further operation is the same as described in the section "Common operation while executing conversion for ladder program writing during RUN".

#### Operation when ladder program writing during RUN is disabled

Without settings for enabling ladder program writing during RUN, the following error dialog box appears at the RUN write execution.

When RUN write is executed with the CNC system which does not support the function, the same dialog box appears. After any operation of "Executing "Online program change" (Ladder program writing during RUN)", "Setting Options for Ladder Program Writing during RUN before Executing Conversion" or "Executing Conversion in "Monitor (Write mode)"", when "Yes" is pressed on the confirmation dialog box described in the section "Common operation while executing conversion for ladder program writing during RUN", the following error dialog box appears.

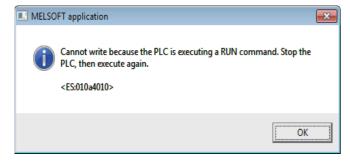

Pressing [OK] displays another error dialog box as follows.

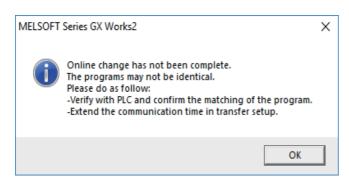

5.6 Developing Simple Project

## 5.6.8.8 Option Setting Screen for Ladder Program Writing during RUN (Online Change)

When the ladder program writing during RUN is to be executed to a CNC, display the setting screen by selecting [Tool] - [Options] - [Online Change] to set the following optional items.

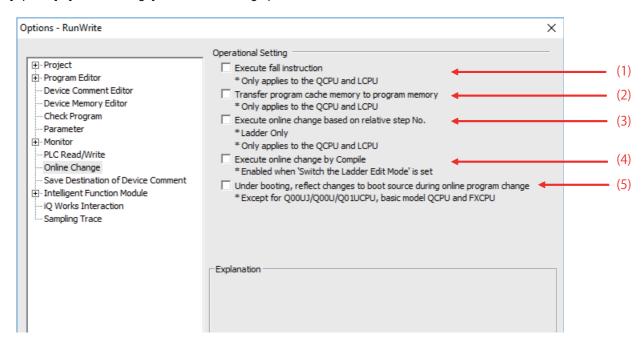

(1) Execute fall instruction

Do not check this item. Regardless of the setting, the first fall instruction is not executed in a CNC after the setting is changed.

(2) Transfer program cache memory to program memory Check this item.

When this item is not checked, the following dialog is displayed while executing ladder program writing during RUN.

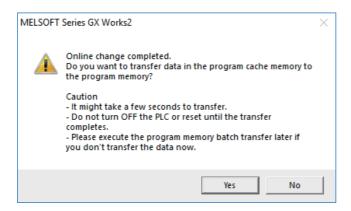

CNC performs RUN write only regardless of whether you choose "Yes" or "No".

- (3) Execute online change based on relative step No.
  - Do not check this item. "Relative step No. by pointer" is not supported.

When a pointer (P) is included in the ladder block to be written during RUN with this item checked, an error will occur.

- (4) Execute online change by Compile
  - Refer to "Setting Options for Ladder Program Writing during RUN before Executing Conversion" in "5.6.8.7 Operation method on the GX Works2", and check this item as necessary.
- (5) Under booting, reflect changes to boot source during online program change Do not check this item. Booting operation is not supported by CNC.

5.6 Developing Simple Project

### 5.6.8.9 Precautions

### Restrictions on program configuration

(1) Limitations on independent program method

Ladder program writing during RUN is not available for the sequence program in independent program method. Bit selection parameter setting is not available. Still, program execution is available.

(2) Limitations on high-speed processing program

If you set the bit selection parameter to enable "ladder program writing during RUN (in high-speed processing)", a write to a high-speed processing program is enabled during RUN. However, the following limitations are imposed:

### (a) Available execution steps

The following is the maximum number of available execution steps for a high-speed processing program.

If the number has been exceeded during RUN write, an error will occur.

- The maximum number of available execution steps is 4,000.
   (When the multi-project function is enabled, the total number of steps for all projects will be 4,000).
- 8,000 steps of execution area will be used regardless of the size of high-speed processing program.

#### (b) Available number of local labels

The following is the number of available local labels in a high-speed processing program.

If the number has been exceeded during RUN write, an error will occur.

- The maximum number of local labels is 256.
   (When the multi-project function is enabled, the maximum number of local labels will be 256 per project.)
- If the number of local labels is set to 256 or less, the set number will be the maximum number of local labels.

### (c) Use of common pointers in high-speed processing program

RUN write is disabled when the common pointer is used in a high-speed processing program. In this case, the bit selection parameter for enabling RUN write will be disabled. Still, program execution is available.

If you perform RUN write for a high-speed processing program, use a local pointer only. The following is an example of the use of common pointer for subroutine call from standby processing program.

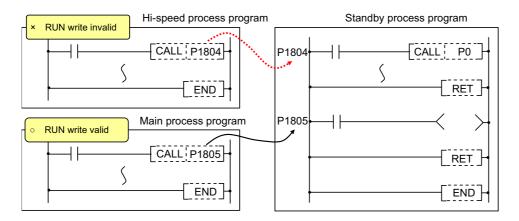

(3) Limitations when the multi-project function is enabled

RUN write cannot be performed to different projects through multiple development tools at the same time. If attempted simultaneously, an error will occur. Try RUN write again after shifting the timing.

(4) Limitations on independent program method

When the multi-project function is enabled and a sequence program in independent program method is included in any project, the ladder program writing during RUN cannot be executed for high-speed processing program in all projects.

5.6 Developing Simple Project

### Precautions for command operation in ladder programming writing during RUN

#### (1) When commanding rising/falling edge

When rising or falling edge is commanded in ladder program writing during RUN, the following action will be taken after the command. The rising/falling edge may not always be executed in the first processing cycle due to the change of operation path such as subroutine call or jump junction.

|                                                                                               | The first execution after change | The second execution after change |
|-----------------------------------------------------------------------------------------------|----------------------------------|-----------------------------------|
| Rising/falling commands in contact system LDP, LDF, ANDP,, MEP, MEF, PLS, PLF, FF, MOVP, ~ P, | Command status is OFF            | Normal execution                  |

### (2) When a device is deleted in the program

If an output command is deleted in the program, the output status of the device designated by the command will be kept as before the deletion.

### (3) When a program error occurs in RUN write

When a program error occurs in the process of RUN write, the display of the error step may be inaccurate regardless of the relation of the command and the error point.

#### (4) Actual updating timing of program in RUN write

An updated program may not be executed in the cycle right after the RUN write (after executing the ladder conversion). The actual execution of the updated program may be delayed by a few or a few dozens cycles, because the processing time of RUN write depends on the total number of steps used in the sequence programs and the points where the steps are written in.

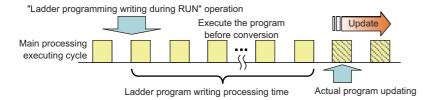

5.6 Developing Simple Project

### Other precautions

(1) Number of steps that can be written during RUN

Up to 48 lines of ladders can be edited and converted in GX Works2, GX Developer and PLC on-board edit function. For the ladder program writing during RUN of a single block, ladder blocks to be written at a conversion include the block between the edited ones. Up to 512 steps can be written during RUN at a conversion.

For the multiple-block writing in ladder program during RUN, when the two edited program blocks are apart from each other, the block(s) between the two blocks will not be written. Up to 64 blocks can be written during RUN at a conversion and up to 1,024 steps can be written in the total number of the blocks.

For GX Works2, when you write multiple FB instances in a single file during RUN, the ladder program writing during RUN of multiple blocks is executed. In any other case, the ladder program writing during RUN of a single block is executed.

### [When editing two or more detached ladder blocks]

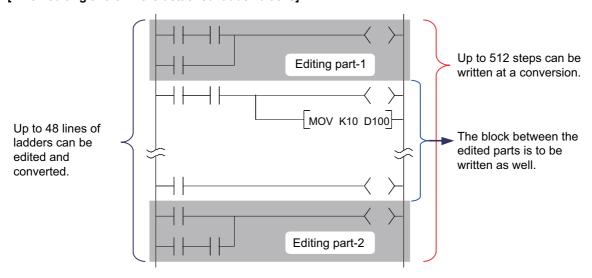

#### [When editing multiple FB instances]

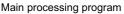

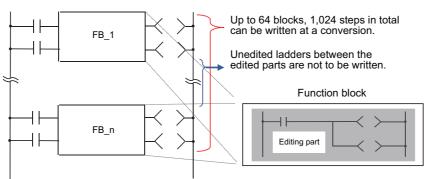

## (2) Change of processing time in writing during RUN

The processing time until ladder program writing during RUN completion depends on the total number of steps used in the sequence programs during RUN and the points where the steps are written in. The process takes up to several minutes. Note that the longer processing time may take when FBs are to be written during RUN.

(3) Change of startup interval of a sequence program in writing during RUN

The startup interval of a sequence program which is currently running may become slower depending on the total number of steps used and step positions to be written. Especially when the ladder program writing during RUN is executed on a project with labels, the startup interval tends to become slower.

#### M800V/M80V Series PLC Development Manual

#### 5 Peripheral Development Environment (GX Works2)

5.6 Developing Simple Project

#### (4) Ladder program writing during RUN after compiling all programs

Since compiling all programs is required after any of the following operations is performed, ladder program writing during RUN cannot be executed.

- Changing common pointer No. or the device setting in [PC parameter]
- · Changing the automatically-assigned device setting
- · Changing PLC Type
- · Changing project type
- · Performing "Read from PLC" without creating or opening a new project

# Error occurs at ladder program writing during RUN

If an error occurs at ladder program writing during RUN, refer to "5.13.1 List of Errors during GX Works2 Online Operation" to find out the causes and remedies.

When an error occurs, check if the ladders match with the ones in GX Works2 by selecting [Online] - [Verify with PLC], as the ladders in CNC may have changed. When they do not match, the ladder program writing during RUN cannot be executed. After reading ladders by selecting [Online] - [Read from PLC], reedit the ladders and then execute ladder program writing during RUN.

5.6 Developing Simple Project

# 5.6.9 Monitoring Sequence Programs

The monitoring of sequence programs has no operation specific to Mitsubishi Electric CNC. For details on operating procedure, refer to "GX Works2 Operating Manual (Common)". For details on functions that can be used, refer to "5.3.6 Function Support Status (Online)". This section provides the overview of the operating procedure and cautions.

# 5.6.9.1 Operation Procedure

Start monitoring by the following operation on GX Works2.

- (1) Display sequence programs to be monitored, and move to the ladder to be monitored.
- (2) Start monitoring by either of the following operations.

  Select [Online] [Monitor] [Monitor Mode] or press "F3" key.
- (3) Stop monitoring by either of the following operations.

  Select [Online] [Monitor] [Monitor Mode] or press "Alt" and "F3" keys simultaneously.

### Note

(1) When the sequence programs running on the CNC controller and the sequence programs displayed on GX Works2 are different, errors are not generated even if monitoring is executed, and monitoring appears to continue normally.

Before executing monitoring, ensure that sequence programs in the CNC controller and GX Works2 are the same.

#### 5.6.9.2 Precautions

The device values displayed in monitoring are not values after ladder execution, but values at the timing when the monitoring process asynchronous with the ladder is operated. (The timing is before, during or after ladder execution.)

Therefore, when a device with index modification is monitored, the Z device value at the timing of the monitoring process is displayed as the reference destination value of the device with index modification. (When the same index register is used, the monitor value of the device with the index modification is not the device value at executing instruction.)

The following is an example where the reference destination of the device with index modification is changed depending on the timing of monitoring process.

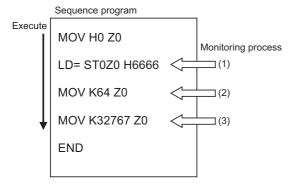

The value to be displayed in ST0Z0 depends on the timing of monitoring process.

- (1) ST0 monitor value
- (2) ST64 monitor value
- (3) 0 (Because a value out of the device range is referred to.)

5.7 Developing Structured Project

# 5.7 Developing Structured Project

This chapter provides the overview of simple projects and the development procedure focusing on those specific to Mitsubishi Electric CNC.

For the user safety sequence, refer to "M800/M80 Series Smart safety observation Specification manual".

For details of the program types that can be used in structured project, refer to "5.2.1 Support Status of Project Types, Program Types and POUs".

As unique features of structured project, function blocks (FBs), functions (FCs) and user library can be used. The nesting level of FB within FB differs depending on the program language. (Refer to "5.11.4 Restrictions".) Programs cannot be input/output in the CSV file format. For details on labels, refer to "5.10 Creating Label"; for details on FB, refer to "5.11 Creating Function Block"

For details on how to use FCs and user library, refer to "GX Works2 Operating Manual (Common)" and "GX Works2 Operating Manual (Structured Project)".

# 5.7.1 Overview of Structured Project

Programs can be created based on structured programming in this project type. By segmenting the control functions and creating components from commonly used parts of programs, this type of programming (structured programming) is easy to understand visually, and created components are highly reusable to other programs.

In structured project, sequence programs can be created using ladder diagram or ST language.

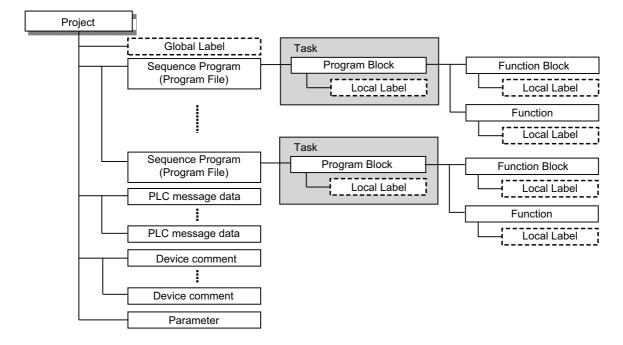

5.7 Developing Structured Project

| Item                                | Description                                                                                                    |
|-------------------------------------|----------------------------------------------------------------------------------------------------|
| Sequence programs<br>(Program file) | Sequence program (user PLC) for Mitsubishi Electric CNC At least one task is required to create in a program. (The created task is controlled by program file to be executed.) When a program file is executed by PLC CPU, set its execution type (e.g. scan or cyclic) by the program setting of the parameter.                             |
| Task                                | Task is an element to assemble multiple POUs and register them as a program file.  At least one program in POU is required to register to a task.  (Functions and function blocks cannot be registered to the task.)                                                                                                    |
| Program block                       | Program is an element of the top level in a POU. Program can be edited using functions, function blocks and operators.                                                                                                    |
| Function block                      | Function block can be edited using functions, function blocks and operators.  To use a function block, it can be called from a program or another function block.  Note that it cannot be called from a function.                                                                                                    |
| Function                            | Function can be edited using functions and operators.  To use a function, it can be called from a program, another function or a function block.                                                                                                    |
| PLC message data                    | Defines PLC messages such as alarm messages and PLC switches.  PLC messages can be used only in ladder diagram. PLC messages cannot be used only in ST language.  To use a PLC message in the sequence program created in ST language, it must be written by using some text editor. Otherwise, use a PLC message created in ladder diagram. |
| Device comments                     | Comment for devices in sequence programs. There are two types: project-common "Global Device Comment" and program-specific "Local device comment".  To change the settings, open [Tools] - [Options] window and select [Program Editor] - [All Editors] - [Device Comments].                                                                 |
| Parameter                           | Set the use range of devices and order of sequence program execution, etc.                                                                                                    |
| Global label                        | Label variable that becomes valid for all sequence programs when multiple sequence programs are create in a project.                                                                                                    |
| Local label                         | Label variable that becomes valid only in each sequence program.  This is one-on-one setting with an individual sequence program.                                                                                                    |

# **5.7.1.1 Symbolic Information**

Symbolic information is data storing program configuration such as labels and FB. To read or write labels and FB to the CNC controller, read or write symbolic information.

For details on symbolic information, refer to "GX Works2 Operating Manual (Structured Project)".

5.7 Developing Structured Project

# **5.7.2 Development Procedure**

One of the standard procedures for developing structured projects is to create on GX Works2.

# 5.7.2.1 Developing New Simple Projects on GX Works2

|      | Development procedure                                                                                                    | Reference                                                                                                    |  |
|------|----------------------------------------------------------------------------------------------------|----------------------------------------------------------------------------------------------------|--|
| (1)  | Start GX Works2                                                                                                    | -                                                                                                    |  |
| (2)  | Create a new project                                                                                                    | 5.5.5 Creating Project                                                                                                    |  |
| (3)  | Set connection with CNC controller                                                                                                    | 5.4.2.5 Setting Connection Destination                                                                                     |  |
| (4)  | Set parameters  • Program setting of PLC parameters, the number of device points in CNC, and the number of device points in GX Works2 must be consistent. | 5.5.8 Setting the Parameters                                                                                               |  |
| (5)  | Configure Program  • Create and register program files, tasks and POUs (e.g. function blocks).                                                            | "GX Works2 Operating Manual (Structured Project)"                                                                          |  |
| (6)  | Set labels  • Set global labels and local label.  • Set the range for automatically assigned devices.                                                     | 5.10 Creating Label "GX Works2 Operating Manual (Structured Project)"                                                      |  |
| (7)  | Edit sequence program                                                                                                    | Ladder Diagram "GX Works2 Operating Manual (Simple Project)" ST Language "GX Works2 Operating Manual (Structured Project)" |  |
| (8)  | Write sequence programs and parameters into CNC RAM  • Sequence programs are written into temporary memory (CNC RAM).                                     | 5.5.8.6 Writing and Reading Parameters to CNC Controller 5.7.4 Writing the Sequence Program to the CNC Controller          |  |
| (9)  | Monitor (debug) sequence programs • Return to (7) if any bug is found.                                                                                    | "GX Works2 Operating Manual (Simple Project)"                                                                              |  |
| (10) | After debug is completed, write sequence programs to ROM in CNC.  • Sequence programs in temporary memory (CNC RAM) is transferred to CNC ROM.            | 5.7.6 Writing Sequence Programs to ROM in CNC                                                                              |  |

#### Note

- (1) If character string that cannot be used, "Label/data name contains invalid character string. Unable to use devices." is displayed when a project is compiled, reserved characters are used in the file name. Change the file name. Unable to use devices." reserved characters are used in the file name. Change the file name.
- (2) The timer limit setting must be fixed to "100ms" for low speed or "10.00ms" for high speed. It can be set on [PLC System] tab on the [Q Parameter Setting] setting screen displayed by selecting [Parameter] [PC Parameter] of the project view. The CNC is not compatible with any other value described above for the timer limit.

5.7 Developing Structured Project

# 5.7.3 Developing Sequence Programs

This section describes how to develop sequence programs in a structured project. There is no basic development procedure that is specific to Mitsubishi Electric CNCs. Refer to "GX Works2 Operating Manual (Structured Project)". This section provides information on CNC-specific restrictions.

# 5.7.3.1 CNC-Specific Restrictions

#### ■ Restriction on use of ANB instruction and ORB instruction

The restriction is the same as that for simple project.

For details, refer to "Restriction on use of ANB instruction and ORB instruction" in "5.6.3.1 CNC-Specific Restrictions".

#### ■ Restriction on MPS instruction use

The restriction is the same as that for simple project.

For details, refer to "Restriction on MPS instruction use" in "5.6.3.1 CNC-Specific Restrictions".

#### ■ Cyclic interval of a task

When a task is activated in a cyclic interval, set "10ms" or "100ms" for one cycle. (For cyclic activation, [FALSE] must be selected for [Event] setting in [Attribute] option on [Details] tab of task property screen.)

When the value is not set to "10ms" or "100ms" as the example below, the set value is rounded to the unit of "10ms" or "100ms".

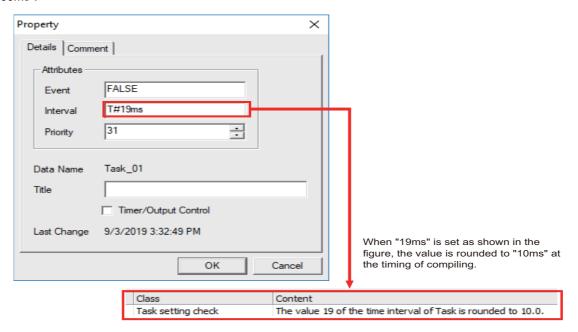

5.7 Developing Structured Project

# 5.7.4 Writing the Sequence Program to the CNC Controller

This section describes how to write sequence programs in a structured projects from GX Works2 to the CNC controller (particularly restrictions and operation specific to this CNC).

#### Note

(1) This operation writes data to the temporary storage in the CNC (RAM in CNC). Data in temporary storage (RAM in CNC) are not retained after power OFF. To retain data after power OFF, write sequence programs to the ROM in the CNC according to "5.7.6 Writing Sequence Programs to ROM in CNC".

# 5.7.4.1 Operation Procedure

- (1) Start the operation screen by the following operation on GX Works2.
  [Online] -> [Write to PLC]
- (2) Select [Program Memory/Device Memory] in [Target Memory Setting] for [Symbolic Information] on the following screen. Select [Program Memory/Device Memory] in the target memory setting for PLC data. Select symbolic information and sequence program file to be written, and click [Execute]. Use [Remote Operation] under [Related Functions] to instruct the PLC to RUN or STOP.

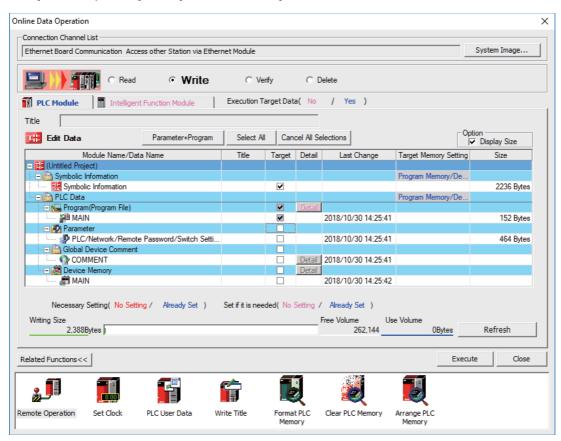

#### Note

- [Program Memory/Device Memory] is the only valid option for [Target Memory Setting].
- When the symbolic information is written to a CNC, labels, function blocks, etc. included in the sequence program are also written.

5.7 Developing Structured Project

### 5.7.4.2 Writing Operation

When the writing of ladders to the CNC controller is executed on GX Works2, the CNC controller converts the ladders to ladder machine codes specific to CNC as they are written.

When devices and instruction formats that are not supported by the CNC controller are used, a conversion error is generated. Even if a conversion error is generated, writing is not stopped. Transfer up to the final step is completed by converting the instructions with error into NOP instruction (No operation instruction).

# Note

(1) Ladders with an error cannot be run for safety reasons.

# 5.7.4.3 Operation and Check on Conversion Error

#### ■ Operation on conversion error

The following dialog is displayed on the GX Works2 screen on conversion error.

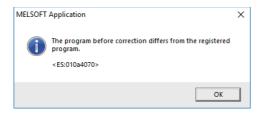

An attempt to run the PLC fails with an alarm on the CNC.

If a program file with a conversion error is displayed on the "Delete PLC Data" screen, the file name and title will change and be displayed as shown below.

ERRLD-XX ("XX" represents the error file number that is sequentially added from 0 in hexadecimal notation.)

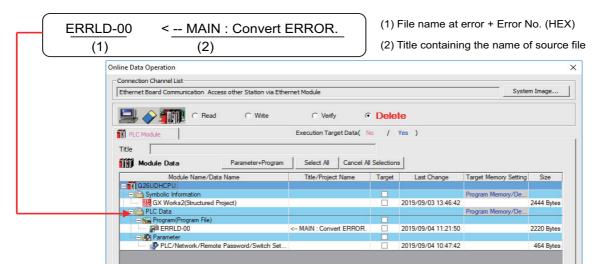

# **⚠** CAUTION

Do not read to and use on GX Works2 the ladder files for which a conversion error is generated. Unintended data are included, and malfunction may result.

5.7 Developing Structured Project

#### ■ How to check conversion step with an error number

Error steps can be checked using PLC verify function.

For details on PLC verify function, refer to "5.7.7 Verifying the Sequence Programs".

Verify Source: Select transfer source ladder file on GX Works2

Verify Destination: Select ladder with an error file "ERRLD-00" in the CNC controller

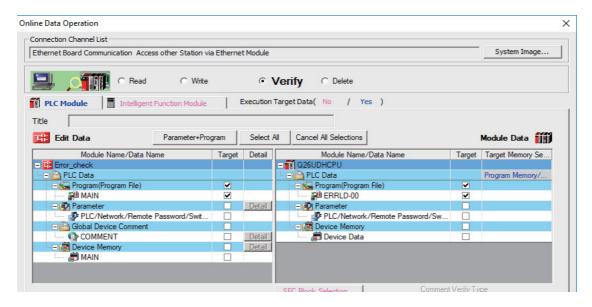

When PLC verification is executed, the verify result screen is displayed. When a file name is double-clicked, mismatched contents are displayed as shown in the example below. The NOP instructions on the CNC controller are the steps with conversion errors.

Double-click one of them to display and edit the corresponding part on the GX Works2 file.

"<Verify Source>" indicates the GX Works2 side, and "<Verify Destination>" the CNC controller side.

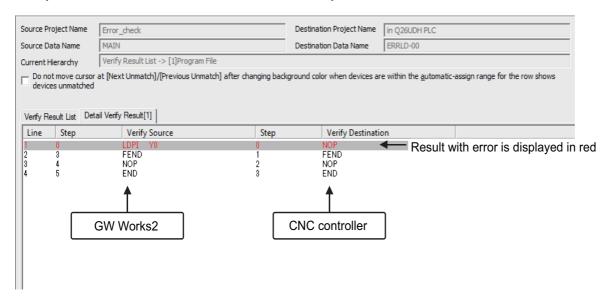

5.7 Developing Structured Project

# 5.7.4.4 Other Operations and Checks on Error

#### **■** Other errors

This section describes common errors that are generated when sequence programs are written.

Note that messages in displayed dialogs may not indicate the correct error status for CNC because they are for MELSEC PLC center. Status is displayed as the last 4 digits of the display number.

For details of other errors, refer to "5.13.1 List of Errors during GX Works2 Online Operation".

| Status       | Message                                                                                                    | Cause                                                                    | Remedy                                                                                                    |
|--------------|----------------------------------------------------------------------------------------------------|--------------------------------------------------------------------------|----------------------------------------------------------------------------------------------------|
| 4005<br>(*1) | Writing of data which exceeds the capacity of the PLC was attempted. Execute again within the capacity of the PLC.   | ed.                                                                      | Check the size of execution area. (Refer to "How to check size of area for execution" of this section.)  Reduce the number of steps for the sequence program to be executed according to that value. |
| 4010         | Cannot write because the PLC is executing a RUN command. Stop the PLC, then execute again.                           | The PLC of the NC is running.                                            | After stopping the PLC of the NC, start execution again.                                                                                                    |
| 4021         | The applicable drive is not ready                                                                                    | The specified target memory does not exist or is not in a usable status. | Change the target memory.                                                                                                    |
| 4029         | Insufficient file capacity. Execute again after deleting unnecessary files.                                          | An attempt was made to write a file that exceeds the storage capacity.   | Examine the file structure so that the data falls within the limited capacity.                                                                                                    |
| 4052         | The file is write protected. Change the file attributes to enable writing to the file.                               | The specified target memory is a write-disabled device (CNC ROM).        | Specify "Program memory/Device memory" as the target memory.                                                                                                    |
| 4065         | A mismatch occurred between the PLC and peripheral parameters. Match the parameters between the PLC and peripherals. | There is a problem in the device setting value.                          | Set the number of device points.<br>(Refer to "5.5.8 Setting the Parameters")                                                                                                    |
| 4070         | The program before correction differs from the registered program.                                                   | A ladder instruction outside the specification is included.              | Execute verify to identify the problematic instructions (Refer to "5.7.4.3 Operation and Check on Conversion Error")                                                                                 |

5.7 Developing Structured Project

#### ■ How to check size of area for execution

When "error status (4005): Execution area size over" ((\*) in the error list described previously) is generated, check the size of the execution area as follows. For details on execution area, refer to "PLC Programming Manual".

When [Standard RAM] is selected as [Target Memory] for [PLC Data] on the "Delete PLC Data" screen, the file name and the title are changed and displayed as follows.

- (a) Target Memory Setting
- (b) The number of steps at execution when the title section is replaced.

The alphabet at the head of the number of steps indicates the state of parameter designation.

- I: Initial; H: High speed; M: Medium speed; W: Wait
- -: No parameters or parameters not stored
- (c) The total number of steps at execution. (Total of "Initial", "High speed", "Medium speed" and "Wait") The denominator indicates the maximum size of the execution area.

When there is no parameter, the single program method is applied and "TOTAL" will not be displayed.

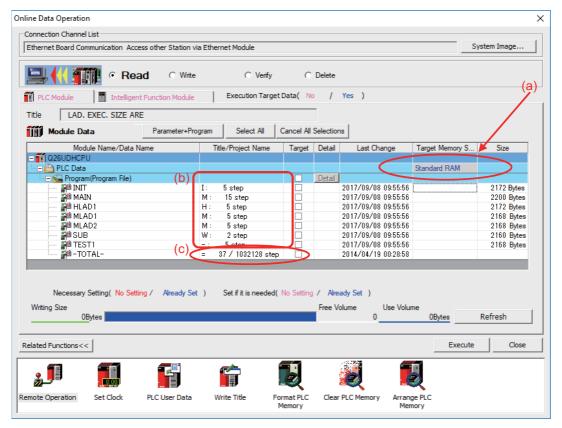

In the above screen example, adjust the size of the sequence program so that the total number of steps at execution (37) indicated in (c) is smaller than the denominator: the maximum size (1032128) of the execution area.

#### Note

(1) Exercise caution not to delete files by mistake when checking the size of the execution area.

5.7 Developing Structured Project

# 5.7.5 Reading Sequence Programs from CNC Controller

This section describes how to read GX Works2 sequence programs from the CNC controller.

# 5.7.5.1 Operation Procedure

- Start the operation screen by the following operation on GX Works2.
   [Online] -> [Read from PLC]
- (2) Select [Program Memory/Device Memory] in [Target Memory Setting] for [Symbolic Information] on the following screen. Select "GX Works2 (Structured project)", and click [Execute].

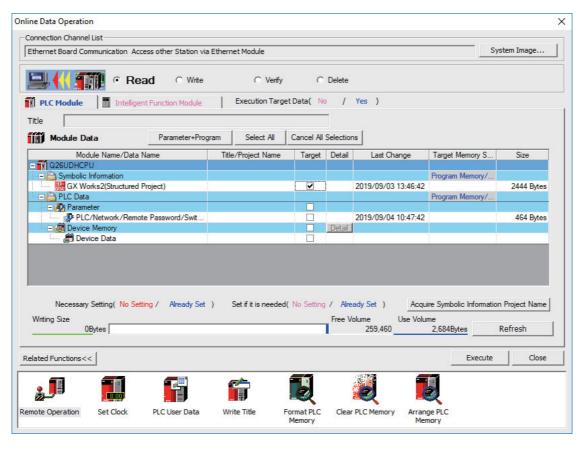

### Note

- [Program Memory/Device Memory] is the only valid option for [Target Memory Setting].
- Click [Refresh] before reading symbolic information.
- For details on read parameters before reading symbolic information, refer to "5.5.8.6 Writing and Reading Parameters to CNC Controller".
- When symbolic information is read, labels and FB are also read as well as sequence programs.

5.7 Developing Structured Project

(3) Select [Yes] when the following dialog is displayed. Sequence programs and label data are read.

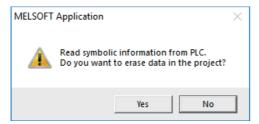

# Note

• When [Yes] is clicked in the above dialog, the sequence program files, labels and FB on GX Works2, are overwritten and deleted. Check thoroughly before executing. (No prompt for overwrite confirmation is displayed even when there is a file of the same name.)

The "Read from PLC" screen can also be used as file list function of the CNC controller. The date and time of update and the size of each file is displayed on the right side of the file name.

5.7 Developing Structured Project

# 5.7.6 Writing Sequence Programs to ROM in CNC

Sequence programs transferred from GX Works2 and built-in PLC (built-in edit function) to the CNC controller are stored in temporary storage. Data in temporary storage are erased at power OFF. (The sequence programs stored in the ROM in the CNC is enabled by powering ON the CNC controller again.)

To retain data after the CNC is powered ON again, transfer the sequence programs in temporary storage to the ROM in the CNC according to the following procedure.

This section describes how to transfer sequence programs in the temporary storage the CNC controller to the ROM in the CNC on GX Works2.

For the user safety sequence, refer to "M800/M80 Series Smart safety observation Specification manual".

# Note

(1) When the sequence programs in temporary storage (RAM in CNC) are updated, but not written to the ROM in the CNC, "ROM-Write incomplete" error is generated.

# 5.7.6.1 Operation Procedure

Start the operation screen by the following operation on GX Works2.
 [Online] -> [Export to ROM Format]

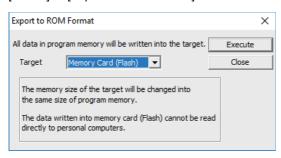

### Note

- · Only [Memory card (Flash)] is valid as [Target].
- (2) Click [Execute] to display the following dialog, and click [Yes].

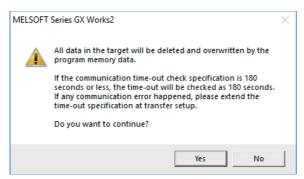

#### Note

- When [Yes] is clicked in the above dialog, sequence program files on the ROM in the CNC the CNC controller are overwrite and deleted. This should be done with extreme caution.
- (3) The operation is completed when the following dialog appears. Click [OK].

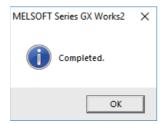

5.7 Developing Structured Project

# 5.7.7 Verifying the Sequence Programs

This section describes how to verify sequence programs between the CNC controller and GX Works2.

### 5.7.7.1 Operation Procedure

- (1) Start the operation screen by the following operation on GX Works2. [Online] -> [Verify with PLC]
- (2) Select the sequence program file to verify on the following screen, and click [Execute].

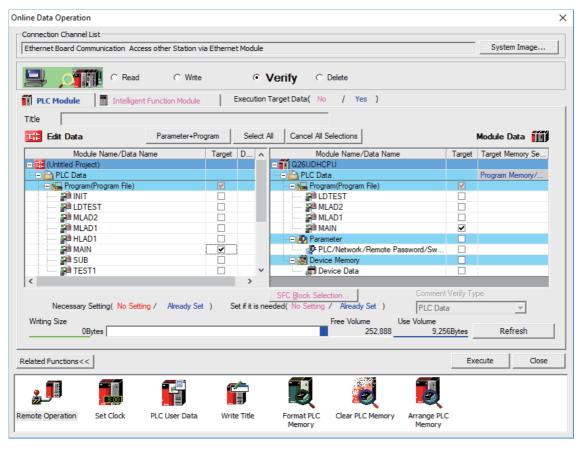

### Note

• The memory that has the file to be verified is valid as [Target Memory Setting].

5.7 Developing Structured Project

When verification finishes, the verify result screen is displayed. Double-click a file name to display on the screen the detailed result as shown below. Unlike GX Developer, matched places are also displayed on GX Works2. Mismatched contents are displayed in red. Click [Find/Replace] - [Next Unmatch] and [Find/Replace] - [Previous Unmatch] to find previous and next mismatch places. Double-click mismatched contents to display and edit the corresponding parts in the GX Works2 file.

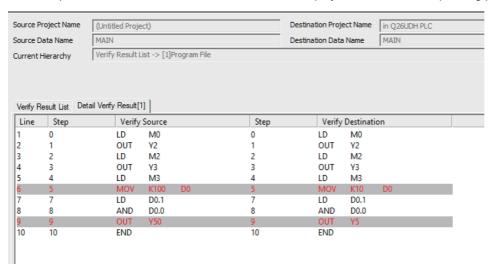

# Note

(1) The verification result is displayed by mnemonic codes as shown in the figure above, regardless of the setting of the programming language (ladder diagram or ST language).

5.7 Developing Structured Project

# 5.7.8 Monitoring Sequence Programs

The monitoring of sequence programs has no operation specific to Mitsubishi Electric CNC. For details on operating procedure, refer to "GX Works2 Operating Manual (Common)". For details on functions that can be used, refer to "5.3.5 Function Support Status (Online)". This section provides the overview of the operating procedure and cautions.

# 5.7.8.1 Operation Procedure

Start monitoring by the following operation on GX Works2.

- (1) Display sequence programs to be monitored, and move to the ladder to be monitored.
- (2) Start monitoring by either of the following operations.

  Select [Online] [Monitor] [Monitor Mode] or press "F3" key.
- (3) Stop monitoring by either of the following operations.

  Select [Online] [Monitor] [Monitor Mode] or press "Alt" and "F3" keys simultaneously.

### Note

(1) When the sequence programs running on the CNC controller and the sequence programs displayed on GX Works2 are different, errors are not generated even if monitoring is executed, and monitoring appears to continue normally. Before executing monitoring, ensure that sequence programs in the CNC controller and GX Works2 are the same.

5.8 PLC Message Development

# 5.8 PLC Message Development

This section describes how to develop PLC messages such as alarm messages, operator messages, and PLC switches as PLC-related data.

Refer to "PLC Programming Manual" on how to display a PLC message on HMI screen.

PLC messages can only be created using ladder diagram. It cannot be created in ST language. To use PLC messages in the sequence program created in ST language, it must be written by using some text editor. Otherwise, use a PLC message created in ladder diagram.

For the user safety sequence, PLC message function cannot be used.

# 5.8.1 Adding PLC Messages

There are two ways to add PLC messages as shown below.

### [Writing PLC messages on the standard screen]

| Development procedure |                                    | Description                                              | Reference                           |
|-----------------------|------------------------------------|----------------------------------------------------------|-------------------------------------|
| (1)                   | Create PLC messages on Text Editor | Develop PLC messages.                                    | 5.8.2 Developing on Standard Screen |
| (2)                   | Write PLC messages                 | Transfer PLC messages to CNC controller from HMI screen. |                                     |

#### [Writing PLC messages on GX Works2]

|       | Development procedure                           | Description                                           | Reference                                   |
|-------|-------------------------------------------------|-------------------------------------------------------|---------------------------------------------|
| ( . ) | Create PLC messages on Text Editor or GX Works2 |                                                       | 5.8.6 Development Procedure Using GX Works2 |
| (2)   | Write PLC messages                              | Transfer PLC messages to built-in ROM using GX Works2 | 5.8.10 Writing CNC Controller on GX Works2  |

PLC messages are written directly to built-in ROM when GX Works2 is used. Writing to ROM is not required.

### Note

(1) PLC messages are written as different types of files by either way described above. When a PLC message is in both files, the one written on the standard screen is used first.

5.8 PLC Message Development

# 5.8.2 Developing on Standard Screen

This section describes how to develop message data.

#### (1) Create

Create message data using a generally available text editor. The written format and how message data are described follow.

#### (2) Write

Write to the CNC controller using the input/output screen of the standard screen.

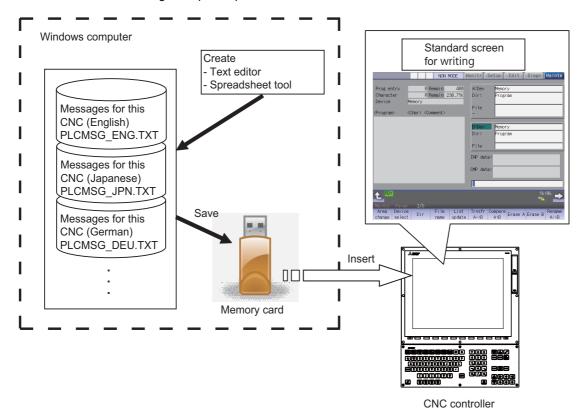

5.8 PLC Message Development

# 5.8.3 Writing Message Data on the Standard Screen

Message data can be written as text data using generally available text editor and commercial spreadsheet software.

Message files are described with one-byte alphanumeric characters or multi-byte characters according to the language.

The format of message data are different between GX Works2 and GX Developer.

# 5.8.3.1 Description format

Message data is described in the description format shown below.

Use commas (,) as the separator between descriptions.

The description format cannot be omitted. Even if the message text is blank, comma (,) and line feed code are required.

| Message classification |    | Description format |                          |                          |                |
|------------------------|----|--------------------|--------------------------|--------------------------|----------------|
| Alarm message          | Α, | Index No. ,        | II )ata redister No      | Message character string | Line feed code |
| Operator message       | Ο, | Index No. ,        | i Data redister No       | Message character string | Line feed code |
| PLC switch             | Р, | Switch No.,        | Message character string | Line feed code           |                |
| Comment message        | М, | device,            | IDEVICE INO              | Message character string | Line feed code |
| Macro alarm message    | М, | Index No. ,        | IAIarm No                | Message character string | Line feed code |

Message classification code : A one-byte alphabetic character expressing each message classification

Index No.: One-byte numeric characterData register No.: One-byte numeric characterSwitch No.: One-byte numeric character

Device : One-byte numeric character (1: Spindle/standby name)

Device No. : One-byte numeric character (Always "0" if the device is the spindle/standby name)

Alarm No. : One-byte numeric character

Message character string : One-byte numeric character, or multi-byte character

Line feed code : (CR/LF) or (LF)

### Note

(1) Semicolons, commas, spaces, and tabs can be used. Note that the tab at the head of the message character string is ignored.

For details on the maximum number of characters in a message, refer to "5.8.3.4 Precautions".

5.8 PLC Message Development

# 5.8.3.2 Description Method

Message data is described as text data in the written format shown below.

The applicable character code is different depending on the target language. Refer to the section "File name rule" for details.

#### ■ Example for the description of alarm message, operator message, PLC switch and comment

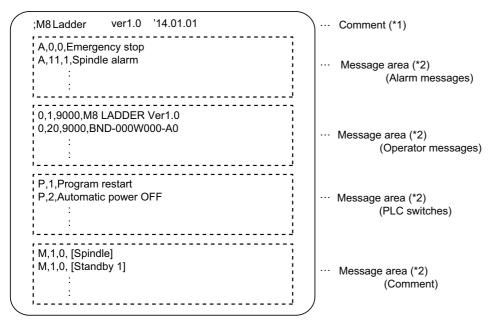

#### (\*1) Comment

A line begins with a semicolon (;) is regarded as a comment.

```
; comment character string [LF]
```

#### (\*2) Message area

Messages of the same type are describe together. When the same elements (e.g. index No.) are included, the latter description is enabled.

#### **■** Example for the description of macro alarm message

```
M,0,1,CALL #PROGRAMMER #TEL590
M,1,2,CALL #PROGRAMMER #TEL560
M,9,10,CALL #PROGRAMMER #TEL550
:
:
:
M,511,9999,CALL #PROGRAMMER #TEL520
```

- When there are duplicate index Nos. or alarm Nos., the one appears later on the file is enabled.
- The index Nos. need not be in sequential order, if they are within the designated range. Also, there is no restriction for the description order (in ascending or descending order).
- When an alarm message is consist of 32 characters or more, the 32nd or later character is not displayed. If the 31st character is 2-byte character, the 31st character is not displayed.
- A blank character (a space character) can be used for the alarm message string.
- A line matches any of the following conditions is regarded as invalid data.
  - The classification code is set to other than "M".
  - Index No. is not in the range from 0 to 511.
  - Alarm No. is not in the range from 1 to 9999.
  - Other incorrect format is described in the file.
  - Description for one line is exceeded 128 characters.

5.8 PLC Message Development

### 5.8.3.3 File Name Rule

The following table shows the names of files written to the CNC controller and the character codes used to describe messages.

The CNC controller switches the file for PLC message display in accordance with the setting of parameter for the display language ("#1043 lang").

|             |                       | File                                                         |                     |                |
|-------------|-----------------------|--------------------------------------------------------------|---------------------|----------------|
| ##1043 lang |                       | Alarm message,<br>operator message,<br>PLC switch or comment | Macro alarm message | Character code |
| 0           | English               | PLCMSG_ENG.TXT                                               | MCRMSG_ENG.TXT      | Windows-1252   |
| 1           | Japanese              | PLCMSG_JPN.TXT                                               | MCRMSG_JPN.TXT      | Shift-JIS      |
| 11          | German                | PLCMSG_DEU.TXT                                               | MCRMSG_DEU.TXT      | Windows-1252   |
| 12          | French                | PLCMSG_FRA.TXT                                               | MCRMSG_FRA.TXT      | Windows-1252   |
| 13          | Italian               | PLCMSG_ITA.TXT                                               | MCRMSG_ITA.TXT      | Windows-1252   |
| 14          | Spanish               | PLCMSG_SPA.TXT                                               | MCRMSG_SPA.TXT      | Windows-1252   |
| 15          | Chinese (traditional) | PLCMSG_CHI2.TXT                                              | MCRMSG_CHI2.TXT     | Big5           |
| 16          | Korean (Hangeul)      | PLCMSG_KOR.TXT                                               | MCRMSG_KOR.TXT      | KS C 5601-1987 |
| 17          | Portuguese            | PLCMSG_POR.TXT                                               | MCRMSG_POR.TXT      | Windows-1252   |
| 18          | Dutch                 | PLCMSG_DUT.TXT                                               | MCRMSG_DUT.TXT      | Windows-1252   |
| 19          | Swedish               | PLCMSG_SWE.TXT                                               | MCRMSG_SWE.TXT      | Windows-1252   |
| 20          | Hungarian             | PLCMSG_HUN.TXT                                               | MCRMSG_HUN.TXT      | Windows-1250   |
| 21          | Polish                | PLCMSG_POL.TXT                                               | MCRMSG_POL.TXT      | Windows-1250   |
| 22          | Chinese (simplified)  | PLCMSG_CHI1.TXT                                              | MCRMSG_CHI1.TXT     | GB2312         |
| 23          | Russian               | PLCMSG_RUS.TXT                                               | MCRMSG_RUS.TXT      | Windows-1251   |
| 24          | Turkish               | PLCMSG_TUR.TXT                                               | MCRMSG_TUR.TXT      | CP1254         |
| 25          | Czech                 | PLCMSG_CZE.TXT                                               | MCRMSG_CZE.TXT      | Windows-1250   |
| 31          | Indonesian            | PLCMSG_IND.TXT                                               | MCRMSG_IND.TXT      | Windows-1252   |
| 32          | Vietnamese            | PLCMSG_VIE.TXT                                               | MCRMSG_VIE.TXT      | Windows-1258   |

5.8 PLC Message Development

#### 5.8.3.4 Precautions

(1) Priority of message files in each language

When PLC message files for display languages are not in the CNC controller, English message files are used.

(2) Maximum values of message data

This table lists the maximum values of message that can be written.

| Message type        | Maximum message length | Maximum number of messag- |
|---------------------|------------------------|---------------------------|
| message type        | (number of characters) | es                        |
| Alarm messages      | 46 bytes               | 1024                      |
| Operator messages   | 60 bytes               | 512                       |
| PLC switch          | 14 bytes               | 96                        |
| Comment             | 60 bytes               | 5                         |
| Macro alarm message | 31 bytes               | 512                       |

Even though a message data exceeds the maximum message length, no error occurs. The excessive characters are not displayed.

Even though the total number of messages exceeds the maximum number, no error occurs. The excessive messages are not displayed.

A two-byte character is handled as two characters (2 bytes).

(3) Macro alarm messages are displayed with the following priority.

| Priority | Details                                                                                                    |
|----------|----------------------------------------------------------------------------------------------------|
| (1)      | Displays the macro alarm message of corresponding alarm No. which is described in the macro alarm message file of the display language.  However, the macro alarm message of the second priority is displayed in the following cases:  - No macro alarm messages file for the display language  - No corresponding alarm No. in the macro alarm message file |
| (2)      | Displays the macro alarm message of corresponding alarm No. which is described in the macro alarm message file of the default language (English).  However, the macro alarm message of the third priority is displayed in the following cases:  - No macro alarm messages file for English  - No corresponding alarm No. in English macro alarm message file |
| (3)      | Displays the macro alarm message described on a machining program.                                                                                                    |

5.8 PLC Message Development

# 5.8.4 Writing Message to CNC Controller on Standard Screen

The following operation procedure shows how to write massages to the CNC controller from the standard screen.

For details on the operation on the input/output screen, refer to the instruction manual of the CNC controller.

File names and directory names of PLC messages differ depending on by whom they are used (MTB or users).

PLC messages for users are displayed when "E/U mode" is enabled.

For details on the "E/U mode", refer to "9.1 Enhanced PLC Security Mode".

# 5.8.4.1 Operation Procedure

(1) Press [I/O] menu on the maintenance screen.

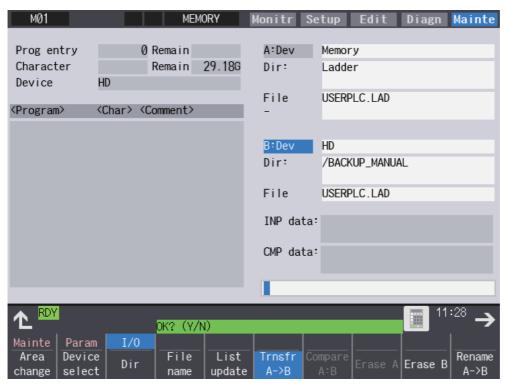

5.8 PLC Message Development

- (2) Specify the source file to be transferred, and set the device name, directory and file name of the destination as follows.
  - Display example of a PLC message file for MTB

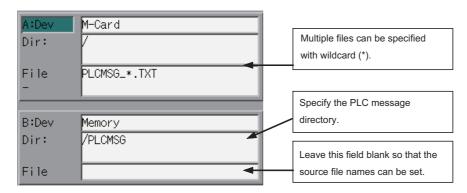

• Display example of a PLC message file for users

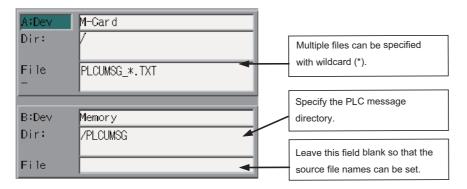

(3) Press the menu key [Trnsfr A->B] to start file transfer.

5.8 PLC Message Development

# 5.8.5 Reading out from CNC Controller on Standard Screen

# 5.8.5.1 Operation Procedure

- (1) Press [I/O] menu on the maintenance screen.
- (2) Set the device name, directory and file name of the source as follows. Specify the output file in the destination field.
  - · Display example of a PLC message file for MTB

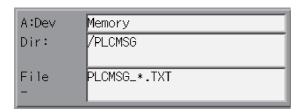

• Display example of a PLC message file for users

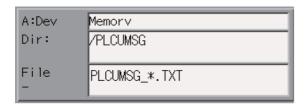

(3) Press the menu key [Trnsfr A->B] to start file transfer.

5.8 PLC Message Development

# 5.8.6 Development Procedure Using GX Works2

There are two types of development procedure using GX Works2 as follows.

- Converting into GX Works2 data using a generally available text editor and spreadsheet. (When managing the large amount of message data using a commercial tool)
- Input messages directly on GX Works2.
   (When adding and correcting the small amount of message data)

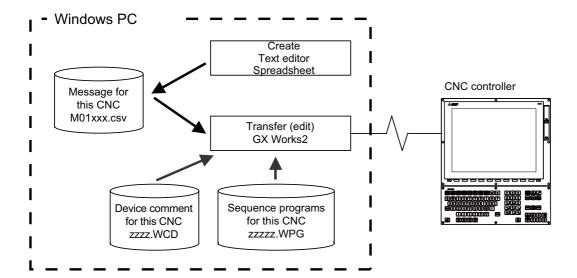

#### Note

(1) In GX Works2, only CSV files can be read. Unlike GX Developer, TXT files cannot be read. CSV files of GX Works2 projects with label settings cannot be read. Thus, PLC message can only be developed by inputting messages directly from GX Works2.

### 5.8.6.1 Development Using Text Editor

(1) Create

Create message data using a generally available text editor. The written format and how message data are described follow.

(2) Transfer

In GX Works2, message data is treated as line statements of sequence programs, and can be edited. Like sequence programs, message data is transferred from GX Works2 to the CNC controller.

### 5.8.6.2 Inputting Messages Directly from GX Works2

(1) Create

Describe message data directly on GX Works2. In GX Works2, message data is treated as line statements of sequence programs. The written format and how message data are described follow.

(2) Transfer

Like sequence programs, message data is transferred from GX Works2 to the CNC controller.

5.8 PLC Message Development

# 5.8.7 Writing Message Data Using GX Works2

Aside from being directly input on GX Works2, message data can be described as text data on generally available text editor and commercial spreadsheet software. Create text data with Unicode (with BOM) character code, and use ".csv" as the extension.

#### 5.8.7.1 Written Form

Message data is described in the written formats shown below.

The description format cannot be omitted. Even when a message text is blank, tab (^), comma (,), and [CR+LF] are needed to be written.

| Message type     |       | Description format |                          |                          |                |
|------------------|-------|--------------------|--------------------------|--------------------------|----------------|
| Alarm message    | ^ A , | Index No. ,        | Data register No.,       | Message character string | Line feed code |
| Operator message | ^ O , | Index No. ,        | Data register No.,       | Message character string | Line feed code |
| PLC switch       | ^ P , | Switch No.,        | Message character string | Line feed code           |                |
| Comment message  | ^ M , | device,            | Device No.,              | Message character string | Line feed code |

Message classification: A one-byte alphabetic character expressing each message classification

code

Index No. : One-byte numeric character (between 0 and the maximum number of messages -1)

Data register No. : One-byte numeric character

Switch No. : One-byte numeric character (between 0 and the maximum number of messages -1)

Device : One-byte numeric character (1 or 2)

Device No. : One-byte numeric character  $(0 \sim 10)$ 

Message character

string

: One-byte alphanumeric (character), shift JIS the first level character, the number of characters

for the maximum message length.

Semicolons, commas, spaces, and tabs can be used. The tab at the top of a message text is

ignored.

Tab (^) : Message data identification code. Add one at the top of message data.

Comma (,) : Delimiter of description elements

(Use only comma to make message text is blank)

Line feed code : (CR/LF)

Backslash (\) : Continue to next line.

When the end of a description is a backslash, continue to the top character of the next line.

5.8 PLC Message Development

# 5.8.7.2 How Message Data are Described

Message data is described as text data in the written format shown below.

```
"PLC msg wk"
                                                        Header
"PLC information:" "QCPU(Q mode) Q26UDH"
                                                        (The contents in the first lines are
"Step No. "
                 "statement"
                                  "instruction"
                                                        ignored when read to GX Works2.
                                                        Input comments or leave them
^ ^ NOPLF
                                                        blank)

    A,0,0,Emergency stop

   A,11,1,Spindle alarm
   ^ NOPLF
                                                        Message
                                                              (Alarm message)
      NOPLF
                                                        Page break code
   ^ NOPLF
                                                              (Two tabs at the top)
   0,1,9000,MELDAS 600 LADDER Ver1.0
   0,20,9000,BND-400W000-A0
                                                     · · · Message
                                                              (Operator message)
   ^ NOPLF
   P,1,Program restart
  P,2, Auto power OFF
                                                        Message
                                                              (PLC switch)
^ ^ NOPLE
   M,1,0,[ Spindle ]
                                                        Message
   M,1,0,[ Wait 1]
                                                              (Comment)
      END
                                                        End code
```

#### [Header]

The first three lines of the file are skipped when read to GX Works2.

#### [Message]

Messages of the same type are describe together. No order is set for descripting within messages. If there are more than one description with the same element (index number, etc.), the last description is enabled.

#### [Page break code]

A page break code is described at one or more places approximately every 15 lines in the setting area and message area. The message data may skip if there is no page break code.

### [End code]

Describe the end code at the end of a description. The description after end code is ignored. If there is no end code, an error occurs.

### [Others description]

When the number of the tabs (^) at the top of the line is wrong, an error occurs. If the format of a description does not following the above, an error occurs. For details on the CSV file formats that can be read to GX Works2, refer to "GX Works2 Operating Manual (Simple Project)".

5.8 PLC Message Development

#### 5.8.7.3 Precautions

This subsection describes the number of characters, the considerations on the number, handling of the information outside the settings and of the information outside the formats.

#### (1) Maximum values of message data

This table lists the maximum values of message that can be written.

| Message type      |                        | Maximum number of messag- |
|-------------------|------------------------|---------------------------|
| message type      | (number of characters) | es                        |
| Alarm messages    | 46 bytes               | 1024                      |
| Operator messages | 60 bytes               | 512                       |
| PLC switch        | 14 bytes               | 96                        |
| Comment           | 60 bytes               | 100                       |

Even though a message data exceeds the maximum message length, no error occurs. The excessive characters are not displayed.

When the maximum number of messages is exceeded: an error occurs when written.

### Note

- · A two-byte data in a message text is counted as 2 characters.
- (2) When message cannot be described on one line

In GX Works2, up to 64 characters can be input as line statement in one line. Since this includes information other than message texts (e.g. message type code, index number, data register number), a message text consisting of 60 characters cannot be described in one line.

By dividing a line into two using backslash (\) as the last character of the line, the description of 60 characters become possible.

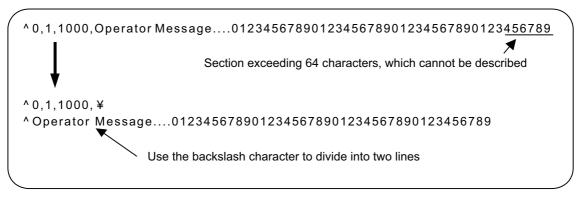

### Note

• If the first character of the second line is an asterisk (\*) when a line is divided into two, 60 characters cannot be described.

In this case, use another character like space instead.

- (3) When created multiple message data have the same index No. or switch No.
  When multiple message data include the same index No. or switch No. in a message file, the message data closest to the END instruction is displayed.
- (4) When dealing with multi-language message

When the language used to describe message data is different from the region setting on Windows, characters will corrupt when written to the CNC, and cannot be read properly by a built-in edit function. To avoid this issue, change the region setting on Windows to the one appropriate for the language used to describe message data, before reading message data in the CSV format to GX Works2. Refer to "5.17.3 Multi-language Data" for details.

5.8 PLC Message Development

(5) Differences from message data for GX Developer

The format of message data used in GX Works2 is different from that used to write to GX Developer. GX Works2 cannot read message data created for GX Developer. For information on how to enable GX Works2 to read message data for GX Developer, refer to "5.8.12 How to Use on GX Works2 Message Data for GX Developer".

# 5.8.8 Reading Message Data on GX Works2

This section describes how to read on GX Works2 message data written with a text editor or other tools.

# 5.8.8.1 Reading to GX Works2

- (1) Open the following screen by the following operation in the navigation window on GX Works2. [Project] -> [POU] -> right-click [Program] -> [Read from CSV File]
- (2) Select a desired message data file (M01\_msg.csv) on the following screen, and click [Open].

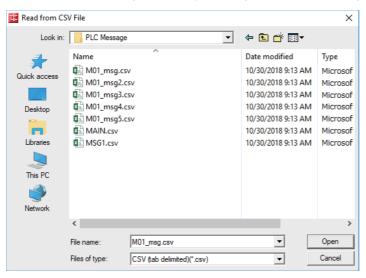

#### 5.8.8.2 Precautions

Read from project with labels

Since CSV files cannot be read when a simple project (with labels) is selected, message data cannot be read. When reading message data to a project with labels, follow the procedure below.

- (1) Create a project as a simple projects (without labels).
- (2) Read message data to the project in (1).
- (3) Change the project in (2) to a simple projects (with labels) using [Project] -> [Change Project Type] function.
- (4) Copy the message data of the project in (3) to the project in which the data is to be stored.

5.8 PLC Message Development

# 5.8.9 Inputting and Editing on GX Works2

Message data in GX Works2 is treated as "integrated line statement" of sequence programs. "Integrated line statements" are interline comments that help understanding of sequence programs. Those which are transferred to a controller along with sequence programs are called "integrated".

Line statement can be displayed and edited on the "Program Editor" screen.

# **5.8.9.1 Displaying Line Statements**

### **■** Display programs

Display the "Program Editor" screen from the navigation window of GX Works2 by the following operation.

The normal ladder screen is displayed first.

[Project] -> [POU] -> [Program] -> Double-click [program name to display]

#### ■ Display message data

Display message data that is integrated line statement by the following operation.

[View] -> [Statement]

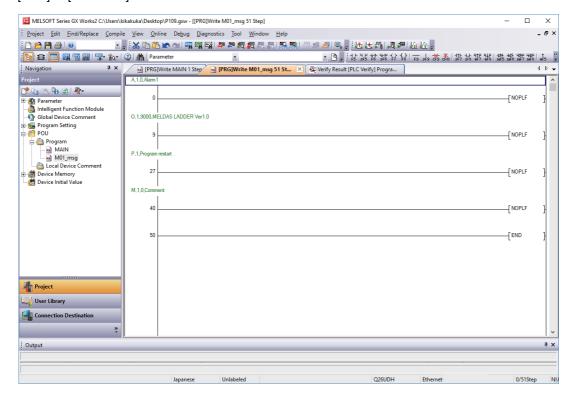

5.8 PLC Message Development

# 5.8.9.2 Editing Integrated Line Statement

#### ■ Ladder display

Double-click the line statement to edit on the ladder display screen displaying the integrated line statements to display the following dialog.

Edit on the dialog, and click [OK] or input [Enter].

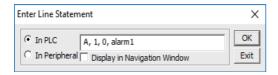

### ■ Inputting new message data

#### [Display new edit screen]

Display "New Data" dialog on the navigation window by the following operation, and set the [Data Name]. Click [OK] after setting..

[Project] -> [POU] -> Right-click [Program] -> [Add New Data]

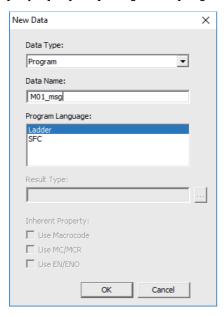

#### [Create line statement]

Create a line consisting of only NOPLF instruction on the "Program Editor" screen, and the following operation line statements can be edited.

Click [Edit] -> [Documentation] -> [Statement]

When a line containing an NOPLF instruction is double-clicked while editing line statement is permitted, a dialog is displayed like "Ladder display". Write message data on the dialog, and click [OK] or input [Enter].

5.8 PLC Message Development

# 5.8.10 Writing CNC Controller on GX Works2

This section describes how to transfer messages from GX Works2 to the CNC controller. The transfer procedure is the same as the transfer of sequence programs.

# 5.8.10.1 Operation Procedure

Display the "Write to PLC" screen by the following operation, and select the files to write. [Online] -> [Write to PLC]

This subsection provides an example to transfer message data file M01\_msg.WPG for Japanese display. Set the target memory in [(SRAM) Memory].

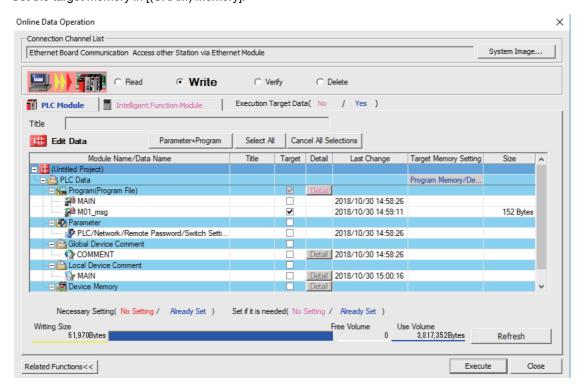

### Note

- (1) Only one file of message data can be stored in the same language. When message data with different file names in the same language are overwritten, overwrite confirm dialog is displayed.
- (2) A message data password-protected file cannot be overwritten with a message data file of the same language with different file name. Write a new file after canceling the password of the stored message file or deleting the file.

# 5.8.10.2 Writing Operation

When messages are written from GX Works2, the CNC controller checks the data.

A conversion error will occur if there is a description exceeding the specifications. An error mark will be added to the description section in which the error occurred, and the data will be transferred to the last step.

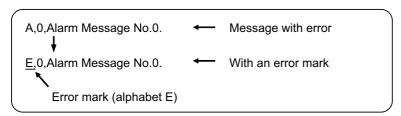

# Note

(1) The CNC controller does not display the message data file for which an error is generated.

5.8 PLC Message Development

# 5.8.10.3 Operation on Write Error

When a conversion error is generated, the following dialog is displayed on the GX Works2 screen.

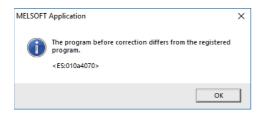

If the message file resulting in a conversion error is selected with the [File Selection] tab on the "Read from PLC" screen, the file name and title will change and be displayed as shown below.

If this message files are read to GX Works2, they are stored with file name of ERRMS-00. ("ERRMS-XX": XX is an error file number added from 0 in hexadecimal.)

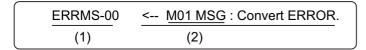

- (1) File name at error + error number (hexadecimal)
- (2) Title statement including transferred original file name

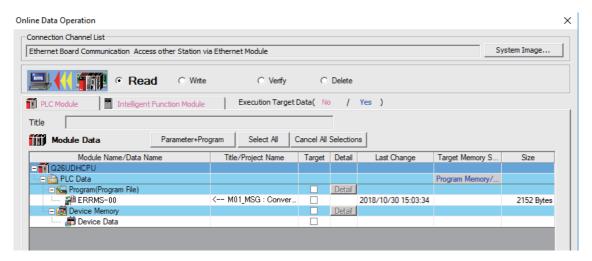

# **⚠** CAUTION

Do not read and use on GX Works2 message files for which a conversion error is generated. Unintended data are included, and malfunction may result.

5.8 PLC Message Development

# 5.8.10.4 Checking Errors

Errors can be checked using PLC verification function. For details on PLC verify function, refer to "5.6.7 Verifying the Sequence Programs".

Target Memory Setting: Select the data area storing the message data files.

Edit Data: Select transfer source message files in GX Works2.

Module Data: Select in the CNC controller the message file "ERRMES-00" for which error is generated.

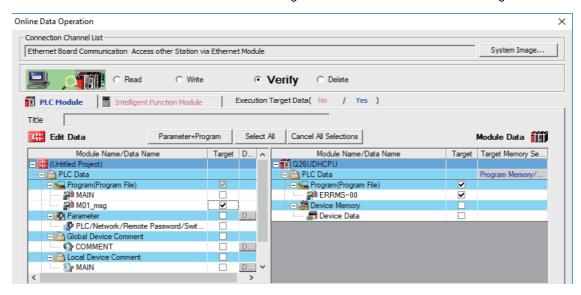

When PLC verification is executed, the verify result screen is displayed. When a file name is double-clicked, mismatched contents are displayed as shown in the example below. The PLC messages in the CNC controller are the steps with errors. Double-click mismatched part to display and edit the corresponding part on GX Works2 file.

"<Memory>" indicates the GX Works2 side, and "<PLC>" the CNC controller side.

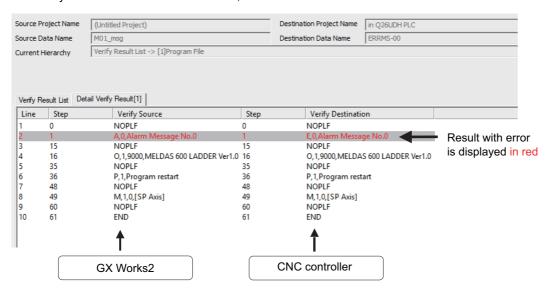

5.8 PLC Message Development

### 5.8.11 Reading and Verifying Message Data on CNC Controller

This section describes how to read messages from the CNC controller to GX Works2 and verify them.

The procedure for reading and verifying is the same as reading and verifying sequence programs.

### 5.8.11.1 Menu Selection and Screen Operation

For details of the operating procedures, refer to the following sections.

Read: "5.6.5 Reading Sequence Programs from CNC Controller"

Verify: "5.6.7 Verifying the Sequence Programs"

## 5.8.12 How to Use on GX Works2 Message Data for GX Developer

Message data created for GX Developer can be used on GX Works2 in two ways according to the save format of the original message data.

### 5.8.12.1 When Data are Saved in Format Used in General Tools

- (1) Transform the message data to CSV file on GX Converter. (\*1)
- (2) Add three blank lines to the top of the CSV file in (1).
- (3) Transform the character code of the CSV file in (2) to Unicode.
- (4) Read the CSV file in (3) on GX Works2. (\*2)
- (\*1) For details on how to transform message data on GX Converter, refer to MELSEC PLC development tool (GX Developer) specifications manual for M800/M80 Series.
- (\*2) Set the language on Windows appropriate for the language which the message data are written in.

### 5.8.12.2 When Data are Saved in GX Developer Format

- (1) Open the GX Developer format project storing the message data on GX Works2. (\*1)
- (2) Copy the message data in (1) to the GX Works2 project in which the data to be stored.
- (\*1) For details how to open GX Developer format project on GX Works2, refer to "5.5.10.1 Reading Sequence Programs in GX Developer Format on GX Works2".

5.9 Creating Device Comment

# **5.9 Creating Device Comment**

None of the device comment specifications are specific to Mitsubishi Electric CNC. For details of development procedures, refer to "GX Works2 Operating Manual (Common)". This chapter provides the overview of the procedure for developing device comments including the development procedure and input/output procedure using general-purpose tool.

## **5.9.1 Development Procedure**

There are two types of standard procedure for developing device comments as shown below.

#### **■** Indirect input

This is a method to transform for GX Works2 using a generally available text editor and spreadsheet as well as a data conversion package. It is used when the amount of device comments is large and managed with commercial tools.

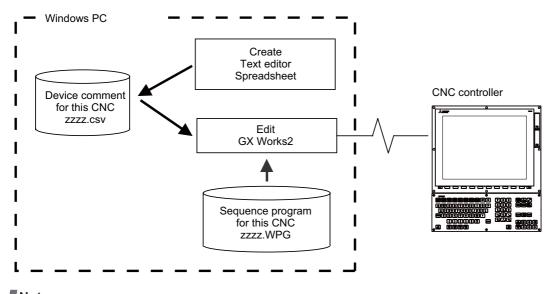

Note

(1) Only CSV files can be read. Unlike GX Developer, TXT files cannot be read.

### **■** Direct input

To input device comment directly from GX Works2 method. It is used when the amount of device comments is small and add and correct them.

5.9 Creating Device Comment

## 5.9.2 Writing Method of Indirect Input

This section describes how to describe when creating using tools like spreadsheets. The following example is a device comment written with a spreadsheet.

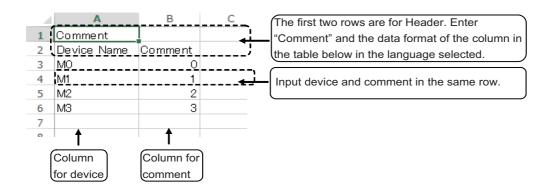

| Data format of col-<br>umns | Description                                                                                                    |  |
|-----------------------------|----------------------------------------------------------------------------------------------------|--|
| Device                      | <ul> <li>Input of device is mandatory.</li> <li>Conversion cannot be done without device. Always describe a device.</li> <li>Device is a required item. Describe it in one-byte code.</li> </ul> |  |
| Comment                     | Describe comment     If device in the same row is blank or incorrect, comment is not registered.     Up to 32 one-byte characters can be described.                                              |  |

### Note

(1) Device names cannot be set on GX Works2.

Save the above data in the Unicode format, and change the extension to ".csv".

The following example displays the above data with a text editor.

| Comment     |         |
|-------------|---------|
| Device Name | Comment |
| М0 0        |         |
| M1 1        |         |
| M2 2        |         |
| M3 3        |         |
|             |         |

5.9 Creating Device Comment

## 5.9.3 Reading Comment Data on GX Works2

The comment data (CSV format) created with tools such as spreadsheet is read to GX Works2 as follows.

## 5.9.3.1 Reading to GX Works2

(1) Open the following screen by the following operation in the navigation window on GX Works2. [Project] -> Right-click [Global Device Comment] -> [Read from CSV File] or

[Project] -> [POU] -> Right-click [Local Device Comment] -> [Read from CSV File]

(2) Select a comment file (e.g. COMMENT.csv) on the following screen, and click [Open].

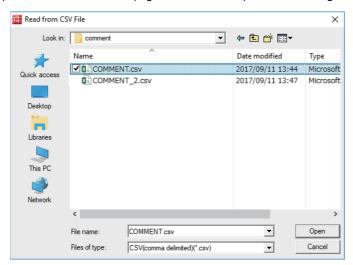

### 5.9.3.2 Precautions

If the region settings for the language in which comment files are written is different from that on Windows, characters are corrupted when written to the CNC, and cannot be read properly by built-in edit function. To avoid this issue, change the region setting on Windows to the one appropriate for the language to write comment files in before reading comment file in the CSV format to GX Works2.

Refer to "5.15.3 Multi-Language Data" for details.

5.9 Creating Device Comment

## 5.9.4 Writing Device Comments to CNC Controller

This section describes how to write device comments from GX Works2 to the CNC controller.

## 5.9.4.1 Operation Procedure

- (1) Start the operation screen by the following operation on GX Works2. [Online] -> [Write to PLC]
- (2) Select [Program Memory/Device Memory] from [Target Memory Setting] on the following screen, select device comment files to write, and click [Execute].

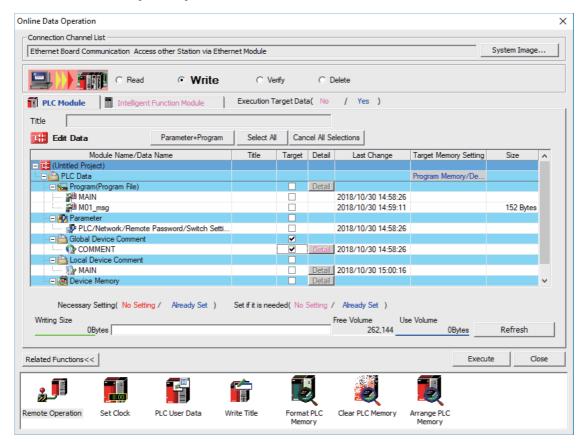

#### Note

• [Program Memory/Device Memory] is the only valid option for [Target Memory Setting].

5.9 Creating Device Comment

## 5.9.5 Reading Device Comments from CNC Controller

This chapter describes how to read device comments to GX Works2 from the CNC controller.

### 5.9.5.1 Operation Procedure

- Start the operation screen by the following operation on GX Works2.
   [Online] -> [Read from PLC]
- (2) After selecting [Program Memory/Device Memory] as [Target Memory Setting] on the following screen, select device comment file to be read, and click [Execute].

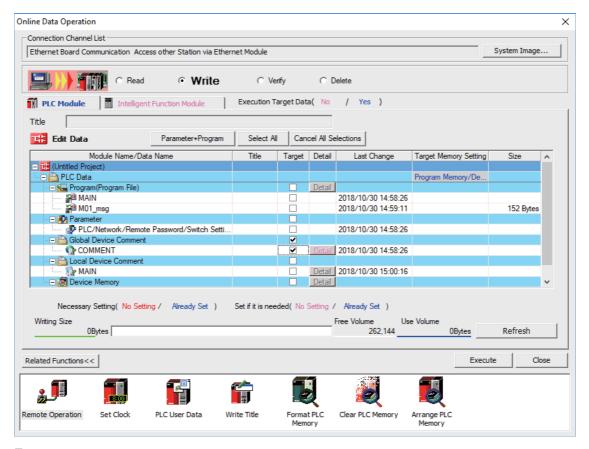

#### Note

- [Program Memory/Device Memory] is the only valid option for [Target Memory Setting].
- · Click [Refresh] before reading data.

5.10 Creating Label

# 5.10 Creating Label

None of the label specifications are specific to Mitsubishi Electric CNC. For details on basic development procedure, refer to "GX Works2 Operating Manual (Simple Project)" and "GX Works2 Operating Manual (Structured Project)". This section outlines labels and describes development procedure, as well as the development procedure and input/output procedure using general-purpose tool.

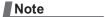

(1) Labels can be used when simple project (with labels) or structured project is selected.

### 5.10.1 Overview of Label

Labels are character strings representing devices. Labels enables sequence programs to be created without thinking of devices, and makes it easy to use sequence programs in different systems.

This section provides an example of sequence program when labels are used with ladder diagram.

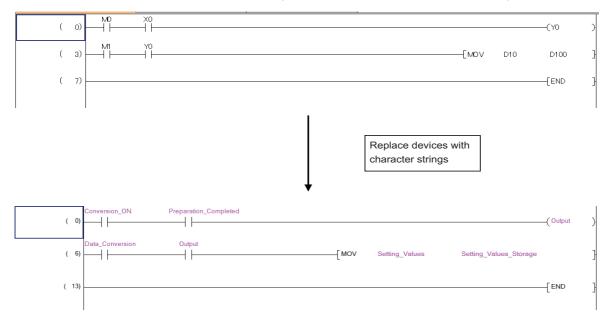

5.10 Creating Label

## **5.10.2 Development Procedure**

There are two types of standard procedure for developing labels.

### ■ Indirect input

This is a method to transform for GX Works2 using a generally available text editor and spreadsheet as well as a data conversion package. Used when the amount of setting labels is large and managed with commercial tools.

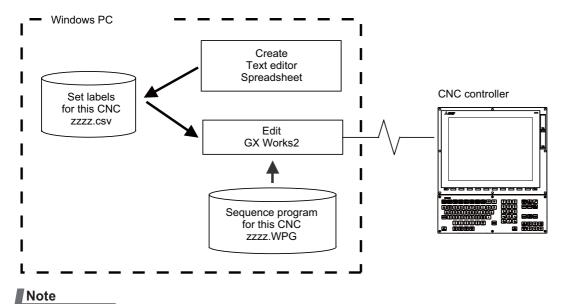

(1) Only CSV files can be read. Unlike GX Developer, TXT files cannot be read.

# ■ Direct input

This is the method to set labels directly on GX Works2. It is used when adding and correcting a small number of labels.

5.10 Creating Label

## 5.10.3 Writing Method of Indirect Input

This section describes how to describe when creating label settings using tools like spreadsheet for each label type. The following example shows the label setting using spreadsheet.

### ■ Global label

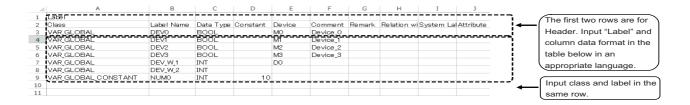

| Data format of col-<br>umns | Description                                                                                                    |
|-----------------------------|----------------------------------------------------------------------------------------------------|
| Class                       | Describe the class name of label. Conversion cannot be done without class name. Always describe a device.     Types of class are described later.                                                               |
| Label name                  | Describe label name. Conversion cannot be done without label name. Always describe a device.     Up to 32 one-byte characters can be described.     Actual device names and reserved characters cannot be used. |
| Data type                   | Describe the data type of label. Conversion cannot be done without data type. Always describe a device.     Data types are described later.                                                                     |
| Constant                    | Describe the numeric value assigned to label when the class is VAR_GLOBAL_CONSTANT.                                                                                                    |
| Device                      | Describe devices assigned to label.     Automatically assigned when device is blank.                                                                                                    |
| Comment                     | Describe comment of label.     Up to 1024 one-byte characters can be described.                                                                                                    |
| Remarks                     | Describe supplementary information for comment of label.     Up to 1024 one-byte characters can be described.                                                                                                   |
| Relation with system label  | Item related to system labels. Not supported by CNC controllers.                                                                                                    |
| System label name           | Item related to system labels. Not supported by CNC controllers.                                                                                                    |
| Attribute                   | Item related to system labels. Not supported by CNC controllers.                                                                                                    |

Save the above data in the Unicode format, and change the extension to ".csv".

5.10 Creating Label

### ■ Local label for program

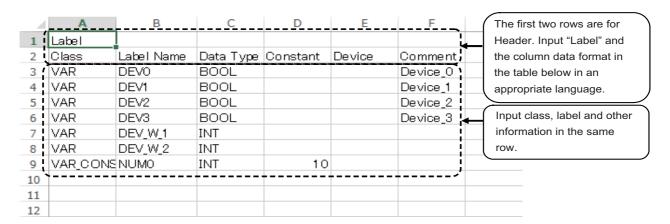

| Data format of col-<br>umns | Description                                                                                                    |
|-----------------------------|----------------------------------------------------------------------------------------------------|
| Class                       | Describe the class name of label. Conversion cannot be done without class name. Always describe a device.     Types of class are described later.                                                               |
| Label name                  | Describe label name. Conversion cannot be done without label name. Always describe a device.     Up to 32 one-byte characters can be described.     Actual device names and reserved characters cannot be used. |
| Data type                   | Describe the data type of label. Conversion cannot be done without data type. Always describe a device.     Data types are described later.                                                                     |
| Constant                    | Describe the numeric value assigned to the label when the class is "VAR_CONSTANT".                                                                                                    |
| Device                      | Cannot be set for local label.                                                                                                    |
| Comment                     | Describe comment of label.     Up to 1024 one-byte characters can be described.                                                                                                    |

Save the above data in the Unicode format, and change the extension to ".csv".

5.10 Creating Label

### ■ Local label for function block

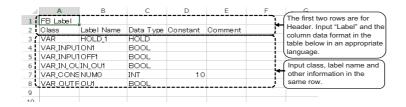

| Data format of col-<br>umns | Description                                                                                                    |  |
|-----------------------------|----------------------------------------------------------------------------------------------------|--|
| Class                       | Describe the class name of label. Conversion cannot be done without class name. Always describe a device.     Types of class are described later.                                                       |  |
| Label name                  | Describe label name. Conversion cannot be done without label name. Always describe a device. Up to 32 one-byte characters can be described. Actual device names and reserved characters cannot be used. |  |
| Data type                   | Describe the data type of label. Conversion cannot be done without data type. Always describe a device.     Data types are described later.                                                             |  |
| Constant                    | Describe the numeric value assigned to the label when the class is "VAR_CONSTANT".                                                                                                    |  |
| Device                      | Cannot be set for local label.                                                                                                    |  |
| Comment                     | Describe comment of label.     Up to 1024 one-byte characters can be described.                                                                                                    |  |

Save the above data in the Unicode format, and change the extension to ".csv".

For details on function blocks (FB), refer to "5.11 Creating Function Block", "GX Works2 Operating Manual (Simple Project, Function Block)" and "GX Works2 Operating Manual (Structured Project)".

5.10 Creating Label

### 5.10.4 Reading Label Setting on GX Works2

Label setting (CSV format) created using tools such as spreadsheet is read to GX Works2 as follows.

### 5.10.4.1 Reading to GX Works2

Open the read screen by the following operation in the navigation window on GX Works2.

#### **■** Global label

[Project] -> Right-click [Global Label] -> [Read from CSV File]

### ■ Local label for program

[Project] -> [POU] -> [Program] -> [Program Name] -> Right-click [Local Label] -> [Read from CSV File]

#### ■ Local label for function block

[Project] -> [POU] -> [FB\_Pool] -> [FB name] -> Right-click [Local Label] -> [Read from CSV File]

Select a label setting file on the following screen, and click [Open].

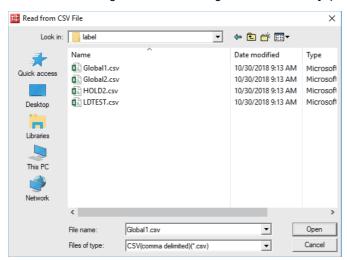

## 5.10.4.2 Precautions

If the language the label setting file is written in is different from the region setting on Windows, the characters will corrupt when written to the CNC, and cannot be read properly by built-in edit functions. To avoid this issue, change the Windows region setting to the appropriate one for the language of the label setting file, before reading the label setting file in the CSV format to GX Works2.

Refer to "5.17.3 Multi-language Data" for details.

5.10 Creating Label

## 5.10.5 Writing Label Setting to CNC Controller

This section describes how to write label setting from GX Works2 to the CNC controller (particularly restrictions and operation specific to this CNC).

## 5.10.5.1 Operation Procedure

- Start the operation screen by the following operation on GX Works2.
   [Online] -> [Write to PLC]
- (2) After selecting [Program Memory/Device Memory] as the symbolic information as [Target Memory Setting] on the following screen, [Program Memory/Device Memory] as [Target Memory Setting] of PLC data, select the symbolic information file, and click [Execute].

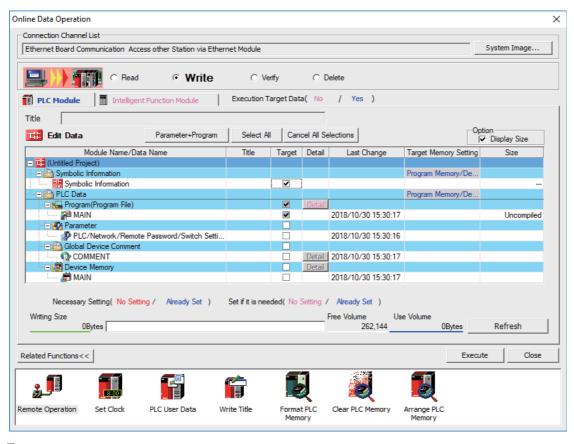

#### Note

- [Program Memory/Device Memory] is the only valid option for [Target Memory Setting].
- When symbolic information is written, sequence programs and FB are written as well as labels.

5.10 Creating Label

## 5.10.6 Reading Label Setting from CNC Controller

This section describes how to read label setting from the CNC controller to GX Works2 (particularly restrictions and operation specific to this CNC).

## 5.10.6.1 Operation Procedure

- Start the operation screen by the following operation on GX Works2.
   [Online] -> [Read from PLC]
- (2) After selecting [Program Memory/Device Memory] from [Target Memory Setting] on the following screen, select "GX Works2 (Simple project)", and click [Execute].

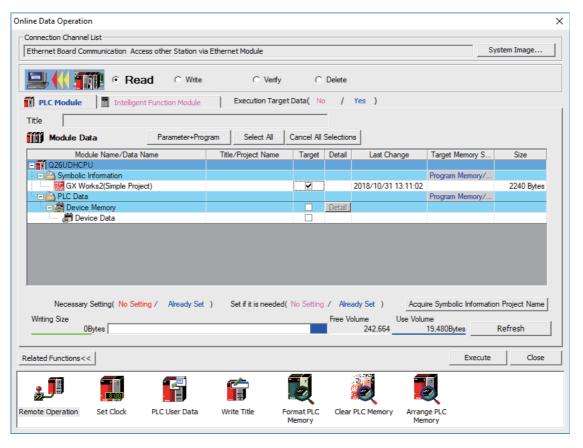

#### Note

- [Program Memory/Device Memory] is the only valid option for [Target Memory Setting].
- · Click [Refresh] before reading data.
- For details on read parameters before reading symbolic information, refer to "5.5.8.6 Writing and Reading Parameters to CNC Controller".
- · When symbolic information is read, sequence programs and FB are also read as well as labels.

5.10 Creating Label

#### 5.10.7 Restrictions

The use of label setting on M8V Series CNC controller has the following restrictions. Exercise caution because if these restrictions are not observed, malfunction of sequence programs may result.

### ■ Built-in edit function

Even when label setting is written to the CNC controller, labels cannot be displayed or confirmed by built-in edit functions of the CNC.

### ■ System label

The CNC controller cannot use system labels.

#### ■ Types of class

This table lists the class name that can be used in label setting on a CNC controller and the types of labels that can select each class name. Latch type labels cannot be used.

### o: Selectable, ×: Not selectable

|                     |                                        | Labels that can be selected |                         |                                    |                                |
|---------------------|----------------------------------------|-----------------------------|-------------------------|------------------------------------|--------------------------------|
| Class name          | Details                                | Global label                | Local label for program | Local label for function block(*2) | Local label for function block |
| VAR_GLOBAL          | Global label assigned to device        | 0                           | ×                       | ×                                  | ×                              |
| VAR_GLOBAL_CONSTANT | Global label assigned to constant      | 0                           | ×                       | ×                                  | ×                              |
| VAR                 | Local label assigned to device         | ×                           | 0                       | 0                                  | 0                              |
| VAR_CONSTANT        | Local label assigned to constant       | ×                           | 0                       | 0                                  | 0                              |
| VAR_RETAIN (*1)     | Latch type local label                 | ×                           | ×                       | ×                                  | ×                              |
| VAR_INPUT           | Label used for inputting FB            | ×                           | ×                       | 0                                  | 0                              |
| VAR_OUTPUT          | Label used for outputting FB           | ×                           | ×                       | ×                                  | 0                              |
| VAR_IN_OUT          | Label used for inputting/outputting FB | ×                           | ×                       | ×                                  | 0                              |

<sup>(\*1)</sup> To use latch devices on the CNC controller, assign user areas for L device and R device in "VAR\_GLOBAL", and select latch as device set in the parameter.

<sup>(\*2)</sup> Function can be selected when creating sequence programs with ST language.

5.10 Creating Label

### ■ Data types

This table lists the data types that can be used in label setting on the CNC controller. Besides these, the names of FBs, arrays and structures used can be set as data types.

For details on arrays and structures, refer to "GX Works2 Operating Manual (Common)".

### o: Selectable, x: Not selectable

| Data type on GX Works2                     | Data type in CSV file | Support on the CNC controller |    |  |
|--------------------------------------------|-----------------------|-------------------------------|----|--|
| Data type on GA Works2                     | Data type in CSV file | Ladder                        | ST |  |
| Bit                                        | BOOL                  | 0                             | 0  |  |
| Word [signed]                              | INT                   | 0                             | 0  |  |
| Double word [signed]                       | DINT                  | 0                             | 0  |  |
| Word [unsigned]/Bit string [16 bit]        | WORD                  | ×                             | 0  |  |
| Double word [unsigned]/Bit string [32 bit] | DWORD                 | ×                             | 0  |  |
| FLOAT (Single Precision)                   | REAL                  | 0                             | 0  |  |
| FLOAT (Double Precision)                   | LREAL                 | 0                             | 0  |  |
| String (32)                                | STRING[32]            | 0                             | 0  |  |
| Time                                       | TIME                  | ×                             | 0  |  |
| Timer                                      | TIMER                 | 0                             | ×  |  |
| Counter                                    | COUNTER               | 0                             | ×  |  |
| Retentive timer                            | RETENTIVETIMER        | 0                             | ×  |  |
| Pointer                                    | POINTER               | 0                             | ×  |  |

### ■ Types of devices assigned to global label

This table lists devices that are assigned to global labels on the CNC controller along with cautions. Do not assign devices not listed here as devices assigned to global label.

The devices assigned to global label are as follows.

Bit device: X, Y, M, L, F, SB, B, SM Word device: SW, SD, D, R, ZR, W

### o: Available, -: Compilation error, x: Error at writing

|                                                |                       |            | Support on the | CNC controller |             |
|------------------------------------------------|-----------------------|------------|----------------|----------------|-------------|
| Data type on GX Works2                         | Data type in CSV file | Lal        | oels           | Array la       | bels (*1)   |
|                                                |                       | Bit device | Word device    | Bit device     | Word device |
| Bit                                            | BOOL                  | 0          | 0              | 0              | ×           |
| Word [signed]                                  | INT                   | 0          | 0              | 0              | 0           |
| Double word [signed]                           | DINT                  | 0          | 0              | 0              | 0           |
| Word [unsigned]<br>/Bit string [16 bit]        | WORD                  | 0          | 0              | 0              | 0           |
| Double word [unsigned]<br>/Bit string [32 bit] | DWORD                 | 0          | 0              | 0              | 0           |
| FLOAT (Single Precision)                       | REAL                  | -          | 0              | -              | 0           |
| FLOAT (Double Precision)                       | LREAL                 | -          | 0              | -              | 0           |
| String (32)                                    | STRING[32]            | -          | 0              | -              | -           |
| Time                                           | TIME                  | 0          | 0              | 0              | 0           |

<sup>(\*1)</sup> The device types can be used when devices/labels are used for indexes in array labels.

The devices in the "Labels" column can be used when constants are specified to indexes in array labels.

5.10 Creating Label

## ■ Devices assigned automatically

This table lists devices that can be assigned automatically to labels on the CNC controller along with cautions. Do not use devices not listed here as devices assigned automatically.

| Data type of device | Usable device                                      | Precaution                                                                                     |
|---------------------|----------------------------------------------------|------------------------------------------------------------------------------------------------|
| Word device         | D device, W device                                 | Do not set the range set for project-common device as device assigned automatically            |
| Bit device          | M device, B device                                 | Do not set the range set for project-common device as device assigned automatically            |
| Pointer             | P device<br>(Available range: P0 to P4000)<br>(*1) | To set device assigned automatically, set common pointer No in [PLC Parameter] -> [PLC System] |
| Timer               | T device                                           | Do not set the range set for device assigned automatically as a variable timer                 |
| Accumulated timer   | ST device                                          | Do not set the range set for device assigned automatically as a variable timer                 |
| Counter             | C device                                           | Do not set the range set for device assigned automatically as a variable timer                 |

<sup>(\*1)</sup> For devices that can be assigned automatically to labels, specify a label earlier than P4001. If a label assigned to P4001 or later is specified, an error occurs at the time of reading in the CNC controller.

5.11 Creating Function Block

# **5.11 Creating Function Block**

None of the function block (FB) specifications are specific to Mitsubishi Electric CNC. For details on basic procedures for developing and using FB, refer to "GX Works2 Operating Manual (Simple Project, Function Block)" and "GX Works2 Operating Manual (Structured Project)". This section provides the overview of FB, as well as the procedure for inputting to and outputting from the CNC controller.

### Note

- (1) FB can be used only when simple project (with labels) or structured project is selected.
- (2) GX Works2 does not support the macro function of GX Developer. Use FB instead.

#### 5.11.1 Overview of Function Block

An FB is designed to convert a ladder block, which is used repeatedly in a sequence program, into a component to be utilized in a sequence program. FB improves the readability and efficiency in creating sequence programs, although the use of FB does not reduce the number of steps in sequence programs.

This section provides an example of sequence program using FB.

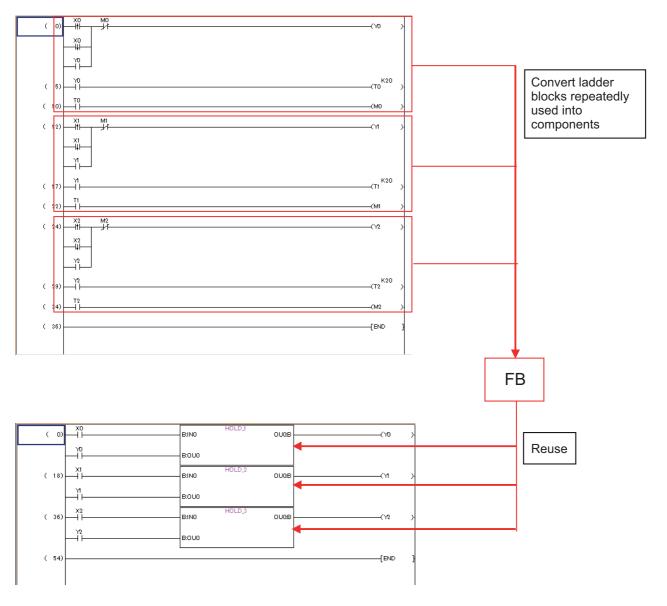

5.11 Creating Function Block

### 5.11.2 Write Function Block to CNC Controller

This section describes how to write FB from GX Works2 to the CNC controller (particularly restrictions and operation specific to this CNC).

## 5.11.2.1 Operation Procedure

- Start the operation screen by the following operation on GX Works2.
   [Online] -> [Write to PLC]
- (2) After selecting [Program Memory/Device Memory] as the symbolic information as [Target Memory Setting] on the following screen, [Program Memory/Device Memory] as [Target Memory Setting] of PLC data, select the symbolic information file, and click [Execute].

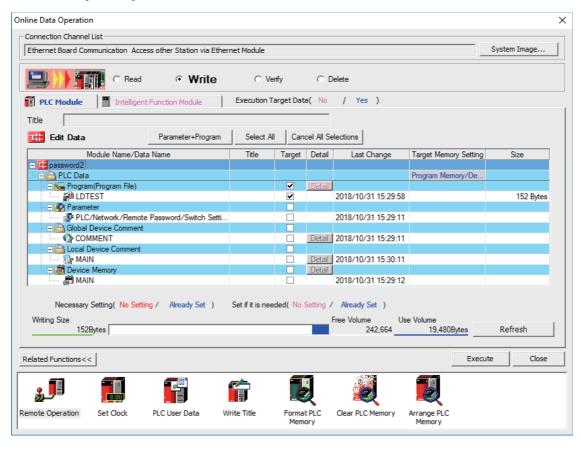

#### Note

- [Program Memory/Device Memory] is the only valid option for [Target Memory Setting].
- When symbolic information is written, sequence programs and labels are also written as well as FB.

5.11 Creating Function Block

## 5.11.3 Reading Function Blocks from CNC Controller

This section describes how to read FB from the CNC controller to GX Works2 (particularly restrictions and operation specific to this CNC).

## 5.11.3.1 Operation Procedure

- Start the operation screen by the following operation on GX Works2.
   [Online] -> [Read from PLC]
- (2) Select [Program Memory/Device Memory] as [Target Memory Setting] on the following screen, select "GX Works2(Simple Project)" or "GX Works2(Structured Project)", and click [Execute].

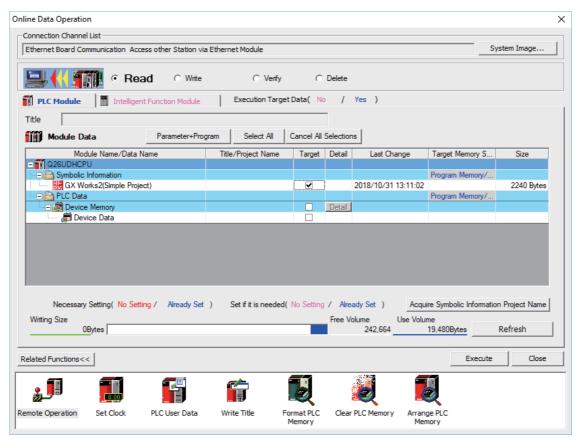

#### Note

- [Program Memory/Device Memory] is the only valid option for [Target Memory Setting].
- · Click [Refresh] before reading data.
- For details on read parameters before reading symbolic information, refer to "5.5.8.6 Writing and Reading Parameters to CNC Controller".
- · When symbolic information is read, sequence programs and labels as well as FB are read.

5.11 Creating Function Block

#### 5.11.4 Restrictions

The use of FB on M8V series CNC controller has the following considerations. Exercise caution because if these considerations are not observed, malfunction of sequence programs may result.

#### **■** Built-in edit function

Even when sequence programs with FB are written to the CNC controller, FB is not displayed on the built-in edit function of the CNC, but actual ladder (ladder with labels and functional blocks compiled) is displayed.

### ■ Nesting of FB

FB can be nested within FB. Nesting level of each language (ladder diagram or ST language) for each project is as follows.

|                |                         | Simple project<br>(without labels) | Simple project<br>(with labels) | Structured project |
|----------------|-------------------------|------------------------------------|---------------------------------|--------------------|
| Ladder Diagrar | n                       | -                                  | One layer                       | One layer          |
| ST Language    | Macro-type FB (*1)      | -                                  | Four layers                     | Four layers        |
|                | Subroutine-type FB (*1) | -                                  | -                               | 15 layers          |

(\*1) You can select macro-type FB or subroutine-type FB only in structured project.

FB of simple project (with labels) is macro-type.

In structured project, subroutine-type FB cannot be called from the program whose programming language is ladder diagram.

When selecting subroutine-type FB, the pointer of the automatically-assigned device is used. For details, refer to "GX Works2 Operating Manual (Structured Project)".

Follow the prosudure below to set macro-type FB or subroutine-type FB.

- (1) Create or open a structured project (ST language).
- (2) Select [Project] [POU] [FB/FUN] [New Data].
- (3) Check or uncheck "Use Macrocode" under "Inherent Property:".
  - Checked: Macro-type FB
  - Unchecked: Subroutine-type FB

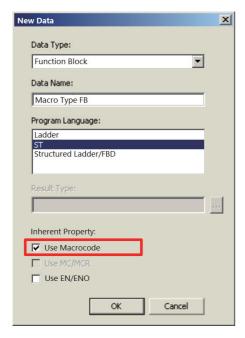

5.11 Creating Function Block

#### **■** FB name

When only one-byte numerics are set to FB name, set 10 or less characters. If more than 10 characters are set, an error occurs during write to the CNC controller.

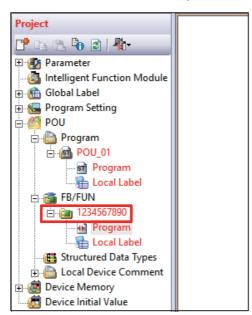

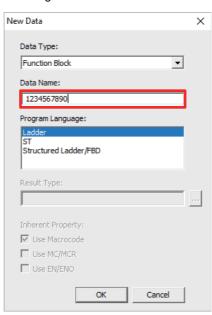

5.12 File Password Function

### 5.12 File Password Function

File password function prevents programs and other data in the CNC from being read or written by programming tools. A password can be set for each file.

There are some differences in the file password function specifications between GX Works2 and GX Developer. For details, refer to "Differences of password operation between GX Works2 and GX Developer" in "5.12.6 File Password: Cautions on Setting".

## 5.12.1 Data Protected by a File Password

File password can be set for sequence programs, device comments, and PLC messages in the CNC controller to read- or write-protect them. Set a password using 4 one-byte alphanumeric characters. (Capital and small letters are recognized.)

### 5.12.2 File Password Function

Passwords can be registered, changed, deleted, and unlocked from GX Works2.

- · Registration and change of a file password sets a password.
- · Deletion of a file password deletes a password.
- Unlock of a file password temporarily unlocks a password set for a program file.

### 5.12.3 File Password Attributes

A file password has Write attribute (enable/disable writing) and Read attribute (enable/disable reading).

The following attributes can be set from GX Works2.

- · Write Protection: Writing and editing are prohibited
- · Read/Write Protection: Reading, verifying, writing, and editing are prohibited

## 5.12.4 Outline of File Password Setting

### ■ Registering a File Password

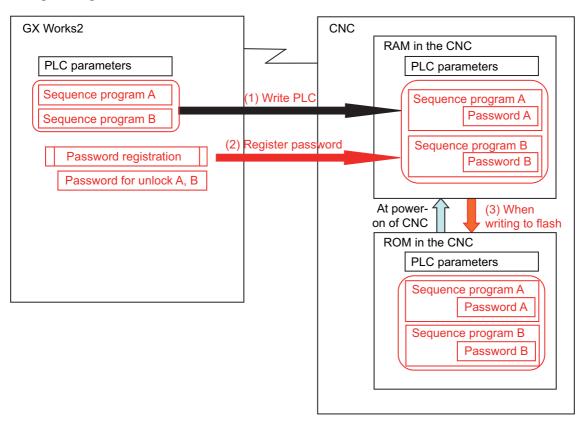

- (1) Save sequence programs in the RAM in the CNC by writing to PLC.
- (2) To read- or write-protect a file, register a file password. Registering a file password on GX Works2 sets the file password information (file password and file password attribute) of each sequence program in the CNC.
- (3) When PLC is written to flash ROM, data containing file password information is saved in the ROM in the CNC.

### ■ Work with a password-protected file

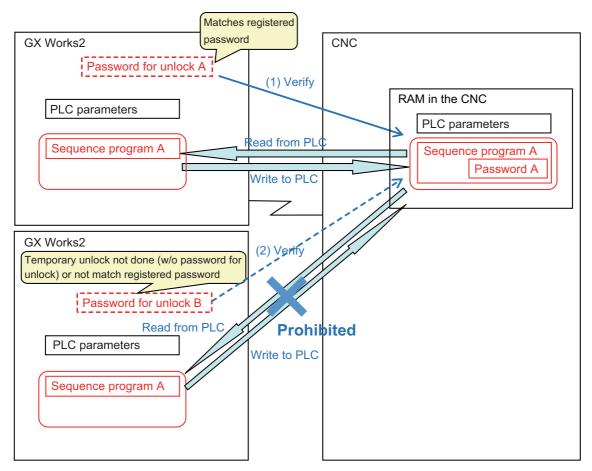

(1) To work with a password-protected file, temporarily unlock the file password.

A file password for unlock is set in GX Works2 when a file password is temporarily unlocked. A file password can be temporarily unlocked only on the GX Works2 on which a password for unlock was set.

When GX Works2 on which a password for unlock was set is restarted, temporarily unlock a file password again. When the file is worked with on GX Works2, a password for unlock is sent to the CNC.

The CNC verifies this password for unlock by comparing it with the registered password.

When the password is authenticated, the CNC executes the file operation.

#### Note

- Password setting is retained even after a password-protected file is overwritten.
- (2) When temporary unlock of a file password is not done on the GX Works2, or when the password for unlock is different from the previously registered password, password verification fails, and file operation is not executed.

## 5.12.5 Checking the File Password Registration Status

You can check that a password is registered to a file in the CNC by using the values of special registers SD553 to SD556. Monitoring the values of the special registers prevents you from forgetting to resister the password.

The password registration can be checked by a project basis. Bit0 to bit5 of each special register correspond to the project Nos. 1 to 6. The corresponding bit value of each project changes depending on the status of the password registration.

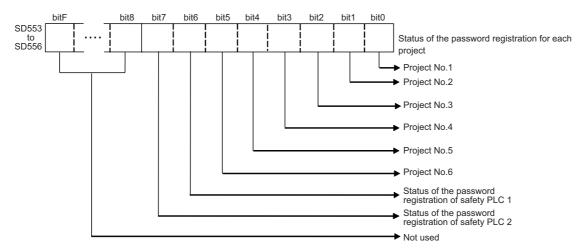

The values of the special registers change depending on the status of the password registration for stored file. However, the target file of the register and condition to change the value differ for the respective registers. For details, refer to the following table.

| Special register | Target file                 | Bit value and its condition corresponding to project No.      |
|------------------|-----------------------------|---------------------------------------------------------------|
| SD553            | Sequence programs           | 0 (When at least one password is registered) 1 (Other cases)  |
| SD554            | Sequence programs           | 0 (When all files are protected by passwords) 1 (Other cases) |
| SD555            | PLC message, device comment | 0 (When at least one password is registered) 1 (Other cases)  |
| SD556            | PLC message, device comment | 0 (When all files are protected by passwords) 1 (Other cases) |

Note that when no target file is stored in the project, the bit which corresponds to the project is "0".

Including each special register in a sequence program enables the CNC to stop the operation or to display an alarm, when a password has not been registered.

In the example below, PLC message is displayed when no password is registered for the ladder file of project 1. This prevents you from forgetting to register the password. (Refer to "5.8 PLC Message Development")

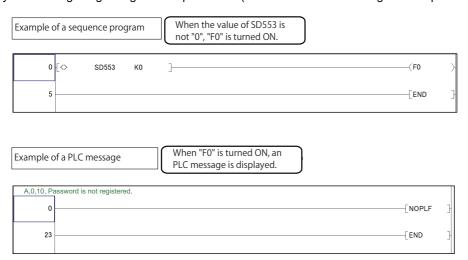

5.12 File Password Function

## 5.12.6 File Password: Cautions on Setting

### When you forgot the password

If a registered password is forgotten, file operation other than Format PLC Memory becomes impossible. Format PC memory if the registered password is forgotten. Not only the password but all data will be cleared; recover data by opening deleted file on GX Works2 and write it to PLC again.

### When reading file

When password-protected files are read from the CNC controller to GX Works2, password information is not read. This means that password is not set even if the read file is written to the CNC controller again.

#### Precaution for setting file password to simple project (with labels)

When at least one file password is registered to a sequence program which was written to a CNC from simple project, programs with no password set also are required to input password to be read or written, not only the program protected by the password.

When a sequence program is created by simple project, password registration only for the specific program cannot be performed.

5.12 File Password Function

### Differences of password operation between GX Works2 and GX Developer

There are some differences for password operation between GX Works2 and GX Developer. Read the following contents thoroughly, and make sure not to forget the password registration.

## ■ Behavior when a password is registered and a project is restarted

When you use GX Developer, a password can be set and saved for a sequence program of GX Developer project which has been written to a CNC. Whereas a password is canceled for a sequence program of GX Works2 project when the same operation is performed using GX Works2.

### [Behavior of GX Developer]

1. Write a file to a CNC from GX Developer.

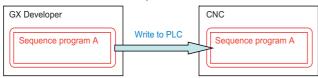

2. Register a password from GX Developer.

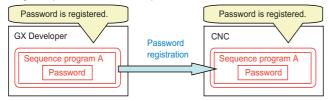

3. Save the project and restart GX Developer.

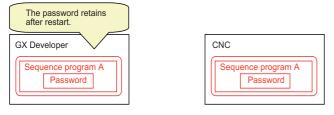

#### [Behavior of GX Works2]

1. Write a file to a CNC from GX Works2.

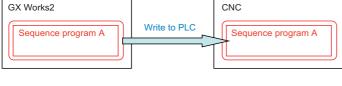

2. Register a password from GX Works2.

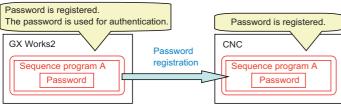

3. Save the project and restart GX Works2.

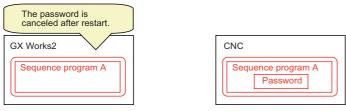

#### ■ Behavior after a CNC is formatted

When a file protected by a password is read to GX works2 from a CNC, and then the file is written to the same CNC again after formatting the CNC, the password of the file is canceled.

When GX Developer is used in the same situation, the password retains for the file in the CNC.

When you use GX Works2, make sure not to forget to register a password again after write to PLC.

When no password is registered to the file, the bit values of the special registers SD553 to SD556 corresponding to the project are "1". (Refer to "5.12.5 Checking the File Password Registration Status")

### [Behavior of GX Developer]

1. Read a file protected by a password to GX Developer from a CNC.

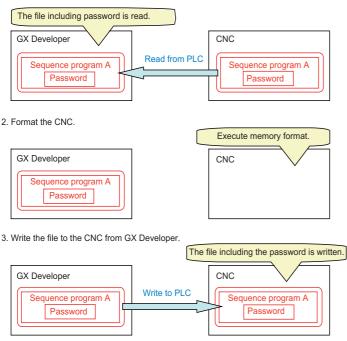

#### [Behavior of GX Works2]

1. Read a file protected by a password to GX Works2 from a CNC.

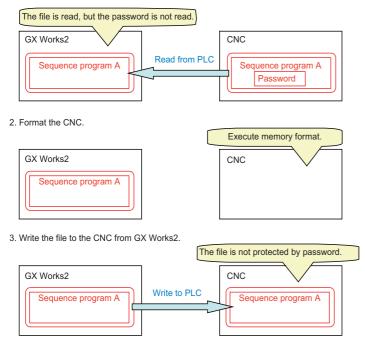

### ■ Behavior when an existing file is to be copied to another CNC

When a file protected by a password is read to GX works2 from a CNC, and then the file is written to another CNC, the password of the file is canceled.

When GX Developer is used in the same situation, the password retains for the file in another CNC.

When you use GX Works2, make sure not to forget to register a password again after write to PLC.

When no password is registered to the file, the bit values of the special registers SD553 to SD556 corresponding to the project are "1". (Refer to "5.12.5 Checking the File Password Registration Status")

### [Behavior of GX Developer]

1. Read a file protected by a password to GX Developer from a CNC.

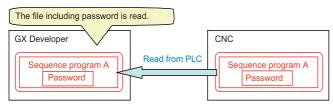

2. Prepare another CNC.

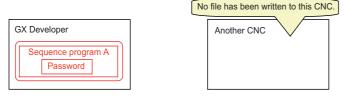

3. Write the file to another CNC from GX Developer

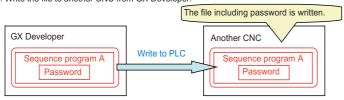

#### [Behavior of GX Works2]

1. Read a file protected by a password to GX Works2 from a CNC.

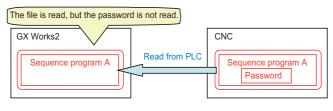

2. Prepare another CNC.

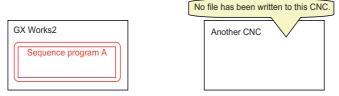

3. Write the file to another CNC from GX Works2

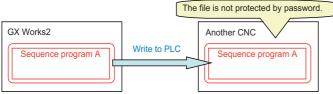

# 5.12.7 File Password Setting Procedure

## 5.12.7.1 Registering New File Password

The flow of file password new setting procedure is as follows.

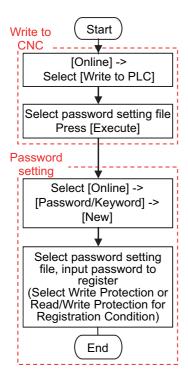

5.12 File Password Function

(1) Select [Online] - [Write to PLC] to display the following "Online Data Operation" screen.

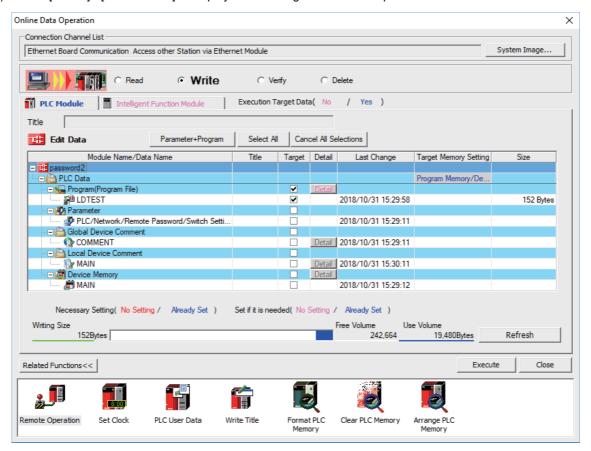

- (2) Set [Target Memory Setting], select a file to store, and click [Execute].
- (3) When writing is completed, close the "Online Data Operation" screen.
- (4) Select [Online] [Password/Keyword] [New] to open the following "Create/Change Password" screen.

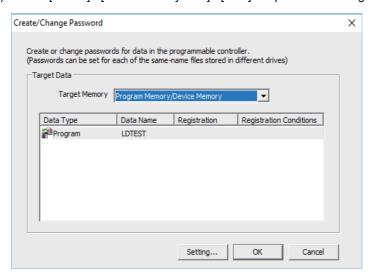

5.12 File Password Function

- (5) Select data area storing the file to be protected with password in [Target Memory], file list is displayed. Select the target file from the file list, click [Setting...].
  - Multiple files can be selected by clicking them while pressing [Ctrl]. The same password can be registered in a batch.
- (6) On the displayed "Input Password" screen, select [Registration Condition], input 4 one-byte alphanumeric characters (case sensitive) in the New Password field and Re-enter Password field. Click [OK] after inputting them.

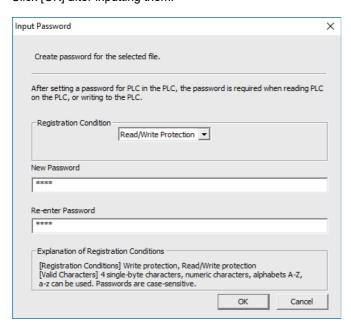

(7) Click [OK] on the "Create/Change Password" screen. When the following dialog is displayed, registration is complete. To save password registration status of the sequence programs after CNC restart, execute [Online] - [Export to ROM Format].

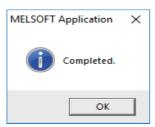

## 5.12.7.2 Changing File Passwords

Change passwords as follows.

In this example, the password setting file is already stored in the CNC.

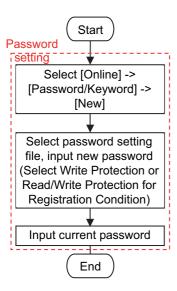

(1) Select [Online] - [Password/Keyword] - [New], open the following "Create/Change Password" screen.

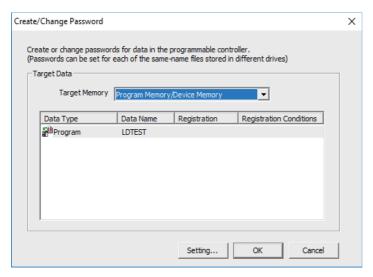

(2) Select the data area storing the file password to be changed in [Target Memory] to display the file list. Select a desired file from the file list, and click [Setting...].

Multiple files can be selected by clicking files while pressing [Ctrl]. The same password can be registered in a batch.

5.12 File Password Function

(3) Select [Registration Condition] on the displayed "Input Password" screen, input the password after change that is 4 one-byte alphanumeric characters long (case sensitive) in the "New Password" field and "Re-enter Password" field. Click [OK] after input.

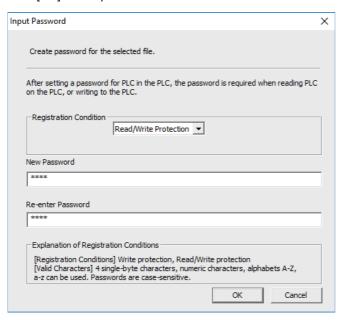

(4) When the following "Disable Password" screen is displayed, input the password before change and click [OK].

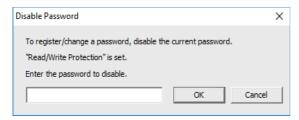

(5) Click [OK] on the "Create/Change Password" screen. When the following dialog is displayed, change is completed.

To save the changed password of sequence programs after CNC restart, execute [Online] - [Export to ROM Format].

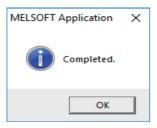

## 5.12.7.3 Clearing File Password

The following flowchart shows the procedure of clearing a file password.

In this example, the password setting file is already stored in the CNC.

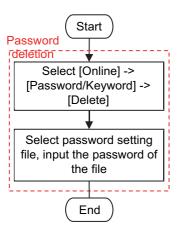

(1) Select [Online] - [Password/Keyword] - [Delete] to open the following "Delete Password" screen.

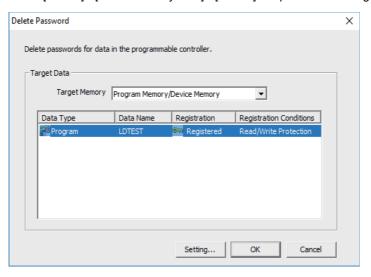

(2) Select the data area storing the file to delete password for as [Target Memory] to display a file list. Select a desired file from the file list, and click [Setting...].

Multiple files can be selected by clicking them while pressing [Ctrl]. If the files share the same password, password can be deleted in a batch.

5.12 File Password Function

(3) When the following "Input Disable Password" screen is displayed, input the password for the file, and click [OK].

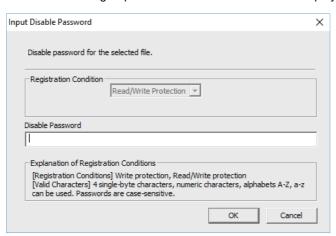

(4) Click [OK] on the "Delete Password" screen. When the following dialog is displayed, deletion is completed.

Execute [Online] - [Export to ROM Format] to retain the state, which the password of the sequence program has been deleted, even after CNC is restarted.

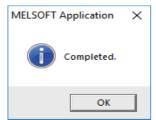

5.12 File Password Function

## 5.12.7.4 Temporary Unlock of File Password

To work with a password-protected file on GX Works2 for the following operations, temporarily unlock the file password. The temporary unlock of a file password is achieved by inputting the registered file password for verification and temporarily disable unlock for file operation. If the password verification fails, you cannot operate the file.

For instance, when read-protecting a program file with password on a certain session of GX Works2, and then reading from PLC on another session of GX Works2, temporarily unlock the file password by verifying it.

Temporary password unlock is valid only in the GX Works2 program on which the file password is unlocked. To work with a file on a separately started session of GX Works2, temporarily unlock the file password again.

Temporary password unlock is valid until the GX Works2 program in which the file password was unlocked is ended.

| Operation on GX Works2 | Unlock password required/not required                                                                           |
|------------------------|----------------------------------------------------------------------------------------------------|
| 1                      | When a file password to prohibit read is set, the password needs to be temporarily unlocked.                    |
| 1                      | When file password for Read/Write Protection or Write Protection is set, temporary password unlock is required. |

A file password is temporarily unlocked as follows.

In this example, the password setting file is already stored in the CNC.

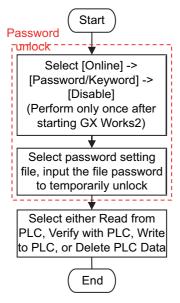

5.12 File Password Function

(1) Select [Online] - [Password/Keyword] - [Disable] to open the "Disable Password" screen below.

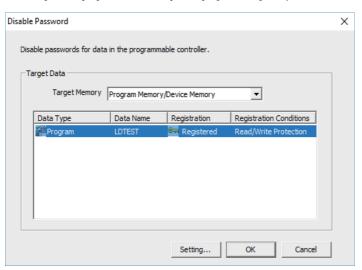

- (2) Select data area storing the desired file for temporarily password unlock in [Target Memory] to display a file list. Select the target file from the file list, and click [Setting...].

  Multiple files can be selected by clicking them while pressing [Ctrl]. If the files share the same password, passwords can be unlocked in a batch.
- (3) When the following "Input Disable Password" screen is displayed, input the password for the file, and click [OK].

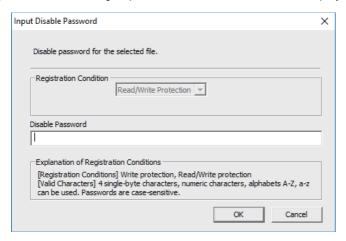

(4) Click [OK] on the "Disable Password" screen. When the following dialog is displayed, temporary unlock is completed.

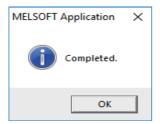

5.13 Corrective Actions to Resolve Errors

## 5.13 Corrective Actions to Resolve Errors

## 5.13.1 List of Errors during GX Works2 Online Operation

When an error is generated on GX Works2, the following dialog is displayed. The dialog displays error messages and error status. Note that error status inappropriate for CNC may be displayed since some displayed error messages are meant for MELSEC PLC. Status is displayed as the last 4 digits of the display number.

(1) Error

message

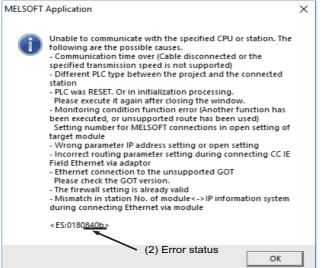

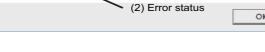

## ♠ CAUTION

When an error is generated in GX Works2 online function, error messages may not represent the error status of the CNC controller correctly.

Refer to the following error list.

The following table shows the cause and remedy of errors generated during online operation with CNC controllers. For information on other errors, refer to "Help of GX Works2".

(\*) Interpret the "PLC" in the messages to "CNC controller".

| Status       | Status Message Cause                                                                                 |                                                                                  | Remedy                                                                                                    |
|--------------|----------------------------------------------------------------------------------------------------|----------------------------------------------------------------------------------|----------------------------------------------------------------------------------------------------|
| 2056         | The executed function is not supported. Please check the manual and other documentation.             | The writing during RUN function was executed.                                    | Do not execute the writing during RUN function.                                                                                                    |
| 4001<br>4002 | 1                                                                                                    | An operation not supported by the specifications was attempted.                  | Check the operation procedures.                                                                                                    |
| 4005         | pacity of the PLC was attempted. Executed with NC has been executed again within the capacity of the |                                                                                  | Check the size of execution area. (Refer to "5.6.4.4 Other Operations and Checks on Error", "5.7.4.4 Other Operations and Checks on Error") Reduce the number of steps for the relevant sequence program to be executed with reference that value. |
| 4010         | Cannot write because the PLC is executing a RUN command. Stop the PLC, then execute again.           | The PLC of the NC is running.                                                    | After stopping the PLC of the NC, start execution again.                                                                                                    |
| 4021         | The applicable drive is not ready. Check the applicable drive, then execute again.                   | The specified target memory does not exist or is not in a usable status.         | Change the target memory.                                                                                                    |
| 4022         | A file which does not exist in the PLC was specified.                                                | Ladder program writing during RUN was attempted to nonexistent sequence program. | Check the editing program whether it exists in NC or not.                                                                                                    |

# **5 Peripheral Development Environment (GX Works2)** 5.13 Corrective Actions to Resolve Errors

| Status | Message                                                                                                    | Cause Remedy                                                                                                    |                                                                                                    |
|--------|----------------------------------------------------------------------------------------------------|----------------------------------------------------------------------------------------------------|----------------------------------------------------------------------------------------------------|
| 4024   | The executed function is not supported. Please check the manual and other documentation.                                                                                                    | Writing unavailable files (files except sequence program, comment, message, and parameters) was conducted.      Writing to the file created by structured project was executed.                                                    | Check the operating procedures.     Check the project type of the file to be written.                                                                                                    |
| 4025   | Processing is in progress from another peripheral device. Please wait until the other processing is completed, then execute again.                                                                                                    | Multiple peripheral development tools (Built-in PLC edit function/GX Works2)                                                                                                    | Wait for completion of access from other peripheral development tool, then execute again.                                                                                                    |
| 4029   | Insufficient file capacity. Execute again after deleting unnecessary files.                                                                                                    | An attempt was made to write a file that exceeds the storage capacity.                                                                                                    | Examine the file structure so that the data falls within the limited capacity.                                                                                                    |
| 4031   | The specified device No. exceeds the permissible range. Specify a device No. that is within the range set in the parameter.                                                                                                    | The access request given is outside the accessible device range. Toevice memory was written by Write to PLC function.                                                                                                    | Check the number range of each device.     Remove the check mark of "Device memory", and then execute "Write to PLC" function again.                                                                                                    |
| 4052   | The file is write protected. Change the file attributes to enable writing to the file.                                                                                                    | The specified target memory is a write-disabled device (internal ROM).                                                                                                    | Specify "Program memory/Device memory" as the target memory.                                                                                                    |
| 4065   | · · · · · · · · · · · · · · · · · · ·                                                                                                    |                                                                                                    | Set the number of device points.<br>(Refer to "5.5.8 Setting the Parameters")                                                                                                    |
| 4070   | The program before correction differs from the registered program.                                                                                                    | <ul> <li>In writing into PLC, an unspecified sequence instruction is included in the program.</li> <li>In ladder program writing during RUN, the program before the modification does not match with the one in the NC.</li> </ul> | <ul> <li>Verify the program and specify the instruction which has caused the error.</li> <li>Check whether the target program is the same as the running one in the NC. Check the device setting in PC parameter as well.</li> </ul>                       |
| 4080   | Factor and Treatment  Write both the parameter and program file to the CPU module because it might make an error of CPU if only the programs were written to the CPU module.  Please check this function in the manual because the data specifying is mistake.                                                             | Data not included in the specifications                                                                                                    | The sequence program or message data in the CNC controller may be damaged.  Delete the corresponding file and start again, or initialize the PLC data storage area.  If the problem cannot be resolved, contact the Mitsubishi Electric System Department. |
|        |                                                                                                    | When executing "Write to PLC":<br>Multiple END instructions were found in<br>the designated sequence program file.                                                                                                    | Edit the sequence program in the list mode to delete END instructions except only one at the last line.                                                                                                    |
|        |                                                                                                    | FB name used in the sequence program consists of one-byte numerics and contains 11 or more characters.                                                                                                    | Set the FB name that consists of one-<br>byte numerics and contains 10 or less<br>characters.                                                                                                    |
| 41c5   | Selected operation could not be performed. The following are possible causes. Symbolic information data does not exist. Symbolic information data is corrupted.                                                                                                    | Files which are not stored in NC were written/read.                                                                                                    | Press "Refresh view" button on write/<br>read menu to update the file list.                                                                                                    |
| 8008   | An unusable port or IP address was specified, or the number of settable connections for MELSOFT exceeded its maximum. Please execute again after checking the following settings.  • Port/IP address setting • Setting number for MELSOFT connections in open setting of target module • IP address duplication on network |                                                                                                    | Check the Ethernet setting, or check the cable connection.                                                                                                    |

# **5 Peripheral Development Environment (GX Works2)** 5.13 Corrective Actions to Resolve Errors

| Status | Message                                                                                                    | Cause                                                                                                    | Remedy                                                                                                    |
|--------|----------------------------------------------------------------------------------------------------|----------------------------------------------------------------------------------------------------|----------------------------------------------------------------------------------------------------|
| 8201   | Cannot communicate with the specified CPU or station. The following are possible causes. Please review the manual.  Cable trouble. (bad connection, a break)  PLC power is off or in reset state.  The hardware failure of power module, CPU module, I/O module, Intelligent module, Network module, base unit or extension cable.                                                                                                    |                                                                                                    | Check the serial port setting and cable connection.                                                                                        |
| 8301   | Cannot communicate with the specified CPU or station. Execute again after checking the connections with the PLC. For Ethernet connection, please check the following settings.  • Port/IP address setting • Setting number for MELSOFT connections in open setting of target module • IP address duplication on network                                                                                                    | connected with Ethernet.                                                                                                    | Check the following:  • CNC status  • Cable connection  • Ethernet address setting  • Inhibiting GX Developer/GX works2 connection setting |
| 840b   | Cannot communicate with the specified CPU or station. The following are the possible causes.  • Communication time over (Cable disconnected or the specified transmission speed is not supported)  • Mismatch between PLC types for project and connected station  • RESET of PLC Please execute it again after closing the window.  • Monitoring condition function error (Another function has been executed, or unsupported route has been used)  • Setting number for MELSOFT connections in open setting of target module  • Wrong parameter IP address setting or open setting  • Incorrect routing parameter setting during connecting CC IE Field Ethernet via adaptor  • Ethernet connection to the unsupported GOT  • Please check the GOT version. | <ul> <li>The CNC has not started properly.</li> <li>The connection channel of the CNC side serial port is different.</li> <li>The serial cable outside the specifications is used for signal connection.</li> <li>An incorrect Ethernet address is set on the NC side</li> </ul> | Check the following.  • CNC status  • Cable connection  • Bit selection: GPP communication valid  • Set the Ethernet address               |

5.13 Corrective Actions to Resolve Errors

## 5.13.2 Checking PLC Alarms on CNC Controller

When an error is generated while sequence programs is starting up or being executed, the status is in user PLC alarm state. The details of the alarm can be checked by one of three methods:

- · Alarm screen on the setting and display unit of the CNC controller
- · PLC diagnosis screen of built-in PLC edit function
- PLC diagnosis screen of GX Works2

The PLC diagnosis screen of GX Works2 provides information as clearly as the alarm screen on the setting and display unit of the CNC controller, and also displays ladders in which errors occurred.

## 5.13.2.1 Operation Procedure

- (1) Start the "PLC Diagnostics" screen on GX Works2 by the following operation. [Diagnostics] -> [PLC diagnostics]
- (2) The following screen is displayed. Error information is displayed in (a) and (b).

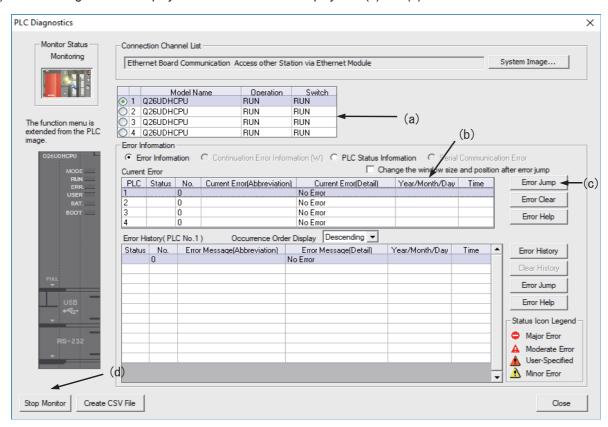

- (a) CPU operating status: RUN/STOP status of PLC is displayed here.
- (b) Error information: Error No. and error occurrence time are displayed here.
  - If there is no error, "No error" is displayed
  - Error No. is the high-order 2 digits of the CNC side alarm sub status1
  - Further detail is available upon double-click. (described later)
  - When the multi-project is enabled, different CPU modules are displayed depending on the project where the error is generated.
- (c) Error jump button: Displays ladders in which errors occurred. (described later)
- (d) Error display, start monitor and stop monitor button: Stops error information monitoring.

Note

Other displays and buttons than (a) to (d) above and [Close] are not supported.

5.13 Corrective Actions to Resolve Errors

## 5.13.2.2 Details on Error Information Display

Error information is generated and cleared according to the following rules.

- The latest error after PLC RUN is displayed until a new error is generated.
- Error display is cleared only when RUN is executed from PLC STOP.
- When multi-project is enabled and errors are generated in multiple projects, the error to be displayed is of the project that is the last in the order of project execution among projects with errors.
- The errors that were generated before the execution of PLC are displayed sequentially from project 1.
- Errors that are common to all projects (e.g. PLC system error) are displayed on CPU No.1.

Where the information of CPU module is displayed differs depending on the project where errors are generated, as shown below.

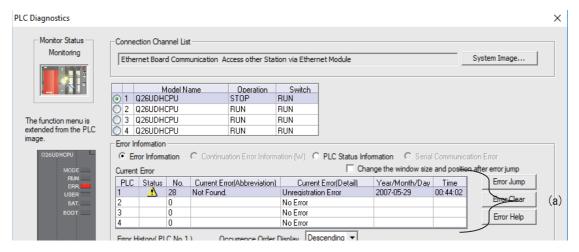

The position of CPU module display (a) changes depending on the project that GX Works2 is connected to.

- When connected to projects 1 to 4: Errors of project 1 to 4 are displayed in CPU 1 to CPU 4.
- When connected to projects 5 and 6: Errors of project 5 and 6 are displayed in CPU 1 to CPU 2.

5.13 Corrective Actions to Resolve Errors

## 5.13.2.3 Displaying Detailed Error Information

The detailed error information can be displayed on the "PLC Diagnostics" screen by the following operation. Double-click [(b) error information] on the "PLC Diagnostics" screen

The following "Error Details" screen is displayed.

#### (1) When the sequence program is responsible for the error

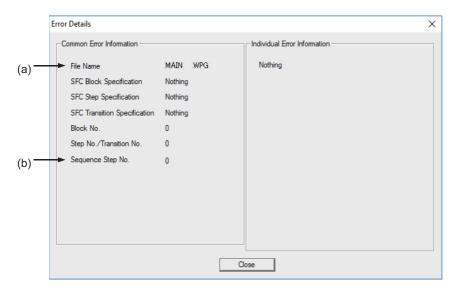

- (a) File name: Displays the file name of the sequence program where the error is generated.
- (b) Sequence step No.: Displays the step No. in which the error is generated in (a).

## (2) When parameter setting is responsible for the error

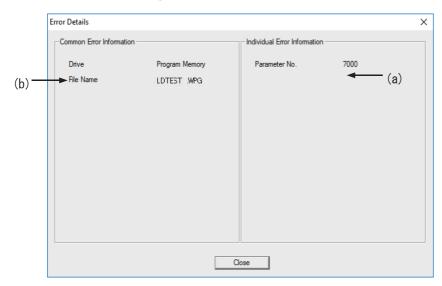

(a) Parameter No.: Displays the parameter No. that has the wrong setting.

1005: Common Pointer No.

7000: Program setting

(b) File name: Displays the name of the parameter setting file related to the error.

#### Note

(1) In (1) and (2) above, other displays than (a) and (b) have no meaning. The contents of (a) and (b) may not be displayed depending on the cause for an error.

5.13 Corrective Actions to Resolve Errors

## 5.13.2.4 Displaying of the Ladder in which an Error Occurred

The ladder in which an error has occurred is displayed on the "PLC Diagnostics" screen. By following the operations below, the ladder in which an error occurred which exists in the project currently opened with the GX Works2 can be displayed in the edit mode.

Click [Error Jump] (c) on the "PLC Diagnostics" screen

The ladder of the file in which an error has occurred is displayed on another window. Then the cursor moves to the step where the error has occurred.

The following conditions are required to accurately display the ladder in which an error occurred section.

- The file name and sequence program No. must be displayed in the "Error details" screen. (In this case, no response or error dialog display will be given even if the button is clicked.)
- A project including the sequence program currently in operation in the CNC controller side must be opened. (Even when a project not in operation is opened, if the same program name already exists, a ladder different from the actual one in which an error occurred is displayed. So, be careful.)
- Depending on the type of error, sequence step No. does not show the ladder in which an error occurred accurately.

5.13 Corrective Actions to Resolve Errors

## 5.13.3 Initializing PLC Data Storage Area

Initialize temporary storage of the CNC controller and redo from the beginning if any of the following conditions applies. This initialization operation does not initialize the ROM in the CNC. To retain redone status after the power OFF, it needs to be stored in the ROM in the CNC.

- When an error is generated during write to the CNC controller
- · When return is not possible even after remedy for the error is performed
- · When stored data are erased at once

Initialization operation initializes the following area and data.

For details on PLC data storage area, see "5.5.3 PLC Data Storage Area".

| Target data                                            | Target memory                                     | Target area                                                  |
|--------------------------------------------------------|---------------------------------------------------|--------------------------------------------------------------|
| Sequence programs Parameters                           | Program memory/device memory                      | Sequence program storage area/Temporary storage (RAM in CNC) |
| PLC messages Device comments Symbolic information (*1) | Program memory/device memory<br>Memory card (RAM) | Data storage area/Storage area (ROM in CNC)                  |

(\*1) Files written to CNC when simple projects (with labels) or structured projects are used.

## 5.13.3.1 Operation Procedure

- (1) Start the operation screen by the following operation on GX Works2. [Online] -> [PLC Memory Operation] -> [Format PLC Memory]
- (2) Click [Execute] on the following screen.

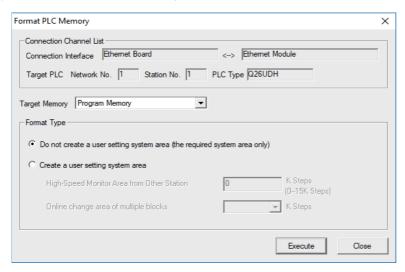

## Note

- [Program Memory/Device Memory] is the only valid option for [Target Memory]. [Format Type] does not must be set.
- (3) The operation is completed when the following dialog appears. Click [OK]. The data stored in the area selected in Target Memory are all deleted and initialized.

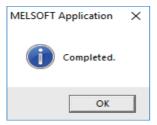

5.14 Backing Up Sequence Programs and Other Data

## 5.14 Backing Up Sequence Programs and Other Data

This section explains the methods for backing up the developed sequence programs and PLC related data in a personal computer.

## 5.14.1 Backup of Entire PLC-related Data

This section describes how to back up entire PLC-related data.

When the multi-project function is active, data for all projects are backed up in a batch.

## 5.14.1.1 Backup Target Data

The following data can be backed up.

|     | Related data type                | Remark                                                                                   |  |  |
|-----|----------------------------------|------------------------------------------------------------------------------------------|--|--|
| (1) | Sequence programs                | Sequence programs code                                                                   |  |  |
| (2) | Parameter                        | Execution order setting information, etc.                                                |  |  |
| (3) | Sequence programs comment        | GX Works2 comment data                                                                   |  |  |
| (4) | Message                          | Message data such as alarm messages, operator messages and PLC switches in each language |  |  |
| (5) | Multi-project setting parameters | Multi-project function setting information                                               |  |  |

5.14 Backing Up Sequence Programs and Other Data

## 5.14.1.2 Backup Procedures

Backup is executed on the input/output screen of the CNC controller.

Back up sequence programs stored in the ROM in the CNC to the personal computer by selecting the transfer symbolic information (CNC controller side) and the transfer target information (personal computer side) on the input/output screen and transfering the data.

This subsection describes the input/output screen example and operating procedure.

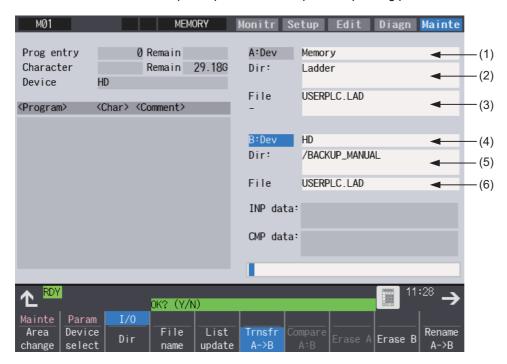

For details on the input/output screen, refer to the instruction manual for your model.

## Setting for the CNC controller

Set the device name, directory, and file name for [A:Dev].

- (1) Set [A:Dev]
  - Select "Memory" with menu keys.
- (2) Set [Dir:]
  - Input the character string "/LAD".
- (3) Set [File]
  - "USERPLC.LAD" is automatically set when [Dir:] is set.

For the user safety sequence, input "SAFEPLC1.LAD" or "SAFEPLC2.LAD".

## Setting for the personal computer (device name, directory, and file name)

Set the device name, directory, and file name for [B:Dev].

- (4) Set [B:Dev]
  - Select "HD" with menu keys.
- (5) Set [Dir:]
  - Input the character string "/".
- (6) Set [File]
  - Set the file name to be stored. When omitted, [USERPLC.LAD] is assigned.

#### **Transmission**

The backup process starts when the menu key [Trnsfr A->B] is pressed.

5.14 Backing Up Sequence Programs and Other Data

## 5.14.1.3 Backup Data Restoration

To restore backup data, perform the reversed backup operation (Enter the setting for the personal computer in [A:Dev], and the setting for CNC controller in [B:Dev]).

The PLC must be STOP before restoration is started.

## 5.14.1.4 Precautions

## Precautions for input/output between different NC models or between systems with different additional specification status

If the large capacity PLC (256 kilo steps)/large capacity PLC (512 kilo steps) additional specification is enabled, the size of sequence programs that can be stored in CNC is increased.

USERPLC.LAD output while Large PLC capacity (256 kilo steps)/Large PLC capacity (512 kilo steps) additional specification is enabled may not be input to the system in which the enabling/disabling of Large PLC capacity option is switched, depending on the size of the sequence programs stored when output.

#### [Large capacity PLC additional specification, type of input USERPLC.LAD, and operation]

|                                                                                         | Inputting USERPLC.LAD that was output when it contained more than 256 kilo steps sequence programs. | Inputting "USERPLC.LAD" that was output when the following was true:  128 kilo steps < Number of contained sequence program steps ≤ 256 kilo steps |
|-----------------------------------------------------------------------------------------|----------------------------------------------------------------------------------------------------|----------------------------------------------------------------------------------------------------|
| Large capacity PLC additional specification is disabled in M800V series                 | 1                                                                                                   | The error "Can't write file for dev B" is generated.                                                                                               |
| Large capacity PLC (256 kilo steps) additional specification is enabled in M800V series | The error "Can't write file for dev B" is generated.                                                | Writing and PLC execution is possible.                                                                                                    |
| Large capacity PLC (512 kilo steps) additional specification is enabled in M800V series | Writing and PLC execution is possible.                                                              | Writing and PLC execution is possible.                                                                                                    |

When the PLC project extension (3 projects)/PLC project extension (6 projects) (additional specification) is enabled, the number of projects and device points that can be used increases when the multi-project function is active.

The USERPLC.LAD output while the PLC project extension (3 projects)/PLC project extension (6 projects) (additional specification) is enabled may not be input to the system whose PLC project extension option is switched between enabling/disabling, depending on the number of projects and device points set at the time of the output of USERPLC.LAD file.

## [PLC project extension additional specification, type of input "USERPLC.LAD", and operation 1]

|                                                                                                 | Inputting "USERPLC.LAD" that was output when the maximum project No. was set to 4 or larger |                                                      |
|-------------------------------------------------------------------------------------------------|---------------------------------------------------------------------------------------------|------------------------------------------------------|
| PLC project extension additional speci-<br>fication is disabled in M800V series                 | The error "Can't write file for dev B" is generated.                                        | The error "Can't write file for dev B" is generated. |
| PLC project extension (3 projects) addi-<br>tional specification is disabled in M800V<br>series | The error "Can't write file for dev B" is generated.                                        | Writing and PLC execution is possible.               |
| PLC project extension (6 projects) addi-<br>tional specification is disabled in M800V<br>series |                                                                                             | Writing and PLC execution is possible.               |

#### [PLC project extension additional specification, type of input "USERPLC.LAD", and operation 2]

|                                                                                                 | Inputting "USERPLC.LAD" that was output when a number which was larger than the standard (*1) was set as the number of device points. |
|-------------------------------------------------------------------------------------------------|----------------------------------------------------------------------------------------------------|
| PLC project extension additional speci-<br>fication is disabled in M800V series                 | The error "Can't write file for dev B" is generated.                                                                                  |
| PLC project extension (3 projects) addi-<br>tional specification is disabled in M800V<br>series | The error "Can't write file for dev B" is generated.                                                                                  |
| PLC project extension (6 projects) addi-<br>tional specification is disabled in M800V<br>series |                                                                                                    |

## M800V/M80V Series PLC Development Manual

## 5 Peripheral Development Environment (GX Works2)

5.14 Backing Up Sequence Programs and Other Data

(\*1) The size of standard device points and extended device points is as follows. (The number shown below is the total number of points set in all projects.)

| Device | Device points (stan-<br>dard) | Device | Device points (extend-<br>ed) |
|--------|-------------------------------|--------|-------------------------------|
| M      | 61440                         | М      | 122880                        |
| L      | 1024                          | L      | 2048                          |
| F      | 2048                          | F      | 4096                          |
| SB     | 1024                          | SB     | 2048                          |
| В      | 57344                         | В      | 114688                        |
| SM     | 6144                          | SM     | 12288                         |
| V      | 256                           | V      | 1024                          |
| SW     | 1024                          | SW     | 2048                          |
| SD     | 6144                          | SD     | 12288                         |
| Т      | 2048                          | Т      | 4096                          |
| ST     | 128                           | ST     | 256                           |
| С      | 512                           | С      | 1024                          |
| D      | 4096                          | D      | 8192                          |
| W      | 12288                         | W      | 24576                         |
| Z      | 60                            | Z      | 120                           |
| N      | 48                            | N      | 96                            |
| Р      | 12288                         | Р      | 24576                         |

5.14 Backing Up Sequence Programs and Other Data

## 5.14.2 Batch Backup of PLC-Related Data for Each Project

This section describes how to back up PLC-related data in batch for each project when the multi-project function is active.

## 5.14.2.1 Backup Target Data

The following data can be backed up.

Only the data of the project that is specified at backup is output.

|     | Related data type                                              | Remark                                                                                   |  |
|-----|----------------------------------------------------------------|------------------------------------------------------------------------------------------|--|
| (1) | Sequence programs                                              | Sequence programs code                                                                   |  |
| (2) | Parameter                                                      | Execution order setting information, etc.                                                |  |
| (3) | Sequence programs comment                                      | GX Works2 comment data                                                                   |  |
| (4) | Message                                                        | Message data such as alarm messages, operator messages and PLC switches in each language |  |
| (5) | Multi-project setting parameters (Device points settings only) | Setting information for multi-project function Device points setting information         |  |
| (6) | Symbolic information                                           | Information on labels, FB, structures                                                    |  |

IB-1501614-D

243

5.14 Backing Up Sequence Programs and Other Data

## 5.14.2.2 Backup Procedure

Backup is executed on the input/output screen of the CNC controller.

Select the transfer symbolic information (CNC controller side) and the transfer target information (personal computer side), to be transferred on the input/output screen. When transmission is started, the data such as sequence programs of the specified project stored in the CNC ROM will be backed up in the personal computer.

An example of the input/output screen and the operating procedure are described below.

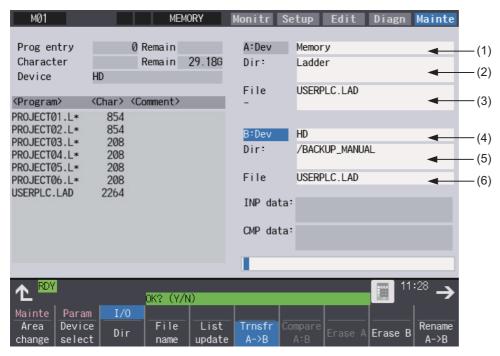

For details on the input/output screen, refer to the instruction manual of your model.

## Setting for the CNC controller

Set the device name, directory, and file name for [A:Dev].

- (1) Set [A:Dev]
  - Select "Memory" with menu keys.
- (2) Set [Dir:]
  - Input the character string "/LAD".
- (3) Set [File]
  - Select [From list] with menu keys and select "PROJECTxx.LAD" (xx: project number to be output) from the file list, and press [INPUT].

## Setting for the personal computer (device name, directory, and file name)

Set the device name, directory, and file name for [B:Dev].

- (4) Set [B:Dev]
  - Select "HD" with menu keys.
- (5) Set [Dir:]
  - Input the character string "/".
- (6) Set [File]
  - Set the file name to be stored. When omitted, "PROJECTxx.LAD" (xx: project number to be output) is assigned.

#### **Transmission**

The backup process starts when the menu key [Trnsfr A->B] is pressed.

5.14 Backing Up Sequence Programs and Other Data

## 5.14.2.3 Backup Data Restoration

To restore backup data, perform the reversed backup operation (Enter the setting for the personal computer in [A:Dev], and the setting for CNC controller in [B:Dev]).

The PLC must be STOP before restoration is started.

## 5.14.2.4 Precautions

## Considerations for input/output with the conditions in the CNC

The backup data for each project (PROJECTxx.LAD) may not be input depending on the status in the CNC such as stored sequence programs, and data size.

This section describes the causes and remedies for the issues where backup for each project data (PROJECTxx.LAD) cannot be input.

Causes and remedies for when backup data for each project cannot be input

| Causes                                                                                                    | Error details                                        | Remedy                                                                                                    |
|----------------------------------------------------------------------------------------------------|------------------------------------------------------|----------------------------------------------------------------------------------------------------|
| Exceeds the device size that can be used   The data size has exceeded the available in all projects   device size. |                                                      | The size of empty/vacant/reserved device is not sufficient. Correct the multi-project parameter (device points) to increase empty/vacant/reserved size.                                     |
| An attempt to input the data to unavailable project.                                                               | Input has been attempted for an unavailable project. | Input the data to an available project.                                                                                                    |
| Size of data to input is greater than the storage area.                                                            | Data to input is too large.                          | Correct the multi-project parameter (project percentage) to increase the storage area size to be greater than the PLC data (sequence program and comment) of the project-based backup data. |

5.15 Project Protection Function

## **5.15 Project Protection Function**

Project protection function prevents unauthorized users from changing GX Works2 projects, sequence programs in a CNC, etc. without permission.

This section explains how to protect projects without using the file password function.

## 5.15.1 Project Protection Function of GX Works2

The table below shows the protection functions of GX Works2 which are supported by Mitsubishi Electric CNC. For details of the file password function, refer to "5.12 File Password Function". Since the other protection functions of GX Works2 do not have exclusive specifications for Mitsubishi Electric CNC, refer to "GX Works2 Operating Manual (Common)" and "GX Works2 Operating Manual (Simple Project)" for detailed information of these functions.

#### [List of project protection function]

o: Supported; x: Not supported

| Function                 | Machine se-<br>quence | User safety sequence | Remarks  |
|--------------------------|-----------------------|----------------------|----------|
| Security                 | 0                     | 0                    |          |
| Soft security key        | ×                     | ×                    |          |
| Block password settings  | 0                     | 0                    | (*1)(*2) |
| Remote password settings | ×                     | ×                    |          |
| File password            | 0                     | 0                    |          |

- (\*1) After FB which has a block password and sequence program which has a function are written to the CNC, when the sequence program is read with the simple project (without labels), the area where the block password is set is read as an actual ladder (ladder with labels and functional block compiled). To read a ladder with labels and functional blocks, set a file password.
- (\*2) Symbols that can be used in a block password are as follows:

!"#\$%&'()\*+,-./:;<=>?@[\]~

Do not use the symbols "^", "`", and "|" because they may not be input with PLC on-board although they can be set with GX Works2.

5.15 Project Protection Function

## 5.15.2 Project Protection Function of CNC

## Parameters related to project protection

Startup of PLC on-board and connection from GX Developer or GX Works2 can be restricted by setting the following parameters. This prevents unauthorized users from changing or deleting sequence programs of built-in PLC, etc.

| Parameter                                                                        | Item | Details                                                             | Setting value |
|----------------------------------------------------------------------------------|------|---------------------------------------------------------------------|---------------|
| #6451 bit0 PLC on-board enabled Starts-up the PLC on-board by pressing "F0" key. |      | 0: Disabled                                                         |               |
| #11094                                                                           |      | Select whether to block the connection from GX Developer/GX Works2. |               |

## [Mainte] - [Protect setting] screen

A password can be changed on the protection setting screen of the CNC displayed by selecting [Mainte] - [Protect setting]. This prevents users who are not informed of the password from changing parameter settings and staring up the PLC onboard.

For details, refer to "Connection and Setup Manual".

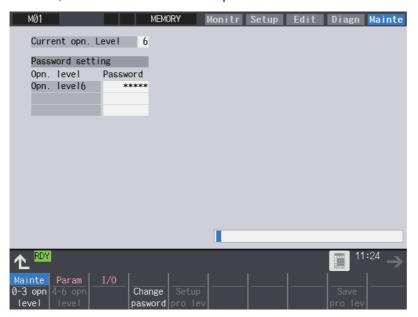

5.16 Displaying Project Verification Result in Ladder Diagram (GX Works3)

## 5.16 Displaying Project Verification Result in Ladder Diagram (GX Works3)

In GX Works2, the result of project verification can be displayed in instruction for each step.

By reading projects created by GX Works2 to GX Works3, verification result can be displayed in ladder diagram.

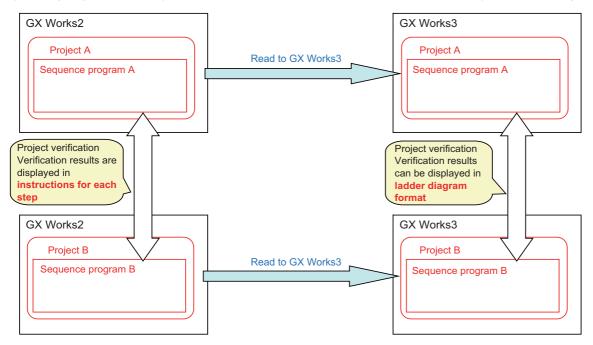

5.16 Displaying Project Verification Result in Ladder Diagram (GX Works3)

## 5.16.1 Operation Procedure

- (1) Save two GX Works2 project data that are the verification targets.
- (2) On GX Works3, read the GX Works2 project data that are the verification targets by the following operation. Select [Project] [Open Other Format File] [GX Works2 Format] [Open Project].

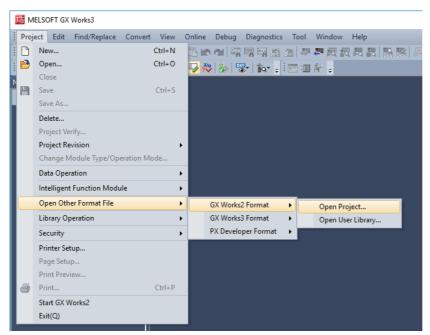

Select GX Works2 project data that is the verification targets.

Click [OK] in the dialog to confirm the change.

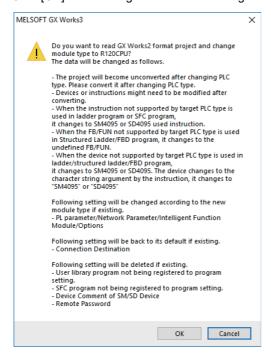

5.16 Displaying Project Verification Result in Ladder Diagram (GX Works3)

- (3) Execute [Convert] [Convert], and save the project.
  - When you convert the project with labels set, the following procedures are required before conversion.
  - (a) Select [Parameter] [C120CPU] [CPU Parameter] on the "Navigation" window.
  - (b) Select [Memory/Device Setting] [Device/Label Memory Area Setting] on the "Setting Item List".
  - (c) Select [Device/Label Memory Area Capacity Setting] [Label Area] [Label Memory Area Capacity], and set a value larger than "0 K" to this item.

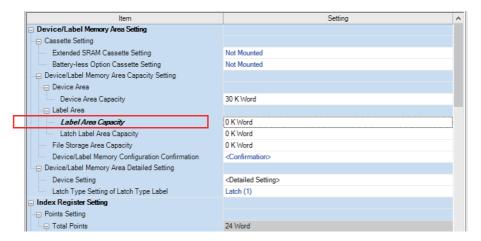

- (4) The second project data can also be opened by the operations (2) and (3).
- (5) Open [Project] [Project Verify] on the other project of the verification targets.
- (6) Set the other project in [Verify Destination], and click [Verify].

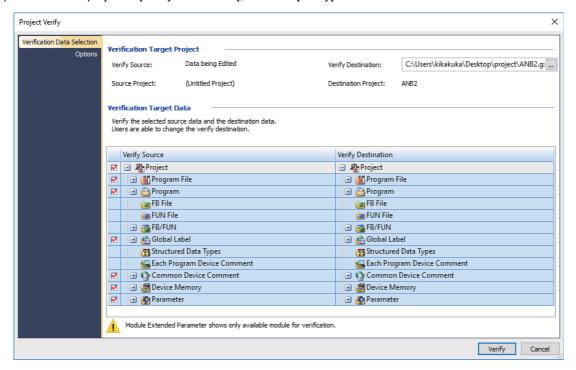

5.16 Displaying Project Verification Result in Ladder Diagram (GX Works3)

(7) Double-click [Program] to be displayed in a ladder diagram from [Result List]. (Note that it is not [Program File].)

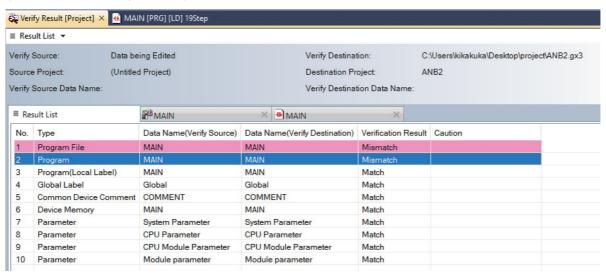

(8) Verification result is displayed in ladder diagram.

Mismatched places are indicated in red, places existing only in verification source are indicated in blue, and places existing only in verification target are indicated in green.

## [Example of ladder program]

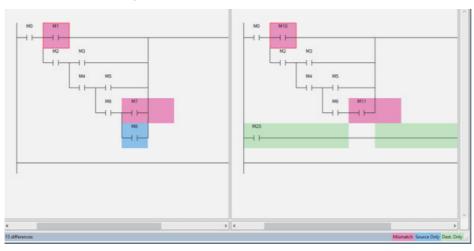

#### [Example of ST language]

## **5.17 Restrictions**

## 5.17.1 Restrictions in Comparison with MELSEC PLC

## 5.17.1.1 Overall Restrictions

| Restrictions                                                                                                    | Related item                                                  |
|----------------------------------------------------------------------------------------------------|---------------------------------------------------------------|
| Sequence programs and ST language can be used. ST language can be selected when a simple project (with labels) or a structured project is selected. Inline ST, SFC language, or structured ladder cannot be used. | 5.2.1 Support Status of Project Types, Program Types and POUs |
| Only up to seven ANB instructions and ORB instructions can be used consecutively. When FB is used, hours of use become unclear.                                                                                   | 5.6.3 Developing Sequence Programs                            |
| Only up to seven MPS instructions can be used consecutively. When MPP instruction is used, one more MPS instruction becomes available. When FB is used, hours of use become unclear.                              | 5.6.3 Developing Sequence Programs                            |
| When a sequence program with more than 11 contacts is written to the CNC controller on GX Works2, it may not be displayed correctly by built-in edit functions.                                                   |                                                               |
| When [Sampling Trace] - [Write to PLC] is used, only trace setting is written, and trace result is not written on the CNC controller.                                                                             | 5.5.11 Sampling Trace of Device                               |
| When the capacity of [memory card (SRAM)] is calculated by [Tool] - [memory capacity calculation], a dialog is displayed. The displayed calculation result is not affected.                                       |                                                               |

## 5.17.1.2 Restrictions on Simple Projects (with Labels)

| Restrictions                                                                                               | Related item                                                                                                    |
|----------------------------------------------------------------------------------------------------|----------------------------------------------------------------------------------------------------|
| - ·                                                                                                    | <ul><li>5.2.1 Support Status of Project Types, Program Types and POUs</li><li>5.6 Developing Simple Project</li><li>5.11.4 Restrictions</li></ul> |
| When symbolic information is written to CNC, sequence programs cannot be edited by built-in edit function. | 5.17.4 Built-in PLC (Built-In Edit Function)                                                                                                    |

## **5.17.1.3 Restrictions on Structured Projects**

| Restrictions                                                                                                    | Related item                                 |
|----------------------------------------------------------------------------------------------------|----------------------------------------------|
| In a ladder program, FB can be nested in another FB; however, the nesting depth is limited to one level.  In a ST language program, macro type FBs can be nested up to four levels deep, and subroutine type FBs can be nested up to fifteen levels deep. | 5.7 Developing Structured Project            |
| When symbolic information is written to CNC, sequence programs cannot be edited by built-in edit function.                                                                                                    | 5.17.4 Built-in PLC (Built-In Edit Function) |

## 5.17.1.4 Restrictions on ST Language

```
Restrictions
                                                                                                               Related item
                                                                                                       "Function List" in "PLC Pro-
The following functions have restrictions when an array or index modification is used as the argument.
                                                                                                       gramming Manual"
· COUNTER FB M
TIMER 10 FB M
TIMER_100_FB_M
TIMER_HIGH_FB M
TIMER_LOW_FB_M
TIMER_CONT_FB_M
(Format)
  *** (s1, s2, s3, d1, d2); ("***" indicates an above function name.)
(1) For "s2" (Preset), "direct specification of device with array or index modification where labels are used for
   indexes" cannot be used.
   To use "direct specification of device with array or index modification where labels are used for indexes",
   assign it in a label variable/device and use the label variable/device as the function argument (s2).
  (Example) To use a device with index modification as the argument (s2)
  [OK]
  Store the value of the device with index modification in the label variable, then specify the label variable as
  the function argument.
       gINT_Dn13 := D100Z0;
       TIMER_10_FB_M_FB1 (Coil := gBOOL_Mn05, Preset := gINT_Dn13,
        ValueIn := gINT_Dn11, ValueOut := gINT_Dn07, Status := gBOOL_Mn01);
  [NG]
  Directly specify the device with index modification as the function argument.
       TIMER 10 FB M FB1 (Coil:=gBOOL Mn05, Preset := D100Z0,
        ValueIn := gINT_Dn11 , ValueOut := gINT_Dn07 , Status := gBOOL_Mn01 ) ;
(2) For either "s3" (ValueIn) or "d1" (ValueOut), arrays where labels are used as indexes can be used.
   To use arrays where labels are used as indexes for both "s3" and "d1", assign one of them in the label
   variable/device, and use the label variable/device as the function argument (s3).
  (Example) To use array labels for both "s3" and "d1"
  Store the value of the array label in the label variable, then specify the label variable to "s3" and specify the
  array label to "d1".
       gINT_Dn13 := gARRAY_INT_Dn03 [gArray0];
       TIMER_10_FB_M_FB1 (Coil := gBOOL_Mn05, Preset := D100Z0,
        ValueIn := gINT_Dn13 , ValueOut := gARRAY_INT_Dn04 [gArray0] ,
        Status := gBOOL_Mn01);
  [NG]
  Specify array labels to both "s3" and "d1".
       TIMER 10 FB M FB1 (Coil := gBOOL Mn05, Preset := D100Z0,
        ValueIn := gARRAY_INT_Dn03 [gArray0],
        ValueOut := gARRAY INT Dn04 [gArray0] , Status := gBOOL Mn01 ) ;
```

253

# **5 Peripheral Development Environment (GX Works2)** 5.17 Restrictions

| Restrictions                                                                                                    | Related item                 |
|----------------------------------------------------------------------------------------------------|------------------------------|
| The bit-designated word device cannot be assigned when devices/labels are used for indexes in bit-array labels.                                                             | 5.10.7 Restrictions          |
| To assign the bit-designated word device to bit-array labels, define it as a label with no array.                                                                           |                              |
| (Example) To define the bit-designated word device as a label                                                                                                    |                              |
| [OK] Define as bit type.                                                                                                    |                              |
| Global Label Setting Global1 X                                                                                                    |                              |
| Class Label Name Data Type Constant Device                                                                                                    |                              |
| 1 VAR_GLOBAL    gWordBt01    Bt                                                                                                    |                              |
| [NG]                                                                                                    |                              |
| Define as bit-array type.                                                                                                    |                              |
| Global Label Setting Global1 🗵                                                                                                    |                              |
| Class Label Name Data Type Constant Device  1 VAR_GLOBAL ▼ gWordBt01 Bt(09) D0.1 %M                                                                                         |                              |
| The constant specifications of a part of the functions are restricted. (Refer to "Related item" in the right for the                                                        | "Function List" in "PLC Pro- |
| restricted functions.) To use constants for the restricted functions, assign the constants in the label variable/device, and use the                                        | gramming Manual"             |
| label variable/device as the function argument.                                                                                                    |                              |
| (Example) To specify the constant as the function argument                                                                                                    |                              |
| [OK]                                                                                                    |                              |
| Store the constants in the label variable, then specify the label variable as the function argument.                                                                        |                              |
| gINT_K4M14 := K4 ;                                                                                                    |                              |
| gSTR_D03 := INSERT ( "ABCDE" , gSTR_Dn06 , gINT_K4M14 ) ;                                                                                                    |                              |
| [NG] Directly specify the constants as the function argument.                                                                                                    |                              |
| gSTR_D03 := INSERT ( "ABCDE" , gSTR_Dn06 , K4 );                                                                                                    |                              |
|                                                                                                    | "Function List" in "PLC Pro- |
| In the following cases, a device with index modification cannot be used as the argument (s).                                                                                | gramming Manual"             |
| d := GET_BIT_OF_INT(s, n),<br>ENO := GET_BIT_OF_INT_E(EN, s, n, d)                                                                                                    |                              |
| To use index modification, assign the value of the device with index modification in the label variable/device, and use the label variable/device as the function argument. |                              |
| (Example) To use a device with index modification as the argument (s)                                                                                                    |                              |
| [OK] Store the value of the device with index modification in the label variable, then specify the label variable as the function argument.                                 |                              |
| gINT_Dn13 := D0Z0 ;                                                                                                    |                              |
| M25616 := GET_BIT_OF_INT ( gINT_Dn13 , K0 ) ;                                                                                                    |                              |
| [NG]                                                                                                    |                              |
| Directly specify the device with index modification as the function argument.                                                                                               |                              |
| M25616 := GET_BIT_OF_INT ( D0Z0 , K0 ) ;                                                                                                    |                              |
|                                                                                                    |                              |

5.17 Restrictions

Restrictions Related item

In the following cases, "array labels where labels are used for indexes (assignment of device with bit digit designation), device with bit digit designation and index modification" cannot be used for the result (d).

"Function List" in "PLC Programming Manual"

```
d := SET BIT OF INT(s, n),
ENO := SET_BIT_OF_INT_E(EN, s, n, d)
```

To use "array labels where labels are used for indexes (assignment of device with bit digit designation), device with bit digit designation and index modification", assign the result in the label variable/device, and assign the value of the label variable/device.in "array labels where labels are used for indexes (assignment of device with bit digit designation), device with bit digit designation and index modification".

(Example) To use the array (label) with bit digit designation as the result (d)

| / | € Global Label Setting Global1 ×                         |              |                  |                  |     |  |      |  |  |
|---|----------------------------------------------------------|--------------|------------------|------------------|-----|--|------|--|--|
|   | Class Label Name <u>Data Type</u> Constant <u>Device</u> |              |                  |                  |     |  |      |  |  |
|   | 1                                                        | VAR_GLOBAL ▼ | gARRAY_INT_K4M01 | Word[Signed](09) | *** |  | K4M1 |  |  |
|   | 2                                                        | VAR_GLOBAL ▼ | gINT_Dn1 0       | Word[Signed]     |     |  | D10  |  |  |
|   | 3                                                        | VAR_GLOBAL ▼ | gBOOL_Dn8_01     | Bit              |     |  | D8.1 |  |  |
|   | 4                                                        | VAR_GLOBAL ▼ | gArray0          | Word[Signed]     |     |  | WO   |  |  |

#### [OK]

Store the function result in the word label variable, then store the value of the word label variable in the array label variable (assignment of device with bit digit designation).

```
gINT_Dn10 := SET_BIT_OF_INT (gBOOL_Dn8_01, K0);
gARRAY_INT_K4M01 [gArray0] := gINT_Dn10;
```

#### [NG]

Directly specify the array label variable where labels are used for indexes (assignment of device with bit digit designation) as the function result.

```
gARRAY INT K4M01 [gArray0] := SET BIT OF INT (gBOOL Dn8 01, K0);
```

In the following cases, a device with bit digit designation and index modification cannot be used as the result "Function List" in "PLC Pro-(d).

gramming Manual"

```
d := CPY_BIT_OF_INT (s, n1, n2, d),
ENO := CPY_BIT_OF_INT_E(EN, s, n1, n2, d)
```

To use the device with bit digit designation and index modification, assign the result in the label variable/device, and assign the value of the label variable/device in the device with bit digit designation and index modification

(Example) To use a device with bit digit designation and index modification as the result (d)

Store the function result in the word device, then store the value of the word device in the device with bit digit designation.

```
D100 := CPY_BIT_OF_INT ( gINT_Dn_Max06 , K9 , K9 );
K4M59693Z9 := D100 ;
```

#### [NG]

Directly specify the device with bit digit designation where index modification is made, as the function result.

```
K4M59693Z9 := CPY BIT OF INT (gINT Dn Max06, K9, K9);
```

## **5.17.2 Differences from GX Developer**

| Considerations                                                                                                    | Related item                                                                                  |
|----------------------------------------------------------------------------------------------------|-----------------------------------------------------------------------------------------------|
| GX Works2 has no macro functions. Use FB.                                                                                                    | 5.11 Creating Function Block                                                                  |
| Device names cannot be set for devices in GX Works2. Use the label function. When symbols (e.g. +, -) that cannot be used in labels are required, use two-byte symbols.                                                                                                    | 5.10.3 Writing Method of Indirect Input                                                       |
| Sequence programs cannot be displayed as a list in GX Works2.                                                                                                    | 5.2.1 Support Status of Project Types, Program Types and POUs                                 |
| The CNC controller does not support the "conversion" + "writing during RUN" function of GX Works2.                                                                                                    | 5.6.8 Executing Ladder Program Writing during RUN                                             |
| Passwords are set only for the CNC controller programs, and not for GX Works2 programs.                                                                                                    | 5.12 File Password Function                                                                   |
| When a program with a password stored in the CNC controller is read to GX Works2, password information is not read.                                                                                                    | 5.12.6 File Password: Cautions on Setting                                                     |
| Passwords for files cannot be set while IC memory card image data is being written in GX Works2.                                                                                                    | 5.14 Backing Up Sequence Programs and Other Data                                              |
| Inputting/outputting methods for text data such as PLC messages or device comments are different; - GX Developer uses SJIS while GX Works uses UNICODE GX Developer uses the term "comma/fixed length delimiter" while GX Works uses the term "tab delimiter" GX Developer and GX Works have different header formats                                                                                                    | 5.8 PLC Message Development 5.9 Creating Device Comment 5.10 Creating Label                   |
| While trace execution is in progress, trace result cannot be read or displayed.                                                                                                    | 5.5.11 Sampling Trace of Device                                                               |
| CSV output formats of trace data are different between GX Works2 and GX Developer. Output formats cannot be selected in GX Works2.                                                                                                    | 5.5.11 Sampling Trace of Device                                                               |
| ST language is supported only by GX Works2. CNC does not support the creation and edition of an ST language by GX Developer.                                                                                                    | -                                                                                             |
| In GX Developer, when an attempt is made to write sequence programs without writing parameters on the "Write to PLC" screen during PLC RUN, the message "Do you want to write to PLC after remote stop?" is displayed.  In GX Works2, When an attempt is made to write sequence programs without writing parameters on the "Write to PLC" screen during PLC RUN, the message "PLC is running. Do you want to force write of the files?" is displayed.  If [Yes] is clicked, an error dialog is displayed and sequence programs are not written.  If [No] is clicked, "Do you want to write to PLC after remote stop?" is displayed. | 5.5.6 Writing Data to CNC Controller 5.6.4 Writing the Sequence Program to the CNC Controller |

5.17 Restrictions

## 5.17.3 Multi-language Data

## 5.17.3.1 Creating Multi-language Data

To create PLC messages and device comments in a specific language, perform the following steps.

Note that GX Works2 supports only Japanese, English, Chinese (Simplified Chinese characters), Chinese (traditional Chinese characters), and Korean.

Other languages cannot be used in creating PLC messages and device comments.

- (1) Install the preferred language version of Windows OS Install the Windows OS that supports the preferred language on the machine.
- (2) Set Windows display language
  - Change the display language of Windows OS to the preferred language from [Control Panel] [Languages] on Windows. Usually the default setting does not need to be changed.
- (3) Set GX Works2 language
  - Open GX Works2, and select the preferred language from [Tool] [Language Selection].
- (4) Create PLC messages and device comments, and write them to CNC

For details on how to create and write PLC messages to CNC, see chapter 5.8.

For details on how to create and write device comments to CNC, see chapter 5.9.

#### Note

 When handling PLC messages and device comments in a specific language, ensure that the language of the OS, the display language of the OS, and GX Works2 language are all the same.

## 5.17.3.2 Using Multi-language Data

To use GX Developer format projects containing PLC messages and device comments created in a specific language on GX Works2, configure the setting according to the procedure (1) to (3) in "5.17.3.1 Creating Multi-language Data", and then perform the procedure described in "5.5.10.1 Reading Sequence Programs in GX Developer Format on GX Works2". Note that GX Works2 supports only Japanese, English, Chinese (Simplified Chinese characters), Chinese (traditional Chinese characters), and Korean.

PLC messages and device comments created in other languages cannot be used.

5.17 Restrictions

## 5.17.4 Built-in PLC (Built-In Edit Function)

To use built-in PLC (built-in edit function) to edit the sequence programs created and edited on GX Works2, the following restrictions must be taken into account.

#### **■** Overall restrictions

When a sequence program containing more than 11 contacts is written to the CNC controller, the built-in edit function may display it incorrectly.

## ■ Restrictions when creating programs with labels

When a program is created after simple project (with labels) is selected on GX Works2, built-in PLC (built-in edit function) does not display labels and function blocks, and display the actual ladder (ladder with labels and functional blocks complied) to which actual device is assigned.

Since symbolic information cannot be modified by built-in PLC (built-in edit function), when sequence programs are read to GX Works2 again after editing, symbolic information and sequence program do not match, resulting in the following error. Do not edit sequence programs with the built-in edit function when writing symbolic information.

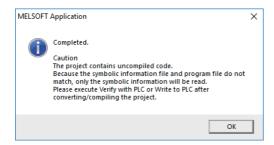

Note that the built-in PLC (built-in edit function) does not support ST language. Edit programs using ST language with GX Works2.

## 5.17.5 Smart Safety Observation

User safety sequence program can be created with GX Works2.

For the smart safety observation function, refer to "M800/M80 Series Smart safety observation Specification manual".

## 5.17.6 Enhanced PLC Security Mode

When enhanced PLC security mode is enabled on a CNC, some functions of GX Works2 which communicate with the CNC are restricted.

For details on the enhanced PLC security mode, refer to "9.1 Enhanced PLC Security Mode".

# **5 Peripheral Development Environment (GX Works2)** 5.18 Troubleshooting and FAQ

## 5.18 Troubleshooting and FAQ

| #                                                                                                    | ltem     | Details                                                                                                    |
|----------------------------------------------------------------------------------------------------|----------|----------------------------------------------------------------------------------------------------|
| Problem When sequence programs in the GX Developer format are read to GX Works2, symbolic in message, and device comment cannot be written to the CNC controller. |          | When sequence programs in the GX Developer format are read to GX Works2, symbolic information, PLC message, and device comment cannot be written to the CNC controller.                                                                                                    |
| 1                                                                                                    | Scenario | When the setting for writing symbolic information in the [Symbolic Information] option under [Tool] -> [Options] on GX Works2 is [High Speed Mode], symbolic information is written to CNC as two files.  Note the symbolic information was written as one file if it is from GX Developer.  If the number of files to be written to the data area is the maximum in GX Developer, when read to GX Works2, the number of files exceeds the maximum. |
|                                                                                                    | Remedies | Select [Compatible mode] in the setting for writing symbolic information in the [Symbolic Information] option under [Tool] -> [Options] on GX Works2, and write to the NC.                                                                                                    |

## M800V/M80V Series PLC Development Manual

**5 Peripheral Development Environment (GX Works2)** 5.18 Troubleshooting and FAQ

# **Explanation of Built-in Editing Function** (PLC On-board)

6.1 Outline

## 6.1 Outline

This chapter describes the PLC (built-in editing function) built into the Mitsubishi Electric CNC M8V Series products. For the terms used in this section, refer to "1 Definitions of Terms".

User safety sequence of "smart safety observation function (\*1)" can also be displayed.

(\*1) For details, refer to "M800/M80 Series Smart safety observation Specification manual".

## 6.1.1 List of Project

Projects that can be used with PLC on-board are as follows:

| A project that is stored in CNC |                         |               |  |  |
|---------------------------------|-------------------------|---------------|--|--|
| Tool                            | Tool Project type       |               |  |  |
| GX Developer                    | Simple project          | Provided (*1) |  |  |
|                                 |                         | None          |  |  |
| GX Works2 (*2)(*3)              | Simple project          | Provided (*4) |  |  |
|                                 |                         | None          |  |  |
|                                 | Structured project (*5) | -             |  |  |

- (\*1) Operates as a project without labels.
- (\*2) Supported only for M800VW/M80VW series.

  Operates as a GX Developer simple project (without labels) for M800VS/M80V series.
- (\*3) Some functions may be limited. Refer to the precautions of "6.1.2 List of Function" for details.
- (\*4) Some functions may be limited. Refer to the precautions of "6.9 Precautions when Using a Project with Labels" for details
- (\*5) Some functions may be limited. Refer to the precautions of "6.10 Precautions when Using a Structured Project" for details.

#### 6.1.2 List of Function

The on-board functions and function availability for each operation target are listed as follows.

## **■** For the machine sequence

(GX Works2 projects cannot be used with PLC on-board for M800VS/M80V series.)

|                                                |                                                                                                    | (                                                  | Operation targ       | jet                  |
|------------------------------------------------|----------------------------------------------------------------------------------------------------|----------------------------------------------------|----------------------|----------------------|
|                                                |                                                                                                    | M800VW/M80VW                                       |                      | M800VS/M80V          |
| Function                                       | Purpose of function                                                                                                | GX Develop-<br>er project<br>(without la-<br>bels) | GX Works2<br>project | GX Developer project |
| Ladder monitoring                              |                                                                                                    |                                                    |                      |                      |
| Monitor                                        | This switches to the ladder monitor mode.                                                                          | 0                                                  | 0                    | 0                    |
| Entry Device Monitor                           | This monitors the ladder and the status of any registered devices simultaneously.                                  | 0                                                  | ×                    | 0                    |
| Entry Ladder Monitor                           | This monitors the ladder and any registered ladders simultaneously.                                                | 0                                                  | ×                    | 0                    |
| Register Monitor                               | This registers desired devices and ladders to the device registration monitor and the ladder registration monitor. | 0                                                  | ×                    | 0                    |
| Registered Ladder All<br>Delete                | This deletes all the ladders registered in the entry ladder monitor.                                               | 0                                                  | ×                    | 0                    |
| Device Test                                    | This turns the bit devices on/off and changes the current values of word devices.                                  | 0                                                  | 0                    | 0                    |
| Current Value Monitor<br>Changeover<br>(10/16) | This changes the display of the current device values on the ladder monitor between decimal and hexadecimal.       | 0                                                  | 0                    | 0                    |
| Block Password Disable                         | This disables the block password set in FB.                                                                        | ×                                                  | 0                    | ×                    |
| FB Instance Monitor                            | This displays the FB instance monitor in the circuit.                                                              | ×                                                  | 0                    | ×                    |
| Ladder editing                                 |                                                                                                    |                                                    |                      |                      |
| Edit                                           | This changes to the ladder edit mode.                                                                              | 0                                                  | ×                    | 0                    |
| Insert Row                                     | This inserts a blank line at the cursor position.                                                                  | 0                                                  | ×                    | 0                    |
| Delete Row                                     | This deletes the line at the cursor position.                                                                      | 0                                                  | ×                    | 0                    |
| Mark                                           | This selects the desired range of ladders.                                                                         | 0                                                  | ×                    | 0                    |

# 6 Explanation of Built-in Editing Function (PLC On-board) 6.1 Outline

|                                 |                                                                                                    |                                                    | Operation targ                                   |                        |
|---------------------------------|----------------------------------------------------------------------------------------------------|----------------------------------------------------|--------------------------------------------------|------------------------|
|                                 |                                                                                                    | M800VW/M80VW M800VS/M80                            |                                                  |                        |
| Function                        | Purpose of function                                                                                                    | GX Develop-<br>er project<br>(without la-<br>bels) | GX Works2<br>project                             | GX Develope<br>project |
| Copy & paste                    | This copies the ladders in the selected range and pastes these ladders to the specified position.                                                                                                    | 0                                                  | ×                                                | 0                      |
| Edit Ladder                     | This edits ladders.                                                                                                    | 0                                                  | ×                                                | 0                      |
| Statement Edit                  | This edits statements.                                                                                                    | 0                                                  | ×                                                | 0                      |
| Note Edit                       | This edits notes.                                                                                                    | 0                                                  | ×                                                | 0                      |
| Convert Ladder                  | This converts edited circuits and enables them to be executed. The behavior is different according to the setting of ladder program write during RUN (#6455 bit6/bit7). [When ladder program writing during RUN is disabled] The conversion is done only when PLC is in STOP state. If PLC is running, the conversion will be done after PLC is stopped. [When ladder program writing during RUN is enabled] The conversion can be done when PLC is running or stopped. | 0                                                  | ×                                                | 0                      |
| Undo                            | This undoes the last edit operation.                                                                                                    | 0                                                  | ×                                                | 0                      |
| adder searching                 |                                                                                                    |                                                    |                                                  |                        |
| FIND (Device, Instruction FIND) | This searches for specified devices, specified device contacts, and specified device coils.                                                                                                    | 0                                                  | 0                                                | 0                      |
| Find FB Instance                | This searches specified FB instance (FB instance name).                                                                                                    | ×                                                  | 0                                                | ×                      |
| Finding Step Numbers            | This searches specified step numbers.                                                                                                    | 0                                                  | 0                                                | 0                      |
| Contact Coil Usage List         | This displays the index position, usage status, and step number used by specified devices.                                                                                                    | 0                                                  | ×                                                | 0                      |
| List of Used Devices            | This displays the usage list for each device type as a batch.                                                                                                    | 0                                                  | ×                                                | 0                      |
| adder display                   |                                                                                                    |                                                    |                                                  |                        |
| Comment Display Set-<br>ting    | This configures the display of comments, statements, notes, and device names.                                                                                                    | 0                                                  | 0                                                | 0                      |
| Ladder Display                  | This sets the ladder display size and the maximum number of contacts for each line.                                                                                                    | 0                                                  | 0                                                | 0                      |
| Switch Program                  | This changes the programs in the current display.                                                                                                    | 0                                                  | 0                                                | 0                      |
| Zoom Display                    | This switches the ladder display size between three sizes.                                                                                                    | 0                                                  | 0                                                | 0                      |
|                                 | Reduced [Equivalent to a full-screen display of 11 contacts at 640 x 480 resolution]                                                                                                    | 0                                                  | 0                                                | 0                      |
|                                 | Standard [Equivalent to a full-screen display of 11 contacts at 1024 x 768 resolution]                                                                                                    | 0                                                  | 0                                                | 0                      |
|                                 | Enlarged (120%) [Equivalent to a full-screen display of 11 contacts at 1280 x 1024 resolution]                                                                                                    | 0                                                  | 0                                                | 0                      |
| Comment ON/OFF                  | This switches the display of comments as configured by [COMMENT DISPLAY SETTING].                                                                                                    | 0                                                  | 0                                                | 0                      |
| Monitor Value Display           | This changes displays of the current value for the device on the ladder monitor between on/off.                                                                                                    | 0                                                  | 0                                                | 0                      |
| adder checks                    |                                                                                                    |                                                    |                                                  |                        |
| CHECK PROGRAM                   | This checks programs (ladders).                                                                                                    | 0                                                  | ×                                                | 0                      |
| LC data operation               |                                                                                                    |                                                    |                                                  | ı                      |
| Add New Data                    | This adds new PLC data.                                                                                                    | 0                                                  | ×                                                | 0                      |
| Delete Data                     | This deletes PLC data.                                                                                                    | 0                                                  | ×                                                | 0                      |
| Rename Data                     | This changes the name of PLC data.                                                                                                    | 0                                                  | ×                                                | 0                      |
| evice operation                 | I=0.                                                                                                    |                                                    |                                                  | 1                      |
| Device Batch Monitor            | This monitors from the specified device on one screen.                                                                                                    | 0                                                  | 0                                                | 0                      |
| Entry Device Monitor            | This monitors devices at separated positions in circuits or different types of devices simultaneously on one screen.                                                                                                    | 0                                                  | 0                                                | 0                      |
| Sampling trace                  | This traces (data collection) PLC device signals and displays the trace result in chronological order. Also this saves the trace data to external media, and writes or reads the trace file for external media.                                                                                                    | 0                                                  | O<br>(Cannot be<br>specified with<br>label name) | 0                      |

| Operation targ                                                                           |                                                                                                    |                                                    |                                                                | jet                  |  |
|------------------------------------------------------------------------------------------|----------------------------------------------------------------------------------------------------|----------------------------------------------------|----------------------------------------------------------------|----------------------|--|
|                                                                                          |                                                                                                    |                                                    | //M80VW                                                        | M800VS/M80V          |  |
| Function                                                                                 | Purpose of function                                                                                                    | GX Develop-<br>er project<br>(without la-<br>bels) |                                                                | GX Developer project |  |
| Program Setting                                                                          | This configures the execution order of sequence programs.                                                                                                    |                                                    | O<br>(Only confir-<br>mation of set-<br>tings is<br>available) | 0                    |  |
| Device Setting                                                                           | This configures the range of devices used in a project.                                                                                                    | 0                                                  | 0                                                              | 0                    |  |
| Common Pointer Setting                                                                   | This enables confirmation of common pointer settings used in a project.                                                                                                    | 0                                                  | 0                                                              | 0                    |  |
| Multi-project<br>Parameters                                                              | This configures parameters related to the operation of multiple projects.                                                                                                    | 0                                                  | 0                                                              | 0                    |  |
| NC file operation                                                                        |                                                                                                    |                                                    |                                                                |                      |  |
| LIST                                                                                     | This displays PLC data in temporary memory and ROM.                                                                                                    | 0                                                  | 0                                                              | 0                    |  |
| Number of Execution<br>Step Display                                                      | This displays the number of PLC data steps in execution area.                                                                                                    | 0                                                  | 0                                                              | 0                    |  |
| Amount of Free Space<br>Display                                                          | This displays the amount of free space of temporary memory and ROM.                                                                                                    | 0                                                  | 0                                                              | 0                    |  |
| POU List                                                                                 | This displays the POU list in PLC data of temporary memory and ROM.                                                                                                    | ×                                                  | 0                                                              | ×                    |  |
| PLC data auto load This automatically reads PLC data from temporary memory upon startup. |                                                                                                    | 0                                                  | 0                                                              | 0                    |  |
| Open                                                                                     | This displays the PLC data in temporary memory at the on-board editing area.                                                                                                    | 0                                                  | 0                                                              | 0                    |  |
| ROM Write                                                                                | This saves the PLC data in temporary memory to ROM.                                                                                                    | 0                                                  | 0                                                              | 0                    |  |
| Format                                                                                   | This formats the temporary memory.                                                                                                    | 0                                                  | 0                                                              | 0                    |  |
| PLC RUN/STOP                                                                             | This runs and stops the PLC.                                                                                                    | 0                                                  | 0                                                              | 0                    |  |
| Password Cancellation                                                                    | This cancels the password set in PLC data.                                                                                                    | 0                                                  | 0                                                              | 0                    |  |
| PLC Version up                                                                           | This rewrites the PLC data in the on-board editing area, temporary memory area and built-in ROM area with the version upgrade data on external media.                               | 0                                                  | ×                                                              | 0                    |  |
| External File Operation                                                                  |                                                                                                    |                                                    |                                                                |                      |  |
| External -> NC                                                                           | This reads PLC data on external media into the NC and opens it on the on-board.                                                                                                    | 0                                                  | 0                                                              | 0                    |  |
| NC -> External                                                                           | This saves NC PLC data to external media.                                                                                                    | 0                                                  | 0                                                              | 0                    |  |
| Delete Project                                                                           | This deletes projects on external media.                                                                                                    | 0                                                  | ×                                                              | 0                    |  |
| Verify Project                                                                           | This verifies NC PLC programs and PLC programs on external media.                                                                                                    | 0                                                  | ×                                                              | 0                    |  |
| Diagnosis                                                                                |                                                                                                    |                                                    |                                                                |                      |  |
| PLC diagnosis                                                                            | This displays errors that occur during program (ladder) execution.                                                                                                    | 0                                                  | 0                                                              | 0                    |  |
| Environment setting                                                                      |                                                                                                    |                                                    |                                                                |                      |  |
| Connect NC changing                                                                      | This switches CNC connected to the display unit.                                                                                                    | 0                                                  | 0                                                              | ×                    |  |
| GXWORKS2 SETTING                                                                         | This sets the GX Works2 mode.                                                                                                    | ×                                                  | 0                                                              | ×                    |  |
| Others                                                                                   |                                                                                                    |                                                    |                                                                |                      |  |
| Key/Touchscreen history                                                                  | This records the information input with the key or the touchscreen. This is enabled only when the operation history function in the Mitsubishi Electric standard screen is enabled. | 0                                                  | 0                                                              | 0                    |  |
| <u> </u>                                                                                 | 1                                                                                                    |                                                    |                                                                |                      |  |

6.1 Outline

# ■ User safety sequence

(GX Works2 user safety sequence cannot be used with PLC on-board for M800VS/M80V series.)

|                                                |                                                                                                    |                                                                    | Operation targ                                  |                                         |
|------------------------------------------------|----------------------------------------------------------------------------------------------------|--------------------------------------------------------------------|-------------------------------------------------|-----------------------------------------|
|                                                |                                                                                                    | M800VW                                                             | //M80VW                                         | M800VS/M80\                             |
| Function                                       | Purpose of function                                                                                                    | GX Develop-<br>er user safety<br>sequence<br>(without la-<br>bels) | GX Works2<br>user safety<br>sequence            | GX Developer<br>user safety<br>sequence |
| Ladder monitoring                              | <b>L</b>                                                                                                    | 1                                                                  | T                                               | ı                                       |
| Monitor                                        | This switches to the ladder monitor mode.                                                                                                    | 0                                                                  | O<br>(FB and label<br>can also be<br>monitored) | 0                                       |
| Entry Device Monitor                           | This monitors the ladder and the status of any registered devices simultaneously.                                                                                                    | 0                                                                  | ×                                               | 0                                       |
| Entry Ladder Monitor                           | This monitors the ladder and any registered ladders simultaneously.                                                                                                    | 0                                                                  | ×                                               | 0                                       |
| Register Monitor                               | This registers desired devices and ladders to the device registration monitor and the ladder registration monitor.                                                                                                    | 0                                                                  | ×                                               | 0                                       |
| Registered Ladder All Delete                   | This deletes all the ladders registered in the entry ladder monitor.                                                                                                    | 0                                                                  | ×                                               | 0                                       |
| Device Test                                    | This turns the bit devices on/off and changes the current values of word devices.                                                                                                    | ×                                                                  | ×                                               | ×                                       |
| Current Value Monitor<br>Changeover<br>(10/16) | This changes the display of the current device values on the ladder monitor between decimal and hexadecimal.                                                                                                    | 0                                                                  | 0                                               | 0                                       |
| Block Password Disable                         | This disables the block password set in FB.                                                                                                    | ×                                                                  | 0                                               | ×                                       |
| FB Instance Monitor                            | This displays the FB instance monitor in the circuit.                                                                                                    | ×                                                                  | 0                                               | ×                                       |
| Ladder editing                                 |                                                                                                    |                                                                    |                                                 |                                         |
| Edit                                           | This changes to the ladder edit mode.                                                                                                    | ×                                                                  | ×                                               | ×                                       |
| Insert Row                                     | This inserts a blank line at the cursor position.                                                                                                    | ×                                                                  | ×                                               | ×                                       |
| Delete Row                                     | This deletes the line at the cursor position.                                                                                                    | ×                                                                  | ×                                               | ×                                       |
| Mark                                           | This selects the desired range of ladders.                                                                                                    | ×                                                                  | ×                                               | ×                                       |
| Copy & paste                                   | This copies the ladders in the selected range and pastes these ladders to the specified position.                                                                                                    | ×                                                                  | ×                                               | ×                                       |
| Edit Ladder                                    | This edits ladders.                                                                                                    | ×                                                                  | ×                                               | ×                                       |
| Statement Edit                                 | This edits statements.                                                                                                    | ×                                                                  | ×                                               | ×                                       |
| Note Edit                                      | This edits notes.                                                                                                    | ×                                                                  | ×                                               | ×                                       |
| Convert Ladder                                 | This converts edited circuits and enables them to be executed. The behavior is different according to the setting of ladder program write during RUN (#6455 bit6/bit7). [When ladder program writing during RUN is disabled] The conversion is done only when PLC is in STOP state. If PLC is running, the conversion will be done after PLC is stopped. [When ladder program writing during RUN is enabled] The conversion can be done when PLC is running or stopped. |                                                                    | ×                                               | ×                                       |
| Undo                                           | This undoes the last edit operation.                                                                                                    | ×                                                                  | ×                                               | ×                                       |
| Ladder searching                               |                                                                                                    | T                                                                  | T                                               | T                                       |
| Find (Device, Instruction Find)                | This searches for specified devices, specified device contacts, and specified device coils.                                                                                                    | 0                                                                  | 0                                               | 0                                       |
| Find FB Instance                               | This searches specified FB instance (FB instance name).                                                                                                    | ×                                                                  | 0                                               | ×                                       |
| Finding Step Numbers                           | This searches specified step numbers.                                                                                                    | 0                                                                  | 0                                               | 0                                       |
| Contact Coil Usage List                        | This displays the index position, usage status, and step number used by specified devices.                                                                                                    | 0                                                                  | ×                                               | 0                                       |
| List of Used Devices                           | This displays the usage list for each device type as a batch.                                                                                                    | 0                                                                  | ×                                               | 0                                       |
| Ladder display                                 |                                                                                                    |                                                                    |                                                 |                                         |
| Comment Display Set-<br>ting                   | This configures the display of comments, statements, notes, and device names.                                                                                                    | 0                                                                  | 0                                               | 0                                       |
| Ladder Display                                 | This sets the ladder display size and the maximum number of contacts for each line.                                                                                                    | 0                                                                  | 0                                               | 0                                       |
| Switch Program                                 | This changes the programs in the current display.                                                                                                    | ×                                                                  | ×                                               | ×                                       |

|                                     |                                                                                                    | (                                                                  | Operation targ                                   | on target                               |  |
|-------------------------------------|----------------------------------------------------------------------------------------------------|--------------------------------------------------------------------|--------------------------------------------------|-----------------------------------------|--|
|                                     |                                                                                                    | M800VW                                                             | //M80VW                                          | M800VS/M80\                             |  |
| Function                            | Purpose of function                                                                                                    | GX Develop-<br>er user safety<br>sequence<br>(without la-<br>bels) | GX Works2<br>user safety<br>sequence             | GX Developer<br>user safety<br>sequence |  |
| Zoom Display                        | This switches the ladder display size between three sizes.                                                                                                    | 0                                                                  | 0                                                | 0                                       |  |
|                                     | Reduced [Equivalent to a full-screen display of 11 contacts at 640 x 480 resolution]                                                                                                    | 0                                                                  | 0                                                | 0                                       |  |
|                                     | Standard [Equivalent to a full-screen display of 11 contacts at 1024 x 768 resolution]                                                                                                    | 0                                                                  | 0                                                | 0                                       |  |
|                                     | Enlarged (120%) [Equivalent to a full-screen display of 11 contacts at 1280 x 1024 resolution]                                                                                                    | 0                                                                  | 0                                                | 0                                       |  |
| Comment ON/OFF                      | This switches the display of comments as configured by [COMMENT DISPLAY SETTING].                                                                                                    | 0                                                                  | 0                                                | 0                                       |  |
| Monitor Value Display               | This changes displays of the current value for the device on the lad-<br>der monitor between on/off.                                                                                                    | 0                                                                  | 0                                                | 0                                       |  |
| Ladder checks                       |                                                                                                    | T                                                                  | T                                                | T                                       |  |
| CHECK PROGRAM                       | This checks programs (ladders).                                                                                                    | ×                                                                  | ×                                                | ×                                       |  |
| PLC data operation                  |                                                                                                    | T                                                                  | T                                                | T                                       |  |
| Add New Data                        | This adds new PLC data.                                                                                                    | ×                                                                  | ×                                                | ×                                       |  |
| Delete Data                         | This deletes PLC data.                                                                                                    | ×                                                                  | ×                                                | ×                                       |  |
| Rename Data                         | This changes the name of PLC data.                                                                                                    | ×                                                                  | ×                                                | ×                                       |  |
| Device operation                    |                                                                                                    |                                                                    |                                                  |                                         |  |
| Device Batch Monitor                | This monitors from the specified device on one screen.                                                                                                    | 0                                                                  | 0                                                | 0                                       |  |
| Entry Device Monitor                | This monitors devices at separated positions in circuits or different types of devices simultaneously on one screen.                                                                                             | 0                                                                  | 0                                                | 0                                       |  |
| Sampling trace                      | This traces (data collection) PLC device signals and displays the trace result in chronological order.  Also this saves the trace data to external media, and writes or reads the trace file for external media. | 0                                                                  | O<br>(Cannot be<br>specified with<br>label name) | 0                                       |  |
| Parameters                          |                                                                                                    | I.                                                                 | <u> </u>                                         | I.                                      |  |
| Program Setting                     | This configures the execution order of sequence programs.                                                                                                    | ×                                                                  | ×                                                | ×                                       |  |
| Device setting                      | This configures the range of devices used in a project.                                                                                                    | ×                                                                  | ×                                                | ×                                       |  |
| <u> </u>                            | This enables confirmation of common pointer settings used in a project.                                                                                                    | ×                                                                  | ×                                                | ×                                       |  |
| Multi-project<br>Parameters         | This configures parameters related to the operation of multiple projects.                                                                                                    | ×                                                                  | ×                                                | ×                                       |  |
| NC file operation                   |                                                                                                    |                                                                    |                                                  |                                         |  |
| LIST                                | This displays PLC data in temporary memory and ROM.                                                                                                    | 0                                                                  | 0                                                | 0                                       |  |
| Number of Execution<br>Step Display | This displays the number of PLC data steps in execution area.                                                                                                    | 0                                                                  | 0                                                | 0                                       |  |
| Amount of Free Space Display        | This displays the amount of free space of temporary memory and ROM.                                                                                                    | 0                                                                  | 0                                                | 0                                       |  |
| POU List                            | This displays the POU list in PLC data of temporary memory and ROM.                                                                                                    | ×                                                                  | 0                                                | ×                                       |  |
| PLC data auto load                  | This automatically reads PLC data from temporary memory upon startup.                                                                                                    | 0                                                                  | 0                                                | 0                                       |  |
| Open                                | This displays the PLC data in temporary memory at the on-board editing area.                                                                                                    | 0                                                                  | 0                                                | 0                                       |  |
| ROM Write                           | This saves the PLC data in temporary memory to ROM.                                                                                                    | ×                                                                  | ×                                                | ×                                       |  |
| Format                              | This formats the temporary memory.                                                                                                    | ×                                                                  | ×                                                | ×                                       |  |
| PLC RUN/STOP                        | This runs and stops the PLC.                                                                                                    | ×                                                                  | ×                                                | ×                                       |  |
| Cancel Password                     | This cancels the password set in PLC data.                                                                                                    | ×                                                                  | ×                                                | ×                                       |  |
| PLC Version up                      | This rewrites the PLC data in the on-board editing area, temporary memory area and built-in ROM area with the version upgrade data on external media.                                                            | ×                                                                  | ×                                                | ×                                       |  |
| External File Operation             |                                                                                                    | ı                                                                  | ı                                                |                                         |  |
| External -> NC                      | This reads PLC data on external media into the NC and opens it on the on-board.                                                                                                    | ×                                                                  | ×                                                | ×                                       |  |
| NC -> External                      | This saves CNC PLC data to external media.                                                                                                    | ×                                                                  | ×                                                | ×                                       |  |
|                                     |                                                                                                    |                                                                    |                                                  | Ĺ                                       |  |

|                                                                                  |                                                                                                    | Operation target                                                   |                                      | et                                      |  |
|----------------------------------------------------------------------------------|----------------------------------------------------------------------------------------------------|--------------------------------------------------------------------|--------------------------------------|-----------------------------------------|--|
|                                                                                  |                                                                                                    | M800VW/M80VW                                                       |                                      | M800VS/M80V                             |  |
| Function                                                                         | Purpose of function                                                                                                    | GX Develop-<br>er user safety<br>sequence<br>(without la-<br>bels) | GX Works2<br>user safety<br>sequence | GX Developer<br>user safety<br>sequence |  |
| Delete Project                                                                   | Project This deletes projects on external media.                                                                                                    |                                                                    | ×                                    | ×                                       |  |
| Verify Project                                                                   | Verify Project This verifies NC PLC programs and PLC programs on external media.                                                                                                    |                                                                    | ×                                    | ×                                       |  |
| Diagnosis                                                                        |                                                                                                    |                                                                    |                                      |                                         |  |
| PLC diagnosis This displays errors that occur during program (ladder) execution. |                                                                                                    | ×                                                                  | ×                                    | ×                                       |  |
| Environment setting                                                              |                                                                                                    |                                                                    |                                      |                                         |  |
| Connect NC changing                                                              | This switches CNC connected to the display unit.                                                                                                    | 0                                                                  | 0                                    | ×                                       |  |
| GXWORKS2 SETTING This sets the GX Works2 mode.                                   |                                                                                                    | ×                                                                  | 0                                    | ×                                       |  |
| Others                                                                           |                                                                                                    |                                                                    |                                      | •                                       |  |
| Key/Touchscreen history                                                          | This records the information input with the key or the touchscreen. This is enabled only when the operation history function in the Mitsubishi Electric standard screen is enabled. | 0                                                                  | 0                                    | 0                                       |  |

# 6.1.3 Operation Mode of Project

# **Operation mode settings**

Use the bit selection parameters to set whether the project operated on the PLC on-board operates as a GX Developer project or a GX Works2 project.

Operation mode is allocated with bit selection parameter as follows: This parameter is enabled when the PLC on-board is restarted.

GX Works2 mode is not supported for M800VS/M80V series; therefore, the following setting is disabled.

#### (1) For the machine sequence

| Parameter      | Bit  | Item                           | Setting value                         |
|----------------|------|--------------------------------|---------------------------------------|
| R7835-H(#6472) | bit0 | Operation Mode of Project No.1 | 0: Operates as a GX Developer project |
|                | bit1 | Operation Mode of Project No.2 | 1: Operates as a GX Works2 project    |
|                | bit2 | Operation Mode of Project No.3 |                                       |
|                | bit3 | Operation Mode of Project No.4 |                                       |
|                | bit4 | Operation Mode of Project No.5 |                                       |
|                | bit5 | Operation Mode of Project No.6 |                                       |
|                | bit6 | Reserve                        |                                       |
|                | bit7 | Reserve                        | ]                                     |

#### (2) User safety sequence

| Parameter                                 | Bit | ltem | Setting value                                                          |
|-------------------------------------------|-----|------|------------------------------------------------------------------------|
| R7835-L(#6471)                            |     | ,    | Operates as a GX Developer project     Operates as a GX Works2 project |
| bit7 Safety PLC "SafePLC2" operation mode |     | '    |                                                                        |

# Operation mode and readable project

The combination of the operation mode and readable project is as follows.

| Operation mode                                         | Project type                                  | Reading of project | Remarks                                                                                 |
|--------------------------------------------------------|-----------------------------------------------|--------------------|-----------------------------------------------------------------------------------------|
| GX Works2<br>(Not supported for<br>M800VS/M80V series) | GX Works2<br>Simple project<br>Without labels | 0                  |                                                                                         |
|                                                        | GX Works2<br>Simple project<br>With labels    | 0                  | Operates as a project without labels when there is no symbolic information              |
|                                                        | GX Works2<br>Structured project               | 0                  | Operates as a project without labels when there is no symbolic information              |
|                                                        | GX Developer<br>Without labels                | 0                  | Operates as GX Works2 project                                                           |
|                                                        | GX Developer<br>With labels                   | × (*1)             | Operates as a GX Works2 project without labels when there is no symbolic information    |
| GX Developer                                           | GX Works2<br>Simple project<br>Without labels | 0                  | Operates as a GX Developer project                                                      |
|                                                        | GX Works2<br>Simple project<br>With labels    | × (*1)             | Operates as a GX Developer project without labels when there is no symbolic information |
|                                                        | GX Works2<br>Structured project               | × (*1)             | Operates as a GX Developer project without labels when there is no symbolic information |
|                                                        | GX Developer<br>Without labels                | 0                  |                                                                                         |
|                                                        | GX Developer<br>With labels                   | 0                  | Operates as a project without labels                                                    |

<sup>(\*1)</sup> Readable when there is no symbolic information.

6.1 Outline

# 6.1.4 Language

Programming language is as follows:

The following describes whether to display a project in CNC with PLC on-board.

Refer to MELSEC PLC development tool (GX Developer) specifications manual for M800/M80 Series or "5 Peripheral Development Environment (GX Works2)" for a programming language that the CNC can operate.

# GX Developer project and GX Works2 simple project without labels

The following table describes the programming language supported by GX Developer project and GX Works2 simple project without labels.

| Language | Function           |                            |  |
|----------|--------------------|----------------------------|--|
| Language | File List/POU List | Monitor ladder/Find ladder |  |
| Ladder   | Display            | Display                    |  |
| SFC      | Not display        | Not display                |  |

# **GX Works2 simple project with labels**

The following table describes the programming language supported by GX Works2 simple project without labels.

| Languago | Function           |                            |
|----------|--------------------|----------------------------|
| Language | File List/POU List | Monitor ladder/Find ladder |
| Ladder   | Display            | Display                    |
| ST       | Display            | Not display                |
| SFC      | Not display        | Not display                |

# **GX Works2 structured project**

The following table describes the programming language supported by GX Works2 structured project.

| Language              | Function           |                            |  |
|-----------------------|--------------------|----------------------------|--|
|                       | File List/POU List | Monitor ladder/Find ladder |  |
| Ladder                | Display            | Display                    |  |
| ST                    | Display            | Not display                |  |
| SFC                   | Not display        | Not display                |  |
| Structured ladder/FBD | Display            | Not display                |  |

6.2 Screen Configuration

# **6.2 Screen Configuration**

# 6.2.1 Type

The following three types of screens are used to configure the PLC On-board.

| Full screen    | This screen is used to display the entire screen.                               |  |
|----------------|---------------------------------------------------------------------------------|--|
| Split screen   | This screen splits the full screen into two areas and displays.                 |  |
| Popup screen   | Screen This screen is displayed over the full screen display or split screen.   |  |
| Message screen | This screen displays confirmation messages, error messages, and other messages. |  |

The following diagrams illustrate examples of these screens. The area inside the blue lines in each diagram represents the screen.

# [Full screen]

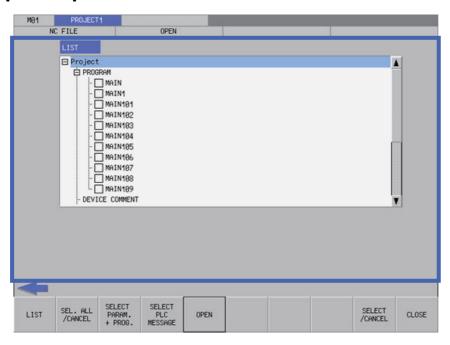

### [Split screen]

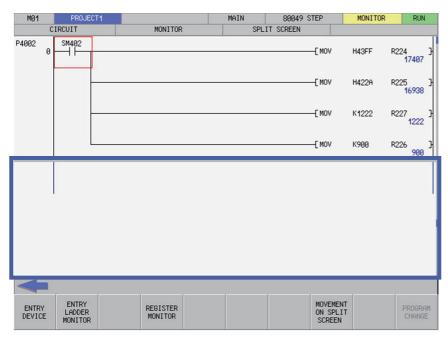

6.2 Screen Configuration

# [Popup screen]

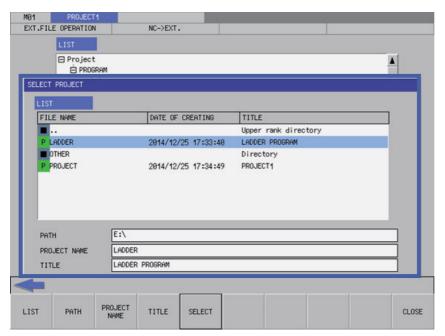

# [Message screen]

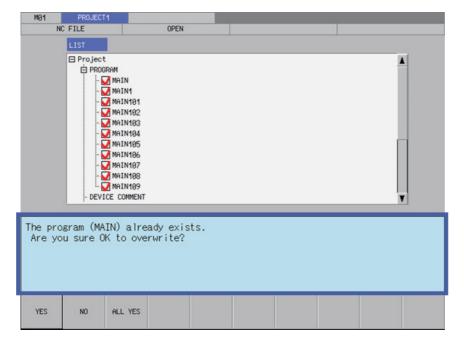

# **6.2.2 Configuration**

# 6.2.2.1 Common Screen Items

The following diagram illustrates the common screen items.

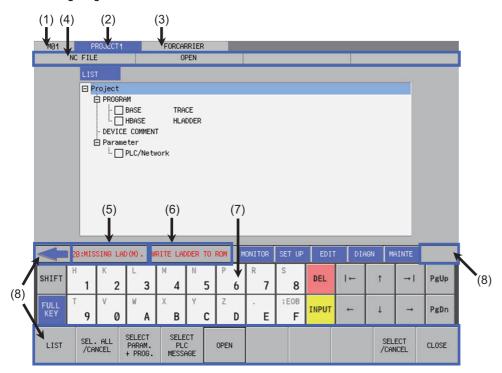

| No  | Item name                  | Description                                                                                                    |
|-----|----------------------------|----------------------------------------------------------------------------------------------------|
| (1) | Connected NC name          | This displays the name of the connected NC.                                                                                                    |
| (2) | Current project No.        | This displays the current project number. However, if the user safety sequence is set to the operation target, "SafePLC1" or "SafePLC2" is displayed.  Background color changes as follows depending the operation mode of the operation target project.                                                                                                    |
|     |                            | PR0JECT1 PR0JECT1                                                                                                    |
|     |                            | GX Developer: Blue GX Works2: Green                                                                                                    |
|     |                            | For details on the "Operation mode", refer to "6.1.3 Operation Mode of Project".                                                                                                    |
| (3) | Current project label      | This displays labels assigned to projects. However, if the user safety sequence is set to the operation target, this section is always blank.                                                                                                    |
| (4) | Menu position display      | This displays the menu position for the currently displayed full screen.                                                                                                    |
| (5) | PLC alarm message          | [For project] The alarm message is displayed when the user sequence occurred illegally. Refer to "5.13.2 Checking PLC Alarms on CNC Controller" for details. [For user safety sequence] SAFE PLC ALARM is displayed when the user sequence occurred illegally. For the contents of PLC alarm, refer to "NC message" of "Alarm MSG" on the diagnosis screen of Mitsubishi Electric standard screen. Use "Diagn" key described in "6.20.3 Special Keys" to move to the diagnosis screen of Mitsubishi Electric standard screen. For the contents of messages, refer to "M800/M80 Series Smart safety observation Specification manual". |
| (6) | Unsaved data alarm message | This displays alarm messages when data has not been saved to the internal ROM.                                                                                                    |
| (7) | Soft keyboard              | Soft keyboard (only when the software keyboard parameter is enabled)                                                                                                    |
| (8) | Menu keys                  | This menu is used to operate screens.                                                                                                    |

6.2 Screen Configuration

# 6.2.2.2 Items Displayed on the Ladder Screen

The following diagram illustrates the items displayed on the ladder screen.

# [Ladder screen (Monitor (RUN))]

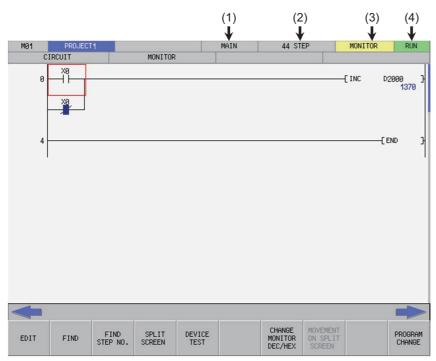

# [Ladder screen (Monitor (STOP))]

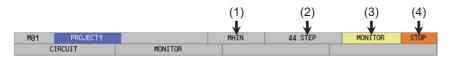

# [Ladder screen (Edit (Overwrite))]

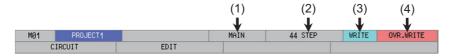

# [Ladder screen (Edit (Insert))]

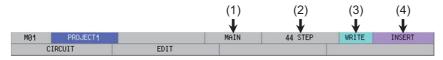

| No  | Item name                                                               | Description                                                                                                    |
|-----|-------------------------------------------------------------------------|----------------------------------------------------------------------------------------------------|
| (1) | Program name                                                            | This displays the name of the currently displayed program.                                                                                                    |
| (2) | Step number                                                             | Display differs depending on the operation mode.  • GX Language This displays the total number of file header capacity and program step number.  • For GX Works2 This displays the step number of a program. |
| (3) | Monitor/Edit display                                                    | This displays whether the current ladder screen is in the monitored state or the edit state.                                                                                                    |
| (4) | Monitored: PLC status display (RUN/STOP) Edit: Overwrite/Insert display | This displays the PLC status (RUN/STOP) when the ladder screen is in the monitored state.  This displays whether the edit mode is in overwrite or insert mode when the ladder screen is in the edit state.   |

6.2 Screen Configuration

# 6.2.2.3 Items Displayed on the Sampling Trace Screen

The following diagram illustrates the items displayed on the ladder screen.

# [Sampling trace screen (main)]

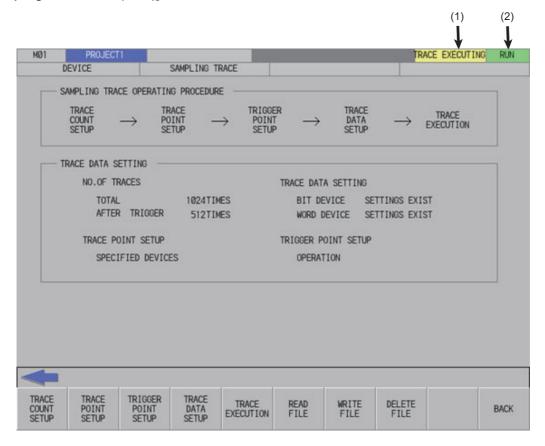

| No  | Item name                     | Description                                                                                          |
|-----|-------------------------------|----------------------------------------------------------------------------------------------------|
| (1) | Trace status display          | This displays the trace status (execution failed, trace executing, trace suspend or trace finished). |
| (2) | PLC status (RUN/STOP) display | This displays the PLC status (RUN/STOP).                                                             |

6.2 Screen Configuration

# 6.2.3 Menu Keys

The menu keys consist of the 10 buttons arranged on the bottom of the PLC On-board and the arrow keys arranged on the left and right edges. (area inside the blue lines)

The menu keys may be enabled (black character display) or disabled (gray character display) depending on the state of the NC and the PLC On-board.

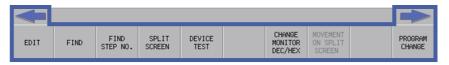

| Item name       | Description                                                                                                    |
|-----------------|----------------------------------------------------------------------------------------------------|
| Menu keys       | These execute functions and the display of screens corresponding to the menu names written on the buttons. Blank menu keys are disabled. |
| Left arrow key  | This closes displayed popup screens (described later) and transitions to upper-tier menus.                                               |
| Right arrow key | This transitions to same-tier menus.                                                                                                    |

# 6.2.3.1 Menu Key Tiers and Transitions

The menu keys are divided into several tiers. Pressing corresponding menu keys enables transitions to lower tiers. Pressing the left arrow key enables transitions to higher tiers, and pressing the right arrow key enables transitions on the same tier. The following table summarizes each menu tier.

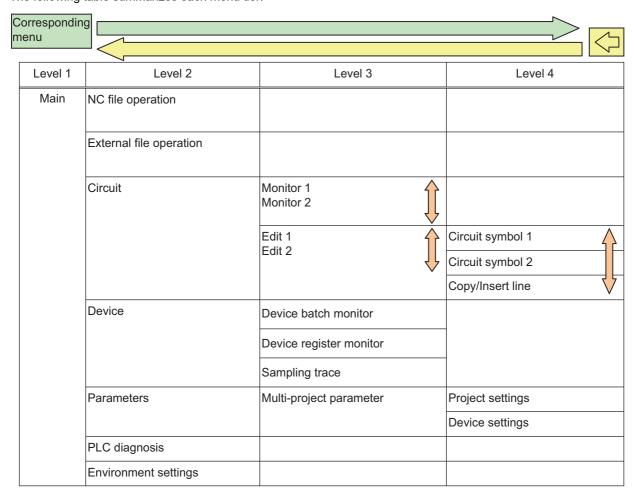

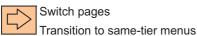

6.2 Screen Configuration

# 6.2.3.2 Menu Key Details

# **Developer Mode Menu Keys**

The following describes the menu keys in each tier. (The enabled/disabled status of each menu key is described later.)

# ■ [MAIN] menu keys

This is the highest tier of the PLC On-board menu. Other types of functions are called from this menu.

#### [This is the menu available when the sequence program is stored in the connected project.]

| ı | NC<br>FILE | EXT.FILE<br>OPERATION | LADDER | DEVICE | PARAM. | PLC<br>DIAGNOSIS | ENVIRON.<br>SETTING |  |  | SELECT<br>PROJECT |  |
|---|------------|-----------------------|--------|--------|--------|------------------|---------------------|--|--|-------------------|--|
|---|------------|-----------------------|--------|--------|--------|------------------|---------------------|--|--|-------------------|--|

| NC FILE            | This changes to the [NC FILE] menu keys.                                                                                         |
|--------------------|----------------------------------------------------------------------------------------------------|
| EXT.FILE OPERATION | This changes to the [EXT. FILE OPERATION] menu keys.                                                                             |
| LADDER             | This displays the ladder screen and starts the monitor.                                                                          |
| DEVICE             | This changes to the [DEVICE] menu keys.                                                                                          |
| PARAM.             | This changes to the [PARAM.] menu keys.                                                                                          |
| PLC DIAGNOSIS      | This displays the PLC diagnosis screen.                                                                                          |
| ENVIRON. SETTING   | This changes to the [ENVIRON. SETTING] menu keys.                                                                                |
| SELECT PROJECT     | This selects the current project. This is enabled when using multiple projects and smart safety observation function is enabled. |

# [This is the menu available when the sequence program is not stored in the connected project.]

|  | FILE<br>OPE. | EXT>NC | ROM<br>WRITE | PROJECT<br>SETTING | DEVICE<br>SETTING |  | PLC<br>DIAGNOSIS | CONNECT<br>NC<br>CHANGING |  | SELECT<br>PROJECT |  |
|--|--------------|--------|--------------|--------------------|-------------------|--|------------------|---------------------------|--|-------------------|--|
|--|--------------|--------|--------------|--------------------|-------------------|--|------------------|---------------------------|--|-------------------|--|

| FILE OPE.           | This displays the file operation screen.                                                                                         |
|---------------------|----------------------------------------------------------------------------------------------------|
| EXE>NC              | This displays the "EXT>NC" screen.                                                                                               |
| ROM WRITE           | This displays the ROM write popup screen.                                                                                        |
| PROJECT SETTING     | This displays the project setting screen.                                                                                        |
| DEVICE SETTING      | This displays the device setting screen.                                                                                         |
| PLC DIAGNOSIS       | This displays the diagnosis screen.                                                                                              |
| CONNECT NC CHANGING | This displays the connect NC change screen.                                                                                      |
| SELECT PROJECT      | This selects the current project. This is enabled when using multiple projects and smart safety observation function is enabled. |

6.2 Screen Configuration

# ■ [NC FILE] menu keys

This menu contains various operations for files stored in the NC such as opening files stored in and confirming information of files stored in the NC.

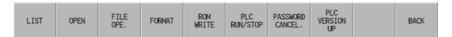

| LIST             | This displays the file list screen.                   |
|------------------|-------------------------------------------------------|
| OPEN             | This displays the open screen.                        |
| FILE OPE.        | This displays the file operation screen.              |
| FORMAT           | This displays the format popup screen.                |
| ROM WRITE        | This displays the rom write popup screen.             |
| PLC RUN/STOP     | This displays the PLC RUN/STOP popup screen.          |
| PASSWORD CANCEL. | This displays the password cancellation popup screen. |
| PLC VERSION UP   | This displays the plc version up screen.              |
| BACK             | This returns to the main menu keys.                   |

# ■ [EXT.FILE OPERATION] menu keys

This menu contains various operations for external files such as saving files stored in SD cards and USB memory devices into NC.

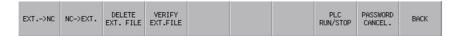

| EXT>NC           | This displays the "EXT>NC" screen.                    |
|------------------|-------------------------------------------------------|
| NC->EXT.         | This displays the "NC->EXT." screen.                  |
| DELETE EXT. FILE | This displays the delete external file screen.        |
| VERIFY EXT. FILE | This displays the verify external file screen.        |
| PLC RUN/STOP     | This displays the PLC RUN/STOP popup screen.          |
| PASSWORD CANCEL. | This displays the password cancellation popup screen. |
| BACK             | This returns to the main menu keys.                   |

6.2 Screen Configuration

# ■ [LADDER] menu keys

# [Monitoring menus]

This menu contains functions used to monitor circuits.

First page

| EDIT FIND FIND SPLIT DEVICE CHANGE MOVEMENT ON SPLIT SCREEN TEST DEC/HEX SCREEN | PROGRAM<br>CHANGE |
|---------------------------------------------------------------------------------|-------------------|
|---------------------------------------------------------------------------------|-------------------|

Second page

| EDIT                     | This switches to the edit mode.                                         |
|--------------------------|-------------------------------------------------------------------------|
| FIND                     | This displays the find popup screen.                                    |
| FIND STEP NO.            | This displays the find step No. popup screen.                           |
| SPLIT SCREEN             | This displays the [SPLIT SCREEN] menu.                                  |
| DEVICE TEST              | This displays the device test popup screen.                             |
| CHANGE MONITOR DEC/HEX   | This changes the current value display between decimal and hexadecimal. |
| MOVEMENT ON SPLIT SCREEN | This transitions the focus between the split screens.                   |
| PROGRAM CHANGE           | This changes to the selected program.                                   |
| CROSS REF. LIST          | This displays the contact coil usage popup screen.                      |
| LIST OF USED DEVCES      | This displays the list of used devices popup screen.                    |
| COMMENT ON/OFF           | This turns the device comment display ON and OFF.                       |
| FB Instance Monitor      | This displays the FB instance monitor at a cursor position.             |
| ZOOM DISPLAY             | This changes the display magnification of the ladder screen.            |
| PLC RUN/STOP             | This displays the PLC RUN/STOP popup screen.                            |

# [Split screen menus]

This menu contains functions used to operate the split screen.

| ENTRY ENTRY REGISTER DEVICE MONITOR MONITOR | MOVEMENT<br>ON SPLIT<br>SCREEN | PROGRAM<br>CHANGE |
|---------------------------------------------|--------------------------------|-------------------|
|---------------------------------------------|--------------------------------|-------------------|

| ENTRY DEVICE             | This turns the entry device monitor screen ON and OFF.                               |
|--------------------------|--------------------------------------------------------------------------------------|
| ENTRY LADDER MONITOR     | This turns the entry ladder monitor screen ON and OFF.                               |
| REGISTER MONITOR         | This registers the ladder on the cursor position in the ladder registration monitor. |
| MOVEMENT ON SPLIT SCREEN | This transitions the focus between the split screens.                                |
| PROGRAM CHANGE           | This changes to the selected program.                                                |

#### [Entry device (split screen) menus]

This menu contains functions used to operate the device registration monitor (split screen).

| DEVICE TEST              | This displays the device test popup screen.                             |
|--------------------------|-------------------------------------------------------------------------|
| 16BIT/32BIT              | This switches the current value display between 16 bits/32 bits.        |
| DEC/HEX                  | This changes the current value display between decimal and hexadecimal. |
| MOVEMENT ON SPLIT SCREEN | This transitions the focus between the split screens.                   |
| PLC RUN/STOP             | This displays the PLC RUN/STOP popup screen.                            |
| CLOSE                    | This closes the entry device monitor screen.                            |

6.2 Screen Configuration

# [Entry ladder monitor (split screen) menus]

This menu contains functions used to operate the Entry Ladder monitor (split screen).

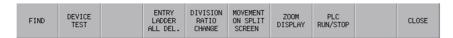

| FIND                     | This displays the find popup screen.                                             |
|--------------------------|----------------------------------------------------------------------------------|
| DEVICE TEST              | This displays the device test popup screen.                                      |
| ENTRY LADDER ALL DEL.    | This deletes all circuits registered in the Entry Ladder monitor.                |
| DEVISION RATIO CHANGE    | This changes the ratio of the split screens for the ladder registration monitor. |
| MOVEMENT ON SPLIT SCREEN | This transitions the focus between the split screens.                            |
| ZOOM DISPLAY             | This changes the display magnification of the ladder screen.                     |
| PLC RUN/STOP             | This displays the PLC RUN/STOP popup screen.                                     |
| CLOSE                    | This closes the entry ladder monitor screen.                                     |

# [FB instance monitor menu]

This menu contains functions used to operate the FB instance monitor.

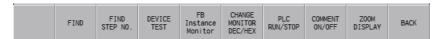

| FIND                                     | This displays the find popup screen.                                     |
|------------------------------------------|--------------------------------------------------------------------------|
| FIND STEP NO.                            | This displays the find step No. popup screen.                            |
| DEVICE TEST                              | This displays the device test popup screen.                              |
| FB Instance Monitor                      | This displays the FB instance monitor at a cursor position.              |
| Current Value Monitor Changeover (10/16) | This changes the current value display between decimal and hexadecimal.  |
| PLC RUN/STOP                             | This displays the PLC RUN/STOP popup screen.                             |
| Comment ON/OFF                           | This turns the device comment display ON and OFF.                        |
| ZOOM DISPLAY                             | This changes the display magnification of the ladder screen.             |
| BACK                                     | This returns to "Ladder monitor" screen or "FB instance monitor" screen. |

6.2 Screen Configuration

# [Edit menus]

This menu contains functions used to edit circuits.

First page

· Second page

| CROSS<br>REF.<br>LIST | LIST OF<br>USED<br>DEVCES | CHECK<br>PROGRAM | COMMENT<br>ON/OFF |  | CANCEL<br>EDIT<br>LADDER | ZOOM<br>DISPLAY | OVR.WRITE<br>/INSERT |
|-----------------------|---------------------------|------------------|-------------------|--|--------------------------|-----------------|----------------------|
|-----------------------|---------------------------|------------------|-------------------|--|--------------------------|-----------------|----------------------|

| MONITOR             | This switches to the monitor mode.                                              |
|---------------------|---------------------------------------------------------------------------------|
| Ladder Symbol 1     | This switches to the [LADDER SYMBOL1] menu.                                     |
| LADDER SYMBOL2      | This switches to the [LADDER SYMBOL2] menu.                                     |
| COPY/INSERT         | This switches to the [COPY/INSERT] menu.                                        |
| FIND                | This displays the find popup screen.                                            |
| FIND STEP NO.       | This displays the find step No. popup screen.                                   |
| CONVERT LADDER      | This converts edited circuits.                                                  |
| UNDO                | This returns the pre-converted ladder to the last previous state while editing. |
| PROGRAM CHANGE      | This changes to the selected program.                                           |
| CROSS REF. LIST     | This displays the contact coil usage popup screen.                              |
| LIST OF USED DEVCES | This displays the list of used devices popup screen.                            |
| CHECK PROGRAM       | This opens the check program popup screen.                                      |
| COMMENT ON/OFF      | This turns the device comment display ON and OFF.                               |
| CANCEL EDIT LADDER  | This discards the unconverted ladder.                                           |
| ZOOM DISPLAY        | This changes the display magnification of the ladder screen.                    |
| OVR.WRITE/INSERT    | This switches the edit mode between overwrite and insert mode.                  |
|                     |                                                                                 |

# [Menus of ladder symbol 1 and 2]

This menu contains ladder symbols used to edit circuits.

• [LADDER SYMBOL1] menu

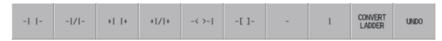

• [LADDER SYMBOL2] menu

| -191- | -IFI- | + P + | + F + | -P- | -F- | -/- | I<br>DELETE | CONVERT<br>LADDER | UNDO |  |
|-------|-------|-------|-------|-----|-----|-----|-------------|-------------------|------|--|
|-------|-------|-------|-------|-----|-----|-----|-------------|-------------------|------|--|

| Ladder symbols other than the following | This opens the enter symbol popup screen.                                       |
|-----------------------------------------|---------------------------------------------------------------------------------|
| - (Horizontal bar)                      | Writes the horizontal bar to the cursor position.                               |
| (Vertical bar)                          | Writes the vertical bar to the cursor position.                                 |
| DELETE (Vertical bar)                   | This deletes the vertical bar at the cursor position.                           |
| CONVERT LADDER                          | This converts edited circuits.                                                  |
| UNDO                                    | This returns the pre-converted ladder to the last previous state while editing. |

6.2 Screen Configuration

# [Copy/insert menus]

This menu contains the copy, paste, line insert, and line delete functions.

| MARK           | Ladder groups are selected by designating start points and end points.          |
|----------------|---------------------------------------------------------------------------------|
| COPY           | This copies the ladder in the designated range.                                 |
| PASTE          | This pastes copied circuits at the cursor position.                             |
| INSERT LINE    | This inserts one blank line at the cursor position.                             |
| DELETE LINE    | This deletes the line at the cursor position.                                   |
| CONVERT LADDER | This converts edited circuits.                                                  |
| UNDO           | This returns the pre-converted ladder to the last previous state while editing. |

# ■ [DEVICE] menu keys

This menu contains functions used to monitor desired devices.

| DEVICE ENTRY SAMPLING BATCH DEVICE TRACE |
|------------------------------------------|
|------------------------------------------|

| DEVICE BATCH   | This opens the device batch monitor screen.    |
|----------------|------------------------------------------------|
| ENTRY DEVICE   | This displays the entry device monitor screen. |
| SAMPLING TRACE | This displays the sampling trace screen.       |
| BACK           | This returns to the main menu keys.            |

# ■ [PARAM.] menu keys

This menu contains functions used to configure operation of programs and multiple projects.

| PROGRAM COMMON MULTI POINTER PROJECT BISETTING PARAM. |  | POINTER |  | PROJECT |  |  |  |  | BACK |
|-------------------------------------------------------|--|---------|--|---------|--|--|--|--|------|
|-------------------------------------------------------|--|---------|--|---------|--|--|--|--|------|

| PROGRAM SETTING        | This displays the program setting screen.              |
|------------------------|--------------------------------------------------------|
| COMMON POINTER SETTING | This displays the common pointer setting screen.       |
| MULTI PROJECT PARAM.   | This switches to the [MULTI PROJECT PARAM.] menu keys. |
| BACK                   | This returns to the main menu keys.                    |

# ■ [ENVIRON. SETTING] menu keys

This menu contains functions used to configure the PLC On-board usage environment such as ladder screen settings and locations to store device comments.

| COMMENT LADDER CONNECT NC CHANGING BACK |
|-----------------------------------------|
|-----------------------------------------|

| COMMENT DISPLAY     | This displays the comment display screen.       |
|---------------------|-------------------------------------------------|
| LADDER DISPLAY      | This screen displays the ladder display screen. |
| CONNECT NC CHANGING | This displays the connect NC change screen.     |
| BACK                | This returns to the main menu keys.             |

6.3 Operation Key List

# **6.3 Operation Key List**

# 6.3.1 Basic Operation Keys

The following table lists the keys used to operate the PLC On-board.

| Key                                                      | Description                                                                                                    |
|----------------------------------------------------------|----------------------------------------------------------------------------------------------------|
| A to Z, 0 to 9                                           | These keys are used to enter data.                                                                                     |
| One-byte symbols such as "!"                             | These keys are used to enter password to cancel block password.                                                        |
| INSERT                                                   | This key changes the edit mode when editing circuits between the overwrite and insert modes.                           |
| DELETE                                                   | This key deletes the last character input that has not yet been issued.                                                |
| C.B                                                      | This key deletes input character strings that have not yet been issued.                                                |
| INPUT                                                    | This key issues the input data. It also selects data.                                                                  |
| $\uparrow$ , $\downarrow$ , $\rightarrow$ , $\leftarrow$ | These keys are used to move the cursor up, down, left and right and to select items.                                   |
| <b>→</b>                                                 | This key moves screen items in the forward order.                                                                      |
| ←                                                        | This key moves screen items in the reverse order.                                                                      |
| or ESC                                                   | These keys transition to the next highest menu tier and close popup windows.                                           |
| ightharpoonup                                            | This transitions to same-tier menus.                                                                                   |
| Page Up                                                  | This key moves screens up in pages.                                                                                    |
| Page Down                                                | This key moves screens down in pages.                                                                                  |
| SP                                                       | This key enters and removes checks from check boxes.                                                                   |
| <,>                                                      | The "<,>" key may not be available depending on the specific model. In such a case, use the "(,)" key as a substitute. |
| EOB                                                      | This key turns the display of device comments on the ladder screen ON and OFF.                                         |
| #                                                        | This key switches between screens when using the split screen display.                                                 |

6.3 Operation Key List

# 6.3.2 Screen Items (Control)

# Table background colors

Some of the tables used in PLC On-board screens contain both areas where values are input and areas where values are selected. For this reason, different background colors are used to visually distinguish between input areas and selection areas. The following table describes these background colors.

| Background color | Description                                                                                                    |
|------------------|----------------------------------------------------------------------------------------------------|
| White            | Indicates areas where values are input. (area inside the green lines in the following diagram)                    |
| Yellow           | Indicates areas where values are selected. (area inside the blue lines in the following diagram)                  |
| Light blue       | Indicates the position of the current selection under focus. (area inside the red lines in the following diagram) |
| Gray             | Indicates areas where values cannot be input or selected.                                                         |

| PROJECT No.     | 01 | 92  | 93  | 94  | 05  | 96  |
|-----------------|----|-----|-----|-----|-----|-----|
| PROJ. RATIO(%)  | 20 | 16  | 16  | 16  | 16  | 16  |
| EXECUTE PROJECT | ON | 0FF | 0FF | 0FF | 0FF | 0FF |
| EXE.ORDER       | 1  | 2   | 3   | 4   | 5   | 6   |

### Selecting input and selection items

There are two methods used to select input and selection items.

#### ■ Select using the Tab keys $(\rightarrow |, |\leftarrow)$

Select and enable items that can be input or selected in a predetermined order. The background color of the title of a selected item changes to blue. (Refer to the area of the following diagram with a red circle.)

# [(Example) "CROSS REF. LIST" screen]

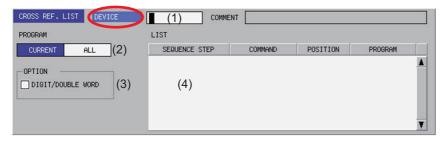

| Operation    | Description                                                                     |
|--------------|---------------------------------------------------------------------------------|
| Press [ →  ] | Selects items in forward order from (1) to (2), returning back from (4) to (1). |
| Press [  ← ] | Selects items in reverse order from (4) to (3), returning back from (1) to (4). |

6.3 Operation Key List

# ■ Select using menu keys

Select and enable input and selection items by pressing the menu keys corresponding to the input and selection items. The background color of the title of a selected item changes to blue.

#### [(Example) "CROSS REF. LIST" screen]

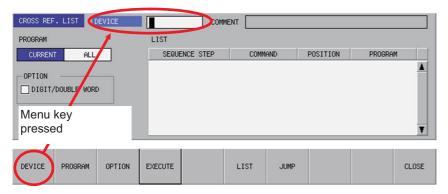

# Selecting the input position

There are multiple input positions when inputting values into lists and tables. Select the desired input position by using the following method.

- (1) Select the item such as a list or table. (Refer to "Selecting input and selection items")
- (2) Use the  $[\uparrow]$ ,  $[\downarrow]$ ,  $[\leftarrow]$ , and  $[\rightarrow]$  keys to move to the desired input position.

#### [(Example) Lists within the entry device monitor screen]

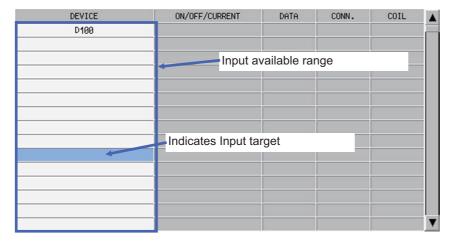

6.3 Operation Key List

#### Inputting values

# ■ Items that can be input directly

Perform the following operation to input values (text strings and numbers) into direct-input items such as that marked by the red circle in the following diagram.

- (1) Select the input item. (Refer to "Selecting input and selection items")
- (2) Use the keyboard to input values.

#### [(Example) "CROSS REF. LIST" screen]

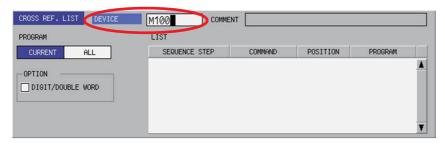

Press the [INSERT] key to switch between the two edit modes (overwrite/insert). Switching the edit mode changes the shape of the cursor.

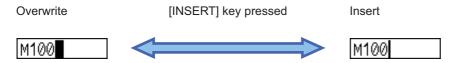

#### ■ Items that cannot be input directly

Perform the following operation to input values (text strings and numbers) into input items not capable of direct input such as lists.

- (1) Select the input position in the list. (Refer to "Selecting the input position")
- (2) Use the keyboard to issue the [INPUT] key.

  Issuing the [INPUT] key displays and selects the input item (area inside the blue lines in the following diagram).

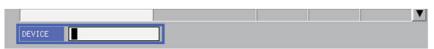

- (3) Use the keyboard to input values.
- (4) Use the keyboard to issue the [INPUT] key.

Issuing the [INPUT] key closes the input item and displays the input item at the selected position.

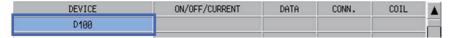

6.3 Operation Key List

#### Configuring unique selection items

Only one data item is selected from two or more data items. The highlighted data is the currently selected item. There are two methods used to change selections.

• Press the menu key with the same name as the item to move the selection data move in the right direction.

The selection will move to the left-most position when the currently selected item is at the right-most position.

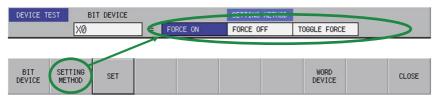

Pressing the applicable menu key moves the selection as illustrated in the following diagram.

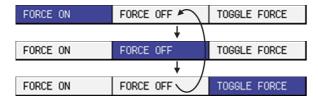

After selecting an item with the Tab key, press the [←] and [→] to move the selection.
 If the currently selected item is at the right-most position, the selection moves to the left-most position. If the currently selected item is at the left-most position, the selection moves to the right-most position.

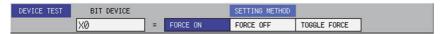

The selection moves to the right as illustrated in the following figure when the  $[\rightarrow]$  key is pressed.

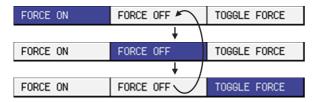

The selection moves to the left as illustrated in the following figure when the  $[\leftarrow]$  key is pressed.

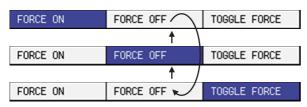

6.3 Operation Key List

#### Selecting tree-structure data

Tree-structure data is configured of directories and data.

Directories and data are illustrated in the following diagram.

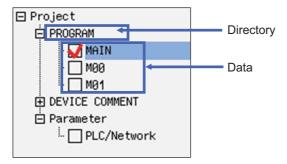

#### ■ Transitioning between/selecting directories and data

Use the  $[\uparrow]$ ,  $[\downarrow]$ ,  $[\leftarrow]$ , and  $[\rightarrow]$  arrow keys to move between and select data one unit at a time. Use the [Page Up] and [Page Down] keys to move between pages one at a time and to select data.

#### ■ Enabling and disabling data to be processed

The check box has two types of statuses: where the selection/deselection is enabled (white rectangle) or disabled (gray rectangle).

There are two methods used to enable and disable selections.

- Move to and select the data to be set and press the [SP (space code)] key.
   Selections that are checked are enabled and selections that are not checked are disabled.
   Each press of the [SP] key switches between the enabled and disabled state.
- Move to and select the data to be set and press the [SELECT/CANCEL] menu key.
   Selections that are checked are enabled and selections that are not checked are disabled.
   Each press of the [SELECT/CANCEL] menu key switches between the enabled and disabled state.

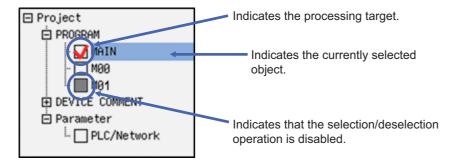

#### ■ [+] and [-] symbols next to directories

- Pressing the [→] key for directories marked with the [+] symbol expands the directory to display the data within.
- Pressing the [←] key for directories marked with the [-] symbol collapses the directory to no longer display the data within.

6.3 Operation Key List

#### Setting selection items in lists

Select one item of data from lists containing multiple entries of data. The example used to describe the selection method is a screen containing UI elements for selecting data from a list.

#### ■ Switching between programs or other types of data

Pressing the [SWITCH PROGRAM] menu key displays the name of the programs stored in NC in the list. The currently displayed data is selected (highlighted). Use the  $[\uparrow]$  and  $[\downarrow]$  arrow keys to change the selected data. Press the [INPUT] key to issue the selection.

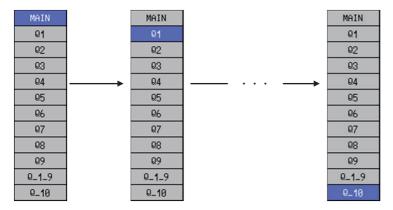

If there are multiple stored programs that cannot be displayed on one screen, a triangle pointing down is displayed under the final data display on the screen as illustrated in the following diagram. As illustrated in the preceding diagram, use the [↑] and [↓] arrow keys to move the selection to the triangle pointing downward and display the next page. Repeat this operation to move to the last page.

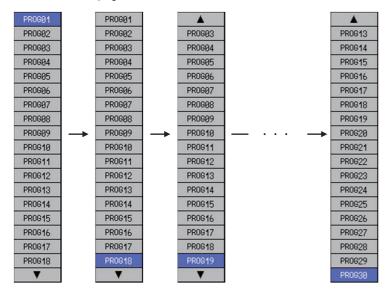

6.3 Operation Key List

#### ■ Selecting external projects or other data

Directories and project data displayed in the [LIST] can be selected and the contents of directories can be displayed.

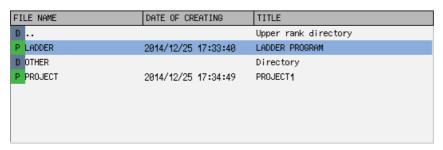

Use the  $[\uparrow]$  and  $[\downarrow]$  arrow keys to change selections when lists as in the preceding diagram are displayed. The background color of selected items is light blue.

Select items marked with icon in the name display column and labeled as [DIRECTORY] in the title column and press the [INPUT] key or "Select" menu key to display the information within the selected directory.

Select directory icons indicated by ".." and press the [INPUT] key to display information in parent directories.

Items indicated by  $\blacksquare$  icon in the name display column project data. Use the  $[\uparrow]$  and  $[\downarrow]$  arrow keys to select data and then operate the menu keys on the screen to issue the selection.

#### **Enabling and disabling selected parameters**

You can enable and disable various parameters. There are two methods used to make these settings.

- Press the menu key with the same name as the parameter to select the parameter if not already selected. Press the same
  menu key again to enable (add a check mark to) the parameter. If the parameter is already selected, the parameter is
  enabled (check mark is added) when the menu key is pressed. Pressing the menu key when the parameter is enabled disables (clears the check mark from) the parameter. Continually pressing the same menu key switches between the enabled
  and disabled state.
- · After selecting the parameter with the Tab key, press the [SP] key to switch between the enabled and disabled state.

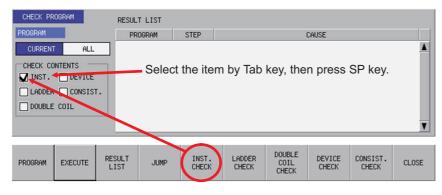

6.4 Touch Gestures

# **6.4 Touch Gestures**

Touch gestures are available for touch panel display devices.

The available touch gestures are listed below.

|            | Gesture                                                                                                    | Description                                                                                                    |  |  |
|------------|----------------------------------------------------------------------------------------------------|----------------------------------------------------------------------------------------------------|--|--|
| Name       | Description                                                                                                  | Description                                                                                                    |  |  |
| Тар        | A gesture to tap the screen to touch for a moment                                                            | Selects items that can be input or selected.                                                                                                    |  |  |
| Double-tap | Tap twice quickly                                                                                            | Monitor ladder  • The find popup screen is displayed by double-tapping other than FB.  • The FB instance monitor screen is displayed by double-tapping FB. |  |  |
|            |                                                                                                    | Displays the enter symbol popup screen in the ladder edit.                                                                                                 |  |  |
| Flick      | Quickly run your fingertip along the screen vertically or horizontally                                       | Scrolls the screen.                                                                                                    |  |  |
| Pan        | Put your fingertip on the screen and move it vertically or horizontally while keeping it touching the screen | Scrolls the screen.                                                                                                    |  |  |
| Pinch-in   | A gesture to pinch a target between the thumb and index finger on the screen                                 | Reduces the screen in the ladder monitor/ladder edit.                                                                                                    |  |  |
| Pinch-out  | A gesture to spread the thumb and index finger on the screen                                                 | Enlarges the screen in the ladder monitor/ladder edit.                                                                                                    |  |  |

# 6.4.1 Tap

The behavior differs for each tap item.

See more details below.

# Items that can be input or selected

Selecting input and selection items with keys can also be executed by tapping.

When you tap the item that can be input or selected, the item is selected and enabled.

# [(Example) "CROSS REF. LIST" screen]

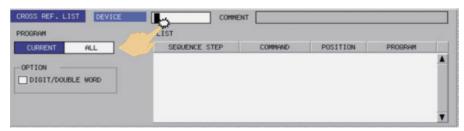

6.4 Touch Gestures

# Items with multiple input positions such as lists and tables

Selecting the input position with keys can also be executed by tapping. Select the input position for items with multiple input positions such as lists and tables.

#### [(Example) Lists within the entry device monitor screen]

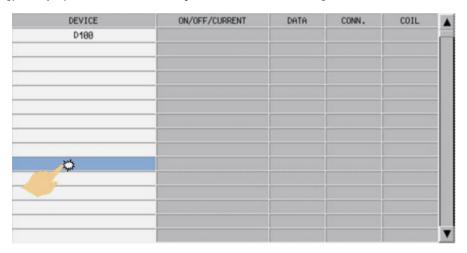

# Unique selection items

Configuring unique selection items with keys can also be executed by tapping. Tapped data is selected and others are not selected.

# [(Example) "DEVICE TEST" popup screen]

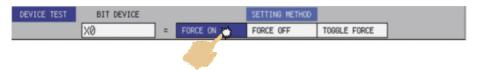

6.4 Touch Gestures

#### Tree-structure

Selecting tree-structure data with keys can also be executed by tapping.

Tree-structure data is configured of directories and data. Thus the behavior differs depending on the part to be tapped.

# ■ When tapping a name

When tapping the name of the data or directory name, the tapped data or directory is selected.

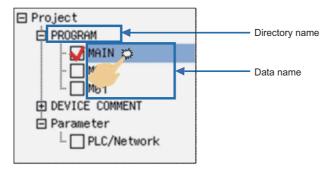

#### ■ When tapping a check box

Every time you tap the check box, a tick is added to or removed from the box.

The box with a tick mark means enabled, whereas the box without a tick means disabled.

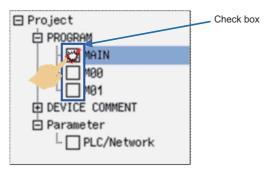

# ■ When tapping [+] or [-]

Every time you tap the [+] or [-] button, the data in the directory is shown or hidden.

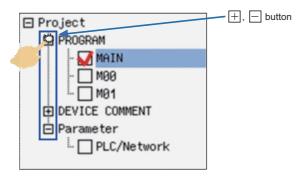

6.4 Touch Gestures

# Selection items in lists

Setting selection items in lists with keys can also be executed by tapping.

# ■ Switching between programs or other types of data

By tapping a program on the switch program screen, the program is switched to the tapped one.

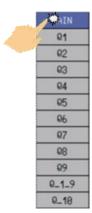

# ■ Selecting external projects or other data

Directories and project data displayed in the [LIST] can be selected.

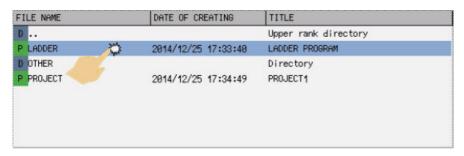

# **Enabling and disabling selected items**

Enabling and disabling selected items with keys can also be executed by tapping. You can enable or disable various items by tapping.

# [(Example) "CHECK PROGRAM" popup screen]

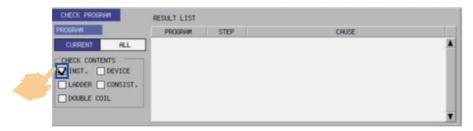

6.4 Touch Gestures

# 6.4.2 Double-tap

Double-tap on ladder diagrams is available for the ladder monitor/ladder edit.

See more details below.

#### Ladder monitor

# [When double-tapping other than FB]

The find popup screen is displayed by double-tapping.

Refer to "6.15.3 Find Popup Screen" for details of the find popup screen.

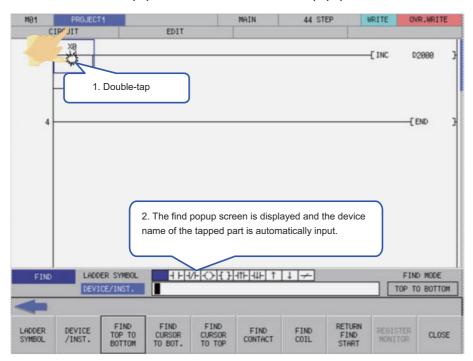

6.4 Touch Gestures

# [When double-tapping FB]

The FB instance monitor screen, not the find popup, is displayed by double-tapping FB. Refer to "6.15.10 FB Instance Monitor Screen" for details.

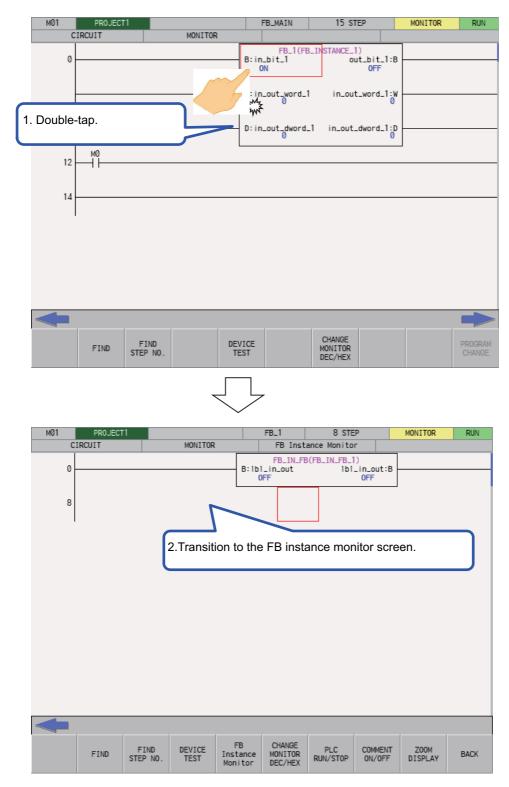

6.4 Touch Gestures

# Ladder edit

The enter symbol popup screen is displayed by double-tapping. Refer to "6.15.2 Editing Ladders" for details of the enter symbol popup screen.

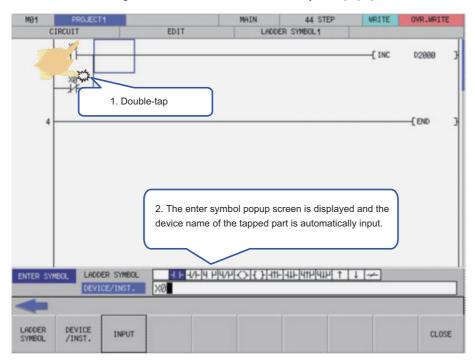

6.4 Touch Gestures

### 6.4.3 Flick/Pan

For scrollable items, the screen can be scrolled by flick or pan.

# [(Example) "FILE LIST" screen (Flick)]

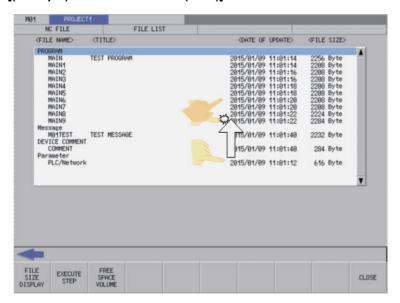

# [(Example) "FILE LIST" screen (Pan)

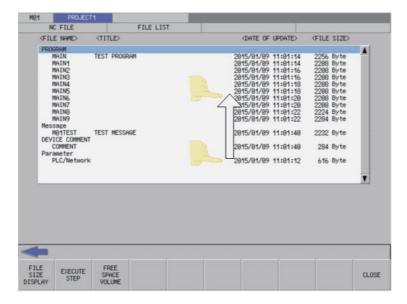

6.4 Touch Gestures

# 6.4.4 Pinch-in/Pinch-out

When zoom display menu is enabled in the ladder monitor/ladder edit, reduced display by pinch-in (Enlarged -> Standard -> Reduced) and enlarged display by pinch-out (Reduced -> Standard -> Enlarged) are available.

Refer to the following for the condition to enable the zoom display menu.

Ladder monitor: "6.15.1.3 Enabled/Disabled State of Menu Keys"

Ladder edit: "6.15.2.3 Enabled/Disabled State of Menu Keys"

#### [(Example) Ladder monitor screen (Reduced by pinch-in)]

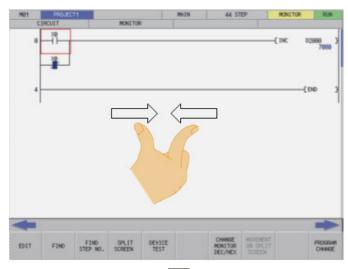

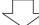

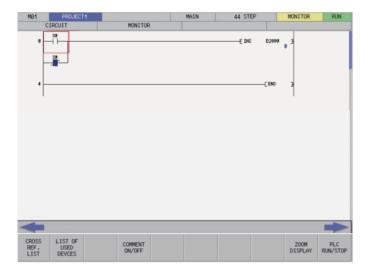

6.4 Touch Gestures

# [(Example) Ladder monitor screen (Enlarged by pinch-out)]

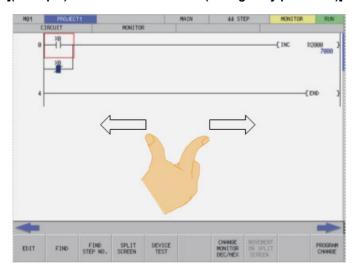

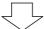

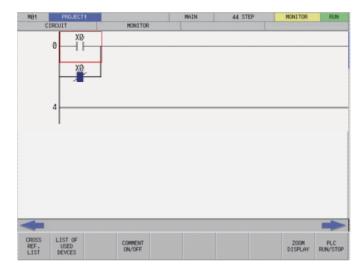

6.5 Language

# 6.5 Language

# 6.5.1 Screen Display Language

The various menus and error messages displayed by the PLC On-board can be changed by the parameter "#1043 lang" (Select language displayed) settings as shown in the following table.

The following table describes the timing at which additional languages can be changed.

| Timing to change additional languages                                         |  |
|-------------------------------------------------------------------------------|--|
| Startup and display of the PLC On-board after changing the language parameter |  |

| Language parameter        | Screen additional languages                               |
|---------------------------|-----------------------------------------------------------|
| 0: English                | Displays text strings on screens in English.              |
| 1: Japanese               | Displays text strings on screens in Japanese.             |
| 22: Chinese (simplified)  | Displays text strings on screens in Chinese (simplified). |
| 11: German                | Displays text strings on screens in English.              |
| 12: French                |                                                           |
| 13: Italian               |                                                           |
| 14: Spanish               |                                                           |
| 15: Chinese (traditional) |                                                           |
| 16: Korean (Hangul)       |                                                           |
| 17: Portuguese            |                                                           |
| 18: Dutch                 |                                                           |
| 19: Swedish               |                                                           |
| 20: Hungarian             |                                                           |
| 21: Polish                |                                                           |
| 23: Russian               |                                                           |
| 24: Turkish               |                                                           |
| 25: Czech                 |                                                           |
| 31: Indonesian            |                                                           |
| 32: Vietnamese            |                                                           |

# 6.5.2 Language for Device Comments, Statements, Notes, and Machine Names

Each data of device comments, statements, notes and machine names can be changed by the parameter "#1043 lang" (Select language displayed) settings as shown in the following table.

| Language parameter        | Additional languages                                                                                 |
|---------------------------|----------------------------------------------------------------------------------------------------|
| 0: English                | Device comments, statements, notes, and machine names written in English are displayed.              |
|                           | Languages other than English may not be displayed correctly.                                         |
| 1: Japanese               | Device comments, statements, notes, and machine names written in Japanese are displayed.             |
| 22: Chinese (simplified)  | Device comments, statements, notes, and machine names written in Chinese (simplified) are displayed. |
| 11: German                | Device comments, statements, notes, and machine names written in English                             |
| 12: French                | are displayed.                                                                                       |
| 13: Italian               | Languages other than English may not be displayed correctly.                                         |
| 14: Spanish               |                                                                                                    |
| 15: Chinese (traditional) |                                                                                                    |
| 16: Korean (Hangul)       |                                                                                                    |
| 17: Portuguese            |                                                                                                    |
| 18: Dutch                 |                                                                                                    |
| 19: Swedish               |                                                                                                    |
| 20: Hungarian             |                                                                                                    |
| 21: Polish                |                                                                                                    |
| 23: Russian               |                                                                                                    |
| 24: Turkish               |                                                                                                    |
| 25: Czech                 |                                                                                                    |
| 31: Indonesian            |                                                                                                    |
| 32: Vietnamese            |                                                                                                    |

6.5 Language

## 6.5.3 Precautions for Language Setting for GX Works2 Project

When using a GX Works2 project, set the same language to project language setting on GX Works2 setting screen and language setting of the project.

Select "Tools" - "Language Selection" from GX Works2 menu to set project language. Select a language from the list box and press "Yes" in the following screen.

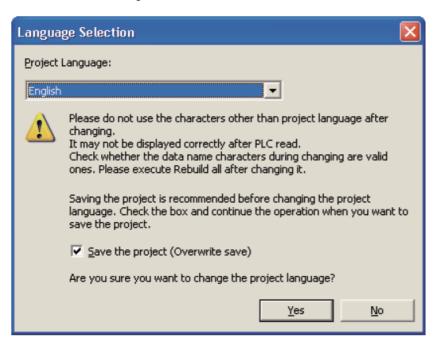

For the project language setting on GX Works2 setting screen, refer to "6.16.4 GX Works2 Setting Screen"

## PLC data read error

PLC data read error may occur when the project language setting and project language setting on GX Works2 setting screen do not match. When the following error message is displayed, set the project language setting on GX Works2 setting screen to the same language as the project language, and read again.

Processing suspended: language settings do not match.
Set project language setting on GX Works2 settings screen to language at creating ladder.

## **Corruption of Device Comment**

Device comments may be corrupted when CNC language parameters do not match project language settings. Set the CNC language parameter to be the same as that of project language.

#### **External file operation**

Corrupted device comments may be stored when external file is operated while CNC language parameters do not match project language settings. Match the project language setting and project language on GX Works2 setting screen, then operate an external file again.

#### 6.6 PLC Data

## 6.6.1 PLC Data Used by the PLC On-board

The PLC On-board uses the same data as GX Developer/GX Works2 as illustrated in the following table.

| Data type            | Data name                                                                                                    | Application                                                                                |
|----------------------|----------------------------------------------------------------------------------------------------|--------------------------------------------------------------------------------------------|
| Sequence programs    | Data names are configured by up to eight one-<br>byte uppercase alphanumeric characters.(*1)                                                                   | The user PLC, statements, and notes are stored.                                            |
| PLC messages         | Data names are configured by up to eight one-<br>byte uppercase alphanumeric characters (*1)<br>and in accordance with PLC message naming<br>conventions (*2). | PLC messages (alarms, operators, PLC switches, and comments) are stored.                   |
| Symbolic information | Parameter names are fixed and cannot be changed.                                                                                                    | Store sequence programs and PLC messages of the project with labels or structured project. |
| Device comments      | Data names are configured by up to eight one-<br>byte uppercase alphanumeric characters.(*1)                                                                   | Comments and device names are stored.                                                      |
| Parameters           | Parameter names are fixed and cannot be changed.                                                                                                    | Program execution sequences and such are stored.                                           |
| Trace files          | Data names are configured by up to eight one-<br>byte uppercase alphanumeric characters.(*1)                                                                   | The trace conditions and results are stored.                                               |
| CSV files            | Data names are configured by up to eight one-<br>byte uppercase alphanumeric characters.(*1)                                                                   | The trace results are stored in CSV file format.                                           |

#### (\*1) Characters that cannot be used in data names

- Reserved characters (AUX, CON, PRN, NUL, COM1 to COM9, LPT1 to LPT9, and CLOCK\$)
- Data names that include these characters result in error: ", =, |, :, ;, ,, \, [, ], +, \*, ?, <, >, . and /

The following characters also cannot be used.

- Special NEC selected IBM extended characters (character codes: 0xED40 to 0xEEEC)
- IBM extended characters (character codes: 0xFA40 to 0xFC4B)
- Characters of character codes that have the same appearance as NEC selected IBM extended characters and IBM extended characters within the range of character codes 0x849F to 0x879C

Example: Roman numerals (I to X),  $\equiv$ ,  $\int$ ,  $\Sigma$ ,  $\sqrt{}$ ,  $\cap$ , and  $\mathbb{N}$ 

For PLC data that is not included in the above table, the characters that cannot be used in the data names are the same as those above.

The data names of the PLC data indicates file names to be displayed on the file list screen and POU names to be displayed on the POU list screen.

If the characters that cannot be used for PLC data are used, processing that uses PLC data (opens, saves, etc.) will not be executed correctly.

- (\*2) Use the following method to change names of PLC message data.
  - Specify bits 0-2 (3 bits) of bit selection parameter #6453 (Language selection method using only the PLC).

| Data type | Data name | Details of data                 |
|-----------|-----------|---------------------------------|
| Program   | M1xxxxxx  | PLC message in the 1st language |
|           | :         |                                 |
| Fiogram   | M7xxxxxx  | PLC message in the 7th language |
|           | M8xxxxxx  | PLC message in the 8th language |

• Specify with the display language selection parameter (Base specification parameter #1043 (Method linked with language selection on the setting and display screens)).

| Data type | Data name | Details of data                                  |
|-----------|-----------|--------------------------------------------------|
|           | M00xxxxxx | PLC messages for language parameter 0 (English)  |
|           | M01xxxxx  | PLC messages for language parameter 1 (Japanese) |
| Fiogram   | :         |                                                  |
|           | M25xxxxx  | PLC messages for language parameter 25 (Czech)   |

6.6 PLC Data

## 6.6.1.1 Sequence Program Details

The following details for created data can be saved as program data.

| Saved details             | Outline                                                                                                    |
|---------------------------|----------------------------------------------------------------------------------------------------|
| Program (ladder) circuits | This is data used to edit and monitor the user PLC with following ladder dia-                                                                                                    |
|                           | grams.                                                                                                    |
|                           | H +/ ←()[]-                                                                                                    |
| Statements                | Statements are text strings added to each program ladder block to make it easier to understand the flow of the entire program. Statements include integrated statements that can be stored in the NC and peripheral statements that cannot be stored in the NC.(*1)                                   |
| Notes                     | Similar to statements, notes are text strings added to each coil and function instruction in the program ladder to make it easier to understand the flow of the entire program. Notes include integrated notes that can be stored in the NC and peripheral notes that cannot be stored in the NC.(*1) |

#### (\*1) Integrated statements, notes, and peripheral statements

| Integrated type  | Integrated types can be saved in the NC. Note that the program data takes up a large amount of memory when stored in the NC.                                                                                                    |
|------------------|----------------------------------------------------------------------------------------------------|
| Peripheral types | Peripheral types are deleted when saved to the NC. For this reason, when using peripheral statements or notes, they must be managed as GX Developer/GX Works2 projects. Peripheral types are also stored to symbolic information when using project with labels or structured project with GX Works2. For this reason, when symbolic information is stored, it is displayed on PLC on-board. |

## 6.6.1.2 PLC Message Details

The following table lists the PLC message types.

| Saved details     | Outline                                       |
|-------------------|-----------------------------------------------|
| Alarm message     | PLC alarm messages displayed on the NC.       |
| Operator messages | PLC operator messages displayed on the NC.    |
| PLC switches      | Text strings used to name PLC switches.       |
| Comment messages  | PLC comment text strings displayed on the NC. |

## 6.6.1.3 Device Comment Details

The following table lists the device comment types and details.

| Saved details   | Outline                                                                                                    |
|-----------------|----------------------------------------------------------------------------------------------------|
| Device comments | Text string data added to each device. Programs are easier to understand when comments are assigned to the devices.(*1)                       |
| Aliases         | These text strings are displayed in place of the device name. These text strings make it easier to visually distinguish between programs.(*2) |

- (\*1) GX Works2 project can have device comment in bit units of word device.
- (\*2) Device comments of GX Works2 project do not include device names.

## 6.6.1.4 Parameter Details

The following table lists the parameter types and details.

| Saved details           | Outline                                                        |
|-------------------------|----------------------------------------------------------------|
| Program settings        | These are execution sequences for multiple programs (ladders). |
| Common pointer settings | These are numbers placed at the beginning of common pointers.  |

6.6 PLC Data

## 6.6.1.5 Trace File Details

The following details can be saved as the trace file.

| Saved details     | Outline                                                                                                    |
|-------------------|----------------------------------------------------------------------------------------------------|
| Lirace conditions | Sampling trace conditions such as the number of trace times, trace points, trigger points, trace data, etc. |
| Trace results     | Trace data of the bit device and word device.                                                               |

# 6.6.1.6 CSV Format File Details

The following detail can be saved in CSV format.

| Saved details | Outline                                                            |
|---------------|--------------------------------------------------------------------|
| Trace results | Trace data of the bit device and word device stored in CSV format. |

# 6.6.2 PLC Data Storage Areas

PLC data used by the PLC On-board is stored in the following locations.

| Storage area                           | Application                                                                                                    |
|----------------------------------------|----------------------------------------------------------------------------------------------------|
| Temporary memory area                  | This area stores data used to execute the PLC. This data is editable with the PLC On-board and GX Developer/GX Works2 but is deleted when power to the NC is turned off.                                                                                                    |
| Internal ROM area                      | This area stores the PLC data. The data in this area is not lost when the power to the NC is turned off. <note> • The data in the temporary memory is lost when power to the NC is turned off, so always save the data in the internal ROM area.</note>                                                                                        |
| On-board editing area                  | This area is used when editing and monitoring the PLC data with the on-board. When editing or monitoring, open the PLC data that is in the temporary memory into the on-board editing area.                                                                                                    |
| Execute area                           | This area stores the programs executed during PLC RUN.                                                                                                    |
| External devices (SD cards/USB memory) | PLC data can be read from external devices to the on-board editing area and the temporary memory area. GX Developer/GX Works2 project can be read.  Only the project with operation mode that matches the project operation mode of PLC on-board can be read. For details on the "Operation mode", refer to "6.1.3 Operation Mode of Project". |

## [Configuration diagram of the PLC data storage areas]

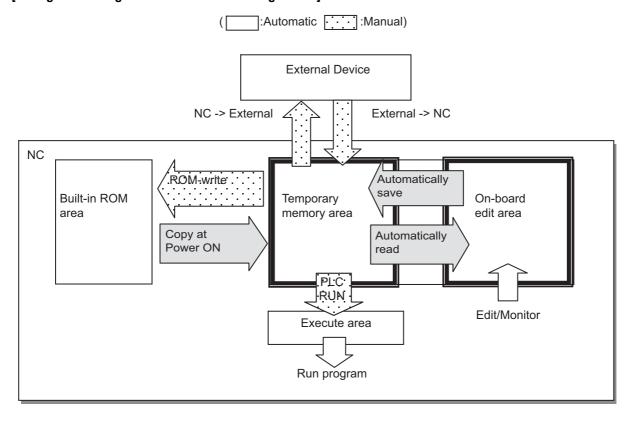

#### 6.6.2.1 Readable PLC Data with PLC On-board

The table below shows the size and number of programs of the PLC data which can be handled by CNC.

| Models                  | M800VW             | M800VS             | M80VW       | M80V TypeA  | M80V TypeB  |
|-------------------------|--------------------|--------------------|-------------|-------------|-------------|
| Maximum number of pro-  | 120 programs       | 120 programs       | 60 programs | 60 programs | 60 programs |
| grams                   |                    |                    |             |             |             |
| Maximum number of stone | 128 K              | 128 K              | 64 K        | 64 K        | 32 K        |
| Maximum number of steps | (256 K/512 K (*1)) | (256 K/512 K (*1)) |             |             |             |
| Data capacity           | 8 MB               | 8 MB               | 2 MB        | 2 MB        | 2 MB        |

<sup>(\*1) 256</sup> K steps and 512 K steps are the optional specifications.

When the PLC data is edited using the on-board with the M800VS Series or M80V Series, PLC data may not be read due to the restriction of memory capacity even if the data size is within the range described above. To edit the PLC program using the PLC on-board, make the total size of device comments less than 1 MB.

When the data is too large to be stored in the editing memory of the PLC on-board, an error message appears when the data is read. The data which has been read can be displayed and edited. However, some data has not been read in such a case; therefore, it is not suitable for checking the operation of the sequence program. Use GXWorks2 to check the operation of the sequence program of the data which causes an error when the data is read into PLC on-board.

## 6.6.2.2 The Number of Ladder Files and PLC Message Files Available on One Project

Maximum number of ladder files and PLC message files available on one project is as follows: number of ladder files + number of PLC message files < 125. (The 125th and subsequent files cannot be read.)

If the total of ladder files and PLC message files exceeds 125, develop the project in either of the following methods:

- Read only the necessary PLC message files to the PLC on-board. (PLC message files are not read automatically when you start PLC on-board. Thus select [NC FILE] [OPEN] to read them.)
- Use the multi-project function to set the number of files per project to 124 or less.

## 6.6.2.3 Handling of PLC Data during External File Operation

When there is already a PLC data in a target destination while operating an external file, operation differs depending on the operation target project.

Refer to "6.14 External File Operation Menus" for the operation method.

## **External -> NC (GX Developer project)**

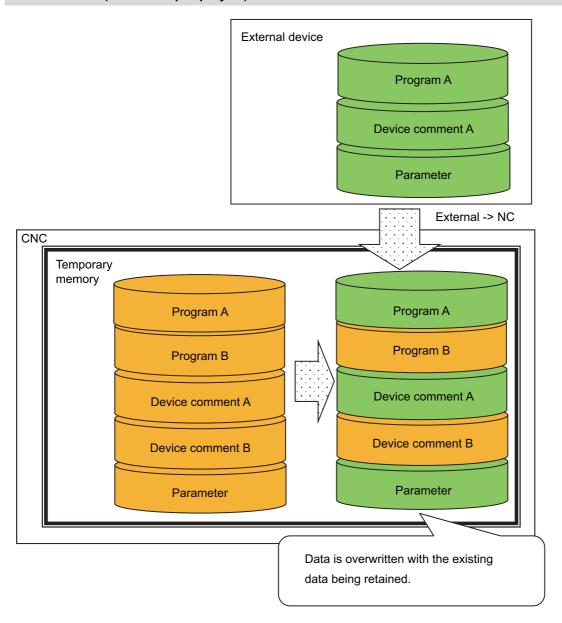

## External -> NC (GX Works2 project)

■ When storing a project without labels while a project with labels is stored in temporary memory area.

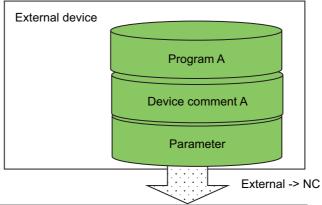

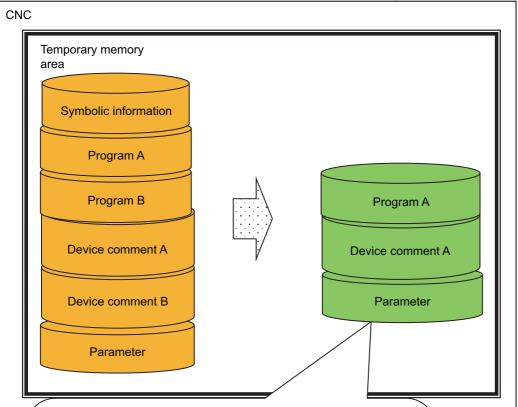

All the existing data in the CNC before writing is deleted and replaced with the data of the external device.

For GX Works2 format projects, programs (symbolic information) and parameters are always selected for data to be stored. Device comments can be selected individually.

## External -> NC (GX Developer project)

■ When a project with the same name exists in the target destination of external device.

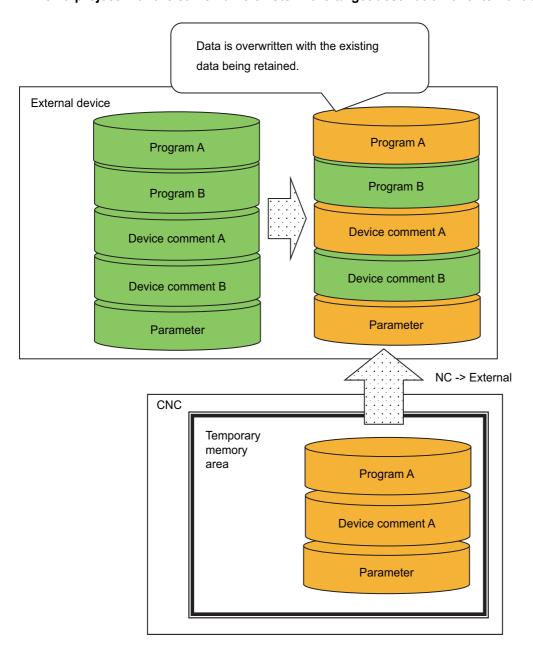

## NC -> EXT (GX Works2 project)

■ When a project with the same name exists in the target destination of external device.

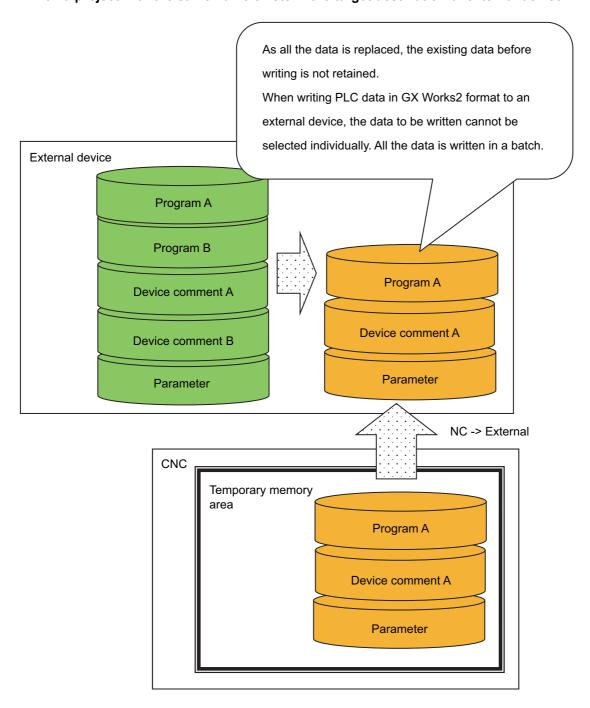

6.6 PLC Data

#### 6.6.2.4 Number of Files Storable

Storage capacity of PLC data is as follows: The number is the total of all the projects.

| Data category                                            | Number of files storable |         | Remarks               |  |
|----------------------------------------------------------|--------------------------|---------|-----------------------|--|
| Data Category                                            | M80V                     | M800V   | Remarks               |  |
| Parameter                                                | 6 pcs                    |         | 1 pc for each project |  |
| Program                                                  | 60 pcs                   | 120 pcs |                       |  |
| PLC Messages                                             | 80 pcs                   |         | Total number of data  |  |
| Device comments                                          |                          |         |                       |  |
| Symbolic information (" Number of symbolic information") |                          |         |                       |  |

#### **Number of symbolic information**

Number of symbolic information differs depending on how to be stored in CNC.

#### ■ When writing operation to the PLC with GX Works2

Number of symbolic information is 2 when writing method is "High Speed Mode" and 1 when it is "Compatible mode". The following are the procedures to set writing method of symbolic information.

- (1) Select [Tools] [Options] in GX Works2.
- (2) Select "Symbolic Information" on an option screen. Set on "System information write settings to PLC".

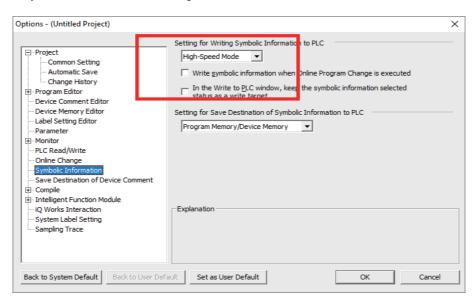

## ■ When using "External -> NC" of PLC on-board

Number of symbolic information is 2.

#### 6.6.3 Passwords for PLC Data

Passwords are set on some PLC data to protect PLC data.

Password that can be used with PLC on-board are as follows:

| Password type  | Target                                          | Attribute                                                  | Number of characters | Character that can be set                                                                                                    | Reference                               |
|----------------|-------------------------------------------------|------------------------------------------------------------|----------------------|----------------------------------------------------------------------------------------------------|-----------------------------------------|
| File password  |                                                 | Writes not al-<br>lowed<br>Reads and writes<br>not allowed | 4                    | One-byte numeric character One-byte numeric character (uppercase) One-byte numeric character (lowercase)                                       | 6.6.3.1 Passwords for PLC<br>Data Files |
| Block password | For each POU  • Program block  • Function block | Read and writes<br>not allowed                             | 6 to 32              | One-byte numeric character One-byte numeric character (uppercase) One-byte numeric character (lowercase) Half-width space One-byte symbols(*1) | 6.6.3.2 Block Passwords<br>for PLC Data |

## (\*1) Usable symbols

!"#\$%&'()\*+,-./:;<=>?@[\]~

Do not use the symbols "^", "`" and "|" because they may not be input with PLC on-board although they can be used with GX Works2.

#### 6.6.3.1 Passwords for PLC Data Files

A file password is set for each file in PLC data.

A file password for PLC data stored in the NC can be temporarily cleared by the PLC on-board.

#### Note

(1) PLC on-board cannot be used to register, change, or delete file passwords.

Use GX Developer (for a project created with GX Developer or PLC on-board) or GX Works2 (for a project created with GX Works2) to operate.

Refer to "5.12 File Password Function" for GX Works2.

#### File password attributes

File passwords have write attributes (writes allowed/not allowed) and read attributes (reads allowed/not allowed). The following table describes the operation restrictions corresponding to these attributes.

| Attribute                    | Restricted operation                                                          |
|------------------------------|-------------------------------------------------------------------------------|
| Writes not allowed           | PLC data cannot be overwritten, deleted or changed after editing circuits.    |
| Reads and writes not allowed | In addition to the preceding restrictions, PLC data cannot be read or viewed. |

6.6 PLC Data

#### Clearing file passwords

As illustrated in the following table, the screen used to cancel passwords is displayed in accordance with the proper matching of operations performed and file attributes marked with "Yes" in the [Attribute criteria].

Data protection mechanisms can be temporarily cleared by entering the password on the screen.

| Operations                     |                                 |                            | Attribut                | e criteria                   |  |
|--------------------------------|---------------------------------|----------------------------|-------------------------|------------------------------|--|
|                                |                                 |                            | Writes not al-<br>lowed | Reads and writes not allowed |  |
|                                | Open => Open                    |                            | -                       | 0                            |  |
|                                | File Operation =>               | Delete Data => Delete      | 0                       | 0                            |  |
| NC File Operation =>           | File Operation =>               | Rename Data name => Change | 0                       | 0                            |  |
|                                | Password Cancellatio            | Password Cancellation      |                         | Not relevant                 |  |
|                                | PLC Version up                  |                            | 0                       | 0                            |  |
|                                | 'EXT>NC' => Execute             |                            | 0                       | 0                            |  |
| External File Operation =>     | 'NC->EXT.' => Execute           |                            | -                       | 0                            |  |
|                                | Verify External File => Execute |                            | -                       | 0                            |  |
| Password Cancellation          |                                 | Not re                     | elevant                 |                              |  |
| Edit ladder => Perform edits = | -> Change                       |                            | 0                       | 0                            |  |

Refer to "6.21 Canceling File Passwords" for information on clearing file passwords.

#### Valid period of file password clears

File passwords are cleared until the following operation is executed.

- · Returning to the password not entered state (Refer to " Locking the password for all data")
- · Starting PLC on-board again
- · Changing the connection project

Passwords do not need to be entered again when reading PLC data again or overwriting PLC data for which passwords have been cleared.

Passwords must be entered again and cleared when passwords for PLC data are changed in GX Developer/GX Works2.

## Precautions for file password setting

If you forget or rewrite the password, refer to "5.12 File Password Function".

#### File password of project with labels and structured project

When using a project with labels or a structured project, some PLC data such as sequence program is read/written in a file, symbolic information. Even when there is one file with uncanceled password in symbolic information, operation according to the set file password is limited.

#### File passwords to read PLC data from external device to NC

File password setting in CNC differs depending on operation mode when reading PLC data from external device to CNC. A file password is temporarily unlocked after reading.

#### ■ When operation mode is GX Developer

A file password of external device PLC data overwrites those of projects in CNC.

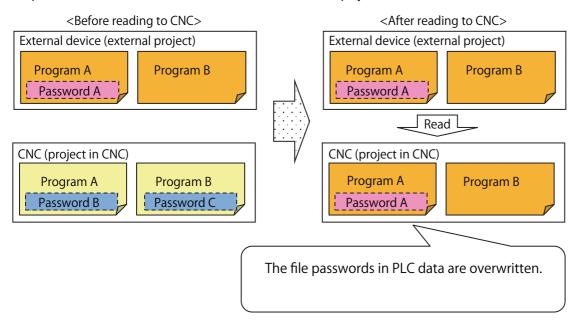

#### ■ When operation mode is GX Works2

Since GX Works2 project of external device does not have a file password, file passwords set in files in CNC before reading are maintained.

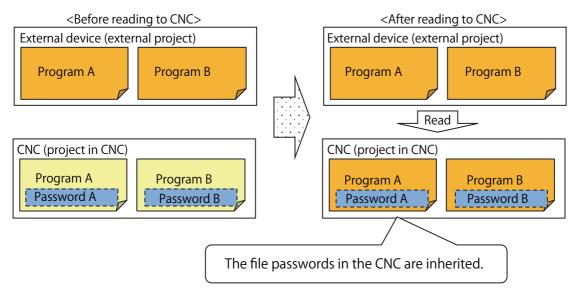

Even when reading PLC data of project with different project type from CNC project (simple project with labels, simple project without labels, structured project), a file password of the same file name is maintained.

To read without inheriting file password for GX Works2, read either after executing CNC format (refer to "6.13.8 Format Popup Screen") or after erasing file password.

#### 6.6.3.2 Block Passwords for PLC Data

Block password is set for each POU such as FB when PLC data is a project with labels or a structured project. Block password can be temporarily unlocked as file password for PLC on-board.

#### Note

(1) PLC on-board cannot be used to register, change, or delete file passwords. Perform the following operations on GX Works2. Refer to "GX Works2 Operating Manual (Common)" and "GX Works2 Operating Manual (Simple Project)".

#### **Block password attribute**

Block password can be set only for reading/writing. Prohibited operations are as follows:

| Attribute                   | Restricted operation                     |  |  |
|-----------------------------|------------------------------------------|--|--|
| Read and writes not allowed | Find POU, Display of FB instance monitor |  |  |
|                             | Ladder display of program block          |  |  |

#### **Block password cancel method**

By the following operations, "Password cancellation" screen is displayed.

Data protection mechanisms can be temporarily cleared by entering the password on the screen.

| Operations     |                        | Block password cancel |
|----------------|------------------------|-----------------------|
| POU screen     | Block Password Disable | 0                     |
| Monitor ladder | Find                   | ×                     |
|                | FB Instance Monitor    | 0                     |
|                | Switch Program         | 0                     |

#### Valid period of block password clears

Block passwords are set for POU. When clearing a block password cancels all block passwords of instance that use the same POU.

Block password is cleared until the following operation is executed.

- Returning to the password not entered state (Refer to " Returning to the block password not entered state method")
- Opening CNC symbolic information again
- · Changing the connection project

Password cleared state is maintained until the symbolic information is open again even when the block password set to the CNC POU is changed with GX Works2. Changed block password is valid after reopening CNC symbolic information.

#### Returning to the block password not entered state method

The following operations can return the block password not set state.

| Operation                  |                                                               |  |  |  |
|----------------------------|---------------------------------------------------------------|--|--|--|
| NC file operation =>       | Open => Open                                                  |  |  |  |
|                            | "PASSWORD CANCELLATION" popup screen => PWD lock for all data |  |  |  |
|                            | File List => POU => PWD lock for all data                     |  |  |  |
| External File Operation => | 'EXT>NC' => Execute                                           |  |  |  |
|                            | "PASSWORD CANCELLATION" popup screen => PWD lock for all data |  |  |  |

## 6.6.3.3 Simultaneous Connection of PLC on-board and GX Developer/GX Works2

Do not connect PLC on-board and GX Developer/GX Works2 simultaneously.

The operation for PLC data in the NC if reading and writing are performed with GX Developer/GX Works2 and PLC on-board simultaneously cannot be guaranteed.

The monitor function such as circuit monitor can be used simultaneously.

6.7 Starting

# 6.7 Starting

## 6.7.1 Starting the On-board

There are two methods used to start the PLC On-board.

#### ■ Start from the Mitsubishi Electric standard screen

There is a [Ladder Monitor] menu on the save screen in the Mitsubishi Electric standard screen. (area inside the red lines in the following diagram)

Selecting this menu starts the PLC On-board and displays the main screen.

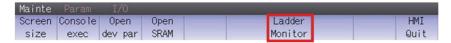

## ■ Start by pressing the [F0] key

Pressing the [F0] key when the bit selection parameter that enables the PLC On-board is set starts the PLC On-board and displays the main screen.

6.8 Ending the PLC on-board and Transitioning to the Mitsubishi Electric Standard Screen

# 6.8 Ending the PLC on-board and Transitioning to the Mitsubishi Electric Standard Screen

## 6.8.1 Ending the PLC On-board

There is no end menu in the PLC on-board. For this reason, to end the PLC on-board, transition to the Mitsubishi Electric standard screen or turn OFF the power to the NC.

## 6.8.2 Transitioning to the Mitsubishi Electric Standard Screen

#### 6.8.2.1 Method to Transition to the Mitsubishi Electric Standard Screen

The following table describes the method used to transition from the PLC on-board to the Mitsubishi Electric standard screen.

#### Method to transition to the Mitsubishi Electric standard screen

Press the [MONITOR], [SET UP], [EDIT], [DIAGN], or [MAINTE] key on the NC hardware keyboard to transition to the screen corresponding to the Mitsubishi Electric standard screen.

Press the [OPERATE], [ARRANGE], [EDIT], [DIAGNOSIS], or [SAVE] key on the PLC on-board software keyboard to transition to the screen corresponding to the Mitsubishi Electric standard screen.

6.9 Precautions when Using a Project with Labels

## 6.9 Precautions when Using a Project with Labels

## 6.9.1 Compatible Types

A MELSOFT software is required to use a project with labels. Availability depends on the model.

| Model  | Availability of project with labels |  |  |
|--------|-------------------------------------|--|--|
| WV008M | Available                           |  |  |
| M80VW  | Available                           |  |  |
| M800VS | Unavailable (*1)                    |  |  |
| M80V   | Unavailable (*1)                    |  |  |

<sup>(\*1)</sup> Available as a GX Developer project without labels.

## 6.9.2 Compatible Project Type

Only a project with labels created with GX Works2 can be used with PLC on-board. A project created with GX Developer cannot be used. Refer to "6.1.1 List of Project" for details.

#### 6.9.3 Function

For details of functions that can be used in a project with labels, refer to "6.1.2 List of Function".

#### 6.9.4 File Password

A project with labels reads/writes in one file, symbolic information and some specifications differ from those of a project without labels. Refer to "File password of project with labels and structured project" for details.

## 6.9.5 Compatible POU

The following table describes POU supported by a project with labels.

| POU                        | Function |                |                  |  |
|----------------------------|----------|----------------|------------------|--|
| 100                        | POU List | Monitor ladder | Ladder searching |  |
| Program                    | 0        | 0              | 0                |  |
| Function block             | 0        | O (*1)         | O (*2)           |  |
| Inline Structured Text Box | ×        | ×              | ×                |  |

<sup>(\*1)</sup> When the FB is created in a program language which cannot be displayed, it can be displayed and monitored in the source ladder. Descriptions of the FB cannot be displayed.

(\*2) When the FB is created in a program language which cannot be displayed, it cannot be searched.

6.10 Precautions when Using a Structured Project

## 6.10 Precautions when Using a Structured Project

## 6.10.1 Compatible Types

A MELSOFT software is required to use a structured project. Availability depends on the model.

| Model  | Availability of structured project |  |  |
|--------|------------------------------------|--|--|
| M800VW | Available                          |  |  |
| MV08M  | Available                          |  |  |
| M800VS | Unavailable (*1)                   |  |  |
| M80V   | Unavailable (*1)                   |  |  |

<sup>(\*1)</sup> Available as a GX Developer project without labels.

## 6.10.2 Function

For functions that can be used in a structured project, refer to "6.1.2 List of Function".

## 6.10.3 File Password

A structured project reads/writes in one file, symbolic information and some specifications differ from those of a project without labels. Refer to " File password of project with labels and structured project" for details.

## 6.10.4 Compatible POU

The following table describes POU supported by a structured project.

| POU                        |                |          | Function       |                  |  |
|----------------------------|----------------|----------|----------------|------------------|--|
|                            |                | POU List | Monitor ladder | Ladder searching |  |
| Program block              |                | 0        | 0              | 0                |  |
| Function block             |                | 0        | O (*1)         | O (*3)           |  |
| Function                   |                | 0        | ×              | ×                |  |
| Inline Structured Text Box |                | ×        | ×              | ×                |  |
| User Library               | Program Block  | 0        | ×              | ×                |  |
|                            | Function block | 0        | Δ (*2)         | ×                |  |
|                            | Function       | 0        | ×              | ×                |  |

<sup>(\*1)</sup> When the FB is created in a program language which cannot be displayed, it can be displayed and monitored in the source ladder. Descriptions of the FB cannot be displayed.

## 6.10.5 Program Block with Program Setting Unset

A program block with program setting unset can display ladder monitor, but has limitations on monitor and device test.

|              | Monitor | Device test |
|--------------|---------|-------------|
| Device       | 0       | 0           |
| Local label  | ×       | ×           |
| Global label | ×       | O (*1)      |
| FB instance  | 0       | -           |

<sup>(\*1)</sup> On a program block with program setting unset, monitor cannot be executed and change cannot be confirmed.

<sup>(\*2)</sup> The FB of user library is displayed and monitored in the source ladder. Descriptions of the FB of user library cannot be displayed.

<sup>(\*3)</sup> When the FB is created in a program language which cannot be displayed, it cannot be searched.

# 6.11 Basic Operation

This section describes the basic operational procedures to use the PLC on-board. Refer to the operational procedures for each screen (described later) for information on operating specific screens.

## **6.11.1 Basic Operation 1 (Configuring Multiple Project Parameters)**

The following information describes the configuration procedure when using multiple projects.

## 6.11.1.1 Cases in which Sequence Programs are not Stored

If the sequence programs are not stored, the menu key used to configure multiple project parameters is displayed on the main screen.

The NC must be restarted to update the multiple project parameter configuration.

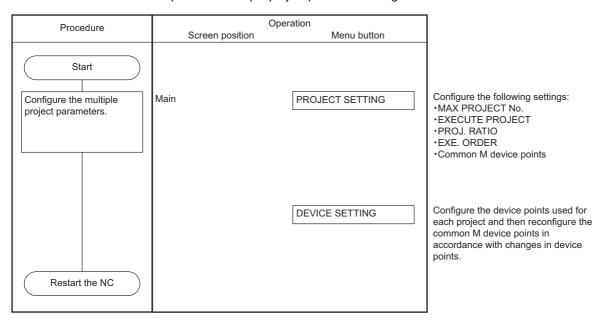

## 6.11.1.2 Cases in which Sequence Programs are Stored

If the sequence programs are stored in the NC, use the following procedure to configure the multiple project parameters.

| Procedure | Operation                                                              |  |
|-----------|------------------------------------------------------------------------|--|
| (1)       | Back up the sequence program. (*1)                                     |  |
| (2)       | Format the temporary storage area in the CNC.                          |  |
| (3)       | Write PLC data stored in the temporary storage area of the CNC to ROM. |  |
| (4)       | Configure the multiple project parameters.                             |  |

(\*1) When backing up the program, it is saved with the data format according to the project operation mode (GX Developer, GX Works2). For setting method of operation mode, refer to "Operation mode settings".

When operation mode is GX Works2, the program is saved in one file format.

6.11 Basic Operation

## Backing up the sequence programs

An external device such as an SD card or USB memory is required to backup sequence programs. Perform these operations after mounting an external device.

#### To use only one project

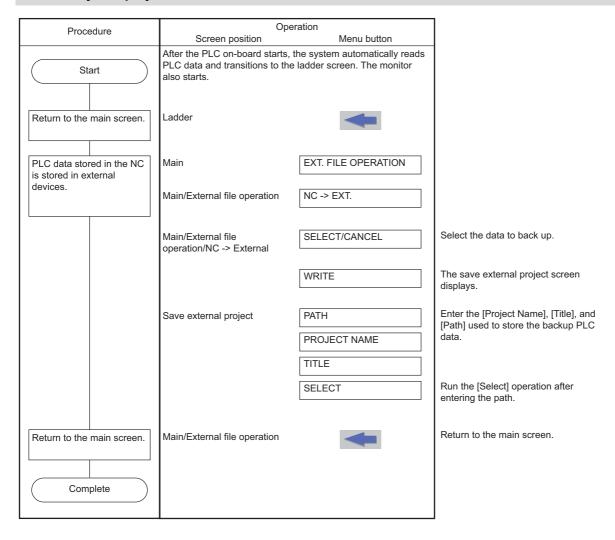

## To use multiple projects

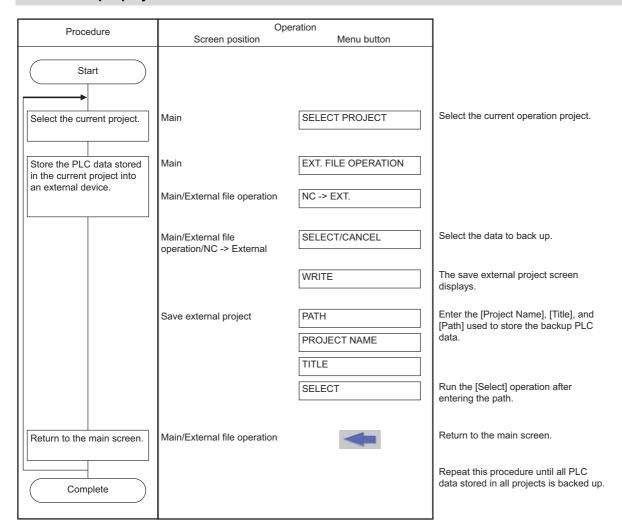

6.11 Basic Operation

## 6.11.2 Basic Operation 2 (Creating Your First Program)

If the sequence programs are not stored in the NC, follow the sequence of operations as described in the following table to create your first sequence program.

| Procedure | Operation                     |  |
|-----------|-------------------------------|--|
| (1)       | Create a new sequence program |  |
| (2)       | Edit the sequence program     |  |
| (3)       | Monitor the sequence program  |  |

Project without labels can be created.

A new program can be created and edited only when the operation mode is GX Developer. For setting method of operation mode, refer to "Operation mode settings".

When the operation mode is GX Works2, create or edit a project with GX Works2, then store to CNC with external device. Refer to "6.11.5 Basic Operation 5 (Loading Programs Created with GX Developer/GX Works2)" for the operation method of external device.

## 6.11.2.1 Adding New Sequence Programs

The following diagrams illustrate the procedure to add new sequence programs.

#### To use only one project

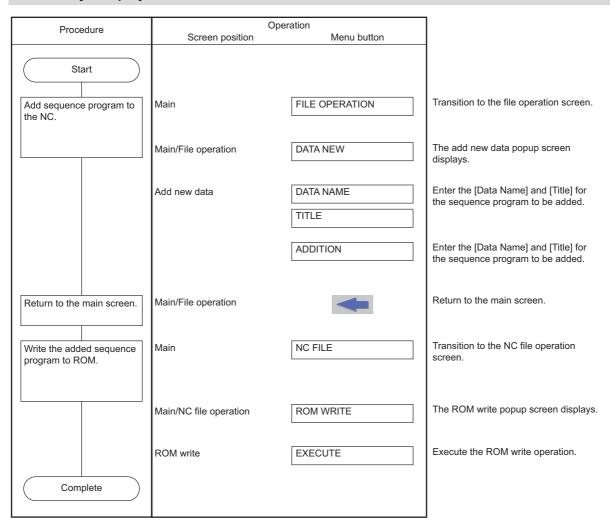

## To use multiple projects

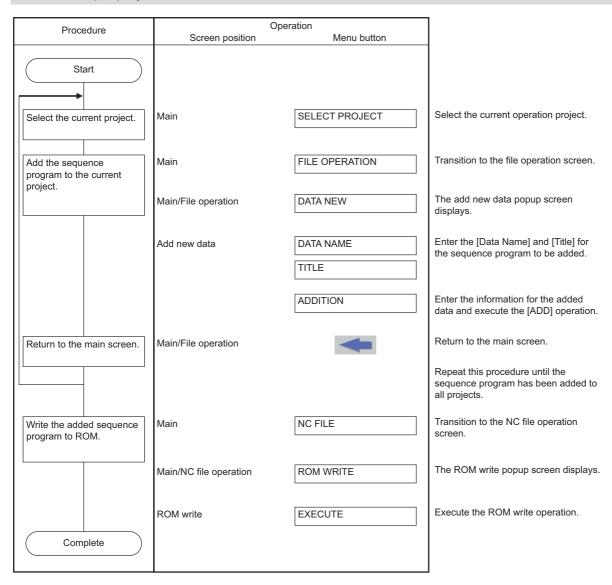

## 6.11.2.2 Editing the Sequence Program

The following diagrams illustrate the procedure to edit sequence programs.

## To use only one project

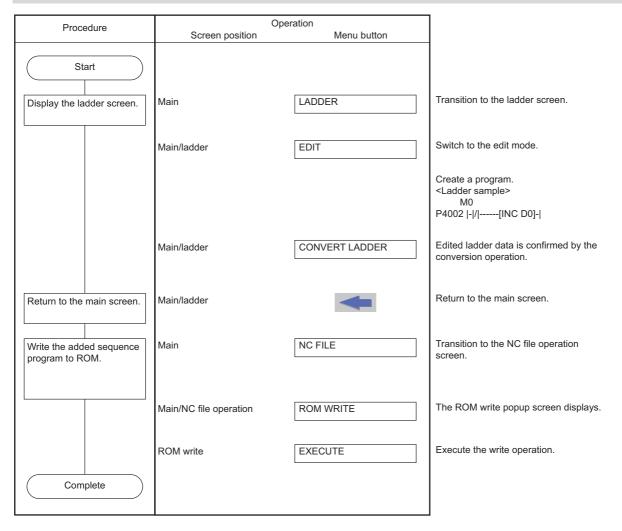

## To use multiple projects

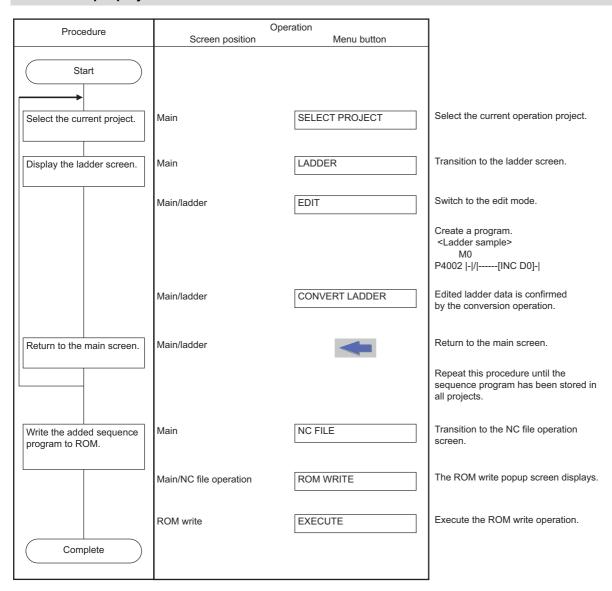

6.11 Basic Operation

# 6.11.2.3 Monitor the Sequence Program

The following diagrams illustrate the procedure to monitor sequence programs.

## To use only one project

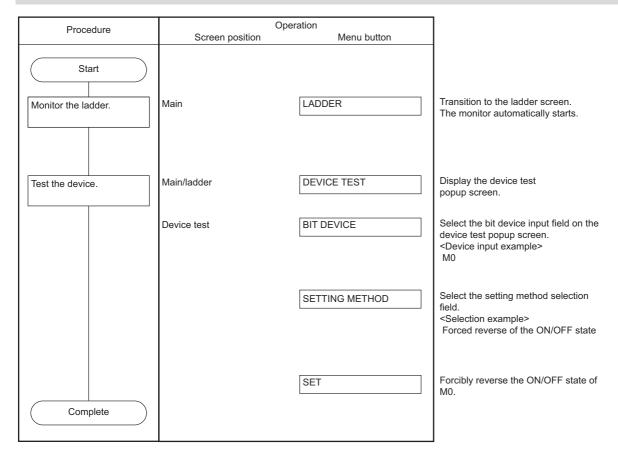

## To use multiple projects

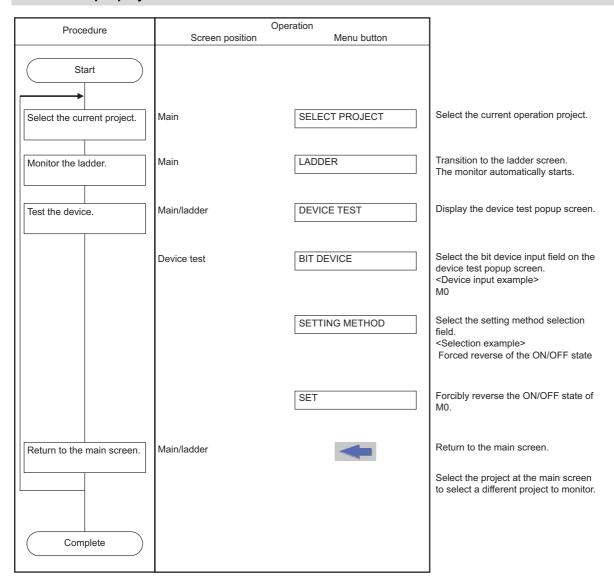

## 6.11.3 Basic Operation 3 (Editing Programs Stored in the NC)

If the sequence programs are stored in the NC, follow the sequence of operations as described in the following table to edit the sequence programs.

| Procedure | Operation                                     |  |
|-----------|-----------------------------------------------|--|
| (1)       | Edit and debug the sequence program           |  |
| (2)       | Save the sequence program to the internal ROM |  |

A program is edited only when operation mode is GX Developer. For setting method of operation mode, refer to "Operation mode settings".

When the operation mode is GX Works2, edit a project with GX Works2 with external device, then store to CNC. Refer to "6.11.5 Basic Operation 5 (Loading Programs Created with GX Developer/GX Works2)" for the operation method of external device

# 6.11.3.1 Editing and Debugging the Sequence Program

The following diagrams illustrate the procedure to edit and debug sequence programs stored in the NC.

#### To use only one project

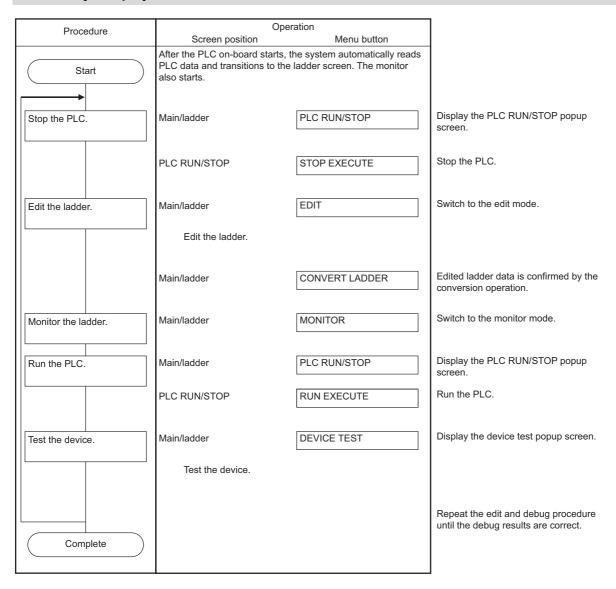

## To use multiple projects

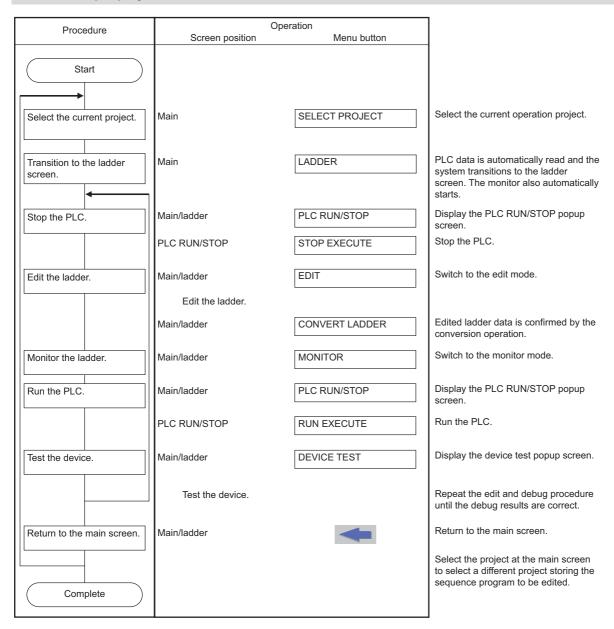

## 6.11.3.2 Save the Sequence Program to the Internal ROM

The following diagram illustrates the procedure to save sequence programs, which have been edited and debugged, to the internal ROM. The same procedure is executed whether using only one project or using multiple projects.

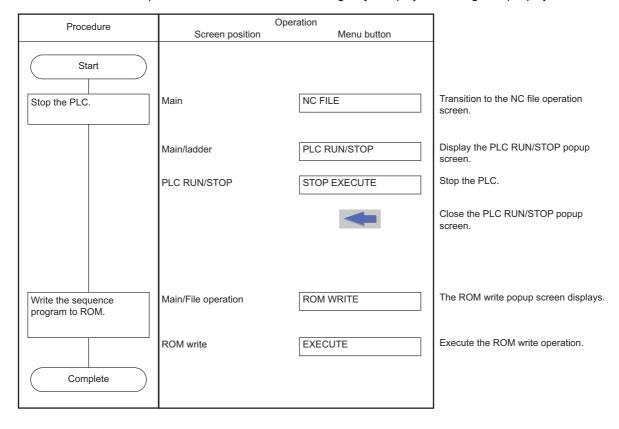

## **6.11.4 Basic Operation 4 (Creating Multiple Sequence Programs)**

Follow the sequence of operations as described in the following table to create multiple programs.

| Procedure | Operation                                          |  |
|-----------|----------------------------------------------------|--|
| (1)       | Add a sequence program                             |  |
| (2)       | Configure the execution order of sequence programs |  |
| (3)       | Edit and debug the sequence program                |  |
| (4)       | Save the sequence program to the internal ROM      |  |

Only a project without labels can be created.

A new program can be added and edited only when operation mode is GX Developer. For setting method of operation mode, refer to "Operation mode settings".

When operation mode is GX Works2, add or edit a sequence program to a project with GX Works2, and then store the program in the CNC from an external device. Refer to "6.11.5 Basic Operation 5 (Loading Programs Created with GX Developer/GX Works2)" for operation method of external device.

## 6.11.4.1 Adding Sequence Programs

The following diagrams illustrate the procedure to add sequence programs.

#### To use only one project

|                                 | One                                                                                                    | eration                    | 1                                                                                                    |
|---------------------------------|----------------------------------------------------------------------------------------------------|----------------------------|----------------------------------------------------------------------------------------------------|
| Procedure                       | Screen position                                                                                                    | Menu button                |                                                                                                    |
| Start                           | Start After the PLC on-board starts, the system automatically reads PLC data and transitions to the ladder screen. The monitor also starts. |                            |                                                                                                    |
| Stop the PLC.                   | Main/ladder                                                                                                    | PLC RUN/STOP               | Display the PLC RUN/STOP popup screen.                                                                                                    |
|                                 | PLC RUN/STOP                                                                                                    | STOP EXECUTE               | Stop the PLC.                                                                                                    |
| Return to the main screen.      | Main/ladder                                                                                                    |                            | Return to the main screen.                                                                                                    |
| Add sequence program to the NC. | Main/ladder                                                                                                    | NC FILE                    | Transition to the NC file operation screen.                                                                                                    |
|                                 | Main/NC file operation                                                                                                    | FILE OPERATION             | Transition to the file operation screen.                                                                                                    |
|                                 | Main/File operation                                                                                                    | DATA NEW                   | The add new data popup screen displays.                                                                                                    |
|                                 | Add new data                                                                                                    | DATA NAME  TITLE  ADDITION | Create a sequence program similar to the sample data. <sample data=""> Data name Title MAIN Machine A INIT Initialize TAIKI Abnormal process</sample> |
| Return to the main screen.      | Main/External file operation                                                                                                    |                            | Return to the NC file operation screen.                                                                                                    |
| Complete                        | Main/NC file operation                                                                                                    |                            | Return to the main screen.                                                                                                    |

## To use multiple projects

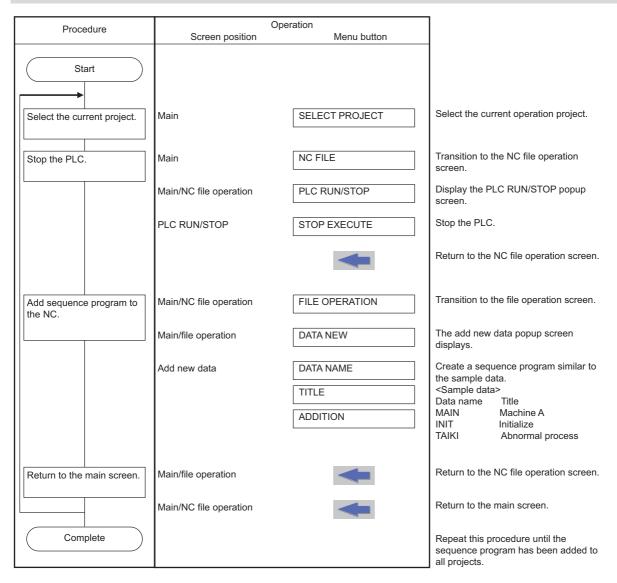

## 6.11.4.2 Configuring the Execution Order of Sequence Programs

The following diagrams illustrate the procedure to configure the execution order of sequence programs.

## To use only one project

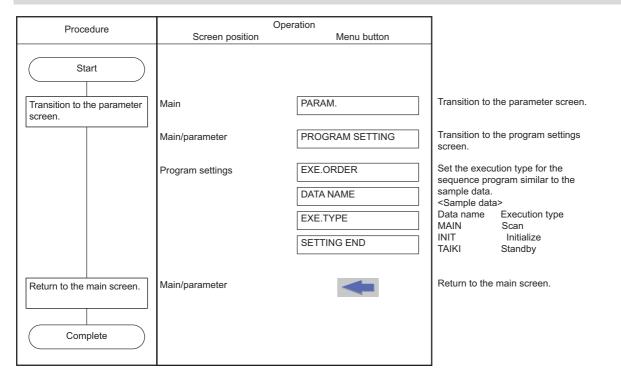

6.11 Basic Operation

## To use multiple projects

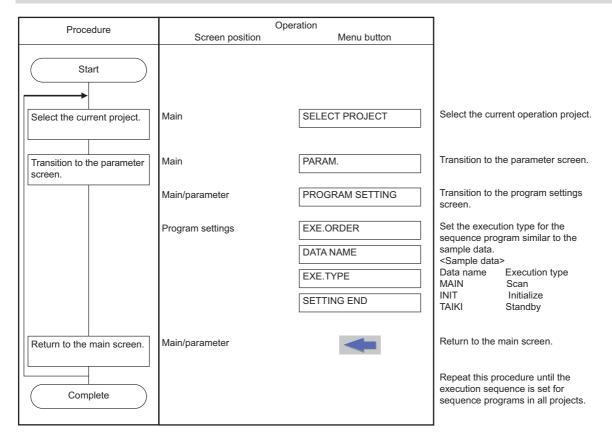

6.11 Basic Operation

## 6.11.4.3 Editing and Debugging the Sequence Program

The following diagrams illustrate the procedure to edit and debug sequence programs stored in the NC.

### To use only one project

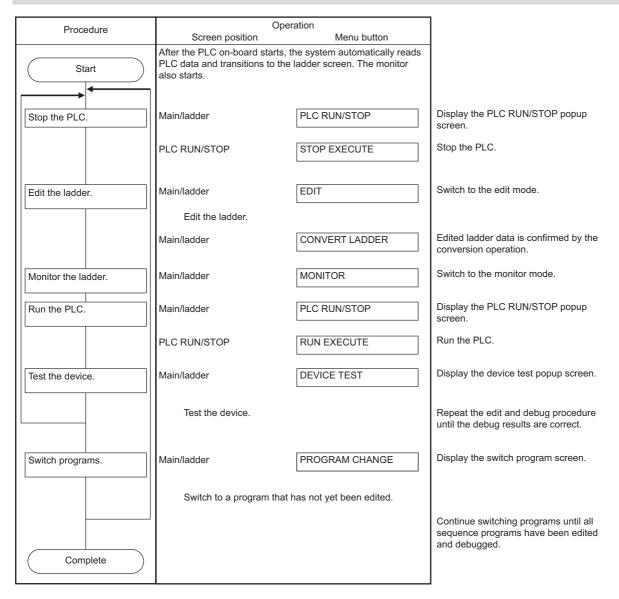

## To use multiple projects

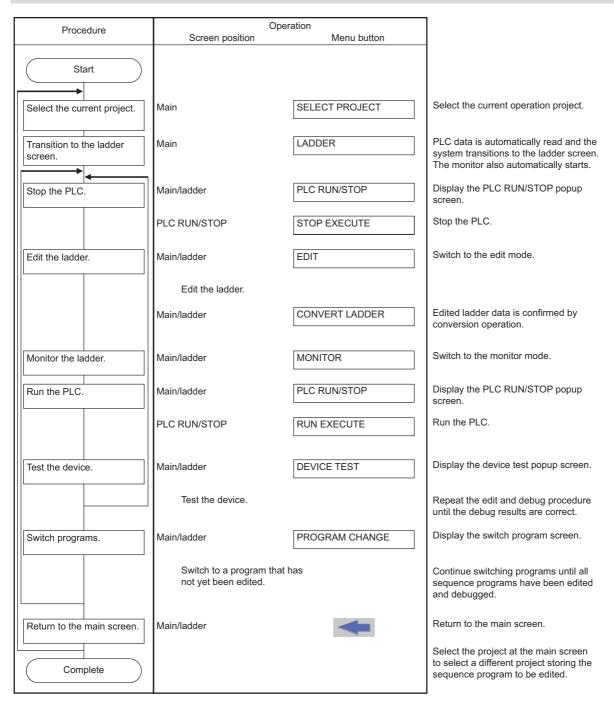

6.11 Basic Operation

## 6.11.4.4 Save the Sequence Program to the Internal ROM

The following diagram illustrates the procedure to save sequence programs, which have been edited and debugged, to the internal ROM. The same procedure is executed whether using only one project or using multiple projects.

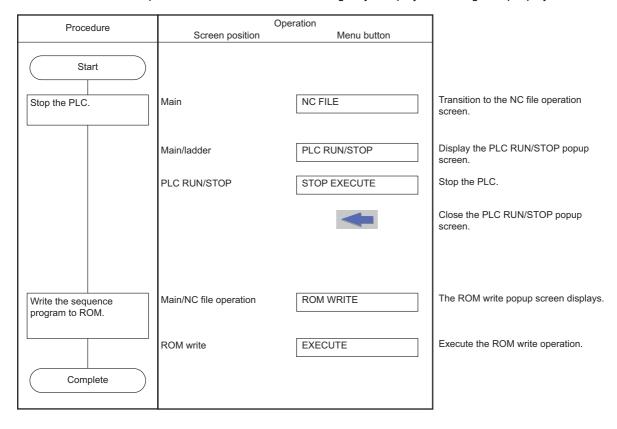

6.11 Basic Operation

## 6.11.5 Basic Operation 5 (Loading Programs Created with GX Developer/GX Works2)

Follow the sequence of operations as described in the following table to load and adjust ladders created with GX Developer/GX Works2.

| Procedure | Operation                                   |
|-----------|---------------------------------------------|
| (1)       | Saving PLC data to an External Device       |
| (2)       | Save PLC data in external devices to the NC |

To load a project of GX Developer, change the operation mode to GX Developer.

To load a project of GX Works2, change the operation mode to GX Works2.

For setting method of operation mode, refer to "Operation mode settings".

## 6.11.5.1 Saving PLC Data to an External Device

The following diagram illustrates the procedure to save PLC data to an external device. The same procedure is executed whether using only one project or using multiple projects.

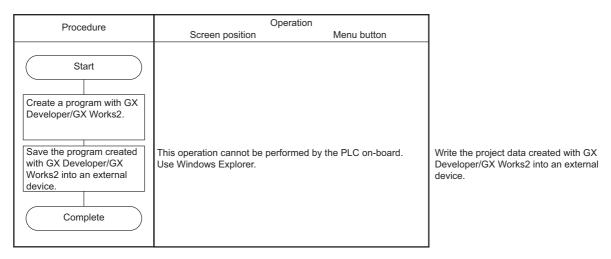

When saving a project to external device with GX Works2, save it with one file format. Work space format is not supported by PLC on-board.

6.11 Basic Operation

## 6.11.5.2 Saving PLC Data in External Devices to the NC

The following diagram illustrates the procedure to save PLC data in external devices to the NC.

## To use only one project

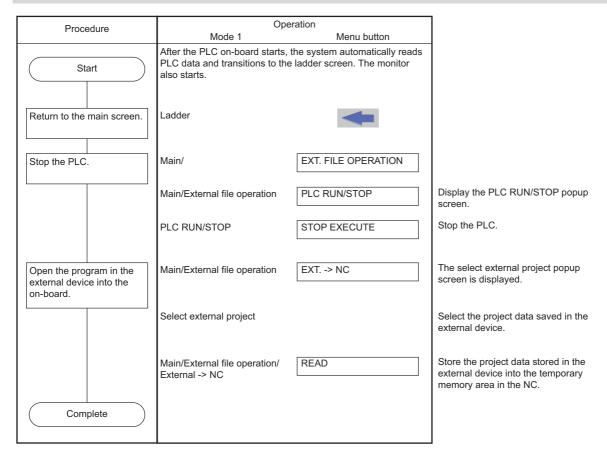

### To use multiple projects

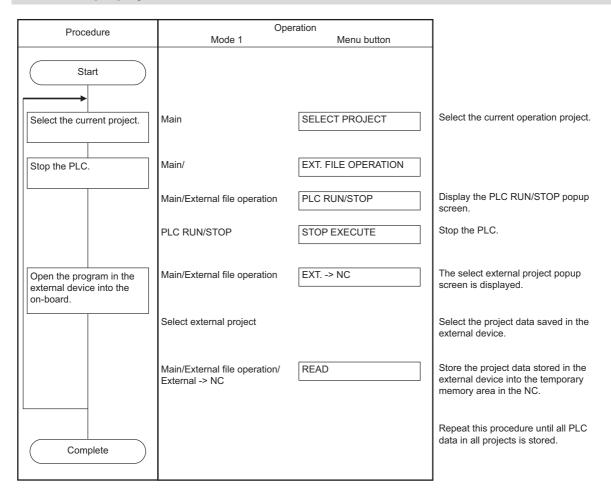

6.11 Basic Operation

## **6.11.6 Basic Operation 6 (Updating the Program Version)**

Follow the sequence of operations as described in the following table to update the version of PLC data in the NC with PLC data in an external device.

| Procedure | Operation                                             |
|-----------|-------------------------------------------------------|
| (1)       | Saving the Updated Version Data to an External Device |
| (2)       | Update the PLC data version in NC                     |

A program can be updated only when operation mode is GX Developer. For setting method of operation mode, refer to "Operation mode settings".

## 6.11.6.1 Saving the Updated Version Data to an External Device

The following diagram illustrates the procedure to save the updated version data to an external device. The updated version data must be stored in "ladXX" (XX is a project No.), a directory directly under the external device. For the project format, the project name needs to be set as "plcproj". Refer to "6.13.13.5 Storing Method of the Updating Version Data" for details.

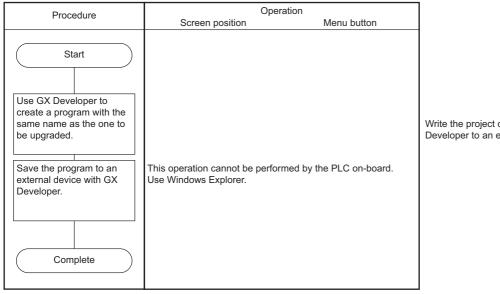

Write the project data created with GX Developer to an external device.

## 6.11.6.2 Updating the PLC Data Version in NC

Given below is the procedure to use the version updating data stored in an external device to upgrade the PLC data in the NC.

The PLC data which can be upgraded are as follows: sequence program, PLC message, device comment and parameter. For details of operation on the PLC version upgrade screen, refer to "6.13.12.6 Update the PLC Version".

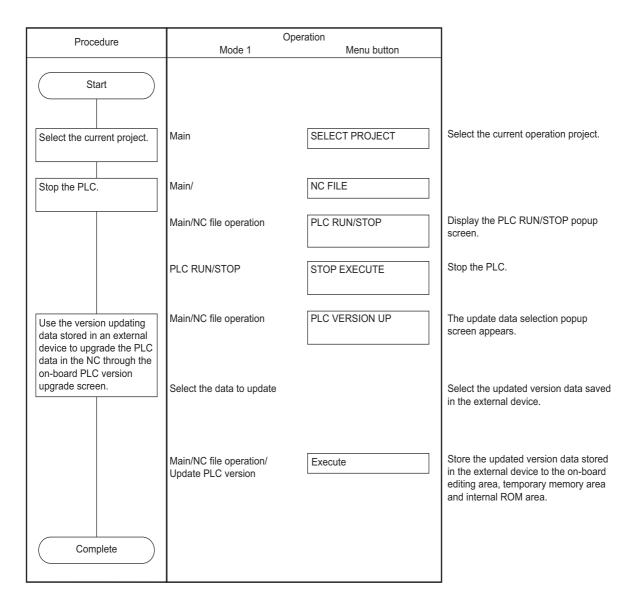

6.12 Main Screen

## 6.12 Main Screen

The multiple projects you may want to use can be selected at the main (highest tier) PLC On-board screen. This screen also displays the status of the currently connected NC.

When the smart safety observation function is enabled, the user safety sequence "SafePLC1" or "SafePLC2" can be selected as the operation target. Hereafter, the project or user safety sequence targeted for the operation is referred to as the operation target project.

## 6.12.1 Switching Menu Keys

The menu keys on the main screen change depending on whether sequence programs are stored or not stored in the NC.

| Sequence programs | Menu keys                                                                                                    |
|-------------------|----------------------------------------------------------------------------------------------------|
| Stored            | Menu keys for all usable functions are displayed.                                                                           |
| IINOI SIOTEO      | Menu keys related to storing and creating sequence programs and menu keys for configuring the NC environment are displayed. |

6.12 Main Screen

## 6.12.1.1 Cases in Which Sequence Programs Are Stored

### To use multiple projects

When using multiple projects, information for up to the maximum number of projects stored in the NC is displayed. The desired project can also be selected.

### [When the smart safety observation function is disabled]

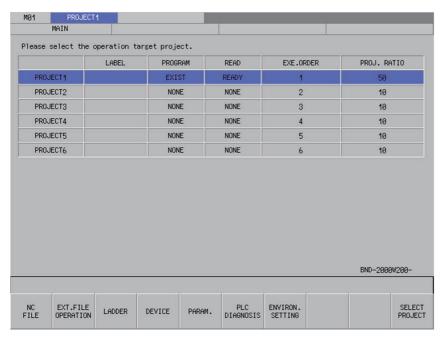

### [When the smart safety observation function is enabled]

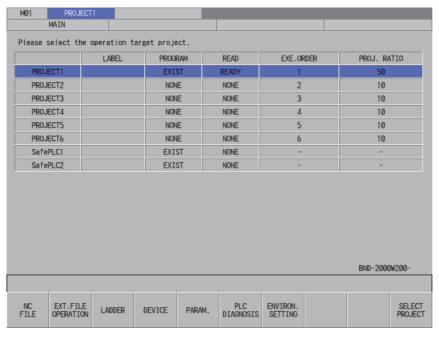

6.12 Main Screen

### To use only one project

When using only one project, there is no need to select the desired project. For this reason, after the PLC On-board starts and the main screen displays, the system automatically reads PLC data, transitions to the ladder screen and starts the monitor.

#### [When the smart safety observation function is disabled]

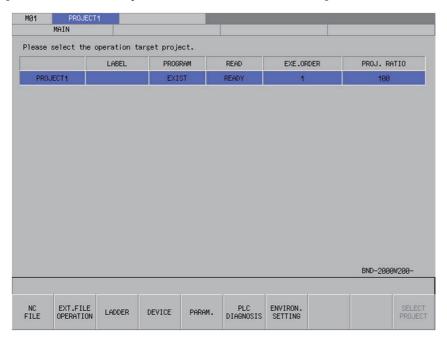

#### [When the smart safety observation function is enabled]

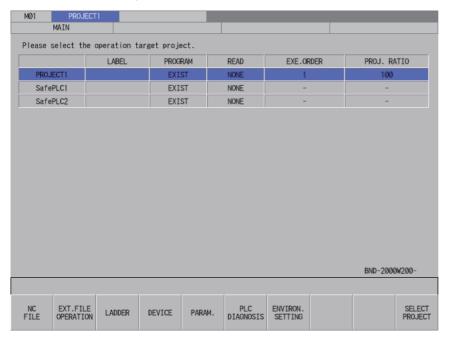

6.12 Main Screen

### Difference of the display

A progress bar is displayed indicating the status of reading PLC data. The display contents differ between when the GX Works2 mode is used on M800VW/M80VW series and when the other mode is used.

#### [When the GX Works2 mode is used on M800VW/M80VW series]

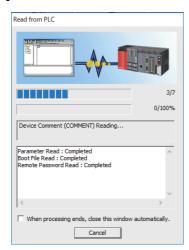

### Note

(1) When a message below appears while reading PC data, the number of device points that is set in the PC parameter and the number of device points that is set in the multi-project parameter are not matched.

There is a possibility that the device number/type which are used by the ladder circuit may change when reading PC data is continued. Therefore, do not use the ladder circuit being read.

After having formatted the storage area once, you need to review the number of device points in PC parameter and multiproject parameter, and rewrite the ladder again.

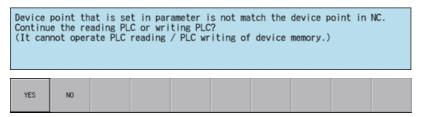

For a project with labels or a structured project, when device points do not match, the following message is displayed and the ladder circuit is not read.

Device points set in the parameters and device points in NC do not match.

The reading from PLC or writing to PLC is suspended.

(2) Install MELSEC software when operation mode is GX Works2. The following message is displayed when reading PLC data of a project stored in CNC if MELSEC software is not installed. Restart CNC again and execute the same procedure. If the error message is displayed again, contact Mitsubishi Electric representative in your region.

The software to read out the project created with GX Works2 is not installed.

Contact Mitsubishi Electric representative in your region.

(3) The following message is displayed if symbolic information is not written in CNC when a project with labels or a structured project is stored. In this case, PLC on-board operates as a project without labels is stored.

The project is created as "project with labels" or "structured project", however, the symbolic information is not stored. If the project is edited, it may lead to loss of the consistency with the symbolic information.

6.12 Main Screen

- (4) The error message is displayed if the following operations are executed and PLC data is read with PLC on-board when a project with labels or a structured project is stored.
  - After writing a project without labels or a structured project with GX Works2 to CNC, start another GX Works2 with setting of a project without labels and switch the program files.
  - When writing a project with labels or a structured project with GX Works2 to CNC, PC parameter is not written. When this message is displayed, confirm the combination of stored symbolic information and program file or store the PC parameters of the stored project to CNC, then read again.

Symbolic information and program file do not match, or symbolic information and PLC parameters were not read out at the same time.

The project can not be read out: the project is in an uncompiled status.

(5) The following message is displayed when a project stored in CNC is not supported by operation mode (refer to "Operation mode and readable project").

The project cannot be read out: the project with labels created with GX Works2 was attempted to be read out while "operation mode" on the PLC on-board is set to GX Developer.

Execute one of the following when this message is displayed.

- Change a project stored in CNC to be supported by PLC on-board operation mode using GX Developer or GX Works2.
- Change PLC on-board operation mode. (Refer to "Operation mode settings")
- Execute CNC format with PLC on-board. (Refer to "6.13.8 Format Popup Screen")
- (6) An error may occur when CNC language parameters do not match those of a project stored in CNC. (Refer to "6.5.3 Precautions for Language Setting for GX Works2 Project") When the following message is displayed, set the CNC language parameters to a project language, and read again.

Failed to read out: language settings do not match. Set the NC language parameter to be the same as that used to create the ladder.

(7) Even when a structured project is stored in the target project, if all the program blocks that can be displayed on ladder screen are locked with block passwords, the following message is displayed without transiting to the ladder screen. When this message is displayed, unlock the block password on POU LIST screen. (Refer to "6.13.14.9 Block Password Disable")

All the program blocks that can be displayed in the ladder screen are locked with the block password. Please unlock the block password.

(8) Even when a project with labels or a structured project is stored in the target project, if no program is created in a language that can be displayed on ladder screen, the following message is displayed without transiting to the ladder screen. When this message is displayed, create a program created in a language that can be displayed on ladder screen in a project.

Refer to "6.1.4 Language" for the program language that can be displayed on ladder screen.

There is no program created with the programming language that is supported by the ladder screen.

(9) When the PLC on-board detects an unsupported parameter, the circuit screen is not displayed after automatic reading and the following message is displayed.

Failed to read out the data because the data have been made with a product newer than this version. This will read out the default parameter.

In this case, the error may be avoided by following the steps below.

- (a) Restore the parameters to the default values in GX Works2, and reset only the necessary parameters.
- (b) Store the parameters in the CNC again.

6.12 Main Screen

(10) When the project where the option "Enable the security check for the project" is enabled in GX Works2 is stored in NC, the following error message is displayed. In this case, disable the option in GX Works2, store the project in NC, and execute the process again.

Failed to read/write the project. The following may be the possible causes:

- The project data is corrupted.
- Insufficient memory
- A ladder instruction not specified by this product is included.
- · Memory capacity is insufficient.
- The selected project is read-only.

Set the option "Enable the security check for the project" in [Tool] - [Options] - [Common Setting] of GX Works2. Be sure to set it to OFF.

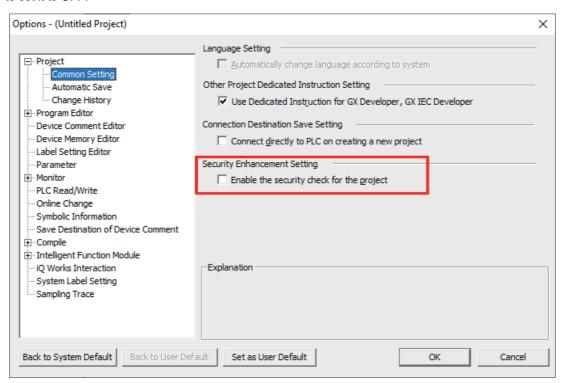

When the project is saved in GX Works2, select [No] on the window below.

If [Yes] is selected, the option "Enable the security check for the project" becomes enabled.

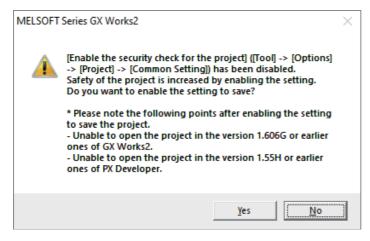

6.12 Main Screen

### [When the GX Developer mode is used on M800VW/M80VW series]

|        | Reading Parameter PARAM      |  |
|--------|------------------------------|--|
| The me | nenu keys change as follows. |  |

| SUSPEND |  |  |  |  |  |  |  |  |  |
|---------|--|--|--|--|--|--|--|--|--|
|---------|--|--|--|--|--|--|--|--|--|

The massage to confirm the suspension appears when the suspend menu is pressed.

| If you | Are you sure you want to suspend the reading of the PLC data?  If you suspend the reading, Please read the shortfall of the PLC data in the [NC FILE]-[OPEN]. |  |  |  |  |  |  |  |
|--------|----------------------------------------------------------------------------------------------------|--|--|--|--|--|--|--|
| YES NO |                                                                                                    |  |  |  |  |  |  |  |

### Note

- (1) If you suspend the reading, specify and read the PLC data which has not been read with the [NC FILE] [OPEN] function. Refer to "6.13.3 Opened Screen".
- (2) When a message below appears while reading PC data, the number of device points that is set in the PC parameter and the number of device points that is set in the multi-project parameter are not matched.

There is a possibility that the device number/type which are used by the ladder circuit may change when reading PC data is continued. Therefore, do not use the ladder circuit being read.

After having formatted the storage area once, you need to review the number of device points in PC parameter and multiproject parameter, and rewrite the ladder again.

Device point that is set in parameter is not match the device point in NC.
Continue the reading PLC or writing PLC?
(It cannot operate PLC reading / PLC writing of device memory.)

6.12 Main Screen

### [M800VS/M80V series]

Reading... Parameter PARAM

#### Note

(1) When a message below appears while reading PC data, the number of device points that is set in the PC parameter and the number of device points that is set in the multi-project parameter are not matched.

There is a possibility that the device number/type which are used by the ladder circuit may change when reading PC data is continued. Therefore, do not use the ladder circuit being read.

After having formatted the storage area once, you need to review the number of device points in PC parameter and multiproject parameter, and rewrite the ladder again.

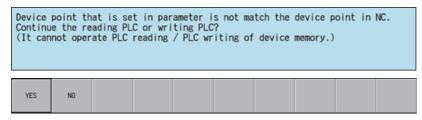

(2) When parameters are written to the user safety sequence 2, the message below appears. Select [YES] to continue the reading PLC.

Device point that is set in parameter is not match the device point in NC.
Continue the reading PLC or writing PLC?
(It cannot operate PLC reading / PLC writing of device memory.)

YES NO

6.12 Main Screen

## 6.12.1.2 Cases in Which Sequence Programs Are Not Stored

### To use multiple projects

When using multiple projects, information for up to the maximum number of projects stored in the NC is displayed. The desired project can also be selected.

### [When the smart safety observation function is disabled]

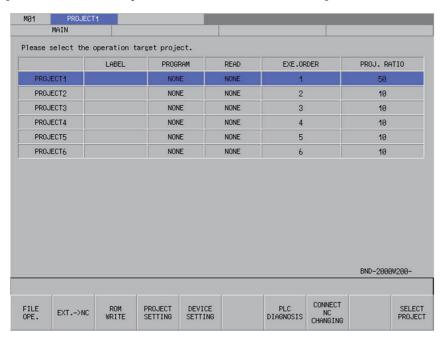

### [When the smart safety observation function is enabled]

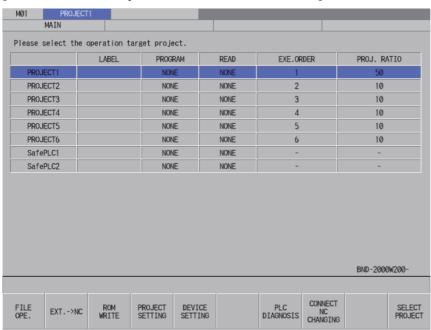

6.12 Main Screen

### To use only one project

When using only one project, there is no need to select the desired project. As no sequence programs are stored, you cannot transition to the ladder screen. PLC data is also not automatically read.

#### [When the smart safety observation function is disabled]

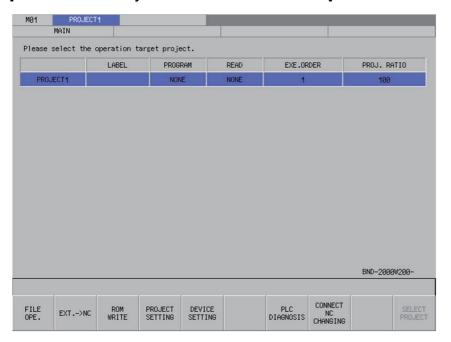

### [When the smart safety observation function is enabled]

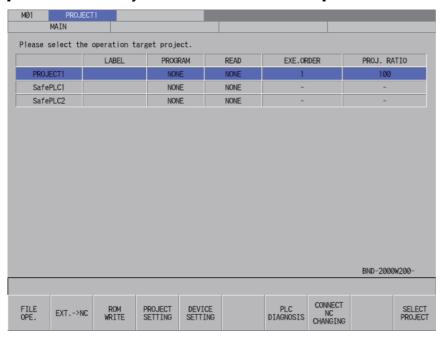

6.12 Main Screen

## 6.12.2 Screen Display Items

The following table describes the screen display items on the main screen.

| Item name             | Display state                                       |
|-----------------------|-----------------------------------------------------|
| Connected NC name     | This displays the name of the connected NC.         |
| Current project No.   | This displays the number of the current project.    |
| Current project label | This displays the project label.                    |
| Alarm message         | Alarm messages are displayed when alarms occur.     |
| Software keyboard     | This is displayed only when parameters are enabled. |

The information in the following table is displayed in the main screen.

| Item               | Description                                                                                                    |  |
|--------------------|----------------------------------------------------------------------------------------------------|--|
| Project No.        | This displays project numbers up to the maximum number of projects                                                        |  |
| Labels             | This displays labels assigned to projects. However, for the user safety sequence, this section is always blank.           |  |
| Programs           | This displays whether or not programs are stored in the projects.                                                         |  |
| Read               | This displays whether or not PLC data has been read.                                                                      |  |
| Execution sequence | This displays the execution sequence set for each project. This is left blank if the execution sequence has not been set. |  |
| Project ratio      | This displays the project ratio set for each project.                                                                     |  |

6.12 Main Screen

## 6.12.3 Enabled/disabled state of menu keys

The following information describes the conditions upon which menu keys displayed on the main screen are enabled.

## 6.12.3.1 Cases in Which Sequence Programs Are Stored

The following table describes the conditions upon which menu keys are enabled/disabled when sequence programs are stored.

The menu keys which are not described in the following table are always enabled.

| Menu name               | Condition upon which it is enabled/disabled                                                                                         |
|-------------------------|----------------------------------------------------------------------------------------------------|
| NC File Operation       | Disabled when the function is restricted.                                                                                           |
| External File Operation | Disabled when the function is restricted.                                                                                           |
| LADDER                  | Disabled when the function is restricted. Disabled when the project is not read.                                                    |
| Device                  | Disabled when the function is restricted.                                                                                           |
| PARAM.                  | Disabled when the function is restricted.                                                                                           |
| ENVIRON. SETTING        | Disabled when the function is restricted.                                                                                           |
| SELECT PROJECT          | Always enabled when using multiple projects and smart safety observation function is enabled. Disabled when using only one project. |

## 6.12.3.2 Cases in Which Sequence Programs Are Not Stored

The following table describes the conditions upon which menu keys are enabled/disabled when sequence programs are not stored.

The menu keys which are not described in the following table are always enabled.

| Menu name         | Condition upon which it is enabled/disabled                                                                                         |
|-------------------|----------------------------------------------------------------------------------------------------|
| FILE OPE.         | Disabled when the function is restricted. Hidden when operation mode of the project is GX Works2.                                   |
| EXT>NC            | Disabled when the function is restricted.                                                                                           |
| ROM WRITE         | Disabled when the function is restricted.                                                                                           |
| PROJECT SETTING   | Disabled when the function is restricted.                                                                                           |
| DEVICE SETTING    | Disabled when the function is restricted.                                                                                           |
| SELECT PROJECT    | Always enabled when using multiple projects and smart safety observation function is enabled. Disabled when using only one project. |
| GX Works2 Setting | Enabled in GX Works2 mode. Disabled when the function is restricted.                                                                |

6.12 Main Screen

## 6.12.4 Select Project

When using multiple projects, the current project needs to be selected. The area with the blue background color in the list displayed in the main screen represents the current project. Multiple projects cannot be selected as the current project for operation.

When using only one project, project 01 automatically becomes the current project and thus there is no need to select the current project.

If the current project selected is changed, the menu keys change in correspondence with how sequence programs are stored. When the smart safety observation function is enabled, as the user safety sequence "SafePLC1" or "SafePLC2" is displayed, select "SafePLC1" or "SafePLC2" to use the user safety sequence.

Use one of the following two methods to change the currently selected project.

### ■ Method using the project selection menu key

Pressing the project selection menu key moves down the selected position in the list of project information. Pressing the menu key when the project at the bottom of the list is selected selects the project at the top of the list.

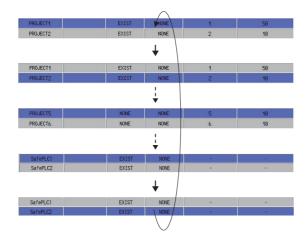

### ■ Method using the up and down arrow keys

Pressing the down arrow key moves down the selected position in the list of project information. Pressing the up arrow key moves up the selected position in the list of project information.

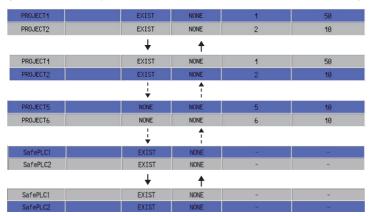

6.12 Main Screen

## 6.12.5 Operation of Key Presses

The following table describes the operation of each menu key and the keys on the NC keyboard when pressed.

## 6.12.5.1 Cases in Which Sequence Programs Are Stored

| Item name          | Operation                                                                                    |
|--------------------|----------------------------------------------------------------------------------------------|
| NC FILE            | This transitions to the NC file operation main screen.                                       |
| EXT.FILE OPERATION | This transitions to the external file operation main screen.                                 |
| LADDER             | This transitions to the ladder screen. (Refer to " Operation when ladder menu is selected.") |
| DEVICE             | This transitions to the device main screen.                                                  |
| PARAM.             | This transitions to the parameter main screen.                                               |
| PLC DIAGNOSIS      | This transitions to the PLC diagnosis screen.                                                |
| ENVIRON. SETTING   | This transitions to the environment settings main screen.                                    |

### Operation when ladder menu is selected.

### ■ Normal operation

- (1) This automatically reads the PLC data stored in the target project.
- (2) This transitions to the ladder screen. This displays the program without block password.
- (3) This automatically starts ladder monitor.

### ■ Abnormal operation

This following table describes the details of error messages displayed when "Ladder" menu is selected, and remedy. Refer to "6.1.4 Language" for the program language that can be displayed on ladder screen.

| Error message                                                                                     | Error details                                                                                                    | Remedy                                                                 |
|---------------------------------------------------------------------------------------------------|----------------------------------------------------------------------------------------------------|------------------------------------------------------------------------|
| guage that can be displayed on ladder screen are locked with block passwords.                     | This message is displayed when all the program blocks created in a language that can be displayed on ladder screen are locked with block passwords and are in locked state. | LIST screen.                                                           |
| There is no program created with the programming language that is supported by the ladder screen. | , ,                                                                                                    | Create a program in a language that can be displayed on ladder screen. |

### 6.12.5.2 Cases in Which Sequence Programs Are Not Stored

| Item name           | Operation                                           |
|---------------------|-----------------------------------------------------|
| FILE OPE.           | This transitions to the file operation screen.      |
| EXE>NC              | This transitions to the "EXT>NC" screen.            |
| ROM WRITE           | This transitions to the ROM write screen.           |
| PROJECT SETTING     | This transitions to the project settings screen.    |
| DEVICE SETTING      | This transitions to the device settings screen.     |
| PLC DIAGNOSIS       | This transitions to the PLC diagnosis screen.       |
| CONNECT NC CHANGING | This transitions to the connect NC changing screen. |

## 6.12.6 Returning to the Main Screen from Other Screens

When transitioning to the main screen and there are no sequence programs stored in the current project, the menu keys corresponding to the state when there are no sequence programs stored are displayed.

6.13 NC File Operation Menus

# **6.13 NC File Operation Menus**

## 6.13.1 NC File Operation Main Screen

### 6.13.1.1 Outline

This screen contains menus of operations for PLC data stored in the NC.

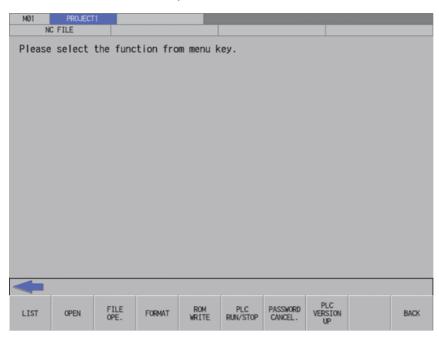

## 6.13.1.2 Screen Display Items

The following table describes the screen display items for the NC file operation screen.

| Item name             | Display state                                       |
|-----------------------|-----------------------------------------------------|
| Connected NC name     | This displays the name of the connected NC.         |
| Current project No.   | This displays the current project number.           |
| Current project label | This displays the project label.                    |
| Alarm message         | Alarm messages are displayed when alarms occur.     |
| Left arrow key        | This is displayed when enabled.                     |
| Software keyboard     | This is displayed only when parameters are enabled. |

6.13 NC File Operation Menus

## 6.13.1.3 Enabled/Disabled State of Menu Keys

The following information describes the conditions upon which menu keys displayed on the NC file operation screen are enabled/disabled.

The menu keys which are not described in the following table are always enabled.

| Menu name        | Condition upon which it is enabled/disabled                                                |
|------------------|--------------------------------------------------------------------------------------------|
| ROM WRITE        | Disabled when the function is restricted.                                                  |
| FILE OPE.        | Disabled at the following:  • When function is limited  • When operation mode is GX Works2 |
| FORMAT           | Disabled when the function is restricted.                                                  |
| PLC RUN/STOP     | Disabled when the function is restricted.                                                  |
| PASSWORD CANCEL. | Disabled when the function is restricted.                                                  |
| PLC VERSION UP   | Disabled at the following:  • When function is limited  • When operation mode is GX Works2 |

## 6.13.1.4 Operation of Key Presses

The following table describes the operation of each menu key and the keys on the NC keyboard when pressed.

| Item name                      | Operation                           |
|--------------------------------|-------------------------------------|
| Left arrow key/return menu key | These transition to the main menu.  |
| Various menu keys              | This displays the specified screen. |

6.13 NC File Operation Menus

#### 6.13.2 File List Screen

### 6.13.2.1 Outline

This displays the file size, execution step, and POU list for the PLC data stored in the operation target project. The amount of free space for each project in the NC is also displayed.

"POU LIST" is enabled only when a project with labels or a structured project in GX Works2 format is stored.

#### [File size display screen]

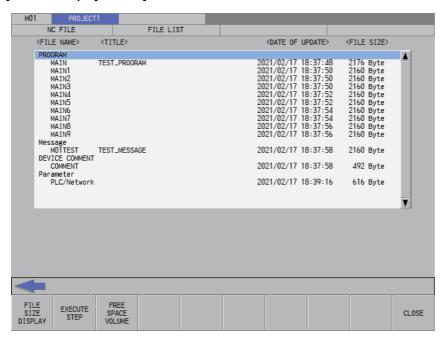

## [Execution step display screen]

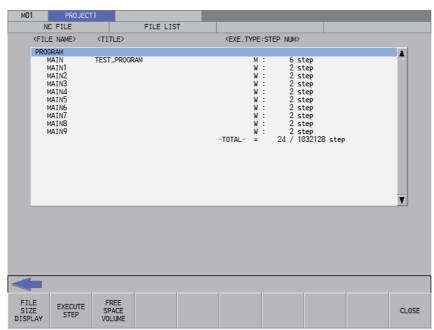

6.13 NC File Operation Menus

### [Amount of free space display screen]

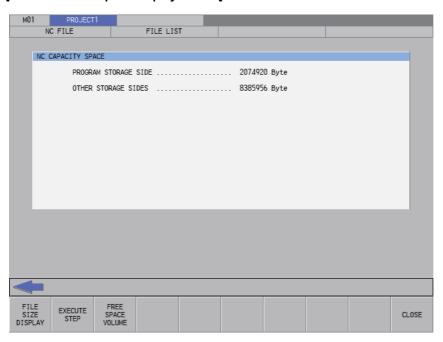

## 6.13.2.2 Screen Display Items

The following table describes the screen display items for the file list screen.

| Item name             | Display state                                                                                                    |
|-----------------------|----------------------------------------------------------------------------------------------------|
| Connected NC name     | This displays the name of the connected NC.                                                                                                    |
| Current project No.   | This displays the current project number.                                                                                                    |
| Current project label | This displays the project label.                                                                                                    |
| Alarm message         | Alarm messages are displayed when alarms occur.                                                                                                    |
| Left arrow key        | This is displayed when enabled.                                                                                                    |
| Software keyboard     | This is displayed only when parameters are enabled.                                                                                                    |
| List                  | [File Size Display] This displays the file size of the PLC data stored in the current project. This displays nothing if there is nothing stored. [Execution Step Display] This displays the execution step of the sequence program stored in the current project. This displays nothing if there is nothing stored. [Amount of Free Space Display] This displays the amount of free space allocated to the current project. |

## 6.13.2.3 Enabled/Disabled State of Menu Keys

The following information describes the conditions upon which menu keys displayed on the NC file operation screen are enabled/disabled. The menu keys which are not described in the following table are always enabled.

| Menu name | Condition upon which it is enabled/disabled                                                                                                    |
|-----------|----------------------------------------------------------------------------------------------------|
|           | Hidden when operation mode of the project is GX Developer.  Disabled when a program is not read due to a file password or an error.  Enabled when a project with labels or a structured project is stored when operation mode of a project is GX Works2. |

## 6.13.2.4 Status during Screen Displays

The following table describes the status when displaying the file list screen.

| Item name | Operation                                                                                                    |
|-----------|----------------------------------------------------------------------------------------------------|
| List      | This is the default focus position when the screen is displayed.  This displays the file size of the PLC data stored in the current project. |

6.13 NC File Operation Menus

## 6.13.2.5 Operation of Key Presses

The following table describes the operation of each menu key and the keys on the NC keyboard when pressed.

| Item name                    | Operation                                                                                                    |
|------------------------------|----------------------------------------------------------------------------------------------------|
| Left arrow key               | Refer to "6.13.2.6 Closing the File List Screen".                                                                              |
| File size display            | This displays the size of files stored in the connected project.                                                               |
| Execution step               | This displays the execution step of programs stored in the current project.                                                    |
| Amount of free space display | This displays the amount of free space available in the region used to store programs and the region used to store other data. |
| POU List                     | This displays the POU list screen. Refer to "6.13.14 POU LIST screen".                                                         |
| Close                        | Refer to "6.13.2.6 Closing the File List Screen".                                                                              |

## 6.13.2.6 Closing the File List Screen

Use any of the following methods to close the file list screen.

| Methods to close the screen                   |
|-----------------------------------------------|
| Press the [CLOSE] menu key.                   |
| Press the left arrow key.                     |
| Press the [ESC] key on the software keyboard. |

6.13 NC File Operation Menus

## 6.13.3 Opened Screen

## 6.13.3.1 Outline

This displays a list of PLC data stored in the current project and reads the selected data.

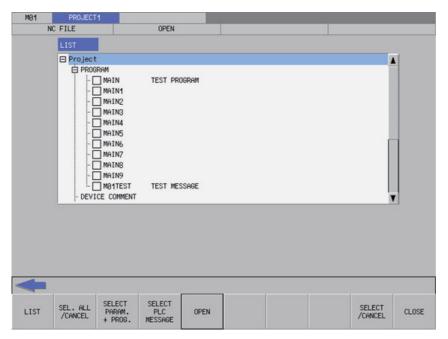

## 6.13.3.2 Screen Display Items

The following table describes the screen display items for the opened screens.

| Item name             | Display state                                                                                               |
|-----------------------|----------------------------------------------------------------------------------------------------|
| Connected NC name     | This displays the name of the connected NC.                                                                 |
| Current project No.   | This displays the current project number.                                                                   |
| Current project label | This displays the project label.                                                                            |
| Alarm message         | Alarm messages are displayed when alarms occur.                                                             |
| Left arrow key        | This is displayed when enabled.                                                                             |
| Software keyboard     | This is displayed only when parameters are enabled.                                                         |
| List                  | This displays the PLC data stored in the current project. This displays nothing of there is nothing stored. |

6.13 NC File Operation Menus

## 6.13.3.3 Enabled/Disabled State of Menu Keys

The following information describes the conditions upon which menu keys displayed on the opened screen are enabled/disabled.

The menu keys which are not described in the following table are always enabled.

| Menu name              | Condition upon which it is enabled/disabled                                                                 |
|------------------------|----------------------------------------------------------------------------------------------------|
| Select/cancel all data | Enabled when selectable PLC data has been added to the list                                                 |
| Parameter + Program    | Enabled when operation mode of a project is GX Developer and selectable PLC data has been added to the list |
| PLC messages           | Enabled when operation mode of a project is GX Developer and selectable PLC data has been added to the list |
| Open                   | Enabled when selectable PLC data has been added to the list                                                 |
| Select/cancel data     | Enabled when selectable PLC data has been added to the list                                                 |

## 6.13.3.4 Status during Screen Displays

The following table describes the status when the opened screen is displayed.

| Item name | Operation                                                                                                    |
|-----------|----------------------------------------------------------------------------------------------------|
| List      | This is the default focus position when the screen is displayed. This displays the PLC data stored in the current project. Check status changes depending on the operation mode as follows: • GX Developer mode Not checked • GX Works2 mode Device comment is not checked. Other than device comment is checked. |

## 6.13.3.5 Operation of Key Presses

The following table describes the operation of each menu key and the keys on the NC keyboard when pressed.

| Item name              | Operation                                                                                                    |
|------------------------|----------------------------------------------------------------------------------------------------|
| Left arrow key         | Refer to "6.13.3.7 Closing the Opened Screen".                                                                                                    |
| List                   | The focus is applied to the list.                                                                                                    |
| Select/cancel all data | This switches between the enabled and disabled state of the check boxes for all data in the list.  In GX Works2 mode, this switches between the enabled and disabled state of the check boxes for all device comments. The check boxes for other data are not switched because they cannot be changed from the enabled state. |
| Parameter + Program    | This turns the check boxes for parameters and programs in the list to the enabled state. This does not include PLC messages however.                                                                                                    |
| PLC messages           | This turns the check boxes for the PLC messages in the list to the enabled state.                                                                                                    |
| Open                   | Refer to "6.13.3.6 Opening PLC Data".                                                                                                    |
| Select/cancel data     | This switches between the enabled and disabled state of the check boxes for data selected in the list. This operation can also be performed with the [SP (space)] key.                                                                                                    |
| Close                  | Refer to "6.13.3.7 Closing the Opened Screen".                                                                                                    |

6.13 NC File Operation Menus

### 6.13.3.6 Opening PLC Data

### **Normal operation**

- (1) Press the [LIST] menu key to move the focus to the list. Select the desired PLC data from the list. Uncheck the check boxes for data you do not want read.
  - Check status of PLC data of other than device comment is fixed as enabled when operation mode is GX Works2.
- (2) After selecting data, press the [OPEN] menu key. After pressing the key, the PLC data selected from the list is read. When operation mode is GX Works2, cancel the PLC data of current open project, then read the PLC data in the list.

If a password to protect reads/writes has been registered to the selected files, the cancel password screen is displayed. Enter the password to temporarily cancel the password.

If the password is canceled, processing will continue.

When operation mode is GX Works2, since all the program data is read, cancel the password of all registered programs to read all the program data.

Refer to "Canceling File Passwords" for information on entering and canceling passwords.

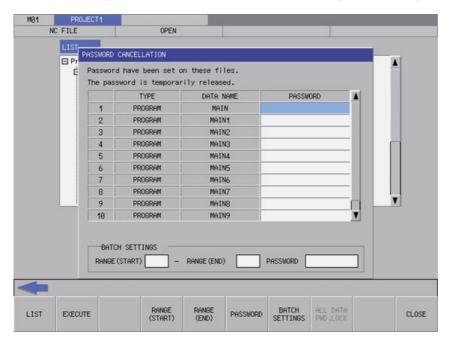

If PLC data with the same name has already been read, the confirm overwrite popup screen is displayed. When operation mode is GX Works2, since PLC data cannot be selected and all the PLC data is changed, the confirm overwrite popup screen is not displayed.

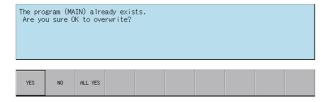

A progress bar is displayed indicating the status of reading PLC data. (Refer to "6.14.10 Progress Screen" for display at GX Works2 on M800VW/M80VW series.)

[M800VS/M80V series, or when the GX Developer mode is used on M800VW/M80VW series]

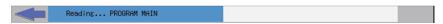

6.13 NC File Operation Menus

(3) After the selected PLC data has been read, the complete message is displayed.

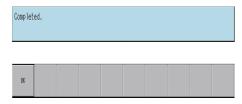

### Note

(1) When a project with labels or a structured project is stored in CNC, the project is read in symbolic information units. When symbolic information is read, all the programs in symbolic information are read. The project cannot be read in program file units.

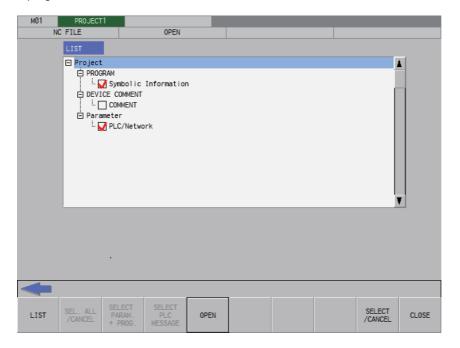

Temporarily disable the password of all program files with password registered if program files in symbolic information have password that cannot be read/written. Temporarily disable the password to read a program file.

Refer to "6.21 Canceling File Passwords" for information disable file passwords.

6.13 NC File Operation Menus

## **Abnormal operation**

This information describes the details of error messages displayed on the opened screen and the corrective action thereof.

| Error message                                                                                                    | Error details                                                                                                    | Remedy                                                                                                    |
|----------------------------------------------------------------------------------------------------|----------------------------------------------------------------------------------------------------|----------------------------------------------------------------------------------------------------|
| Read data has not been selected.                                                                                                    | This is displayed when the [OPEN] menu key is pressed before any PLC data has been selected from the displayed list.                                |                                                                                                    |
| The project is created as "project with labels" or "structured project", however, the symbolic information is not stored. If the project is edited, it may lead to loss of the consistency with the symbolic information. | This message is displayed when opening a project with labels or a structured project while symbolic information is not stored in CNC.               | •                                                                                                    |
| Symbolic information and program file do not match, or symbolic information and PLC parameters were not read out at the same time. The project can not be read out: the project is in an uncompiled status.               | es. • Symbolic information of a project with labels stored in CNC differ from the program file.                                                     | Check and store only program files that match symbolic information.  Store the PC parameters of projects with symbolic information in CNC, then execute "Open" with [Symbolic Information] and [Parameter] - [PC/Network] checked in the list. |
| The project cannot be read out: the project with labels created with GX Works2 was attempted to be read out while "operation mode" on the PLC on-board is set to GX Developer.                                            | "Open" to a project with labels created with GX Works2 when operation mode of PLC on-board                                                          |                                                                                                    |
| The project cannot be read out: the structured project created with GX Works2 was attempted to be read out while "operation mode" on the PLC on-board is set to GX Developer.                                             | Works2 when operation mode of PLC on-board                                                                                                    | Change the operation mode of a project to GX Works2, then restart PLC on-board. For setting method of operation mode refer to "6.1.3 Operation Mode of Project".                                                                               |
| The project cannot be read out: the project with labels created with GX Developer was attempted to be read out while "operation mode" on the PLC on-board is set to GX Works2.                                            | This message is displayed when executing "Open" to a project with labels created with GX Developer when operation mode of PLC onboard is GX Works2. | Change the operation mode of a project to GX Developer, then restart PLC on-board. For setting method of operation mode refer to "6.1.3 Operation Mode of Project".                                                                            |
| Reading out a project with labels created with GX Developer. This project is not supported, it will be read out as a project without labels.                                                                              | This message is displayed when reading a project with labels created with GX Developer.                                                             | This does not effect operation of PLC on-board. (Operates as a project without labels.)  Note that when editing with PLC on-board, symbolic information of a project with labels may differ.                                                   |
| Failed to read out the data because the data have been made with a product newer than this version. This will read out the default parameter.                                                                             | This message is displayed when the PLC onboard detects an unsupported parameter.                                                                    | The error may be avoided by following the steps below. (1) Restore the parameters to the default values in GX Works2, and reset only the necessary parameters. (2) Store the parameters in the CNC again.                                      |

## 6.13.3.7 Closing the Opened Screen

Use any of the following methods to close the opened screen.

| Methods to close the screen                   |
|-----------------------------------------------|
| Press the [CLOSE] menu key.                   |
| Press the left arrow key.                     |
| Press the [ESC] key on the software keyboard. |

6.13 NC File Operation Menus

## 6.13.4 File Operation Screen

## 6.13.4.1 Outline

This displays a list of PLC data stored in the current project as well as creates and deletes new PLC data and changes the name of this data.

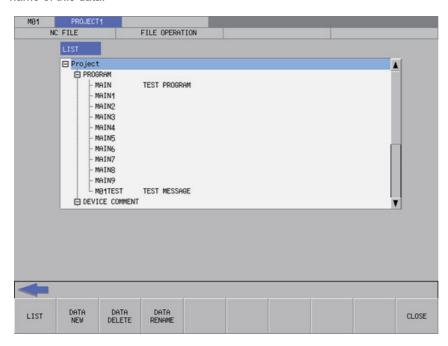

## 6.13.4.2 Screen Display Items

The following table describes the screen display items for the file operation screen.

| Item name             | Display state                                                                                               |
|-----------------------|----------------------------------------------------------------------------------------------------|
| Connected NC name     | This displays the name of the connected NC.                                                                 |
| Current project No.   | This displays the current project number.                                                                   |
| Current project label | This displays the project label.                                                                            |
| Alarm message         | Alarm messages are displayed when alarms occur.                                                             |
| Left arrow key        | This is displayed when enabled.                                                                             |
| Software keyboard     | This is displayed only when parameters are enabled.                                                         |
| List                  | This displays the PLC data stored in the current project. This displays nothing if there is nothing stored. |

6.13 NC File Operation Menus

## 6.13.4.3 Enabled/Disabled State of Menu Keys

The following information describes the conditions upon which menu keys displayed on the file operation screen are enabled/disabled.

The menu keys which are not described in the following table are always enabled.

| Menu name   | Condition upon which it is enabled/disabled     |
|-------------|-------------------------------------------------|
| Delete Data | Enabled when PLC data is displayed in the list. |
| Data Rename | Enabled when PLC data is displayed in the list. |

## 6.13.4.4 Status during Screen Displays

The following table describes the status when displaying the file operation screen.

| Item name | Operation                                                                                                    |
|-----------|----------------------------------------------------------------------------------------------------|
| II ist    | This is the default focus position when the screen is displayed.  This displays the PLC data stored in the current project. |

## 6.13.4.5 Operation of Key Presses

The following table describes the operation of each menu key and the keys on the NC keyboard when pressed.

| Item name    | Operation                                                                                                    |
|--------------|----------------------------------------------------------------------------------------------------|
|              | Refer to "6.13.4.6 Closing the File Operation Screen". Returns to the screen from where the file operation screen was displayed. |
| List         | The focus is applied to the list.                                                                                                |
| Add New Data | The add new data popup screen is displayed.<br>(Refer to "6.13.5 Add New Data Popup Screen")                                     |
| Delete Data  | This displays the delete data popup screen.<br>(Refer to "6.13.6 Delete Data Popup Screen")                                      |
| Rename Data  | This displays the rename data popup screen.<br>(Refer to "6.13.7 Rename Data Popup Screen")                                      |
| Close        | Refer to "6.13.4.6 Closing the File Operation Screen".                                                                           |

## 6.13.4.6 Closing the File Operation Screen

Use any of the following methods to close the file operation screen.

| Methods to close the screen                   |
|-----------------------------------------------|
| Press the [CLOSE] menu key.                   |
| Press the left arrow key.                     |
| Press the [ESC] key on the software keyboard. |

6.13 NC File Operation Menus

## 6.13.5 Add New Data Popup Screen

### 6.13.5.1 Outline

This enables new PLC data to be created for the current project.

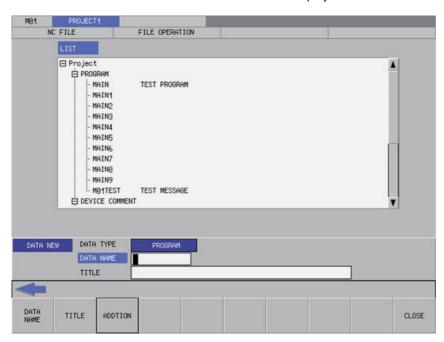

## 6.13.5.2 Screen Display Items

The following table describes the screen display items for the add new data popup screen.

| Item name | Display state                                                                                                |
|-----------|----------------------------------------------------------------------------------------------------|
| Data type | This displays only programs.                                                                                 |
| Data name | This is left blank.  These are restricted to a maximum of 8 single-byte alphanumeric numeric characters.(*1) |
| Title     | This is left blank. These are restricted to a maximum of 32 single-byte alphanumeric numeric characters.(*1) |

(\*1) Refer to "6.6.1 PLC Data Used by the PLC On-board" for information on restrictions to PLC data names and titles.

## 6.13.5.3 Enabled/Disabled State of Menu Keys

The menu keys displayed on the add new data popup screen are always enabled.

## 6.13.5.4 Status during Screen Displays

The following table describes the status when displaying the add new data popup screen.

| Item name | Operation                                                        |
|-----------|------------------------------------------------------------------|
| Data name | This is the default focus position when the screen is displayed. |

6.13 NC File Operation Menus

### 6.13.5.5 Operation of Key Presses

The following table describes the operation of each menu key and the keys on the NC keyboard when pressed.

| Item name      | Operation                                                  |
|----------------|------------------------------------------------------------|
| Left arrow key | Refer to "6.13.5.7 Closing the Add New Data Popup Screen". |
| Data name      | This selects the data name input field.                    |
| Title          | This selects the title input field.                        |
| Add            | Refer to "6.13.5.6 Adding PLC Data".                       |
| Close          | Refer to "6.13.5.7 Closing the Add New Data Popup Screen". |

### 6.13.5.6 Adding PLC Data

#### **Normal operation**

- (1) Press the [DATA NAME] menu key and enter the desired PLC data name into the data name input field.
- (2) Press the [TITLE] menu key and enter a title that identifies the PLC data you are adding into the title input field. (Entering titles is optional.)
- (3) Press the [ADD] menu key. Pressing this key closes the add new data popup screen and adds the PLC data with the entered name and title. The name of the added PLC data displays in the list on the file operation screen.

The added PLC data is operated as a project without labels.

If PLC data with the same name already exists, the confirm overwrite popup screen is displayed.

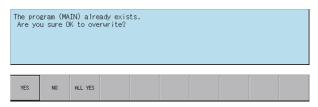

If PLC data is added while the PLC is running, a message confirming whether or not to pause the PLC is displayed. Select [YES] to stop the PLC and continue adding the PLC data. If [NO] is selected, the PLC does not stop which results in an error and the display of an error message. (Refer to "Abnormal operation")

If the PLC stops, a message displays to confirm whether or not to restart the PLC immediately after data has been added. Select [YES] to continue running the PLC. Select [NO] to keep the PLC stopped.

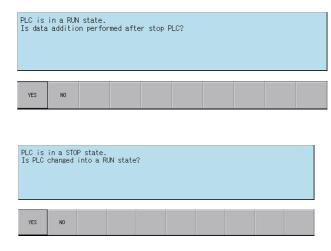

6.13 NC File Operation Menus

## **Abnormal operation**

This information describes the details of error messages displayed on the add new data popup screen and the corrective action thereof.

| Error message                                                                                                    | Error details                                                                                                    | Remedy                                                      |
|----------------------------------------------------------------------------------------------------|----------------------------------------------------------------------------------------------------|-------------------------------------------------------------|
| A data name has not been entered. Enter a data name.                                                                                           | This is displayed when the [ADD] menu key is pressed while the data name input field is still blank.                      |                                                             |
| This project/data name is a reserved device name. Please choose another name.                                                                  | This is displayed after the [ADD] menu key is pressed when a reserved device name (*1) has been entered as the data name. | Enter a valid data name before pressing the [ADD] menu key. |
| Prohibited characters were used in the file name.  Do not use the following characters in file names:  /, :, ,, ;, *, ?,  ", <, >, [, ], +, ., | This is displayed when the [ADD] menu key is pressed and the data name contains prohibited characters (*1).               | Enter a valid data name before pressing the [ADD] menu key. |
| File name includes the multi-byte character code. Please confirm file name.                                                                    | This is displayed when the [ADD] menu key is pressed and the data name contains double-byte characters.                   |                                                             |
| New data cannot be added because the PLC is running. Execute again after the PLC stops.                                                        | This is displayed when trying to add new data without stopping the PLC.                                                   | Add new data when the PLC is not running.                   |

<sup>(\*1)</sup> Refer to "6.6.1 PLC Data Used by the PLC On-board".

# 6.13.5.7 Closing the Add New Data Popup Screen

Use any of the following methods to close the add new data popup screen.

| lethods to close the screen                  |
|----------------------------------------------|
| his adds new PLC data.                       |
| ress the [CLOSE] menu key.                   |
| ress the left arrow key.                     |
| ress the [ESC] key on the software keyboard. |

6.13 NC File Operation Menus

# 6.13.6 Delete Data Popup Screen

## 6.13.6.1 Outline

This enables PLC data stored in the current project to be deleted.

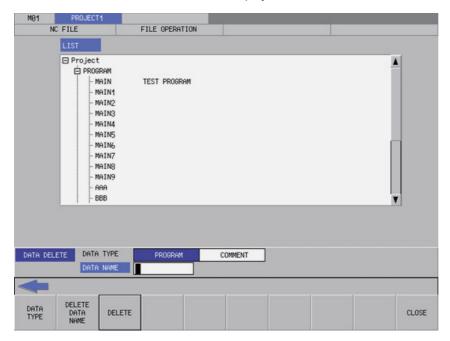

# 6.13.6.2 Screen Display Items

The following table describes the screen display items for the delete data popup screen.

| Item name | Display state                                                                                                   |
|-----------|----------------------------------------------------------------------------------------------------|
|           | This displays programs and comments.  Programs are the default selection.(*1)                                   |
|           | This is left blank.(*1) These are restricted to a maximum of 8 single-byte alphanumeric numeric characters.(*2) |

- (\*1) Selecting data of different types (program and comments) from the list on the file operation screen and displaying this data on the delete data screen causes the data type and data name of the selected data to be selected and displayed.
- (\*2) Refer to "6.6.1 PLC Data Used by the PLC On-board" for information on restrictions to PLC data names and titles.

# 6.13.6.3 Enabled/Disabled State of Menu Keys

The menu keys displayed on the delete data popup screen are always enabled.

6.13 NC File Operation Menus

# 6.13.6.4 Status during Screen Displays

The following table describes the status when displaying the delete data popup screen.

| Item name | Operation                                                                                                    |
|-----------|----------------------------------------------------------------------------------------------------|
| Data type | This is the default focus position when the screen is displayed. This selects either programs or the data type of selected data. |
| Data name | This selects either blank displays or the data names of selected data.                                                           |

# 6.13.6.5 Operation of Key Presses

The following table describes the operation of each menu key and the keys on the NC keyboard when pressed.

| Item name      | Operation                                                                             |  |  |  |
|----------------|---------------------------------------------------------------------------------------|--|--|--|
| Left arrow key | Refer to "6.13.6.7 Closing the Delete Data Popup Screen".                             |  |  |  |
| Data type      | This selects either the data type selection field or changes the data type selection. |  |  |  |
| Data name      | This selects the data name input field.                                               |  |  |  |
| Delete         | Refer to "6.13.6.6 Deleting PLC Data".                                                |  |  |  |
| Close          | Refer to "6.13.6.7 Closing the Delete Data Popup Screen".                             |  |  |  |

# 6.13.6.6 Deleting PLC Data

### **Normal operation**

- (1) Press the [DATA TYPE] menu key and select the data type you want to delete from the data type selection field.
- (2) Press the [DATA NAME] menu key and enter the desired PLC data name into the data name input field.
- (3) Press the [DELETE] menu key. Press the delete menu key to display the confirm delete message. If [YES] is selected, the confirm delete message and the delete data popup screen closes and the data is deleted. The name of the deleted PLC data is removed from the list on the file operation screen. If [NO] is selected, the confirm delete message closes and then the system returns to the delete data popup screen.

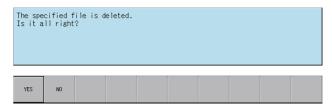

If a password to protect against reads or reads/writes has been registered to the selected files, the cancel password screen is displayed.

Enter the password to cancel the password.

If the password is canceled, processing will continue.

Refer to "6.21 Canceling File Passwords" for information on clearing passwords.

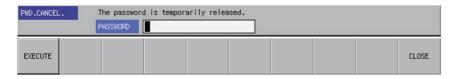

6.13 NC File Operation Menus

If PLC data is deleted while the PLC is running, a message confirming whether or not to pause the PLC is displayed. Select [YES] to stop the PLC and continue deleting the PLC data. If [NO] is selected, an error occurs since the PLC is not stopped and the error message is displayed. (Refer to "Abnormal operation")

If the PLC stops, a message displays to confirm whether or not to restart the PLC immediately after data has been deleted. Select [YES] to continue running the PLC, or select [NO] to keep the PLC stopped.

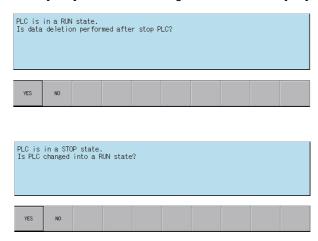

### **Abnormal operation**

This information describes the details of error messages displayed on the delete data popup screen and the corrective action thereof.

| Error message                                                                         | Error details                                                                                           | Remedy                                                                                                    |  |  |
|---------------------------------------------------------------------------------------|----------------------------------------------------------------------------------------------------|----------------------------------------------------------------------------------------------------|--|--|
|                                                                                       | This is displayed when the [DELETE] menu key is pressed while the data name input field is still blank. | Enter a valid data name before pressing the [DELETE] menu key.                                                   |  |  |
| A file was specified which does not exist in the NC.                                  | menu key is pressed after specifying a                                                                  | Press the [DELETE] menu key after specifying a data type or data name in the data name that is stored in the NC. |  |  |
| Data cannot be deleted because the PLC is running. Execute again after the PLC stops. | This is displayed when trying to delete data without stopping the PLC.                                  | Delete data when the PLC is not running.                                                                         |  |  |

# 6.13.6.7 Closing the Delete Data Popup Screen

Use any of the following methods to close the delete data popup screen.

| Methods to close the screen                   |
|-----------------------------------------------|
| Delete PLC data.                              |
| Press the [CLOSE] menu key.                   |
| Press the left arrow key.                     |
| Press the [ESC] key on the software keyboard. |

6.13 NC File Operation Menus

# 6.13.7 Rename Data Popup Screen

#### 6.13.7.1 Outline

This enables the name of PLC data stored in the current project to be changed.

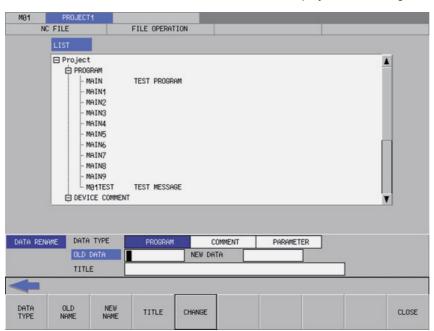

# 6.13.7.2 Screen Display Items

The following table describes the screen display items for the rename data popup screen.

| Item name     | Display state                                                                                                   |
|---------------|----------------------------------------------------------------------------------------------------|
| Data type     | This displays programs, comments, and parameters.  Programs are the default selection.(*1)                      |
| Old data name | This is left blank.(*1) These are restricted to a maximum of 8 single-byte alphanumeric numeric characters.(*2) |
| New data name | This is left blank.  These are restricted to a maximum of 8 single-byte alphanumeric numeric characters.(*2)    |
| Title         | This is left blank.  These are restricted to a maximum of 32 single-byte alphanumeric numeric characters.(*2)   |

- (\*1) Selecting data of different types (program, comments, and parameters) from the list on the file operation screen and displaying this data on the rename data screen causes the data type and data name of the selected data to be selected and displayed. If parameter data is selected, however, characters cannot be entered into blank fields for old data names and new data names.
- (\*2) Refer to "6.6.1 PLC Data Used by the PLC On-board" for information on restrictions to PLC data names and titles.

# 6.13.7.3 Enabled/Disabled State of Menu Keys

The following information describes the conditions upon which menu keys displayed on the rename data popup screen are enabled/disabled.

The menu keys which are not described in the following table are always enabled.

| Menu name     | Condition upon which it is enabled/disabled     |  |  |  |  |
|---------------|-------------------------------------------------|--|--|--|--|
| Old data name | Enabled when data type is other than parameter. |  |  |  |  |
| New data name | Enabled when data type is other than parameter. |  |  |  |  |

6.13 NC File Operation Menus

# 6.13.7.4 Status during Screen Displays

The following table describes the status when displaying the rename data popup screen.

| Item name     | Operation                                                                                                    |  |  |  |  |
|---------------|----------------------------------------------------------------------------------------------------|--|--|--|--|
| Data type     | This is the default focus position when the screen is displayed.  This selects either programs or the data type of selected data.               |  |  |  |  |
| Old data name | This selects either blank displays or the data names of selected data.  If the data type is parameter, data input is disabled for blank fields. |  |  |  |  |
| New data name | This is left blank. If the data type is parameter, data input is disabled for blank fields.                                                     |  |  |  |  |
| Title         | This selects either blank fields or the titles of selected data.                                                                                |  |  |  |  |

# 6.13.7.5 Operation of Key Presses

The following table describes the operation of each menu key and the keys on the NC keyboard when pressed.

| Item name      | Operation                                                                             |  |  |  |  |
|----------------|---------------------------------------------------------------------------------------|--|--|--|--|
| Left arrow key | Refer to "6.13.7.7 Closing the Rename Data Name Popup Screen".                        |  |  |  |  |
| Data type      | This selects either the data type selection field or changes the data type selection. |  |  |  |  |
| Old data name  | This selects the old data name input field.                                           |  |  |  |  |
| New data name  | This selects the new data name input field.                                           |  |  |  |  |
| Title          | This selects the title input field.                                                   |  |  |  |  |
| Change         | Refer to "6.13.7.6 Renaming the PLC Data".                                            |  |  |  |  |
| Close          | Refer to "6.13.7.7 Closing the Rename Data Name Popup Screen".                        |  |  |  |  |

# 6.13.7.6 Renaming the PLC Data

#### **Normal operation**

- (1) Press the [DATA TYPE] menu key and select the data type you want to change from the data type selection field.
- (2) Press the [DATA NAME] menu key and enter the current PLC data name into the old data name input field.
- (3) Press the [DATA NAME] menu key and enter the new PLC data name into the new data name input field.
- (4) Press the [CHANGE] menu key. Pressing the [CHANGE] menu key closes the rename data popup screen and changes the data name. The old PLC data name is removed from the list on the file operation screen and the new PLC data name is displayed.

If a password to protect against reads or reads/writes has been registered to the selected data, the cancel password screen is displayed.

Enter the password to cancel the password.

If the password is canceled, processing will continue.

Refer to "6.21 Canceling File Passwords" for information on clearing passwords.

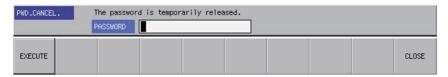

6.13 NC File Operation Menus

If PLC data names are changed while the PLC is running, a message confirming whether or not to pause the PLC is displayed. Select [YES] to stop the PLC and continue changing the PLC data name. If [NO] is selected, an error occurs since the PLC is not stopped and the error message is displayed. (Refer to "Abnormal operation")

If the PLC stops, a message displays to confirm whether or not to restart the PLC immediately after the data name has been changed. Select [YES] to continue running the PLC. Select [NO] to keep the PLC stopped.

|     |       | N state.<br>hange pe  | rformed  | after st | op PLC? |  |  |
|-----|-------|-----------------------|----------|----------|---------|--|--|
| YES | NO    |                       |          |          |         |  |  |
|     |       | P state.<br>into a RI | UN state | ?        |         |  |  |
| YES | NO NO |                       |          |          |         |  |  |

6.13 NC File Operation Menus

## **Abnormal operation**

This information describes the details of error messages displayed on the rename data popup screen and the corrective action thereof.

| Error message                                                                                                    | Error details                                                                                                    | Remedy                                                                                                    |
|----------------------------------------------------------------------------------------------------|----------------------------------------------------------------------------------------------------|----------------------------------------------------------------------------------------------------|
| An old data name has not been inputted.<br>Please input an old data name.                                                                    | This is displayed when the [CHANGE] menu key is pressed while the old data name input field is still blank.                                           | Enter a valid old data name before pressing the [CHANGE] menu key.                                               |
| Please input a new data name. Enter the new data name.                                                                                       | This is displayed when the [CHANGE] menu key is pressed while the new data name input field is still blank.                                           | Enter a valid new data name before pressing the [CHANGE] menu key.                                               |
| This project/data name is a reserved device name. Please choose another name.                                                                | This is displayed after the [CHANGE] menu key is pressed when a reserved device name (*1) has been entered as the old data name or the new data name. | Enter a valid old data name or new data name before pressing the [CHANGE] menu key.                              |
| Prohibited characters were used in the file name. Do not use the following characters in file names: /, :, ,, ;, *, ?,  ", <, >, [, ], +, ., | This is displayed after the [CHANGE] menu key is pressed and the old data name or the new data name contains prohibited characters (*1).              | Enter a valid old data name or new data name before pressing the [CHANGE] menu key.                              |
| File name includes the multi-byte character code. Please confirm file name.                                                                  | This is displayed after the [CHANGE] menu key is pressed and the old data name or the new data name contains double-byte characters.                  | Enter a valid old data name or new data name before pressing the [CHANGE] menu key.                              |
| A file was specified which does not exist in the NC.                                                                                         | This is displayed when the [CHANGE] menu key is pressed after specifying a data type or data name that is not stored in the NC.                       | Press the [CHANGE] menu key after specifying a data type or data name in the data name that is stored in the NC. |
| The same data name has already been set.<br>Change to a different data name.                                                                 | This is displayed when the [CHANGE] menu key is pressed after specifying a new data name that already exists.                                         | Specify a new data name that does not exist in the NC before pressing the [CHANGE] menu key.                     |
| Data names for device comments cannot be changed.                                                                                            | This is displayed when the [CHANGE] menu key is specified after a comment is specified for the old data name.                                         | Specify something other than a comment for the old data name and press the [CHANGE] menu key.                    |
| It cannot change into the same name as a common device comment. Please choose another name.                                                  | This is displayed when the [CHANGE] menu key is specified after a comment is specified for the new data name.                                         | Specify something other than a comment for the new data name and press the [CHANGE] menu key.                    |
| Data name cannot be changed because the PLC is running. Execute again after the PLC stops.                                                   | This is displayed when trying to change data names without stopping the PLC.                                                                          | Change data names when the PLC is not running.                                                                   |

<sup>(\*1)</sup> Refer to "6.6.1 PLC Data Used by the PLC On-board".

# 6.13.7.7 Closing the Rename Data Name Popup Screen

Use any of the following methods to close the rename data popup screen.

| Methods to close the screen                   |
|-----------------------------------------------|
| Change the data name.                         |
| Press the [CLOSE] menu key.                   |
| Press the left arrow key.                     |
| Press the [ESC] key on the software keyboard. |

6.13 NC File Operation Menus

# 6.13.8 Format Popup Screen

### 6.13.8.1 Outline

This is used to format the temporary storage area in the NC.

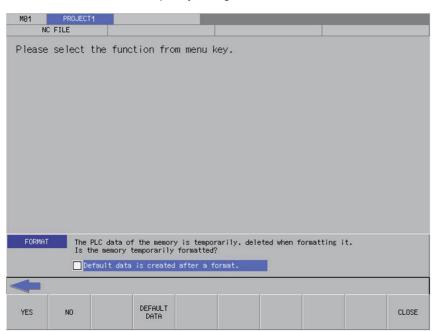

# 6.13.8.2 Screen Display Items

The following table describes the screen display items for the format popup screen.

| Item name                            | Display state                                           |
|--------------------------------------|---------------------------------------------------------|
| Create default data after formatting | This is displayed with the check box not selected.      |
|                                      | Hidden when operation mode of the project is GX Works2. |

### 6.13.8.3 Default Data

If the [Create default data after formatting] check box in the format popup screen is selected, the following PLC data is created after formatting the temporary storage area in the NC.

| Data classification | Data name | Description                                                          |
|---------------------|-----------|----------------------------------------------------------------------|
| Program             | MAIN      | Blank program with only an END instruction                           |
| Parameter           | PARAM     | Parameters inherited from device settings for the formatted project. |

A project created with default data is handled as a project without labels.

# 6.13.8.4 Enabled/Disabled State of Menu Keys

The following table describes the conditions upon which menu keys displayed on the FORMAT popup screen are enabled/disabled. Menu keys not displayed in the following table is always enabled.

| Menu name    | Condition upon which it is enabled/disabled                 |
|--------------|-------------------------------------------------------------|
| Default Data | Enabled when operation mode of the project is GX Developer. |
|              | Hidden when operation mode of the project is GX Works2.     |

6.13 NC File Operation Menus

# 6.13.8.5 Status during Screen Displays

The following table describes the status when displaying the format popup screen.

| Item name                            | Display state                                           |
|--------------------------------------|---------------------------------------------------------|
| Create default data after formatting | This is displayed with the check box not selected.      |
|                                      | Hidden when operation mode of the project is GX Works2. |

# 6.13.8.6 Operation of Key Presses

The following table describes the operation of each menu key and the keys on the NC keyboard when pressed.

| Item name      | Operation                                                                                                   |
|----------------|----------------------------------------------------------------------------------------------------|
| Left arrow key | Refer to "6.13.8.8 Closing the Format Popup Screen".                                                        |
| Yes            | Refer to "6.13.8.7 Formatting the Temporary Memory Area in the NC".                                         |
| No             | Closes the format popup screen and transitions to the file operation screen.                                |
|                | Selects the selection field to create the default data or changes the selection to create the default data. |
| Close          | Refer to "6.13.8.8 Closing the Format Popup Screen".                                                        |

# 6.13.8.7 Formatting the Temporary Memory Area in the NC

## **Normal operation**

- (1) Press the [DEFAULT DATA] menu key to select whether or not to create the default data after formatting.
- (2) Press the [YES] menu key to format the temporary memory area. If the create default data setting is configured, the default data is created after formatting. After the process is complete, the format popup screen closes.

#### **Abnormal operation**

This information describes the details of error messages displayed on the format popup screen and the corrective action thereof.

| Error message                                                                                       | Error details                                                            | Remedy                                     |
|----------------------------------------------------------------------------------------------------|--------------------------------------------------------------------------|--------------------------------------------|
| Write executions cannot be performed because the PLC is running. Execute again after the PLC stops. | This is displayed when trying to format memory without stopping the PLC. | Format memory when the PLC is not running. |

# 6.13.8.8 Closing the Format Popup Screen

Use any of the following methods to close the format popup screen.

| Methods to close the screen                   |
|-----------------------------------------------|
| Format the memory.                            |
| Press the [CLOSE] menu key.                   |
| Press the left arrow key.                     |
| Press the [ESC] key on the software keyboard. |

6.13 NC File Operation Menus

# 6.13.9 ROM Write Popup Screen

## 6.13.9.1 Outline

This is used to store PLC data stored in the temporary memory area inside the NC into an SD card.

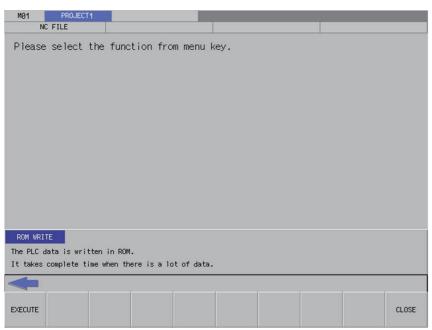

# 6.13.9.2 Screen Display Conditions

If automatic ROM write is set, the ROM write menu is not displayed in the NC file operation menu.

# 6.13.9.3 Enabled/Disabled State of Menu Keys

The menu keys displayed on the ROM write popup screen are always enabled.

# 6.13.9.4 Operation of Key Presses

The following table describes the operation of each menu key and the keys on the NC keyboard when pressed.

| Item name      | Operation                                                                   |
|----------------|-----------------------------------------------------------------------------|
| Left arrow key | Refer to "6.13.9.6 Closing the ROM Write Screen".                           |
| Execute        | Refer to "6.13.9.5 Writing PLC Data in the Temporary Memory Area into ROM". |
| Close          | Refer to "6.13.9.6 Closing the ROM Write Screen".                           |

6.13 NC File Operation Menus

# 6.13.9.5 Writing PLC Data in the Temporary Memory Area into ROM

(1) Press the [RUN] menu key to display the execute ROM write confirmation message. If [YES] is selected, the execute ROM write confirmation message and the ROM write popup screen closes, and the data is written to ROM. After the process is complete, the completion message is displayed.

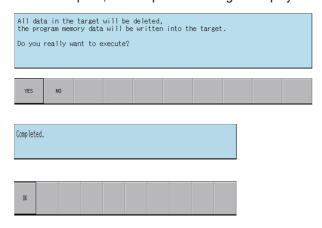

# 6.13.9.6 Closing the ROM Write Screen

Use any of the following methods to close the ROM write screen.

| Methods to close the screen                   |
|-----------------------------------------------|
| Execute the ROM write operation.              |
| Press the [CLOSE] menu key.                   |
| Press the left arrow key.                     |
| Press the [ESC] key on the software keyboard. |

6.13 NC File Operation Menus

# 6.13.10 PLC RUN/STOP Popup Screen

### 6.13.10.1 Outline

This displays the current PLC state (running or stopped) and enables run and stop control of the PLC. The current status display on the screen changes depending on whether the PLC is currently running or is stopped.

The PLC RUN/STOP popup screen can be called from several different screens.

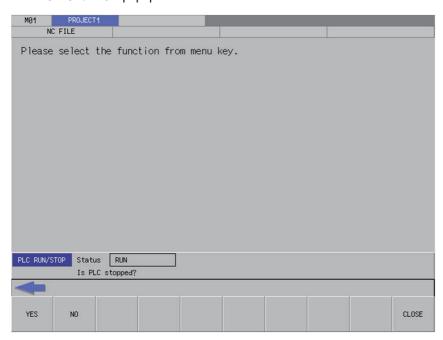

# 6.13.10.2 Screen Display Menus

The PLC RUN/STOP popup screen can be displayed from the following menus.

- [NC FILE OPERATION] [PLC RUN/STOP]
- [EXT. FILE OPERATION] [PLC RUN/STOP]
- [LADDER MONITOR] [PLC RUN/STOP]
- [LADDER MONITOR] [FB INSTANCE MONITOR] [PLC RUN/STOP]
- [LADDER MONITOR] [SPLIT SCREEN] [ENTRY DEVICE MONITOR] [PLC RUN/STOP]
- [LADDER MONITOR] [SPLIT SCREEN] [ENTRY LADDER MONITOR] [PLC RUN/STOP]
- [DEVICE] [DEVICE BATCH MONITOR] [PLC RUN/STOP]
- [DEVICE] [ENTRY DEVICE MONITOR] [PLC RUN/STOP]
- [SAMPLING TRACE] [TRACE EXECUTION] [PLC RUN/STOP]

# 6.13.10.3 Screen Display Items

The following table describes the screen display items for the PLC RUN/STOP popup screen.

| Item name     | Display state                                        |
|---------------|------------------------------------------------------|
| Current state | This displays the PLC state for the current project. |

6.13 NC File Operation Menus

# 6.13.10.4 Enabled/Disabled State of Menu Keys

The menu keys displayed on the PLC RUN/STOP popup screen are always enabled.

# 6.13.10.5 Operation of Key Presses

The following table describes the operation of each menu key and the keys on the NC keyboard when pressed.

| Item name      | Operation                                                              |
|----------------|------------------------------------------------------------------------|
| Left arrow key | Refer to "6.13.10.7 Closing the PLC RUN/STOP Popup Screen".            |
| Yes            | Refer to "6.13.10.6 Changing the PLC State for the Specified Project". |
| No             | Refer to "6.13.10.7 Closing the PLC RUN/STOP Popup Screen".            |
| Close          | Refer to "6.13.10.7 Closing the PLC RUN/STOP Popup Screen".            |

# 6.13.10.6 Changing the PLC State for the Specified Project

#### To run

(1) Press the [YES] menu key to run the PLC for the specified project. PLC may not run depending on the ladder status, parameter settings, or other factors.

### To stop

(1) Press the [YES] menu key to stop the PLC for the specified project.

# 6.13.10.7 Closing the PLC RUN/STOP Popup Screen

Use any of the following methods to close the PLC RUN/STOP popup screen.

| Methods to close the screen                   |  |
|-----------------------------------------------|--|
| Press the [YES] menu key.                     |  |
| Press the [NO] menu key.                      |  |
| Press the [CLOSE] menu key.                   |  |
| Press the left arrow key.                     |  |
| Press the [ESC] key on the software keyboard. |  |

6.13 NC File Operation Menus

# 6.13.11 Cancel Password Popup Screen

# 6.13.11.1 Outline

Passwords registered to PLC data files stored in the NC can be temporarily canceled.

Cancel password popup screen

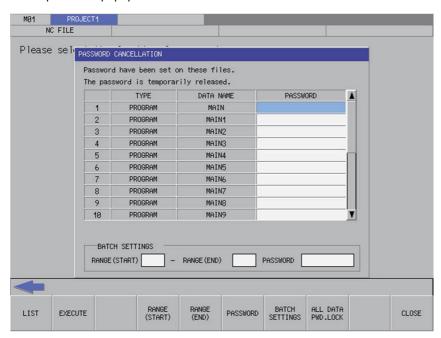

# 6.13.11.2 Screen Display Items

The following table describes the screen display items for the cancel password popup screen.

|                     | Item name   | Display state                                                                             |
|---------------------|-------------|-------------------------------------------------------------------------------------------|
| Туре                |             | This displays the type of file for which the password is cleared.                         |
| Data name           |             | This displays the name of the file for which the password is cleared.                     |
| Password            |             | Entered passwords are displayed on-screen using asterisks.                                |
|                     | Range start | Enter the start number for batch settings. Input range: 001 to 999 (highest number)       |
| Batch set-<br>tings | Range end   | Enter the end number for batch settings. Input range: 001 to 999 (highest number)         |
|                     | Password    | Enter the password for batch settings. Input range: 4 single-byte alphanumeric characters |

6.13 NC File Operation Menus

# 6.13.11.3 Enabled/Disabled State of Menu Keys

The following information describes the conditions upon which menu keys displayed on the cancel password popup screen are enabled/disabled.

The menu keys which are not described in the following table are always enabled.

| Menu name | Condition upon which it is enabled/disabled                                                                                                    |
|-----------|----------------------------------------------------------------------------------------------------|
|           | Enabled when the following menu keys are selected • [NC FILE OPERATION] - [PASSWORD CANCELLATION] • [EXT. FILE OPERATION] - [PASSWORD CANCELLATION] |

# 6.13.11.4 Status during Screen Displays

The following table describes the status when displaying the cancel password popup screen.

|                   | Item name   | Operation                                                                                                    |  |
|-------------------|-------------|----------------------------------------------------------------------------------------------------|--|
| Туре              |             | If the file selected to have the password cleared exists, the file type is displayed. If it does not exist, the display is blank. |  |
| Data nan          | ne          | If the file selected to have the password cleared exists, the file name is displayed. If it does not exist, the display is blank. |  |
| Passwor           | d           | This is the default focus position when the screen is displayed. This is left blank.                                              |  |
| Datab             | Range start | This displays the lowest number.                                                                                                  |  |
| Batch<br>settings | Range end   | This displays the highest number.                                                                                                 |  |
|                   | Password    | This is left blank.                                                                                                    |  |

# 6.13.11.5 Operation of Key Presses

The following table describes the operation of each menu key and the keys on the NC keyboard when pressed.

| Item name             | Operation                                                                                                    |
|-----------------------|----------------------------------------------------------------------------------------------------|
| Left arrow key        | Refer to "6.13.11.9 Closing the Cancel Password Popup Screen".                                                                                                    |
| List                  | This sets the focus to the password.                                                                                                    |
| Execute               | Refer to "6.13.11.8 Canceling Passwords".                                                                                                    |
| Range start           | Batch settings: Sets the focus to the start of the range.                                                                                                    |
| Range end             | Batch settings: Sets the focus to the end of the range.                                                                                                    |
| Password              | Batch settings: Sets the focus is applied to the password.                                                                                                    |
| Batch settings        | This sets the password for the files set from the start of the range to the end of the range with the password set in [BATCH SETTINGS] - [PASSWORD]. Refer to "Batch input". |
| PWD lock for all data | This sets all files set with passwords to the password not entered state (password locked state).  Refer to "Locking the Password for All Data".                             |
| Close                 | Refer to "6.13.11.9 Closing the Cancel Password Popup Screen".                                                                                                    |

6.13 NC File Operation Menus

# 6.13.11.6 Entering Passwords

### Separate entry

Use the following procedure to enter the file password.

- (1) Press the [LIST] menu key to select the list.
- (2) Use the up/down arrow keys, Page Up key, and Page Down key to move to the password display column for the desired file
- (3) Press the [INPUT] key to display the password input field at the bottom of the list and move the focus.

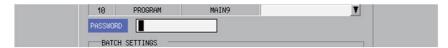

- (4) Enter the password and then press the [INPUT] key. Press the INPUT key to close the password input field. The password entered at the cursor position in the list is displayed using asterisks.
  - · Passwords are displayed using asterisks as they are input.
- (5) Pressing the [CLOSE] menu key cancels the password being entered, closes the password input field, and returns to the cursor position to the list.

## **Batch input**

Passwords can be cleared in batches if multiple files have the same password.

Use the following procedure to enter batch settings.

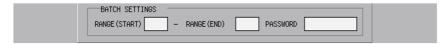

- (1) Press the [RANGE (START)] menu key to select the start of the range.
- (2) Enter the start number for batch settings.
- (3) Press the [RANGE (END)] menu key to select the end of the range.
- (4) Enter the end number for batch settings.
- (5) Press the [PASSWORD] menu key to select the password.
- (6) Enter the password for batch settings.Passwords are displayed using asterisks as they are input.
- (7) Press the [BATCH SETTINGS] menu key. Pressing the batch settings key displays the password entered for the specified range using asterisks.
  - (\*) Batch settings are enabled only when files are consecutively displayed in the list.

6.13 NC File Operation Menus

# **Abnormal operation**

This information describes the details of error messages displayed when entering passwords and the corrective action thereof.

## [Separate entry]

| Error message                    | Error details                             | Remedy                                                         |
|----------------------------------|-------------------------------------------|----------------------------------------------------------------|
| A password has not been entered. | la password before entering the pass-     | Enter the password before confirming it.                       |
| The password is incorrect.       | la nacciviord entered licing lece than /l | Correctly enter the 4-character password before confirming it. |

## [Batch input]

| Error message                    | Error details                                                                                                    | Remedy                                                                                                    |
|----------------------------------|----------------------------------------------------------------------------------------------------|----------------------------------------------------------------------------------------------------|
| The range start is not input.    | This is displayed when the [BATCH SET-TINGS] menu key is pressed before entering the start of the range.                                                                      | Enter the start of the range before pressing the [BATCH SETTINGS] menu key.                                       |
| The range end is not input.      | This is displayed when the [BATCH SET-TINGS] menu key is pressed before entering the end of the range.                                                                        | Enter the end of the range before pressing the [BATCH SETTINGS] menu key.                                         |
| A password has not been entered. | This is displayed when the [BATCH SET-TINGS] menu key is pressed before entering the password.                                                                                | Enter the password before pressing the [BATCH SETTINGS] menu key.                                                 |
| The range start is not input.    | tings] menu key is pressed while the start                                                                                                    | Edit the start of the range and then press the [Batch Settings] menu key again.                                   |
| The password range is illegal.   | The specified range is incorrect. This is displayed when the [Batch Settings] menu key is pressed while the start of the range is higher than the end.                        | Edit the start of the range so that it is higher than the end and then press the [Batch Settings] menu key again. |
| The range end is illegal.        | The specified range is incorrect. This is displayed when the [BATCH SET-TINGS] menu key is pressed while the end of the range is not within the range of numbers in the list. | Edit the end of the range and then press the [BATCH SETTINGS] menu key again.                                     |
| The password is incorrect.       | This is displayed when the [BATCH SET-TINGS] menu key is pressed while the password entered is less than 4 characters.                                                        | Edit the password with all 4 characters before pressing the [BATCH SET-TINGS] menu key.                           |

6.13 NC File Operation Menus

# 6.13.11.7 Deleting Passwords

### **Deleting entered passwords**

- (1) Use the up/down arrow keys, Page Up key, and Page Down key to move to the password display column for the desired file.
- (2) Press the [DELETE] key. Pressing the [DELETE] key deletes the password at the cursor position.

#### Locking the password for all data

(1) Press the [ALL DATA PWD. LOCK] menu key. Pressing the [ALL DATA PWD. LOCK] menu key displays the following message screen.

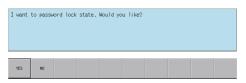

(2) Pressing the [YES] menu key returns all the canceled file passwords and block passwords to the locked state. The message screen is closed, the cancel password popup screen is closed, and then the PLC data stored in the CNC is retrieved again.

Pressing the [NO] menu key closes the message screen and returns to the cancel password popup screen.

# 6.13.11.8 Canceling Passwords

#### **Normal operation**

(1) Press the [EXECUTE] menu key. Pressing this key removes successfully cleared files from the list. Files that were not successfully cleared remain displayed.

Files for which a password was not entered are also removed from the list as clearing the password for these files is no longer needed.

#### **Abnormal operation**

This information describes the details of error messages displayed on the cancel password popup screen and the corrective action thereof.

| Error message          | Error details                                                                                  | Remedy                                                                                                    |
|------------------------|------------------------------------------------------------------------------------------------|----------------------------------------------------------------------------------------------------|
| Enter correct password | This is displayed when the [EXECUTE] menu key is pressed after entering an incorrect password. | The file for which an incorrect password was entered is displayed again. Enter the correct password and then press the [EXECUTE] menu key again. |

# 6.13.11.9 Closing the Cancel Password Popup Screen

Use any of the following methods to close the cancel password popup screen.

| Methods to close the screen               |
|-------------------------------------------|
| Press the [CLOSE] menu key.               |
| Press the left arrow key.                 |
| Press the [ESC] key on the soft keyboard. |

6.13 NC File Operation Menus

# 6.13.12 PLC Version Up Screen

## 6.13.12.1 Outline

The screen enables you to update the sequence programs, PLC messages, device comments and parameters in the NC temporary memory area with the files with the same name stored in an external device. It also performs ROM write in a batch. Store the target updated data for NC to the external device in advance. Since the storage destination of the updated data is fixed, only one NC is available. Refer to "6.13.13.5 Storing Method of the Updating Version Data" for the storage method. If the PLC data is present in either the external device or the NC, the checkbox is grayed out in the tree diagram, thus the data cannot be updated.

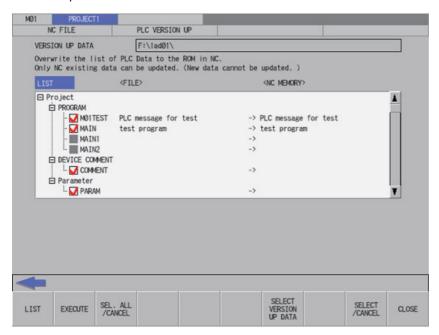

6.13 NC File Operation Menus

Pressing the [PLC VERSION UP] menu from the NC file screen displays the select version up data popup screen as illustrated in the following diagram.

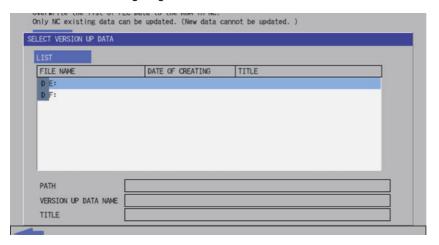

- The screen covers the data in the NC. Thus the PLC data cannot be added to the NC.
- The updating destinations are on-board editing area, temporary memory area and built-in ROM area as illustrated in "6.6.2 PLC Data Storage Areas".
- The PLC data displayed in the LIST are those stored in the temporary memory area. Thus if there is difference between the built-in ROM area and the temporary memory area as follows, the data is overwritten by that in the temporary memory area, and the difference on the built-in ROM area side is discarded.
  - When the PLC alarm message "WRITE LADDER TO ROM" is displayed
  - When you have not restarted the NC after restoring the backup data made with the PLC-related data all backup func-

Refer to "Procedures for Backing up Data Such as Sequence Programs" in "Peripheral Development Environment" for details of the PLC-related data all backup function.

• When using multiple projects, switch the current project in advance because the update is executed to the current project. Refer to "6.12.4 Select Project" for the switching method.

# 6.13.12.2 Screen Display Items

The following table describes the screen display items on the PLC version up screen.

| Item name             | Display state                                                                                                    |
|-----------------------|----------------------------------------------------------------------------------------------------|
| Connected NC name     | This displays the name of the connected NC.                                                                                                    |
| Current project No.   | This displays the current project number.                                                                                                    |
| Current project label | This displays the project label.                                                                                                    |
| Alarm message         | Alarm messages are displayed when alarms occur.                                                                                                    |
| Left arrow key        | This is displayed when enabled.                                                                                                    |
| Software keyboard     | This is displayed only when parameters are enabled.                                                                                                    |
| Version up data       | This displays the path of the updating version data selected on the select version up data popup screen.                                                                                                    |
| List                  | This lists the sequence programs, PLC messages, device comments and parameters in the tree view, which are the results of comparison between the PLC data stored in the NC and those stored in the updating version data you selected on the "select version up data" popup screen. |

6.13 NC File Operation Menus

# 6.13.12.3 Enabled/Disabled State of Menu Keys

The menu keys displayed on the PLC version up screen are always enabled.

# 6.13.12.4 Status during Screen Displays

The following table describes the status when displaying the PLC version up screen.

| Item name | Display state                                                                                                    |
|-----------|----------------------------------------------------------------------------------------------------|
| List      | This is the default focus position when the screen is displayed.  This lists the sequence programs, PLC messages, device comments and parameters in the tree view, which are the results of comparison between the PLC data stored in the NC and those stored in the updating version data.  If there is nothing stored or no updating version data has been selected, this lists the PLC data of the NC in the tree view, with the setting operation of the sequence programs, PLC messages, device comments and parameters disabled. |

# 6.13.12.5 Operation of Key Presses

The following table describes the operation of each menu key and the keys on the NC keyboard when pressed.

| Item name              | Operation                                                                                                    |
|------------------------|----------------------------------------------------------------------------------------------------|
| Left arrow key         | This closes the PLC version up screen.                                                                                               |
| List                   | The focus is applied to the list.                                                                                                    |
| Execute                | Refer to "6.13.12.6 Update the PLC Version".                                                                                         |
| Select/cancel all data | This selects/deselects the check boxes for all data in the list.                                                                     |
| Select version up data | This displays the select version up data popup screen. Refer to "6.13.13 Select Version Up Data Popup Screen" for details.           |
| Select/cancel data     | This selects/deselects the checkboxes for data selected in the list. This operation can also be performed with the [SP (space)] key. |
| Close                  | This closes the PLC version up screen.                                                                                               |

6.13 NC File Operation Menus

# 6.13.12.6 Update the PLC Version

# **Normal operation**

(1) Select the updating version data from the select version up data popup screen.

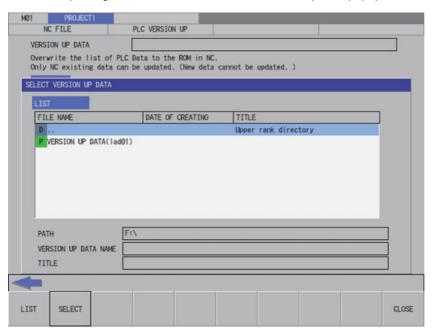

6.13 NC File Operation Menus

(2) When selecting the updating version data, the data is compared to the temporary memory area of NC. If the both areas have the PLC data with the same name, the checkbox of the data is activated. If the PLC data exists in either of the areas, the checkbox of the data is deactivated.

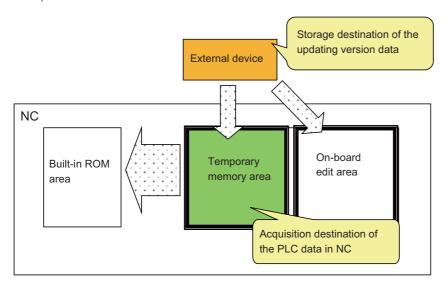

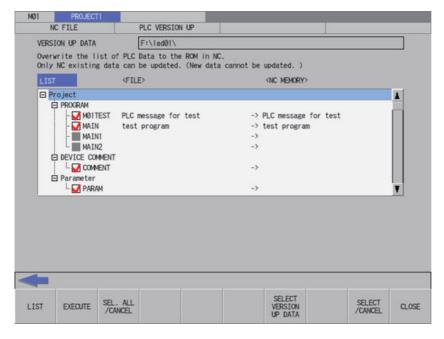

6.13 NC File Operation Menus

(3) If you exclude any PLC data from PLC version update, remove the check from the checkbox in the PLC version up screen list

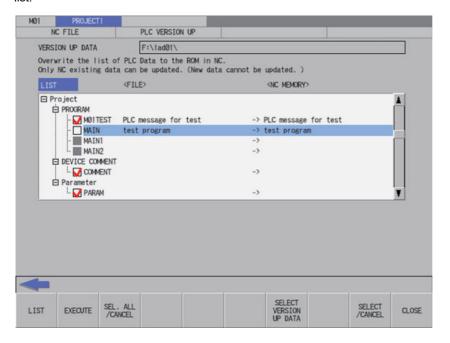

6.13 NC File Operation Menus

(4) After selecting data, press the [EXECUTE] menu key. The PLC data selected in the list is read from the external device and then the PLC data with the same name in the NC is overwritten.

If a password to protect against read or read and write has been registered to the selected files, the password cancel screen pops up.

Enter the password to temporarily cancel the password. If the password is temporarily cancelled, processing will continue. Refer to "Canceling File Passwords" for information on entering and clearing passwords.

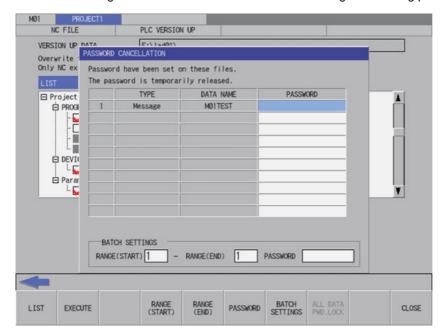

After the password is cleared, the operation to the PLC on-board is in the password cancel state. If necessary, enable the password lock state again by any of the following methods:

- Restart the NC
- Execute the password lock for all data (Refer to "Locking the password for all data" in "6.13.11.7 Deleting Passwords" for the methods.)

6.13 NC File Operation Menus

(5) When the confirm start PLC version update popup screen is displayed, select "YES".

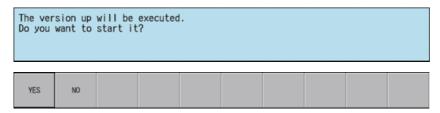

The progress bar appears, indicating the status of updating the PLC version.

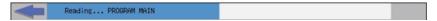

(\*) Do not remove the external device while the progress bar is displayed. Failure to observe this may cause damage to the data in the NC or the external device, as the PLC version is not updated correctly.

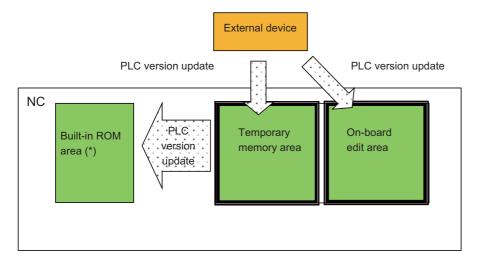

(\*) The built-in ROM area is overwritten with the temporary memory area for which PLC version update has been performed. Thus, if there is a difference between the two areas, the difference on the built-in ROM side is discarded. Refer to the precautions of "6.1 Outline" for details.

6.13 NC File Operation Menus

(6) After the PLC version update has been completed, the complete message is displayed. Press the OK button to automatically close the PLC version up screen and return to the NC file operation screen.

| Complete. |  |  |  |  |  |  |  |  |  |
|-----------|--|--|--|--|--|--|--|--|--|
| OK        |  |  |  |  |  |  |  |  |  |

If you update PLC version while the PLC is running, a message displays to confirm whether or not to pause the PLC. Select [YES] to stop the PLC and continue updating the PLC version. If [NO] is selected, an error occurs since the PLC is not stopped and the error message is displayed. (Refer to "Abnormal operation".)

If the PLC is stopped, a message displays to confirm whether or not to restart the PLC immediately before data has been added. Select [YES] to continue running the PLC, or select [NO] to keep the PLC stopped.

|     |    | RUN state<br>execute | version | up after | stoppin | ng PLC? |  |
|-----|----|----------------------|---------|----------|---------|---------|--|
| YES | NO |                      |         |          |         |         |  |
|     |    |                      |         |          |         |         |  |
|     |    | P state.<br>into a R | ?       |          |         |         |  |
| YES | NO |                      |         |          |         |         |  |

6.13 NC File Operation Menus

## **Abnormal operation**

This information describes the details of error messages displayed on the PLC version up screen and the corrective action thereof.

| Error message                                                                                                    | Error details                                                                                                    | Remedy                                                                                                    |
|----------------------------------------------------------------------------------------------------|----------------------------------------------------------------------------------------------------|----------------------------------------------------------------------------------------------------|
| A Version up Data is not selected.                                                                                                    | This is displayed when you press the [EXE-CUTE] menu key without selecting any PLC data from the list.                                                                                                    | Select PLC data from the list before pressing the [EXECUTE] menu key.                                                                             |
| The version up cannot be executed because the PLC is running. Execute again after stopping the PLC.                                                                                                    | This is displayed when you attempt to update the PLC data stored in the NC without stopping the PLC.                                                                                                    | Update the PLC data stored in the NC after stopping the PLC.                                                                                      |
| The temporary data cannot be created in the specified drive. The following are possible causes.  • The drive capacity is not enough.  • The drive is write protected.  • The directory for the temporary data "WorkTemp" already exists. | in "6.13.13.5 Storing Method of the Updating Version Data" to store the updating version data, the temporary data directory "WorkTemp" is created in the storage destination. This message is displayed in the following cases.  (1) The free capacity is insufficient.  (2) The external device is write protected. | that contains the updating version data, before updating the PLC data version. Increase the free capacity (For required free                      |
|                                                                                                    | the program containing any device No. which is                                                                                                    | Check the device range and correct the program to be updated, so that all the devices in the program are within the range.                        |
| Device point that is set in parameter is not match the device point in NC. Continue the reading PLC or writing PLC?                                                                                                    | This is displayed when the parameter file to be updated has different number of device points from that of the NC. When selecting [YES], reading of the parameter file is skipped and the update process is continued. When selecting [NO], the update process is cancelled.                                         | When updating the version of parameter file, check the number of NC device points shown in "6.18.6 Device Settings Screen", and match the number. |

# 6.13.12.7 Closing the PLC Version Up Screen

Use any of the following methods to close the PLC version up screen.

| Methods to close the screen                   |
|-----------------------------------------------|
| Press the [CLOSE] menu key.                   |
| Press the left arrow key.                     |
| Press the [ESC] key on the software keyboard. |

6.13 NC File Operation Menus

# 6.13.13 Select Version Up Data Popup Screen

## 6.13.13.1 Outline

This screen enables you to select the updating version data stored directly under the external device.

This function can read only the project created with PLC on-board or with GX Developer. A project created with GX Works2 cannot be read.

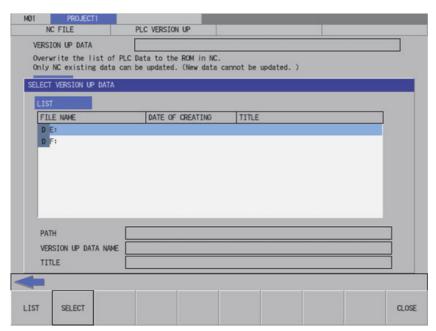

# 6.13.13.2 Screen Display Items

The following table describes the screen display items for the select version up data popup screen.

| Item name            | Display state                                                                                                    |
|----------------------|----------------------------------------------------------------------------------------------------|
| List                 | The File name column displays the external device list or the updating version data. The Date of creating column is always blank. The Title column displays the title set in the project when the selected data is in the project format. |
| Path                 | This displays the path where the updating version data is stored.                                                                                                    |
| Version up data name | This displays the name of the updating version data that is selected in the list.                                                                                                    |
| Title                | This displays the title set in the project when the selected updating version data is in the project format.                                                                                                    |

# 6.13.13.3 Enabled/Disabled State of Menu Keys

The menu keys displayed on the select version up data popup screen are always enabled.

# 6.13.13.4 Status during Screen Displays

The following table describes the status when displaying the select version up data popup screen.

| Item name            | Operation                                                                                                    |
|----------------------|----------------------------------------------------------------------------------------------------|
| List                 | Refer to "6.13.13.6 Displaying Updating Version Data".                                                                   |
| Path                 | This is blank or displays the path that is displayed in the List.                                                        |
| Version up data name | This is blank or displays the name of the updating version data that is selected in the list.                            |
| Title                | This is blank or displays the title set in the project when the selected updating version data is in the project format. |

6.13 NC File Operation Menus

# 6.13.13.5 Storing Method of the Updating Version Data

The updating version data is stored in the directory named "ladXX" that is located directly under the external device. ("XX" is a two-digit number representing the project No., from "01" to "06".)

The "ladXX" directory is located directly under the external device and is case-insensitive.

For a single project, store the data in "lad01" which is project No.1.

There are two storage methods, and the method to be stored in project format will have a priority.

A project created with PLC Works2 cannot be used on PLC update screen. Use a project created with GX Developer or PLC on-board.

## Method for directly storing the PLC data file in "ladXX" directory

This is the method for directly storing the individually prepared PLC data in "ladXX" directory.

Storage example (Project No.1)

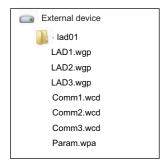

In this method, the temporary work directory "WorkTemp" is created when updating the PLC version directly under the "ladXX" directory and is deleted after the update.

The external device requires the following free capacity because the fixed file and the PLC data selected on the PLC version up screen are stored in "WorkTemp".

Free capacity to be required = Fixed file size (128 kilobytes) + PLC data file size

### Method for storing project-format data in "ladXX" directory

This is the method for directly storing the project format directory for GX Developer to the "ladXX" directory. The project format directory name is fixed to "plcproj" and is case-insensitive.

Storage example (Project No.1)

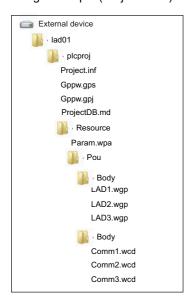

6.13 NC File Operation Menus

# 6.13.13.6 Displaying Updating Version Data

When the updating version data is stored directly under the external device, it is displayed as the fixed name "VERSION UP DATA (ladXX)" in the list of the select version up data popup screen. ("XX" is a two-digit number representing the project No., from "01" to "06".)

The updating version data is stored in the "ladXX" directory that is located directly under the external device. However, in the list of the select version up data popup screen, it is displayed as the item name "VERSION UP DATA (ladXX)".

#### Difference of the display according to the displaying timing

This displays the external device list when the select version up data popup screen is displayed for the first time. This displays the updating version data previously selected when the select version up data popup screen is displayed after the data is already selected.

### [List for the initial display of the screen]

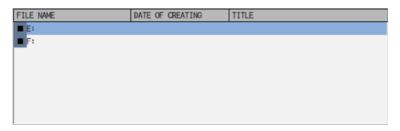

### [List when an updating version data was selected]

(Example) If you select and execute the updating version data stored in the external device F, the data of the external device F is displayed next time.

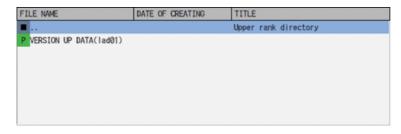

#### [List to be displayed next time]

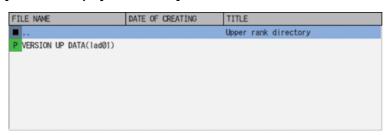

6.13 NC File Operation Menus

# 6.13.13.7 Operation of Key Presses

The following table describes the operation of each menu key and the keys on the NC keyboard when pressed.

| Item name      | Operation                                             |
|----------------|-------------------------------------------------------|
| Left arrow key | This closes the select version up data popup screen.  |
| Select         | Refer to "6.13.13.8 Selecting Updating Version Data". |
| Close          | This closes the PLC version up screen.                |

# 6.13.13.8 Selecting Updating Version Data

(1) Press the [LIST] menu key to move the focus to the list. Use the up and down arrow keys to select the external device where the updating version data is stored and press the [INPUT] key or the [SELECT] menu key.

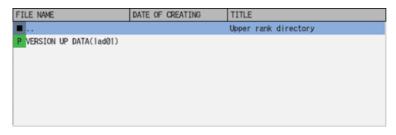

(2) When you press the [INPUT] key or the [SELECT] menu key after selecting "VERSION UP DATA" with the up and down arrow keys, the select version up data popup screen closes and the PLC version up screen appears again. PLC version up screen lists the sequence programs, PLC messages, device comments and parameters in the tree view, which are the results of the comparison between each PLC data stored in the selected updating version data and those stored in the NC.

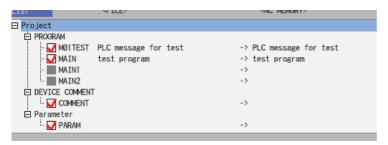

### 6.13.13.9 Closing the Select Version Up Data Popup Screen

Use any of the following methods to close the select version up data popup screen.

| Methods to close the screen                                            |  |
|------------------------------------------------------------------------|--|
| Select the updating version data and then press the [SELECT] menu key. |  |
| Press the [CLOSE] menu key.                                            |  |
| Press the left arrow key.                                              |  |
| Press the [ESC] key on the software keyboard.                          |  |

6.13 NC File Operation Menus

## 6.13.14 POU LIST screen

## 6.13.14.1 Outline

POU list contained in a project is displayed in the tree diagram for a project with labels or a structured project.

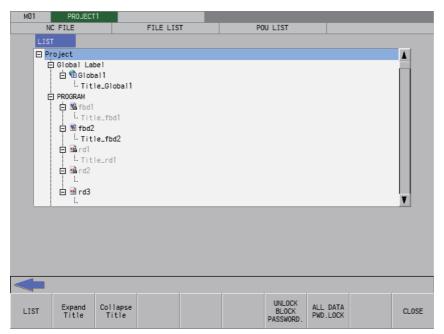

# 6.13.14.2 Screen Display Items

The following table describes the screen display items for the POU LIST screen.

| Item name | Display state                                        |
|-----------|------------------------------------------------------|
| List      | Displays POU List.                                   |
|           | Refer to "6.13.14.6 Display" for details of display. |

# 6.13.14.3 Enabled/Disabled State of Menu Keys

Menu keys displayed on POU LIST screen are enabled.

# 6.13.14.4 Status during Screen Displays

The following table describes the state when displaying the POU LIST screen.

| Item name | Operation                                                        |
|-----------|------------------------------------------------------------------|
| List      | This is the default focus position when the screen is displayed. |
|           | Titles are hidden.                                               |

6.13 NC File Operation Menus

# 6.13.14.5 Operation of Key Presses

The following table describes the operation of each menu key and the keys on the CNC keyboard when pressed.

| Item name              | Operation                                                                                                    |
|------------------------|----------------------------------------------------------------------------------------------------|
| Left arrow key         | This closes the POU list screen.                                                                                                    |
| LIST                   | The focus is applied to the list.                                                                                                    |
| Expand Title           | This expands titles.                                                                                                    |
| Collapse Title         | This hides titles.                                                                                                    |
| Block Password Disable | This displays the block password disable screen for the highlighted POU. (Refer to "6.15.11 Block Password Disable screen")                              |
| PWD lock for all data  | This sets all files and blocks with passwords to the password not entered state (password locked state). (Refer to " Locking the password for all data") |
| Close                  | This closes the POU list screen.                                                                                                    |

# 6.13.14.6 Display

This screen displays POU type as icons.

The following describes the list details.

## ■ Project with labels

|         | Icons                   |                |          |            |
|---------|-------------------------|----------------|----------|------------|
| Project | -                       |                |          |            |
|         | Global                  | device comment |          | <b>(2)</b> |
|         | Global I                | abel           |          | -          |
|         |                         | Data name      |          | <b>a</b>   |
| F       | Program                 |                |          | -          |
|         |                         | Data name      | Ladder   | •          |
|         |                         |                | ST       | গ্র        |
| F       | FB_Poo                  | ol             |          | -          |
|         |                         | Data name      | Ladder   | •          |
|         |                         |                | ST       | នាំ        |
|         | Structured Data Types   |                |          | -          |
|         |                         | Data name      | <b>4</b> |            |
| [       | Language device comment |                |          |            |
|         | _                       | Data name      | <b>*</b> |            |

# ■ Structured project

|                   | Icons              |                 |                        |            |
|-------------------|--------------------|-----------------|------------------------|------------|
| Project           | -                  |                 |                        |            |
|                   | Global             | device comment  | <u>•</u>               |            |
|                   | Global             | label           | -                      |            |
|                   |                    | Data name       | •                      |            |
|                   | Progran            | m               | -                      |            |
|                   |                    | Data name       | Ladder                 | •          |
|                   |                    |                 | ST                     | গ্র        |
|                   |                    |                 | Structured lad-<br>der | *          |
|                   | FB                 |                 | -                      |            |
|                   |                    | Data name       | Ladder                 | •          |
|                   |                    |                 | ST                     | প্রা       |
|                   |                    |                 | Structured lad-<br>der | <b>%</b>   |
|                   | FUN                | T               | T                      | -          |
|                   |                    | Data name       | ST                     | গ্ৰ        |
|                   |                    |                 | Structured lad-<br>der | *          |
|                   | Structu            | red Data Types  | -                      |            |
|                   |                    | Data name       | <b>4</b>               |            |
|                   | Langua             | ige device comm | -                      |            |
|                   |                    | Data name       | <b>**</b>              |            |
| User Library (Lib | rary nan<br>Global |                 |                        | -          |
|                   | Global             | Data name       | -                      |            |
|                   |                    | Bata name       | <b>(</b>               |            |
|                   | Progran            |                 |                        | -          |
|                   |                    | Data name       | ST                     | <u>জা</u>  |
|                   |                    |                 | Structured lad-<br>der | <b>%</b>   |
|                   | FB                 |                 |                        | -          |
|                   |                    | Data name       | ST                     | डा         |
|                   |                    |                 | Structured lad-<br>der | *          |
|                   | FUN                |                 |                        | -          |
|                   |                    | Data name       | ST                     | <u>র</u> া |
|                   |                    |                 | Structured lad-<br>der | <b>%</b>   |
|                   | Structu            | red Data Types  | -                      |            |
|                   |                    | Data name       |                        | <b>4</b>   |

<sup>(\*1)</sup> If there is no user library, it is not displayed.

If there are multiple user libraries, they all are displayed.

6.13 NC File Operation Menus

### 6.13.14.7 Title

Each POU has a title (\*1).

If the title is not set, it is displayed blank.

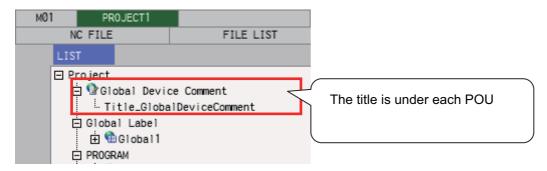

(\*1) Set "Title" on GX Works2 or on each POU property.

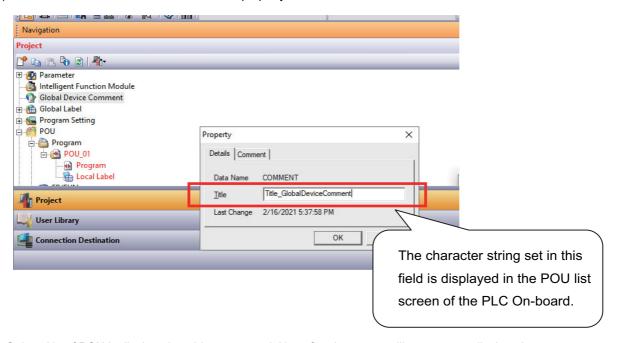

Only a title of POU is displayed on this screen and titles of project or user library are not displayed.

6.13 NC File Operation Menus

### 6.13.14.8 POU with Block Password

Icons have key marks and character color is gray for the POU with block password. Refer to "6.6.3.2 Block Passwords for PLC Data" for block password.

### ■ With block password

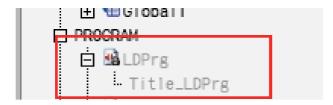

When the block password is disabled, icons do not have key marks and character color is black. (Same as the block password not set state)

### ■ When block password is disabled

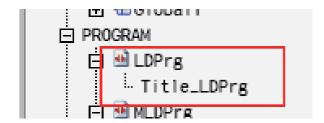

Password can be set to user library on GX Works2 and the display of POU LIST screen does not differ regardless of settings of password.

## ■ Password setting screen for user library on GX Works2.

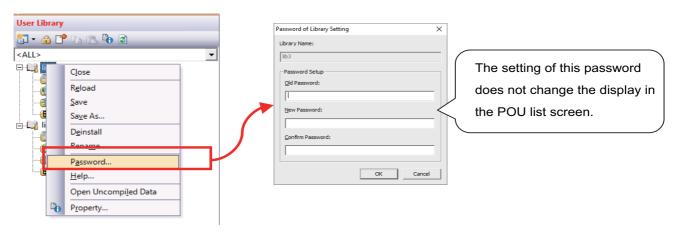

6.13 NC File Operation Menus

### 6.13.14.9 Block Password Disable

## **Normal operation**

- (1) Highlight POU to be disabled.
- (2) Press the [Block Password Disable] menu.
- (3) This displays the block password disable screen for the selected POU.
- (4) Input the block password set in the selected POU.
- (5) Press the [Execute] menu and close the block password screen.

Refer to "6.15.11 Block Password Disable screen" for block password disable screen.

### **Abnormal operation**

The following describes the details of error messages displayed when pressing [Block Password Disable] menu and remedy. Refer to "6.1.4 Language" for program language that can be displayed on ladder screen.

| Error message                                                  | Error details                                          | Remedy                                        |
|----------------------------------------------------------------|--------------------------------------------------------|-----------------------------------------------|
| Block password cannot be unlocked for                          | This message is displayed if other than POU            | Highlight POU that is locked with block pass- |
| the POU selected.                                              | with the following conditions is highlighted.          | word and created in a program language that   |
| Please select a POU that was created                           | Created in a program language that can be              | can be displayed on ladder screen, then press |
| using the programming language supported by the ladder screen. | displayed on ladder screen  Locked with block password | the "Block Password Disable" menu key.        |

## 6.13.14.10 Locking the Password for All Data

Locking the password for all data sets all files and blocks with passwords to the password locked state for all. Refer to "Locking the password for all data" for details.

### **Abnormal operation**

This following describes the details of error messages displayed on POU LIST screen after locking all the passwords and corrective action.

| Error message                                                                                                    | Error details                                                                                                    | Corrective Action                                                                                                    |
|----------------------------------------------------------------------------------------------------|----------------------------------------------------------------------------------------------------|----------------------------------------------------------------------------------------------------|
| A program locked with the file password is included, so the list of POUs cannot be displayed.                                                                                                    | When there is at least one file with file password locked in current project.                                                                                                    | Disable all the file password on Password Disable screen.                                                                                                    |
| Failed to read out: language settings do not match. Go to the GX Works2 Setting screen, and set the project language to be the same as that used to create the ladder.                                                                                                    | , , , , , , , , , , , , , , , , , , , ,                                                                                                    | Set the CNC language parameter to be the same as that of project language, and read again.                                                                                                    |
| Symbolic information and program file do not match, or symbolic information and PLC parameters were not read out at the same time. The project can not be read out: the project is in an uncompiled status.                                                                       | This message is displayed in the following cases.  • Symbolic information of a project with labels stored in CNC differ from the program file.  • When executing "Open" with [Symbolic Information] checked and [Parameter] - [PC/Network] unchecked. | Check and store only program files that match symbolic information.  Store the PC parameters of projects with symbolic information in CNC, then execute "Open" with [Symbolic Information] and [Parameter] - [PC/Network] checked in the list. |
| Failed to read/write the project. The following may be the possible causes:  • The project data is corrupted.  • Insufficient memory  • A ladder instruction not specified by this product is included.  • Memory capacity is insufficient.  • The selected project is read-only. | This message is displayed when a project was not read/written.                                                                                                    | Check the program stored in the CNC.                                                                                                    |
| Device points set in the parameters and device points in NC do not match. The reading from PLC or writing to PLC is suspended.                                                                                                    | This message is displayed when the device points set in the parameter does not match the device points of the CNC.                                                                                                    | After having formatted the storage area once, you need to review the number of device points in PC parameter and multi-project parameter, and rewrite the ladder again.                                                                        |

6.14 External File Operation Menus

# 6.14 External File Operation Menus

# 6.14.1 External File Operation Main Screen

This is used to perform operations on PLC data stored in external devices.

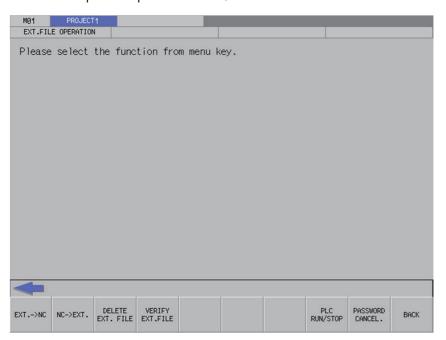

# 6.14.1.1 Screen Display Items

The following table describes the screen display items for the external file operation screen.

| Item name             | Display state                                       |  |
|-----------------------|-----------------------------------------------------|--|
| Connected NC name     | This displays the name of the connected NC.         |  |
| Current project No.   | This displays the current project number.           |  |
| Current project label | This displays the project label.                    |  |
| Alarm message         | Alarm messages are displayed when alarms occur.     |  |
| Left arrow key        | This is displayed when enabled.                     |  |
| Software keyboard     | This is displayed only when parameters are enabled. |  |

# 6.14.1.2 Enabled/Disabled State of Menu Keys

The following table describes the conditions upon which menu keys displayed on the external file operation screen are enabled/disabled.

The menu keys which are not described in the following table are always enabled.

| Menu name        | Condition upon which it is enabled/disabled             |  |
|------------------|---------------------------------------------------------|--|
| EXT>NC           | Disabled when the function is restricted.               |  |
| NC -> External   | Disabled when the function is restricted.               |  |
| DELETE EXT. FILE | Hidden when operation mode of the project is GX Works2. |  |
| VERIFY EXT. FILE | lidden when operation mode of the project is GX Works2. |  |
| PLC RUN/STOP     | Disabled when the function is restricted.               |  |
| PASSWORD CANCEL. | Disabled when the function is restricted.               |  |

## Operation of key presses

The following table describes the operation of the keys on the NC keyboard when pressed.

| Item name                      | Operation                           |  |
|--------------------------------|-------------------------------------|--|
| Left arrow key/return menu key | These transition to the main menu.  |  |
| Various menu keys              | This displays the specified screen. |  |

6.14 External File Operation Menus

# 6.14.2 "EXT.->NC" Screen

## 6.14.2.1 Outline

This reads the project data stored in external device and writes to the temporary memory area of the current project in the NC. Only GX Developer file or GX Works2 file can be written.

## ■ "EXT.->NC" screen display with GX Developer format

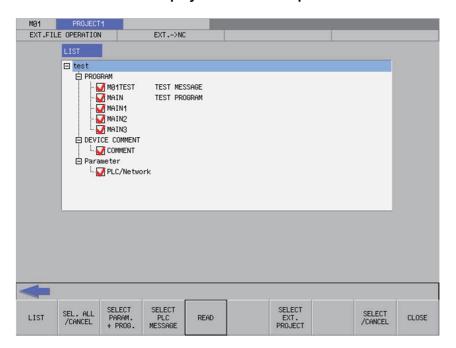

■ "EXT.->NC" screen display with GX Works2 format (for a project with labels or a structured project)

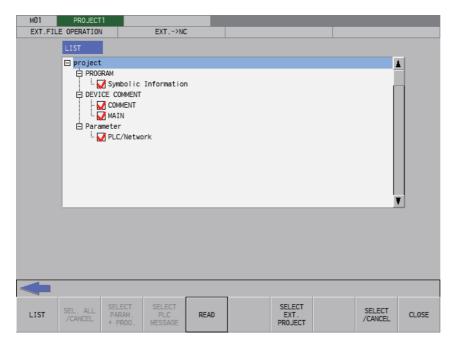

Screen display is the same as GX Developer for a GX Works2 project without labels.

6.14 External File Operation Menus

Pressing the [EXT. -> NC] menu from the external file operation screen displays the select external project popup screen as illustrated in the following diagram. If this screen displays while an external project is not selected, PLC data cannot be displayed in the list.

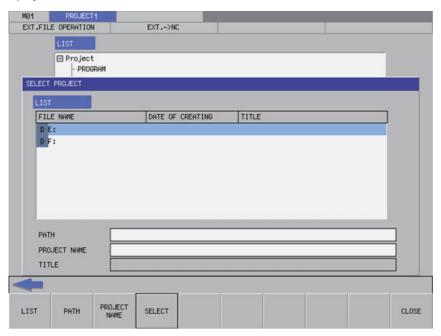

# 6.14.2.2 Screen Display Items

The following table describes the screen display items for the "EXT.->NC" screen.

| Item name             | Display state                                                                                                    |
|-----------------------|----------------------------------------------------------------------------------------------------|
| Connected NC name     | This displays the name of the connected NC.                                                                                                    |
| Current project No.   | This displays the current project number.                                                                                                    |
| Current project label | This displays the project label.                                                                                                    |
| Alarm message         | Alarm messages are displayed when alarms occur.                                                                                                    |
| Left arrow key        | This is displayed when enabled.                                                                                                    |
| Software keyboard     | This is displayed only when parameters are enabled.                                                                                                    |
| List                  | This displays PLC data stored in the selected on the select external project screen.  This displays nothing if there is nothing stored or no PLC data has been selected. |

# 6.14.2.3 Enabled/Disabled State of Menu Keys

The following table describes the conditions upon which menu keys displayed on the "EXT.->NC" screen are enabled/ disabled.

The menu keys which are not described in the following table are always enabled.

| Menu name              | Condition upon which it is enabled/disabled                                                    |  |  |
|------------------------|------------------------------------------------------------------------------------------------|--|--|
| Select/cancel all data | Enabled when operation mode is GX Developer and selectable PLC data has been added to the list |  |  |
| Parameter + Program    | Enabled when operation mode is GX Developer and selectable PLC data has been added to the list |  |  |
| PLC messages           | Enabled when operation mode is GX Developer and selectable PLC data has been added to the list |  |  |
| Read                   | Enabled when selectable PLC data has been added to the list                                    |  |  |

6.14 External File Operation Menus

## 6.14.2.4 Status during Screen Displays

The following table describes the status when displaying the "EXT.->NC" screen.

| Item name | Operation                                                                                                    |  |
|-----------|----------------------------------------------------------------------------------------------------|--|
| List      | This is the default focus position when the screen is displayed.  This displays PLC data stored in the selected on the select external project screen.  This displays nothing if there is nothing stored or no PLC data has been selected. |  |

## 6.14.2.5 Operation of Key Presses

The following table describes the operation of each menu key and the keys on the NC keyboard when pressed.

| Item name               | Operation                                                                                                    |  |
|-------------------------|----------------------------------------------------------------------------------------------------|--|
| Left arrow key          | Refer to "6.14.2.7 Closing the "EXT>NC" Screen".                                                                                      |  |
| List                    | The focus is applied to the list.                                                                                                    |  |
| Select/cancel all data  | This selects/deselects the check boxes for all data in the list.                                                                      |  |
| Parameter + Program     | This checks the check boxes for parameters and programs in the list. This does not include PLC messages however.                      |  |
| PLC messages            | This checks the check boxes for the PLC messages in the list.                                                                         |  |
| Read                    | Refer to "6.14.2.6 Reading External Project Data and Storing in the NC".                                                              |  |
| Select external project | This displays the select external project popup screen. Refer to "6.14.3 Select External Project Popup Screen".                       |  |
| Select/cancel all data  | This selects/deselects the check boxes for data selected in the list. This operation can also be performed with the [SP (space)] key. |  |
| Close                   | Refer to "6.14.2.7 Closing the "EXT>NC" Screen".                                                                                      |  |

# 6.14.2.6 Reading External Project Data and Storing in the NC

## **Normal operation**

- (1) Press the [LIST] menu key to move the focus to the list. Select the desired PLC data from the list. Deselect the check boxes for data you do not want to store.
  - (When operation mode is GX Works2, program (symbolic information) and parameters are enabled and cannot be disabled. Device comment can be selected separately.)
- (2) Select data, then press the "Read" menu key. After pressing this menu key, the PLC data selected in the list is read from the project stored in an external device and then stored in the specified project in the NC.

When operation mode is GX Works2, PC parameters cannot be written if a project contains remote password.

Depending on operation mode, handling of PLC data differ when operating external file. Refer to "6.6.2.3 Handling of PLC Data during External File Operation" for details.

6.14 External File Operation Menus

If a password to protect against reads or reads/writes has been registered to the selected files, the cancel password screen is displayed.

Enter the password to temporarily cancel the password.

If the password is temporarily cancelled, processing will continue.

Refer to "6.21 Canceling File Passwords" for information on entering and clearing passwords.

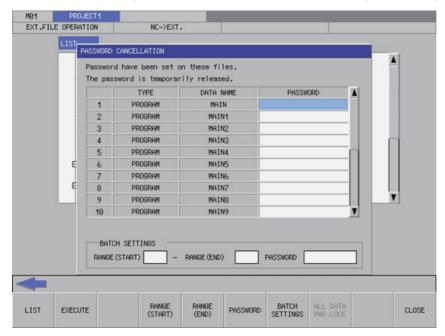

When a project with labels or a structured project is stored in external device, the data is read to CNC in symbolic information units. All the programs contained in symbolic information are stored in CNC. Programs cannot be stored in program file units.

A program file to be stored in CNC cannot be selected when a GX Works2 project without labels is stored in external device. All the programs contained in project are stored in CNC.

Disable the all passwords of stored file in CNC to store external project to CNC when operation mode is GX Works2. Refer to "6.21 Canceling File Passwords" for how to disable file passwords.

6.14 External File Operation Menus

Data cannot be stored in CNC if user management is set by the security function of GX Works2. To store data, delete the user management with GX Works2, then store the project to external device.

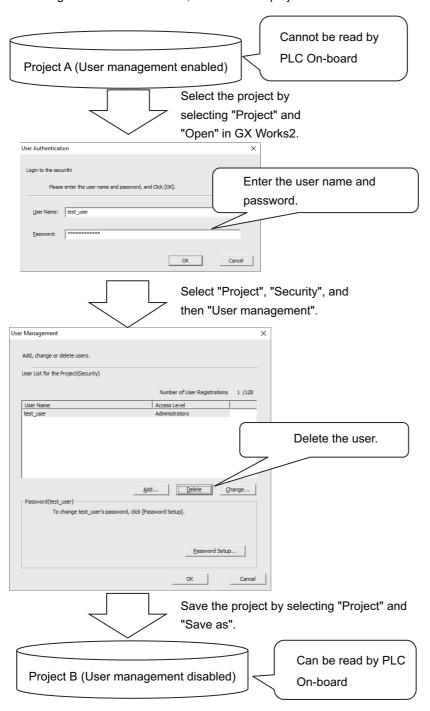

If PLC data with the same name has already been read, the confirm overwrite popup screen is displayed.

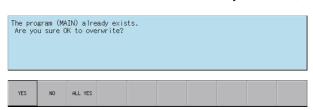

6.14 External File Operation Menus

For GX Works2, if project data exists in CNC, the data replace confirm popup screen is displayed.

Program (symbolic information), or PLC parameter already exist.

Are you sure you want to replace all programs (symbolic information) and PLC parameters?

For GX Works2 simple project (with labels) or structured project, press the "Read" menu to clear the device value in a range set in the automatically-assigned device setting to "0".

To set the automatically-assigned device value to "0", follow the steps below.

- (a) Perform compiling by the [Compile] [Rebuild All] menu in GX Works2.
- (b) Save the project in GX Works2. (Do not write to PC before saving the project.)
- (c) Write the project of (b) to CNC on the "EXT.->NC" screen of the PLC on-board.

If the project is written to PC even once after the compiling, the automatically-assigned device value is not set to "0" in a project saved after that.

Also even if a project output on the "NC->EXT." screen is written to CNC, the automatically-assigned device value is not set to "0".

In these cases, perform (a) to (c) again.

In GX Works2, the following dialog appears when the program is written to PC for the first time after the compiling. In this case, the automatically-assigned device value is set to "0".

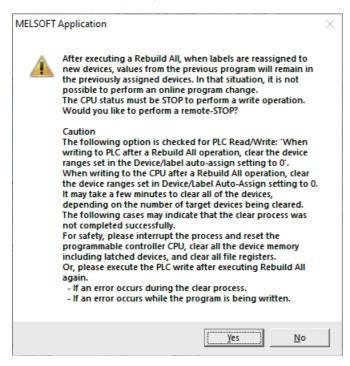

For the second and subsequent times, the dialog does not appear when the program is written to PC, and the automatically-assigned device value is not set to "0".

A progress bar is displayed indicating the status of reading and writing PLC data. (Refer to "6.14.10 Progress Screen" for display at GX Works2 on M800VW/M80VW series.)

[M800VS/M80V series, or when the GX Developer mode is used on M800VW/M80VW series]

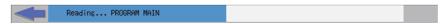

### M800V/M80V Series PLC Development Manual

### 6 Explanation of Built-in Editing Function (PLC On-board)

6.14 External File Operation Menus

(3) After the selected PLC data has been read and written, the complete message is displayed.

| Complet | Completed. |  |  |  |  |  |  |
|---------|------------|--|--|--|--|--|--|
|         |            |  |  |  |  |  |  |
| ОК      |            |  |  |  |  |  |  |

If PLC data is written while the PLC is running, a message confirming whether or not to pause the PLC is displayed. Select [YES] to stop the PLC and continue writing the PLC data. If [NO] is selected, the PLC does not stop which results in an error and the display of an error message. (Refer to "Abnormal operation")

If the PLC stops, a message displays to confirm whether or not to restart the PLC immediately after data has been written. Select [YES] to continue running the PLC. Select [NO] to keep the PLC stopped.

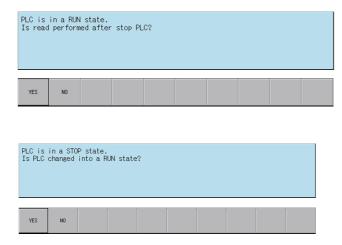

When a device comment file with no data is selected, the file is not written and the following confirmation message is displayed.

| There is no data in comment (COMMENT). |
|----------------------------------------|
| Data was not written.                  |

6.14 External File Operation Menus

## **Abnormal operation**

This information describes the details of error messages displayed on the "EXT.->NC" screen and the corrective action thereof.

| Error message                                                                                                    | Error details                                                                                                    | Remedy                                                                                                    |  |  |
|----------------------------------------------------------------------------------------------------|----------------------------------------------------------------------------------------------------|----------------------------------------------------------------------------------------------------|--|--|
| Read data has not been selected.                                                                                                    | This is displayed when the [EXECUTE] menu key is pressed before any PLC data has been selected from the displayed list.                                                                                                    | Select PLC data from the list before pressing the [EXECUTE] menu key.                                                                                                    |  |  |
| Write executions cannot be performed because the PLC is running. Execute again after the PLC stops.                                                                                                    | This displays when attempting to store PLC data stored in an external device into the NC without stopping the PLC.                                                                                                    | Store PLC data stored in an external device into the NC after stopping the PLC.                                                                                                    |  |  |
| Device point that is set in parameter is not match the device point in NC. Continue the reading PLC or writing PLC?                                                                                               | This message appears when you attempt to read a parameter file that has a different number of device points from that of the NC for a project without labels.  When you select [Yes], reading of the parameter file is skipped and the reading process is continued.  When you select [No], the reading process is cancelled. | Before reading a parameter file, check the number of NC device points in "6.18.6 Device Settings Screen" and correct if unmatched.                                                                                                    |  |  |
| There is a program which is not converted/compiled. Convert/compile the program before executing.                                                                                                    | This message appears when uncompiled data exists in PLC data for a project with labels or a structured project.                                                                                                    | Open a project with GX Works2, convert/compile it, and save it in external device. Then store PLC data stored in external device to CNC.                                                                                                    |  |  |
| The device points set in the parameter do not match the device points in NC. The reading from PLC or writing to PLC is suspended.                                                                                 | This message appears when you attempt to read a parameter file that has a different number of device points from that of the CNC for a project with labels or a structured project.                                                                                                    | Before reading a parameter file, check the number of device points of CNC in "6.18.6 Device Settings Screen" and correct if unmatched.                                                                                                    |  |  |
| The project cannot be executed: user management setting is enabled in the security function. Disable the user management setting in GX Works2, then execute the project.                                          | This is displayed if user management is set for GX Works2 project.                                                                                                    | Open a project with GX Works2, delete a user, and save it in external device. Refer to security function in "6.14.2.6 Reading External Project Data and Storing in the NC" for details.                                                       |  |  |
| Reading out a project with labels created with GX Developer. This project is not supported, it will be read out as a project without labels.                                                                      | This message is displayed when reading a project with labels created with GX Developer.                                                                                                    | This does not effect operation of PLC on-board. (Operates as a project without labels.)  Note that when editing with PLC on-board, symbolic information of a project with labels may differ.                                                  |  |  |
| The project cannot be read out: the PLC type of which NC does not support is set.                                                                                                    | This message is displayed when PC type unsupported by CNC (other than Q26UDH) is set on GX Works2.                                                                                                    | Set a project setting to CNC PC type in [Project] - [Change PLC type] with GX Works2, then store the project to external device. Then store PLC data stored in external device to CNC.                                                        |  |  |
| Failed to write to the NC. The project data in the NC has been deleted. Fix the following and try again: • A ladder instruction not specified by this product is included. • The memory capacity is insufficient. | This message is displayed when writing to a CNC fails.                                                                                                    | Please execute EXT> NC function again after checking the following problems.  • - A ladder instruction not specified by this product is included.  • - File capacity exceeds the upper limit.  • - Remote password is contained in a project. |  |  |

# 6.14.2.7 Closing the "EXT.->NC" Screen

Use any of the following methods to close the "EXT.->NC" screen.

| Methods to close the screen                   |
|-----------------------------------------------|
| Press the [CLOSE] menu key.                   |
| Press the left arrow key.                     |
| Press the [ESC] key on the software keyboard. |

6.14 External File Operation Menus

# 6.14.3 Select External Project Popup Screen

## 6.14.3.1 Outline

This displays a list of project data stored in external devices and selects the project data to be read.

Projects that match the project operation mode are listed. For operation mode, refer to "6.1.3 Operation Mode of Project". Only projects with one file format can be listed and selected for GX Works2 projects.

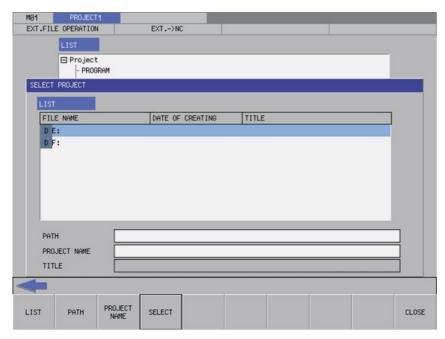

For project file names and folder path names, one-byte alphanumeric characters and one-byte symbols (\*1) can be used. If the other characters are used, data may not be read correctly, for example, the characters are corrupted and the project cannot be selected.

(\*1) The following one-byte symbols cannot be used.

|:;,\\\\*?<>/%

Also, "." cannot be used at the end of the file name.

6.14 External File Operation Menus

## 6.14.3.2 Screen Display Items

The following table describes the screen display items for the select external project popup screen.

| Item name    | Display state                                                                                      |
|--------------|----------------------------------------------------------------------------------------------------|
| List         | This displays the directory and PLC data stored at the specified path.                             |
| Path         | This displays the path where the project data is stored. (the path can be entered)                 |
| Project name | This displays the name of the project data selected in the list. (the project name can be entered) |
| Title        | This displays the title set in the project data selected in the list.                              |

# 6.14.3.3 Enabled/Disabled State of Menu Keys

The following table describes the conditions upon which menu keys displayed on the select external project popup screen are enabled/disabled.

The menu keys which are not described in the following table are always enabled.

| Menu name | Condition upon which it is enabled/disabled          |  |
|-----------|------------------------------------------------------|--|
| Select    | Enabled when the path and project name are not blank |  |

# 6.14.3.4 Status during Screen Displays

The following table describes the status when displaying the select external project popup screen.

| Item name    | Operation                                                                                                    |  |
|--------------|----------------------------------------------------------------------------------------------------|--|
| List         | Refer to "6.14.3.5 Displaying PLC Data".                                                                                                    |  |
| Path         | This is blank or displays the path that is displayed in the List.                                                                                                    |  |
| Project name | This is blank or displays the project data that is selected in the list.                                                                                                   |  |
| Title        | This is blank or displays the title specified in the project data that is selected in the list.  The title is not displayed when displaying the list of GX Works2 project. |  |

6.14 External File Operation Menus

## 6.14.3.5 Displaying PLC Data

This displays the directory and project data stored directly under the root path of the default external device when the select external project popup screen is displayed for the first time.

This displays the details of the path where the previously selected project is stored when the select external project popup screen is displayed after a project is already selected. This displays path details directly under the root of the default external device when there is no specified path.

### [List for the initial display of the screen]

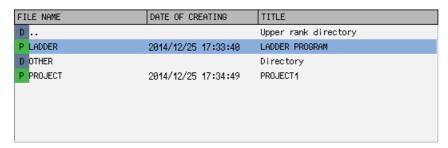

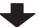

### [List display when a project is selected]

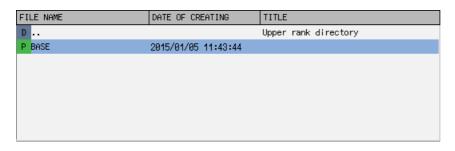

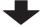

### [List to be displayed next time]

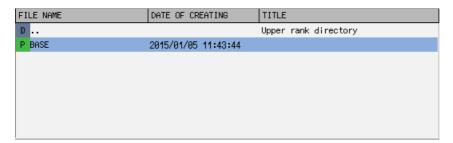

# 6.14.3.6 Operation of Key Presses

The following table describes the operation of each menu key and the keys on the NC keyboard when pressed.

| Item name      | Operation                                                             |  |
|----------------|-----------------------------------------------------------------------|--|
| Left arrow key | Refer to "6.14.3.8 Closing the Select External Project Popup Screen". |  |
| List           | This selects the list.                                                |  |
| Path           | This selects the password input field.                                |  |
| Project name   | This selects the project name input field.                            |  |
| Select         | Refer to "6.14.3.7 Select External Projects".                         |  |
| Close          | Refer to "6.14.3.8 Closing the Select External Project Popup Screen". |  |

6.14 External File Operation Menus

## 6.14.3.7 Select External Projects

## **Normal operation**

### ■ To directly input the path and project name

- (1) Press the [PATH] menu key to move the focus to the path input field. Input the path where the project data is stored. This operation is not necessary if the read source does not need to be changed.
- (2) Press the [PROJECT NAME] menu key to move the focus to the project name input field. Enter the name for the project data.
- (3) Pressing the [SELECT] menu key closes the select external project popup screen and returns to the "EXT.->NC" screen. The PLC data stored in the selected project is displayed in the list on the "EXT.->NC" screen.

When operation mode of a project is GX Works2, if the project and folder have the same name as the input name, the project is selected first.

Only a project with one file format can be read for GX Works2 project.

## ■ To select a project from the list

- (1) Press the [LIST] menu key to move the focus to the list. Use the up and down arrow keys to select existing project data.
- (2) Pressing the [INPUT] menu key or pressing the [SELECT] menu key closes the select external project popup screen and returns to the "EXT.->NC" screen. The PLC data stored in the selected project is displayed in the list on the "EXT.->NC" screen.

Only a project with one file format can be read for GX Works2 project.

### [List for the select external project screen]

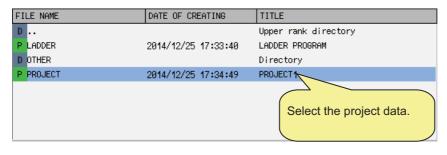

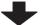

### [List for the "EXT.->NC" screen]

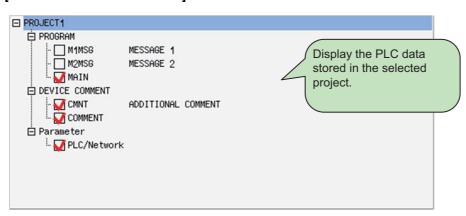

6.14 External File Operation Menus

## **Abnormal operation**

This information describes the details of error messages displayed on the select project popup screen and the corrective action thereof.

| Error message                            | Error details                             | Remedy                                  |
|------------------------------------------|-------------------------------------------|-----------------------------------------|
| The specified project does not exist.    | , , ,                                     | Enter the correct path and project name |
| Specify an existing project path/project | menu key is pressed after entering a      | and then press the [SELECT] menu key    |
| name.                                    | path or project name that does not exist. | again.                                  |

# 6.14.3.8 Closing the Select External Project Popup Screen

Use any of the following methods to close the select external project popup screen.

| Methods to close the screen                              |  |
|----------------------------------------------------------|--|
| Select the project and then press the [SELECT] menu key. |  |
| Press the [CLOSE] menu key.                              |  |
| Press the left arrow key.                                |  |
| Press the [ESC] key on the software keyboard.            |  |

6.14 External File Operation Menus

## 6.14.4 "NC->EXT." Screen

## 6.14.4.1 Outline

This stores the PLC data stored in the operation target project in GX Developer or GX Works2 format to an external device.

## ■ "NC->EXT." screen display with GX Developer format

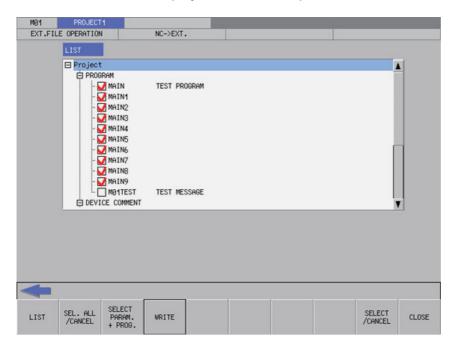

■ "NC->EXT." screen display with GX Works2 format (a project with labels or a structured project)

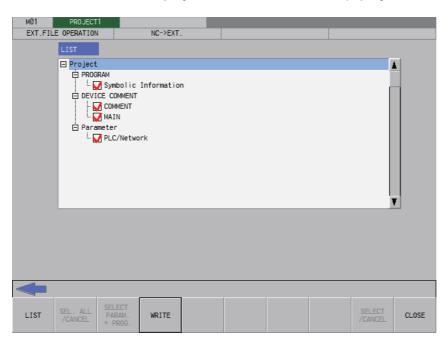

Screen display is the same as GX Developer for a GX Works2 project without labels.

6.14 External File Operation Menus

# 6.14.4.2 Screen Display Items

The following table describes the screen display items for the "NC->EXT." screen.

| Item name             | Display state                                                                                               |  |
|-----------------------|----------------------------------------------------------------------------------------------------|--|
| Connected NC name     | This displays the name of the connected NC.                                                                 |  |
| Current project No.   | This displays the current project number.                                                                   |  |
| Current project label | This displays the project label.                                                                            |  |
| Alarm message         | Alarm messages are displayed when alarms occur.                                                             |  |
| Left arrow key        | This is displayed when enabled.                                                                             |  |
| Software keyboard     | This is displayed only when parameters are enabled.                                                         |  |
| List                  | This displays the PLC data stored in the current project. This displays nothing if there is nothing stored. |  |

# 6.14.4.3 Enabled/Disabled State of Menu Keys

The following table describes the conditions upon which menu keys displayed on the "NC->EXT." screen are enabled/ disabled.

The menu keys which are not described in the following table are always enabled.

| Menu name              | Condition upon which it is enabled/disabled                                                                                                |  |
|------------------------|----------------------------------------------------------------------------------------------------|--|
| Select/cancel all data | Enabled when selectable PLC data has been added to the list Disabled when storing a GX Works2 project because all data is always selected. |  |
| Parameter + Program    | Enabled when selectable PLC data has been added to the list Disabled when storing a GX Works2 project because all data is always selected. |  |
| Select/cancel data     | Enabled when selectable PLC data has been added to the list Disabled when storing a GX Works2 project because all data is always selected. |  |

6.14 External File Operation Menus

# 6.14.4.4 Status during Screen Displays

The following table describes the status when displaying the "NC->EXT." screen.

| Item name | Operation                                                                                                    |  |
|-----------|----------------------------------------------------------------------------------------------------|--|
| II ist    | This is the default focus position when the screen is displayed. This displays the PLC data stored in the current project. |  |

# 6.14.4.5 Operation of Key Presses

The following table describes the operation of each menu key and the keys on the NC keyboard when pressed.

| Item name              | Operation                                                                                                    |  |
|------------------------|----------------------------------------------------------------------------------------------------|--|
| Left arrow key         | Refer to "6.14.4.7 Closing the "NC->EXT." Screen".                                                                                    |  |
| List                   | The focus is applied to the list.                                                                                                    |  |
| Select/cancel all data | This selects/deselects the check boxes for all data in the list.                                                                      |  |
| Parameter + Program    | This selects/deselects the check boxes for parameters and programs in the list. This does not include PLC messages however.           |  |
| Write                  | Refer to "6.14.4.6 Storing PLC Data Stored in the Current Project into an External Device".                                           |  |
| Select/cancel all data | This selects/deselects the check boxes for data selected in the list. This operation can also be performed with the [SP (space)] key. |  |
| Close                  | Refer to "6.14.4.7 Closing the "NC->EXT." Screen".                                                                                    |  |

# 6.14.4.6 Storing PLC Data Stored in the Current Project into an External Device

### **Normal operation**

- (1) Press the [LIST] menu key to move the focus to the list. Select the desired PLC data from the list. Deselect the check boxes for data you do not want to store.
  - PLC data cannot be selected for GX Works2 project because all the PLC data is stored in a batch. The check box is always selected.
- (2) After selecting data, press the [WRITE] menu key. After pressing this menu key, the save external project popup screen displays.
- (3) On "SAVE EXTERNAL PROJECT" popup screen, specify the destination project and then press the [SELECT] menu key. The PLC data selected in the list on the "NC->EXT." screen is saved to the project specified on the [SAVE EXTERNAL PROJECT] popup screen.

After the save process completes, the save external project popup screen closes.

Refer to "6.14.5 Save External Project Popup Screen" for more information on the process performed with the save external project popup screen.

GX Works2 project is saved in one file format.

Depending on operation mode, handling of PLC data in external device differ when operating external file. Refer to "6.6.2.3 Handling of PLC Data during External File Operation" for details.

427

6.14 External File Operation Menus

If a password to protect reads/writes has been registered to the selected files, the cancel password screen is displayed. Enter the password to temporarily cancel the password.

If the password is temporarily cancelled, processing will continue.

Refer to "6.21 Canceling File Passwords" for information on entering and clearing passwords.

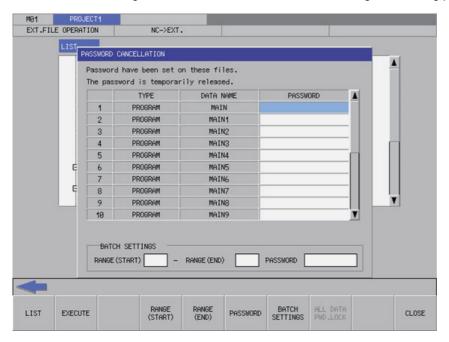

### Note

(1) When a project with labels or a structured project is stored in CNC, data is stored to external device in symbolic information units. All the programs contained in symbolic information are stored in external device. Programs cannot be stored in program file units.

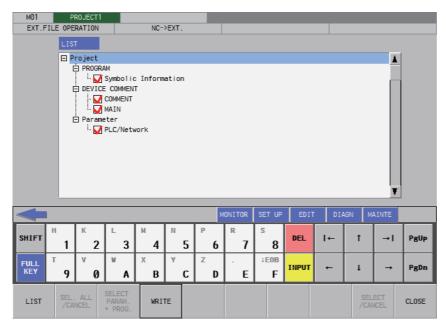

Temporarily disable the password of all program files with password registered if program files in symbolic information have password that cannot be read/written. Temporarily cancel the password to store a program file to external device. Refer to "6.21 Canceling File Passwords" for information on clearing the passwords.

6.14 External File Operation Menus

## **Abnormal operation**

This information describes the details of error messages displayed on the "NC->EXT." screen and the corrective action thereof.

| Error message                                                                                                    | Error details                                                                                                    | Remedy                                                                |
|----------------------------------------------------------------------------------------------------|----------------------------------------------------------------------------------------------------|-----------------------------------------------------------------------|
| Write data has not been selected.                                                                                           | This is displayed when you press the<br>[EXECUTE] menu key without selecting<br>any PLC data from the list.                                                                                              | Select PLC data from the list before pressing the [EXECUTE] menu key. |
| than this to the current project. Delete                                                                                    | This is displayed when the total number of the selected programs and PLC messages exceeds the upper limit of 124.                                                                                        | , ,                                                                   |
| veloper was attempted to be read out while "operation mode" on the PLC on-                                                  | This message is displayed when executing "NC -> EXT." to a project with labels created with GX Developer when operation mode of PLC on-board is GX Works2.                                               | to GX Developer, then restart PLC on-                                 |
| er, the symbolic information is not<br>stored. If the project is edited, it may<br>lead to loss of the consistency with the | This message is displayed when executing "NC -> EXT." to a project with labels or a structured project while symbolic information is not stored in CNC when operation mode of PLC on-board is GX Works2. | bels. Store symbolic information to                                   |

# 6.14.4.7 Closing the "NC->EXT." Screen

Use any of the following methods to close the "NC->EXT." screen.

| Methods to close the screen                   |
|-----------------------------------------------|
| Press the [CLOSE] menu key.                   |
| Press the left arrow key.                     |
| Press the [ESC] key on the software keyboard. |

6.14 External File Operation Menus

# 6.14.5 Save External Project Popup Screen

### 6.14.5.1 Outline

This displays a list of project data stored in external devices, selects the project data to be saved, and also creates new data. Projects that match the project operation mode are listed. For operation mode, refer to "6.1.3 Operation Mode of Project". Only projects with one file format can be listed and selected for GX Works2 projects.

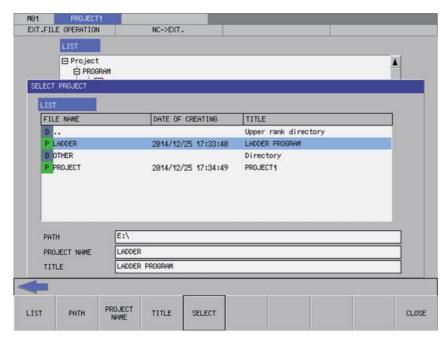

For project file names and folder path names, one-byte alphanumeric characters and one-byte symbols (\*1) can be used. If the other characters are used, the project cannot be saved.

(\*1) The following one-byte symbols cannot be used.

|:;, \quad \* ? < > / %

Also, "." cannot be used at the end of the file name.

## 6.14.5.2 Screen Display Items

The following table describes the screen display items for the save external project popup screen.

| Item name    | Display state                                                                                         |
|--------------|----------------------------------------------------------------------------------------------------|
| List         | This displays the directory and PLC data stored at the specified path.                                |
| Path         | This displays the path where the project data is stored. (the path can be entered)                    |
| Project name | This displays the name of the project data selected in the list. (the project name can be entered)    |
| Title        | This displays the title set in the project data selected in the list. (the title can also be entered) |

# 6.14.5.3 Enabled/Disabled State of Menu Keys

The menu key displayed on the save external project popup screen are always enabled.

6.14 External File Operation Menus

## 6.14.5.4 Status during Screen Displays

The following table describes the status when displaying the save external project popup screen.

| Item name    | Operation                                                                                                    |
|--------------|----------------------------------------------------------------------------------------------------|
| List         | Refer to "6.14.5.5 Displaying PLC Data".                                                                                                    |
| Path         | This is blank or displays the path that is displayed in the List.                                                                                                    |
| Project name | This is blank or displays the project data that is selected in the list.                                                                                              |
| Title        | This is blank or displays the title specified in the project data that is selected in the list. The title is not displayed when displaying list of GX Works2 project. |

# 6.14.5.5 Displaying PLC Data

This displays the directory and project data stored directly under the root path of the default external device when the save external project popup screen is displayed for the first time.

This displays the details of the path where the previously saved project is stored when the save external project popup screen is displayed after a project is already saved. This displays path details directly under the root of the default external device when there is no specified path.

### [List for the initial display of the screen]

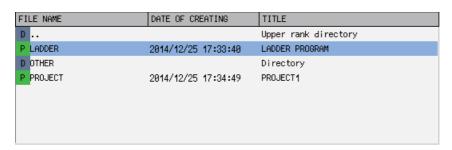

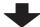

# [List display when a project is selected]

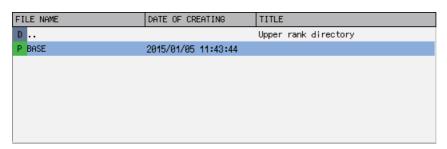

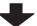

### [List to be displayed next time]

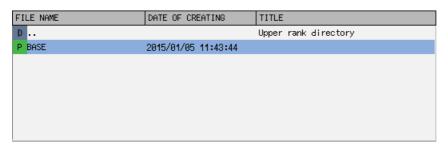

6.14 External File Operation Menus

### 6.14.5.6 Operation of Key Presses

The following table describes the operation of each menu key and the keys on the NC keyboard when pressed.

| Item name      | Operation                                                           |
|----------------|---------------------------------------------------------------------|
| Left arrow key | Refer to "6.14.5.8 Closing the Save External Project Popup Screen". |
| List           | This selects the list.                                              |
| Path           | This selects the password input field.                              |
| Project name   | This selects the project name input field.                          |
| Title          | This selects the title input field.                                 |
| Select         | Refer to "6.14.5.7 Saving to External Projects".                    |
| Close          | Refer to "6.14.5.8 Closing the Save External Project Popup Screen". |

## 6.14.5.7 Saving to External Projects

### **Normal operation**

### ■ To save to new projects

- (1) Press the [PATH] menu key to move the focus to the path input field. Enter the save destination for the project data. This operation is not necessary if the save destination does not need to be changed.
- (2) Press the [PROJECT NAME] menu key to move the focus to the project name input field. Enter the name for the project data.
- (3) Press the [TITLE] menu key to move the focus to the title input field. Enter the title for the project data. Titles are optional.
- (4) Pressing the [SELECT] menu key creates the project data according to the specified name and tile at the specified path and then stores the PLC data selected at the "NC->EXT." screen.

When operation mode of a project is GX Works2, if the new project has the same name with the folder in the selected path, the project cannot be saved. Input a project name to display the file list in the folder of the same name.

When operation mode of a project is GX Works2, only projects in one file format can be listed and selected.

A progress bar is displayed indicating the status of writing PLC data. (Refer to "6.14.10 Progress Screen" for display at GX Works2 on M800VW/M80VW series.)

[M800VS/M80V series, or when the GX Developer mode is used on M800VW/M80VW series]

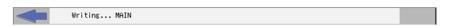

(5) After the selected PLC data has been written, the complete message is displayed.

Pressing the [OK] menu key closes the complete message and also ends the save external project screen.

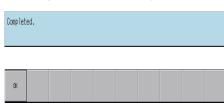

6.14 External File Operation Menus

### ■ To save to existing projects

- (1) Press the [LIST] menu key to move the focus to the list. Use the up and down arrow keys to select existing project data.
- (2) Pressing the [INPUT] key or the [SELECT] menu key saves the PLC data selected at the "NC->EXT." screen to the selected project data.

When operation mode of a project is GX Works2, only projects in one file format can be listed and selected. For GX Developer project, if PLC data with the same name exists, the overwrite confirm popup screen is displayed.

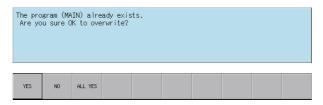

For GX Works2 project, since all the PLC data in external device is replaced, if a project with the same name exists, the popup screen to confirm project replacement is displayed.

A project with the same name already exists in the save destination.

Are you sure you want to replace the project?

A progress bar is displayed indicating the status of writing PLC data. (Refer to "6.14.10 Progress Screen" for display at GX Works2 on M800VW/M80VW series.)

[M800VS/M80V series, or when the GX Developer mode is used on M800VW/M80VW series]

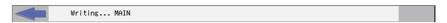

(3) After the selected PLC data has been written, the complete message is displayed.

Pressing the [OK] menu key closes the complete message and also ends the save external project screen.

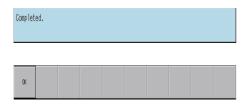

6.14 External File Operation Menus

## **Abnormal operation**

This information describes the details of error messages displayed on the save external project popup screen and the corrective action thereof.

| Error message                                                                                                    | Error details                                                                                                    | Remedy                                                            |
|----------------------------------------------------------------------------------------------------|----------------------------------------------------------------------------------------------------|-------------------------------------------------------------------|
| This project/data name is a reserved device name. Please choose another name.                                                                  | This is displayed after the [SELECT] menu key is pressed when a reserved device name (*1) has been entered as the data name. | . •                                                               |
| Prohibited characters were used in the file name.  Do not use the following characters in file names:  /, :, ,, ;, *, ?,  ", <, >, [, ], +, ., | This is displayed when the [SELECT] menu key is pressed and the data name contains prohibited characters (*1).               | Enter a suitable data name before pressing the [SELECT] menu key. |
| File name includes the multi-byte character code. Please confirm file name.                                                                    | This is displayed when the [SELECT] menu key is pressed and the data name contains double-byte characters.                   |                                                                   |

<sup>(\*1)</sup> Refer to "6.6.1 PLC Data Used by the PLC On-board".

# 6.14.5.8 Closing the Save External Project Popup Screen

Use any of the following methods to close the save external project popup screen.

| Methods to close the screen                   |  |
|-----------------------------------------------|--|
| Save the project data to the external device. |  |
| Press the [CLOSE] menu key.                   |  |
| Press the left arrow key.                     |  |
| Press the [ESC] key on the software keyboard. |  |

6.14 External File Operation Menus

# 6.14.6 Delete External File Popup Screen

## 6.14.6.1 Outline

This displays a list of project data stored in external devices and deletes the specified project data.

When operation mode of a project is GX Works2, "Delete External File Popup Screen" cannot be displayed and files cannot be deleted. For details on the operation mode, refer to "6.1.3 Operation Mode of Project".

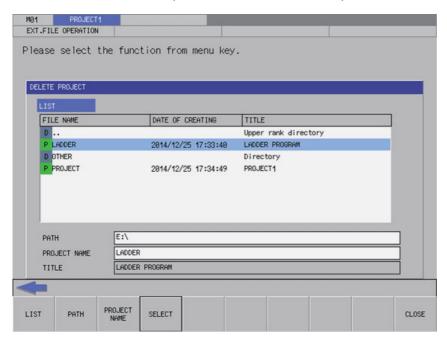

## 6.14.6.2 Screen Display Items

The following table describes the screen display items for the delete external file popup screen.

| Item name    | Display state                                                                                      |
|--------------|----------------------------------------------------------------------------------------------------|
| List         | This displays the directory and PLC data stored at the specified path.                             |
| Path         | This displays the path where the project data is stored. (the path can be entered)                 |
| Project name | This displays the name of the project data selected in the list. (the project name can be entered) |
| Title        | This displays the title set in the project data selected in the list.                              |

## 6.14.6.3 Enabled/Disabled State of Menu Keys

The menu keys displayed on the delete external project popup screen are always enabled.

6.14 External File Operation Menus

# 6.14.6.4 Status during Screen Displays

The following table describes the status when displaying the delete external file popup screen.

| Item name    | Operation                                                                                       |
|--------------|-------------------------------------------------------------------------------------------------|
| List         | Refer to "6.14.6.5 Displaying PLC Data".                                                        |
| Path         | This is blank or displays the path that is displayed in the List.                               |
| Project name | This is blank or displays the project data that is selected in the list.                        |
| Title        | This is blank or displays the title specified in the project data that is selected in the list. |

# 6.14.6.5 Displaying PLC Data

This displays the directory and project data stored directly under the root path of the default external device when the delete external file popup screen is displayed for the first time.

This displays the details of the path where the previously selected project is stored when the delete external file popup screen is displayed after a project is already selected. This displays path details directly under the root of the default external device when there is no specified path.

### [List for the initial display of the screen]

| FILE NAME | DATE OF CREATING    | TITLE                |
|-----------|---------------------|----------------------|
| D         |                     | Upper rank directory |
| P LADDER  | 2014/12/25 17:33:40 | LADDER PROGRAM       |
| D OTHER   |                     | Directory            |
| P PROJECT | 2014/12/25 17:34:49 | PROJECT1             |
|           |                     |                      |
|           |                     |                      |
|           |                     |                      |
|           |                     |                      |

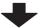

## [List display when a project is selected]

| FILE NAME | DATE OF CREATING    | TITLE                |
|-----------|---------------------|----------------------|
| D         |                     | Upper rank directory |
| P BASE    | 2015/01/05 11:43:44 |                      |
|           |                     |                      |
|           |                     |                      |
|           |                     |                      |
|           |                     |                      |
|           |                     |                      |
|           |                     |                      |

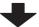

### [List to be displayed next time]

| FILE NAME | DATE OF CREATING    | TITLE                |
|-----------|---------------------|----------------------|
| D         |                     | Upper rank directory |
| P BASE    | 2015/01/05 11:43:44 |                      |
|           |                     |                      |
|           |                     |                      |
|           |                     |                      |
|           |                     |                      |
|           |                     |                      |
|           |                     |                      |

6.14 External File Operation Menus

# 6.14.6.6 Operation of Key Presses

The following table describes the operation of each menu key and the keys on the NC keyboard when pressed.

| Item name      | Operation                                                          |
|----------------|--------------------------------------------------------------------|
| Left arrow key | Refer to "6.14.6.8 Closing the Delete External File Popup Screen". |
| List           | This selects the list.                                             |
| Path           | This selects the password input field.                             |
| Project name   | This selects the project name input field.                         |
| Select         | Refer to "6.14.6.7 Deleting External Projects".                    |
| Close          | Refer to "6.14.6.8 Closing the Delete External File Popup Screen". |

## 6.14.6.7 Deleting External Projects

### **Normal operation**

### ■ To directly input the path and name of the project to delete

- (1) Press the [PATH] menu key to move the focus to the path input field. Input the path where the project data is stored.
  - (\*) This operation is not necessary if the read source does not need to be changed.
- (2) Press the [PROJECT NAME] menu key to move the focus to the project name input field. Enter the name for the project data.
- (3) Press the [SELECT] menu key to display the confirm delete message. If [YES] is selected, the confirm delete message and the delete external file popup screen closes and the data is deleted. If [NO] is selected, the confirm delete message closes and then the system returns to the delete external file popup screen.

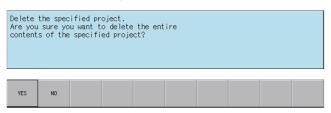

6.14 External File Operation Menus

## ■ To select a project to delete from the list

- (1) Press the [LIST] menu key to move the focus to the list. Use the up and down arrow keys to select existing project data.
- (2) Press the [INPUT] menu key or the [SELECT] menu key to display the confirm delete message. If [YES] is selected, the confirm delete message and the delete external file popup screen closes and the data is deleted. If [NO] is selected, the confirm delete message closes and then the system returns to the delete external file popup screen.

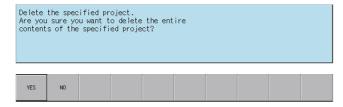

## **Abnormal operation**

This information describes the details of error messages displayed on the delete external project popup screen and the corrective action thereof.

| Error message                            | Error details                             | Remedy                                  |
|------------------------------------------|-------------------------------------------|-----------------------------------------|
| The specified project does not exist.    | This is displayed when the [SELECT]       | Enter the correct path and project name |
| Specify an existing project path/project | menu key is pressed after entering a      | and then press the [SELECT] menu key    |
| name.                                    | path or project name that does not exist. | again.                                  |

## 6.14.6.8 Closing the Delete External File Popup Screen

Use any of the following methods to close the delete external file popup screen.

| Methods to close the screen                   |
|-----------------------------------------------|
| Delete the external files.                    |
| Press the [CLOSE] menu key.                   |
| Press the left arrow key.                     |
| Press the [ESC] key on the software keyboard. |

6.14 External File Operation Menus

## 6.14.7 Verify External File Screen

## 6.14.7.1 Outline

This compares the PLC data (sequence programs and parameters) stored in external devices with PLC data (sequence programs and parameters) stored in projects.

When operation mode of a project is GX Works2, "Verify External File Screen" cannot be displayed and files cannot be verified. For details on the operation mode, refer to "6.1.3 Operation Mode of Project".

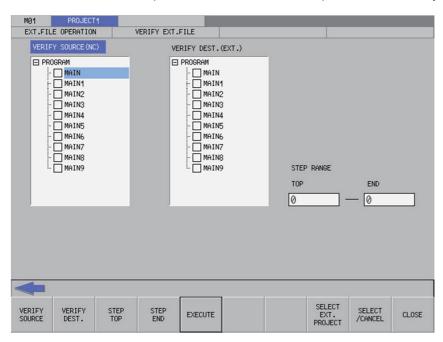

# 6.14.7.2 Screen Display Items

The following table describes the screen display items for the verify external file screen.

| Item name                     | Display state                                                                                                    |
|-------------------------------|----------------------------------------------------------------------------------------------------|
| Connected NC name             | This displays the name of the connected NC.                                                                                                    |
| Current project No.           | This displays the current project number.                                                                                                    |
| Current project label         | This displays the project label.                                                                                                    |
| Alarm message                 | Alarm messages are displayed when alarms occur.                                                                                                    |
| Left arrow key                | This is displayed when enabled.                                                                                                    |
| Software keyboard             | This is displayed only when parameters are enabled.                                                                                                    |
| Verify source (NC)            | This displays the PLC data stored in the current project. This displays nothing if there is nothing stored.                                                              |
| Verify destination (external) | This displays PLC data stored in the selected on the select external project screen.  This displays nothing if there is nothing stored or no PLC data has been selected. |
| Top of step range             | This displays the top step number in the step range. A zero is displayed if there is nothing stored.                                                                     |
| End of step range             | This displays the end step number in the step range. A zero is displayed if there is nothing stored.                                                                     |

6.14 External File Operation Menus

# 6.14.7.3 Enabled/Disabled State of Menu Keys

The following table describes the conditions upon which menu keys displayed on the verify external file screen are enabled/disabled.

The menu keys which are not described in the following table are always enabled.

| Menu name          | Condition upon which it is enabled/disabled                 |
|--------------------|-------------------------------------------------------------|
| Select/cancel data | Enabled when selectable PLC data has been added to the list |

# 6.14.7.4 Status during Screen Displays

The following table describes the status when displaying the verify external file screen.

| Item name                     | Operation                                                                                                    |
|-------------------------------|----------------------------------------------------------------------------------------------------|
| Verify source (NC)            | This displays the PLC data stored in the current project. This displays nothing if there is nothing stored.                                                              |
| Verify destination (external) | This displays PLC data stored in the selected on the select external project screen.  This displays nothing if there is nothing stored or no PLC data has been selected. |
| Top of step range             | This displays the top step number in the step range. A zero is displayed if there is nothing stored.                                                                     |
| End of step range             | This displays the end step number in the step range. A zero is displayed if there is nothing stored.                                                                     |

## 6.14.7.5 Operation of Key Presses

The following table describes the operation of each menu key and the keys on the NC keyboard when pressed.

| Item name               | Operation                                                                                                    |  |
|-------------------------|----------------------------------------------------------------------------------------------------|--|
| Left arrow key          | Refer to "6.14.7.7 Closing the Verify External File Screen".                                                                                                    |  |
| Verify source           | This sets the focus to verify source (NC) data.                                                                                                    |  |
| Verify destination      | This sets the focus to verify destination (external) data.                                                                                                    |  |
| Top step                | This sets the focus to the top of the step range.                                                                                                    |  |
| End step                | This sets the focus to the end of the step range.                                                                                                    |  |
| Execute                 | Refer to "6.14.7.6 Verifying PLC Data".                                                                                                    |  |
| Select external project | This displays the select external project popup screen. Refer to "6.14.3 Select External Project Popup Screen".                                                                                                    |  |
| Select/cancel data      | This selects/deselects the check boxes for data selected in the list that is high-lighted, which is either the verify source (NC) data or the verify destination (external) data.  This operation can also be performed with the [SP (space)] key. |  |
| Close                   | Refer to "6.14.7.7 Closing the Verify External File Screen".                                                                                                    |  |

6.14 External File Operation Menus

# 6.14.7.6 Verifying PLC Data

## **Normal operation**

- (1) Press the [VERIFY SOURCE] menu key to move the focus to the verify source (NC) data. Use the up and down arrow keys to select PLC data to verify. Use the [SELECT/DELETE DATA] menu key or the SP key to select the check boxes for the desired PLC data.
- (2) Press the [SELECT EXTERNAL PROJECT] menu key to display the select external project popup screen. Select the project data to verify in the select external project popup screen.
  - (\*) Refer to "6.14.3 Select External Project Popup Screen" for more information on operations within the select external project popup screen.
- (3) Press the [VERIFY SOURCE] menu key to move the focus to the verify destination (external) data. Use the up and down arrow keys to select the category of PLC data as selected for the verify source data. Use the [SELECT/DELETE DATA] menu key or the SP key to select the check boxes for the desired PLC data.
- (4) After selecting data, press the [EXECUTE] menu key. Pressing this menu key compares the verify source PLC data with the verify destination PLC data and then displays the verify results popup screen.
  - (\*) Refer to "6.14.8 Verify Results Popup Screen" for more information on the operations within the verify results popup screen.

If a password to protect reads/writes has been registered to the selected files, the cancel password screen is displayed. Enter the password to cancel the password.

If the password is canceled, processing will continue.

Refer to "6.21 Canceling File Passwords" for information on clearing passwords.

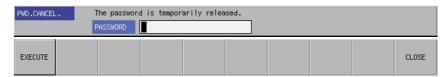

### **Abnormal operation**

This information describes the details of error messages displayed on the verify external file screen and the corrective action thereof

| Error message                                                                                 | Error details                                                                                                    | Remedy                                                                                                    |
|-----------------------------------------------------------------------------------------------|----------------------------------------------------------------------------------------------------|----------------------------------------------------------------------------------------------------|
| IVARITY SOURCE PLUI data is not selected                                                      | This is displayed when the [EXECUTE] menu key is pressed before any PLC data has been selected from the displayed verify source data list.                                       | Select PLC data from the displayed verify source data list before pressing the [EXECUTE] menu key.                                               |
| Verify destination PLC data is not selected. Select verify source PLC data and execute again. | idata has been selected from the dis-                                                                                                    | Select PLC data from the displayed verify destination data list before pressing the [EXECUTE] menu key.                                          |
| II litterent tynes of data are selected                                                       | This is displayed when the [EXECUTE] menu key is pressed when the types of PLC data selected for the verify source data list and the verify destination data list are different. | Select the same types of data from the verify source data list and the verify destination data list and then press the [EXECUTE] menu key again. |

### 6.14.7.7 Closing the Verify External File Screen

Use any of the following methods to close the verify external file screen.

| Methods to close the screen                   |
|-----------------------------------------------|
| Press the [CLOSE] menu key.                   |
| Press the left arrow key.                     |
| Press the [ESC] key on the software keyboard. |

6.14 External File Operation Menus

# 6.14.8 Verify Results Popup Screen

## 6.14.8.1 Outline

This displays the results of comparing the PLC data (sequence programs and parameters) stored in external devices with PLC data (sequence programs and parameters) stored in projects.

When operation mode of a project is GX Works2, "Verify Results Popup Screen" cannot be displayed. For details on the operation mode, refer to "6.1.3 Operation Mode of Project".

### [Verify sequence program results popup screen]

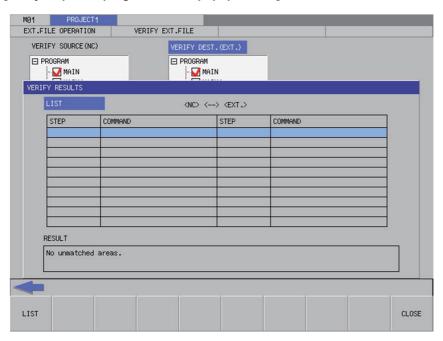

## [Verify parameter results popup screen]

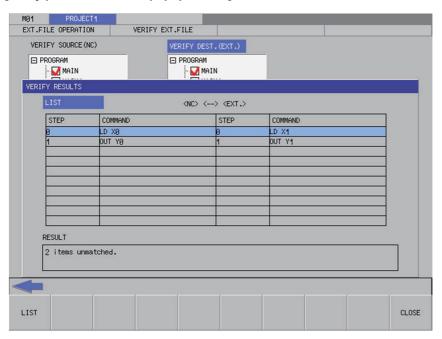

6.14 External File Operation Menus

## 6.14.8.2 Screen Display Items

The following table describes the screen display items for the verify results popup screen.

| Item name             | Display state                                                                                         |
|-----------------------|----------------------------------------------------------------------------------------------------|
| Connected NC name     | This displays the name of the connected NC.                                                           |
| Current project No.   | This displays the current project number.                                                             |
| Current project label | This displays the project label.                                                                      |
| Alarm message         | Alarm messages are displayed when alarms occur.                                                       |
| Left arrow key        | This is displayed when enabled.                                                                       |
| Software keyboard     | This is displayed only when parameters are enabled.                                                   |
| List                  | This displays the information that does not match. This is a blank display if there all data matches. |
| Result                | This displays the verification result.                                                                |

# 6.14.8.3 Enabled/Disabled State of Menu Keys

The menu keys displayed on the verify results popup screen are always enabled.

# 6.14.8.4 Status during Screen Displays

The following table describes the status when displaying the verify results popup screen.

| Item name | Operation                                                                                             |
|-----------|----------------------------------------------------------------------------------------------------|
| II iet    | This displays the information that does not match. This is a blank display if there all data matches. |

# 6.14.8.5 Operation of Key Presses

The following table describes the operation of each menu key and the keys on the NC keyboard when pressed.

| Item name      | Operation                                                                                                    |  |
|----------------|----------------------------------------------------------------------------------------------------|--|
| Left arrow key | Refer to "6.14.8.6 Closing the Verify Results Popup Screen".                                                        |  |
| List           | This is the default focus position when the screen is displayed. This displays the information that does not match. |  |
| Close          | Refer to "6.14.8.6 Closing the Verify Results Popup Screen".                                                        |  |

# 6.14.8.6 Closing the Verify Results Popup Screen

Use any of the following methods to close the verify results popup screen.

| Methods to close the screen                   |
|-----------------------------------------------|
| Press the [CLOSE] menu key.                   |
| Press the left arrow key.                     |
| Press the [ESC] key on the software keyboard. |

6.14 External File Operation Menus

# 6.14.9 Cancel Password Popup Screen

## 6.14.9.1 Outline

Passwords registered to PLC data files stored in the NC can be temporarily canceled.

Cancel password popup

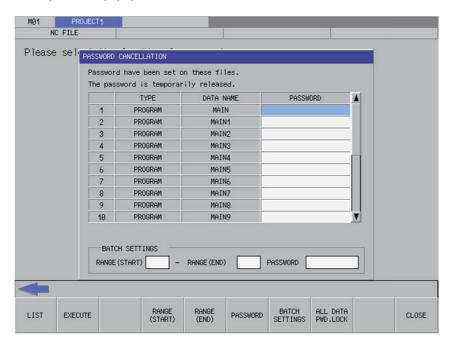

Refer to "6.13.11 Cancel Password Popup Screen" for details.

6.14 External File Operation Menus

## 6.14.10 Progress Screen

Progress screen when reading/writing a project from/to CNC differs depending on operation mode.

The following progress screen is displayed for GX Works2 mode.

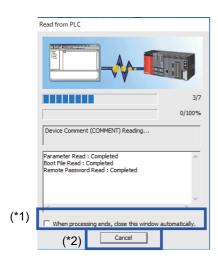

- (\*1) Regardless of the check box ON/OFF, progress screen closes automatically after processing ends.
- (\*2) When the [Cancel] button is pressed, processing stops after displaying a message.

When operating "EXT. -> NC", the following message is displayed when processing stops after project data in CNC is deleted.

Refer to "Abnormal operation" in "6.14.2.6 Reading External Project Data and Storing in the NC" for details of messages.)

Failed to write to the NC. The project data in the NC has been deleted. Fix the following and try again:

- A ladder instruction not specified by this product is included.
- The memory capacity is insufficient.

## 6.15 Ladder Menus

### 6.15.1 Ladder Monitor

### 6.15.1.1 Outline

The continuity state of contacts and coils can be monitored while displaying the PLC ladders.

When the program is created in a program language which cannot be displayed, it cannot be monitored.

Current value displayed on monitor may not be the current value at executing instruction.

### [Ladder display and first page of the ladder monitor menu]

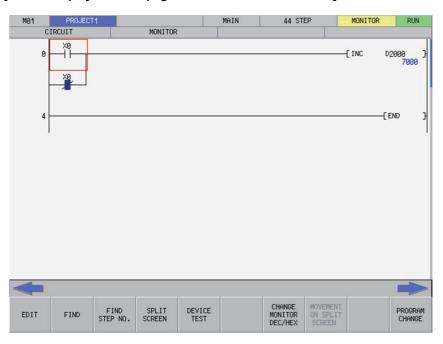

### [Second page of the ladder monitor menu]

| CROSS LIST OF COMMENT 200M LIST DEVCES ON/OFF REF. USED ON/OFF REF. | PLC<br>RUN/STOP |  |
|---------------------------------------------------------------------|-----------------|--|
|---------------------------------------------------------------------|-----------------|--|

## 6.15.1.2 Screen Display Items

The following table describes the screen display items for the ladder monitor screen.

| Item name                               | Display state                                                                                                    |
|-----------------------------------------|----------------------------------------------------------------------------------------------------|
| Connected NC name                       | This displays the name of the connected NC.                                                                                                    |
| Current project No.                     | This displays the current project number.                                                                                                    |
| Current project label                   | This displays the project label.                                                                                                    |
| Program name                            | This displays the name of the currently displayed program.                                                                                                    |
| Step number                             | Display differs depending on the operation mode.  • GX Developer  This displays the total number of file header capacity and program step number.  • GX Works2  This displays the step number of a program. |
| Monitor/Edit display                    | This displays "MONITOR" or "MON. STOP(FB)".  When transitioning to ladder in FB by searching, "MON. STOP(FB)" is displayed, and in other cases, "MONITOR" is displayed.                                     |
| PLC status and overwrite/insert display | This displays the PLC state (RUN/STOP).                                                                                                    |
| Alarm message                           | Alarm messages are displayed when alarms occur.                                                                                                    |
| Left arrow key                          | This is displayed when enabled.                                                                                                    |
| Right arrow key                         | This is displayed when enabled.                                                                                                    |
| Software keyboard                       | This is displayed only when parameters are enabled.                                                                                                    |

# 6.15.1.3 Enabled/Disabled State of Menu Keys

The following table describes the conditions upon which menu keys displayed on the ladder monitor screen are enabled/ disabled.

The menu keys which are not described in the following table are always enabled.

### [First page of the ladder monitor menu]

| Menu name                  | Condition upon which it is enabled/disabled               |
|----------------------------|-----------------------------------------------------------|
| Edit                       | Enabled when not displaying PLC messages.                 |
|                            | Disabled when the function is restricted.                 |
|                            | Hidden when operation mode of the project is GX Works2.   |
| Split screen               | Hidden when operation mode of the project is GX Works2.   |
| Transition to split screen | Enabled when using split screen mode                      |
| Device test                | Disabled when transitioning to ladder in FB by searching. |
| Switching Programs         | Enabled when using multiple programs                      |

### [Second page of the ladder edit menu]

| Menu name               | Condition upon which it is enabled/disabled                                                                                                    |
|-------------------------|----------------------------------------------------------------------------------------------------|
| PLC RUN/STOP            | Disabled when the function is restricted.                                                                                                    |
| Zoom Display            | Enabled when the screen resolution is 640x480                                                                                                    |
| FB Instance Monitor     | Hidden when operation mode of the project is GX Developer. Enabled when a project with labels or a structured project is read when operation mode of a project is GX Works2. Disabled when transitioning to ladder in FB by searching. |
| Contact coil usage list | Hidden when operation mode of the project is GX Works2.                                                                                                    |
| List of used devices    | Hidden when operation mode of the project is GX Works2.                                                                                                    |

## 6.15.1.4 Operation of Key Presses

The following table describes the operation of each menu key and the keys on the NC keyboard when pressed.

| Item name                | Operation                                                                                                    |
|--------------------------|----------------------------------------------------------------------------------------------------|
| Left arrow key           | This transitions to the main screen.                                                                                                    |
| Right arrow key          | First page of the menu: Transitions to the second page of the menu. Second page of the menu: Transitions to the first page of the menu.                          |
| EDIT                     | This transitions to the edit menu. This also stops the ladder monitor and changes to the edit ladder mode.                                                       |
| FIND                     | This displays the find popup screen.                                                                                                    |
| FIND STEP NO.            | This opens the Find Step No. popup screen.                                                                                                    |
| SPLIT SCREEN             | This transitions to the split screen menu.                                                                                                    |
| DEVICE TEST              | This displays the device test popup screen.                                                                                                    |
| CHANGE MONITOR DEC/HEX   | This changes the currently monitored value display between decimal and hexadecimal.                                                                              |
| MOVEMENT ON SPLIT SCREEN | This moves the focus to the split screen when the split screen is displayed.                                                                                     |
| PROGRAM CHANGE           | This displays the switch program screen.                                                                                                    |
| CROSS REF. LIST          | This opens the contact coil usage list popup screen.                                                                                                    |
| LIST OF USED DEVCES      | This opens the list of used devices popup screen.                                                                                                    |
| COMMENT ON/OFF           | This turns the device comment display on and off.                                                                                                    |
| FB Instance Monitor      | This displays the FB instance monitor. When the program is created in a program language which cannot be displayed, FB instance monitor screen is not displayed. |
| Zoom display             | This switches the screen magnification of the ladder screen in this order: Reduced -> Standard -> Enlarged -> Reduced.                                           |
| PLC RUN/STOP             | Display the PLC RUN/STOP popup screen.                                                                                                    |

## 6.15.1.5 Ladder Display

### **Monitor display**

During monitoring, the contact and coil ON/OFF state and the device's current value are displayed. These will change according to the PLC operation sate.

The following diagram illustrates ladder ON/OFF state.

— For — — , only instructions with comparative instructions for the equivalent contact and bits for the equivalent coils are displayed.

The comparative instruction of a character string does not monitor the result.

The type of current value of devices (such as device range) differs depending on the calculation size of the instruction. For character string, the current value is displayed with the start device as an integer value (16 bits). ((1) in figure) (Example) When character string is "ABCD", "AB" is stored in start word device.

In this case, "AB" = "4241H" = "16961".

When the number of displayed characters of the current value is 10 or more, the font size is reduced. ((2) in figure)

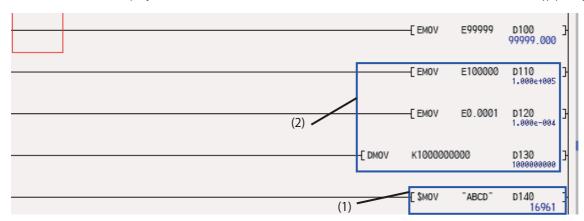

When the number of displayed characters is 10 or more, screen resolution is "VGA", and the display size is "REDUCE", "#######" is displayed.

Display size: Standard Display size: Reduced

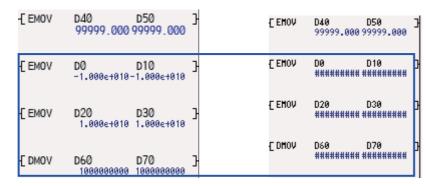

6.15 Ladder Menus

When screen resolution is "VGA" and the display size is "REDUCE", if character constant, device comment, note, or statement is input with other than ASCII characters, it is replaced with "?".

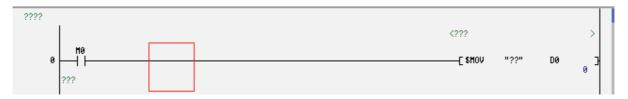

Name and device ON/OFF state is displayed as follows when FB instance is displayed on ladder screen.

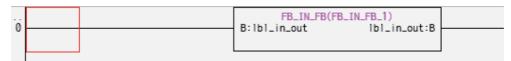

When transitioning to ladder in FB by searching, the program which uses the FB cannot be found and monitor is stopped. In this case, "MON. STOP(FB)" is displayed in the top-right of the screen.

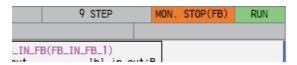

#### Restrictions

The following restrictions apply to the ladder display on the ladder display screen.

- One ladder block must be created with 24 or less lines. An error will occur if there are more than 24 lines in one ladder block
- The maximum number of contacts in one ladder line can be changed with the ladder display setting popup screen.
- The following table describes the number of characters displayed in comments.

| Туре            | Number of characters displayed on ladder screen                                   |
|-----------------|-----------------------------------------------------------------------------------|
| Device comments | This is changed by the settings configured on the comment display setting screen. |
| Statements      | All set characters are displayed.                                                 |
| Notes           |                                                                                   |
| Aliases         |                                                                                   |

- Inline structured text box is not displayed.
- When FB is created in a programming language which cannot be displayed, FB instance monitor screen is not displayed. An error message "The FB is created in the programming language which cannot be displayed." is displayed. is displayed.
- If label name is long, the following items are abbreviated ("...").

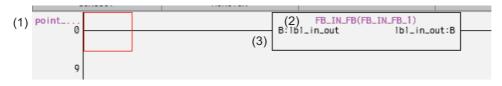

| No  | Item name                                   | Number of displayed characters                                                                                             |
|-----|---------------------------------------------|----------------------------------------------------------------------------------------------------|
| (1) | Pointer labels                              | Up to 9 one-byte characters can be displayed.  10 or more characters are abbreviated.                                      |
| (2) | (FB name (FB Instance name))                | Up to 34 one-byte characters can be displayed. FB instance name is displayed first. 35 or more characters are abbreviated. |
| (3) | Label used for inputting/output-<br>ting FB | Up to 15 one-byte characters can be displayed. 16 or more characters are abbreviated.                                      |

6.15 Ladder Menus

To confirm the abbreviated label name, put the cursor on the target label and press the "INPUT" key, to display the find popup screen is displayed.

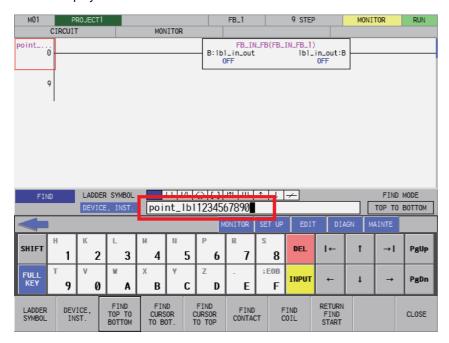

## 6.15.1.6 Moving the Cursor

To move the cursor displayed on the ladder screen, use the keys as described in "6.3 Operation Key List". The following table describes the cursor movement that occurs when each key is pressed.

| Key                       | Operation                                                                                                    |
|---------------------------|----------------------------------------------------------------------------------------------------|
| Up and down arrow keys    | This moves the cursor on the ladder screen vertically for one increment.                                                                   |
| Left and right arrow keys | This moves the cursor on the ladder screen horizontally in one increment.                                                                  |
| →   key                   | This moves the cursor on the ladder screen forward (to the right) in increments of ladders. The cursor does not move in a horizontal line. |
| ← key                     | This moves the cursor on the ladder screen backward (to the left) in increments of ladders. The cursor does not move in a horizontal line. |
| Page Up key               | This moves the cursor on the ladder screen up one page.                                                                                    |
| Page Down key             | This moves the cursor on the ladder screen down one page.                                                                                  |

## 6.15.1.7 Starting and Stopping the Monitor

The following table describes the timings at which the monitor is started and stopped.

| Start monitor                                                          | Stop monitor                                                                      |
|------------------------------------------------------------------------|-----------------------------------------------------------------------------------|
| Timing at which the PLC On-board starts and the ladder screen displays | Timing at which the system transitions to the edit menu                           |
| Timing at which the system transitions to the monitor menu             | Timing at which the system transitions to the main menu                           |
| Timing at which the system transitions to the ladder screen            | Timing at which the system transitions to a screen other than the ladder screen   |
|                                                                        | Timing at which the system transitions to the Mitsubishi Electric standard screen |
|                                                                        | Timing at which the system transitions to the ladder in the FB by searching       |

6.15 Ladder Menus

# 6.15.2 Editing Ladders

### 6.15.2.1 Outline

This enables sequence programs, statements, and notes to be edited (overwrite, insert, and delete). Ladders cannot be edited when operation mode is GX Works2.

The following table describes which information displayable on the ladder screen can be edited.

|                                     | Editable |
|-------------------------------------|----------|
| Sequence programs (ladder circuits) | 0        |
| PLC messages                        | ×        |
| Device comments                     | ×        |
| Statements                          | 0        |
| Notes                               | 0        |
| Aliases                             | ×        |

## [Ladder display and first page of the ladder edit menu]

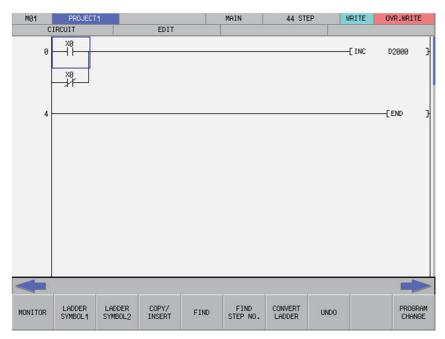

## [Second page of the ladder edit menu]

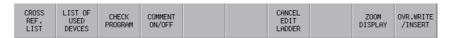

## 6.15.2.2 Screen Display Items

The following table describes the screen display items for the ladder edit screen.

| Item name                               | Display state                                                                       |
|-----------------------------------------|-------------------------------------------------------------------------------------|
| Connected NC name                       | This displays the name of the connected NC.                                         |
| Current project No.                     | This displays the current project number.                                           |
| Current project label                   | This displays the project label.                                                    |
| Program name                            | This displays the name of the currently displayed program.                          |
| Step number                             | This displays the step number of the currently displayed program.                   |
| Monitor/Edit display                    | This displays [EDIT].                                                               |
| PLC status and overwrite/insert display | This displays either [OVR. WRITE] or [INSERT] in correspondence with the edit mode. |
| Alarm message                           | Alarm messages are displayed when alarms occur.                                     |
| Left arrow key                          | This is displayed when enabled.                                                     |
| Right arrow key                         | This is displayed when enabled.                                                     |
| Software keyboard                       | This is displayed only when parameters are enabled.                                 |

# 6.15.2.3 Enabled/Disabled State of Menu Keys

The following tables describe the conditions upon which menu keys displayed on the ladder edit screen are enabled/disabled. The menu keys which are not described in the following table are always enabled.

### [First page of the ladder edit menu]

| Menu name      | Condition upon which it is enabled/disabled                                           |
|----------------|---------------------------------------------------------------------------------------|
| Convert Ladder | Enabled when there are unconverted ladders. Disabled when the function is restricted. |
| Undo           | Enabled when there are unconverted ladders.                                           |
| Switch Program | Enabled when using multiple programs.                                                 |

## [Second page of the ladder edit menu]

| Menu name          | Condition upon which it is enabled/disabled      |
|--------------------|--------------------------------------------------|
| Cancel edit ladder | Enabled when there are unconverted ladders.      |
| Zoom display       | Enabled when the screen resolution is 640 x 480. |

# 6.15.2.4 Operation of Key Presses

The following table describes the operation of each menu key and the keys on the NC keyboard when pressed.

| Item name               | Operation                                                                                                    |
|-------------------------|----------------------------------------------------------------------------------------------------|
| Left arrow key          | This transitions to the main screen.                                                                                                    |
| Right arrow key         | First page of the menu: Transitions to the second page of the menu. Second page of the menu: Transitions to the first page of the menu. |
| Monitor                 | This transitions to the monitor menu. This also starts the ladder monitor.                                                              |
| Ladder Symbol 1         | This transitions to the ladder symbol 1 menu.                                                                                           |
| Ladder Symbol 2         | This transitions to the ladder symbol 2 menu.                                                                                           |
| Find                    | This displays the find popup screen.                                                                                                    |
| Step No. search         | This opens the Find Step No. popup screen.                                                                                              |
| Convert Ladder          | This converts ladders not yet converted and edits details.                                                                              |
| Undo                    | This returns to the unconverted ladder to the last previous state.                                                                      |
| Switch Program          | This displays the select program screen.                                                                                                |
| Contact Coil Usage List | This opens the contact coil usage list popup screen.                                                                                    |
| List of used devices    | This opens the list of used devices popup screen.                                                                                       |
| Check Program           | This opens the check program popup screen.                                                                                              |
| Comment ON/OFF          | This turns the device comment display on and off.                                                                                       |
| Cancel edit ladder      | This cancels the unconverted ladder and returns it to the state before any edits were made.                                             |
| Zoom Display            | This switches the screen magnification of the ladder screen in this order: Reduced -> Standard -> Enlarged -> Reduced.                  |
| Overwrite/Insert        | This switches the edit mode between overwrite and insert mode.                                                                          |

## 6.15.2.5 Moving the Cursor

Refer to "6.15.1.6 Moving the Cursor".

6.15 Ladder Menus

## 6.15.2.6 Editing Ladders

### **Editing with instructions**

Ladders can be edited using the following procedure.

- (1) Move to the edit position
  - Use the basic operation keys to move the cursor to the edit position. (Refer to "6.15.1.6 Moving the Cursor")
- (2) Display the enter symbol popup screen

Use the following procedure to display the enter symbol popup screen used to edit ladders.

(a) To use the ladder symbol menu

Pressing the [LADDER SYMBOL 1] or the [LADDER SYMBOL 2] menu key on the first page of the ladder edit menu changes the menu keys as illustrated in the following diagram.

### [LADDER SYMBOL 1 menu]

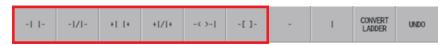

#### [LADDER SYMBOL 2 menu]

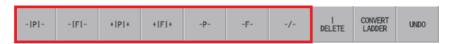

Pressing any of the menu keys in the area inside the red lines changes the display in accordance with the ladder symbol selected from the enter symbol popup screen.

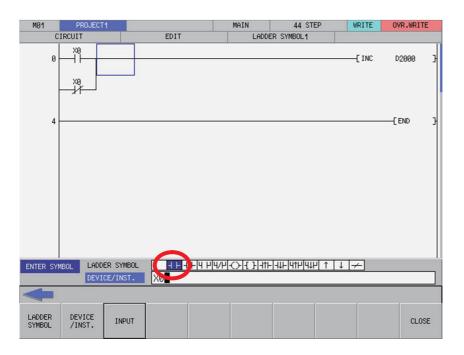

6.15 Ladder Menus

#### (b) To use the INPUT key

Move the cursor to the ladder you want to edit on the ladder screen and press the [INPUT] key. The ladder symbol used for the ladder at the cursor position on the enter symbol popup screen is selected and the display changes in accordance with the instruction and device entered in the device/instruction field for the ladder at the cursor position.

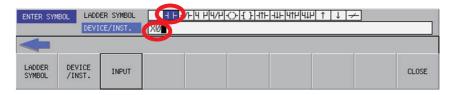

#### (3) Ladder input patterns

#### (a) To use ladder symbols

The following information describes the basic input patterns when entering ladders to be edited on the enter symbol popup screen.

| Instruction                         | Ladder symbol | Instruction                                                 |
|-------------------------------------|---------------|-------------------------------------------------------------|
| Connect instructions                | -  -          | Device name (e.g. "X0")                                     |
| Coil instructions                   | -< >-         | Device name (e.g. "Y0")                                     |
| Timer and counter coil instructions | -< >-         | Device [SP] device (e.g."T0 K10)") (*1)                     |
|                                     | -< >-         | Device [SP] device [SP] (e.g. "H T0 K10") (*1)              |
| Functions instructions              | -[ ]-         | Instruction [SP] device [SP] device (e.g. "MOV K0 R0") (*1) |
| Labels                              | (blank)       | Device (e.g. "P4002")                                       |

#### (\*1) [SP]: space code

#### (b) Enter symbols in list format

A list of instruction text strings can be directly entered and edited. (For most cases, enter the symbols using ladder symbols.)

The following information describes the input method using a contact instruction as an example.

| Instruction          | Ladder symbol | Instruction                     |
|----------------------|---------------|---------------------------------|
| Connect instructions | blank         | Device name (e.g. "LD X0") (*1) |

<sup>(\*1) [</sup>SP]: space code

### (4) Checking entered ladders

After entering the ladder symbols in accordance with the preceding input patterns, press the [INPUT] menu key. After pressing the input menu key, the enter symbol popup screen closes and the ladder edit screen is updated with the details of entry. The background color of entered ladder symbols updated on the ladder edit screen is changed to gray for each ladder block.

#### (5) Deleting circuits

Move the cursor to the ladder position to be edited and press the [DELETE] key to delete the ladder at that cursor position.

6.15 Ladder Menus

## Inputting lines (vertical and horizontal)

(1) Move to the edit position

Use the basic operation keys to move the cursor to the edit position. (Refer to "6.15.1.6 Moving the Cursor".)

#### (2) Input lines

Pressing the [LADDER SYMBOL 1] or the menu key on the first page of the ladder edit menu changes the menu keys as illustrated in the following diagram.

### [[LADDER SYMBOL 1] menu]

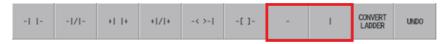

Pressing any of the menu keys in the area inside the red lines inputs a vertical or horizontal line as illustrated in the following diagrams.

• Vertical lines: A vertical line is input at the bottom-left of the cursor.

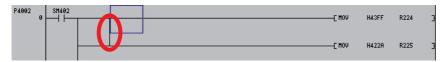

• Horizontal lines: A horizontal line is input at the cursor position.

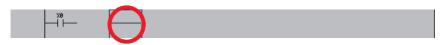

#### (3) Deleting lines

(a) Deleting vertical lines

Move the cursor to the position such that the vertical line to be deleted is at the bottom-left of the cursor and then press the [DELETE] menu key in the [LADDER SYMBOL 2] menu keys.

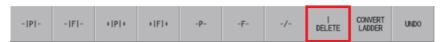

Pressing the [DELETE] menu key deletes the vertical line at the position to the bottom-left of the cursor.

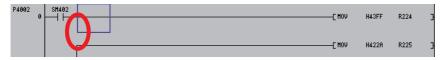

(b) Deleting horizontal lines

Move the cursor to the horizontal line position to be deleted and press the [DELETE] key to delete the horizontal line at the cursor position.

6.15 Ladder Menus

#### **Inserting lines**

New lines can be inserted at the cursor position using the following procedure.

(1) Move to the position where the line is to be inserted

Move the cursor to the position where the line is to be inserted using the basic operation keys. (Refer to "6.15.1.6 Moving the Cursor".)

(2) Display the copy/insert menu.

Pressing the [COPY/INSERT] menu key on the first page of the ladder edit menu changes the menu keys as illustrated in the following diagram.

#### [[COPY/INSERT] menu]

| MARK | COPY | PASTE | INSERT<br>LINE | DELETE<br>LINE |  |  | CONVERT<br>LADDER | UNDO |  |
|------|------|-------|----------------|----------------|--|--|-------------------|------|--|
|------|------|-------|----------------|----------------|--|--|-------------------|------|--|

(3) Insert line menu key

Pressing the [INSERT LINE] menu key in the [COPY/INSERT] menu keys on the first page of the ladder edit menu inserts one blank line at the cursor position as illustrated in the following diagram.

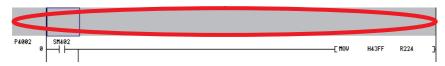

#### **Deleting lines**

Lines can be deleted at the cursor position using the following procedure.

(1) Move to the position where the line is to be deleted

Move the cursor to the position where the line is to be deleted using the basic operation keys. (Refer to "6.15.1.6 Moving the Cursor".)

(2) Display the copy/insert menu.

Pressing the [COPY/INSERT] menu key on the first page of the ladder edit menu changes the menu keys as illustrated in the following diagram.

#### [[COPY/INSERT] menu]

| MARK COPY PASTE INSERT DELETE LINE CONVE |  |
|------------------------------------------|--|
|------------------------------------------|--|

6.15 Ladder Menus

#### (3) Delete line menu key

Pressing [DELETE LINE] in the [COPY/INSERT] menu key deletes the line at the cursor position as illustrated in the following diagram.

### [Before deleting the line]

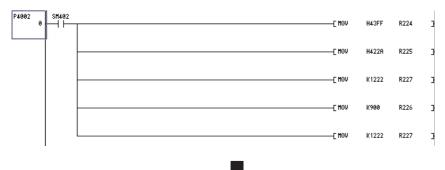

### [After deleting the line]

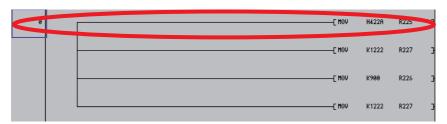

### **Marking ranges**

Ranges can be designated in units of ladder blocks or circuits.

#### ■ Designating the range in ladder blocks

Ranges can be selected in units of ladder blocks using the following procedure.

- (1) Move to the position to select the range Use the basic operation keys to move the cursor to the left end (position displaying the label number and step number) of the ladder block of the desired range.
- (2) Display the copy/insert menu.

Pressing the [COPY/INSERT] menu key on the first page of the ladder edit menu changes the menu keys as illustrated in the following diagram.

## [[COPY/INSERT] menu]

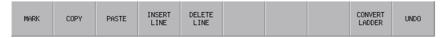

6.15 Ladder Menus

#### (3) Select the range

Press the [SELECT RANGE] menu key in the [COPY/INSERT] menu keys and move the cursor vertically until you reach the last ladder block in the desired range. The background color of the selected range will change to blue.

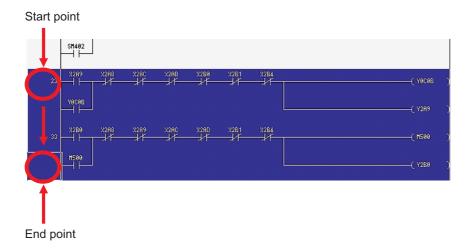

#### [Restrictions]

The following restrictions apply to ranges selected in ladder blocks.

• Deletes and copy & paste operations cannot be performed in batches on circuits in ranges designated in ladder blocks.

### ■ Designating ranges in circuits

(1) Move to the position to select the range Move the cursor to the position of the ladder of the desired range using the basic operation keys.

### (2) Display the copy/insert menu.

Pressing the [COPY/INSERT] menu key on the first page of the ladder edit menu changes the menu keys as illustrated in the following diagram.

#### [[COPY/INSERT] menu]

| MARK COPY PASTE INSERT DELETE LINE CONVERT UNDO |  | RK | MARK | MARK COPY PASTE | INSERT<br>LINE | DELETE<br>LINE |  |  | CONVERT<br>LADDER | UNDO |
|-------------------------------------------------|--|----|------|-----------------|----------------|----------------|--|--|-------------------|------|
|-------------------------------------------------|--|----|------|-----------------|----------------|----------------|--|--|-------------------|------|

#### (3) Select the range

Press the [SELECT RANGE] menu key in the [COPY/INSERT] menu keys and move the cursor horizontally and vertically until you reach the last ladder in the desired range. The background color of the selected range will change to blue.

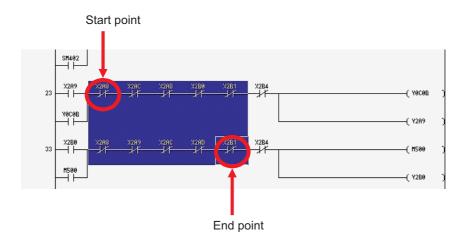

6.15 Ladder Menus

#### ■ Canceling marked ranges

Press the [SELECT RANGE] menu key in the [COPY/INSERT] menu keys again over the selected range (areas with a blue background color) to cancel the range selection and return the background color to the original color.

#### **Batch deletes**

Ladder circuits can be deleted in batches using the following procedure.

(1) Designate the range of circuits to be deleted Designate the range of circuits to be deleted using the procedure described in "Designating ranges in circuits."

#### (2) Delete circuits

While a range of circuits has been designated, press the [DELETE] key to delete all circuits in the range.

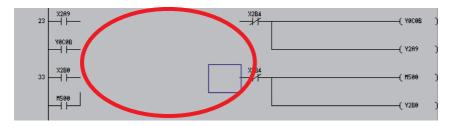

### [Restrictions]

The following restrictions apply to batch deletions of circuits.

Deletes cannot be performed in batches on circuits in ranges designated in ladder blocks.

#### Copy and paste

Circuits can be copied and pasted at another position or in another program using the following procedure.

(1) Designate the range of circuits to be copied Designate the range of circuits to be copied using the procedure described in "Designating ranges in circuits."

#### (2) Display the copy/insert menu.

Pressing the [COPY/INSERT] menu key on the first page of the ladder edit menu changes the menu keys as illustrated in the following diagram.

### [[COPY/INSERT] menu]

| MARK | COPY | PASTE | INSERT<br>LINE | DELETE<br>LINE |  |  | CONVERT<br>LADDER | UNDO |  |
|------|------|-------|----------------|----------------|--|--|-------------------|------|--|
|------|------|-------|----------------|----------------|--|--|-------------------|------|--|

## (3) Copy circuits

Press the [COPY] menu key in the [COPY/INSERT] menu keys. Pressing the [COPY] menu key cancels the selected range (blue background color).

If necessary memory could not be secured for the copied ladder, an error is displayed and the selected area to be copied is cleared.

(4) Move to the position where circuits are to be pasted

Move the cursor to the position where the copied ladder is to be pasted using the basic operation keys.

#### (5) Paste the circuits

Press the [PASTE] menu key in the [COPY/INSERT] menu keys. Pressing the [PASTE] menu key pastes the copied ladder into the ladder screen in accordance with the overwrite/insert mode.

6.15 Ladder Menus

#### [Pasting in overwrite mode]

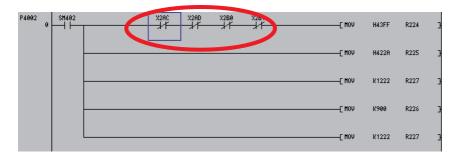

#### [Pasting in insert mode]

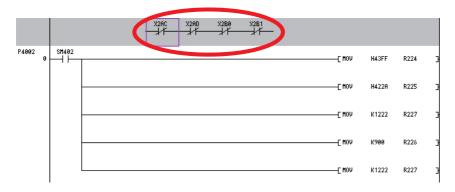

#### Restrictions when editing ladders

The following information details restrictions when editing ladders.

- Up to 24 lines can be edited in one ladder block.
- Up to 24 lines in one block and up to 48 lines in total can be edited.
- The maximum number of contacts in one ladder line can be changed with the ladder display setting popup screen.
- The master control (MC) symbol cannot be edited. The MC symbol is displayed during ladder monitoring. (The MC symbol does not appear during ladder editing.)
- If a series ladder exceeding the maximum number of contacts is created in one line, the line will automatically return and move to the next line. The return symbol is created with K0 to K99. The OUT (->) and IN (>-) return symbol No. always have to be the same.
- Another ladder cannot be inserted between the OUT (->) line and IN (>-) line of the return line.
- When writing the ladder, the return symbol is assigned with a serial number even if it is not in the same ladder block. Note that in the ladder block read out with the read function, the return number is assigned in order from No. 0.
- If the contact and coil to be overwritten extends over several contacts, the ladder cannot be edited with the write (overwrite) mode.

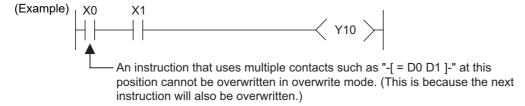

If the contact and coil to be overwritten extends over several contacts, the ladder cannot be edited with the write (overwrite) mode.

6.15 Ladder Menus

• If a return results from the insertion of a contact in the first row of the ladder, the contact cannot be inserted.

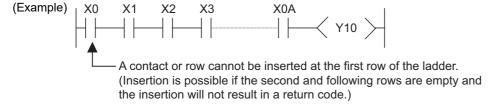

• Insertion of the ladder symbol is processed by right alignment and row insertion, so there may be causes when the symbol cannot be inserted because of the ladder shape.

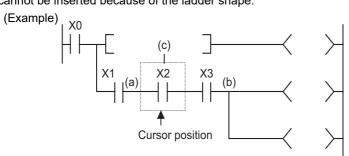

If inserting a ladder symbol at position (a), and the following conditions are satisfied, the "Edit position is incorrect." error message displays and the ladder cannot be inserted:

No spaces between (a) to (b) Insertions cannot be made into the (c) column.

### Note

- (1) The position (b) is the closest position to the cursor position among the branch symbols and the coil-equivalent instructions.
- If one ladder block has two or more lines, and the instruction does not fit on one line, enter a new line before entering the instruction.
- Create the number of steps for one ladder block within approximately 4k steps. The NOP instruction in the ladder block is also included in the number of steps. The NOP instruction between ladder blocks is irrelevant.
- If there is an unconverted ladder, the screen movement range may be limited.

6.15 Ladder Menus

## 6.15.2.7 Converting Programs

Details of edits cannot be checked when using the preceding edit procedures to edit ladders and transitioning to the ladder screen will cause these edits to be lost. For this reason, you perform conversions to check the details of edits.

The currently displayed program will be the program that is converted. The converted details are updated in the program stored in the temporary storage area and so these edits will be lost when the power to the NC is turned off if you do not execute a ROM write operation.

The maximum number of steps that can be converted at one time is 512.

The behavior is different according to the setting of ladder program write during RUN (#6455 bit6/bit7).

This chapter describes the behavior when ladder program writing during RUN is disabled. For the behavior when it is enabled, refer to "6.15.2.11 Ladder Program Writing during RUN by Conversion".

## When the PLC is running

If a conversion is executed while the PLC is running, a message confirming whether or not to stop the PLC is displayed.

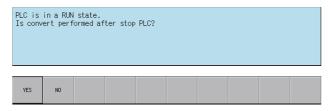

The following information describes the resulting operation depending on whether the [YES] or the [NO] menu key is pressed.

#### [When [YES] menu key is pressed]

The PLC stops and the conversion process executes. Once the conversion is complete, the background color of the edited portion of the ladder screen (gray) changes to white.

Once the conversion process is complete, a message confirming whether or not to continue running the PLC is displayed.

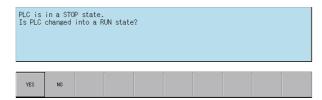

If the [YES] menu key is pressed, the PLC continues running. If the [NO] menu key is pressed, the PLC state is not changed.

#### [When [NO] menu key is pressed]

The following error message is displayed and the conversion process is canceled.

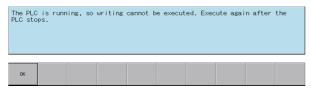

## When the PLC is stopped

If the PLC is stopped, the conversion process starts without displaying any confirmation messages. Once the conversion is complete, the background color of the edited portion of the ladder screen (gray) changes to white.

6.15 Ladder Menus

### Edit files with write-protect passwords configured

If a password to protect against writes or reads/writes has been configured for the edit files, the cancel password screen is displayed.

Enter the password to cancel the password.

Refer to "6.21 Canceling File Passwords" for information on clearing passwords.

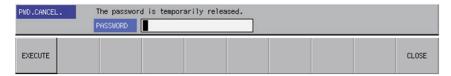

## 6.15.2.8 Undoing the Last Edit Operation

When editing ladders, you can undo the last edit operation and return the ladder this previous state. This undo operation is only valid for the last single operation.

Use either of the following methods to execute the undo operation.

- · Press the [UNDO] menu key
- Press and hold the Ctrl key and then press the Z key.

The following table describes which edit operations can and cannot be undone.

| Operations that can be undone                            | Operations that cannot be undone                                                           |
|----------------------------------------------------------|--------------------------------------------------------------------------------------------|
| Editing contacts/coils/lines/etc. (adds/changes/deletes) | When a ladder is changed, the state prior to the change cannot be restored.                |
| Editing statements/notes                                 | When an unconverted ladder is discarded, the state prior to discarding cannot be restored. |
| Line insertions/line deletions                           | Editing circuits in the split display                                                      |
| Pasting in units of ladder blocks                        | When pasting ladder blocks, the state prior to pasting cannot be restored.                 |

## 6.15.2.9 Editing Statements

## Outline

Statements can be added to the program displayed on the ladder screen.

A statement is text string data added to each ladder block to make it easy to understand the flow of the entire program. Statements can be edited in accordance with the following restrictions.

|            | Input character range                  | Storage destination data type |
|------------|----------------------------------------|-------------------------------|
| Statements | 64 single-byte alphanumeric characters | Sequence programs             |

#### Example display of a statement

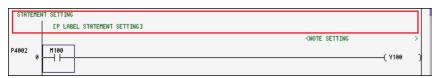

6.15 Ladder Menus

#### Integrated statements and peripheral statements

Statements include integrated types and peripheral types. Integrated types and peripheral types are designated by the first character in the string.

| The first character is an asterisk.     | Peripheral statements |
|-----------------------------------------|-----------------------|
| The first character is not an asterisk. | Integrated statement  |

Note the following precautions regarding integrated statements.

| Precautions                                                                                                    |
|----------------------------------------------------------------------------------------------------|
| Saving user PLCs containing an integrated statement is saved in the NC requires a large amount of memory in the user |
| PLC.                                                                                                    |

### **Edit method**

#### **■** Entering statements between lines

Statements can be entered between ladders using the following procedure.

(1) Move to the edit position

Move the cursor to the position to the left end of the line where the statement is to be entered using the basic operation keys.

(Refer to "6.15.1.6 Moving the Cursor".)

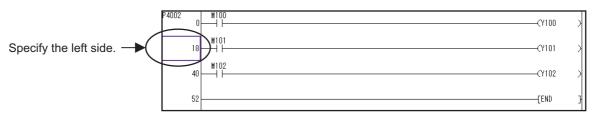

(2) Switch to the edit mode

Press the [OVR. WRITE/INSERT] menu key to switch to the insert mode.

(3) Display the enter symbol popup screen

Press the [INPUT] key to display the enter symbol popup screen.

(4) Enter the statement

Enter the statement into the enter symbol popup screen as in the following example. Add a semicolon at the beginning when entering.

(Example) Entering a statement

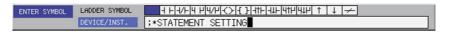

After the entry is complete, press the [INPUT] menu key. Press the [INPUT] menu key to input the statement between the lines at the cursor.

(5) Check the details of edits

After entering the statement, press the [CONVERT LADDER] menu key to confirm the edit. (Refer to "6.15.2.7 Converting Programs")

6.15 Ladder Menus

#### ■ Entering statements into P labels

Statements can be entered into P labels using the following procedure.

(1) Move to the edit position

Move the cursor to the position of the P label where the statement is to be entered using the basic operation keys. (Refer to "6.15.1.6 Moving the Cursor".)

(2) Display the enter symbol popup screen

Press the [INPUT] key to display the enter symbol popup screen.

(3) Enter the statement

Enter the statement into the enter symbol popup screen as in the following example. Add a semicolon after the label when entering.

(Example) Entering a P label statement

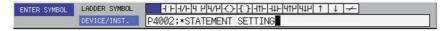

After the entry is complete, press the [INPUT] menu key. Press the [INPUT] menu key to input the statement in the P label.

(4) Check the details of edits

After entering the statement, press the [CONVERT LADDER] menu key to confirm the edit. (Refer to "6.15.2.7 Converting Programs")

## 6.15.2.10 Editing Notes

#### **Outline**

Notes can be added to the program displayed on the ladder screen.

A note, just like a statement, is text string data added to each coil and function instruction to make it easy to understand the flow of the entire program.

Notes can be edited in accordance with the following restrictions.

|       | Input character range                  | Storage destination data type |
|-------|----------------------------------------|-------------------------------|
| Notes | 64 single-byte alphanumeric characters | Sequence programs             |

#### Example display of a note

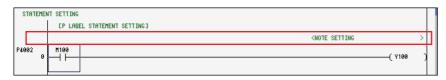

## Integrated notes and peripheral notes

Notes include integrated types and peripheral types. Integrated types and peripheral types are designated by the first character in the string.

| The first character is an asterisk.     | Peripheral note |
|-----------------------------------------|-----------------|
| The first character is not an asterisk. | Integrated note |

Note the following precautions regarding integrated notes.

| Precautions                                                                                                    |
|----------------------------------------------------------------------------------------------------|
| Saving user PLCs containing an integrated note is saved in the NC requires a large amount of memory in the user PLC. |

6.15 Ladder Menus

#### **Edit method**

Notes can be entered using the following procedure.

(1) Move to the edit position

Move the cursor to the position to the function instruction in the line where the note is to be entered using the basic operation keys.

(Refer to "6.15.1.6 Moving the Cursor")

(2) Display the enter symbol popup screen

Press the [INPUT] key to display the enter symbol popup screen.

(3) Enter the note

Enter the note into the enter symbol popup screen as in the following example. Add a semicolon after the instruction when entering.

(Example) Entering a note

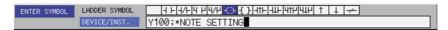

After the entry is complete, press the [INPUT] menu key. Press the [INPUT] menu key to input the note.

(4) Check the details of edits

After the inputting the note, press the [CONVERT LADDER] menu key to confirm the edit. (Refer to "6.15.2.7 Converting Programs")

## 6.15.2.11 Ladder Program Writing during RUN by Conversion

#### Outline

Ladder program writing during RUN (or RUN write) enables to edit and change sequence programs without stopping PLC operation. When RUN write is enabled in bit selection parameter, RUN write will be available with normal operation.

Refer to section "5.6.8 Executing Ladder Program Writing during RUN" for details of RUN write.

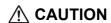

Only the person who knows well about sequence programs can execute sequence program writing during RUN. When the RUN write is enabled, the modification will be immediately effective after the data editing and conversion. The machine might operate in unexpected way when the sequence program is incomplete.

Consider well the influence of the modification in advance. Also, always make sure that the system's safe operation with the sequence programs.

6.15 Ladder Menus

#### **RUN** write execution

When you execute a conversion during PLC RUN, the following message will appear to confirm whether to continue the RUN write execution.

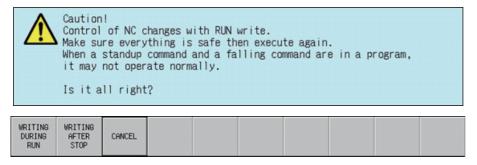

The following information describes the resulting operation by pressing each menu key.

#### [When [WRITING DURING RUN] key is pressed]

RUN write is executed. Processing time of RUN write depends on the total number of steps used in the ladder programs and the points where the steps are written in (from one second or less to several seconds).

The following message will appear when RUN write is completed.

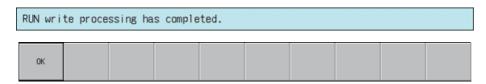

#### [When [WRITING AFTER STOP] key is pressed]

The PLC stops and the conversion process executes. Once the conversion is complete, the background color of the edited portion of the ladder screen (gray) changes to white.

After the conversion has been completed, a message confirming whether to have PLC returned to the RUN state is displayed.

```
Writing processing was completed.

PLC is in a STOP state.
Is PLC changed into a RUN state?

YES NO
```

If the [YES] menu key is pressed, the PLC continues running. If the [NO] menu key is pressed, the PLC state is not changed.

## [When [CANCEL] key is pressed]

PLC will be back to the state before conversion.

6.15 Ladder Menus

## 6.15.3 Find Popup Screen

### 6.15.3.1 Outline

Contacts, coils, and instructions can be searched while editing and monitoring circuits.

Contacts, coils, and instructions can be searched (DEVICE, INST. find), and FB instance name can be searched (find FB Instance) while editing and monitoring circuits.

Find FB instance is available only when operation mode is GX Works2.

Programs and FB, which are created in a programming language which cannot be displayed, cannot be searched.

### ■ When searching device, instruction

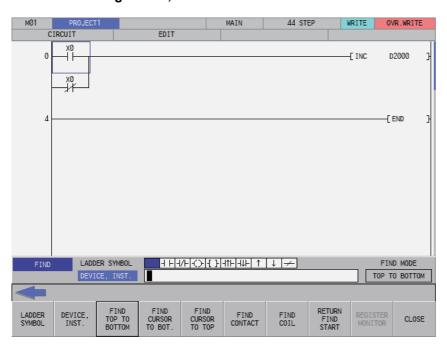

### ■ When searching FB instance

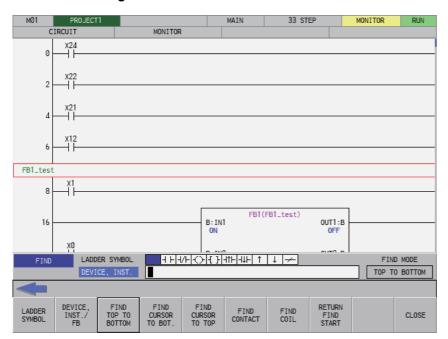

## 6.15.3.2 Screen Display Items

The following table describes the screen display items for the find popup screen.

| Item name           | Display state                                                                                                    |
|---------------------|----------------------------------------------------------------------------------------------------|
| Ladder symbol       | This displays the ladder symbol used in the search.  Items are hidden when an FB instance is searched. (*1)                          |
| DEVICE, INST.       | This displays the device or instruction to be searched. Items are displayed only when a device and an instruction are searched. (*1) |
|                     | This displays the name of the FB instance to be searched.  Items are displayed only when the FB instance is searched. (*1)           |
| Current search mode | This displays the current search mode. Items are displayed only when an FB instance is searched. (*1)                                |

<sup>(\*1)</sup> Refer to "Find function and find target" for the switching method of find DEVICE, INST./FB instance.

## 6.15.3.3 Enabled/Disabled State of Menu Keys

The following table describes the conditions upon which menu keys displayed on the find popup screen are enabled/disabled. The menu keys which are not described in the following table are always enabled.

| Menu name | Condition upon which it is enabled/disabled                                                                                 |
|-----------|----------------------------------------------------------------------------------------------------|
|           | Enabled when the ladder screen is selected and being in monitoring. Hidden when operation mode of the project is GX Works2. |

## 6.15.3.4 Status during Screen Displays

The following table describes the status when displaying the find popup screen.

| Item name           | Operation                                                                                                    |
|---------------------|----------------------------------------------------------------------------------------------------|
| Ladder symbol       | This selects the ladder symbol at the cursor position.                                                                                                    |
| DEVICE, INST.       | This displays the device name at the cursor position.  This also sets the alias for the device at the cursor position and displays the alias if attempting to display the alias.  When the label name is set for the device at the cursor position, the label name is displayed.  If the cursor position is an FB, "FB instance name.label name" is displayed.  This is left blank if there is no device at the cursor position.  This is the default focus position when the screen is displayed. |
| Current search mode | This displays from the top to the bottom.                                                                                                    |

## 6.15.3.5 Operation of Key Presses

The following table describes the operation of each menu key and the keys on the NC keyboard when pressed.

| Item name                    | Operation                                                                                                    |  |
|------------------------------|----------------------------------------------------------------------------------------------------|--|
| Left arrow key               | Refer to "6.15.3.11 Closing the Find Popup Screen".                                                                                                    |  |
| Ladder symbol                | This selects the ladder symbol selection or changes the ladder symbol selection. Disabled when operation mode is GX Works2 and when searching FB instance.                                    |  |
| DEVICE, INST.                | Select "DEVICE, INST." input field. Displayed and enabled only when operation mode is GX Developer.                                                                                           |  |
| DEVICE, INST./ FB            | Select "DEVICE, INST." input field or "FB Instance" input field. This switches the target to search if this is already selected. Displayed and enabled only when operation mode is GX Works2. |  |
| Find top to bottom           |                                                                                                    |  |
| Find cursor to bottom        | Refer to "6.15.3.7 Find Operation".                                                                                                    |  |
| Find cursor to top           | Searching contacts and coils is disabled when operation mode is GX Works2 and                                                                                                    |  |
| Find contact                 | when searching FB instance.                                                                                                    |  |
| Find coil                    |                                                                                                    |  |
| Return to the start position | Refer to "6.15.3.8 Returning to the Start Position".                                                                                                    |  |
| Register Monitor             | Refer to "6.15.3.9 Register Monitor Operation".                                                                                                    |  |
| Close                        | Refer to "6.15.3.11 Closing the Find Popup Screen".                                                                                                    |  |

## 6.15.3.6 Displaying the Find Popup Screen

The display method for the find popup screen differs depending on the state of the ladder screen.

The following table describes the display method for the find popup screen.

| State of the ladder screen       | Display method for the find popup screen |
|----------------------------------|------------------------------------------|
| Ladder screen is selected        |                                          |
| Monitoring                       | Press the [FIND] menu key.               |
|                                  | Press the [INPUT] key.(*1)               |
|                                  | Press any character key.                 |
| Edit                             | Press the [FIND] menu key.               |
| Entry ladder monitor is selected |                                          |
| Monitoring                       | Press the [FIND] menu key.               |
|                                  | Press the [INPUT] key.                   |
|                                  | Press any character key.                 |
| FB Instance monitor is selected  |                                          |
| Monitoring                       | Press the [FIND] menu key.               |
|                                  | Press the [INPUT] key.(*1)               |
|                                  | Press any character key.                 |

(\*1) Only when the cursor is not on an FB.

When the cursor is on an FB, FB instance monitor screen is displayed.

The following message is displayed when attempting to display the find screen when a ladder is being edited (area with a gray background color).

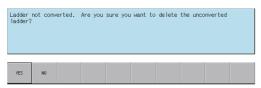

Pressing the [NO] menu key returns to the ladder screen without displaying the find screen.

Pressing the [YES] menu key cancels the edits made to the ladder, returns the ladder to its previous state before editing, and then displays the find popup screen.

## 6.15.3.7 Find Operation

### Find function and find target

There are "DEVICE, INST. Find" and "Find FB Instance" for find function.

| Find function      | Find target      | Example of inputting find character string | Find enabled mode |
|--------------------|------------------|--------------------------------------------|-------------------|
| DEVICE, INST. Find | DEVICE           | LADDER SYMBOL DEVICE, INST.  X1            | No restriction    |
|                    | Instruction      | LADDER SYMBOL                              | No restriction    |
|                    | Aliases          | LADDER SYMBOL  DEVICE, INST.  OPEN         | GX Developer mode |
|                    | Label name       | LADDER SYMBOL DEVICE, INST.  OPEN1         | GX Works2 mode    |
| Find FB Instance   | FB Instance name | LADDER SYMBOL                              | GX Works2 mode    |

Press the [DEVICE, INST./FB] menu keys to switch the find function.

After the find function is switched with the menu key, settings of ladder symbol, find character string input state, and current find mode are not changed. Ladder symbols are hidden when finding FB instance but return to the settings before switching after switching to DEVICE, INST. find.

### [Device,instruction search]

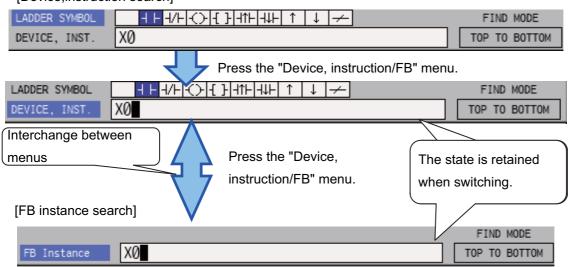

The following table describes search conditions for each find function.

| Find condition     | Find function      |                                |
|--------------------|--------------------|--------------------------------|
| Find Condition     | DEVICE, INST. Find | Find FB Instance               |
| Case sensitive     | No                 | No                             |
| Find in term units | Term units         | Not term units (partial match) |

6.15 Ladder Menus

### Normal find (DEVICE, INST. find)

- (1) When input item is "FB Instance", press the [DEVICE, INST./FB] menu to switch to "DEVICE, INST.".
- (2) Press the [LADDER SYMBOL] menu and select the ladder symbol for the ladder to be searched. Ladder symbols can be searched even if not selected.
- (3) Press the [DEVICE, INST.] menu and then enter either the device or instruction to be searched into the "DEVICE, INST." input field.
- (4) To execute the corresponding find operation, press either the [INPUT] key or one of the following menu keys: [FIND TOP TO BOTTOM], [FIND CURSOR TO BOT.], [FIND CURSOR TO TOP], [FIND CONTACT], and [FIND COIL]. If the search finds a match, the cursor moves to the position where the match was found.

The following table describes the direction and types of searches.

| Menu item             | Search direction and type                                                                                                    |
|-----------------------|----------------------------------------------------------------------------------------------------|
| Find top to bottom    | This searches the designated device or instruction from the top of the currently displayed program.  The find top to bottom search is performed when displaying the find popup screen and pressing the [INPUT] key.                                                                          |
| Find cursor to bottom | This searches the designated device or instruction downward from the cursor position.                                                                                                    |
| Find cursor to top    | This searches the designated device or instruction upward from the cursor position.                                                                                                    |
| Find contact          | This searches the designated device contact instruction from the top of the currently displayed program.  The status of [LADDER SYMBOL] is ignored at this time.  (Example: When a contact is searched in the "-()- M0" state, the M0 contact is searched instead of resulting in an error.) |
| Find coil             | This searches the designated device coil instruction from the top of the program.  The status of [LADDER SYMBOL] is ignored at this time.                                                                                                    |

#### ■ Continuous search

Perform the following operations to search continuously.

- Once the search is started after pressing the [INPUT] keys or one of the search menu keys, the executed search menu key changes to [FIND NEXT].
- Press the [FIND NEXT] menu key or the [INPUT] key to continue the search.

#### ■ Consecutive searching of multiple programs

When multiple programs are opened, the program is searched until the end of the program. Then the following message is displayed and the search can continue on to the next program.

## [When a search match is found in the first program:]

"Search completed. Search another program?

A program or FB created in the programming languages which cannot be displayed will not be searched."

The message is not displayed after the second program.

## [When a search match is not found in the first program:]

"The find target could not be found. Find another program."

A program or FB created in the programming languages which cannot be displayed will not be searched."

The message is not displayed after the second program.

6.15 Ladder Menus

The search ends if the [NO] menu key is pressed.

The search continues to the next program if the [YES] menu key is pressed. A message "Find is complete." is displayed when all programs have been searched. An error message appears.

Pressing the [OK] menu key closes the message and returns to the find popup screen.

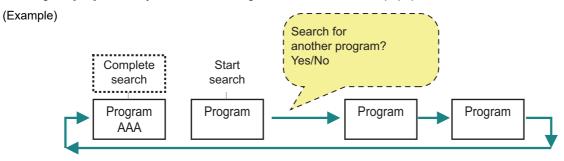

#### ■ Find device in FB

Devices and instructions in FB can also be searched as programs.

Screen displayed differs depending on the status when searching.

#### [When searching during FB instance monitor]

Devices and instructions in displayed FB instance. When searching other programs after completing the search, FB instance monitor ends.

### [When searching at times other than during FB instance monitor]

In the procedure of consecutively searching multiple programs, FB is also the target when searching other programs. Since the searching is performed by FB definition and not FB instance, all the ON/OFF status and values of devices are not displayed.

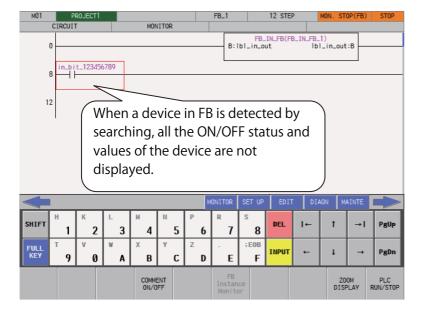

6.15 Ladder Menus

When transitioning to FB definition by searching, [FB Instance Monitor] menu is disabled. Double-tapping on the existing FB in the screen or pressing the [INPUT] key does not transit to the FB instance monitor screen.

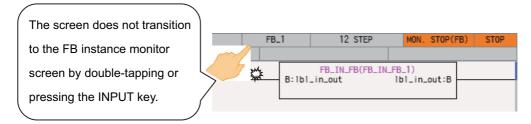

Refer to "6.15.1 Ladder Monitor" since specifications and operations are the same as ladder monitor screen.

#### Note

(1) When the find target POU is locked with a block password and the password is not temporarily cleared with PLC onboard, the POU cannot be searched as reading it is not permitted. The POU is not searched and the other programs are searched.

Temporarily clear the block password to search. Refer to "6.15.11 Block Password Disable screen" for how to disable.

### ■ Consecutive searching of multiple projects

Ladder searches cannot be performed across multiple projects. Change to a different project and execute the search again.

#### Search using the alias

Searches can be performed using aliases in the same way as for devices by specifying the alias configured for the device into the [DEVICE/INST.] input field. Only aliases configured with single-byte alphanumeric characters can be searched by the PLC On-board.

Use either of the following formats to specify the alias.

- "Single quotation mark" + "Desired alias"
- "Period" + "Desired alias"

Changes to the direction and type of search and continuous searches are performed in the same way as for normal searches.

#### Search using the label name

Specify the label name in "DEVICE, INST." input field to search in the same way as a device. Only label names set with single-byte alphanumeric characters can be searched by PLC on-board.

#### **Find FB Instance**

For GX Works2 mode, FB instance find is enabled. FB instance find uses the FB instance name as the key to search as shown in the following figure.

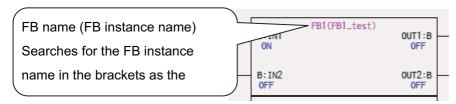

The following are the FB instance find procedures.

- (1) When input item is "DEVICE/INST.", press the [DEVICE, INST./FB] menu to switch the find target to FB instance.
- (2) Enter the FB instance name to search for in the FB instance input field. Only FB instance names set with single-byte alphanumeric characters can be searched by PLC on-board.
- (3) To execute the corresponding find operation, press either the [INPUT] key or one of the following menu keys: [FIND TOP TO BOTTOM], [FIND CURSOR TO BOT.], [FIND CURSOR TO TOP], [FIND CONTACT], and [FIND COIL]. If the search finds a match, the cursor moves to the position (top left of the FB) where the match was found.

  The following table describes the direction and types of searches.

| Menu item             | Search direction and type                                                                                                    |
|-----------------------|----------------------------------------------------------------------------------------------------|
| Find top to bottom    | This searches the designated FB instance name from the top of the currently displayed program.  Search from top to bottom is also performed after displaying the find popup screen and pressing the [INPUT] key to switch to find FB instance. |
| Find cursor to bottom | This searches the designated FB instance name downward from the cursor position.                                                                                                    |
| Find cursor to top    | This searches the designated FB instance name upward from the cursor position.                                                                                                    |

Continuous search and consecutive searching of multiple programs are the same as "Normal find (DEVICE, INST. find)". Ladder searches cannot be performed across multiple projects. Change to a different project and execute the search again.

## 6.15.3.8 Returning to the Start Position

Pressing the [RETURN TO START POSITION] menu key enables you to return to the step position when the search was started in the program that was displayed when the search was started. The [FIND START] position is updated if a new search is started.

#### 6.15.3.9 Register Monitor Operation

Pressing the [REGISTER MONITOR] menu key enables you to register ladders including the cursor position device and cursor position into the split screen entry ladder monitor screen or the entry device monitor screen.

Use the following procedures to register to these registration monitors.

## Registering to the entry ladder monitor

Ladders including the cursor position can be registered to the entry ladder monitor for the following cases.

- Pressing the [REGISTER MONITOR] menu key when not using the split screen mode.
- Pressing the [REGISTER MONITOR] menu key when displaying the entry ladder monitor.

## Registering to the entry device monitor

Devices at the cursor position can be registered to the entry ladder monitor for the following cases.

• Pressing the [REGISTER MONITOR] menu key when displaying the entry device monitor.

# 6.15.3.10 Find Popup Screen Errors

This information describes the details of error messages displayed on the find popup screen and the corrective action thereof.

| Error message                                                                                                    | Error details                                                                                                    | Remedy                                                                                                    |
|----------------------------------------------------------------------------------------------------|----------------------------------------------------------------------------------------------------|----------------------------------------------------------------------------------------------------|
| Device setting is wrong. The following causes may be responsible:  The device No. is over the usable range.  An unusable device has been designated.                                                                                        | This is displayed when the search-related menu keys are pressed when the range of the specified device is unusable or an unusable device is specified.                                                       | Enter a suitable device into the "DEVICE, INST." input field and then press a search-related menu key again.                                                                       |
| Device setting is wrong. The following causes may be responsible:  An unusable device has been designated. Index modification, module specification setting is wrong.  Special function module device, link direct device setting is wrong. | menu keys are pressed when the range of the                                                                                                    | Enter a suitable device into the "DEVICE, INST." input field and then press a search-related menu key again.                                                                       |
| The relationship between the ladder code and instruction is incorrect. Change one of them.                                                                                                    | This is displayed when search-related menu keys are pressed when the ladder symbol and instruction do not match. <example> Ladder symbol: -[]- Device/instruction: LD</example>                              | Correct the relationship between the ladder symbol and instruction and then press a search-related menu key again. <example> Ladder symbol: -[]- Device/instruction: MOV</example> |
| The instruction or device is incorrect.                                                                                                    | This is displayed when the search-related menu keys are pressed when a non-existent device or non-existent instruction is entered into the device/instruction input field without selecting a ladder symbol. | Enter an existing device or instruction into the "DEVICE, INST." input field and then press a search-related menu key again.                                                       |
| A device that corresponds to the alias has not been assigned. Check the device comment window.                                                                                                    | This is displayed when the search-related menu keys are pressed after entering an alias not allocated to a device.                                                                                           | Enter an alias allocated to a device and then press a search-related menu key again.                                                                                               |
| The entered device name is incorrect. Enter the correct device name.                                                                                                    | This is displayed when the search-related menu key is pressed when something other than FIND device was entered. <example> The start character is "_" (underscore)</example>                                 | Enter a suitable device into the "DEVICE, INST." input field and then press a search-related menu.                                                                                 |
| The entered FB instance name is incorrect.<br>Enter correct FB Instance name.                                                                                                    | This is displayed when the search-related menu key is pressed when "FB Instance name" input field is blank or instance name which cannot be searched is entered.                                             | Enter a suitable name into the "FB Instance name" input field and then press the search-related menu.                                                                              |

## 6.15.3.11 Closing the Find Popup Screen

Use any of the following methods to close the find popup screen.

| Methods to close the screen                   |
|-----------------------------------------------|
| Press the [CLOSE] menu key.                   |
| Press the left arrow key.                     |
| Press the [ESC] key on the software keyboard. |

# 6.15.4 Find Step No. Popup Screen

### 6.15.4.1 Outline

This enables transitions to the specified step position when editing and monitoring ladders.

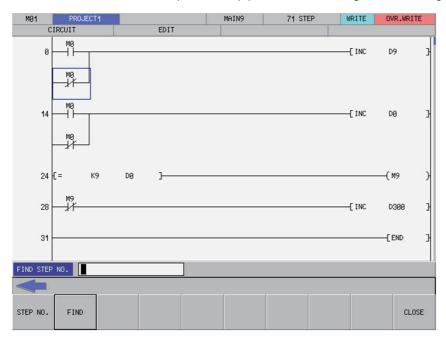

## 6.15.4.2 Screen Display Items

The following table describes the screen display items for the find step No. popup screen.

| Item name     | Display state                                                        |  |
|---------------|----------------------------------------------------------------------|--|
| Find step No. | This displays the step No. position to which you want to transition. |  |

## 6.15.4.3 Enabled/Disabled State of Menu Keys

The menu keys displayed on the find step No. popup screen are always enabled.

# 6.15.4.4 Status during Screen Displays

The following table describes the status when displaying the find step No. popup screen.

| Item name       | Operation                                                        |  |
|-----------------|------------------------------------------------------------------|--|
| Find step No.   | This is left blank.                                              |  |
| Iriliu step No. | This is the default focus position when the screen is displayed. |  |

6.15 Ladder Menus

## 6.15.4.5 Operation of Key Presses

The following table describes the operation of each menu key and the keys on the NC keyboard when pressed.

| Item name      | Operation                                                   |  |
|----------------|-------------------------------------------------------------|--|
| Left arrow key | Refer to "6.15.4.8 Closing the Find Step No. Popup Screen". |  |
| Find step No.  | This selects the find step No. input field.                 |  |
| Find           | Refer to "6.15.4.7 Finding Step Numbers".                   |  |
| Close          | Refer to "6.15.4.8 Closing the Find Step No. Popup Screen". |  |

## 6.15.4.6 Displaying the Find Step No. Popup Screen

The find step No. popup screen can be displayed using several different methods.

The following table describes the display method for the find step No. popup screen.

| Display method for the Find step No. popup screen |
|---------------------------------------------------|
| Press the [FIND STEP NO.] menu key.               |
| Press any number key.                             |

## 6.15.4.7 Finding Step Numbers

#### **Normal operation**

- (1) Press the [FIND STEP NO.] menu key and enter the desired step number into find step No. input field.
- (2) Press the [FIND] menu key. Pressing the menu key closes the find step No. popup screen and transitions the cursor to the entered position.

If the entered step number is larger than the number of steps in the ladder, the cursor is transitioned to the ladder end position.

### **Abnormal operation**

This information describes the details of error messages displayed on the find step No. popup screen and the corrective action thereof.

| Error message                          | Error details                            | Remedy                              |
|----------------------------------------|------------------------------------------|-------------------------------------|
| The openior stop is out or the rainger | negative number in the find step No. in- | Isten No. innut field and press the |

### 6.15.4.8 Closing the Find Step No. Popup Screen

Use any of the following methods to close the find step No. popup screen.

| Methods to close the screen                   |
|-----------------------------------------------|
| Execute the find step No. operation.          |
| Press the [CLOSE] menu key.                   |
| Press the left arrow key.                     |
| Press the [ESC] key on the software keyboard. |

# 6.15.5 Device Test Popup Screen

### 6.15.5.1 Outline

The bit devices can be turned ON and OFF forcibly and the word device current value can be changed.

#### [Bit device setting screen (ladder screen)]

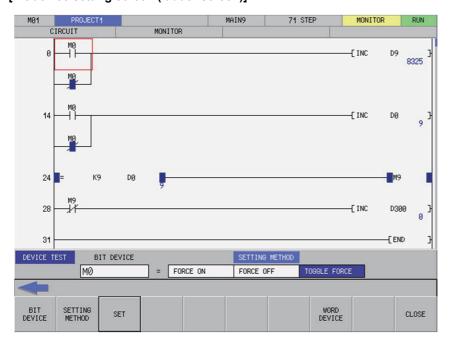

#### [Word device setting screen (ladder screen)]

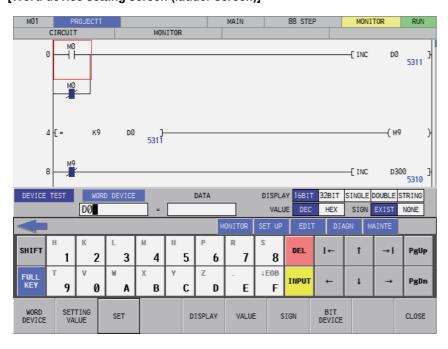

# 6.15.5.2 Screen Display Items

The following table describes the screen display items for the device test popup screen.

| Item name                  | Display state                                                                                        |
|----------------------------|----------------------------------------------------------------------------------------------------|
| Bit device setting screen  |                                                                                                    |
| Bit device                 | This displays the bit device at the cursor position. This is left blank if there is no bit device.   |
| Device ON/OFF settings     | This displays the forced ON, forced OFF, and toggle between forced ON/OFF.                           |
| Word device setting screen |                                                                                                    |
| Word device                | This displays the word device at the cursor position. This is left blank if there is no word device. |
| Setting value              | This displays the value set for the word device. This is left blank when displaying screens.         |
| Display                    | This displays the [16BIT], [32BIT], [SINGLE], [DOUBLE] and [STRING] options.                         |
| Format                     | This displays the [DEC] and [HEX] options.                                                           |
| Sign                       | This displays the [EXIST] and [NONE] options.                                                        |

# 6.15.5.3 Enabled/Disabled State of Menu Keys

The menu keys displayed on the device test popup screen are always enabled.

# 6.15.5.4 Status during Screen Displays

The following table describes the status when displaying the device test popup screen.

| Item name                  | Operation                                                                                                    |
|----------------------------|----------------------------------------------------------------------------------------------------|
| Bit device setting screen  |                                                                                                    |
| Bit device                 | This is the default focus position when the screen is displayed.  This displays the bit device at the cursor position.  This is left blank if there is no bit device. |
| Setting method             | This selects the toggle between forced ON/OFF.                                                                                                    |
| Word device setting screen |                                                                                                    |
| Word device                | This displays the word device at the cursor position. This is left blank if there is no word device.                                                                  |
| Setting value              | This is left blank.                                                                                                    |
| Display                    | This selects the display which matches the label types at the cursor position.  16-bit is selected if there is no label.                                              |
| Format                     | This selects decimal numbers.                                                                                                    |
| Sign                       | This selects the sign which matches the label types at the cursor position. This selects the [YES] option if there is no label.                                       |

# 6.15.5.5 Operation of Key Presses

The following table describes the operation of each menu key and the keys on the NC keyboard when pressed.

| Menu name                  | Operation                                                                                                    |
|----------------------------|----------------------------------------------------------------------------------------------------|
| Left arrow key             | Refer to "6.15.5.8 Closing the Device Test Popup Screen".                                                                  |
| Bit device setting screen  | <u> </u>                                                                                                    |
| Bit device                 | This selects the bit device input field.                                                                                   |
| Setting method             | This sets the focus to the device ON/OFF setting. This changes the setting method selection when the focus is already set. |
| Settings                   | Refer to "6.15.5.6 Testing Bit Devices".                                                                                   |
| Switch word device         | This switches to the word device setting screen.                                                                           |
| Close                      | Refer to "6.15.5.8 Closing the Device Test Popup Screen".                                                                  |
| Word device setting screen | <u> </u>                                                                                                    |
| Word device                | This selects the word device input field.                                                                                  |
| Setting value              | This selects the setting value input field.                                                                                |
| Settings                   | Refer to "6.15.5.7 Testing Word Devices".                                                                                  |
| Display                    | This sets the focus to the display. This changes the display selection when the focus is already set.                      |
| Format                     | This sets the focus to the format. This changes the format selection when the focus is already set.                        |
| Sign                       | Sets the focus to the sign. This changes the sign selection when the focus is already set.                                 |
| Switch bit device          | This switches to the bit device setting screen.                                                                            |
| Close                      | Refer to "6.15.5.8 Closing the Device Test Popup Screen".                                                                  |

# 6.15.5.6 Testing Bit Devices

### **Normal operation**

- (1) Press the [BIT DEVICE] menu key and enter the desired bit device.
- (2) Press or press and hold the [SETTING METHOD] menu key in accordance with the following conditions.
  - To use a forced ON: Select [FORCE ON].
  - To use a forced OFF: Select [FORCE OFF].
  - To toggle between forced ON/OFF: Select [TOGGLE FORCE].
- (3) Press the [SET] menu key.

#### **Abnormal operation**

This information describes the details of error messages displayed when testing bit devices and the corrective action thereof.

| Error message                                                             | Error details                                                                                                    | Remedy                                                                                                    |
|---------------------------------------------------------------------------|----------------------------------------------------------------------------------------------------|----------------------------------------------------------------------------------------------------|
| The device name has not been entered. Enter the device name.              | This is displayed when the [SET] menu key is pressed without entering the device name.                                                   |                                                                                                    |
| The device is incorrect. Specify a bit device.                            | This is displayed when the [SET] menu key is pressed when something other than a bit device was entered.                                 | Enter the bit device before pressing the [SET] menu key.                                                                                         |
| The device No. is outside the range.<br>Check using the parameter device. | This is displayed when the [SET] menu key is pressed when a device outside of the range is specified in the bit device name input field. |                                                                                                    |
| Label types and settings do not match.<br>Set to match label types.       | This is displayed by pressing "Settings" menu key when the label type is word.                                                           | Change to the word device test, set the format selected in "Display", "Sign" selection field to match label type, then press the [SET] menu key. |

# 6.15.5.7 Testing Word Devices

Format and sign settings are applied when 16-bit integer or 32-bit integer is selected in display selection field. Format and sign settings are not applied when real number or string is selected in display selection field.

| View                     | Format | Sign |
|--------------------------|--------|------|
| 16-bit integer           | 0      | 0    |
| 32-bit integer           | 0      | 0    |
| FLOAT (Single Precision) | ×      | ×    |
| FLOAT (Double Precision) | ×      | ×    |
| String                   | ×      | ×    |

#### **Normal operation**

- (1) Press the "View" menu and select the display format (16-bit display, 32-bit display, single precision display, double precision display, and string display) of the device.
- (2) Press the [FORMAT] menu key and select whether the device setting values are entered as decimal or hexadecimal numbers.
- (3) Press the [Sign] menu and select whether the device setting values are signed or unsigned.
- (4) Press the [WORD DEVICE] menu key and enter the desired word device.
- (5) Press the "SETTING VALUE" menu key and enter the desired value. Note the following points when entering character strings in "SETTING VALUE".
  - Up to two bytes for devices and the number of bytes (1 to 255 bytes) set at label creation for labels can be input.
  - As NULL code is added at the end of the input character when 2-byte long characters are input for devices, NULL code is input to the next device.
- (6) Press the [SET] menu key. An error occurs when setting a value with a different format from that set in "Display", "Format", and "Sign".

### **Abnormal operation**

| Error message                                                          | Error details                                                                                                    | Remedy                                                                                                    |
|------------------------------------------------------------------------|----------------------------------------------------------------------------------------------------|----------------------------------------------------------------------------------------------------|
| The device name has not been entered. Enter the device name.           | This is displayed when the [SET] menu key is pressed without entering the device name.                                                                                                    | Enter the word device before pressing the [SET] menu key.                                                                                                    |
| The device is incorrect. Specify a word device.                        | This is displayed when the [SET] menu key is pressed when something other than a word device was entered.                                                                                                | Enter the word device before pressing the [SET] menu key.                                                                                                    |
| A value has not been entered.                                          | This is displayed when the [SET] menu key is pressed without entering a setting value.                                                                                                    | Enter a setting value before pressing the [SET] menu key.                                                                                                    |
| The device No. is outside the range. Check using the parameter device. | This is displayed when the [SET] menu key is pressed when a device outside of the range is specified in the word device name input field.                                                                | range before pressing the [SET] menu                                                                                                    |
| The device setting exceeds the valid range. Check the input value.     | This is displayed when the [SET] menu key is pressed when a value outside the valid range of the device is specified in the "Setting value" input field.                                                 | the device, then press the [SET] menu                                                                                                    |
| The device setting is incorrect. Enter the correct number.             | This is displayed when the [SET] menu key is pressed when values which do not match the format selected in "Display", "Format", and "Sign" selection field are input in the "Setting value" input field. | Press the [SET] menu key after values which match the format selected in "Display", "Format", and "Sign" selection field are input in the "Setting value" input field. |
| Label types and settings do not match.<br>Set to match label types.    | This is displayed when the [SET] menu key is pressed when the label type and the format selected in "Display" and "Sign" selection field do not match.                                                   | Set the format selected in "Display" and "Sign" selection field to match the label type, then press the [SET] menu key.                                                |

6.15 Ladder Menus

# 6.15.5.8 Closing the Device Test Popup Screen

Use any of the following methods to close the device test popup screen.

| Methods to close the screen                   |
|-----------------------------------------------|
| Press the [CLOSE] menu key.                   |
| Press the left arrow key.                     |
| Press the [ESC] key on the software keyboard. |

# 6.15.5.9 Precautions when Executing Device Test with Label Name

A device test can be executed by inputting label name instead of bit device name or word device name. Note the following points.

- · A device test with label name is executed for the device of the program currently displayed.
- When the name of a global label and a local label are the same, the device test is executed for the device of the local label.
- When a device test is executed on a screen other than the ladder monitor, the device test is executed for the label of the the program displayed on the ladder monitor.
- When a label name is input instead of a word device name, if the label type and the format selected in "Display" and "Sign" selection field do not match, the device test cannot be executed.

6.15 Ladder Menus

# 6.15.6 Contact Coil Usage List Popup Screen

### 6.15.6.1 Outline

The steps, instructions and position in which the designated device is used can be listed.

The program searched is the one stored in the current project.

The program cannot be searched by label name.

This screen cannot be used when the operation mode is GX Works 2.

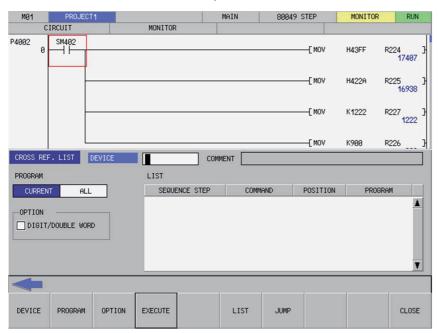

# 6.15.6.2 Screen Display Items

The following table describes the screen display items for the contact coil usage list popup screen.

| Item name | Display state                                                   |  |
|-----------|-----------------------------------------------------------------|--|
| Device    | This displays the device to be searched.                        |  |
| Comment   | This displays comments set for the device to be searched.       |  |
| Program   | This displays the currently displayed or all programs.          |  |
| Options   | This displays specified search options for digits/double words. |  |
| List      | This displays the search results.                               |  |

# 6.15.6.3 Enabled/Disabled State of Menu Keys

The menu keys displayed on the contact coil usage list popup screen are always enabled.

# 6.15.6.4 Status during Screen Displays

The following table describes the status when displaying the contact coil usage list popup screen.

| Item name | Operation                                                                                                    |
|-----------|----------------------------------------------------------------------------------------------------|
| Device    | This displays the device at the cursor position in the ladder screen.  This also sets the alias for the device at the cursor position and displays the alias if attempting to display the alias.  This is left blank if there is no device at the cursor position.  This is the default focus position when the screen is displayed. |
| Comment   | This is left blank.                                                                                                    |
| Program   | This selects the current display.                                                                                                    |
| Options   | The check box is deselected.                                                                                                    |
| List      | This is left blank.                                                                                                    |

### 6.15.6.5 Operation of Key Presses

The following table describes the operation of each menu key and the keys on the NC keyboard when pressed.

| Item name      | Operation                                                                                               |
|----------------|----------------------------------------------------------------------------------------------------|
| Left arrow key | Refer to "6.15.6.7 Closing the Contact Coil Usage List Popup Screen".                                   |
| Device         | This selects the device input field.                                                                    |
| Program        | This selects the search program selection field or changes the selection of the program to be searched. |
| Options        | This selects the search options selection field or changes the selection of the search options.         |
| Execute        | Refer to "6.15.6.6 Investigating Usage States of Specified Devices".                                    |
| List           | This selects the list.                                                                                  |
| Jump           | This moves the cursor on the ladder screen to the step position selected in the list.                   |
| Close          | Refer to "6.15.6.7 Closing the Contact Coil Usage List Popup Screen".                                   |

### 6.15.6.6 Investigating Usage States of Specified Devices

#### **Normal operation**

#### ■ When devices are used

- (1) Press the [DEVICE] menu key and enter the device for which you want to investigate the usage state.
- (2) Press the [PROGRAM] menu key and select whether the program to be searched is the currently displayed program or the entire program stored in the current project.
- (3) Press the [OPTION] menu key and select whether or not to use the search option.
- (4) Press the [EXECUTE] menu key to investigate the usage state. The investigation results are displayed in the list. Comments specified for the searched device are displayed in the comment field.
- (5) Press the [LIST] menu key to select the list. Use the up/down arrow keys, Page Up key, and Page Down key to select the area of the ladder you want to check.
- (6) Press the [JUMP] menu key. Move the cursor on the ladder screen to the program or step position present in the ladder selected in the list.

#### When aliases are used

Usage states can be investigated using aliases in the same way as for devices by specifying the alias configured for the device into the [DEVICE/INST.] input field. Only aliases configured with single-byte alphanumeric characters can be investigated by the PLC On-board.

Use either of the following formats to specify the alias.

- "Single quotation mark" + "Desired alias"
- "Period" + "Desired alias"

Processes other than device specifications are performed in the same way as normal.

6.15 Ladder Menus

### **Abnormal operation**

This information describes the details of error messages displayed on the contact coil usage list popup screen and the corrective action thereof.

| Error message                                                                                                 | Error details                                                                                                    | Remedy                                                                                                    |
|----------------------------------------------------------------------------------------------------|----------------------------------------------------------------------------------------------------|----------------------------------------------------------------------------------------------------|
| es may be responsible:  • An unusable device has been designated.  • Index modification, module specification | key is pressed when the range of the specified device is unusable or a mistake was made in the specification of the index modification, module specification, etc. | Enter a suitable device into the device/instruction input field and then press the [EXECUTE] menu key again. |
| es may be responsible:                                                                                        | key is pressed when the range of the specified device is unusable or an unusable device is                                                                         | Enter a suitable device into the device/instruction input field and then press the [EXECUTE] menu key again. |
| ·                                                                                                    | . , ,                                                                                                    | Enter an alias allocated to a device and then press the [EXECUTE] menu key again.                            |

# 6.15.6.7 Closing the Contact Coil Usage List Popup Screen

Use any of the following methods to close the contact coil usage list popup screen.

| Methods to close the screen                   |  |
|-----------------------------------------------|--|
| Press the [CLOSE] menu key.                   |  |
| Press the left arrow key.                     |  |
| Press the [ESC] key on the software keyboard. |  |

# 6.15.7 List of Used Devices Popup Screen

### 6.15.7.1 Outline

The usage state of devices in the program can be displayed for each designated device. The ladder symbols, usage quantity and presence of errors can be displayed by designating the device.

The program searched is the one stored in the current project.

The program cannot be searched by label name.

This screen cannot be used when the operation mode is GX Works 2.

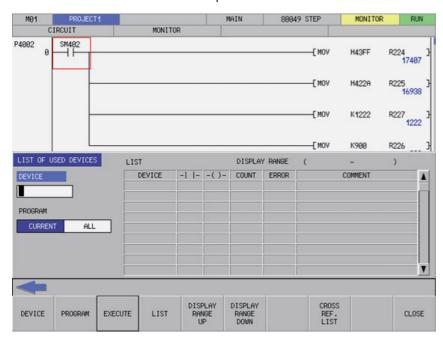

# 6.15.7.2 Screen Display Items

The following table describes the screen display items for the list of used devices popup screen.

| Item name                              | Display state                                                     |
|----------------------------------------|-------------------------------------------------------------------|
| Device                                 | This displays the device to be searched.                          |
| Program                                | This displays the currently displayed or all programs.            |
| List This displays the search results. |                                                                   |
| Display range                          | This displays the range of devices displayed in the current list. |

# 6.15.7.3 Enabled/Disabled State of Menu Keys

The menu keys displayed on the list of used devices popup screen are always enabled.

# 6.15.7.4 Status during Screen Displays

The following table describes the status when displaying the list of used devices popup screen.

| Item name Display state                                                                                                    |                                   |
|----------------------------------------------------------------------------------------------------|-----------------------------------|
| This displays the device at the cursor position in the ladder screen.  This also sets the alias for the device at the cursor position and displays the alias  Device ing to display the alias.  This is left blank if there is no device at the cursor position.  This is the default focus position when the screen is displayed. |                                   |
| Program                                                                                                    | This selects the current display. |
| List                                                                                                    | This is left blank.               |
| Display range                                                                                                    | The range is not displayed.       |

# 6.15.7.5 Operation of Key Presses

The following table describes the operation of each menu key and the keys on the NC keyboard when pressed.

| Item name               | Operation                                                                                               |
|-------------------------|----------------------------------------------------------------------------------------------------|
| Left arrow key          | Refer to "6.15.7.7 Closing the List of Used Devices Popup Screen".                                      |
| Device                  | This selects the device input field.                                                                    |
| Program                 | This selects the search program selection field or changes the selection of the program to be searched. |
| Execute                 | Refer to "6.15.7.6 Investigating Usage States of Devices".                                              |
| List                    | This selects the list.                                                                                  |
| Display range upward    | This moves the range of devices displayed in the list upward by one page (128 points).                  |
| Display range downward  | This moves the range of devices displayed in the list downward by one page 128 points).                 |
| Contact Coil Usage List | This displays the contact coil usage list popup screen.                                                 |
| Close                   | Refer to "6.15.7.7 Closing the List of Used Devices Popup Screen".                                      |

### 6.15.7.6 Investigating Usage States of Devices

#### **Normal operation**

#### ■ When devices are used

- (1) Press the [DEVICE] menu key and enter the device for which you want to investigate the usage state.
- (2) Press the [PROGRAM] menu key and select whether the program to be searched is the currently displayed program or the entire program stored in the current project.
- (3) Press the [EXECUTE] menu key to investigate the usage state. The investigation results are displayed in the list.
- (4) Press the [DISPLAY RANGE UPWARD] and [DISPLAY RANGE DOWNWARD] menu keys to transition to the range that includes the devices for which you want to check the results.
- (5) Press the [LIST] menu key to select the list. Use the up/down arrow keys,"PageUp" key, and "PageDown" key to select the area of the status you want to check.
- (6) Press the [CONTACT COIL USAGE LIST] menu key. An investigation is automatically performed to determine the manner in which the device at the cursor position in the list is used and then the contact coil usage list popup screen displays. (Refer to "6.15.6 Contact Coil Usage List Popup Screen")

6.15 Ladder Menus

#### When aliases are used

Usage states can be investigated using aliases in the same way as for devices by specifying the alias configured for the device into the [DEVICE/INST.] input field. Only aliases configured with single-byte alphanumeric characters can be investigated by the PLC On-board.

Use either of the following formats to specify the alias.

- "Single quotation mark" + "Desired alias"
- "Period" + "Desired alias"

Processes other than device specifications are performed in the same way as normal.

#### **Abnormal operation**

This information describes the details of error messages displayed on the list of used devices popup screen and the corrective action thereof.

| Error message                                | Error details                                  | Remedy                                           |
|----------------------------------------------|------------------------------------------------|--------------------------------------------------|
| Device setting is wrong. The following caus- | This is displayed when the [EXECUTE] menu      | Enter a suitable device into the device/instruc- |
| , ,                                          | key is pressed when the range of the specified |                                                  |
| -                                            |                                                | menu key again.                                  |
| · ·                                          | the specification of the index modification,   |                                                  |
| 0 0                                          | module specification, etc.                     |                                                  |
| Special function module device, link direct  |                                                |                                                  |
| device setting is wrong.                     |                                                |                                                  |
| 0 0                                          | , , ,                                          | Enter a suitable device into the device/instruc- |
|                                              | key is pressed when the range of the specified |                                                  |
| 1                                            |                                                | menu key again.                                  |
| An unusable device has been designated.      | '                                              |                                                  |
| A device that corresponds to the alias has   | ' ' ' ' ' ' ' ' ' ' ' ' ' ' ' ' ' ' '          | Enter an alias allocated to a device and then    |
| •                                            | , , ,                                          | press the [EXECUTE] menu key again.              |
| ment window.                                 | cated to a device.                             |                                                  |

# 6.15.7.7 Closing the List of Used Devices Popup Screen

Use any of the following methods to close the list of used devices popup screen.

| Methods to close the screen                   |
|-----------------------------------------------|
| Press the [CLOSE] menu key.                   |
| Press the left arrow key.                     |
| Press the [ESC] key on the software keyboard. |

6.15 Ladder Menus

# 6.15.8 Check Program Popup Screen

### 6.15.8.1 Outline

This enables checking of logical errors and input mistakes in the program.

The program searched is the one stored in the current project.

This screen cannot be used when the operation mode is GX Works 2.

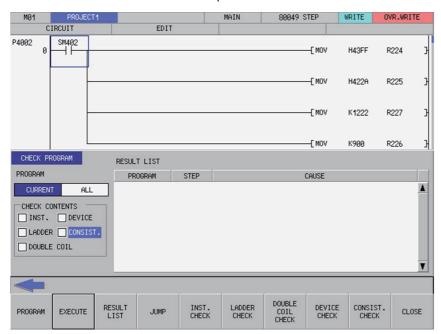

# 6.15.8.2 Screen Display Items

The following table describes the screen display items for the check program popup screen.

| Item name Display |             | Display state                                                   |
|-------------------|-------------|-----------------------------------------------------------------|
| Program           |             | This displays the currently displayed or all programs.          |
| Chec              | k details   |                                                                 |
|                   | Instruction | This displays whether or not the instruction check is executed. |
|                   | Ladder      | This displays whether or not the ladder check is executed.      |
|                   | Double coil | This displays whether or not the double coil check is executed. |
|                   | Device      | This displays whether or not the device check is executed.      |
|                   | Consistency | This displays whether or not the consistency check is executed. |
| Resu              | It list     | This displays the results of the check program operation.       |

### 6.15.8.3 Enabled/Disabled State of Menu Keys

The menu keys displayed on the check program popup screen are always enabled.

# 6.15.8.4 Status during Screen Displays

The following table describes the screen display items for the check program popup screen.

| Item          | name | Display state                                                           |
|---------------|------|-------------------------------------------------------------------------|
| Program       |      | This selects the current display.                                       |
| Check details |      | <u> </u>                                                                |
| Instruction   |      | This displays the execution of the instruction check (when applicable). |
| Ladder        |      | This displays the execution of the ladder check (when applicable).      |
| Double coil   |      | This displays the execution of the double coil check (when applicable). |
| Device        |      | This displays the execution of the device check (when applicable).      |
| Consistency   |      | This displays the execution of the consistency check (when applicable). |
| Result list   |      | This is left blank.                                                     |

### 6.15.8.5 Operation of Key Presses

The following table describes the operation of each menu key and the keys on the NC keyboard when pressed.

| Item name         | Operation                                                                                                    |
|-------------------|----------------------------------------------------------------------------------------------------|
| Left arrow key    | Refer to "6.15.8.7 Closing the Check Program Popup Screen".                                                               |
| Program           | This selects the check program selection field or changes the selection of the program to be checked.                     |
| Execute           | Refer to "6.15.8.6 Checking Programs".                                                                                    |
| Result list       | This selects the result list.                                                                                             |
| Jump              | This moves the cursor on the ladder screen to the step position selected in the list.                                     |
| Instruction check | This selects the check instruction selection field or changes the selection to execute/not execute the instruction check. |
| Ladder check      | This selects the check ladder selection field or changes the selection to execute/ not execute the ladder check.          |
| Double coil check | This selects the check double coil selection field or changes the selection to execute/not execute the double coil check. |
| Device check      | This selects the check device selection field or changes the selection to execute/ not execute the device check.          |
| Consistency check | This selects the check consistency selection field or changes the selection to execute/not execute the consistency check. |
| Close             | Refer to "6.15.8.7 Closing the Check Program Popup Screen".                                                               |

### 6.15.8.6 Checking Programs

- (1) Press the [CHECK PROGRAM] menu key and select whether the program to be checked is the currently displayed program or the entire program stored in the current project.
- (2) Press the [INST. CHECK] menu key to select whether or not to perform the instruction check.
- (3) Press the [LADDER CHECK] menu key to select whether or not to perform the ladder check.
- (4) Press the [DOUBLE COIL CHECK] menu key to select whether or not to perform the double coil check.
- (5) Press the [DEVICE CHECK] menu key to select whether or not to perform the device check.
- (6) Press the [CONSIST. CHECK] menu key to select whether or not to perform the consistency check.
- (7) Press the [EXECUTE] menu key to start the checks.
  - A progress bar is displayed indicating the status during the program checks.

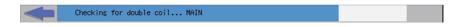

- (8) Press the [RESULT LIST] menu key to select the result list. Use the up/down arrow keys, Page Up key, and Page Down key to select the area where errors occurred in the ladder you want to check.
- (9) Press the [JUMP] menu key. Move the cursor on the ladder screen to the program or step position present in the ladder selected in the result list.

6.15 Ladder Menus

# 6.15.8.7 Closing the Check Program Popup Screen

Use any of the following methods to close the check program popup screen.

| Methods to close the screen                   |
|-----------------------------------------------|
| Press the [CLOSE] menu key.                   |
| Press the left arrow key.                     |
| Press the [ESC] key on the software keyboard. |

# 6.15.9 Split Screen

This splits the ladder screen and displays both the entry device monitor and the entry ladder monitor screens.

The entry device monitor and the entry ladder monitor screens cannot be displayed simultaneously.

This screen cannot be used when the operation mode is GX Works 2.

# 6.15.9.1 Entry Device Monitor

#### **Outline**

This splits the ladder screen (monitor) and enables the entry ladder monitor together with the ladder monitor display. The display of menu keys changes depending on whether the ladder screen or the entry device monitor is selected.

#### [Selecting the ladder screen]

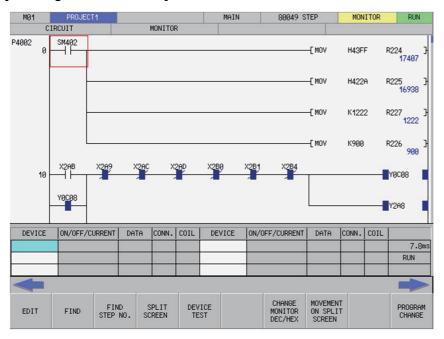

6.15 Ladder Menus

#### [Selecting the entry device monitor]

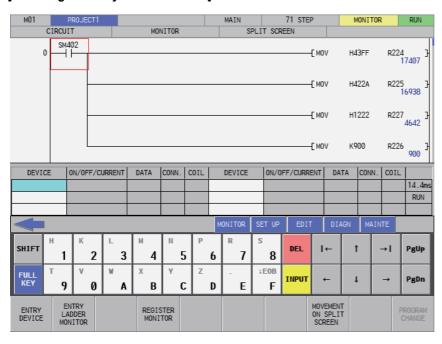

# Transitioning between the ladder screen and the split screen

Use the [SPLIT SCREEN] transition menu key to transition between the ladder screen and the split screen (entry device monitor). Pressing the [SPLIT SCREEN TRANSITION] menu key transitions the selection to the split screen when the ladder screen is selected and transitions the selection to the ladder screen when the split screen is selected.

#### Registering devices to the entry device monitor

Pressing the [REGISTER MONITOR] menu key registers the device or ladder at the cursor position to the registration monitor in accordance with the following rules.

| Status                              | Operation when the register monitor menu key is pressed         |  |
|-------------------------------------|-----------------------------------------------------------------|--|
| Not using split screen mode         | Registers the ladder at the cursor position to the entry ladder |  |
| Displaying the entry ladder monitor | monitor.                                                        |  |
| Displaying the entry device monitor | Registers the device at the cursor position to the entry device |  |
| Selecting the entry device monitor  | monitor.                                                        |  |

6.15 Ladder Menus

The entry device popup screen displays after pressing the [INPUT] key while the entry device monitor screen is selected.

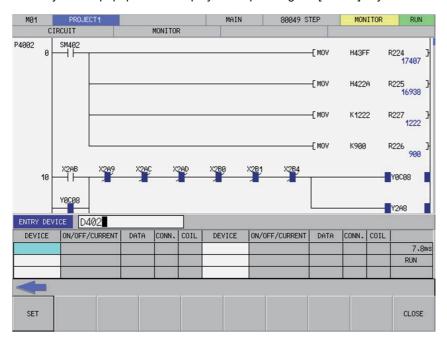

Register devices using the following operations.

- (1) Use the keys as described in "6.3.1 Basic Operation Keys" to select the devices you want to register in the device field of the entry device monitor. The background color of the selected areas becomes blue.
- (2) Press the [DEVICE] menu key to select the device input field and enter the device you want to monitor.
- (3) Press the [REGISTER] menu key to select the device at the position selected in the entry device monitor. Close the entry device popup screen.

### Changing the display of monitor values

The device value of the entry device monitor is displayed in the format that is selected in "CHANGE DISPLAY FORMAT" menu or in "CHANGE MONITOR DEC/HEX" menu.

### **Closing the Entry Device Monitor**

Use any of the following methods to close the entry device monitor popup screen.

| Methods to close the screen                                                       |  |
|-----------------------------------------------------------------------------------|--|
| Select the entry device monitor and press the [CLOSE] menu key.                   |  |
| Select the entry device monitor and press the left arrow key.                     |  |
| Select the entry device monitor and press the [ESC] key on the software keyboard. |  |
| Select the entry device monitor and press the [ENTRY DEVICE MONITOR] menu key.    |  |

# 6.15.9.2 Entry Ladder Monitor

#### **Outline**

This splits the ladder screen (monitor) and enables the registered ladders to be monitored together with the ladder monitor display.

The display of menu keys changes depending on whether the ladder screen or the entry ladder monitor is selected.

#### [Selecting the ladder screen]

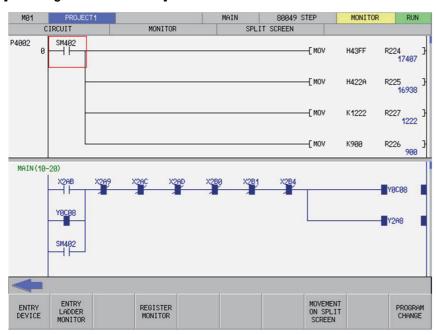

#### [Selecting the entry ladder monitor]

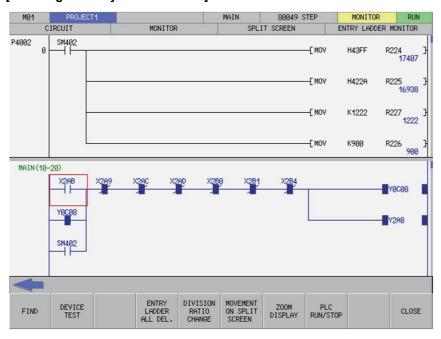

#### Transitioning between the ladder screen and the split screen

Use the [SPLIT SCREEN] movement menu key to transition between the ladder screen and the split screen (entry ladder monitor). Pressing the [SPLIT SCREEN TRANSITION] menu key transitions the selection to the split screen when the ladder screen is selected and transitions the selection to the ladder screen when the split screen is selected.

6.15 Ladder Menus

#### Registering ladders to the entry ladder monitor

Pressing the [REGISTER MONITOR] menu key registers the device or ladder at the cursor position to the registration monitor in accordance with the following rules.

| Status                              | Operation when the register monitor menu key is pressed         |  |
|-------------------------------------|-----------------------------------------------------------------|--|
| Not using split screen mode         | Registers the ladder at the cursor position to the entry ladder |  |
| Displaying the entry ladder monitor | monitor.                                                        |  |
| Displaying the entry device monitor | Registers the device at the cursor position to the entry device |  |
| Selecting the entry device monitor  | monitor.                                                        |  |

### **Deleting registered ladders**

### ■ Deleting individual ladder blocks

Perform the following operations in order to delete ladder circuits registered in the entry ladder monitor one block at a time.

- (1) Use the [SPLIT SCREEN TRANSITION] menu key to select the entry ladder monitor.
- (2) Use the keys as described in "6.3.1 Basic Operation Keys" to transition to the left end of the ladder block you want to delete. The background color of the ladder block changes to blue after transitioning to the left end of the ladder block.
- (3) Press the [DELETE] key.

#### ■ Deleting all registered circuits

Perform the following operations in order to delete all ladder circuits registered in the entry ladder monitor.

- (1) Use the [SPLIT SCREEN TRANSITION] menu key to select the entry ladder monitor.
- (2) Press the [DELETE ALL REG. CIRCUITS] menu key. Pressing the [DELETE ALL REG. CIRCUITS] menu key displays the following message.

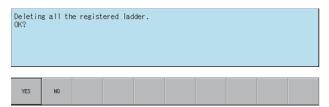

(3) Pressing the [YES] menu key closes the message screen and all ladder circuits registered in the entry ladder monitor are deleted.

Pressing the [NO] menu key closes the message. The ladder circuits registered in the entry ladder monitor are not deleted.

### Changing the split screen ratio for the entry ladder monitor

The split ratio between the display of the "ENTRY LADDER MONITOR" and "CIRCUIT" screens can be changed. When the [DEVISION RATIO CHANGE] menu key is pressed, the split ratio changes between "25%" -> "50%" -> "75%" -> "100%" -> "25%". The default split ratio is 50%.

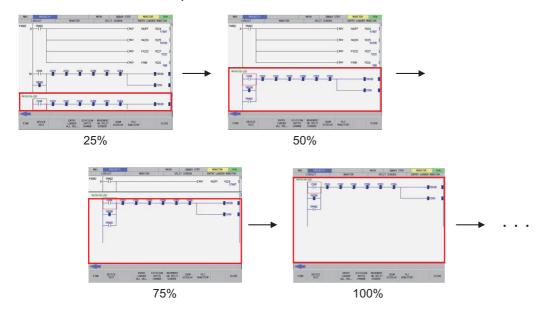

### **Closing the Entry Ladder Monitor**

Use any of the following methods to close the entry ladder monitor popup screen.

| Methods to close the screen                                                    |
|--------------------------------------------------------------------------------|
| Select the entry ladder monitor and press the [CLOSE] menu key.                |
| Select the entry ladder monitor and press the left arrow key.                  |
| Select the entry ladder monitor and press the [ESC] key on the soft keyboard.  |
| Select the entry ladder monitor and press the [ENTRY LADDER MONITOR] menu key. |

6.15 Ladder Menus

#### 6.15.10 FB Instance Monitor Screen

#### 6.15.10.1 Outline

FB ladders allocated to the program are displayed and FB instance contacts and coil continuity state can be monitored. When searching device in FB is searched with continuous search, the program which uses the FB cannot be found and the monitor is not executed. This displays the ladder monitor screen, not the FB instance monitor screen. FB created in programming language which cannot be displayed is not displayed.

### ■ When transitioning with [FB Instance Monitor] menu

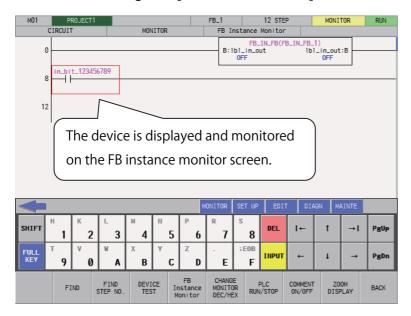

#### ■ When searching device in an FB using "continuous search"

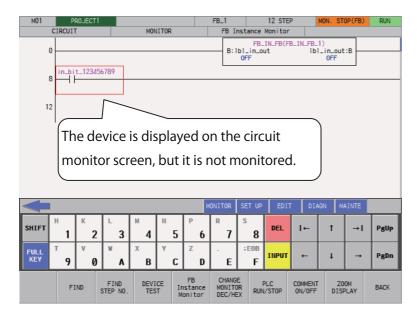

# 6.15.10.2 Screen display items

The following table describes the screen display items for the FB instance monitor screen.

| Item name                               | Display state                                                     |
|-----------------------------------------|-------------------------------------------------------------------|
| Connected CNC name                      | This displays the name of the connected CNC.                      |
| Current project No.                     | This displays the current project number.                         |
| Current project label                   | This displays the project label.                                  |
| Program name                            | This displays the name of the currently displayed program.        |
| Step number                             | This displays the step number of the currently displayed program. |
| Monitor/Edit display                    | This displays the [MONITOR].                                      |
| PLC status and overwrite/insert display | This displays the PLC state (RUN/STOP).                           |
| Alarm message                           | Alarm messages are displayed when alarms occur.                   |
| Left arrow key                          | This is displayed when enabled.                                   |
| Software keyboard                       | This is displayed only when parameters are enabled.               |

# 6.15.10.3 Enabled/Disabled State of Menu Keys

The menu keys displayed on the FB instance monitor screen are always enabled.

# 6.15.10.4 Operation of Key Presses

| Item name                                | Display state                                                                               |
|------------------------------------------|---------------------------------------------------------------------------------------------|
| Left arrow key                           | This closes the displayed FB instance monitor screen.                                       |
| Find                                     | This displays the find popup screen.<br>(Refer to "6.15.3 Find Popup Screen")               |
| Find Step No.                            | This opens the Find Step No. popup screen. (Refer to "6.15.4 Find Step No. Popup Screen")   |
| Device Test                              | This displays the device test popup screen.<br>(Refer to "6.15.5 Device Test Popup Screen") |
| FB Instance Monitor                      | This displays the FB instance monitor.                                                      |
| Current value monitor changeover (10/16) | This changes the currently monitored value display between decimal and hexadecimal.         |
| PLC RUN/STOP                             | Display the PLC RUN/STOP popup screen.                                                      |
| Comment ON/OFF                           | This turns the device comment display ON and OFF.                                           |
| ZOOM DISPLAY                             | This changes the display magnification of the ladder screen.                                |
| BACK                                     | This returns to the source "Ladder monitor" screen or "FB instance monitor" screen.         |

6.15 Ladder Menus

#### 6.15.10.5 Start FB Instance Monitor

FB instance monitor automatically starts by transitioning to FB instance monitor screen. The following procedures describe how to transit to FB instance monitor screen.

#### **Normal operation**

- (1) Put the cursor to the FB on the ladder monitor screen.
- (2) Press the [FB Instance Monitor] key or the [INPUT] key.

When touch gestures are available, transitioning can be executed by double-tapping FB.

When block password is set to FB, block password disable screen is displayed. Refer to "6.15.11 Block Password Disable screen" for details.

#### **Abnormal operation**

| Error message                                                          | Error details                                                                                                    | Remedy                                                     |
|------------------------------------------------------------------------|----------------------------------------------------------------------------------------------------|------------------------------------------------------------|
| ·                                                                      | This is displayed when the [FB Instance Monitor] menu is pressed without FB at a cursor position.                                           | 1                                                          |
| The FB is created in a programming language which cannot be displayed. | This is displayed when [FB Instance Monitor] menu is pressed after selecting FB created in a programming language which cannot be displayed | Confirm the content of the FB with GX Developer/GX Works2. |

# 6.15.10.6 Close FB Instance Monitor

Use any of the following methods to close the FB instance monitor screen.

| Methods to close the screen                   |  |
|-----------------------------------------------|--|
| Press the [BACK] menu.                        |  |
| Press the left arrow key.                     |  |
| Press the [ESC] key on the software keyboard. |  |

6.15 Ladder Menus

#### 6.15.11 Block Password Disable screen

### 6.15.11.1 Outline

On this screen, block password set to project POU is disabled.

Refer to "6.6.3.2 Block Passwords for PLC Data" for block password specifications.

#### ■ Block password disable screen

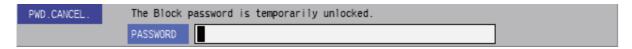

# 6.15.11.2 Screen display items

| Item name | Operation                                                                     |
|-----------|-------------------------------------------------------------------------------|
| Password  | Enter the password.                                                           |
|           | Passwords are displayed as "*".                                               |
|           | Input range: 6 to 32 characters                                               |
|           | Refer to "6.6.3 Passwords for PLC Data" for the characters that can be input. |

# 6.15.11.3 Enabled/Disabled State of Menu Keys

The menu keys displayed on the block password disable screen are always enabled.

### 6.15.11.4 Operation of Key Presses

| Item name      | Operation                                      |
|----------------|------------------------------------------------|
| Left arrow key | This closes the block password disable screen. |
| Execute        | Refer to "6.15.11.5 Canceling Block Password"  |
| CLOSE          | This closes the block password disable screen. |

### 6.15.11.5 Canceling Block Password

### **Normal operation**

- (1) Enter the set password.
- (2) Press the [EXECUTE] menu.

Pressing the menu key closes the block password disable screen and continues with the original process.

#### **Abnormal operation**

This following describes the details of error messages displayed when entering passwords and pressing the [EXECUTE] menu key and the corrective action.

| Error message                        | Error details                                    | Remedy                                       |
|--------------------------------------|--------------------------------------------------|----------------------------------------------|
| The entered password is not correct. | This is displayed when the [EXECUTE] menu        | Enter the password before pressing the [EXE- |
| Enter correct password.              | key is pressed after entering an incorrect pass- | CUTE] menu key.                              |
|                                      | word.                                            |                                              |

# 6.15.11.6 Block Password Disable Screen

Use any of the following methods to close the block password disable screen.

| Methods to close the screen                   |  |  |
|-----------------------------------------------|--|--|
| Press the [CLOSE] menu.                       |  |  |
| Press the left arrow key.                     |  |  |
| Press the [ESC] key on the software keyboard. |  |  |

6.15 Ladder Menus

# 6.15.12 Switching Programs

### 6.15.12.1 Outline

The programs displayed on the ladder screen can be changed.

The programs that can be selected differ depending on whether selecting to switch programs while monitoring ladders or while editing ladders.

When the program is created in a program language which cannot be displayed, it is not displayed in a selection.

### [Monitoring ladders]

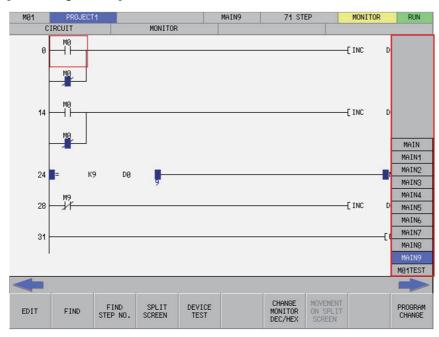

### [Editing ladders]

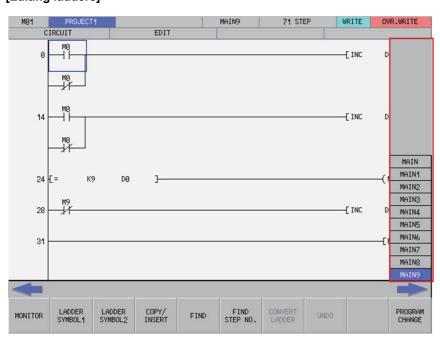

6.15 Ladder Menus

# 6.15.12.2 Selecting and Switching Programs

Refer to "Switching between programs or other types of data" under "Setting selection items in lists" in "6.3.2 Screen Items (Control)" to select and switch programs.

Switching programs while monitoring ladders enables you to switch between programs and PLC messages.

Switching programs while editing ladders enables you to switch programs only.

Note that the following message screen displays when attempting to switch programs when there are unconverted ladders.

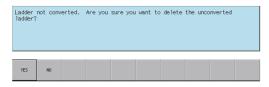

Pressing the [YES] menu key cancels the unconverted ladder and switches to the program selected on the switch program screen

Pressing the [NO] menu key returns to the ladder screen without switching to the program selected on the switch program screen.

#### 6.15.12.3 Block Password Disable

A program name of a program block with block password begins with "\*" and Block Password Disable screen is displayed when selected.

Refer to "6.15.11 Block Password Disable screen" for details of clearing block passwords.

#### [Block Password Disable screen]

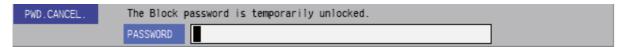

#### [Switch Program (with block password)]

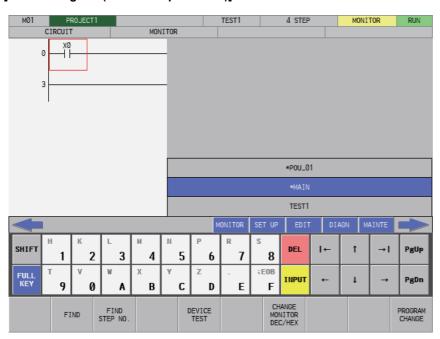

6.16 Environment Setting Menus

# **6.16 Environment Setting Menus**

# 6.16.1 Environment Settings Main Screen

### 6.16.1.1 Outline

This section describes the various settings for using the PLC On-board.

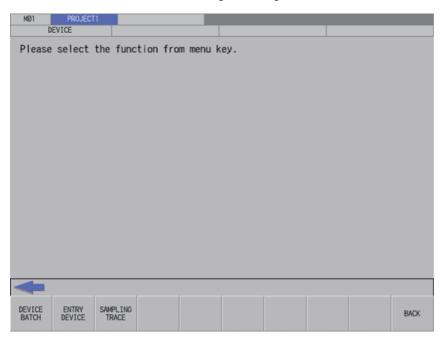

# 6.16.1.2 Screen Display Items

The following table describes the screen display items for the environment settings screen.

| Item name             | Display state                                       |
|-----------------------|-----------------------------------------------------|
| Connected NC name     | This displays the name of the connected NC.         |
| Current project No.   | This displays the current project number.           |
| Current project label | This displays the project label.                    |
| Alarm message         | Alarm messages are displayed when alarms occur.     |
| Left arrow key        | This is displayed when enabled.                     |
| Software keyboard     | This is displayed only when parameters are enabled. |

6.16 Environment Setting Menus

# 6.16.1.3 Enabled/Disabled State of Menu Keys

The following table describes the conditions upon which menu keys displayed on the environment settings screen are enabled/disabled.

The menu keys which are not described in the following table are always enabled.

| Menu name               | Condition upon which it is enabled/disabled                               |
|-------------------------|---------------------------------------------------------------------------|
| Comment Display Setting | This is enables when reading the sequence program in the current project. |
| Ladder Display          | This is enables when reading the sequence program in the current project. |
| GXWorks2 Setting        | Enabled in GX Works2 mode.                                                |

# 6.16.1.4 Operation of Key Presses

The following table describes the operation of each menu key and the keys on the NC keyboard when pressed.

| Item name                      | Operation                           |
|--------------------------------|-------------------------------------|
| Left arrow key/return menu key | These transition to the main menu.  |
| Various menu keys              | This displays the specified screen. |

6.16 Environment Setting Menus

# 6.16.2 Comment Display Settings Screen

### 6.16.2.1 Outline

This configures settings for device comments stored in projects.

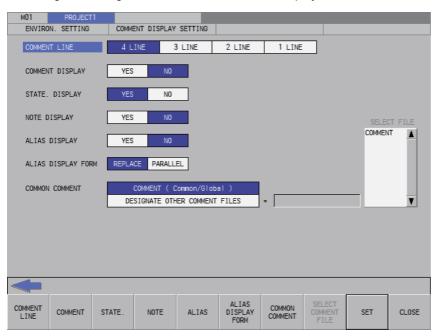

# 6.16.2.2 Screen Display Items

The following table describes the screen display items for the comment display settings screen.

| Item name              | Display state                                                                    |  |
|------------------------|----------------------------------------------------------------------------------|--|
| Connected NC name      | This displays the name of the connected NC.                                      |  |
| Current project No.    | This displays the current project number.                                        |  |
| Current project label  | This displays the project label.                                                 |  |
| Alarm message          | This is displayed when alarms occur.                                             |  |
| Left arrow key         | This is displayed when enabled.                                                  |  |
| Software keyboard      | This is displayed only when parameters are enabled.                              |  |
| Comment line           | This displays the [4 LINE], [3 LINE], [2 LINE], and [1 LINE] options.            |  |
| Comment display        | This displays the [YES] and [NO] options.                                        |  |
| Statement display      |                                                                                  |  |
| Note display           |                                                                                  |  |
| Alias display(*1)      |                                                                                  |  |
| Alias display form(*1) | This displays the [REPLACE] and [PARALLEL] options.                              |  |
| Common comment file    | This displays the [COMMENT (Common/Global)] and [Specify other comment file]].   |  |
| Select comment file    | This displays the name of the device comment file stored in the current project. |  |

(\*1) The settings of "Alias display" and "Alias display form" have no affect on the device comment in GX Works2 mode.

6.16 Environment Setting Menus

# 6.16.2.3 Enabled/Disabled State of Menu Keys

The following table describes the conditions upon which menu keys displayed on the comment display settings screen are enabled/disabled.

The menu keys which are not described in the following table are always enabled.

| Menu name           | Condition upon which it is enabled/disabled                                                                                                    |  |
|---------------------|----------------------------------------------------------------------------------------------------|--|
| Common comment file | This is enabled when device comments are stored in the current project.                                                                                  |  |
|                     | This is enabled when device comments are stored in the current project and the selection of the common comment file is [[DESIGNATE OTHER COMMENT FILES]. |  |

# 6.16.2.4 Status during Screen Displays

The following table describes the status when displaying the comment display settings screen for the first time.

(The details of the configuration made on the comment display settings screen are stored. The screen is displayed with the updated settings configured previously the next time it is displayed. However, the comment file name displayed in the select comment file field is updated every time the screen is displayed.)

| Item name           | Operation                                                                        |
|---------------------|----------------------------------------------------------------------------------|
| Comment line        | This selects the [4 LINE] option.                                                |
| Comment display     | This selects the [NO] option.                                                    |
| Statement display   | This selects the [NO] option.                                                    |
| Note display        | This selects the [NO] option.                                                    |
| Alias display       | This selects the [NO] option.                                                    |
| Alias display form  | This selects the [REPLACE] option.                                               |
| Common comment file | Select "COMMENT (Common/Global)".                                                |
| Select comment file | This displays the name of the device comment file stored in the current project. |

6.16 Environment Setting Menus

# 6.16.2.5 Operation of Key Presses

The following table describes the operation of each menu key and the keys on the NC keyboard when pressed.

| Item name           | Operation                                                                     |  |
|---------------------|-------------------------------------------------------------------------------|--|
| Left arrow key      | Refer to "6.16.2.8 Closing the Comment Display Settings Screen".              |  |
| Comment line        | This sets the focus to the comment line.                                      |  |
|                     | This changes the comment line selection when the focus is already set.        |  |
| Comment display     | This sets the focus to the comment display.                                   |  |
|                     | This changes the comment display selection when the focus is already set.     |  |
| Statement display   | This sets the focus to the statement display.                                 |  |
|                     | This changes the statement display selection when the focus is already set.   |  |
| Note display        | This sets the focus to the note display.                                      |  |
|                     | This changes the note display selection when the focus is already set.        |  |
| Alias display       | This sets the focus to the alias display.                                     |  |
|                     | This changes the alias display selection when the focus is already set.       |  |
| Alias display form  | This sets the focus to the alias display form.                                |  |
|                     | This changes the alias display form selection when the focus is already set.  |  |
| Common comment file | This sets the focus to the common comment file.                               |  |
|                     | This changes the common comment file selection when the focus is already set. |  |
| Select comment file | This sets the focus to the select comment file.                               |  |
| Settings            | Refer to "6.16.2.7 Setting the Comment Display State".                        |  |
| Close               | Refer to "6.16.2.8 Closing the Comment Display Settings Screen".              |  |

6.16 Environment Setting Menus

#### 6.16.2.6 Common Comment File

### **COMMENT (Common/Global)**

When [COMMENT (Common/Global)] is selected as the common comment file, a correspondence is created between the sequence program and device comments as illustrated in the following diagram.

#### [Contains only common/global comments]

Common/Global comment are referenced in all sequence programs.

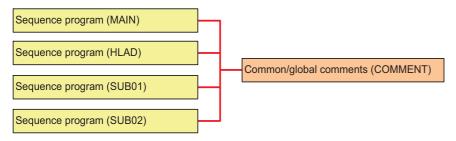

#### [Contains both common/global comments and program-specific/local comments]

Program-specific / local comments are only referenced in sequence programs with the same name. Common / global comments are referenced in the other sequence programs.

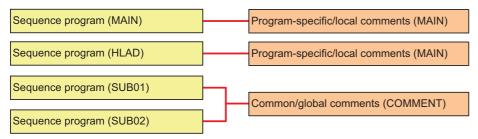

### Specifying other comment files

When [Specify other comment file] is selected as the common comment file, you can specify one comment file referenced by all sequence programs.

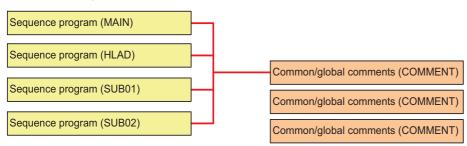

6.16 Environment Setting Menus

### 6.16.2.7 Setting the Comment Display State

- (1) Press the [COMMENT LINE] menu key and select the number of comment lines to display on the ladder screen.
- (2) Press the [COMMENT DISPLAY] menu key and select whether or not to display comments on the ladder screen.
- (3) Press the [STATE. DISPLAY] menu key and select whether or not to display statements on the ladder screen.
- (4) Press the [NOTE DISPLAY] menu key and select whether or not to display notes on the ladder screen.
- (5) Press the [ALIAS DISPLAY] menu key and select whether or not to display aliases on the ladder screen.
- (6) Press the [ALIAS DISPLAY FORM] menu key and select whether to replace the format of the alias display with the device name or to display both the alias and device name vertically in parallel.
- (7) Press the [COMMON COMMENT] menu key and select whether to use COMMENT (Common/ Global) common comments or to specify some other comment file.
- (8) Perform this step only when [Specify other comment file] was selected at step (7).
  - (a) Press the [SELECT COMMENT FILE] menu key and select the select comment file field.
  - (b) Press the up and down arrow keys and select the comment file to use as the common comment file.
  - (c) Press the [INPUT] key and issue the common comment file selection.
- (9) Press the [SET] menu key and issue the comment display configuration.
  Pressing the [SET] menu key also closes the comment display settings screen and returns to the environment settings

#### Note

screen.

- (1) The comment display settings are retained even after the power OFF. When restarting after the power OFF, the displayed comment on the ladder screen is based on the retained contents.
- (2) Specifications differ between device comments of the project created with GX Developer and GX Works2. GX Works2 project can have device comment in bit units of word device. Display of word device comment when used in bit units differs between GX Developer and GX Works2.

[GX Developer]

Device comments set in word devices are also displayed in word devices used in bit units.

[GX Works2]

Device comments set in word devices are displayed in word device used as word devices. Device comments set in bit units are displayed in word devices used in bit units.

511

# 6.16.2.8 Closing the Comment Display Settings Screen

Use any of the following methods to close the comment display settings screen.

| Methods to close the screen                   |
|-----------------------------------------------|
| Press the [SET] menu key.                     |
| Press the [CLOSE] menu key.                   |
| Press the left arrow key.                     |
| Press the [ESC] key on the software keyboard. |

6.16 Environment Setting Menus

# 6.16.3 Ladder Display Settings Screen

# 6.16.3.1 Outline

This configures settings for the ladder screen. These settings are common between different projects.

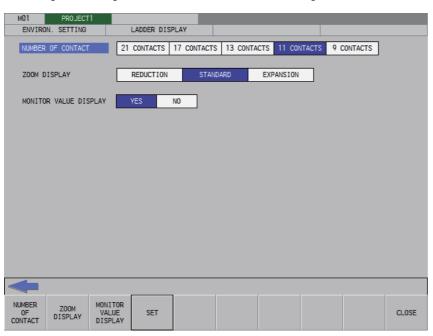

# 6.16.3.2 Screen Display Items

The following table describes the screen display items for the ladder display settings screen.

| Item name                  | Display state                                                                                           |
|----------------------------|----------------------------------------------------------------------------------------------------|
| Connected NC name          | This displays the name of the connected NC.                                                             |
| Current project No.        | This displays the current project number.                                                               |
| Current project label      | This displays the project label.                                                                        |
| Alarm message              | This is displayed when alarms occur.                                                                    |
| Left arrow key             | This is displayed when enabled.                                                                         |
| Software keyboard          | This is displayed only when parameters are enabled.                                                     |
| Maximum number of contacts | This displays the [21 CONTACTS], [17 CONTACTS], [13 CONTACTS], [11 CONTACTS], and [9 CONTACTS] options. |
| Zoom display               | This displays the [REDUCTION], [STANDARD], and [EXPANSION] options.                                     |
| Monitor value display      | This displays the [YES] and [NO] options.                                                               |

6.16 Environment Setting Menus

# 6.16.3.3 Enabled/Disabled State of Menu Keys

The following table describes the conditions upon which menu keys displayed on the ladder display settings screen are enabled/disabled.

The menu keys which are not described in the following table are always enabled.

| Menu name    | Condition upon which it is enabled/disabled                                        |  |
|--------------|------------------------------------------------------------------------------------|--|
|              | [21 CONTACTS], [17 CONTACTS], and [13 CONTACTS] are disabled in GX Developer mode. |  |
| Zoom display | Enabled when the screen resolution is 640 x 480                                    |  |

### 6.16.3.4 Status during Screen Displays

The following table describes the status when displaying the ladder display settings screen for the first time.

(The details of the configuration made on the comment display settings screen are stored. The screen is displayed with the updated settings configured previously the next time it is displayed.)

| Item name                  | Operation                              |
|----------------------------|----------------------------------------|
| Maximum number of contacts | This selects the [11 CONTACTS] option. |
| Zoom display               | This selects the [STANDARD] option.    |
| Monitor value display      | This selects the [YES] option.         |

# 6.16.3.5 Operation of Key Presses

The following table describes the operation of each menu key and the keys on the NC keyboard when pressed.

| Item name                  | Operation                                                                                                    |
|----------------------------|----------------------------------------------------------------------------------------------------|
| Left arrow key             | Refer to "6.16.3.7 Closing the Ladder Display Settings Screen".                                                                         |
| Maximum number of contacts | This sets the focus to the number of contacts. This changes the number of contacts selection when the focus is already set.             |
| Zoom display               | This sets the focus to the zoom display. This changes the zoom display selection when the focus is already set.                         |
| Monitor value display      | This sets the focus to the monitor value display.  This changes the monitor value display form selection when the focus is already set. |
| Settings                   | Refer to "6.16.3.6 Setting the Ladder Display State".                                                                                   |
| Close                      | Refer to "6.16.3.7 Closing the Ladder Display Settings Screen".                                                                         |

6.16 Environment Setting Menus

### 6.16.3.6 Setting the Ladder Display State

- (1) Press the [NUMBER OF CONTACT] menu key and select either [21 CONTACTS], [17 CONTACTS], [13 CONTACTS], or [9 CONTACTS] for the number of contacts to be displayed on the ladder screen.
- (2) Press the [ZOOM DISPLAY] menu key and select [REDUCE], [STANDARD], or [ENLARGE] for the magnification of the ladder screen.
- (3) Press the [MONITOR VALUE DISPLAY] menu key and select wither or not to display the current value on the ladder monitor.
- (4) Press the [SET] menu key and issue the ladder display configuration.

  Pressing the [SET] menu key also closes the ladder display settings screen and returns to the environment settings screen
- (\*1) [21 CONTACTS], [17 CONTACTS], and [13 CONTACTS] cannot be selected in GX Developer mode.

The following table describes the relationship between the screen resolution and the zoom level of the ladder screen.

| Screen resolution  | Maximum num-<br>ber of contacts | Reduced display                | Standard screen                | Expanded display               |
|--------------------|---------------------------------|--------------------------------|--------------------------------|--------------------------------|
| VGA (640 x 480)    | 21 contacts                     | Horizontal scroll appears      | Horizontal scroll appears      | Horizontal scroll appears      |
|                    | 17 contacts                     | Horizontal scroll appears      | Horizontal scroll appears      | Horizontal scroll appears      |
|                    | 13 contacts                     | Horizontal scroll appears      | Horizontal scroll appears      | Horizontal scroll appears      |
|                    | 11 contacts                     | Entire ladder can be displayed | Horizontal scroll appears      | Horizontal scroll appears      |
|                    | 9 contacts                      | Entire ladder can be displayed | Entire ladder can be displayed | Horizontal scroll appears      |
| XGA (1024 x 768)   | 21 contacts                     |                                | Horizontal scroll appears      |                                |
|                    | 17 contacts                     |                                | Horizontal scroll appears      |                                |
|                    | 13 contacts                     |                                | Horizontal scroll appears      |                                |
|                    | 11 contacts                     |                                | Entire ladder can be displayed |                                |
|                    | 9 contacts                      |                                | Entire ladder can be displayed |                                |
| SXGA (1280 x 1024) | 21 contacts                     |                                |                                | Horizontal scroll appears      |
|                    | 17 contacts                     |                                |                                | Horizontal scroll appears      |
|                    | 13 contacts                     |                                |                                | Horizontal scroll appears      |
|                    | 11 contacts                     |                                |                                | Entire ladder can be displayed |
|                    | 9 contacts                      |                                |                                | Entire ladder can be displayed |

### 6.16.3.7 Closing the Ladder Display Settings Screen

Use any of the following methods to close the ladder display settings screen.

| Methods to close the screen                   |
|-----------------------------------------------|
| Press the [SET] menu key.                     |
| Press the [CLOSE] menu key.                   |
| Press the left arrow key.                     |
| Press the [ESC] key on the software keyboard. |

6.16 Environment Setting Menus

# 6.16.4 GX Works2 Setting Screen

### 6.16.4.1 Outline

Configure GX Works2 mode setting.

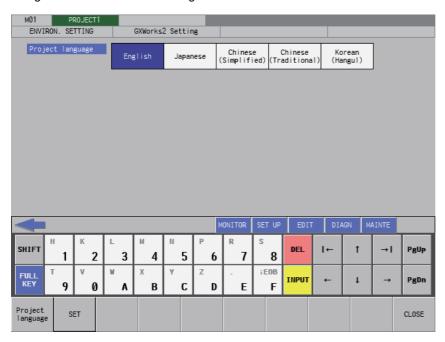

### 6.16.4.2 Screen Display Items

The following table describes the screen display items for the GX Works2 settings screen.

| Item name             | Display state                                                                                                |
|-----------------------|----------------------------------------------------------------------------------------------------|
| Connected CNC name    | This displays the name of the connected CNC.                                                                 |
| Current project No.   | This displays the current project number.                                                                    |
| Current project label | This displays the project label.                                                                             |
| Alarm message         | Alarm messages are displayed when alarms occur.                                                              |
| Left arrow key        | This is displayed when enabled.                                                                              |
| Software keyboard     | This is displayed only when parameters are enabled.                                                          |
| Project language      | "English", "Japanese", "Chinese (Simplified)", "Chinese (Traditional)", and "Korean (Hangul)" are displayed. |

# 6.16.4.3 Enabled/Disabled State of Menu Keys

The menu keys displayed on GX Works2 settings screen are always enabled.

# 6.16.4.4 Status during Screen Displays

The following table describes the status when displaying the GX Works2 settings screen for the first time. (The details of the configuration made on the GX Works2 settings screen are stored. The screen is displayed with the updated settings configured previously the next time it is displayed.)

| Item name        | Operation               |
|------------------|-------------------------|
| Project language | This selects [English]. |

6.16 Environment Setting Menus

# 6.16.4.5 Operation of Key Presses

The following table describes the operation of each menu key and the keys on the CNC keyboard when pressed.

| Item name        | Operation                                                                                                    |
|------------------|----------------------------------------------------------------------------------------------------|
| Left arrow key   | Refer to "6.16.4.7 Closing GX Works2 Settings Screen".                                                                     |
| Project language | This sets the focus to the project language. This changes the selection of project language when the focus is already set. |
| Settings         | Refer to "6.16.4.6 Setting Project Language".                                                                              |
| CLOSE            | Refer to "6.16.4.7 Closing GX Works2 Settings Screen".                                                                     |

# 6.16.4.6 Setting Project Language

- (1) Press the [Project language] menu key and select one of the following GX Works2 project language(\*1): "English", "Japanese", "Chinese (Simplified)", "Chinese (Traditional)", "Korean (Hangul)".
- (2) Press the [SET] menu key and issue the GX Works2 configuration.

  Pressing the [SET] menu key closes the GX Works2 settings screen and returns to the environment settings screen.
- (\*1) Refer to "6.5.3 Precautions for Language Setting for GX Works2 Project" for details.

# 6.16.4.7 Closing GX Works2 Settings Screen

Use any of the following methods to close GX Works2 settings screen.

| Methods to close the screen                   |
|-----------------------------------------------|
| Press the [SET] menu key.                     |
| Press the [CLOSE] menu key.                   |
| Press the left arrow key.                     |
| Press the [ESC] key on the software keyboard. |

6.16 Environment Setting Menus

# 6.16.5 Change NC Connection Screen

## 6.16.5.1 Outline

When the NC display unit and the NC control unit are connected in a ratio of one display unit to multiple NC control units, the NC unit connected with the PLC On-board can be selected. (At the initial start-up of the PLC On-board, the system connects to the same NC unit as the HMI screen side.)

#### Note

- (1) When switching to another connected NC (control unit), the following information will be discarded.
  - All PLC data in the on-board editing area will be discarded. (Program data with unconverted ladders will also be discarded.)

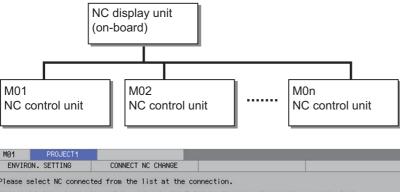

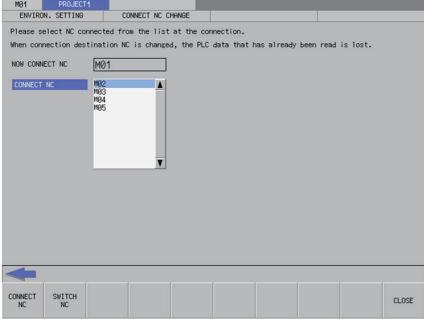

6.16 Environment Setting Menus

# 6.16.5.2 Screen Display Items

The following table describes the screen display items for the change NC connection screen.

| Item name              | Display state                                            |
|------------------------|----------------------------------------------------------|
| Connected NC name      | This displays the name of the connected NC.              |
| Current project No.    | This displays the current project number.                |
| Current project label  | This displays the project label.                         |
| Alarm message          | This is displayed when alarms occur.                     |
| Left arrow button      | This is displayed when enabled.                          |
| Software keyboard      | This is displayed only when parameters are enabled.      |
| Currently connected NC | This displays the name of the currently connected NC.    |
| Available NCs          | This displays the names of NCs available for connection. |

# 6.16.5.3 Enabled/Disabled State of Menu Keys

The following table describes the conditions upon which menu keys displayed on the change connected NC screen are enabled/disabled.

The menu keys which are not described in the following table are always enabled.

| Menu name   | Condition upon which it is enabled/disabled                                                     |
|-------------|-------------------------------------------------------------------------------------------------|
| ISWITCH NC: | Enabled when NCs other than the currently connected NC are not displayed for the available NCs. |

# 6.16.5.4 Status during Screen Displays

The following table describes the status when displaying the change NC connection screen.

| Item name              | Operation                                                |
|------------------------|----------------------------------------------------------|
| Currently connected NC | This displays the name of the currently connected NC.    |
| Available NCs          | This displays the names of NCs available for connection. |

# 6.16.5.5 Operation of Key Presses

The following table describes the operation of each menu key and the keys on the NC keyboard when pressed.

| Item name      | Operation                                                    |
|----------------|--------------------------------------------------------------|
| Left arrow key | Refer to "6.16.5.7 Closing the Change NC Connection Screen". |
| Available NCs  | This selects the available NCs.                              |
| Switch NC      | Refer to "6.16.5.6 Changing the NC Connection".              |
| Close          | Refer to "6.16.5.7 Closing the Change NC Connection Screen". |

6.16 Environment Setting Menus

# 6.16.5.6 Changing the NC Connection

- (1) Press the [AVAILABLE NCS] menu key to select the available NCs screen.
- (2) Use the up/down arrow keys, Page Up key, and Page Down key to select the name of the NC connection.
- (3) Pressing the [SWITCH NC] menu key closes the change NC connection screen and changes the NC connection. The system transitions to the main screen when changing NC connections so as to read PLC data stored in the newly connected NC.

# 6.16.5.7 Closing the Change NC Connection Screen

Use any of the following methods to close the change NC connection screen.

| Methods to close the screen                   |
|-----------------------------------------------|
| Press the [SWITCH NC] menu key.               |
| Press the [CLOSE] menu key.                   |
| Press the left arrow key.                     |
| Press the [ESC] key on the software keyboard. |

# 6.17 Device Menus

## 6.17.1 Device Main Screen

#### 6.17.1.1 Outline

This screen contains menus used to monitor devices.

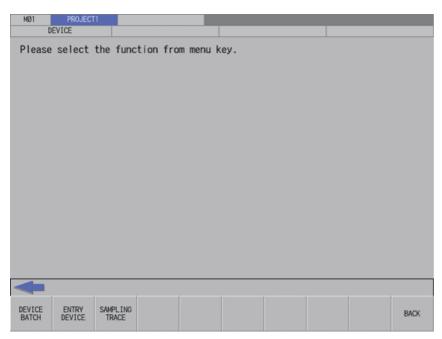

# 6.17.1.2 Screen Display Items

The following table describes the screen display items on the device main screen.

| Item name             | Display state                                       |
|-----------------------|-----------------------------------------------------|
| Connected NC name     | This displays the name of the connected NC.         |
| Current project No.   | This displays the current project number.           |
| Current project label | This displays the project label.                    |
| Alarm message         | Alarm messages are displayed when alarms occur.     |
| Left arrow key        | This is displayed when enabled.                     |
| Software keyboard     | This is displayed only when parameters are enabled. |

# 6.17.1.3 Enabled/Disabled State of Menu Keys

The following table describes the conditions upon which menu keys displayed on the device main screen are enabled/disabled.

The menu keys which are not described in the following table are always enabled.

| Menu name      | Condition upon which it is enabled/disabled |
|----------------|---------------------------------------------|
| Sampling trace | Disabled when the function is restricted.   |

# 6.17.1.4 Operation of Key Presses

The following table describes the operation of each menu key and the keys on the NC keyboard when pressed.

| Item name                      | Operation                           |
|--------------------------------|-------------------------------------|
| Left arrow key/return menu key | These transition to the main menu.  |
| Various menu keys              | This displays the specified screen. |

## 6.17.2 Device Batch Monitor Screen

## 6.17.2.1 Outline

This enables multiple consecutive devices to be monitored simultaneously in list format after designating one type of device. The program cannot be searched by label name.

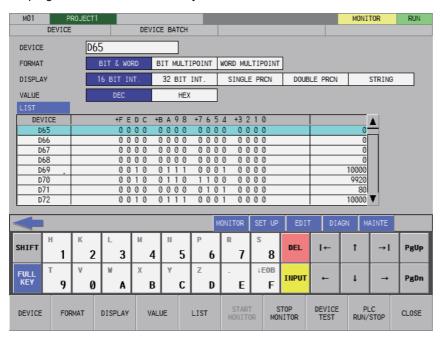

# 6.17.2.2 Screen Display Items

The following table describes the screen display items on the device batch monitor screen.

| Item name                               | Display state                                                                                      |
|-----------------------------------------|----------------------------------------------------------------------------------------------------|
| Connected NC name                       | This displays the name of the connected NC.                                                        |
| Current project No.                     | This displays the current project number.                                                          |
| Current project label                   | This displays the project label.                                                                   |
| Monitor/Edit display                    | Starting the monitor displays "MONITOR". Stopping the monitor cancels the display.                 |
| PLC status and overwrite/insert display | This displays the PLC status (RUN/STOP) for the monitored project.                                 |
| Alarm message                           | Alarm messages are displayed when alarms occur.                                                    |
| Left arrow key                          | This is displayed when enabled.                                                                    |
| Software keyboard                       | This is displayed only when parameters are enabled.                                                |
| Device                                  | This displays the device to be monitored.                                                          |
| Format                                  | This displays the [BIT & WORD], [BIT MULTIPOINT], and [WORD MULTIPOINT] options.                   |
| Display                                 | This displays the [16 BIT INT.], [32 BIT INT.], [SINGLE PRCN], [DOUBLE PRCN] and [STRING] options. |
| Value                                   | This displays the [DEC] and [HEX] options.                                                         |
| List                                    | This displays the monitoring results.                                                              |

# 6.17.2.3 Enabled/Disabled State of Menu Keys

The following table describes the conditions upon which menu keys displayed on the device batch monitor screen are enabled/disabled.

The menu keys which are not described in the following table are always enabled.

| Menu name     | Condition upon which it is enabled/disabled |
|---------------|---------------------------------------------|
| Start monitor | Disabled after the monitor is started       |
| Stop monitor  | Disables after the monitor is stopped       |

# 6.17.2.4 Status during Screen Displays

The following table describes the status when displaying the device batch monitor screen.

| Item name | Operation                                 |
|-----------|-------------------------------------------|
| Device    | This is left blank.                       |
| Format    | This selects the [BIT & WORD] option.     |
| Display   | This selects the [16 BIT INTEGER] option. |
| Format    | This selects the [DEC] option.            |
| List      | This is left blank.                       |

# 6.17.2.5 Operation of Key Presses

The following table describes the operation of each menu key and the keys on the NC keyboard when pressed.

| Item name      | Operation                                                                                                    |
|----------------|----------------------------------------------------------------------------------------------------|
| Left arrow key | Refer to "6.17.2.7 Closing the Device Batch Monitor Screen".                                                                                 |
| Device         | This selects the device input field.                                                                                                    |
| Format         | This sets the focus to the format. This changes the format selection when the focus is already set.                                          |
| Display        | This sets the focus to the display selection field. This changes the selection in the display selection field when the focus is already set. |
| Format         | This sets the focus to the value selection field. This changes the selection in the value selection field when the focus is already set.     |
| List           | The focus is applied to the list.                                                                                                    |
| Start monitor  | Refer to "6.17.2.6 Starting and Stopping the Monitor for the Selected Device".                                                               |
| Stop monitor   | Refer to "6.17.2.6 Starting and Stopping the Monitor for the Selected Device".                                                               |
| Device test    | This displays the device test popup screen. Refer to "6.15.5 Device Test Popup Screen".                                                      |
| PLC RUN/STOP   | This displays the PLC RUN/STOP screen. Refer to "6.13.10 PLC RUN/STOP Popup Screen".                                                         |
| Close          | Refer to "6.17.2.7 Closing the Device Batch Monitor Screen".                                                                                 |

6.17 Device Menus

# 6.17.2.6 Starting and Stopping the Monitor for the Selected Device

## Starting the monitor

- (1) Press the [DEVICE] menu key and enter the device you want to monitor into the device selection field.
- (2) Press the [FORMAT] menu key and select the format from the format selection field.
- (3) Press the [DISPLAY] menu key and select the display format for the current value from the display selection field.
- (4) Press the [VALUE] menu key and select the type of value to display for the current value from the value section field.
- (5) Press the [START MONITOR] menu key to start the monitor. Starting the monitor moves the focus to the list. "MONITOR" is also displayed in the top-right of the screen.

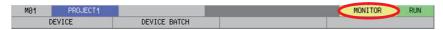

(6) Use the up/down arrow keys, Page Up key, and Page Down key to move within the list and check the monitoring status of the devices downstream and upstream from the specified device.

#### Stopping the monitor

(1) Pressing the [STOP MONITOR] menu key while monitoring devices stops the monitor. "MONITOR" display in the top-right of the screen is also canceled.

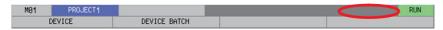

# 6.17.2.7 Closing the Device Batch Monitor Screen

Use any of the following methods to close the device batch monitor screen.

Methods to close the screen

Press the [CLOSE] menu key.

Press the left arrow key.

Press the [ESC] key on the software keyboard.

# 6.17.3 Entry Device Monitor Screen

# 6.17.3.1 Outline

 $This \ monitors \ devices \ at \ separated \ positions \ in \ ladders \ or \ different \ types \ of \ devices \ simultaneously \ on \ one \ screen.$ 

The program cannot be searched by label name.

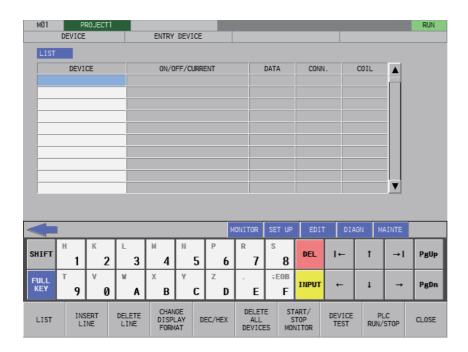

# 6.17.3.2 Screen Display Items

The following table describes the screen display items for the file list screen.

| Item name                     | Display state                                                                      |
|-------------------------------|------------------------------------------------------------------------------------|
| Connected NC name             | This displays the name of the connected NC.                                        |
| Current project No.           | This displays the current project number.                                          |
| Current project label         | This displays the project label.                                                   |
| Monitor/Edit display          | Starting the monitor displays [MONITOR]. Stopping the monitor cancels the display. |
| PLC status (RUN/STOP) display | This displays the PLC status (RUN/STOP) for the monitored project.                 |
| Alarm message                 | This is displayed when alarms occur.                                               |
| Left arrow key                | This is displayed when enabled.                                                    |
| Software keyboard             | This is displayed only when parameters are enabled.                                |
| List                          | This displays the monitored device, current project, and monitoring results.       |

6.17 Device Menus

# 6.17.3.3 Enabled/Disabled State of Menu Keys

The menu keys displayed on the entry device monitor screen are always enabled.

# 6.17.3.4 Status during Screen Displays

The following table describes the status when displaying the entry device monitor screen.

| Item name | Operation           |
|-----------|---------------------|
| List      | This is left blank. |

# 6.17.3.5 Operation of Key Presses

The following table describes the operation of each menu key and the keys on the NC keyboard when pressed.

| Item name             | Operation                                                                                                    |
|-----------------------|----------------------------------------------------------------------------------------------------|
| Left arrow key        | Refer to "6.17.3.9 Closing the Entry Device Monitor Screen".                                                                                                    |
| LIST                  | The focus is applied to the list.                                                                                                    |
| INSERT LINE           | This inserts a blank line at the cursor position in the list.                                                                                                    |
| DELETE LINE           | This deletes one blank line at the cursor position in the list.                                                                                                    |
| CHANGE DISPLAY FORMAT | This switches the display of the current value in the list between a 16-bit display, a 32-bit display, a single precision display, a double precision display, and a string display. |
| DEC/HEX               | This switches the display of the current value in the list between a decimal display and a hexadecimal display.                                                                      |
| DELETE ALL DEVICES    | This deletes all the devices registered in the list. Refer to "6.17.3.7 Deleting Devices".                                                                                           |
| START/STOP MONITOR    | Refer to "6.17.3.8 Starting and Stopping the Monitor for the Selected Device".                                                                                                    |
| DEVICE TEST           | This displays the device test popup screen. Refer to "6.15.5 Device Test Popup Screen".                                                                                              |
| PLC RUN/STOP          | This displays the PLC RUN/STOP screen. Refer to "6.13.10 PLC RUN/STOP Popup Screen".                                                                                                 |
| Close                 | Refer to "6.17.3.9 Closing the Entry Device Monitor Screen".                                                                                                    |

6.17 Device Menus

## 6.17.3.6 Entering Devices for Monitoring

Use the following procedure to enter devices for monitoring.

- (1) Press the [LIST] menu key to select the list.
- (2) Use the up/down arrow keys, Page Up key, and Page Down key to move to the desired position in the device display column in the list.
- (3) Press the [INPUT] key to display the device entry field at the bottom of the list and move the focus.

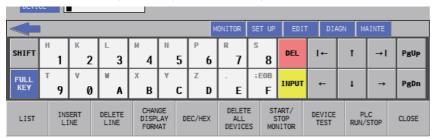

(4) Enter the device you want to monitor and then press the [INPUT] key. Press the [INPUT] key to close the device entry field. The entered device displays at the cursor position in the list.

# 6.17.3.7 Deleting Devices

#### Single deletions (1)

- (1) Use the up/down arrow keys, Page Up key, and Page Down key to move to the position where the device you want to delete is displayed in the device display column in the list.
- (2) Press the [DELETE] key. Press the [DELETE] key. The device at the cursor position will be deleted by pressing the [DELETE] key. The project No. display in the same line is also removed.

#### Single deletions (2)

- (1) Use the up/down arrow keys, Page Up key, and Page Down key to move to the position where the device you want to delete is displayed in the device display column in the list.
- (2) Press the [DELETE LINE] menu key. Pressing the [DELETE LINE] menu key deletes the line at the cursor position in the list and moves the remaining lines below the cursor position up one line.

#### **Delete all devices**

(1) Press the [DELETE ALL DEVICES] menu key. Pressing the [DELETE ALL DEVICES] menu key displays the following message screen.

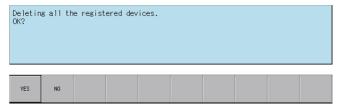

(2) Pressing the [YES] menu key closes the message screen and all devices registered in the list are deleted. The project No. display in the same line as the device is also deleted.

Pressing the [NO] menu key closes the message screen and returns to the entry device monitor screen.

6.17 Device Menus

## 6.17.3.8 Starting and Stopping the Monitor for the Selected Device

- (1) Refer to "Entering Devices for Monitoring" and enter the device you want to monitor into the list.
- (2) Press the [CHANGE DISPLAY FORMAT] menu and select whether the current value is displayed in a 16-bit display, a 32-bit display, a single precision display, a double precision display, and a string display
- (3) Press the [DEC/HEX] menu and select whether the current value is displayed in decimal or hexadecimal numbers.
- (4) Press the [START/STOP MONITOR] menu to start the monitor. Starting the monitor moves the focus to the list. [MONITOR] is also displayed in the top-right of the screen.

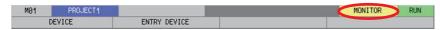

(5) Use the up/down arrow keys, Page Up key, and Page Down key to move within the list and check the monitoring status of other specified devices.

#### Stopping the monitor

(1) Pressing the [START/STOP MONITOR] menu key while monitoring devices stops the monitor. The [MONITOR] display in the top-right of the screen is also canceled.

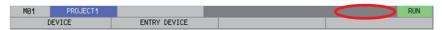

# 6.17.3.9 Closing the Entry Device Monitor Screen

Use any of the following methods to close the entry device monitor popup screen.

| Methods to close the screen                   |
|-----------------------------------------------|
| Press the [CLOSE] menu key.                   |
| Press the left arrow key.                     |
| Press the [ESC] key on the software keyboard. |

# 6.17.4 Sampling Trace

The sampling trace function traces (data collection) PLC device (Bit devices and word devices) signals, and displays the trace results in chronological order to confirm and analyze the device signal status.

The program cannot be searched by label name.

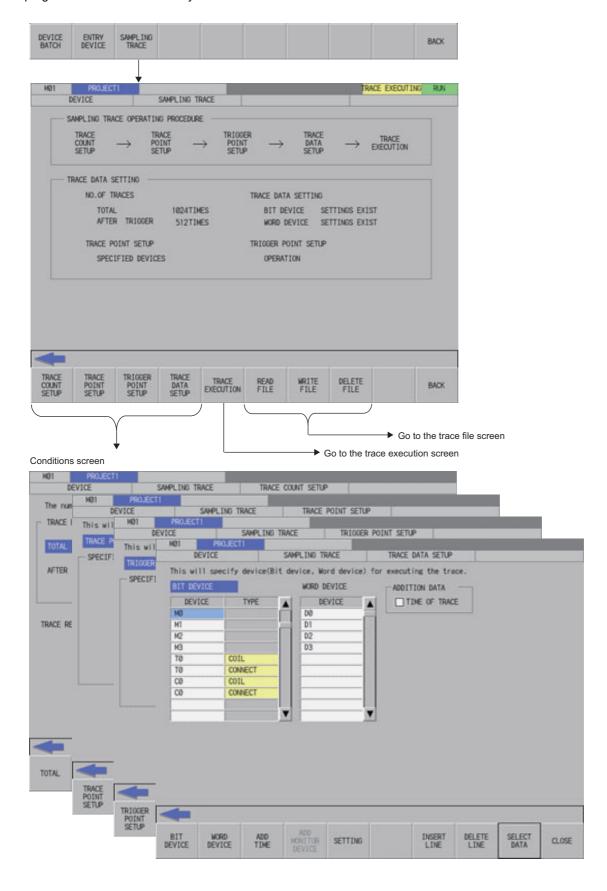

6.17 Device Menus

#### Trace execution screen

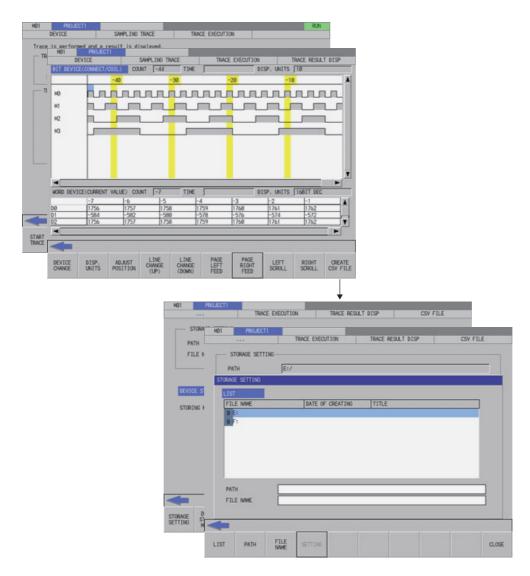

#### Trace file screen

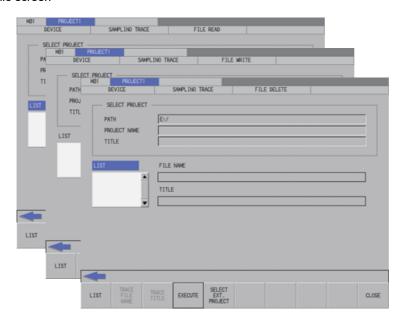

6.17 Device Menus

# Trace conditions (Data collection conditions)

| Items                                                           |                                                                     | Specifications                                                                                                    |
|-----------------------------------------------------------------|---------------------------------------------------------------------|----------------------------------------------------------------------------------------------------|
| No. of traces<br>(number of times for collecting trace<br>data) | trace data size has to b                                            | and 8192 can be set. Note that, however, when the max project No. is 1, the see smaller than 220 kilobytes. calculation and the size of each max project No., refer to (*1).                                                                                                    |
| No. of traces after trigger                                     | Sets the number small                                               | er than the No. of traces.                                                                                                    |
| Trace repeat                                                    | The trace execution ca (After a trace execution stops.              | nn be repeated.<br>n, the trace is restarted automatically.) The trace is repeated until the trace                                                                                                    |
| Trace point<br>(Timing of collecting data)                      | Each high scan                                                      | Traces per scan of the PLC high speed process. <note> • The trace data can be set are limited to 8 points or less of bit devices. • This cannot be selected with the user safety sequence "SafePLC1" or "SafePLC2". If this is selected, the error occurs when the sampling trace is executed.</note> |
|                                                                 | Each main scan                                                      | Traces per scan of PLC main process.                                                                                                    |
|                                                                 | Trace data change                                                   | Traces when the device that is set by trace data at every scan of the main process changed. (Bit device: OFF -> ON, ON -> OFF, Word device: value)                                                                                                    |
|                                                                 | Specified devices                                                   | Traces when the setup condition of specified devices on the "Trace point set-<br>up" screen is satisfied at every scan of the main process. Refer to (*2) for the<br>applicable devices.                                                                                                    |
| Trigger point (The point of trigger condition satis-            | Operation                                                           | Executes trigger by pressing [TRIGGER EXECUTION] button on the trigger execution screen.                                                                                                    |
| fied)                                                           | Specified devices                                                   | Executes trigger by one of the following methods.  • Press the [EXECUTE TRIGGER] button on the trigger execution screen.  • When the setup conditions of specified devices on the trigger point setup screen are satisfied.  Refer to (*2) for the applicable devices.                                |
| Trace addition data                                             | Time (Displayed in hou<br><note><br/>• The step No., program</note> | ur:minute:second) m name cannot be added.                                                                                                    |

# Trace data (data collection)

| Items             | Specifications                                                                                                    |
|-------------------|----------------------------------------------------------------------------------------------------|
| Bit device        | 50 points of word devices and 50 points of bit devices can be set. Note that, however, when the max                                                                                                    |
| I V V OI U UEVICE | project No. is 1, the trace data size has to be smaller than 220 kilobytes. For the trace data size calculation and the size of each max project No., refer to (*1). Refer to (*3) for the applicable devices. |

# Trace execution

| Items | Specifications                                                                                            |
|-------|----------------------------------------------------------------------------------------------------|
|       | This starts a trace (data collection) by pressing the [START TRACE] button on the trace execution screen. |
| 1     | This stops a trace (data collection) by pressing the [STOP TRACE] button on the trace execution screen.   |

# Trace result display

| Items                       | Specifications                                                                                                    |
|-----------------------------|----------------------------------------------------------------------------------------------------|
| Trace result display screen | This displays the data for the number of traces (or the number of traces until the trace stop) on the trace result display screen. |
| Output trace result         | This outputs the trace result to the external device in CSV file format.                                                           |

6.17 Device Menus

#### File I/O (read/write)

| Items          | Specifications                                                                                                    |
|----------------|----------------------------------------------------------------------------------------------------|
| Input (read)   | This reads the trace files (trace conditions and trace results) stored in the external device. (The trace files are included in GX Developer projects.) For the file convertibility with GX Developer, refer to (*4). |
| Output (write) | This writes the trace files (trace conditions and trace results) to the external device.  (The trace files are included in GX Developer projects.)  For the file convertibility with GX Developer, refer to (*4).     |
| Delete         | This deletes the trace files (trace conditions and trace results) of the external device. (The trace files are included in GX Developer projects.)                                                                    |

#### (\*1) Trace data size calculation

The size of trace data per project depends on the max project No.

The size of trace data for the user safety sequence "SafePLC1" and "SafePLC2" are fixed to 220 kilobytes respectively.

The size of trace data per project for different numbers of maximum project No.

| Max project No. | Maximum size of trace data per project |
|-----------------|----------------------------------------|
| 1               | 220 kilobytes                          |
| 2               | 103 kilobytes                          |
| 3               | 64 kilobytes                           |
| 4               | 44 kilobytes                           |
| 5               | 32 kilobytes                           |
| 6               | 25 kilobytes                           |

Set the number of traces and the trace devices when the maximum project No. is 6, so that the trace device data size will be 25 kilobytes (25600 bytes) or smaller.

Trace data size is calculated as follows.

[Trace data size (byte)] = [Size required for one trace (byte)] x [Number of traces]

Size required for one trace is calculated from word device points and bit device points of the trace device and the size required for one trace of each device.

| Trace device type | Size (byte) required for one trace                                                                                                    |  |
|-------------------|----------------------------------------------------------------------------------------------------|--|
| Word device       | 2 bytes per point                                                                                                    |  |
| Bit device        | 2 bytes per unit (1 unit = 16 points) 1 to 16 points -> 1 unit -> 2 bytes 17 to 32 points -> 2 units -> 4 bytes 33 to 48 points -> 3 units -> 6 bytes 49 to 50 points -> 4 units -> 8 bytes |  |

Calculation example for trace data size is shown below.

Trace data size calculation example

(When the maximum project No. is "3": The maximum project size is 64 kilobytes)

| No. | Bit device points   | Word device points | Trace points | Trace data size                               | Sampling     |
|-----|---------------------|--------------------|--------------|-----------------------------------------------|--------------|
| 1   | 16 (1 unit)         | 2                  | 8192 point   | $(1\times2+2\times2)\times8192 = 49152$ bytes | Possible     |
| 2   | 8 (1 unit)          | 8 point            | 1000 point   | $(1\times2+8\times2)\times1000 = 18000$ bytes | Possible     |
| 3   | 50 points (4 units) | 50 point           | 606 point    | $(4\times2+50\times2)\times606 = 65448$ bytes | Possible     |
| 4   | 50 points (4 units) | 50 point           | 607 point    | $(4\times2+50\times2)\times607 = 65556$ bytes | Not possible |

6.17 Device Menus

## (\*2) Applicable devices with trace/trigger point details setting

# Applicable devices when the project is selected Bit device: X, Y, M, L, F, SB, B, SM, T (contact), ST (contact), C (contact) Word device: T (current value), ST (current value), C (current value), D, R, SW, SD, W, ZR Applicable devices when the user safety sequence is selected Bit device: X, Y, M, SM, T (contact), T (coil), ST (contact), ST (coil), C (contact), C (coil) Word device: T (current value), ST (current value), C (current value), D, R (SafePLC1 only), SD, W, ZR

The qualifications, "bit device digit designation" and "word device bit designation", are available for the following device. The program cannot be searched by label name.

When an inapplicable device is set, an error will be displayed when reading a trace setup file for trace execution.

#### (\*3) Applicable devices with device setting

| Applicable devices when the project is selected                                                                                                    |  |  |
|----------------------------------------------------------------------------------------------------|--|--|
| Bit device: X, Y, M, L, F, SB, B, SM, T (contact), T (coil), ST (contact), ST (coil), C (contact), C (coil) Word device: T (current value), ST (current value), C (current value), D, R, SW, SD, W, ZR |  |  |
| Applicable devices when the user safety sequence is selected                                                                                                    |  |  |
| Bit device: X, Y, M, SM, T (contact), ST (contact), C (contact) Word device: T (current value), ST (current value), C (current value), D, R (SafePLC1 only), SD, W, ZR                                 |  |  |

The qualifications, "bit device digit designation" and "word device bit designation", are available for the following device.

The program cannot be searched by label name.

The following indicates the process of when an inapplicable device has been set.

- · If one or more applicable devices already exist, the setting of the inapplicable device will be ignored.
- If no applicable devices exist, an error will be displayed when reading a trace setup file for trace execution.

## (\*4) For the trace file compatibility

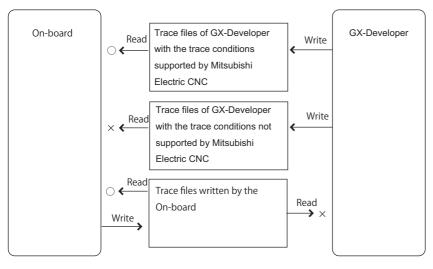

(\*) The trace files which can be deleted are limited to the files written by the On-board.

#### [For the trace file written in NC with GX Developer.]

The trace files written in NC by GX Developer can be read because of the upper compatibility with the Onboard trace files.

#### [For the multi-project]

The sampling trace can be set up a trace for each project.

The target is the connected project of the connected NC (displayed upper left on the screen). To switch the target, change the connected project or connected NC. The trace continues with NC even if the target is switched during the trace execution. For example, even when switching to project 3 and executing the trace after executing the trace by connecting project 1, the change does not effect to the project 1. Moreover, it is possible to check the trace result of project 1 by reconnecting project 1.

6.17 Device Menus

# 6.17.4.1 Sampling Trace Main Screen

#### **Outline**

This displays menus for controlling sampling trace of PLC.

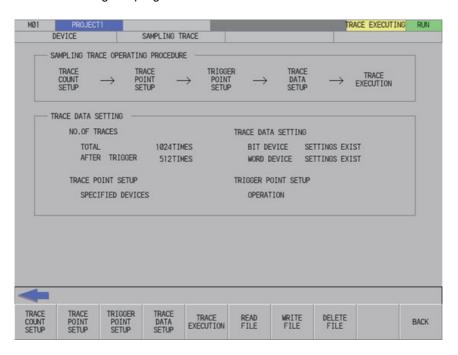

## Screen display items

The following table describes the screen display items for the sampling trace main screen.

| Item name                          | Display state                                                                                        |
|------------------------------------|----------------------------------------------------------------------------------------------------|
| Connected NC name                  | This displays the name of the connected NC.                                                          |
| Current project No.                | This displays the current project number.                                                            |
| Current project label              | This displays the project label.                                                                     |
| Trace status display               | This displays the trace status (execution failed, trace executing, trace suspend or trace finished). |
| PLC status (RUN/STOP) display      | This displays the PLC status (RUN/STOP) of the trace target project.                                 |
| Alarm message                      | Alarm messages are displayed when alarms occur.                                                      |
| Left arrow key                     | This is displayed when enabled.                                                                      |
| Software keyboard                  | This is displayed only when parameters are enabled.                                                  |
| Sampling trace operating procedure | This displays the operating procedure to execute the sampling trace.                                 |
| Trace data setting                 | The trace condition details are displayed.                                                           |

## **Enabled/disabled State of Menu Keys**

The following table describes the conditions upon which menu keys displayed on the sampling trace main screen are enabled/disabled. The menu keys which are not described in the following table are always enabled.

| Menu name   | Condition upon which it is enabled/disabled |  |
|-------------|---------------------------------------------|--|
| File I/O    | Hidden when operation mode is GX Works2.    |  |
| File I/O    | Hidden when operation mode is GX Works2.    |  |
| DELETE FILE | Hidden when operation mode is GX Works2.    |  |

6.17 Device Menus

#### Operation of key presses

The following table describes the operation of each menu key and the keys on the NC keyboard when pressed.

| Item name                      | Operation                           |  |
|--------------------------------|-------------------------------------|--|
| Left arrow key/return menu key | These transition to the main menu.  |  |
| Close                          | This displays the specified screen. |  |

# 6.17.4.2 Trace Count Setup Screen

#### Outline

The total number of traces and the number of traces after trigger can be specified.

| Total (Default: 1024 times)          | Sets the number of traces between 1 to 8192.                                                            |  |
|--------------------------------------|----------------------------------------------------------------------------------------------------|--|
| TAffer fridger (L)efault: 512 fimes) | Sets the number of traces after trigger. The setting value has to be smaller than the number of traces. |  |

#### Note

- (1) The settings such as the "No. of traces" and so on are valid after pressing the [SETTING] menu key.
- (2) The trace conditions are retained in the NC at the start of tracing.
  If you start the on-board and open the sampling trace screen, the screen shows the retained conditions even after the NC power OFF.
  - If you set the trace conditions, and then turn OFF the NC power before starting tracing, the previous conditions before the setting are applied.
- (3) The entry settings are disabled during the trace execution. (An error message appears.)
- (4) If the value greater than 8192 times is input to the total number and the focus is moved to the other entry field or selection field, the input value of total number is changed to "8192" automatically.

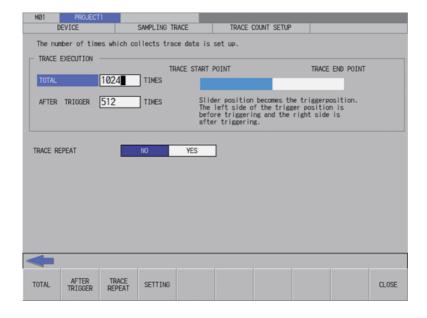

6.17 Device Menus

## Screen display items

The following table describes the screen display items on the trace count setup screen.

| Item name             | Display state                                       |
|-----------------------|-----------------------------------------------------|
| Connected NC name     | This displays the name of the connected NC.         |
| Current project No.   | This displays the current project number.           |
| Current project label | This displays the project label.                    |
| Alarm message         | Alarm messages are displayed when alarms occur.     |
| Left arrow key        | This is displayed when enabled.                     |
| Software keyboard     | This is displayed only when parameters are enabled. |
| Total                 | This displays the total number of traces.           |
| After trigger         | This displays the number of traces after trigger.   |
| Trace repeat          | This displays the trace repeat status.              |

# Enabled/disabled state of menu keys

The menu keys displayed on the trace count setup screen are always enabled.

## Status during screen displays

The following table describes the status when the trace count setup screen is displayed.

| Item name     | Operation                     |  |
|---------------|-------------------------------|--|
| Total         | 1024 is displayed.            |  |
| After trigger | 512 is displayed.             |  |
| Trace repeat  | This selects the [NO] option. |  |

# Operation of key presses

The following table describes the operation of each menu key and the keys on the NC keyboard when pressed.

| Item name      | Operation                                                                                                    |  |
|----------------|----------------------------------------------------------------------------------------------------|--|
| Left arrow key | Refer to "Closing the trace count setup screen".                                                                     |  |
| Total          | The focus is applied to the Total.                                                                                   |  |
| After trigger  | The focus is applied to the After trigger.                                                                           |  |
| Trace repeat   | The focus is applied to the Trace repeat. This changes the Trace repeat selection when the focus is already applied. |  |
| Setting        | Refer to "Trace count setup".                                                                                        |  |
| Close          | Refer to "Closing the trace count setup screen".                                                                     |  |

6.17 Device Menus

## **Trace count setup**

#### ■ Normal operation

- (1) Press the menu key [TOTAL], and enter the number of traces.
- (2) Press the menu key [AFTER TRIGGER], and enter the number of traces after trigger.
- (3) Press the menu key [TRACE REPEAT], and then select the repeat.
- (4) Press the menu key [SETTING] to fix the setting values of traces. Pressing the menu key [SETTING] also closes the trace count setup screen. Then, the screen returns to the sampling trace main screen.

(1) If the number of traces is less than the number of traces after trigger when entering and setting the trace count setup, the number of traces after trigger is corrected to the number of traces.

#### ■ Abnormal operation

This information describes the details of error messages displayed on the trace count setup screen and the corrective action thereof.

| Error message                                                                | Error details                                                                | Remedy                                                                   |
|------------------------------------------------------------------------------|------------------------------------------------------------------------------|--------------------------------------------------------------------------|
| There is an error in the total times setting.                                | This is displayed when the total number of traces exceeds the setting range. | Enter the total number of traces within the setting range.               |
| There is an error in the number of times                                     | This is displayed when the number of                                         | Enter the total number of traces after trigger within the setting range. |
| The PLC cannot execute during trace. Execute again after trace is completed. | This is displayed when setting is executed during trace.                     | Execute the operation during trace stop.                                 |

## Closing the trace count setup screen

Use any of the following methods to close the trace count setup screen.

| Methods to close the screen                   |  |
|-----------------------------------------------|--|
| Press the [SET] menu key.                     |  |
| Press the [CLOSE] menu key.                   |  |
| Press the left arrow key.                     |  |
| Press the [ESC] key on the software keyboard. |  |

# 6.17.4.3 Trace Point Setup Screen

#### **Outline**

The trace point (the timing to collect data) can be specified.

How to specify the trace point is as follows.

| Each main scan (default) | This collects trace data every times after executing the main scan.                                                                                                    |  |
|--------------------------|----------------------------------------------------------------------------------------------------|--|
| Each high scan           | This collects trace data after every scan of PLC high speed process.  The bit devices which can be set up as the trace data are limited to 8 points or less.  This cannot be selected with the user safety sequence "SafePLC1" or "SafePLC2". If this is selected, the error occurs when the sampling trace is executed.                                                                       |  |
| Trace data change        | This collects the trace data when changing the status of device set in the trace data setup per main process scanning.  If many devices are registered for the trace data setup, the trace data is collected even when any one of them changes.  The available devices which can be set as the trace data are limited to 8 points for the bit device and 2 or less points for the word device. |  |
| Specified devices        | This collects the trace data when the setup condition registered in the specified devices field per scan of the main process is satisfied.  Up to 8 points of bit device and 2 points of word device can be specified.  Device cannot be specified with label name.                                                                                                    |  |

The followings can be set for the trace point conditions when the devices are specified.

|                     | CONDI. |                                                                                                    |
|---------------------|--------|----------------------------------------------------------------------------------------------------|
| Bit device setup    | 1      | When the bit device is changed from OFF to ON                                                                                                    |
|                     | Ţ      | When the bit device is changed from ON to OFF                                                                                                    |
|                     | ON     | When the bit device is ON                                                                                                    |
|                     | OFF    | When the bit device is OFF                                                                                                    |
| Word device setup   | =      | Equal to the value                                                                                                    |
|                     | <>     | Not equal to the value                                                                                                    |
|                     | >      | Smaller than the value                                                                                                    |
|                     | <=     | Smaller than or equal to the value                                                                                                    |
|                     | >=     | Bigger or equal to the value                                                                                                    |
|                     | Change | The value changed                                                                                                    |
|                     | Mask   | This checks the satisfied condition after masking (AND) the value of traced device with the mask value.  (e.g.) Device D100: Current value 12A5 (hex) Trace condition =, Value of trace condition 1200 (hex), Mask of trace condition FF00 (hex)  (1) Masking the trace point data.  12A5 & FF00 = 1200  (2) Checking the trace condition.  Equal to the value?  1200 = 1200 Therefore, the condition is satisfied. |
| Device setup condi. | AND    | When all the setup conditions in bit device setup and word device setup are satisfied.                                                                                                    |
|                     | OR     | When any of the setup conditions in bit device setup and word device setup is satisfied.                                                                                                    |

# Note

- (1) The settings such as "trace point setup" and so on are valid after pressing the [SETTING] menu key.
- (2) The trace conditions are retained in the NC at the start of tracing.
  - If you start the on-board and open the sampling trace screen, the screen shows the retained conditions even after the NC power OFF.
  - If you set the trace conditions, and then turn OFF the NC power before starting tracing, the previous conditions before the setting are applied.
- (3) The entry settings are disabled during the trace execution. (An error message appears.)

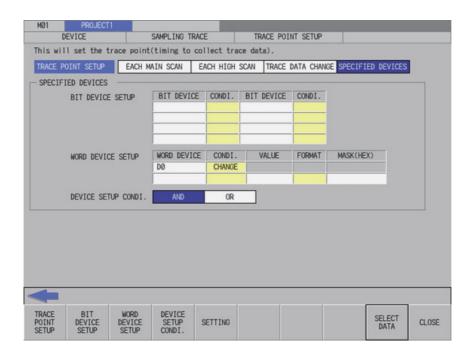

## Screen display items

The following table describes the screen display items on the trace point setup screen.

| Item name             | Display state                                                                                                |
|-----------------------|----------------------------------------------------------------------------------------------------|
| Connected NC name     | This displays the name of the connected NC.                                                                  |
| Current project No.   | This displays the current project number.                                                                    |
| Current project label | This displays the project label.                                                                             |
| Alarm message         | Alarm messages are displayed when alarms occur.                                                              |
| Left arrow key        | This is displayed when enabled.                                                                              |
| Software keyboard     | This is displayed only when parameters are enabled.                                                          |
| Specified devices     | This displays the specified device and device setup conditions when the trace point is "SPEC-IFIED DEVICES". |

## Enabled/disabled state of menu keys

The following table describes the conditions upon which menu keys displayed on the trace point setup screen are enabled/disabled.

The menu keys which are not described in the following table are always enabled.

| Menu name           | Condition upon which it is enabled/disabled                                                        |  |
|---------------------|----------------------------------------------------------------------------------------------------|--|
| Bit device setup    | Enabled when the trace point is "SPECIFIED DEVICES".                                               |  |
| Word device setup   | Enabled when the trace point is "SPECIFIED DEVICES".                                               |  |
| Device setup condi. | Enabled when the trace point is "SPECIFIED DEVICES".                                               |  |
| Select data         | Enabled when the trace point is "SSPECIFIED DEVICES", and the focus is at the "SPECIFIED DEVICES". |  |

6.17 Device Menus

# Status during screen displays

The following table describes the status when the trace point setup screen is displayed.

| Item name         | Operation                                     |
|-------------------|-----------------------------------------------|
| Trace point setup | This selects "EACH MAIN SCAN".                |
| Specified devices | This is left blank with entry disabled state. |

# Operation of key presses

The following table describes the operation of each menu key and the keys on the NC keyboard when pressed.

| Item name           |                                                                                                    | Operation                                                                                                    |  |  |
|---------------------|----------------------------------------------------------------------------------------------------|----------------------------------------------------------------------------------------------------|--|--|
| Left arrow key      | Refer to "Closing the trigger point setup screen".                                                                             |                                                                                                    |  |  |
| Trace point setup   | The focus is applied to the trace point setup. This changes the trace point setup selection when the focus is already applied. |                                                                                                    |  |  |
| Bit device setup    |                                                                                                    | The focus is applied to the bit device field.  The cursor is displayed at the beginning of the bit device list.                           |  |  |
| Word device setup   | The focus is applied to the wor<br>The cursor is displayed at the b                                                            | d device field.<br>Deginning of the word device list.                                                                                     |  |  |
| Device setup condi. |                                                                                                    | The focus is applied to the device setup condi. field.  This changes the device setup condi. selection when the focus is already applied. |  |  |
| Setting             | Refer to "Trace point setup".                                                                                                  |                                                                                                    |  |  |
| Select data         | Cursor position                                                                                                    |                                                                                                    |  |  |
|                     | Bit device<br>("BIT DEVICE" column)                                                                                            | This displays the device entry field.                                                                                                    |  |  |
|                     | Bit device<br>("CONDI." column)                                                                                                | This changes the condition selection.                                                                                                    |  |  |
|                     | Word device<br>("WORD DEVICE" column)                                                                                          | This displays the device entry field.                                                                                                    |  |  |
|                     | Word device<br>("VALUE" column)                                                                                                | This displays the value entry field.                                                                                                    |  |  |
|                     | Word device<br>("MASK(HEX)" column)                                                                                            | This displays the mask entry field.                                                                                                    |  |  |
|                     | Word device<br>("CONDI./FORMAT" column)                                                                                        | This changes the selection.                                                                                                    |  |  |
|                     | Device setup condi.                                                                                                    | This changes the selection.                                                                                                    |  |  |
| Close               | Refer to "Closing the trigger po                                                                                               | Refer to "Closing the trigger point setup screen".                                                                                        |  |  |

6.17 Device Menus

#### **Entering specified devices**

When the trace point is set to "specified devices", the specified device field becomes enabled.

How to enter the specified devices fields is as follows.

#### **■** Entering devices

- (1) Press the menu key [BIT DEVICE SETUP] or [WORD DEVICE SETUP] to select the bit device setup or word device setup.
- (2) Use up, down, left or right arrow key to move to the arbitrary position of device column.
- (3) Press the [INPUT] key to display the device entry field at the bottom of the list and move the focus.

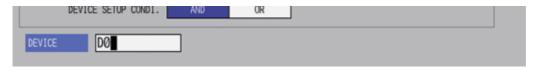

(4) Enter the device you want to specify, and press the [INPUT] key. Then, the device entry field is closed, and the entered device is displayed at the cursor position in the specified devices.

Device cannot be specified with label name.

#### ■ Deleting Devices

- (1) Use up, down, left or right arrow key to move the cursor to the device position you want to delete in the device column.
- (2) Press the [DELETE] key. The device at the cursor position will be deleted by pressing the [DELETE] key.

#### ■ Entering the condition for bit devices

- (1) Press the menu key [BIT DEVICE SETUP] to select the bit device setup.
- (2) Use up, down, left or right arrow key to move the cursor to the arbitrary position in the condition column.
- (3) Press the [INPUT] key in the condition field based on "Setting selection items in lists" in "Operation key List: Screen Items (Control)". The conditions will be displayed in order. ("↑" -> "↓" -> "ON" -> "OFF" -> "↑" -> ...)

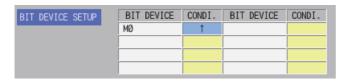

#### ■ Entering the condition for word devices

- (1) Press the menu key [WORD DEVICE SETUP] to select the word device setup.
- (2) Use up, down, left or right arrow key to move the cursor to the arbitrary position in the condition column.
- (3) Press the [INPUT] key in the condition field based on "Setting selection items in lists" in "Operation key List: Screen Items (Control)". The conditions will be displayed in order. ("=" -> "<>" -> "<" -> "<" -> "<" -> "<=" -> ">=" -> CHANGE -> "=" -> ...)

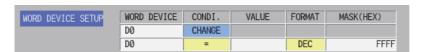

6.17 Device Menus

#### ■ Entering the value of word devices

- (1) Press the menu key [WORD DEVICE SETUP] to select the word device setup.
- (2) Use up, down, left or right arrow key to move the cursor to the arbitrary position of value column.
- (3) Press the [INPUT] key to display the value entry field below the list, and the focus is applied.

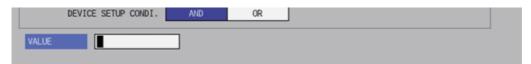

(4) Enter the value you want to specify, and press the [INPUT] key. When pressing [INPUT] key, the value entry field is closed, and the entered value is displayed at the cursor position in the specified devices.

# ■ Entering the format for word devices

- (1) Press the menu key [WORD DEVICE SETUP] to select the word device setup.
- (2) Use up, down, left or right arrow key to move the cursor to the arbitrary position of format column.
- (3) Press the [INPUT] key in the format field based on "Setting selection items in lists" in "Operation key List: Screen Items (Control)". The format will be displayed in order. (DEC -> HEX -> DEC -> ...)

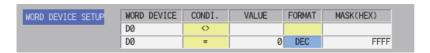

#### ■ Entering the mask for word devices

- (1) Press the menu key [WORD DEVICE SETUP] to select the word device setup.
- (2) Use up, down, left or right arrow key to move the cursor to the arbitrary position of mask column.
- (3) Press the [INPUT] key to display the mask entry field below the list, and the focus is applied.

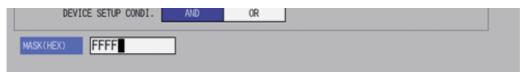

(4) Enter the value you want to specify, and press the [INPUT] key. Press the [INPUT] key to close the device entry field. The entered device displays at the cursor position in the specified devices.

6.17 Device Menus

## **Trace point setup**

## ■ Normal operation

- (1) Press the menu key [TRACE POINT SETUP] to select the trace point. Go to (3) if there is no specified device.
- (2) Enter the specified devices in reference to "Entering specified devices".
- (3) Press the menu key [SETTING] to fix the trace point setup entries. Pressing the menu key [SETTING] also closes the trace point setup screen, and the screen returns to the sampling trace main screen.

# ■ Abnormal operation

This information describes the details of error messages displayed on the trace point setup screen and the corrective action thereof.

| Error message                                                                              | Error details                                                              | Remedy                                         |
|--------------------------------------------------------------------------------------------|----------------------------------------------------------------------------|------------------------------------------------|
| There was an error in the device specification method. Input a bit device for the device.  | This is displayed when something other than a bit device was set.          | Set a bit device.                              |
| There was an error in the device specification method. Input a word device for the device. | This is displayed when something other than a word device was set.         | Set a word device.                             |
| The NC cannot execute during trace. Execute again after trace is completed.                | This is displayed when setting is executed during trace.                   | Execute the operation during trace stop.       |
| A bit device setup of specified devices is incorrect.                                      | This is displayed when either the bit device or the condition is not set.  | Set both of the bit device and the condition.  |
| A word device setup of specified devices is incorrect.                                     | This is displayed when either the word device or the condition is not set. | Set both of the word device and the condition. |
| The trace point setup is not selected.                                                     | This is displayed when none of the trace point is set.                     | Set the trace point.                           |

#### Closing the trace point setup screen

Use any of the following methods to close the trace point setup screen.

| Methods to close the screen                   |  |
|-----------------------------------------------|--|
| Press the [SET] menu key.                     |  |
| Press the [CLOSE] menu key.                   |  |
| Press the left arrow key.                     |  |
| Press the [ESC] key on the software keyboard. |  |

# 6.17.4.4 Trigger Point Setup Screen

#### **Outline**

The trigger point (the starting point (0 point) of the trace execution) can be specified. How to specify the trigger point is as follows.

| Operation (default) | Set up the trigger at the "Execute trigger" on the trace execution screen.                                                                                                    |
|---------------------|----------------------------------------------------------------------------------------------------|
| Specified devices   | Set up the trigger when the trigger execution by the "Execute trigger" in the trace execution screen and the registered setup conditions on the specified devices are satisfied. It is possible to specified up to 8 points for the bit device and 2 points for the word device. Device cannot be specified with label name. |

The followings can be set for the trigger point conditions when the devices are specified.

|                     | CONDI. |                                                                                                    |
|---------------------|--------|----------------------------------------------------------------------------------------------------|
| Bit device setup    | 1      | When the bit device is changed from OFF to ON                                                                                                    |
|                     | Ţ      | When the bit device is changed from ON to OFF                                                                                                    |
|                     | ON     | When the bit device is ON                                                                                                    |
|                     | OFF    | When the bit device is OFF                                                                                                    |
| Word device setup   | =      | Equal to the value                                                                                                    |
|                     | <>     | Not equal to the value                                                                                                    |
|                     | >      | Smaller than the value                                                                                                    |
|                     | >      | Bigger than the value                                                                                                    |
|                     | <=     | Smaller than or equal to the value                                                                                                    |
|                     | >=     | Bigger or equal to the value                                                                                                    |
|                     | Change | The value changed                                                                                                    |
|                     | Mask   | This checks the satisfied condition after masking (AND) the value of traced device with the mask value.  (e.g.) Device D100: Current value 12A5 (hex)  Trace condition =, Value of trace condition 1200 (hex),  Mask of trace condition FF00 (hex)  (1) Masking the trace point data.  12A5 & FF00 = 1200  (2) Checking the trace condition.  Equal to the value ?  1200 = 1200  Therefore, the condition is satisfied. |
| Device setup condi. | AND    | When all the setup conditions in bit device setup and word device setup are satisfied.                                                                                                    |
|                     | OR     | When any of the setup conditions in bit device setup and word device setup is satisfied.                                                                                                    |

## Note

- (1) The settings such as "trace point setup" and so on are valid after pressing the [SETTING] menu key.
- (2) The trace conditions are retained in the NC at the start of tracing.
  - If you start the on-board and open the sampling trace screen, the screen shows the retained conditions even after the NC power OFF.
  - If you set the trace conditions, and then turn OFF the NC power before starting tracing, the previous conditions before the setting are applied.
- (3) The entry settings are disabled during the trace execution. (An error message appears.)

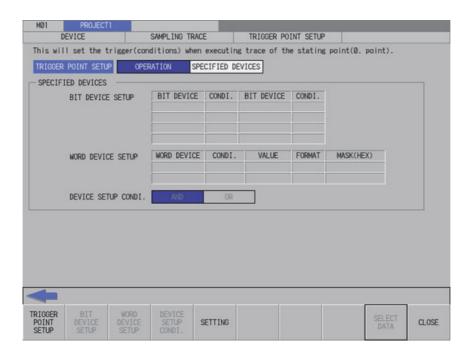

## Screen display items

The following table describes the screen display items on the trigger point setup screen.

| Item name             | Display state                                                                                                  |  |
|-----------------------|----------------------------------------------------------------------------------------------------|--|
| Connected NC name     | This displays the name of the connected NC.                                                                    |  |
| Current project No.   | This displays the current project number.                                                                      |  |
| Current project label | This displays the project label.                                                                               |  |
| Alarm message         | Alarm messages are displayed when alarms occur.                                                                |  |
| Left arrow key        | This is displayed when enabled.                                                                                |  |
| Software keyboard     | This is displayed only when parameters are enabled.                                                            |  |
| Specified devices     | This displays the specified device and device setup conditions when the trigger point is "SPEC-IFIED DEVICES". |  |

## Enabled/disabled state of menu keys

The following table describes the conditions upon which menu keys displayed on the trigger point setup screen are enabled/disabled.

The menu keys which are not described in the following table are always enabled.

| Menu name           | Condition upon which it is enabled/disabled                                                         |  |
|---------------------|----------------------------------------------------------------------------------------------------|--|
| Bit device setup    | Enabled when the trigger point is "SPECIFIED DEVICES".                                              |  |
| Word device setup   | Enabled when the trigger point is "SPECIFIED DEVICES".                                              |  |
| Device setup condi. | Enabled when the trigger point is "SPECIFIED DEVICES".                                              |  |
| Select data         | Enabled when the trigger point is "SPECIFIED DEVICES", and the focus is at the "SPECIFIED DEVICES". |  |

## Status during screen displays

The following table describes the status when the trigger point setup screen is displayed.

| Item name           | Operation                                     |
|---------------------|-----------------------------------------------|
| Trigger point setup | This selects "OPERATION".                     |
| Specified devices   | This is left blank with entry disabled state. |

6.17 Device Menus

## Operation of key presses

The following table describes the operation of each menu key and the keys on the NC keyboard when pressed.

| Item name           | Operation                                          |                                                     |
|---------------------|----------------------------------------------------|-----------------------------------------------------|
| Left arrow key      | Refer to "Closing the trigger point setup screen". |                                                     |
| Trigger point setup | The focus is applied to the trigger point setup.   |                                                     |
|                     | This changes the trigger point s                   | setup selection when the focus is already applied.  |
| Bit device setup    | The focus is applied to the bit d                  | evice field.                                        |
| Word device setup   | The focus is applied to the word                   | d device field.                                     |
| Device setup condi. | The focus is applied to the devi                   | ce setup condi. field.                              |
|                     | This changes the device setup                      | condi. selection when the focus is already applied. |
| Setting             | Refer to "Trigger point setup".                    |                                                     |
| Select data         | Cursor position                                    |                                                     |
|                     | Bit device<br>("BIT DEVICE" column)                | This displays the device entry field.               |
|                     | Bit device<br>("CONDI." column)                    | This changes the condition selection.               |
|                     | Word device<br>("WORD DEVICE" column)              | This displays the device entry field.               |
|                     | Word device<br>("VALUE" column)                    | This displays the value entry field.                |
|                     | Word device<br>("MASK(HEX)" column)                | This displays the mask entry field.                 |
|                     | Word device<br>("CONDI./FORMAT" column)            | This changes the selection.                         |
|                     | Device setup condi.                                | This changes the selection.                         |
| Close               | Refer to "Closing the trigger point setup screen". |                                                     |

## **Trigger point setup**

#### ■ Normal operation

- (1) Press the menu key [TRIGGER POINT SETUP] to select the trigger point. Go to (3) other than the specified devices.
- (2) Enter the specified devices in reference to "Entering specified devices".
- (3) Press the menu key [SETTING] to fix the trigger point setup entries. Pressing the menu key [SETTING] also closes the trigger point setup screen, and the screen returns to the sampling trace main screen.

#### ■ Abnormal operation

The error messages in abnormal operations are same as the error message displayed on the trace point setup screen. Refer to "Trace point setup screen: Trace point setup".

## Closing the trigger point setup screen

Use any of the following methods to close the trigger point setup screen.

| Methods to close the screen                   |
|-----------------------------------------------|
| Press the [SET] menu key.                     |
| Press the [CLOSE] menu key.                   |
| Press the left arrow key.                     |
| Press the [ESC] key on the software keyboard. |

# 6.17.4.5 Trace Data Setup Screen

#### **Outline**

The device of the trace execution can be specified.

Device cannot be specified with label name.

| Bit device                                      | The devices can be registered up to 50 points. When the trace point is set at "EACH HIGH SCAN", the effective bit devices are limited to 8 points or less. When the trace point is set at "TRACE DATA CHANGE", the effective bit devices are limited to 8 points or less. |
|-------------------------------------------------|----------------------------------------------------------------------------------------------------|
| Word device                                     | The devices can be registered up to 50 points.  When the trace point is set at "TRACE DATA CHANGE", the effective word devices are limited to 2 points or less.                                                                                                    |
| Add time (time added in the result information) | This enables to display the time of trace point in the "time" field on the trace result display screen. However, the available data size for trace will be smaller than normal when the add time is used.                                                                 |

#### Note

- (1) The settings are valid after pressing the [SETTING] menu key.
- (2) The trace conditions are retained in the NC at the start of tracing.

If you start the on-board and open the sampling trace screen, the screen shows the retained conditions even after the NC power OFF.

If you set the trace conditions, and then turn OFF the NC power before starting tracing, the previous conditions before the setting are applied.

(3) The entry settings are disabled during the trace execution. (An error message appears.)

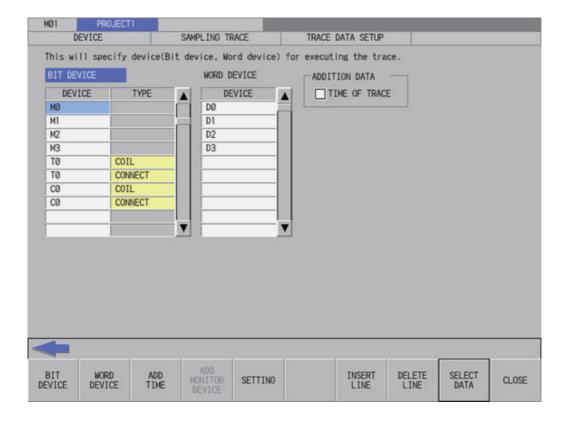

6.17 Device Menus

## Screen display items

The following table describes the screen display items on the trace data setup screen.

| Item name             | Display state                                        |
|-----------------------|------------------------------------------------------|
| Connected NC name     | This displays the name of the connected NC.          |
| Current project No.   | This displays the current project number.            |
| Current project label | This displays the project label.                     |
| Alarm message         | Alarm messages are displayed when alarms occur.      |
| Left arrow key        | This is displayed when enabled.                      |
| Software keyboard     | This is displayed only when parameters are enabled.  |
| Bit device            | This displays the specified bit device and the type. |
| Word device           | This displays the specified word device.             |
| Addition data         | This displays the add time status.                   |

## Enabled/disabled state of menu keys

The following table describes the conditions upon which menu keys displayed on the trace data setup screen are enabled/disabled.

The menu keys which are not described in the following table are always enabled.

| Menu name          | Condition upon which it is enabled/disabled                 |  |
|--------------------|-------------------------------------------------------------|--|
| Add monitor device | Enabled when a monitor device is registered.                |  |
| Select data        | Enabled when the focus is applied to the Bit device (type). |  |

#### Status during screen displays

The following table describes the status when the trace data setup screen is displayed.

| Item name   | Operation                                          |  |
|-------------|----------------------------------------------------|--|
| Bit device  | This is left blank.                                |  |
| Word device | This is left blank.                                |  |
| Add time    | This is displayed with the check box not selected. |  |

## Operation of key presses

The following table describes the operation of each menu key and the keys on the NC keyboard when pressed.

| Item name          | Operation                                                                                                    |                                                                |
|--------------------|----------------------------------------------------------------------------------------------------|----------------------------------------------------------------|
| Left arrow key     | Refer to "Closing the trace data setup screen".                                                                         |                                                                |
| Bit device setup   | The focus is applied to the bit device field.                                                                           |                                                                |
| Word device setup  | The focus is applied to the word                                                                                        | d device field.                                                |
| Add time           | The focus is applied to the Addi<br>This changes the Add time sele                                                      | ition data field.<br>ection when the focus is already applied. |
| Add monitor device | This adds the device registered in the entry device monitor to the bit device field or the word device field.           |                                                                |
| Setting            | Refer to "Trace data setup ".                                                                                           |                                                                |
| Insert Row         | This inserts a blank line at the cursor position. Lines are not inserted when a device is already set at the last line. |                                                                |
| Delete Row         | This deletes a line at the cursor position and moves remaining data up.                                                 |                                                                |
| Select data        | Cursor position                                                                                                    |                                                                |
|                    | Bit device field<br>("DEVICE" column)                                                                                   | Device entry field is displayed.                               |
|                    | Bit device field<br>("TYPE" column)                                                                                     | Type selection can be changed.                                 |
|                    | Word device field<br>("DEVICE" column)                                                                                  | Device entry field is displayed.                               |
|                    | Add time field                                                                                                    | This changes the selection.(check/uncheck)                     |
| Close              | Refer to "Closing the trace data setup screen".                                                                         |                                                                |

6.17 Device Menus

#### **Entering trace devices**

The entry method of trace device is as follows.

#### ■ Entering devices

- (1) Press the menu key [BIT DEVICE] or [WORD DEVICE] to select the bit device or word device.
- (2) Use the up or down arrow key, or the Page-up or Page-down key to move the cursor to the arbitrary position of device column.
- (3) Press the [INPUT] key to display the device entry field at the bottom of the list and move the focus.

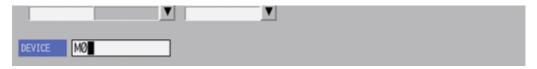

(4) Enter the device you want to specify, and press the [INPUT] key. Then, the device entry field is closed, and the entered device is displayed at the cursor position in the specified devices.
Device cannot be specified with label name.

#### ■ Deleting devices 1

- (1) Use up or down arrow key, PageUp, or PageDown key to move the cursor to the position where the device you want to delete is displayed in the device display column.
- (2) Pressing the [DELETE] key deletes the device at the cursor position.

#### ■ Deleting devices 2

- (1) Use up or down arrow key, PageUp, or PageDown key to move the cursor to the position where the device you want to delete is displayed in the device display column.
- (2) Pressing the [DELETE LINE] menu key deletes the line at the cursor position in the list and moves the remaining lines below the cursor position up one line.

## ■ Entering the type of bit devices

- (1) Press the menu key [BIT DEVICE] to select the bit device setup.
- (2) Use up, down, left or right arrow key to move the cursor to the arbitrary position of type column.
- (3) Press the [INPUT] key in the type field based on "Setting selection items in lists" in "Operation key List: Screen Items (Control)". The type will be displayed in order. (COIL -> CONNECT -> COIL -> ...)

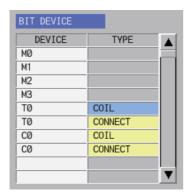

6.17 Device Menus

## Trace data setup

## ■ Normal operation

- (1) Enter the trace device in reference to "Entering trace devices".
- (2) Press the menu key [ADD TIME] to select the add time.
- (3) When pressing the [INPUT] key in the condition display field based on "Setting selection items in lists" in "Operation key List: Screen Items (Control)", the check or uncheck mark in the check box at the time of trace is switched.
- (4) Press the menu key [SETTING] to fix the trace data setup entries. Pressing the menu key [SETTING] also closes the trace data setup screen, and the screen returns to the sampling trace main screen.

#### ■ Abnormal operation

This information describes the details of error messages displayed on the trace data setting screen and the corrective action thereof.

| Error message                                                                              | Error details                                                                                               | Remedy                                                                                                    |
|--------------------------------------------------------------------------------------------|----------------------------------------------------------------------------------------------------|----------------------------------------------------------------------------------------------------|
| There was an error in the device specification method. Input a bit device for the device.  | This is displayed when something other than a bit device was set.                                           | Set a bit device.                                                                                                    |
| There was an error in the device specification method. Input a word device for the device. | This is displayed when something other than a word device was set.                                          | Set a word device.                                                                                                    |
| The NC cannot execute during trace. Execute again after trace is completed.                | This is displayed when setting is executed during trace.                                                    | Execute the operation during trace stop.                                                                                                    |
| Please set device data.                                                                    | This is displayed when none of device data is set as a trace data.                                          | Set device data.                                                                                                    |
| Since the last line has data, a bit device cannot be copied.                               | This is displayed when a device is set in the last line.                                                    | Delete the device in the last line.                                                                                                    |
| Since the last line has data, a word device cannot be copied.                              | This is displayed when a device is set in the last line.                                                    | Delete the device in the last line.                                                                                                    |
| No bit devices were able to be copied.                                                     | This is displayed when the device entry monitors (bit device) are more than the word device setting field.  | Delete the setup bit devices to gain the setting fields, or reduce the number of entered bit devices of entry device monitor (bit device).   |
| No word devices were able to be copied.                                                    | This is displayed when the device entry monitors (word device) are more than the word device setting field. | Delete the setup word devices to gain the setting fields, or reduce the number of entered bit devices of entry device monitor (word device). |

# Closing the trace data setup screen

Use any of the following methods to close the trace data setup screen.

| Methods to close the screen                   |
|-----------------------------------------------|
| Press the [SET] menu key.                     |
| Press the [CLOSE] menu key.                   |
| Press the left arrow key.                     |
| Press the [ESC] key on the software keyboard. |

#### 6.17.4.6 Trace Execution Screen

#### **Outline**

The trace is executed and the results are displayed on this screen.

| Start Trace     | This writes the trace conditions set by the On-board to the NC control unit automatically, and starts the trace.                                                                                                    |  |
|-----------------|----------------------------------------------------------------------------------------------------|--|
| Stop trace      | This stops the trace.                                                                                                    |  |
| Execute trigger | This enables the trigger to be executed forcibly from the screen. Also, this enables the trigger to be executed forcibly when the trigger point setup is "SPECIFIED DEVICES".                                                                    |  |
| Suspend monitor | This performs the start or suspend the trace status monitor. When closing the "TRACE EXECUTION" screen during the trace, the monitor indications are stopped automatically. If you want to display them again, press the [START MONITOR] button. |  |
| Trace result    | This displays the "trace result display" screen.                                                                                                    |  |

#### Note

- (1) If the trace is already started, an error occurs and the trace execution cannot start.
- (2) If the PLC stops, an error occurs and the trace cannot start.
- (3) If the trace data (trace conditions and trace results) are not correctly set up, the trace cannot start. (An error message appears.)
- (4) The trace conditions are retained in the NC at the start of tracing.
  - If you start the on-board and open the sampling trace screen, the screen shows the retained conditions even after the NC power OFF.
  - If you set the trace conditions, and then turn OFF the NC power before starting tracing, the previous conditions before the setting are applied.
- (5) If the trigger is not executed and exceeds the number of traces, the trace data will be cleared in the chronological order.
- (6) When the trace point is "EACH HIGH SCAN", the available bit devices for the trace data are limited to 8 points or lower. (If more than 8 point devices are set, the first 8 points are the target device for the trace.)
- (7) When the trace point is "TRACE DATA CHANGE", the available devices for the trace data are limited to 8 points for a bit device, and 2poins for a word device.
- (8) The trace execution status is retained in the NC even after the NC power is turned OFF. Thus when you open the trace execution screen, tracing may already have started.
- (9) If the trigger is executed forcibly or the trigger is established with the set trigger point, the trace is executed for the number of times of trigger. Therefore, the number of executed traces may be below the total number depending on the timing at which the trigger is established.

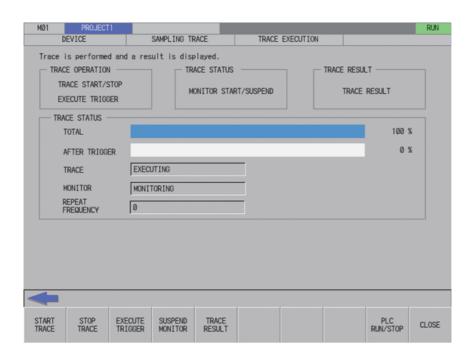

## Screen display items

The following table describes the screen display items on the trace execution screen.

| Item name             | Display state                                                              |
|-----------------------|----------------------------------------------------------------------------|
| Connected NC name     | This displays the name of the connected NC.                                |
| Current project No.   | This displays the current project number.                                  |
| Current project label | This displays the project label.                                           |
| Alarm message         | Alarm messages are displayed when alarms occur.                            |
| Left arrow key        | This is displayed when enabled.                                            |
| Software keyboard     | This is displayed only when parameters are enabled.                        |
| Trace status          | This displays the trace status with the scroll bar and percentage (ratio). |
| Monitor               | This displays the trace monitor information.                               |
| Repeat frequency      | This displays the number of repeated times during the trace execution.     |

## Enabled/disabled state of menu keys

The following table describes the conditions upon which menu keys displayed on the trace execution screen are enabled/disabled.

The menu keys which are not described in the following table are always enabled.

| Menu name    | Condition upon which it is enabled/disabled |
|--------------|---------------------------------------------|
| PLC RUN/STOP | Disabled when the function is restricted.   |

## Status during screen displays

The following table describes the status when the trace execution screen is displayed.

| Item name                       | Operation                         |
|---------------------------------|-----------------------------------|
| Trace status (Total)            | This displays "0%" .              |
| Trace status (After trigger)    | This displays "0%" .              |
| Trace status (Trace)            | This displays "EXECUTION FAILED". |
| Trace status (Monitor)          | This displays "MONITORING".       |
| Trace status (Repeat frequency) | This displays "0".                |

## Operation of key presses

The following table describes the operation of each menu key and the keys on the NC keyboard when pressed.

| Item name                     | Operation                                                                            |
|-------------------------------|--------------------------------------------------------------------------------------|
| Left arrow key                | Refer to "Closing the trace execution screen".                                       |
| Start Trace                   | Refer to "Starting or stopping the trace".                                           |
| Stop Trace                    | Refer to "Starting or stopping the trace".                                           |
| Execute trigger               | Refer to "Executing the trigger".                                                    |
| Start monitor/Suspend monitor | Refer to "Starting or suspending the trace status monitor".                          |
| Trace result                  | The trace result display screen is displayed.                                        |
| PLC RUN/STOP                  | This displays the PLC RUN/STOP screen. Refer to "6.13.10 PLC RUN/STOP Popup Screen". |
| Close                         | Refer to "Closing the trace execution screen".                                       |

6.17 Device Menus

#### Starting or stopping the trace

#### **■** For starting the trace

- (1) Press the menu key [START TRACE].
  - At the point of key pressed, setup trace condition is written to the NC and trace is started.
  - If the trace is already started, an error will occur and the trace cannot be executed.
- (2) The trace status is displayed as "EXECUTING" for the trace status (trace) and "MONITORING" for the trace status (monitor). Then, the trace status (total) is updated. Also the menu is updated to [SUSPEND MONITOR].
- (3) When the trace repeat is set, the trace status (repeat) is updated when executing trace the number of its times after trigger performed. Then, the total and after trigger returns to "0". The repeat continues until the trace stops.

#### **■** For stopping the trace

- (1) Press the menu key [STOP TRACE] during the trace execution. At the point of key pressed, the trace is stopped.
- (2) The trace status (trace) becomes "SUSPEND".

### **Executing the trigger**

- (1) Press the menu key [EXECUTE TRIGGER] during the trace. At the point of the menu key pressed, the trigger (start point (0 point) of the trace execution) is recorded in the trace data.
- (2) The trace data (after trigger) is updated.

#### Starting or suspending the trace status monitor

### ■ Starting the trace status monitor

(1) Press the menu key [START MONITOR] The menu key changes to [SUSPEND MONITOR], and the trace status monitor is started. The each type of information for trace status is continually-updated.

When closing the trace execution screen during the trace, and then displaying the trace execution screen again, although the trace status monitor is suspended, it can be started by the menu [START MONITOR].

## ■ Suspending the trace status monitor

(1) Press the menu key [SUSPEND MONITOR] The menu key changes to [START MONITOR], and the trace status monitor is suspended. The each type of information for trace status stops the updates.

#### **Trace execution**

#### ■ Abnormal operation

This information describes the details of error messages displayed on the trace execution screen and the corrective action thereof.

| Error message                                                               | Error details                                                    | Remedy                                         |
|-----------------------------------------------------------------------------|------------------------------------------------------------------|------------------------------------------------|
| The NC cannot execute during trace. Execute again after trace is completed. | This is displayed when the start trace is executed during trace. | Start the trace during trace stop.             |
| No results information.                                                     | ibiav trace result even though hone trace                        | Display trace result after trace is completed. |

#### Closing the trace execution screen

Use any of the following methods to close the trace execution screen.

| Methods to close the screen                   |  |
|-----------------------------------------------|--|
| Press the [CLOSE] menu key.                   |  |
| Press the [TRACE RESULT] menu key.            |  |
| Press the left arrow key.                     |  |
| Press the [ESC] key on the software keyboard. |  |

6.17 Device Menus

# 6.17.4.7 Trace Result Display Screen

## **Outline**

After the trace execution, the collected trace results can be displayed in chronological order. Also the output results can be written to the external devices in CSV file format.

| Bit device  | Displayed device field | This displays the trace result of bit device (connect/coil) on the upper side of screen.  The changes of the devices are displayed in chronological order based on the trigger point as a base point "0".                                                                                                    |
|-------------|------------------------|----------------------------------------------------------------------------------------------------|
|             | Count                  | This displays the number of traces at the cursor position in the bit device display field.                                                                                                    |
|             | Time                   | This displays the trace time (h:m:s) at the cursor position in the bit device display field.                                                                                                    |
|             | Disp. units            | The displayed scale (number of traces to be displayed) can be changed with the following range. 10 (Default), 20, 50 and 100                                                                                                    |
| Word device | Displayed device field | This displays the word devices (Current values) on the lower screen.  The value change is displayed in chronological order based on the trigger point as a base point "0".                                                                                                    |
|             | Count                  | This displays the number of traces at the cursor position in the word device display field.                                                                                                    |
|             | Time                   | This displays the trace time (h:m:s) at the cursor position in the word device display field.                                                                                                    |
|             | Disp. units            | 16BIT DEC (Default) 16BIT HEX 32BIT DEC 32BIT HEX FLOAT (Single Precision) FLOAT (Double Precision) String To display the "32BIT" or "FLOAT (Single Precision)", upper or lower device is required to configure in the trace data setup. To display the "FLOAT (Double Precision)", set the specified device and three sequence devices. |
| Common      | Device change          | This moves the cursor between bit device display field and word device display field. The screen with the cursor can be scrolled to display the result details.                                                                                                    |
|             | Disp. units            | This changes the unit to be displayed in the bit device display field or word device display field where the cursor is on.                                                                                                    |
|             | Adjust position        | This changes the display position of other screen (e.g. word device display field) based on the cursor position of the screen with the cursor . (e.g. bit device display field).                                                                                                    |
|             | Line change (up)       | This moves up the device with the cursor in the bit device display field or word device display field.                                                                                                    |
|             | Line change (down)     | This moves down the device with the cursor in the bit device display field or word device display field.                                                                                                    |
|             | Page left feed         | This moves the display position to the left for 1 page on the cursor located screen in the bit device display field or word device display field.                                                                                                    |
|             | Page right feed        | This moves the display position to the right for 1 page on the cursor located screen in the bit device display field or word device display field.                                                                                                    |
|             | Left scroll            | This moves the trace result to the left for 1 trace on the cursor positioned screen in the bit device display field or word device display field.                                                                                                    |
|             | Right scroll           | This moves the trace result to the right for 1 trace on the cursor positioned screen in the bit device display field or word device display field.                                                                                                    |
|             | Create CSV file        | This enables the trace results to output (write) to the external file in CSV file format.                                                                                                    |

6.17 Device Menus

## Note

- (1) The trace results are cleared by the power OFF of NC.
- (2) When displaying the trace result with the repeat status, if more than 1 trace has been completed, the trace data completed last is displayed.
- (3) The trace results view displays the trace results collected by the NC. However, when the trace conditions and the trace results are obtained by the file read, the trace results obtained by the file read are displayed until the next trace is started. The trace results obtained by the file read are displayed even if the trace conditions are changed on trace count setup screen, trace point setup screen, trigger point setup screen or trace data setup screen.

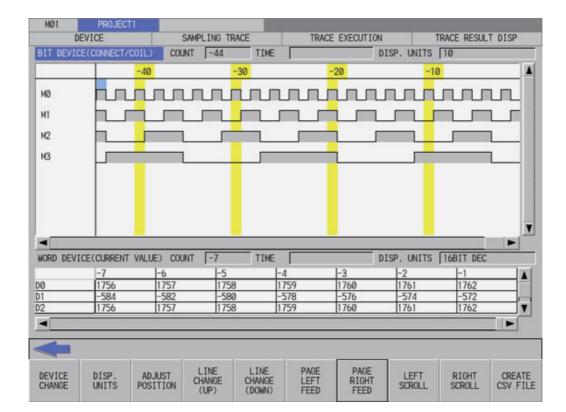

## Screen display items

The following table describes the screen display items on the trace result display screen.

| Item name                   | Display state                                                                                                    |
|-----------------------------|----------------------------------------------------------------------------------------------------|
| Connected NC name           | This displays the name of the connected NC.                                                                                                    |
| Current project No.         | This displays the current project number.                                                                                                    |
| Current project label       | This displays the project label.                                                                                                    |
| Alarm message               | Alarm messages are displayed when alarms occur.                                                                                                    |
| Left arrow key              | This is displayed when enabled.                                                                                                    |
| Software keyboard           | This is displayed only when parameters are enabled.                                                                                                    |
| Bit device                  | This displays 7 points of the trace result of bit devices (connect/coil). (with software keyboard: 4 points display)  The changes of the devices are displayed in chronological order based on the trigger point as a base point "0". |
| Bit device (count)          | This displays the number of traces at the cursor position in the displayed bit device field.  The number of traces is indicated as the trigger position is "0", before trigger is negative, and after trigger is positive.            |
| Bit device (time)           | This displays the trace time (h:m:s) at the cursor position in the bit device display field.                                                                                                    |
| Bit device (display units)  | This displays the display scale (number of traces to be displayed) in the bit device display field.                                                                                                    |
| Word device                 | This displays 3 points of the trace result of word devices.  The changes of the values are displayed in chronological order based on the trigger point as a base point "0".                                                           |
| Word device (count)         | This displays the number of traces at the cursor position in the displayed word device field. The number of traces is indicated as the trigger position is "0", before trigger is negative, and after trigger is positive.            |
| Word device (time)          | This displays the trace time (h:m:s) at the cursor position in the word device display field.                                                                                                    |
| Word device (display units) | This displays the display scale in the word device display field.                                                                                                    |

## Enabled/disabled state of menu keys

The following table describes the conditions upon which menu keys displayed on the trace result display screen are enabled/disabled.

The menu keys which are not described in the following table are always enabled.

| Menu name       | Condition upon which it is enabled/disabled |
|-----------------|---------------------------------------------|
| Page left feed  | Disabled when there is no page to feed.     |
| Page right feed | Disabled when there is no page to feed.     |
| Left scroll     | Disabled when there is no object to scroll. |
| Right scroll    | Disabled when there is no object to scroll. |

## Status during screen displays

The following table describes the status when the trace result display screen is displayed.

| Item name                   | Operation                                                    |
|-----------------------------|--------------------------------------------------------------|
| Bit device                  | This displays the trace data of the bit device.              |
| Bit device (count)          | This displays the number of traces in the top of trace data. |
| Bit device (time)           | This displays the trace time in the top of trace data.       |
| Bit device (display units)  | This displays "10".                                          |
| Word device                 | This displays the trace data of the word device.             |
| Word device (count)         | This displays the number of traces in the top of trace data. |
| Word device (time)          | This displays the trace time in the top of trace data.       |
| Word device (display units) | This displays "16BIT DEC".                                   |

6.17 Device Menus

## Operation of key presses

The following table describes the operation of each menu key and the keys on the NC keyboard when pressed.

| Item name          | Operation                                                                                                    |
|--------------------|----------------------------------------------------------------------------------------------------|
| Left arrow key     | Refer to "Closing the trace result display screen".                                                                                                    |
| Device change      | This moves the cursor between bit device display field and word device display field.  The screen with the cursor can be scrolled to display the result details.                                                                                                    |
| Disp. units        | This changes the unit to be displayed in the bit device display field or word device display field where the cursor is on.  Bit device: 10 -> 20 -> 50 ->100 -> 10  Word device: 16BIT DEC -> 16BIT HEX -> 32BIT DEC -> 32BIT HEX -> Single Precision -> Double Precision -> String -> 16BIT DEC  To display the "32BIT" or "FLOAT (Single Precision)", upper or lower device must be configured in the trace data setup.  To display the "FLOAT (Double Precision)", set the specified device and three sequence devices. |
| Adjust position    | This changes the display position of other screen based on the cursor position of the screen with the cursor .                                                                                                    |
| Line change (up)   | This moves up the cursor positioned device in the device display field.                                                                                                    |
| Line change (down) | This moves down the cursor positioned device in the device display field.                                                                                                    |
| Page left feed     | This moves the display position to the left for 1 page on the cursor positioned screen in the device display field.                                                                                                    |
| Page right feed    | This moves the display position to the right for 1 page on the cursor positioned screen in the device display field.                                                                                                    |
| Left scroll        | This moves the trace result to the left for 1 trace on the cursor positioned screen in the device display field.                                                                                                    |
| Right scroll       | This moves the trace result to the right for 1 trace on the cursor positioned screen in the device display field.                                                                                                    |
| Create CSV file    | This displays the create CSV file screen.                                                                                                    |

## Closing the trace result display screen

Use any of the following methods to close the trace result display screen.

| Methods to close the screen                   |
|-----------------------------------------------|
| Press the [CREATE CSV FILE] menu key.         |
| Press the left arrow key.                     |
| Press the [ESC] key on the software keyboard. |

6.17 Device Menus

### 6.17.4.8 Create CSV File Screen

## **Outline**

This is used to save the trace execution results in CSV file format.

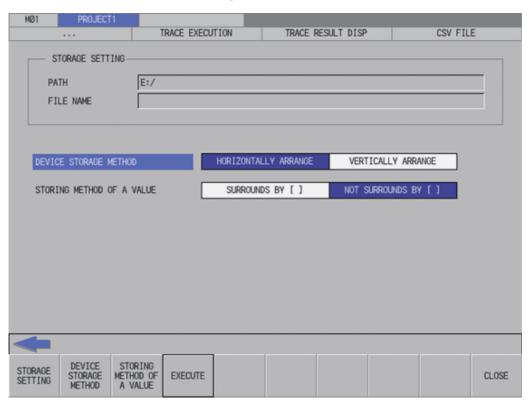

## Screen display items

The following table describes the screen display items on the create CSV file screen.

| Item name                 | Display state                                                            |
|---------------------------|--------------------------------------------------------------------------|
| Connected NC name         | This displays the name of the connected NC.                              |
| Current project No.       | This displays the current project number.                                |
| Current project label     | This displays the project label.                                         |
| Alarm message             | Alarm messages are displayed when alarms occur.                          |
| Left arrow key            | This is displayed when enabled.                                          |
| Software keyboard         | This is displayed only when parameters are enabled.                      |
| Storage setting           | This displays the path and file name where the CSV file is being stored. |
| Device storage method     | This displays the storage method of the device being stored.             |
| Storing method of a value | This displays the storage method of the device values being stored.      |

## Enabled/disabled state of menu keys

The menu keys displayed on the create CSV file screen are always enabled.

## Status during screen displays

The following table describes the status when the create CSV file screen is displayed.

| Item name                   | Operation                                                                         |
|-----------------------------|-----------------------------------------------------------------------------------|
| Storage setting (path)      | This is blank or displays the path that is specified in the storage setting.      |
| Storage setting (file name) | This is blank or displays the file name that is specified in the storage setting. |
| Device storage method       | This selects "HORIZONTALLY ARRANGE".                                              |
| Storing method of a value   | This selects "NOT SURROUNDS BY [ ]".                                              |

6.17 Device Menus

## Operation of key presses

The following table describes the operation of each menu key and the keys on the NC keyboard when pressed.

| Item name                 | Operation                                                                                                    |
|---------------------------|----------------------------------------------------------------------------------------------------|
| Left arrow key            | Refer to "Closing the create CSV file screen".                                                                                              |
| Storage setting           | This displays the storage setting screen.                                                                                                   |
| Device storage method     | The focus is applied to the device storage method.  This changes the device storage method selection when the focus is already applied.     |
| Storing method of a value | The focus is applied to the storing method of a value. This changes the storing method selection when the focus is already applied.         |
| Execute                   | This stores the trace data using the storage method in CSV file format with the specified file name to the path set in the storage setting. |
| Close                     | Refer to "Closing the create CSV file screen".                                                                                              |

## Closing the create CSV file screen

Use any of the following methods to close the create CSV file screen.

| Methods to close the screen                   |  |
|-----------------------------------------------|--|
| Press the [EXECUTE] menu key.                 |  |
| Press the [CLOSE] menu key.                   |  |
| Press the left arrow key.                     |  |
| Press the [ESC] key on the software keyboard. |  |

6.17 Device Menus

## 6.17.4.9 Storage Setting Popup Screen

### **Outline**

This displays a list of the trace execution result files stored in the external devices. Selects or creates a file to be stored. A project saved in GX Works2 format is not displayed in the list.

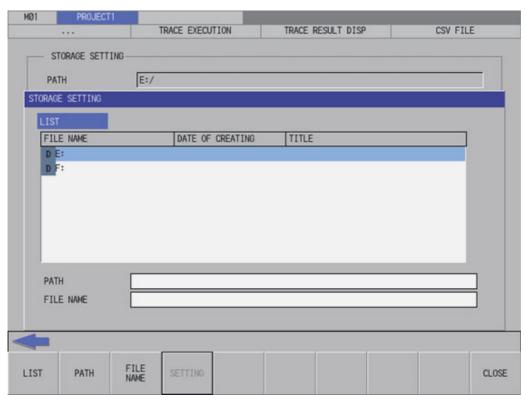

## Screen display items

The following table describes the screen display items on the storage setting popup screen.

| Item name             | Display state                                                                     |  |
|-----------------------|-----------------------------------------------------------------------------------|--|
| Connected NC name     | This displays the name of the connected NC.                                       |  |
| Current project No.   | This displays the current project number.                                         |  |
| Current project label | This displays the project label.                                                  |  |
| Alarm message         | Alarm messages are displayed when alarms occur.                                   |  |
| Left arrow key        | This is displayed when enabled.                                                   |  |
| Software keyboard     | This is displayed only when parameters are enabled.                               |  |
| List                  | This displays the directory and files of the specified path.                      |  |
| Path                  | This displays the path where the CSV file is stored. (The path can be entered.)   |  |
| File name             | This displays the file name selected in the list. (The file name can be entered.) |  |

## Enabled/disabled state of menu keys

The menu keys displayed on the storage setting popup screen are always enabled.

## Status during screen displays

The following table describes the status when the storage setting popup screen is displayed.

| Item name | Operation                                                             |  |
|-----------|-----------------------------------------------------------------------|--|
| List      | Refer to "Displaying CSV files".                                      |  |
| Path      | This is blank or displays the path that is displayed in the List.     |  |
| File name | This is blank or displays the file name that is selected in the list. |  |

6.17 Device Menus

#### **Displaying CSV file**

This displays the directory and CSV file name stored directly under the root path of the default external device when the storage setting popup screen is displayed for the first time.

This displays the details of the path where the previously selected CSV file is stored when the storage setting popup screen is displayed after a storage setting is already performed. This displays path details directly under the root of the default external device when there is no specified path.

#### Operation of key presses

The following table describes the operation of each menu key and the keys on the NC keyboard when pressed.

| Item name      | Operation                                             |  |
|----------------|-------------------------------------------------------|--|
| Left arrow key | Refer to " Closing the storage setting popup screen". |  |
| List           | The focus is applied to the list.                     |  |
| Path           | The focus is applied to the path entry field.         |  |
| File name      | The focus is applied the file name entry field.       |  |
| Setting        | Refer to "Specifying CSV file".                       |  |
| Close          | Refer to "Closing the storage setting popup screen".  |  |

## **Specifying CSV file**

### ■ To directly input the path and file name

- (1) Press the [PATH] menu key, then the focus is moved to the path entry field. Enter the path where the CSV file is stored. This operation is not necessary if the save destination does not need to be changed.
- (2) Press the [FILE NAME] menu key to move the focus to the file name entry field. Enter the name for the CSV file.
- (3) After pressing the [SETTING] menu key closes the storage setting popup screen, the screen returns to the create CSV file screen. The selected path and file name are displayed in the select project of the create CSV file screen.

CSV files can be output to GX Developer projects. They cannot be output to GX Works2 projects.

#### ■ To select a file name from the list

- (1) Press the [LIST] menu key to move the focus to the list. Use the up or down arrow key to select an existing fine name.
- (2) Pressing the [INPUT] menu key or pressing the [SETTING] menu key closes the storage setting popup screen and returns to the create CSV file screen. The selected path and file name are displayed in the select project of the create CSV file screen.

A project saved in GX Works2 format cannot be selected.

A GX Works2 project saved in one file format is not displayed in the list.

A GX Works2 project saved in work space format is displayed like a folder.

#### Closing the storage setting popup screen

Use any of the following methods to close the storage setting popup screen.

| Methods to close the screen                   |
|-----------------------------------------------|
| Specify the storage destination.              |
| Press the [CLOSE] menu key.                   |
| Press the left arrow key.                     |
| Press the [ESC] key on the software keyboard. |

6.17 Device Menus

### 6.17.4.10 Trace File Read Screen

#### **Outline**

This displays a list of the trace files in the specified project, and reads the specified trace file.

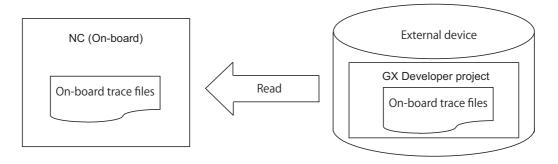

| Read data  | Trace conditions                                                                                                    | Number of traces, trace points, trigger points, trace data, etc. |
|------------|----------------------------------------------------------------------------------------------------|------------------------------------------------------------------|
| i cad data | Trace results                                                                                                    | Trace data of the bit device and word device                     |
|            | Trace files of GX Developer projects or trace files written by On-board (Note) The format between GX Developer and the On-board are different. |                                                                  |

## Note

- (1) The trace conditions are retained in the NC at the start of tracing, and they are retained even if the NC power is OFF. The trace results are discarded when the NC power is turned OFF.
- (2) Reading or writing the trace files are disabled during a trace.
- (3) The trace files of the trace conditions, which were created by GX Developer and are not supported with Mitsubishi Electric CNC, cannot be read.
- (4) The trace files that were created in different projects can be read, however, since the size and device range checks are performed at the trace execution, if the trace file is either the size over or out of the device range, an error message appears and the trace cannot be executed.
- (5) Trace files of GX Works2 projects cannot be input.

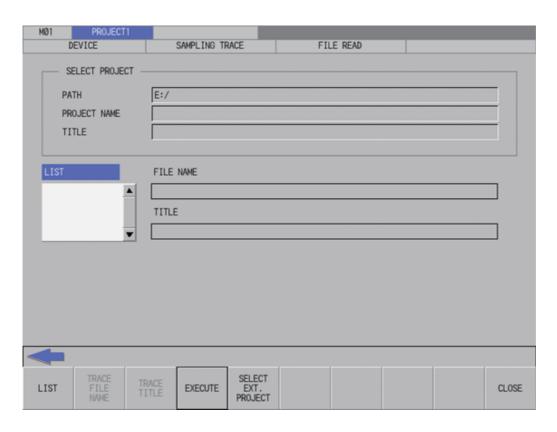

## Screen display items

The following table describes the screen display items on the trace file read screen.

| Item name             | Display state                                                 |  |
|-----------------------|---------------------------------------------------------------|--|
| Connected NC name     | This displays the name of the connected NC.                   |  |
| Current project No.   | This displays the current project number.                     |  |
| Current project label | This displays the project label.                              |  |
| Alarm message         | Alarm messages are displayed when alarms occur.               |  |
| Left arrow key        | This is displayed when enabled.                               |  |
| Software keyboard     | This is displayed only when parameters are enabled.           |  |
| Path                  | This displays the path where the project data is stored.      |  |
| Project name          | This displays the name of the specified project data.         |  |
| Title                 | This displays the title set in the specified project data.    |  |
| List                  | This displays the trace file stored in the specified project. |  |
| File name             | This displays the selected file name.                         |  |
| Title                 | This displays the title set in the selected file.             |  |

## Enabled/disabled state of menu keys

The following table describes the conditions upon which menu keys displayed on the trace file read screen are enabled/disabled.

The menu keys which are not described in the following table are always enabled.

| Menu name | Condition upon which it is enabled/disabled |  |
|-----------|---------------------------------------------|--|
| Execute   | Enabled when the file name is not blank.    |  |

## Status during screen displays

The following table describes the status when the trace file read screen is displayed.

| Item name    | Operation                                                                         |  |
|--------------|-----------------------------------------------------------------------------------|--|
| Path         | This displays the default path or the path of the selected project name.          |  |
| Project name | This is blank or displays the selected project name.                              |  |
| List         | This is blank or displays the trace files stored in the selected project.         |  |
| File name    | This is blank or displays the file name that is selected in the list.             |  |
| Title        | This is blank or displays the title that is set in the selected file in the list. |  |

## Operation of key presses

The following table describes the operation of each menu key and the keys on the NC keyboard when pressed.

| Item name           | Operation                                                                                                    |  |
|---------------------|----------------------------------------------------------------------------------------------------|--|
| Left arrow key      | Refer to "Closing the trace file read screen".                                                                  |  |
| List                | This selects the list.                                                                                          |  |
| Execute             | This obtains the specified trace file and then stores to the built-in PLC.                                      |  |
| Select ext. project | This displays the select external project popup screen. Refer to "6.14.3 Select External Project Popup Screen". |  |
| Close               | Refer to "Closing the trace file read screen".                                                                  |  |

6.17 Device Menus

## **Abnormal operation**

This information describes the details of error messages displayed on the trace file read screen and the corrective action thereof.

| Error message                            | Error details                          | Remedy                                                                                    |
|------------------------------------------|----------------------------------------|-------------------------------------------------------------------------------------------|
|                                          | ation during trace.                    |                                                                                           |
| trace file made with GX Developer cannot | GX Developer and is not supported with | Read a trace file of the trace condition which is supported with Mitsubishi Electric CNC. |

## Closing the trace file read screen

Use any of the following methods to close the trace file read screen.

| Methods to close the screen                   |
|-----------------------------------------------|
| Execute the trace file read.                  |
| Press the [CLOSE] menu key.                   |
| Press the left arrow key.                     |
| Press the [ESC] key on the software keyboard. |

6.17 Device Menus

### 6.17.4.11 Trace File Write Screen

#### **Outline**

This displays a list of the trace files in the specified project, and writes to the specified trace file.

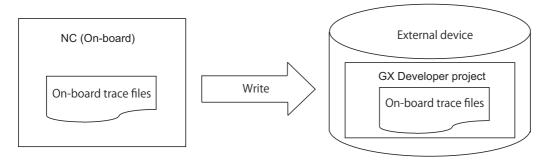

| Write data | Trace conditions                  | Number of traces, trace points, trigger points, trace data, etc. |
|------------|-----------------------------------|------------------------------------------------------------------|
| Wille data | Trace results                     | Trace data of the bit device and word device                     |
| Read data  | The On-board original trace files |                                                                  |

## Note

- (1) Reading or writing the trace files is disabled during a trace.
- (2) The trace files written by the On-board cannot be read by GX Developer. (incompatible)
- (3) Trace files cannot be written to GX Works2 projects.
- (4) When you execute file write after changing the trace conditions, only the trace conditions are written. If you change the trace conditions, start tracing, and then attempt to export the trace results to a file without displaying the results, only the trace conditions are output to a file. To have the trace results exported to a file, start tracing and then view the results before executing the file export.

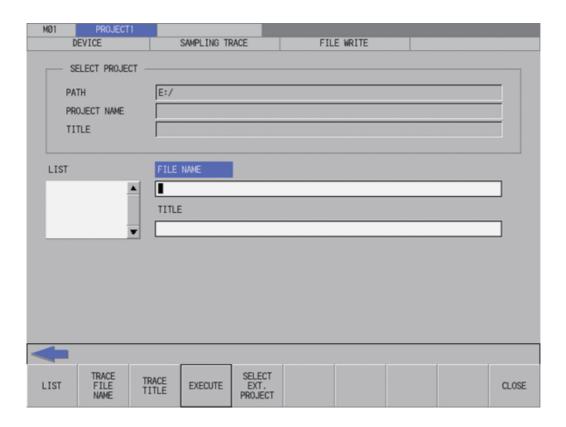

6.17 Device Menus

## Screen display items

The following table describes the screen display items on the trace file write screen.

| Item name             | Display state                                                 |
|-----------------------|---------------------------------------------------------------|
| Connected NC name     | This displays the name of the connected NC.                   |
| Current project No.   | This displays the current project number.                     |
| Current project label | This displays the project label.                              |
| Alarm message         | Alarm messages are displayed when alarms occur.               |
| Left arrow key        | This is displayed when enabled.                               |
| Software keyboard     | This is displayed only when parameters are enabled.           |
| Path                  | This displays the path where the project data is stored.      |
| Project name          | This displays the name of the specified project data.         |
| Title                 | This displays the title set in the specified project data.    |
| List                  | This displays the trace file stored in the specified project. |
| File name             | This displays the selected file name.                         |
| Title                 | This displays the title set in the selected file.             |

## Enabled/disabled state of menu keys

The following table describes the conditions upon which menu keys displayed on the trace file write screen are enabled/disabled.

The menu keys which are not described in the following table are always enabled.

| Menu name | Condition upon which it is enabled/disabled |  |
|-----------|---------------------------------------------|--|
| Execute   | Enabled when the file name is not blank.    |  |

## Status during screen displays

The following table describes the status when the trace file write screen is displayed.

| Item name    | Operation                                                                         |
|--------------|-----------------------------------------------------------------------------------|
| Path         | This displays the default path or the path of the selected project name.          |
| Project name | This is blank or displays the selected project name.                              |
| List         | This is blank or displays the trace files stored in the selected project.         |
| File name    | This is blank or displays the file name that is selected in the list.             |
| Title        | This is blank or displays the title that is set in the selected file in the list. |

## Operation of key presses

The following table describes the operation of each menu key and the keys on the NC keyboard when pressed.

| Item name               | Operation                                                                                                    |
|-------------------------|----------------------------------------------------------------------------------------------------|
| Left arrow key          | Refer to "Closing the trace file write screen".                                                                    |
| List                    | This selects the list.                                                                                             |
| Execute                 | This obtains the trace file from the built-in PLC, and writes to the external device with the specified file name. |
| Select external project | This displays the select external project popup screen. Refer to "6.14.3 Select External Project Popup Screen".    |
| Close                   | Refer to "Closing the trace file write screen".                                                                    |

6.17 Device Menus

## **Abnormal operation**

This information describes the error messages and caution messages displayed on the trace file write screen.

| Error message                                                               | Error details                                               | Remedy                                   |
|-----------------------------------------------------------------------------|-------------------------------------------------------------|------------------------------------------|
| The NC cannot execute during trace. Execute again after trace is completed. | This is displayed when executing an operation during trace. | Execute the operation during trace stop. |

| Caution message                          | Details                                                                       |
|------------------------------------------|-------------------------------------------------------------------------------|
| Trace condition has been changed. Output | This message appears when you change the trace conditions after obtaining the |
| only trace conditions to the file.       | trace results, and then execute the trace file write.                         |

## Closing the trace file write screen

Use any of the following methods to close the trace file write screen.

| Methods to close the screen                   |
|-----------------------------------------------|
| Execute the trace file output.                |
| Press the [CLOSE] menu key.                   |
| Press the left arrow key.                     |
| Press the [ESC] key on the software keyboard. |

6.17 Device Menus

## 6.17.4.12 Trace File Delete Screen

## **Outline**

This displays a list of the trace files in the specified project, and deletes the specified trace file.

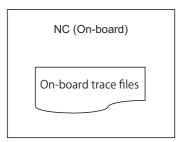

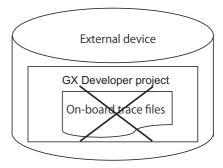

| Delete data | Trace conditions                     | Number of traces, trace points, trigger points, trace data, etc. |
|-------------|--------------------------------------|------------------------------------------------------------------|
| Delete data | Trace results                        | Trace data of the bit device and word device                     |
| File format | Trace files written by the On-board. |                                                                  |

## Note

(1) Only the trace files written by the On-board can be deleted. The trace files created by GX Developer/GX Works2 cannot be deleted.

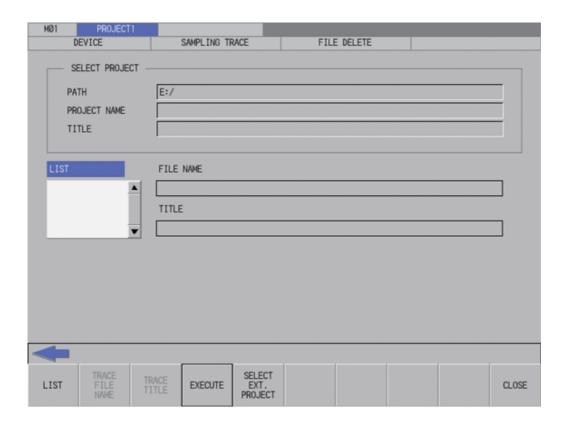

## Screen display items

The following table describes the screen display items on the trace file delete screen.

| Item name             | Display state                                                 |
|-----------------------|---------------------------------------------------------------|
| Connected NC name     | This displays the name of the connected NC.                   |
| Current project No.   | This displays the current project number.                     |
| Current project label | This displays the project label.                              |
| Alarm message         | Alarm messages are displayed when alarms occur.               |
| Left arrow key        | This is displayed when enabled.                               |
| Software keyboard     | This is displayed only when parameters are enabled.           |
| Path                  | This displays the path where the project data is stored.      |
| Project name          | This displays the name of the specified project data.         |
| Title                 | This displays the title set in the specified project data.    |
| List                  | This displays the trace file stored in the specified project. |
| File name             | This displays the selected file name.                         |
| Title                 | This displays the title set in the selected file.             |

### Enabled/disabled state of menu keys

The following table describes the conditions upon which menu keys displayed on the trace file delete screen are enabled/disabled.

The menu keys which are not described in the following table are always enabled.

| Menu name | Condition upon which it is enabled/disabled |  |
|-----------|---------------------------------------------|--|
| Execute   | Enabled when the file name is not blank.    |  |

## Status during screen displays

The following table describes the status when the trace file delete screen is displayed.

| Item name    | Operation                                                                         |
|--------------|-----------------------------------------------------------------------------------|
| Path         | This displays the default path or the path of the selected project name.          |
| Project name | This is blank or displays the selected project name.                              |
| List         | This is blank or displays the trace files stored in the selected project.         |
| File name    | This is blank or displays the file name that is selected in the list.             |
| Title        | This is blank or displays the title that is set in the selected file in the list. |

## Operation of key presses

The following table describes the operation of each menu key and the keys on the NC keyboard when pressed.

| Item name               | Operation                                                                                                    |
|-------------------------|----------------------------------------------------------------------------------------------------|
| Left arrow key          | Refer to "Closing the trace file delete screen".                                                                |
| List                    | This selects the list.                                                                                          |
| Execute                 | This reads the specified trace file.                                                                            |
| Select external project | This displays the select external project popup screen. Refer to "6.14.3 Select External Project Popup Screen". |
| Close                   | Refer to "Closing the trace file delete screen".                                                                |

## **Abnormal operation**

This information describes the details of error messages displayed on the trace file delete screen and the corrective action thereof.

| Error message                                                               | Error details                                               | Remedy                                   |
|-----------------------------------------------------------------------------|-------------------------------------------------------------|------------------------------------------|
| The NC cannot execute during trace. Execute again after trace is completed. | This is displayed when executing an operation during trace. | Execute the operation during trace stop. |

6.17 Device Menus

### Closing the trace file delete screen

Use any of the following methods to close the trace file delete screen.

| Methods to close the screen                   |
|-----------------------------------------------|
| Execute trace file deletion.                  |
| Press the [CLOSE] menu key.                   |
| Press the left arrow key.                     |
| Press the [ESC] key on the software keyboard. |

# 6.17.4.13 Example of Trace File Write

#### **Outline**

There are following writing patterns for a trace file.

- · Write the trace conditions only
- · Write the trace conditions and trace results

The writing pattern is determined by the trace file of the NC (on-board) and screen operation.

#### **Initial status**

Trace results do not exist and only initialized trace conditions are stored in the initial state NC (On-board). When a file is written in this state, only the trace conditions are written to a trace file.

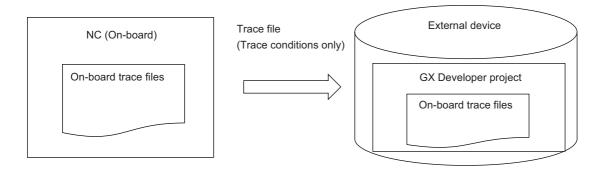

## After starting a trace

Sampling trace is executed according to the trace conditions, and trace results are created by trace start operations. When a file is written in this state, only the trace conditions are written to a trace file, because trace results have not been displayed.

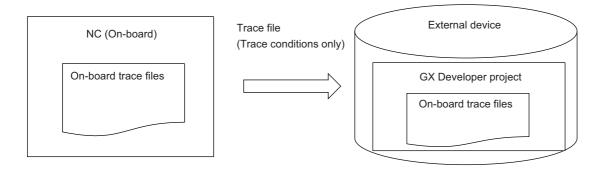

6.17 Device Menus

## Start of trace -> After displaying results

When you open the trace result display screen by trace start operations, the results of currently performed trace are displayed. When a file is written in this state, the trace conditions and the results of currently performed trace are output in a form of trace file (trace conditions and trace results).

The same applies to Start of trace -> End of trace -> After displaying results.

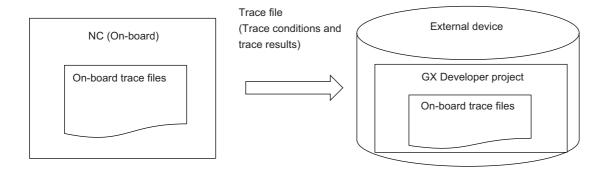

### End of trace -> After displaying results -> Trace condition change

Trace results for file write are discarded when you change the trace conditions.

When a file is written in this state, a message appears saying that only the trace conditions are written, and only the trace conditions are written to a trace file.

Note that the previous trace conditions and trace results before change are displayed if the trace result screen is displayed.

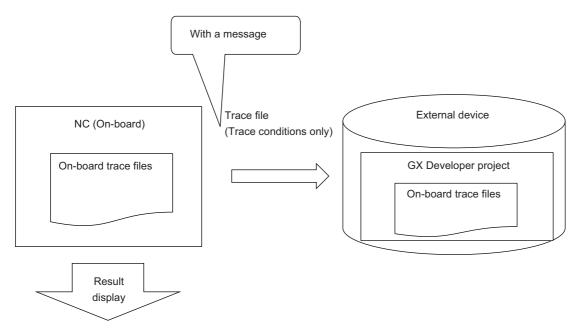

Displays the previous trace conditions and trace results before change

6.17 Device Menus

## End of trace -> After displaying results -> Start of trace

The obtained trace results are discarded when the trace start is performed. When a file is written in this state, only the trace conditions are written to a trace file, because trace results have not been displayed.

When you open the trace result display screen, the results of currently performed trace are displayed.

The file cannot be written after displaying the results because trace is being executed.

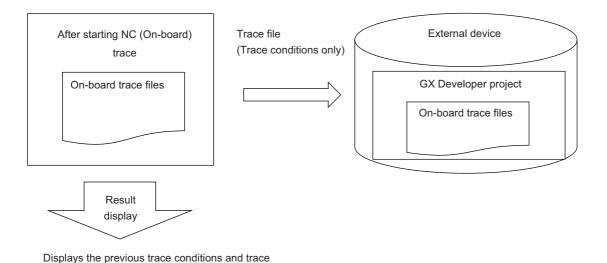

#### Trace read

results before change

If you use trace read to import a trace file into the NC, and perform the above-described screen operations to do file write, the resulting trace file is equivalent to that made through the above-described screen operations.

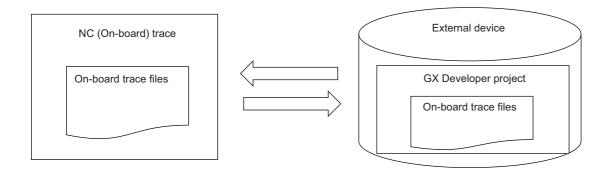

6.18 Parameter Menus

## **6.18 Parameter Menus**

## 6.18.1 Parameter Main Screen

### 6.18.1.1 Outline

This displays menus for parameters that control PLC operation.

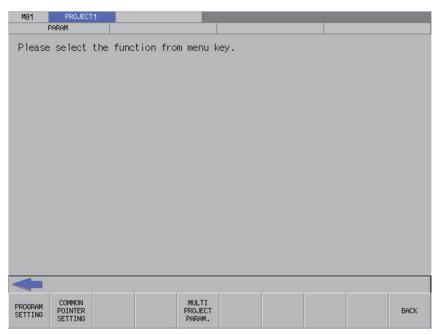

# 6.18.1.2 Screen Display Items

The following table describes the screen display items on the parameter main screen.

| Item name             | Display state                                       |
|-----------------------|-----------------------------------------------------|
| Connected NC name     | This displays the name of the connected NC.         |
| Current project No.   | This displays the current project number.           |
| Current project label | This displays the project label.                    |
| Alarm message         | This is displayed when alarms occur.                |
| Left arrow key        | This is displayed when enabled.                     |
| Software keyboard     | This is displayed only when parameters are enabled. |

## 6.18.1.3 Enabled/Disabled State of Menu Keys

The menu keys displayed on the parameter main screen are always enabled.

# 6.18.1.4 Operation of Key Presses

The following table describes the operation of each menu key and the keys on the NC keyboard when pressed.

| Item name                      | Operation                           |
|--------------------------------|-------------------------------------|
| Left arrow key/return menu key | These transition to the main menu.  |
| Various menu keys              | This displays the specified screen. |

6.18 Parameter Menus

# 6.18.2 Program Settings Screen

## 6.18.2.1 Outline

The execution order of programs when running multiple PLCs stored in the current project on the NC can be specified. Programs are executed in order from the lowest number configured in the set list as illustrated in the following diagram. Current settings are displayed, but cannot be changed when operation mode is GX Works2.

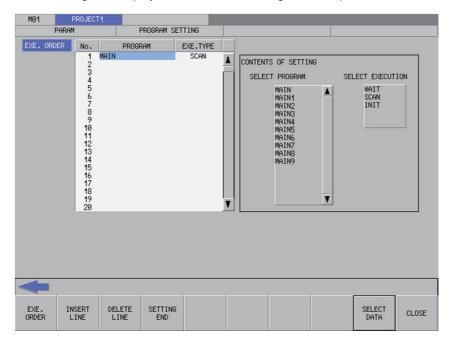

## 6.18.2.2 Screen Display Items

The following table describes the screen display items for the program settings screen.

| Item name             | Display state                                                                         |
|-----------------------|---------------------------------------------------------------------------------------|
| Connected NC name     | This displays the name of the connected NC.                                           |
| Current project No.   | This displays the current project number.                                             |
| Current project label | This displays the project label.                                                      |
| Alarm message         | This is displayed when alarms occur.                                                  |
| Left arrow key        | This is displayed when enabled.                                                       |
| Software keyboard     | This is displayed only when parameters are enabled.                                   |
| Execution sequence    | The details of the program settings are displayed.                                    |
| Contents of setting   | This displays the file names of sequence programs and the selected type of execution. |

6.18 Parameter Menus

## 6.18.2.3 Enabled/Disabled State of Menu Keys

The following table describes the conditions upon which menu keys displayed on the program settings screen are enabled/disabled.

The menu keys which are not described in the following table are always enabled.

| Menu name         | Condition upon which it is enabled/disabled                                                       |
|-------------------|---------------------------------------------------------------------------------------------------|
| Inserting lines   | Enabled when the focus is set on the execution sequence. Hidden when operation mode is GX Works2. |
| Deleting lines    | Enabled when the focus is set on the execution sequence. Hidden when operation mode is GX Works2. |
| Complete settings | Hidden when operation mode is GX Works2.                                                          |
| Select data       | Hidden when operation mode is GX Works2.                                                          |

## 6.18.2.4 Status during Screen Displays

The following table describes the status when displaying the program settings screen.

| Item name             | Operation                                                                                                    |
|-----------------------|----------------------------------------------------------------------------------------------------|
| Execution sequence    | This displays the details of the program settings for the current project.                                      |
| I Contents of setting | This displays the selectable execution type and files names of sequence programs stored in the current project. |

## 6.18.2.5 Operation of Key Presses

The following table describes the operation of each menu key and the keys on the NC keyboard when pressed.

| Item name          | Operation                                                                                                    |
|--------------------|----------------------------------------------------------------------------------------------------|
| Left arrow key     | Refer to "6.18.2.7 Closing the Program Settings Screen".                                                                                                    |
| Execution sequence | This sets the focus to the execution sequence.                                                                                                    |
| Inserting lines    | This inserts one blank line at the cursor position in the execution sequence. Lines are not inserted when data is already set at the last line in the set list. |
| Deleting lines     | This deletes one line at the cursor position in the execution sequence and moves remaining data up one line.                                                    |
| Complete settings  | Refer to "6.18.2.6 Setting the Program Execution Sequence".                                                                                                    |
| Close              | Refer to "6.18.2.7 Closing the Program Settings Screen".                                                                                                    |

## 6.18.2.6 Setting the Program Execution Sequence

- (1) Press the [EXE. ORDER] menu key to select the execution order.
- (2) Use the up/down arrow keys, "PageUp" key, and "PageDown" key to move the cursor to the position in the program name column to set the execution sequence for programs.
- (3) Press the [INPUT] key. Pressing the [INPUT] key selects the select program field of Contents of setting.
- (4) Use the up/down arrow keys, "PageUp" key, and "PageDown" key to select the program for which you want to set the program execution sequence.
- (5) Press the [INPUT] key. Pressing the [INPUT] key displays the name of the program selected in the select program field at the cursor position in the execution order.
  - [WAIT] is automatically set for the execution type in the line where the program is displayed.
- (6) Use the right arrow key to move the cursor from the program name column to the execution type column.
- (7) Press the [INPUT] key. Pressing the [INPUT] key selects the selection execution field of Contents of setting.
- (8) Use the up/down arrow keys, Page Up key, and Page Down key to select the execution type for the program.
- (9) Press the [INPUT] key. Pressing the [INPUT] key displays the execution type selected in the select execution field at the cursor position in the execution order.
- (10) Repeat step (3) to step (9) to set the execution sequence for all programs.
- (11) Press the [COMPLETE SETTINGS] menu key after all settings are complete.

6.18 Parameter Menus

(12) The following message screen displays when the PLC is running.

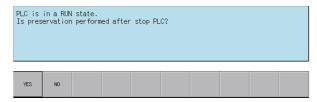

(a) Pressing the [NO] menu key displays the following error message. Closing the error message returns to the program settings screen.

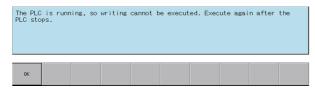

(b) Pressing the [YES] menu key closes the message screen and executes the program settings. The following message displays after the settings are complete.

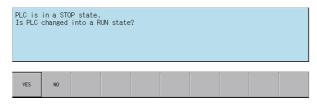

Press the [YES] menu key restarts the PLC stopped to complete the settings and closes the message screen. Pressing the [NO] menu key closes the message screen without restarting the PLC.

(13) The complete message displays if the program settings complete without error. Closing the complete message returns the system to the program settings screen.

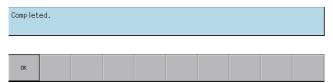

## 6.18.2.7 Closing the Program Settings Screen

Use any of the following methods to close the program settings screen.

| Methods to close the screen                   |
|-----------------------------------------------|
| Press the [CLOSE] menu key.                   |
| Press the left arrow key.                     |
| Press the [ESC] key on the software keyboard. |

6.18 Parameter Menus

## 6.18.3 Common Pointer Settings Screen

## 6.18.3.1 Outline

The initial P number can be checked for common pointers (pointers used to call subroutines from all programs) in the current project.

## Note

- (1) Configure common pointers using GX Developer/GX Works2 in range between P0 to P4095.
- (2) The initial P number in common pointers is enabled when executing multiple programs.
- (3) When executing single programs, leave this blank (press the [SET] button without configuring any settings).
- (4) If the common pointer setting is left blank (not configuring any settings) when using multiple programs, this is set to the default of P1800 or higher.

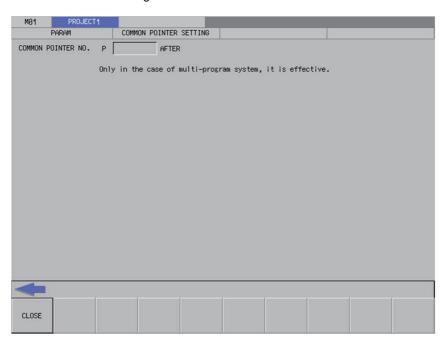

## 6.18.3.2 Screen Display Items

The following table describes the screen display items for the common pointer settings screen.

| Item name             | Display state                                           |
|-----------------------|---------------------------------------------------------|
| Connected NC name     | This displays the name of the connected NC.             |
| Current project No.   | This displays the current project number.               |
| Current project label | This displays the project label.                        |
| Alarm message         | This is displayed when alarms occur.                    |
| Left arrow key        | This is displayed when enabled.                         |
| Software keyboard     | This is displayed only when parameters are enabled.     |
| Common pointer No.    | This displays the initial P number for common pointers. |

6.18 Parameter Menus

## 6.18.3.3 Enabled/Disabled State of Menu Keys

The menu keys displayed on the common pointer settings screen are always enabled.

## 6.18.3.4 Status during Screen Displays

The following table describes the status when displaying the common pointer settings screen.

| Item name          | Operation                                                                                                    |
|--------------------|----------------------------------------------------------------------------------------------------|
| Common pointer No. | This is the default focus position when the screen is displayed.                                                                                                    |
|                    | This is the default focus position when the screen is displayed.  This displays the initial P number for common pointers set to the project specified for operation. |

## 6.18.3.5 Operation of Key Presses

The following table describes the operation of each menu key and the keys on the NC keyboard when pressed.

| Item name      | Operation                                              |
|----------------|--------------------------------------------------------|
| Left arrow key | Refer to "6.18.3.6 Closing the Common Pointer Screen". |
| Close          |                                                        |

# 6.18.3.6 Closing the Common Pointer Screen

Use any of the following methods to close the common pointer settings screen.

| Methods to close the screen                   |
|-----------------------------------------------|
| Press the [CLOSE] menu key.                   |
| Press the left arrow key.                     |
| Press the [ESC] key on the software keyboard. |

6.18 Parameter Menus

# 6.18.4 Multiple Project Parameters Main Screen

## 6.18.4.1 Outline

This configures parameters for multiple projects.

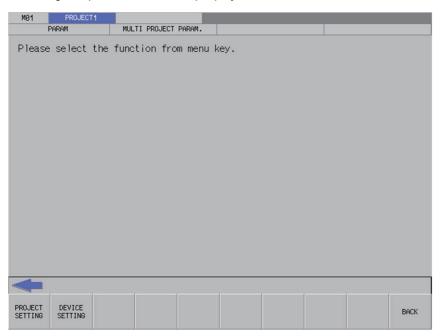

## 6.18.4.2 Screen Display Items

The following table describes the screen display items on the multiple project main screen.

| Item name             | Display state                                       |
|-----------------------|-----------------------------------------------------|
| Connected NC name     | This displays the name of the connected NC.         |
| Current project No.   | This displays the current project number.           |
| Current project label | This displays the project label.                    |
| Alarm message         | This is displayed when alarms occur.                |
| Left arrow key        | This is displayed when enabled.                     |
| Software keyboard     | This is displayed only when parameters are enabled. |

## 6.18.4.3 Enabled/Disabled State of Menu Keys

The menu keys displayed on the multiple project parameters main screen are always enabled.

# 6.18.4.4 Operation of Key Presses

The following table describes the operation of each menu key and the keys on the NC keyboard when pressed.

| Item name                      | Operation                                      |
|--------------------------------|------------------------------------------------|
| Left arrow key/return menu key | This transitions to the parameter main screen. |
| Various menu keys              | This displays the specified screen.            |

6.18 Parameter Menus

# 6.18.5 Project Settings Screen

## 6.18.5.1 Outline

This enables parameters for operating multiple projects to be configured such as the maximum project No. and the project to execute.

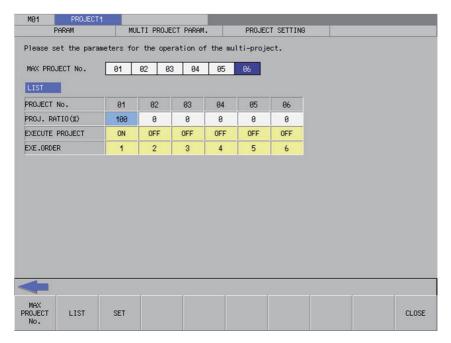

## 6.18.5.2 Screen Display Items

The following table describes the screen display items for the project settings screen.

| Item name             | Display state                                                                   |
|-----------------------|---------------------------------------------------------------------------------|
| Connected NC name     | This displays the name of the connected NC.                                     |
| Current project No.   | This displays the current project number.                                       |
| Current project label | This displays the project label.                                                |
| Alarm message         | This is displayed when alarms occur.                                            |
| Left arrow key        | This is displayed when enabled.                                                 |
| Software keyboard     | This is displayed only when parameters are enabled.                             |
| Maximum project No.   | This displays the number of usable projects.                                    |
| List                  | This displays the project ratio, execution project, and the execution sequence. |

6.18 Parameter Menus

# 6.18.5.3 Enabled/Disabled State of Menu Keys

The menu keys displayed on the project settings screen are always enabled.

# 6.18.5.4 Status during Screen Displays

The following table describes the status when displaying the project settings screen.

| Item name           | Operation                                                                                                    |
|---------------------|----------------------------------------------------------------------------------------------------|
| Maximum project No. | This is the default focus position when the screen is displayed.  This displays the highest project number that can be used within the project numbers set in the NC. |
| II ist              | This displays the project ratio, execution project, and execution sequence set for each project.                                                                      |

# 6.18.5.5 Operation of Key Presses

The following table describes the operation of each menu key and the keys on the NC keyboard when pressed.

| Item name           | Operation                                                                                                    |
|---------------------|----------------------------------------------------------------------------------------------------|
| Left arrow key      | Refer to "6.18.5.10 Closing the Project Settings Screen".                                                                    |
| Maximum project No. | This sets the focus to the maximum project No. This changes the maximum project no. selection when the focus is already set. |
| List                | This selects the list.                                                                                                    |
| Settings            | Refer to "6.18.5.9 Configuring the Project Settings".                                                                        |
| Close               | Refer to "6.18.5.10 Closing the Project Settings Screen".                                                                    |

6.18 Parameter Menus

# 6.18.5.6 Setting the Project Ratio

### Rules for project ratio settings

The following table describes the rules and precautions regarding the configuration of project ratio settings using the PLC Onboard.

#### **Setting Rules and Precautions**

Set the total ratios for all usable projects so that it is no more than 100.

The ratio cannot be set for projects that are not usable.

The size of each setting should be 4 steps/byte

(Fractions are added to project 1 to prevent multiples of 4.)

The size of the project ration cannot be set to a value less than the size of the data and sequence programs currently stored.

### Entering the project ratio

- (1) Press the [LIST] menu to select the list.
- (2) Use the up and down arrow keys to move to a position in the project ratio column in the list.
- (3) Press the [INPUT] key to display the label input field at the bottom of the list and move the focus.

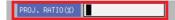

(4) Enter the project ratio in accordance with the previously described rules and precautions, and then press the [INPUT] key. Press the INPUT key to close the project ratio input field. The entered project ratio is displayed at the cursor position in the list.

### **Deleting ratios**

- (1) Press the [LIST] menu to select the list.
- (2) Use the up and down arrow keys to move to a position in the project ratio column in the list.
- (3) Press the [DELETE] menu key. Pressing the [DELETE] key deletes the project ratio at the cursor position. The project ratio at the deleted position becomes 0%.

6.18 Parameter Menus

## 6.18.5.7 Setting Execution Projects

## Rules for execution project settings

The following table describes the rules and precautions regarding the configuration of execution project settings using the PLC On-board.

| Setting Rules and Precautions                                    |
|------------------------------------------------------------------|
| Projects that are not usable will not execute even if set to ON. |
| You cannot turn off all projects.                                |

### **Entering the execution projects**

- (1) Press the [LIST] menu to select the list.
- (2) Use the up and down arrow keys to move to the position of the line for the project in the list for which the execution is to be set.
- (3) Refer to "Setting selection items in lists" in "Operation Key List: Screen Items (Control)". Pressing the [INPUT] key while the cursor is in the execution project display field changes the display between [ON] and [OFF].

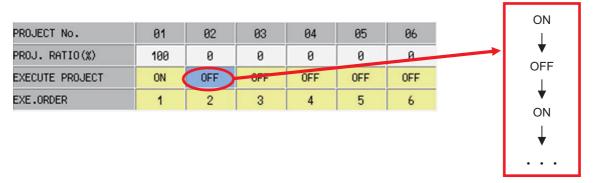

(4) In accordance with the previously described rules and precautions, select [ON] to execute the project at the set position or select [OFF] to not execute the project.

6.18 Parameter Menus

## 6.18.5.8 Setting the Execution Sequence

## Rules for execution sequence settings

The following table describes the rules and precautions regarding the configuration of execution sequence settings using the PLC On-board.

#### **Setting Rules and Precautions**

The sequence cannot be set for projects that are not usable.

The same execution sequence number cannot be set to multiple projects for which the execution project is set to [ON].

The execution sequence is ignored if the execution project is set to [OFF].

The execution sequence when the execution project is set to [OFF] is automatically set to the next sequence number from the execution end position of executing projects set in the NC.

Projects for which the execution project is set to [ON] are executed in order from the lowest number set in the execution sequence.

## **Entering the execution sequence**

- (1) Press the [LIST] menu to select the list.
- (2) Use the up and down arrow keys to move to the position of the line for the execution sequence to be set in the list.
- (3) Refer to "Setting selection items in lists" in "Operation Key List :Basic Operation Keys." Pressing the [INPUT] key while the cursor is in the execution sequence display field changes the display of the sequence between one to the maximum project no. from the lowest number.

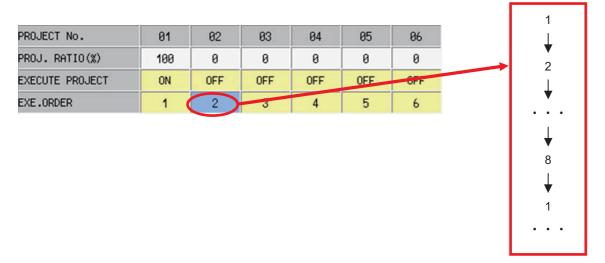

(4) In accordance with the previously described rules and precautions, select the execution sequence for the project at the set position.

6.18 Parameter Menus

## 6.18.5.9 Configuring the Project Settings

## **Normal operation**

- (1) Press the [MAX PROJECT No.] and select the number of projects to use.
- (2) Refer to "Setting the Project Ratio" and enter the project ratio.
- (3) Refer to "Setting Execution Projects" and select the execution projects.
- (4) Refer to "Setting the Execution Sequence" and enter the execution sequence.
- (5) Press the [SET] menu key.
- (6) The following message screen displays if the project settings complete without error. Closing the message screen closes the project settings screen and returns to the multiple project parameters screen.

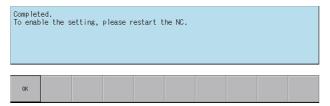

## **Abnormal operation**

This information describes the details of error messages displayed on the project settings screen and the corrective action thereof.

| Error message                          | Error details                                                 | Remedy                                                                                               |
|----------------------------------------|---------------------------------------------------------------|----------------------------------------------------------------------------------------------------|
| The project ratio is not 100%.         | This is displayed if the set project ratio is more than 100%. | Set the ratios so that the total ratio is 100% or less.                                              |
|                                        | I his is displayed if the set project ratio is                | Format the PLC data storing the project ratio or set the ratio larger than the size of the PLC data. |
| All execution projects are turned off. | This is displayed if all execution projects are turned off.   | Turn on at least one of the execution projects.                                                      |
| isame execution sequence number.       | IWITH THE SAME EVECUTION SERVIENCE HIIM-                      | I Sat each liced brolect with a different                                                            |

## 6.18.5.10 Closing the Project Settings Screen

Use any of the following methods to close the project settings screen.

| Methods to close the screen                                               |
|---------------------------------------------------------------------------|
| Press the [SET] menu key to complete the project settings without errors. |
| Press the [CLOSE] menu key.                                               |
| Press the left arrow key.                                                 |
| Press the [ESC] key on the software keyboard.                             |

6.18 Parameter Menus

# 6.18.6 Device Settings Screen

## 6.18.6.1 Outline

This enables the number of devices used in multiple projects to be set.

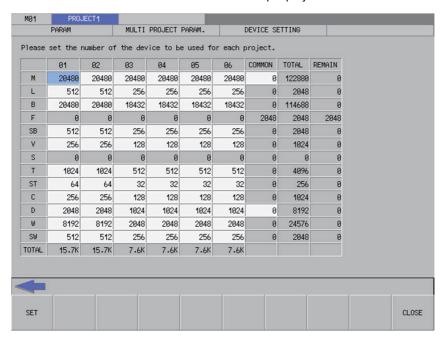

## 6.18.6.2 Screen Display Items

The following table describes the screen display items for the device settings screen.

| Item name             | Display state                                                                           |
|-----------------------|-----------------------------------------------------------------------------------------|
| Connected NC name     | This displays the name of the connected NC.                                             |
| Current project No.   | This displays the current project number.                                               |
| Current project label | This displays the project label.                                                        |
| Alarm message         | This is displayed when alarms occur.                                                    |
| Left arrow key        | This is displayed when enabled.                                                         |
| Software keyboard     | This is displayed only when parameters are enabled.                                     |
| List                  | This displays the number of devices and the number of common M devices set in projects. |

6.18 Parameter Menus

# 6.18.6.3 Enabled/Disabled State of Menu Keys

The menu keys displayed on the device settings screen are always enabled.

# 6.18.6.4 Status during Screen Displays

The following table describes the status when displaying the device settings screen.

| Item name | Operation                                                                     |
|-----------|-------------------------------------------------------------------------------|
| List      | This displays the status of the number of devices for projects set in the NC. |

## 6.18.6.5 Operation of Key Presses

The following table describes the operation of each menu key and the keys on the NC keyboard when pressed.

| Item name           | Operation                                                                                                    |
|---------------------|----------------------------------------------------------------------------------------------------|
| Left arrow key      | Refer to "6.18.6.8 Closing the Device Settings Screen".                                                                      |
| Maximum project No. | This sets the focus to the maximum project No. This changes the maximum project no. selection when the focus is already set. |
| Settings            | Refer to "6.18.6.7 Configuring Device Settings".                                                                             |
| Close               | Refer to "6.18.6.8 Closing the Device Settings Screen".                                                                      |

## 6.18.6.6 Entering the Number of Devices

## Rules for setting the number of devices

The following table describes the rules and precautions regarding the setting of the number of devices using the PLC Onboard.

| Setting Rules and Precautions                                                                                                    |  |  |
|----------------------------------------------------------------------------------------------------|--|--|
| Set the number of devices in intervals of 16 (multiples of 16).                                                                             |  |  |
| Up to 61,440 points can be set for each device, but the number of devices cannot be set over the maximum number of all devices.             |  |  |
| The total number of devices that can be used in one project is 29,000 words.                                                                |  |  |
| The total number of devices set in a project cannot be changed.                                                                             |  |  |
| Changing the number of devices clears the number of common M devices.                                                                       |  |  |
| The number of devices can be set to projects that are not used, but this decreases the number of devices that can be set for used projects. |  |  |

6.18 Parameter Menus

#### **Entering the number of devices**

- (1) Use the cursor keys to move the position to set the number of devices.
- (2) Press the [INPUT] key to display the device number entry field at the bottom of the list and move the focus.

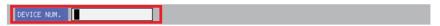

(3) Enter the number of devices in accordance with the previously described rules and precautions, and then press the [INPUT] key. Press the INPUT key to close the device number entry field. The entered number of devices displays at the cursor position in the list.

#### Enter the number of common M devices

- (1) Use the cursor keys to move the position to set the number of common devices.
- (2) Press the [INPUT] key to display the common device number entry field at the bottom of the list and move the focus.

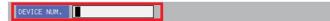

(3) Enter the number of common devices and press the [INPUT] key. Press the INPUT key to close the common device number entry field. The entered number of common devices displays at the cursor position in the list.

## 6.18.6.7 Configuring Device Settings

### **Normal operation**

- (1) Refer to "Entering the Number of Devices" and specify the number of devices.
- (2) Refer to "Entering the Number of Devices" and specify the number of common M devices.
- (3) Press the [SET] menu key.
- (4) The following message screen displays if the device settings complete without error. Closing the message screen closes the device settings screen and returns to the multiple project parameters screen.

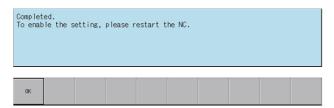

## **Abnormal operation**

This information describes the details of error messages displayed on the device settings screen and the corrective action thereof.

| Error message                                                        | Error details                                                        | Remedy                                                                                              |
|----------------------------------------------------------------------|----------------------------------------------------------------------|----------------------------------------------------------------------------------------------------|
| Please set the number of devices by delimiting 16 points.            | This is displayed when the number of devices is not delimited by 16. | Enter a device number that is an interval of 16.                                                    |
| Set the total number of devices per project to 29,000 words or less. | , , ,                                                                | Enter the device numbers so that the total number of devices per project is less than 29,000 words. |
| Ican he set is 60 000                                                | lwhere the number of devices entered is                              | Enter a number of devices that is less than 60,000.                                                 |

#### 6 Explanation of Built-in Editing Function (PLC On-board)

6.18 Parameter Menus

# 6.18.6.8 Closing the Device Settings Screen

Use any of the following methods to close the device settings screen.

| Methods to close the screen                                              |
|--------------------------------------------------------------------------|
| Press the [SET] menu key to complete the device settings without errors. |
| Press the [CLOSE] menu key.                                              |
| Press the left arrow key.                                                |
| Press the [ESC] key on the software keyboard.                            |

#### 6 Explanation of Built-in Editing Function (PLC On-board)

6.19 PLC Diagnosis Menus

# 6.19 PLC Diagnosis Menus

### 6.19.1 PLC Diagnosis Screen

#### 6.19.1.1 Outline

This displays the details of error that occur when executing sequence programs. Refer to "5.13.2 Checking PLC Alarms on CNC Controller" for error details.

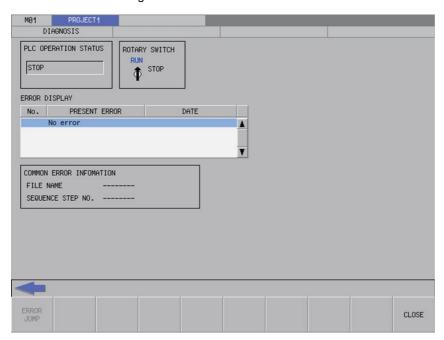

### 6.19.1.2 Screen Display Items

The following table describes the screen display items for the PLC diagnosis screen.

| Item name                | Display state                                                                                                  |  |
|--------------------------|----------------------------------------------------------------------------------------------------|--|
| Connected NC name        | This displays the name of the connected NC.                                                                    |  |
| Current project No.      | This displays the current project number.                                                                      |  |
| Current project label    | This displays the project label.                                                                               |  |
| Alarm message            | Alarm messages are displayed when alarms occur.                                                                |  |
| Left arrow key           | This is displayed when enabled.                                                                                |  |
| Software keyboard        | This is displayed only when parameters are enabled.                                                            |  |
| Rotary switch            | This displays the status of the "CS2" rotary switch on the NC device body.                                     |  |
| PLC operation status     | This displays the PLC operation status of the currently used project.                                          |  |
| Error display            | This displays information on errors that occurred with the currently used project.                             |  |
| Common error information | This displays detailed information on errors that occurred with the project selected in the error information. |  |

6.19 PLC Diagnosis Menus

#### 6.19.1.3 Enabled/Disabled State of Menu Keys

The following table describes the conditions upon which menu keys displayed on the program settings screen are enabled/disabled.

The menu keys which are not described in the following table are always enabled.

| Menu name  | Condition upon which it is enabled/disabled                                            |
|------------|----------------------------------------------------------------------------------------|
| Error Jump | This is enabled when an error occurs with a sequence program and the sequence step No. |
|            | that generated the error is known.                                                     |
|            | Hidden when operation mode is GX Works2.                                               |

#### 6.19.1.4 Status during Screen Displays

The following table describes the status when displaying the PLC diagnosis screen.

| Item name                | Operation                                                                                                    |
|--------------------------|----------------------------------------------------------------------------------------------------|
| Rotary switch            | This displays the current status of the rotary switch.                                                         |
| PLC operation status     | This displays the PLC operation status of the currently used project.                                          |
| Error display            | This displays information on errors that occurred with the currently used project.                             |
| Common error information | This displays detailed information on errors that occurred with the project selected in the error information. |

#### 6.19.1.5 Operation of Key Presses

The following table describes the operation of each menu key and the keys on the NC keyboard when pressed.

| Item name      | Operation                                             |
|----------------|-------------------------------------------------------|
| Left arrow key | Refer to "6.19.1.9 Closing the PLC Diagnosis Screen". |
| Error jump     | Refer to "6.19.1.8 Error Jump".                       |
| Close          | Refer to "6.19.1.9 Closing the PLC Diagnosis Screen". |

#### 6.19.1.6 Rotary Switch Status

This displays the status of the "CS2" rotary switch on the NC device body. The display changes depending on the status of the "CS2" rotary switch as illustrated in the following diagram.

When 0 (normal)

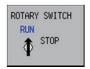

• When 1 (PLC is not running)

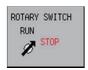

#### 6 Explanation of Built-in Editing Function (PLC On-board)

6.19 PLC Diagnosis Menus

#### 6.19.1.7 Error Display

This displays the project number, error number, type of error, date and time the error occurred (hour, minute, seconds), file name, sequence step number, and the parameter number.

This displays "-----" for errors in which the file name, sequence step number, and parameter number are unknown.

The date is displayed using 4 digits according to the Western calendar. (2000-2099)

#### 6.19.1.8 Error Jump

This jumps to the step in the ladder program shown in the common error information regarding the current error. If the project in which the error occurred is different from the current project, this changes the connected project and then opens the ladder screen.

If the error jump cannot be performed, perform the corrective action steps according to the "PLC Alarm List."

#### 6.19.1.9 Closing the PLC Diagnosis Screen

Use any of the following methods to close the PLC diagnosis screen.

| Methods to close the screen                   |
|-----------------------------------------------|
| Press the [CLOSE] menu key.                   |
| Press the left arrow key.                     |
| Press the [ESC] key on the software keyboard. |

6.20 Software Keyboard

# 6.20 Software Keyboard

#### **6.20.1 Outline**

A software keyboard is placed on the screen of touch panel display devices to enable operation by the user.

A 2-row keyboard is displayed for normal use. The 2-row keyboard displays quick keys intended for entering step numbers and devices.

A 4-row keyboard displays when it is necessary to enter commands and text strings. Menu keys are not displayed when the 4-row keyboard is displayed.

#### [2-row keyboard display]

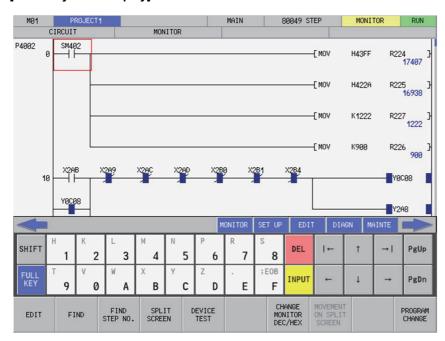

#### [4-row keyboard display]

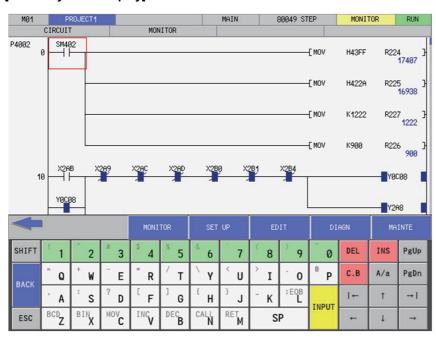

6.20 Software Keyboard

# 6.20.2 Description of Keys

# 6.20.2.1 Alphanumeric Keys, Symbol Keys

| Key | Operation                                                                                                    |
|-----|----------------------------------------------------------------------------------------------------|
|     | The entry of each character key is displayed in the corresponding input parameter. Enabling the Caps mode allows switching between uppercase and lowercase English letters (same as a normal keyboard). |
|     | Pressing the [Shift] key plus some character key issues the corresponding control.                                                                                                    |

# 6.20.3 Special Keys

| Key   | Operation                                                                                                    |  |
|-------|----------------------------------------------------------------------------------------------------|--|
| INPUT | Pressing the [Enter] key issues the command to the corresponding input parameter.                                                                                                    |  |
| ESC   | Pressing the [ESC] key issues the command to the corresponding input parameter.                                                                                                    |  |
|       | Turns the keyboard Caps Lock on.                                                                                                    |  |
|       | Pressing this again turns Caps Lock off.                                                                                                    |  |
| A/a   | Caps Lock is disabled while pressed. (lowercase input)                                                                                                    |  |
|       | Caps Lock is enables when released. (uppercase input)                                                                                                    |  |
| SHIFT | Sets the keyboard to the Shift mode so that the key to the upper-left of keys can be input.  Pressing again or entering one character cancels the Shift mode.  Pressing [Ctrl] does not cancel the Shift mode.  Pressing Ctrl+SHIFT+some other key issues the key code corresponding+some other key issues the key code corresponding to the combination of Ctrl and the key. Shift mode is enabled by being pressed.  Shift mode is disabled by being released. |  |
| PgUp  | Pressing the [PageUp] key issues the command to the corresponding input parameter.                                                                                                    |  |
| PgDn  | Pressing the [PageDown] key issues the command to the corresponding input parameter.                                                                                                    |  |

#### 6 Explanation of Built-in Editing Function (PLC On-board)

6.20 Software Keyboard

| Key           | Operation                                                                                                    |
|---------------|----------------------------------------------------------------------------------------------------|
| INS           | This changes the input mode from overwrite to insert and from insert to overwrite. Pressing the [Insert] key issues the command to the corresponding input parameter. |
| DEL           | This deletes one character before the cursor.  Pressing the [Delete] key issues the command to the corresponding input parameter.                                     |
| C. B          | This deletes all data input into the corresponding parameter.  Pressing the [Shift + Home] keys issues the command to the corresponding input parameter.              |
|               | These move the cursor. Press the cursor keys issues the command to the corresponding input parameter.                                                                 |
| $\rightarrow$ | Pressing the TAB key issues the command to the corresponding input parameter.                                                                                         |
|               | Pressing the Shift + TAB keys issues the command to the corresponding input parameter.                                                                                |
| MONITOR       | This switches from the PLC on-board to the operation screen in the Mitsubishi Electric standard screen.                                                               |
| SET UP        | This switches from the PLC on-board to the set up screen in the Mitsubishi Electric standard screen.                                                                  |
| EDIT          | This switches from the PLC on-board to the edit screen in the Mitsubishi Electric standard screen.                                                                    |
| DIAGN         | This switches from the PLC on-board to the diagnosis screen in the Mitsubishi Electric standard screen.                                                               |
| MAINTE        | This switches from the PLC on-board to the maintenance screen in the Mitsubishi Electric standard screen.                                                             |

- The operation of each key must be supported by the processing performed for the corresponding input parameter. If not supported, there is no resulting operation from pressing these buttons.
- Only the cursor keys, the tab key, the reverse tab key, the "PgUp" key, and the "PgDn" key can issue repeatedly by pressing and holding the keys.

#### 6 Explanation of Built-in Editing Function (PLC On-board)

6.21 Canceling File Passwords

# **6.21 Canceling File Passwords**

#### **6.21.1 Outline**

There are two methods to cancel file passwords: canceling with menu keys (password cancellation menu) and canceling when accessing files.

Refer to "6.13.11 Cancel Password Popup Screen" for information on canceling passwords with menu keys.

The screen for canceling passwords when accessing files displays when the file access attribute matches the password attribute due to key operation.

Refer to "6.6.3 Passwords for PLC Data" for details.

|                                                               | Registere               | Registered attribute        |                               |
|---------------------------------------------------------------|-------------------------|-----------------------------|-------------------------------|
| Operation                                                     | Writes not al-<br>lowed | Read and writes not allowed | word cancella-<br>tion screen |
| NC File Operation Menu                                        |                         |                             |                               |
| Open (Opened screen display) -> Open                          | -                       | 0                           | List cancellation             |
| File operation (file operation screen display)                |                         |                             |                               |
| Delete data (delete data popup display) -> Delete             | 0                       | 0                           | Single deletion               |
| Rename data (rename data popup display) -> Change             | 0                       | 0                           | Single deletion               |
| Cancel password                                               | Not ap                  | plicable                    | List cancellation             |
| PLC Version up                                                | 0                       | 0                           | List cancellation             |
| External File Operation Menu                                  |                         |                             |                               |
| External -> NC (External -> NC screen display) -> Execute     | 0                       | 0                           | List cancellation             |
| NC -> External (NC -> External screen display) -> Execute     | -                       | 0                           | List cancellation             |
| Verify external file (verify external file screen) -> Execute | -                       | 0                           | Single deletion               |
| Cancel password                                               | Not ap                  | plicable                    | List cancellation             |
| Ladder edit menu                                              |                         |                             |                               |
| Ladder edit (ladder screen) -> Edit -> Convert ladder         | 0                       | 0                           | Single deletion               |
| Starting PLC On-board with single project settings            | Not ap                  | plicable                    | Not displayed                 |
| Changing projects with multiple project settings              | Not ap                  | plicable                    | Not displayed                 |

6.21 Canceling File Passwords

#### 6.21.2 Canceling Individual File Passwords

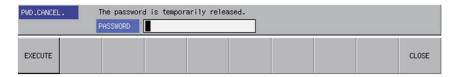

#### 6.21.2.1 Screen Display Items

The following table describes the screen display items for the cancel individual file password screen.

| Item name | Display state                                      |
|-----------|----------------------------------------------------|
|           | Enter the password.                                |
| Password  | Entered passwords are displayed using asterisks.   |
|           | Input range: 4 single-byte alphanumeric characters |

#### 6.21.2.2 Enabled/Disabled State of Menu Keys

The menu keys displayed on the cancel individual file passwords screen are always enabled.

#### 6.21.2.3 Status during Screen Displays

The following table describes the status when displaying the cancel individual file passwords screen.

| Item name | Operation                                                                            |
|-----------|--------------------------------------------------------------------------------------|
| Password  | This is the default focus position when the screen is displayed. This is left blank. |

#### 6.21.2.4 Operation of Key Presses

The following table describes the operation of each menu key and the keys on the NC keyboard when pressed.

| Item name      | Operation                                                                |
|----------------|--------------------------------------------------------------------------|
| Left arrow key | Refer to "6.21.2.6 Closing the Cancel Individual File Passwords Screen". |
| Execute        | Refer to "6.21.2.5 Canceling Passwords".                                 |
| Close          | Refer to "6.21.2.6 Closing the Cancel Individual File Passwords Screen". |

#### 6 Explanation of Built-in Editing Function (PLC On-board)

6.21 Canceling File Passwords

#### 6.21.2.5 Canceling Passwords

#### **Normal operation**

- (1) Enter the password.
- (2) Press the [EXECUTE] menu key.

Pressing the menu key closes the password cancellation screen and continues with the original process.

#### **Abnormal operation**

This information describes the details of error messages displayed when entering passwords and pressing the [EXECUTE] menu key and the corrective action thereof.

| Error message                                                | Error details                             | Remedy                                                                                                    |
|--------------------------------------------------------------|-------------------------------------------|----------------------------------------------------------------------------------------------------|
| The entered password is not correct. Enter correct password. | menu key is pressed after entering an in- | The file for which an incorrect password was entered is displayed again. Enter the correct password and then press the [EXECUTE] menu key again. |

#### 6.21.2.6 Closing the Cancel Individual File Passwords Screen

Use any of the following methods to close the cancel individual file passwords screen.

| Methods to close the screen                   |
|-----------------------------------------------|
| Press the [CLOSE] menu key.                   |
| Press the left arrow key.                     |
| Press the [ESC] key on the software keyboard. |

#### 6.21.3 Canceling Batch File Passwords

Refer to "6.13.11 Cancel Password Popup Screen" for more information on canceling batch file passwords.

6 Explanation of Built-in Editing Function (PLC On-board)

6.22 Restrictions

#### 6.22 Restrictions

# 6.22.1 Enhanced PLC Security Mode

When enhanced PLC security mode is enabled on a CNC, some functions of PLC on-board development are restricted. For details on the enhanced PLC security mode, refer to "9.1 Enhanced PLC Security Mode".

# Appendix 1: Comparison of PLC Related Sections in Each Model

7.1 Device Comparison

# 7.1 Device Comparison

[List of device differences (Machining center system)]

|     | M7 Series<br>Device range                  |                               |                    | M8 Serio<br>Device ra |                             | M8V Series<br>Device range |                         |  |
|-----|--------------------------------------------|-------------------------------|--------------------|-----------------------|-----------------------------|----------------------------|-------------------------|--|
|     | Х                                          | X0 to X1FFF                   | 8192 point         | X0 to X1FFF           | 8192 point                  | X0 to X1FFF                | 8192 point              |  |
|     | Y                                          | Y0 to Y1FFF                   | 8192 point         | Y0 to Y1FFF           | 8192 point                  | Y0 to Y1FFF                | 8192 point              |  |
|     | М                                          | M0 to M10239                  | 10240 point        | M0 to M61439          | 61440 point                 | M0 to M61439               | 61440 point             |  |
|     | L                                          | L0 to L511                    | 512 point          | L0 to L1023           | 1024 point                  | L0 to L1023                | 1024 point              |  |
|     | F                                          | F0 to F1023                   | 1024 point         | F0 to F2047           | 2048 point                  | F0 to F2047                | 2048 point              |  |
|     | SB                                         | SB0 to SB1FF                  | 512 point          | SB0 to SB3FF          | 1024 point                  | SB0 to SB3FF               | 1024 point              |  |
|     | В                                          | B0 to B1FFF                   | 8192 point         | B0 to BDFFF           | 57344 point                 | B0 to BDFFF                | 57344 point             |  |
|     | SM                                         | SM0 to SM1023                 | 1024 point         | SM0 to SM2047         | 2048 point                  | SM0 to SM2047              | 2048 point              |  |
|     | V                                          | V0 to V255                    | 256 point          | V0 to V511            | 512 point                   | V0 to V511                 | 512 point               |  |
|     | SW                                         | SW0 to SW1FF                  | 512 point          | SW0 to SW3FF          | 1024 point                  | SW0 to SW3FF               | 1024 point              |  |
|     | SD                                         | SD0 to SD1023                 | 1024 point         | SD0 to SD2047         | 2048 point                  | SD0 to SD2047              | 2048 point              |  |
|     | Т                                          | T0 to T703                    | 704 point          | T0 to T2047           | 2048 point                  | T0 to T2047                | 2048 point              |  |
|     | ST                                         | ST0 to ST63                   | 64 point           | ST0 to ST127          | 128 point                   | ST0 to ST127               | 128 point               |  |
|     | С                                          | C0 to C255                    | 256 point          | C0 to C511            | 512 point                   | C0 to C511                 | 512 point               |  |
|     | D                                          | D0 to D2047                   | 2048 point         | D0 to D4095           | 4096 point                  | D0 to D4095                | 4096 point              |  |
|     | R                                          | R0 to R32767                  | 32768 point        | R0 to R32767          | 32768 point                 | R0 to R32767               | 32768 point             |  |
|     | ZR                                         | Unsupported                   |                    | ZR0 to ZR13311        | 13312 point                 | ZR0 to ZR32767             | 32768 point             |  |
|     | W                                          | W0 to W1FFF                   | 8192 point         | W0 to W2FFF           | 12288 point                 | W0 to W2FFF                | 12288 point             |  |
|     | Z                                          | Z0 to Z13                     | 14 point           | Z0 to Z13             | 14 point                    | Z0 to Z13/Z0 to Z9         | 14 points/10 points(*1) |  |
|     | N                                          | N0 to N7                      | 8 point            | N0 to N14             | 15 point                    | N0 to N14                  | 15 point                |  |
|     | Р                                          | P0 to P2047<br>P4000 to P4005 | 2048 point         | P0 to P4095           | 4096 point                  | P0 to P4095                | 4096 point              |  |
| К   | 16-bit command K-32768 to K32767           |                               | K-32768 to K32767  | •                     | K-32768 to K32767           |                            |                         |  |
| , r | 32-bit command K-2147483648 to K2147483647 |                               | K-2147483648 to K2 | 147483647             | K-2147483648 to K2147483647 |                            |                         |  |
| н   | 16-bit command                             | H0 to HFFFF                   |                    | H0 to HFFFF           |                             | H0 to HFFFF                |                         |  |
|     | 32-bit command                             | H0 to HFFFFFFF                |                    | H0 to HFFFFFFF        |                             | H0 to HFFFFFFF             |                         |  |

<sup>(\*1)</sup> The number of device points varies depending on the bit selection parameter "#6471/bit1" (array valid) setting.

#### Note

<sup>(1)</sup> Assignment of input signals for the control unit follows that of M7 Series.

# **Appendix 2: List of PLC Alarms**

PLC diagnosis for each CNC PLC alarm, as well as the error details, causes and remedies are provided below.

| NC alarm display (M8V Series)                                                                                                    |              |           |              | PLC diagnosis                  |                   |                                       |           |          |  |
|----------------------------------------------------------------------------------------------------|--------------|-----------|--------------|--------------------------------|-------------------|---------------------------------------|-----------|----------|--|
|                                                                                                    |              |           | NC operating |                                |                   |                                       |           |          |  |
| Message                                                                                                    | Level        | 1         | 2            | status                         | Error code<br>SD0 | Diagnosis display<br>character string | File name | Step No. |  |
| U01 No user PLC                                                                                                    | ALM<br>(Red) | -         | -            | Emergency<br>stop<br>(S/W EMG) | -                 | -                                     | -         | -        |  |
| U10 Illegal PLC (User PLC is illegal)  • "xx" in the lower 16 bits of the sub-status 1 indicates the program No. (0x01 to 0x78 (in the hexadecimal | ALM<br>(Red) | 0x04xx    | Step No.     | Emergency<br>stop<br>(S/W EMG) | 4                 | S/W INT. ERR                          | 0         | 0        |  |
| form)) • The sub-alarm No. "yy" of sub-status 1 indicates the project No.                                                                          | ALM<br>(Red) | 0x100*    | -            | Emergency<br>stop<br>(S/W EMG) | 10                | H/W ERR                               |           |          |  |
| ("yy" is not displayed<br>when the maximum num-<br>ber of projects is 1)                                                                           | ALM<br>(Red) | 0x110*    | -            | Emergency<br>stop<br>(S/W EMG) | 11                | PLC SYS INIT ERR                      |           |          |  |
|                                                                                                    | ALM<br>(Red) | 0x120*    | -            | Emergency<br>stop<br>(S/W EMG) | 12                | LAD NUM OVER                          |           |          |  |
|                                                                                                    | ALM<br>(Red) | 0x130*    | -            | Emergency<br>stop<br>(S/W EMG) | 13                | DATA NUM OVER                         |           |          |  |
|                                                                                                    | ALM<br>(Red) | 0x20xx.yy | Step No.     | Emergency<br>stop<br>(S/W EMG) | 20                | JUMP LABEL ERR                        | 0         | 0        |  |
|                                                                                                    | ALM<br>(Red) | 0x21xx.yy | Step No.     | Emergency<br>stop<br>(S/W EMG) | 21                | DUP. LABEL(P)                         | 0         | 0        |  |
|                                                                                                    | ALM<br>(Red) | 0x22xx.yy | -            | Emergency<br>stop<br>(S/W EMG) | 22                | LOCAL LABEL OVER                      | 0         |          |  |

| Error contents and cause                                                                                                    | Remedy                                                                                                    |
|----------------------------------------------------------------------------------------------------|----------------------------------------------------------------------------------------------------|
| No sequence program is included in the built-in ROM or temporary memory area.  (1) Sequence program is not stored in the built-in ROM.  (2) Sequence program is not written from the GX Developer/GX                                                                                                    | <ul> <li>(1) Write the sequence program from the GX Developer/GX Works2 or internal PLC edit function, and then execute the built-in ROM writing.</li> <li>(2) Check the presence of additional specification "Large PLC ca-</li> </ul> |
| Works2 or internal PLC edit function.  (3) Sequence program cannot be read due to broken built-in ROM.  (4) No large capacity PLC additional specifications.                                                                                                    | pacity" and reconsider the storable size. (3) If (1) or (2) does not solve the problem, there is a possibility that built-in ROM is broken.                                                                                             |
| Software instruction interruption illegal An error was found in data for the sequence program in execution. (1) Sequence program stored in the built-in ROM is broken. (2) Sequence program under development (before writing into F-ROM) is broken.                                                                                              | Contact Mitsubishi Electric.                                                                                                    |
| A H/W error was detected during the PLC execution.                                                                                                    | Contact Mitsubishi Electric.                                                                                                    |
| The PLC system execution preparation failed.                                                                                                    | Contact Mitsubishi Electric.                                                                                                    |
| Ladder count is over limit (at PLC system startup) The total number of "ladder files" stored in the built-in ROM exceeded the maximum.                                                                                                    | Write "sequence program", "comment file", "PLC message file", and "symbolic information file" again.                                                                                                    |
| Data count is over limit (at PLC system startup) The total number of "comment files", "PLC message files", and "symbolic information files" stored in the built-in ROM exceeded the maximum.                                                                                                    |                                                                                                    |
| Label branching error (Before executing PLC) Occurs only when the bit selection parameter (#6452 bit6) "branch destination label check valid" is set to "1".  (1) The CJ and CALL instructions were placed to a nonexistent label. (2) The CJ instruction was placed to the global label. (Branching is possible only with the CALL instruction.) | Check the branch destination of the CJ and CALL instructions existing in the steps occurred.                                                                                                    |
| Label duplication error (Before executing PLC) (1) When using the multi-programming method • Labels of common pointer are duplicated • Labels of local pointer are duplicated within the same file (2) When using the independent program method, labels are duplicated.                                                                          | Correct the duplication of the labels existing in the steps occurred.                                                                                                    |
| Local label over (Before executing PLC)  • Local label" is as "labels of local pointer".  The boundary value set with the PC parameter (common pointer boundary value) has been exceeded by the total number of labels of local pointer.                                                                                                    | (1) Reduce the number of local labels used.  • Use as sequentially as possible from P0. (2) Reset the PC parameter (common pointer boundary value).                                                                                     |

| NC alarm display (M8V Series)                                                                                                    |              |              | PLC diagnosis |                                |                   |                                       |           |          |        |
|----------------------------------------------------------------------------------------------------|--------------|--------------|---------------|--------------------------------|-------------------|---------------------------------------|-----------|----------|--------|
|                                                                                                    |              | NC operating |               |                                |                   |                                       |           |          |        |
| Message                                                                                                    | Level        | 1            | 2             | status                         | Error code<br>SD0 | Diagnosis display<br>character string | File name | Step No. |        |
| U10 Illegal PLC (User PLC is illegal)  • "xx" in the lower 16 bits of the sub-status 1 indicates the program No. (0x01 to 0x78 (in the hexadecimal form)) | ALM<br>(Red) | 0x230*.yy    | -             | Emergency<br>stop<br>(S/W EMG) | 23                | LABEL PARA. ERR                       |           |          |        |
| The sub-alarm No. "yy" of<br>sub-status 1 indicates the<br>project No.<br>("yy" is not displayed<br>when the maximum num-<br>ber of projects is 1)        | ALM<br>(Red) | 0x24xx.yy    | Step No.      | Emergency<br>stop<br>(S/W EMG) | 24                | RSV. LABEL ERR                        | 0         | 0        |        |
| ber of projects is 1)                                                                                                    | ALM<br>(Red) | 0x25xx.yy    | -             | Emergency<br>stop<br>(S/W EMG) | 25                | PRG. PARA. ERR                        | 0         |          |        |
|                                                                                                    | ALM<br>(Red) | 0x26xx.yy    | •             | Emergency<br>stop<br>(S/W EMG) | 26                | MISSING RET INS.                      | 0         |          |        |
|                                                                                                    | ALM<br>(Red) | 0x27xx.yy    | Step No.      | Emergency<br>stop<br>(S/W EMG) | 27                | LAD. CODE ERR                         | Δ         | Δ        |        |
|                                                                                                    | ALM<br>(Red) | 0x280*       | -             | Emergency<br>stop<br>(S/W EMG) | 28                | MISSING LAD(M)                        |           |          |        |
|                                                                                                    | ALM<br>(Red) | 0x29xx.yy    | -             | Emergency<br>stop<br>(S/W EMG) | 29                | EXE. AREA OVER                        | 0         |          | <br>L_ |
|                                                                                                    | ALM<br>(Red) | 0x30xx.yy    | Step No.      | Emergency<br>stop<br>(S/W EMG) | 30                | FOR INS. OVER                         | 0         | 0        |        |

| Error contents and cause                                                                                                    | Remedy                                                                                                    |
|----------------------------------------------------------------------------------------------------|----------------------------------------------------------------------------------------------------|
| Global label boundary value error (Before executing PLC)  • "Global label" is as "labels of common pointer".  The content of PC parameter (common pointer boundary value) is not normal.  (1) When using the multi-programming method, a value greater than the maximum value is set.  (2) When using the independent program method, the label boundary value of common pointer is set.                                                                                                    | (1) When using the multi-programming method, correct the common pointer boundary value to an appropriate value.     (2) When using the independent program method, delete the common pointer boundary value.                                                                                                    |
| Reserved label error (Before executing PLC)  (1) When using the multi-programming method, disabled reserved label exists.  (2) When using the independent program method, reserved labels are duplicated.                                                                                                    | <ul> <li>(1) When using the multi-programming method, delete the reserved label.</li> <li>(2) When using the independent program method:</li> <li>Delete the PC parameter program settings.</li> <li>Correct the duplication of reserved labels.</li> </ul>                                                                                                    |
| Program setting error (Before executing PLC)  (1) When using the multi-programming method, PC parameter setting is not correct.  • PC parameter (program setting) is not set.  • Unstored program name is set.  • The contents of the program name is abnormal.  • More than the maximum number of programs that can be set (120 programs) are set  (2) When using the independent program method, multiple programs are stored.  (3) When the multi-project is valid, the sum of all projects exceeds the number of the programs which can be set (120 programs). | <ul> <li>(1) When using the multi-programming method, check the PC parameter program settings.</li> <li>Check the program settings.</li> <li>Check the program name stored in the NC.</li> <li>Review the program name and rename it if necessary.</li> <li>Example&gt;         The program name and the M device number in the PLC program are overlapped.</li> <li>Set the number to 120 or less.</li> <li>(2) When using the independent program method:</li> <li>Store only one program file.</li> <li>(3) When the multi-project is valid, set the number of programs that can be set to be less than 120 programs as the sum of all projects.</li> </ul> |
| RET instruction error  (1) RET instruction was not executed at the branch destination of the CALL instruction.  (2) RET instruction was executed without execution of CALL instruction.                                                                                                    | Check the following matters for the entire sequence program to be executed.  (1) Check if RET instruction is programmed at the end of sub-routine (2) Check if diverged to the other operation in the middle of sub-routine and RET instruction is not executed.  (3) Check if jumped to the END reservation label (P4005) in the middle of sub-routine.  (4) Check if there is delimiter (FEND instruction) between adjacent program and sub-routine program.                                                                                                    |
| Ladder code error (Before executing PLC) An error was found in data for the sequence program to be executed. (1) Disabled PLC instruction is used. (2) Devices/labels are used for indexes in array labels. (3) Sequence program stored in the built-in ROM is broken. (4) Sequence program under development (before writing into the built-in ROM) is broken.                                                                                                    | <ul> <li>(1) Check the sequence programs and delete disabled PLC commands.</li> <li>(2) When devices/labels are used for indexes in array labels, set #4671 bit1 to 1.</li> <li>(3)(4) Transferring, storing and ROM writing of the sequence program must be re-executed with the GX Developer or PLC on-board edit function.</li> </ul>                                                                                                    |
| No main processing ladders (Before executing PLC) Main processing program to be executed cannot be> (1) When using the multi-programming method, check the PC parameter program settings. (2) When using the independent program method, add the reservation label (P4002) for the medium speed ladder.                                                                                                    | <ul><li>(1) When using the multi-programming method, check the PC parameter program settings.</li><li>(2) When using the independent program method, add the reservation label (P4002) for the medium speed ladder.</li></ul>                                                                                                    |
| Execution area over (Before executing PLC) The total number of steps for the ladder to be executed has exceeded the size of PLC processor execution area.                                                                                                    | Check the PC parameter (program setting) and set so that the total number of steps for the ladder to be executed does not exceed the PLC processor execution area.                                                                                                    |
| FOR instruction nesting over 17th level of nesting for FOR instruction was executed.                                                                                                    | Check the number of FOR instruction's nesting depth in the steps to which the error occurred, and limit the number to 16 or less.                                                                                                    |

| NC alarm dis                                                                                                    | Series)         |           | PLC diagnosis    |                                |                   |                                       |           |          |
|----------------------------------------------------------------------------------------------------|-----------------|-----------|------------------|--------------------------------|-------------------|---------------------------------------|-----------|----------|
|                                                                                                    | Sub-status      |           | NC operating     | <b>-</b>                       | Diamania diamian  |                                       |           |          |
| Message                                                                                                    | Level           | 1         | 2                | status                         | Error code<br>SD0 | Diagnosis display<br>character string | File name | Step No. |
| U10 Illegal PLC (User PLC is illegal)  • "xx" in the lower 16 bits of the sub-status 1 indicates the program No. (0x01 to 0x78 (in the hexadecimal form)) | ALM<br>(Red)    | 0x31xx.yy | Step No.         | Emergency<br>stop<br>(S/W EMG) | 31                | NEXT INS. ERR                         | Δ         | Δ        |
| The sub-alarm No. "yy" of<br>sub-status 1 indicates the<br>project No.                                                                                    | ALM<br>(Red)    | 0x32xx.yy | Step No.         | Emergency<br>stop<br>(S/W EMG) | 32                | BREAK INS. ERR                        | 0         | 0        |
| ("yy" is not displayed<br>when the maximum num-<br>ber of projects is 1)                                                                                  | ALM<br>(Red)    | 0x33xx.yy | -                | Emergency<br>stop<br>(S/W EMG) | 33                | STR LAD. ERR                          | 0         |          |
|                                                                                                    | WNG<br>(Yellow) | 0x34xx.yy | Step num-<br>ber | PLC RUN                        | 34                | DATA CMD RNG ILL                      | 0         | 0        |
|                                                                                                    | WNG<br>(Yellow) | 0x35xx.yy | Step num-<br>ber | PLC RUN                        | 35                | REAL NUM ILL                          | 0         | 0        |
|                                                                                                    | WNG<br>(Yellow) | 0x36xx.yy | Step num-<br>ber | PLC RUN                        | 36                | REAL NUM OVR                          | 0         | 0        |
|                                                                                                    | ALM<br>(Red)    | 0x400*    | -                | Emergency<br>stop<br>(S/W EMG) | 40                | PLC SYSTEM DOWN                       |           |          |
|                                                                                                    | ALM<br>(Red)    | 0x500*    | -                | Emergency<br>stop<br>(S/W EMG) | 50                | MLT PRJ NUM ILL                       |           |          |
|                                                                                                    | ALM<br>(Red)    | 0x510*    | -                | Emergency<br>stop<br>(S/W EMG) | 51                | PRJ RATE PRM ILL                      |           |          |
|                                                                                                    | ALM<br>(Red)    | 0x520*    | -                | Emergency<br>stop<br>(S/W EMG) | 52                | LAD TMP AREA OVR                      |           |          |

| Error contents and cause                                                                                                    | Remedy                                                                                                    |
|----------------------------------------------------------------------------------------------------|----------------------------------------------------------------------------------------------------|
| NEXT instruction error  (1) NEXT instruction was executed before FOR instruction.  (2) After FOR instruction, END(FEND) was executed before NEXT instruction.                                                                                                    | <ul> <li>(1) Check and correct the NEXT instruction in the step to which the error occurred.</li> <li>(2) Check and correct the ladder circuit of the program to which the error occurred. (Note that the number of steps at the error position is displayed as "0".)</li> <li>Check if JMP,CALL,CJ instructions were executed between FOR and NEXT instruction, and NEXT instruction was jumped.</li> <li>Check if FOR instruction and NEXT instruction are all paired.</li> </ul> |
| BREAK instruction error BREAK was executed outside the range between FOR and NEXT instruction.                                                                                                    | Check and correct the BREAK instruction in the step to which the error occurred.                                                                                                    |
| Structured ladder error When sequence programs created using structured project are executed                                                                                                    | Check if the target sequence program is not created using structured project                                                                                                    |
| Data command range error  Description of specified device exceeds command range set on each instruction                                                                                                    | Check and correct the usage of instructions existing in the steps occurred                                                                                                    |
| <ul> <li>Real number calculation data error</li> <li>When descriptions of specified device are the following values.</li> <li>Outside the range of the following [single float] 2 to the power of -126 ≤ Specified device &lt; 2 to the power of 128 [double float] 2 to the power of -1022 ≤ Specified device &lt; 2 to the power of 1024</li> <li>-0, Denormalized number, Non-number, ± ∞</li> </ul> | Check and correct the usage of instructions existing in the steps occurred                                                                                                    |
| Real number calculation data error When the real number calculation result exceeds the following range. [single float] Calculation result < 2 to the power of 128 [Double float] Calculation result < 2 to the power of 1024                                                                                                    | Check and correct the usage of instructions existing in the steps oc-<br>curred                                                                                                    |
| PLC system error                                                                                                    | Contact Mitsubishi Electric.                                                                                                    |
| Maximum project No. illegal (at PLC system startup) Multi-project parameter setting is illegal (due to the following reason).  The value outside the setting range (1 to number of usable project) was detected.                                                                                                    | (2) The multi-project parameter (maximum project No.) setting is ille-                                                                                                    |
| Project ratio illegal  Multi-project parameter setting is illegal (due to the following reason).  • It was detected that the total of ratios of all projects was outside the range from 0 to 100.                                                                                                    | <ul> <li>(1) The multi-project parameter (project ratio) setting is illegal. Set the multi-project parameter again.</li> <li>(2) If (1) does not solve the problem, there is a possibility that the NC system is broken. Contact Mitsubishi Electric.</li> </ul>                                                                                                    |
| Temporary memory area over (at the PLC system startup) Multi-project parameter setting is illegal (due to the following reason).  • The ratio to which the area after the project ratio setting is smaller than the size of ladder stored in the temporary memory area was detected.                                                                                                    | <ul> <li>(1) Check the presence of additional specification "Large PLC capacity" and reconsider the storable size.</li> <li>(2) The multi-project parameter (project ratio) setting is illegal. Set the multi-project parameter again.</li> <li>(3) If (1) or (2) does not solve the problem, there is a possibility that the NC system is broken. Contact Mitsubishi Electric.</li> </ul>                                                                                          |

| NC alarm dis                                                                                                    | / Series)       |           |              |                                |                   |                                    |           |          |
|----------------------------------------------------------------------------------------------------|-----------------|-----------|--------------|--------------------------------|-------------------|------------------------------------|-----------|----------|
|                                                                                                    |                 |           | NC operating |                                | PLC diagnosis     |                                    |           |          |
| Message                                                                                                    | Level           | 1         | 2            | status                         | Error code<br>SD0 | Diagnosis display character string | File name | Step No. |
| U10 Illegal PLC (User PLC is illegal)  • "xx" in the lower 16 bits of the sub-status 1 indicates the program No. (0x01 to 0x78 (in the hexadecimal form)) | ALM<br>(Red)    | 0x530*    | -            | Emergency<br>stop<br>(S/W EMG) | 53                | LAD ROM AREA OVR                   |           |          |
| The sub-alarm No. "yy" of sub-status 1 indicates the project No. ("yy" is not displayed when the maximum number of projects is 1)                         | ALM<br>(Red)    | 0x540*    | -            | Emergency<br>stop<br>(S/W EMG) | 54                | COM AREA OVR                       |           |          |
|                                                                                                    | ALM<br>(Red)    | 0x550*    | -            | Emergency<br>stop<br>(S/W EMG) | 55                | MLT EXE-TYPE ILL                   |           |          |
|                                                                                                    | ALM<br>(Red)    | 0x560*    | -            | Emergency<br>stop<br>(S/W EMG) | 56                | MLT EXE-NO ILL                     |           |          |
|                                                                                                    | ALM<br>(Red)    | 0x570*    | -            | Emergency<br>stop<br>(S/W EMG) | 57                | COM DEV PARA ILL                   |           |          |
|                                                                                                    | ALM<br>(Red)    | 0x580*.yy | -            | Emergency<br>stop<br>(S/W EMG) | 58                | DEV NUM PARA ILL                   |           |          |
|                                                                                                    | WNG<br>(Yellow) | 0x700*.yy | -            | PLC RUN                        | 70                | RUNWRT ILL. MODE                   |           |          |
|                                                                                                    | WNG<br>(Yellow) | 0x71xx.yy | Step No.     | PLC RUN                        | 71                | RUNWRT CPOINT(F)                   | 0         | 0        |
|                                                                                                    | WNG<br>(Yellow) | 0x720*    | -            | PLC RUN                        | 72                | RUNWRT SIZOVR(F)                   |           |          |

| Error contents and cause                                                                                                    | Remedy                                                                                                    |
|----------------------------------------------------------------------------------------------------|----------------------------------------------------------------------------------------------------|
| Project execution order illegal (at the PLC system startup) Multi-project parameter setting is illegal (due to the following reason).  The ratio to which the area after the project ratio setting is smaller than the size of ladder stored in the built-in ROM area was detected.                                                                                                    | (2) The multi-project parameter (project ratio) setting is illegal. Set the multi-project parameter again.                                                                                                    |
| Comment area over (at the PLC system startup)  Multi-project parameter setting is illegal (due to the following reason).  • The ratio to which the area after the project ratio setting is smaller than the size of comment and message stored in the built-in ROM area.                                                                                                    | <ul> <li>(1) The parameter setting for the number of device points is illegal. Set the parameter of the number of device points again and reboot the system.</li> <li>(2) If (1) does not solve the problem, there is a possibility that the NC system is broken. Contact Mitsubishi Electric.</li> </ul>                                               |
| Parameter setting illegal for number of device points (at PLC system startup)  Multi-project parameter setting is illegal (due to the following reason).  • The value outside the setting range (ON/OFF) was detected.  • All execution projects are OFF.                                                                                                    | Set the multi-project parameter again.                                                                                                    |
| Execution project illegal (at the PLC system startup) Multi-project parameter setting is illegal (due to the following reason).  The value outside the setting range (1 to 6) was detected.  The redundant project execution order number was detected.                                                                                                    | (1) The multi-project parameter (project execution order) setting is illegal. Set the multi-project parameter again. (2) If (1) does not solve the problem, there is a possibility that the NC system is broken. Contact Mitsubishi Electric.                                                                                                    |
| Parameter setting illegal for the number of common device points (at PLC system startup) Multi-project parameter setting is illegal (due to the following reason).  • The value outside the setting range (0 to the minimum number of points in all projects) was detected.  • It was detected that the number of points was not a multiple of 16.                                                                                                    | (1) Check the presence of the expansion project additional specification and reconsider the setting range.  (2) The multi-project parameter (project ratio) setting is illegal. Set the multi-project parameter again.  (3) If (1) or (2) does not solve the problem, there is a possibility that the NC system is broken. Contact Mitsubishi Electric. |
| Parameter setting illegal for number of device points (at PLC system startup)  (1) The parameter setting for the number of device points is illegal (due to the following reasons).  • The total number of points in one project 29K or more was set.  • The illegal value (-1 point or less, or 61441 points or more) for the number of device points was detected.  • It was detected that the number of device points was not a multiple of 16.  • The number outside the usable number of device points in whole projects was detected. | Set the parameter of the number of device points again and reboot the system.  (2) If (1) does not solve the problem, there is a possibility that the NC system is broken. Contact Mitsubishi Electric.                                                                                                    |
| Caution; Ladder program writing during RUN is disabled (In independent program method) With RUN write ON, sequence program is operated in independent program method. Run write is not available with this condition.                                                                                                    | The ladder program writing (RUN write) can not be used in independent program method. Change the method into multi-program one.                                                                                                    |
| Caution; Ladder program writing during RUN is disabled (common pointer is used in high-speed processing) With RUN write is ON, high-speed program with common pointer is running. Run write is not available with this condition.                                                                                                    | RUN write is not available when high-speed processing with common pointer is running. Change the high-speed processing program to the one without common pointer.                                                                                                    |
| Caution; Ladder program writing during RUN is disabled (high-speed processing size is exceeding) With RUN write ON, the execution size of high-speed processing program has exceeded 4000 steps. Run write is not available with this condition.                                                                                                    | RUN write is not available when execution size of high-speed processing program exceeds 4000 steps. Edit the high-speed processing program to reduce the execution size to 4000 steps or less. (When multi-project is valid, edit the program to reduce the execution size to 4000 steps or less in total of all the project.)                          |

| NC alarm dis                                                                                                    | C alarm display (M8V Series) |           |              |                                | PLC diagnosis     |                                    |           |          |
|----------------------------------------------------------------------------------------------------|------------------------------|-----------|--------------|--------------------------------|-------------------|------------------------------------|-----------|----------|
|                                                                                                    | Sub-status                   |           | NC operating |                                |                   |                                    |           |          |
| Message                                                                                                    | Level                        | 1         | 2            | status                         | Error code<br>SD0 | Diagnosis display character string | File name | Step No. |
| J10 Illegal PLC 'User PLC is illegal)  "xx" in the lower 16 bits of the sub-status 1 indicates the program No. (0x01 to | WNG<br>(Yellow)              | 0x730*.yy | •            | PLC RUN                        | 73                | RUNWRT LLABEL(F)                   |           |          |
| 0x78 (in the hexadecimal form)) The sub-alarm No. "yy" of sub-status 1 indicates the project No.                        | WNG<br>(Yellow)              | 0x80xx.yy | Step No.     | PLC RUN                        | 80                | EXC.INT(BCD)                       | 0         | 0        |
| ("yy" is not displayed<br>when the maximum num-<br>ber of projects is 1)                                                | WNG<br>(Yellow)              | 0x81xx.yy | Step No.     | PLC RUN                        | 81                | EXC.INT(BIN)                       | 0         | 0        |
|                                                                                                    | ALM<br>(Red)                 | 0x82xx.yy | Step No.     | Emergency<br>stop<br>(S/W EMG) | 82                | EXC.INT(D-BUS)                     | Δ         | Δ        |
|                                                                                                    | ALM<br>(Red)                 | 0x83xx.yy | Step No.     | Emergency<br>stop<br>(S/W EMG) | 83                | EXC.INT(INST.)                     | Δ         | Δ        |
|                                                                                                    | ALM<br>(Red)                 | 0x84xx.yy | Step No.     | Emergency<br>stop<br>(S/W EMG) | 84                | EXC.INT(I-FMT)                     | Δ         | Δ        |
|                                                                                                    | ALM<br>(Red)                 | 0x85xx.yy | Step No.     | Emergency<br>stop<br>(S/W EMG) | 85                | EXC.INT(I-BUS)                     | Δ         | Δ        |
|                                                                                                    | ALM<br>(Red)                 | 0x86xx.yy | Step No.     | Emergency<br>stop<br>(S/W EMG) | 86                | EXC.INT(CALL)                      | Δ         | Δ        |
|                                                                                                    | ALM<br>(Red)                 | 0x87xx.yy | Step No.     | Emergency<br>stop<br>(S/W EMG) | 87                | EXC.INT(MEM.)                      | Δ         | Δ        |
|                                                                                                    | ALM<br>(Red)                 | 0x8Bxx.yy | Step No.     | Emergency<br>stop<br>(S/W EMG) | 91                | EXC.INT(A-BUS)                     | Δ         | Δ        |
| J50 Ladder stopped                                                                                                    | WNG<br>(Yellow)              | -         | -            | Emergency<br>stop<br>(S/W EMG) | -                 | -                                  | -         | -        |
| J55 Ladder stopped / is not<br>aved                                                                                     | WNG<br>(Yellow)              | -         | -            | Emergency<br>stop<br>(S/W EMG) | -                 | -                                  | -         | -        |
| J60 Ladder is not saved                                                                                                 | WNG<br>(Yellow)              | -         | -            | PLC RUN                        | -                 | -                                  | -         | -        |

| Error contents and cause                                                                                                    | Remedy                                                                                                    |
|----------------------------------------------------------------------------------------------------|----------------------------------------------------------------------------------------------------|
| Caution; Ladder program writing during RUN is disabled (number of labels in high-speed processing is beyond the capacity)  • "Local label" is as "labels of local pointer".  With RUN write ON, the number of labels of local pointer in high-speed processing program has exceeded 256.  Run write is not available with this condition. | RUN write is not available when the number of labels of local pointer in high-speed processing program exceeds 256. Edit the high-speed program to reduce the number of labels of local pointer to less than 256.  (When multi-project is valid, edit the program to reduce the number of labels of local pointer to less than 256 per project.) |
| Software exceptional interruption (BCD instruction error) has occurred. With BCD and DBCD instructions, BIN value outside its input range was attempted to be converted into BCD.                                                                                                    | Check the usage of BCD, DBCD instructions existing in the steps occurred.                                                                                                    |
| Software exceptional interruption (BIN instruction error) has occurred.  With BIN and DBIN instructions, BCD value outside its input range was attempted to be converted into BIN.                                                                                                    | Check the usage of BIN, DBIN instructions existing in the steps occurred.                                                                                                    |
| Software exceptional interruption (Bus error) has occurred. When the specified device exceeds the range of the device                                                                                                    | <ul><li>(1) Check and correct the device range that the instruction in the step of which the error occurred accesses.</li><li>(2) Contact Mitsubishi Electric.</li></ul>                                                                                                    |
| Software exceptional interruption (Instruction bus error) has occurred.  (1) When the bit selection parameter (#6452 bit6) "branch destination label check valid" is set to "0", jumped to an undefined label.  (2) Sequence program in execution is broken.                                                                              | <ul><li>(1) Set the bit selection parameter (#6452 bit6) "branch destination label check valid" to "1" and check the branching step to the undefined label.</li><li>(2) Contact Mitsubishi Electric.</li></ul>                                                                                                    |
| Software exceptional interruption (Instruction format error) has occurred.                                                                                                    | Contact Mitsubishi Electric.                                                                                                    |
| Software exceptional interruption (Instruction bus error) has occurred.  (1) When the bit selection parameter (#6452 bit6) "branch destination label check valid" is set to "0", jumped to an undefined label.  (2) Sequence program in execution is broken.                                                                              | <ul><li>(1) Set the bit selection parameter (#6452 bit6) "branch destination label check valid" to "1" and check the branching step to the undefined label.</li><li>(2) Contact Mitsubishi Electric.</li></ul>                                                                                                    |
| Software exceptional interruption (CALL/RET instruction error) has occurred.                                                                                                    | Contact Mitsubishi Electric.                                                                                                    |
| Software exceptional interruption (memory area error) has occurred.                                                                                                    | Contact Mitsubishi Electric.                                                                                                    |
| Software exceptional interruption (ASYNC BUS error) has occurred.                                                                                                    | Contact Mitsubishi Electric.                                                                                                    |
| The ladder is stopped.                                                                                                    | Run the PLC.                                                                                                    |
| The ladder is stopped and the edited sequence program is not stored in the built-in ROM. (The contents of temporary memory area and sequence program in the builtin ROM are mismatched.)                                                                                                    | Run the PLC. Use GX Developer/GX Works2 or the built-in PLC edit function to perform write to the built-in ROM.                                                                                                    |
| The edited sequence program is not stored in the built-in ROM. (The contents of temporary memory area and sequence program in the built-in ROM are mismatched.)                                                                                                    | Use GX Developer/GX Works2 or the built-in PLC edit function to perform write to the built-in ROM.                                                                                                    |

8 Appendix 2: List of PLC Alarms

## 9.1 Enhanced PLC Security Mode

This function restricts connections to the built-in PLC from applications such as PLC on-board and GX Developer/GX Works2. This function helps protect the assets in the built-in PLC.

Two modes are available in this function.

#### [PLC write protect mode, which inhibits only write operations by applications]

This mode prevents accidentally overwriting sequence programs and modifying device values when a sequence program is monitored.

#### [PLC read/write protect mode, which inhibits write operations and monitoring operations by applications]

This mode protects sequence programs from being overwritten or read out by an unauthorized user.

While this function is used, one of the multi-projects can be set as the "E/U project". (The "E/U mode")
Using this project enables end users to create sequence programs to which a new jig or sensor is to be added. The other sequence programs created by the MTB are protected from changing or deleting, because these projects are prohibited the end users from being connected.

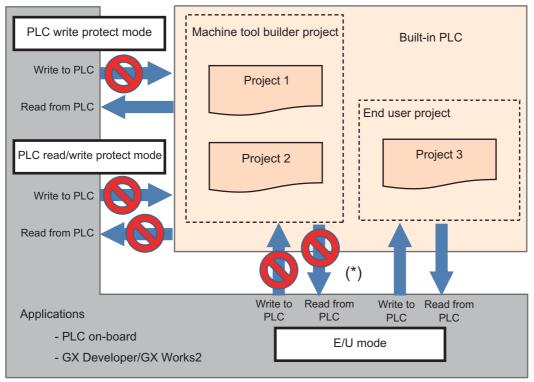

(\*) Read/write operations between the application and the machine tool builder project depend on the enhanced PLC security mode settings.

#### 9.1.1 Function Details

#### 9.1.1.1 Definitions of Terms

The following table provides the definitions for the terms used in this section.

| Term                        | Definition                                                                                                    |
|-----------------------------|----------------------------------------------------------------------------------------------------|
| PLC write protect mode      | A mode that inhibits write operations to the built-in PLC from PLC on-board and GX Developer/GX Works2.                                                                                                    |
| PLC read/write protect mode | A mode that inhibits read/write operations to the built-in PLC from PLC on-board and GX Developer/GX Works2.                                                                                                    |
| Enhanced PLC Security Mode  | A generic term for PLC write protect mode and PLC read/write protect mode.                                                                                                    |
| E/U                         | This represents an end user.                                                                                                    |
| МТВ                         | This represents a machine tool builder.                                                                                                    |
| PLC E/U customization       | Partial PLC customization by the end user                                                                                                    |
| E/U mode                    | A mode that allows the end user to partially customize PLC                                                                                                    |
| E/U project                 | A project that can be customized by the end user                                                                                                    |
| E/U program                 | A sequence program created and stored in the E/U project by the end user                                                                                                    |
| E/U open device             | A project-common device that can be output by an E/U program                                                                                                    |
| E/U open interface          | Interface that associates between E/U open devices and output of NC-PLC interface and remote I/O                                                                                                    |
| MTB project                 | A project other than E/U project                                                                                                    |
| MTB program                 | A sequence program created and stored in an MTB project by MTB                                                                                                    |
| MTB password                | Indicates a password set by machine tool builder. It can be changed on the protection setting screen.                                                                                                    |
| Password status             | Status of whether the MTB password is disabled or not. The operation level when the password is disabled can be set on the protection setting screen. This section explains on the assumption that all data is accessible when the password is disabled. |

#### 9.1.1.2 Enabling Conditions

#### **■** Enhanced PLC Security Mode

This function is enabled by setting the following value to the dedicated parameter.

| Enhanced PLC Security Mode |                             | #11761 PLC Security Mode<br>(Enhanced PLC security mode) |  |
|----------------------------|-----------------------------|----------------------------------------------------------|--|
| Enabled                    | PLC write protect mode      | 1                                                        |  |
| Ellabled                   | PLC read/write protect mode | 2                                                        |  |
| Disabled                   |                             | 0                                                        |  |

#### **■** E/U mode

This function is enabled when the following conditions are satisfied.

| E/U mode | Enhanced PLC Security Mode             | #11762 E/U Project No.<br>(End-user project number) |
|----------|----------------------------------------|-----------------------------------------------------|
| Enabled  | Enabled (#11761 is set to "1" or "2".) | 1 to 6                                              |
| Disabled | Enabled (#11761 is set to "1" or "2".) | 0                                                   |
|          | Disabled (#11761 is set to "0".)       | -                                                   |

#### ■ The connection restriction on GX Developer/GX Works2

When the parameter "#11094 GX Restriction" (Inhibiting GX Developer/GX Works2 connection) is set to "1", the connection restriction is enabled. When the connection restriction is enabled, the connections to the built-in PLC from GX Developer/GX Works2 are inhibited.

#### Note

- (1) To certainly secure sequence programs and device values which are managed by the MTB, change the default password for MTB to another one. The following items can be changed on the protect setting screen.
  - · Operation level
  - · MTB password for each operation level
  - · Protection level of each data item

For details on the protect setting screen, refer to "Connection and Setup Manual".

#### 9.1.1.3 PLC Write Protect Mode

The PLC write protect mode inhibits PLC on-board and applications, such as GX Developer or GX Works2, from writing sequence programs and modifying PLC device values for all projects in the built-in PLC. Reading sequence programs and monitoring PLC device values are allowed.

This prevents accidentally overwriting the sequence programs in the built-in PLC and modifying device values when sequence programs are read out or device values are monitored by applications.

For details on the application functions available during the PLC write protect mode, refer to "9.1.1.6 Functions Available in Each Mode".

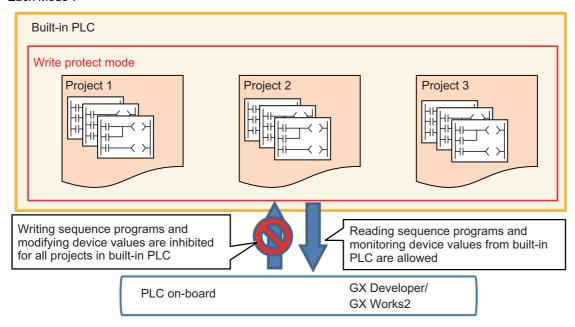

#### 9.1.1.4 PLC Read/Write Protect Mode

The PLC read/write protect mode inhibits PLC on-board or applications, such as GX Developer or GX Works2, from writing sequence programs and modifying PLC device values for all projects in the built-in PLC. In addition, it also prohibits them from monitoring device values.

This prevents an unauthorized user to connect to the built-in PLC from reading/writing the sequence programs in the built-in PLC and monitoring/modifying PLC device values.

For details on the application functions available during the PLC read/write protect mode, refer to "9.1.1.6 Functions Available in Each Mode".

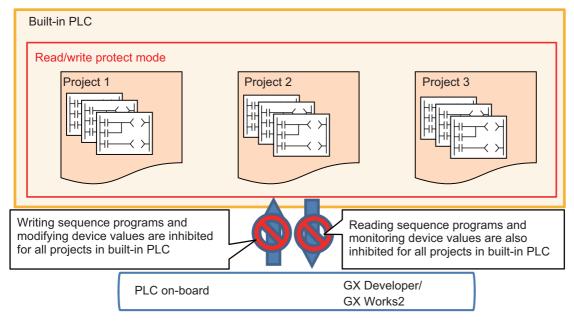

#### 9.1.1.5 E/U mode

In the E/U mode, one of the multi-projects can be set as the "E/U project".

The E/U project can be connected with PLC on-board and GX Developer/GX Works2 irrespective of the enhanced PLC security mode setting and the password status. The connection restrictions between non-E/U project (MTB projects) and the applications depend on the enhanced PLC security mode setting and password status.

This allows end users to create custom sequence programs (E/U programs) in the E/U project and to create necessary control programs when a new jig or sensor is added. The end users, however, are prevented from modifying and deleting sequence programs created by the MTB (MTB programs) because connection restrictions are effective for MTB projects.

Note that different restrictions than the enhanced PLC security mode apply to the connection with the E/U project. For details, refer to "Limitations of E/U Project" described later.

The MTB can set whether the E/U mode is enabled and which project number is used for the E/U project via parameters. End users cannot change these settings.

To enable the E/U mode, the enhanced PLC security mode must be set to the PLC write protect mode or the PLC read/write protect mode. When the enhanced PLC security mode is not set, the E/U mode cannot be enabled.

#### Note

- (1) To enable the E/U mode, change the default password for MTB to another one. The following changes can be made on the protect setting screen.
  - Changing operation level
  - Changing MTB password for each operation level
  - Changing protective level for each data

For details on the protect setting screen, refer to "Connection and Setup Manual".

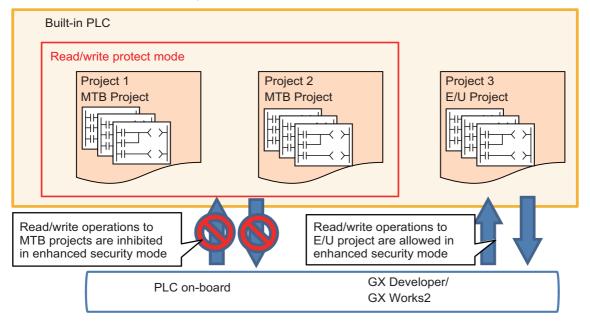

9.1 Enhanced PLC Security Mode

#### **Built-in PLC configuration**

In the E/U mode, end users can create and store sequence programs in the E/U project.

On the other hand, if sequence programs were allowed to be output from E/U programs to all devices without any restrictions, MTB programs might be affected and it could lead to malfunction of the machine.

Consequently, only part of remote I/O (Y device) is available for output from an E/U program. Other output is indirectly performed via project-common devices (M, D devices) by creating interface in MTB programs.

The MTB can set the device range that can be customized by the end user (E/U open device) via parameters. No restrictions apply to input to E/U programs.

The following shows the configuration of the built-in PLC when the E/U mode is enabled.

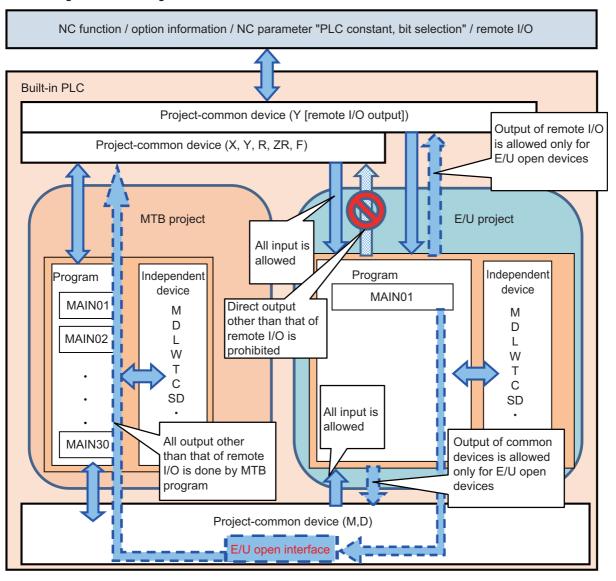

#### Limitations of E/U project

There are certain limitations on the use of instructions and PLC devices in an E/U program because of the configuration of the built-in PLC in the E/U mode.

Similar limitations on devices apply to the input/output of values between the devices in the E/U project and PLC on-board or GX Developer/GX Works2.

Note that there are also limitations on the application functions that are available for connections with the E/U project in order to prevent end users from modifying the data and the setting of MTB projects.

The following describes these limitations.

#### **■** Limitations on instructions

The following instructions cannot be used in an E/U program.

BMOV(P), FMOV(P), DECO(P), DSFR(P), DSFL(P), S.ROT, S.ATC, G(P).RIRD, G(P).RIWT, Z(P).REMFR, Z(P).REMTO

A sequence program containing these instructions cannot be written to the E/U project. If a sequence program with these instructions has already been written before the E/U project is set, the program can be read from the E/U project to applications, but when you attempt to execute the sequence program, PLC STOP applies and the alarm "U10 Illegal PLC" is issued.

#### **■** Limitations on devices

The limitations on devices for an E/U program are listed in the following table. Note that write operations to the devices through index modification are inhibited, while read operations of device values through index modification are allowed for an E/U program.

The listed limitations also apply to the device input/output between the E/U project and PLC on-board or GX Developer/GX Works2.

| Category                                     | Device               | Limitations on device                           | Number of devices                          | Range of output from end user                        |
|----------------------------------------------|----------------------|-------------------------------------------------|--------------------------------------------|------------------------------------------------------|
| Common device                                | X, Y, F, R, ZR       | Can be input/only part of Y can be output       | Fixed                                      | Output range of Y can be set via NC parameters       |
| Independent device (variable)                | L, B, V, T, ST, C, W | Can be input/output                             | Can be set via multi-<br>project parameter | Fixed (all devices can be output)                    |
| Independent device (fixed)                   | SM, SD, Z            | Can be input/output                             | Fixed                                      | Fixed (all devices can be output)                    |
| Independent device (fixed)                   | N, P                 | Can be input/cannot be output                   | Fixed                                      | Fixed (none of devices can be output)                |
| Common/independent device (independent area) | M, D, SB, SW         | Can be input/output                             | Can be set via multi-<br>project parameter | Fixed (all devices can be output)                    |
| Common/independent device (common area)      | M, D, SB, SW         | Can be input/only part of M and D can be output | Can be set via multi-<br>project parameter | Output range of M and D can be set via NC parameters |

Sequence programs not in line with these limitations on devices cannot be written to the E/U project. If a sequence program which does not follow these limitations has already been written before the E/U project is set, the program can be read from the E/U project to applications, but when you attempt to execute the sequence program, PLC STOP applies and the alarm "U10 Illegal PLC" is issued.

Outputting a range including both ranges that can be output and cannot be output, and a range including both ranges of common and independent devices are treated to be not in line with the limitations on devices.

For details of which arguments of the available instructions in the built-in PLC are output, refer to "PLC Programming Manual".

#### **■** Limitations on functions

Formatting from PLC on-board and GX Developer/GX Works2 is not possible while connected to the E/U project. It is also impossible to modify multi-project parameters from PLC on-board.

These limitations prevent end users from deleting MTB programs and modifying MTB project settings.

For details on the functions available for the E/U project, refer to "9.1.1.6 Functions Available in Each Mode".

9.1 Enhanced PLC Security Mode

#### **Limitations of MTB project**

The enhanced PLC security mode setting determines what restrictions apply to the input/output of sequence programs and to the input/output of data values to PLC devices for MTB projects.

For details on the functions available for each mode, refer to "9.1.1.6 Functions Available in Each Mode".

#### **PLC** messages

The PLC messages for MTB and the PLC messages for end users, which have been created by MTB and end users respectively, are treated as different files and can be managed separately. Both of them can be input/output via the NC standard screen. For details on how to input/output via the standard screen, refer to "5.8 PLC Message Development". The PLC messages for end users can be displayed only when the E/U mode is enabled. They are not displayed when the E/U mode is disabled.

It is also possible to input/output PLC messages from GX Developer/GX Works2.

If there are duplicate indices of PLC messages between input methods, only one message is displayed according to the priorities indicated in the following table.

For both MTB and end users, when they create and write PLC messages from GX Developer/GX Works2, the E/U project must be the last project of multi-projects.

| Message type                          | Input method                                                | File name       | Priority | Remarks                                                                                                    |
|---------------------------------------|-------------------------------------------------------------|-----------------|----------|----------------------------------------------------------------------------------------------------|
| PLC message for MTB                   | Input via the standard screen when the E/U mode is disabled | PLCMSG_XXX.TXT  | 1        |                                                                                                    |
| PLC message for end users             | Input via the standard screen when the E/U mode is enabled  | PLCUMSG_XXX.TXT | 2        | Displayed only during E/U mode                                                                                       |
| GX Developer/GX Works2<br>PLC message | Input from GX Developer/<br>GX Works2                       | MXXxxxx.WPG     | 3        | If there are duplicate indices be-<br>tween projects, the message with<br>the smallest project No is dis-<br>played. |

9.1 Enhanced PLC Security Mode

The PLC messages as shown in the table below, for example, are displayed.

| Message type      | PLC message for MTB                              | PLC message for end users                          | GX Developer/GX Works2<br>PLC message                                    |
|-------------------|--------------------------------------------------|----------------------------------------------------|--------------------------------------------------------------------------|
| Alarm message     | A, 1, 0, MTB message 1<br>A, 4, 0, MTB message 4 | A, 2, 0, E/U message 2                             | A, 1, 0, GX message 1<br>A, 2, 0, GX message 2<br>A, 3, 0, G/U message 3 |
| Operator messages | O, 1, 0, MTB message 1<br>O, 4, 0, MTB message 4 | O, 2, 0, E/U message 2                             | O, 1, 0, E/U message 1<br>O, 2, 0, GX message 2<br>A, 3, 0, GX message 3 |
| PLC switch        | P, 0, MTB Text1<br>P, 3, MTB Text4               | P, 0, EU Text1<br>P, 1, EU Text2<br>P, 3, EU Text4 | P, 0, GX Text1<br>P, 1, GX Text2<br>P, 2, GX Text3                       |

Display examples of messages are shown below (when the E/U mode is enabled).

#### PLC switch

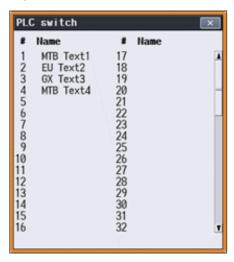

#### Alarm message and operator messages

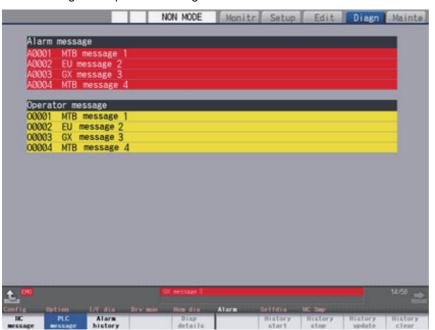

9.1 Enhanced PLC Security Mode

#### **Operation procedure**

To use the E/U mode, configure the setting by following the steps below.

- (1) Determine the setting details
- (2) Set the multi-project parameters
- (3) Create MTB programs
- (4) Set NC parameters (E/U customization setting)
- (5) Save an empty E/U project
- (6) Provide information to end users

#### (1) Determine the setting details

When the E/U mode setting is desired, MTB must decide the setting details of the following items.

| Setting item               | Setting                                                                                                    |
|----------------------------|----------------------------------------------------------------------------------------------------|
| E/U project No.            | The project number to be used as the E/U project among multi-projects                                                                      |
| Number of devices          | The number of available devices for the projects including the E/U project                                                                 |
| E/U open device            | A range of project-common devices (Y, M, D) that are used by the E/U project                                                               |
| Project execution order    | The execution order of the projects including the E/U project                                                                              |
| Maximum number of steps    | The maximum value for the total number of steps of a sequence program that can be stored in each of the projects including the E/U project |
| MTB program                | A sequence program executed by an MTB project Machine control programs and E/U open interface are included                                 |
| Enhanced PLC security mode | Security setting for MTB projects (write protect or read/write protect)                                                                    |

9.1 Enhanced PLC Security Mode

#### (2) Set the multi-project parameters

Modify the multi-project parameters from PLC on-board based on the setting details determined in "Determine the setting details".

Specify the number of devices, project execution order, and the number of steps for each project.

The number of steps refers to the upper limit of the total number of steps of the sequence programs stored in each project, and is determined by the project ratio.

#### [Project setting]

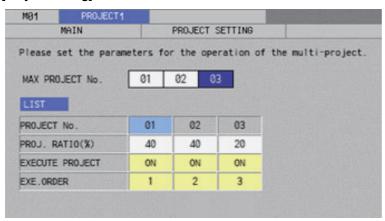

#### [Device setting]

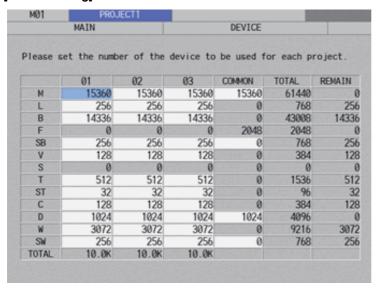

9.1 Enhanced PLC Security Mode

### (3) Create MTB programs

Store MTB programs in projects that is to be set as MTB projects.

The MTB programs must include the programs that will be the interface between the output of remote I/O and the E/U open devices as well as the sequence programs for machine control.

Ensure that the project that is to be set as the E/U project is empty.

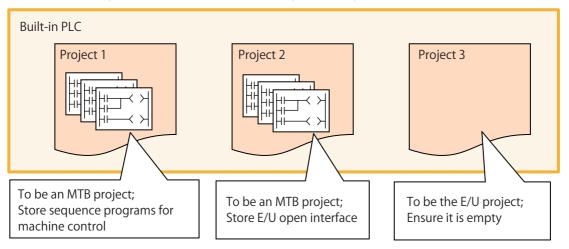

### (4) Set NC parameters (E/U customization setting)

Set the NC parameters based on the setting details determined in "Determine the setting details". Configure the enhanced PLC security mode, E/U project number, and E/U open devices.

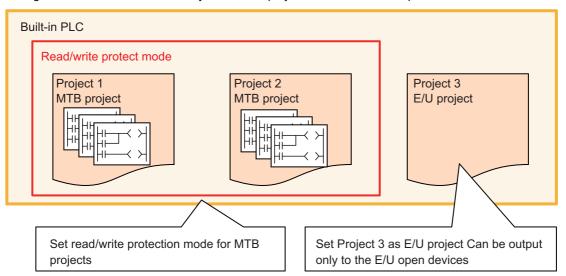

To allow end users to connect to the E/U project from PLC on-board, set the parameter "#6453 R7826-L/bit3" to "1". To prevent end users from connecting to the E/U project from PLC on-board, set the parameter "#6453 R7826-L/bit3" to "0".

### (5) Save an empty E/U project

Create the backup of the empty E/U project in case end users forget the file password and the modification and deletion of the E/U program become impossible.

For details on how to create a backup, refer to "5.14 Backing Up Sequence Programs and Other Data".

### (6) Provide information to end users

Describe the configured settings in the manual. Refer to "9.1.4 Information to be Shared with End Users" for details.

### 9.1.1.6 Functions Available in Each Mode

The following table summarizes the functions of PLC on-board and GX Developer/GX Works2 available for each project type, enhanced PLC security mode setting, and MTB password status.

# Function matrix by project type, enhanced PLC security mode, MTB password status

o: Available

×: Unavailable

|                                               |                               |                   | МТВ р                         | project           |                               |                   | E/U project |
|-----------------------------------------------|-------------------------------|-------------------|-------------------------------|-------------------|-------------------------------|-------------------|-------------|
| Function                                      | No mode                       |                   | Write protect mode            |                   | Read/write protect mode       |                   | -           |
| Tunction                                      | Password<br>not dis-<br>abled | Password disabled | Password<br>not dis-<br>abled | Password disabled | Password<br>not dis-<br>abled | Password disabled | -           |
| Start                                         | O (*1)                        | 0                 | O (*1)                        | 0                 | O (*1)                        | 0                 | 0           |
| NC FILE OPERATION - File list                 | 0                             | 0                 | 0                             | 0                 | ×                             | ×                 | 0           |
| NC FILE OPERATION - Open                      | 0                             | 0                 | 0                             | 0                 | ×                             | ×                 | 0           |
| NC FILE OPERATION - File operation            | ×                             | 0                 | ×                             | ×                 | ×                             | ×                 | 0           |
| NC FILE OPERATION - Format                    | ×                             | 0                 | ×                             | ×                 | ×                             | ×                 | ×           |
| NC FILE OPERATION - ROM write                 | ×                             | 0                 | ×                             | ×                 | ×                             | ×                 | 0           |
| NC FILE OPERATION - PLC RUN/STOP              | ×                             | 0                 | ×                             | 0                 | ×                             | ×                 | 0           |
| NC FILE OPERATION - Password cancellation(*2) | ×                             | 0                 | ×                             | 0                 | ×                             | ×                 | 0           |
| NC FILE OPERATION - PLC version up            | ×                             | 0                 | ×                             | ×                 | ×                             | ×                 | 0           |
| NC FILE OPERATION - External -> NC            | ×                             | 0                 | ×                             | ×                 | ×                             | ×                 | 0           |
| NC FILE OPERATION - NC- > External            | 0                             | 0                 | 0                             | 0                 | ×                             | ×                 | 0           |
| NC FILE OPERATION - Delete external file      | 0                             | 0                 | 0                             | 0                 | ×                             | ×                 | 0           |
| NC FILE OPERATION - Verify external file      | 0                             | 0                 | 0                             | 0                 | ×                             | ×                 | 0           |
| Monitor ladder                                | 0                             | 0                 | 0                             | 0                 | ×                             | ×                 | 0           |
| Edit ladder                                   | ×                             | 0                 | ×                             | ×                 | ×                             | ×                 | 0           |
| Device test                                   | 0                             | 0                 | ×                             | ×                 | ×                             | ×                 | 0           |
| ENVIRON. SETTING - Comment display            | 0                             | 0                 | 0                             | 0                 | ×                             | ×                 | 0           |
| ENVIRON. SETTING - Ladder display             | 0                             | 0                 | 0                             | 0                 | ×                             | ×                 | 0           |
| ENVIRON. SETTING -Connect NC changing         | 0                             | 0                 | 0                             | 0                 | 0                             | 0                 | 0           |
| DEVICE - Device batch monitor                 | 0                             | 0                 | 0                             | 0                 | ×                             | ×                 | 0           |
| DEVICE - Entry data monitor                   | 0                             | 0                 | 0                             | 0                 | ×                             | ×                 | 0           |
| DEVICE - Sampling trace                       | 0                             | 0                 | 0                             | 0                 | ×                             | ×                 | 0           |
| PARAMETER - Program setting                   | ×                             | 0                 | ×                             | ×                 | ×                             | ×                 | 0           |
| PARAMETER - Common pointer setting            | ×                             | 0                 | ×                             | 0                 | ×                             | ×                 | 0           |
| PARAMETER - Multi-project parameter           | ×                             | 0                 | ×                             | ×                 | ×                             | ×                 | ×           |
| PLC diagnosis                                 | 0                             | 0                 | 0                             | 0                 | ×                             | ×                 | 0           |

<sup>(\*1)</sup> To start while the MTB password is not disabled, the parameter "#6453 R7826-L/bit3" must be set to 1.

<sup>(\*2) &</sup>quot;Password" in this case means a file password.

9.1 Enhanced PLC Security Mode

# GX Developer function matrix by project type, enhanced PLC security mode, MTB password status

- o: Available
- ×: Unavailable

|                                 | MTB project                   |                   |                               |                   |                               |                   | E/U project |
|---------------------------------|-------------------------------|-------------------|-------------------------------|-------------------|-------------------------------|-------------------|-------------|
| Function                        | No mode                       |                   | Write protect mode            |                   | Read/write protect mode       |                   | -           |
|                                 | Password<br>not dis-<br>abled | Password disabled | Password<br>not dis-<br>abled | Password disabled | Password<br>not dis-<br>abled | Password disabled | -           |
| Connection confirmation         | 0                             | 0                 | 0                             | 0                 | ×                             | ×                 | 0           |
| Read from PLC                   | 0                             | 0                 | 0                             | 0                 | ×                             | ×                 | 0           |
| Write to PLC                    | 0                             | 0                 | ×                             | ×                 | ×                             | ×                 | 0           |
| Verify with PLC                 | 0                             | 0                 | 0                             | 0                 | ×                             | ×                 | 0           |
| Delete PLC data                 | 0                             | 0                 | ×                             | ×                 | ×                             | ×                 | 0           |
| Write the program memory to ROM | 0                             | 0                 | ×                             | ×                 | ×                             | ×                 | 0           |
| Monitor                         | 0                             | 0                 | 0                             | 0                 | ×                             | ×                 | 0           |
| Device test                     | 0                             | 0                 | (*1)                          | (*1)              | ×                             | ×                 | 0           |
| Sampling trace                  | 0                             | 0                 | 0                             | 0                 | ×                             | ×                 | 0           |
| Remote operation                | 0                             | 0                 | 0                             | 0                 | ×                             | ×                 | 0           |
| Password setup(*2)              | 0                             | 0                 | ×                             | ×                 | ×                             | ×                 | 0           |
| Password delete(*2)             | 0                             | 0                 | ×                             | ×                 | ×                             | ×                 | 0           |
| Password Cancellation(*2)       | 0                             | 0                 | 0                             | 0                 | ×                             | ×                 | 0           |
| Format PLC memory               | 0                             | 0                 | ×                             | ×                 | ×                             | ×                 | ×           |
| PLC diagnostics                 | 0                             | 0                 | 0                             | 0                 | ×                             | ×                 | 0           |
| Write during RUN                | 0                             | 0                 | ×                             | ×                 | ×                             | ×                 | 0           |

<sup>(\*1)</sup> Device test is available only for SM and SD devices.

<sup>(\*2) &</sup>quot;Password" in this case means a file password.

9.1 Enhanced PLC Security Mode

# GX Works2 function matrix by project type, enhanced PLC security mode, MTB password status

o: Available

×: Unavailable

|                                 |                            | MTB project       |                               |                   |                               |                   |   |  |
|---------------------------------|----------------------------|-------------------|-------------------------------|-------------------|-------------------------------|-------------------|---|--|
| Function                        | No mode                    |                   | Write protect mode            |                   | Read/write protect mode       |                   | - |  |
| runction                        | Password not dis-<br>abled | Password disabled | Password<br>not dis-<br>abled | Password disabled | Password<br>not dis-<br>abled | Password disabled | - |  |
| Connection confirmation         | 0                          | 0                 | 0                             | 0                 | ×                             | ×                 | 0 |  |
| Read from PLC                   | 0                          | 0                 | 0                             | 0                 | ×                             | ×                 | 0 |  |
| Write to PLC                    | 0                          | 0                 | ×                             | ×                 | ×                             | ×                 | 0 |  |
| Verify with PLC                 | 0                          | 0                 | 0                             | 0                 | ×                             | ×                 | 0 |  |
| Delete PLC data                 | 0                          | 0                 | ×                             | ×                 | ×                             | ×                 | 0 |  |
| Write the program memory to ROM | 0                          | 0                 | ×                             | ×                 | ×                             | ×                 | 0 |  |
| Monitor                         | 0                          | 0                 | 0                             | 0                 | ×                             | ×                 | 0 |  |
| Watch                           | 0                          | 0                 | 0                             | 0                 | ×                             | ×                 | 0 |  |
| Current value change            | 0                          | 0                 | (*1)                          | (*1)              | ×                             | ×                 | 0 |  |
| Sampling trace                  | 0                          | 0                 | 0                             | 0                 | ×                             | ×                 | 0 |  |
| Remote operation                | 0                          | 0                 | 0                             | 0                 | ×                             | ×                 | 0 |  |
| Password setup(*2)              | 0                          | 0                 | ×                             | ×                 | ×                             | ×                 | 0 |  |
| Password delete(*2)             | 0                          | 0                 | ×                             | ×                 | ×                             | ×                 | 0 |  |
| Password Cancellation(*2)       | 0                          | 0                 | 0                             | 0                 | ×                             | ×                 | 0 |  |
| Format PLC memory               | 0                          | 0                 | ×                             | ×                 | ×                             | ×                 | × |  |
| Memory size calculation         | 0                          | 0                 | 0                             | 0                 | ×                             | ×                 | 0 |  |
| PLC diagnostics                 | 0                          | 0                 | 0                             | 0                 | ×                             | ×                 | 0 |  |
| Write during RUN                | 0                          | 0                 | ×                             | ×                 | ×                             | ×                 | 0 |  |

<sup>(\*1)</sup> Current values can be changed only for SM and SD devices.

<sup>(\*2) &</sup>quot;Password" in this case means a file password.

9.1 Enhanced PLC Security Mode

# 9.1.1.7 The Connection Restriction on GX Developer/GX Works2

When the connection restriction on GX Developer/GX Works2 is enabled, connections to the built-in PLC from GX Developer/GX Works2 are prohibited.

Unlike the enhanced PLC security mode, connections from PLC on-board are not prohibited.

Note that it is not possible to connect to the E/U project when the connection restriction on GX Developer/GX Works2 is enabled, even if the E/U mode is enabled.

### 9.1.1.8 File Password

A file password is a four-digit password of a file in the built-in PLC. A file password is set from GX Developer/GX Works2. There are two attributes for a file password, read/write protect and write protect. To perform write operations and read operations from PLC on-board or GX Developer/GX Works2, the file password must be disabled.

By setting a file password, you can protect resources such as sequence programs and PLC messages in the built-in PLC. For details on setting a file password, refer to "5.12 File Password Function".

### Relationship with enhanced PLC security mode

### [PLC write protect mode]

Although registering and clearing the file password of a file in the built-in PLC from GX Developer/GX Works2 are prohibited, disabling the file password and reading a file are allowed.

### [PLC read/write protect mode]

Registering, clearing, and disabling the password of a file in the built-in PLC from GX Developer/GX Works2 are prohibited.

### [E/U mode]

Registering, clearing, and disabling the password of a file in the E/U project from GX Developer/GX Works2 are allowed. Since the enhanced security mode does not apply to the E/U project, end users must set a file password to protect each file.

### 9.1.2 Relationship with Other Functions

## 9.1.2.1 Built-in PLC (Built-in Edit Function)

When the enhanced security mode is active, restrictions apply to the input/output between the built-in PLC and PLC on-board. Note that built-in edit function can be started for E/U project irrespective of the enhanced security mode setting and password status.

For details on the PLC on-board function, refer to "6 Explanation of Built-in Editing Function (PLC On-board)".

### 9.1.2.2 Built-in PLC (Peripheral Development Environment)

When the enhanced security mode is enabled, restrictions apply to the input/output between the built-in PLC and GX Developer.

### 9.1.2.3 Built-in PLC (Peripheral Development Environment (GX Works2))

When the enhanced security mode is enabled, restrictions apply to the input/output between the built-in PLC and GX Works2. For details on DX Works2 functions, refer to "5 Peripheral Development Environment (GX Works2)".

# 9.1.2.4 Protection Setting Screen

The following changes can be made on the protect setting screen.

- Changing operation level
- Changing password for each operation level
- Changing protective level for each data Changing protective level for each data To certainly secure programs which are managed by the MTB, change the default password for MTB to another one.

For details on the protect setting screen, refer to "M800VW/M80VW Series Connection and Setup Manual".

### 9.1.3 Precautions

### **Precautions for MTB**

- (1) If E/U project is output through E/U customization after the project which stores the E/U open interface, the output timing delays by one scan compared to direct output.
- (2) When end users write a sequence program, PLC STOP applies. Take appropriate measures, such as remote I/O initialization function, to ensure secure machine operation when PLC STOP applies.
- (3) When an E/U project is empty, PLC can run only with MTB projects.
- (4) When an E/U program contains an error, PLC STOP applies, including MTB projects. Take appropriate measures, such as remote I/O initialization function, to ensure secure machine operation when PLC STOP applies.
- (5) In the following cases, the alarm "Z105 end-user parameter error" occurs and PLC STOP applies:
  - PLC end-user parameter values and multi-project parameter values do not match
  - The range determined by the starting device number of E/U open devices and the total number of devices exceeds the upper limit
  - In such cases, the E/U mode is disabled even if the enhanced security mode is enabled.
- (6) Since end users cannot set the connection restriction on GX Developer/GX Works2, MTB must determine and set the connection restriction on GX Developer/GX Works2 (#11094), taking into account whether the end users use GX Developer/GX Works2.
- (7) Since end users cannot make settings for "Writing during RUN", MTB must set for that (#6455 bit6/bit7), taking into account whether the end users use the function.
- (8) If the end user forgets the file password for an E/U program, it will be impossible to delete the E/U program. To avoid this, create "PROJECTxx.LAD" that stores an empty E/U project ("xx" represents the E/U project number).
- (9) When the parameter "#11018 M password hold" is set to "1", the operation is the same as when the MTB password is input after NC restart even if the MTB password is not actually input. To ensure the security of MTB projects, set #11018 to "0".

### Precautions for end users

- (1) PLC STOP is needed when files such as sequence programs are written to the E/U project. Ensure safety before performing a write operation.
- (2) When an E/U project is empty, PLC can run only with MTB projects.
- (3) When an E/U program contains an error, PLC STOP applies, including MTB projects.
- (4) When an E/U program is created as a simple project (with label) on GX Works2, devices automatically assigned may not in line with the limitations on devices. Limit the range of automatically-assigned devices to the range of E/U open devices.
- (5) If the file password for an E/U program is forgotten, it becomes impossible to change or delete the E/U program.
- (6) If an E/U program is created with following three conditions, the following error occurs when a write operation to the PLC is attempted.
  - The specified device No. exceeds the permissible range. <ES:010a4031>
  - The program is created as a simple project (with label) on GX Works2.
  - The item "Clear the device ranges set in the Device/Label Automatic-Assign setting to 0 at time of PLC write after a Rebuild All operation" has been checked.
  - Restricted devices for an E/U program are included in the automatically-assigned devices setting.
  - When this error is displayed, modify the automatically-assigned devices setting to an appropriate value, and try a write operation to the PLC again.

9.1 Enhanced PLC Security Mode

### 9.1.4 Information to be Shared with End Users

When the E/U mode is enabled, provide the information about the built-in PLC and the E/U mode to end users.

The information to be provided to end users are as follows:

- CNC Manual
- E/U project No.
- · Limitations on instructions
- · Limitations on devices
- · Limitations on functions
- Maximum number of steps for E/U project
- Common devices for E/U open interface and the meaning of the signals to be assigned
- Example of E/U program
- Precautions

### **■ CNC Manual**

End users need to know the specifications of the built-in PLC in M800V/M80V series NCs to create sequence programs. Provide "PLC Development Manual" (this manual) and "PLC Programming Manual".

### ■ E/U project No.

Inform end users which project is the E/U project among the multi-projects.

### **■** Limitations on instructions

The following dedicated instructions cannot be used in E/U programs S.ROT, S.ATC, G(P).RIRD, G(P).RIWT, Z(P).REMFR, Z(P).REMTO Inform end users that these instructions are unavailable.

### **■** Limitations on devices

There are limitations on the devices that can be input/output to the E/U project.

Apart from those limitations posed by the specifications of the NC, certain limitations on devices can be set by the MTB. Inform end users of the limitations on devices after the MTB configured the PLC end-user parameters and multi-project parameters.

For example, when the number of devices for PLC end-user parameters and multi-project parameters are configured as "PLC end-user parameter setting" and "Device setting" indicated as follows,, the limitations on devices to be provided to end users are described in the next table.

### [PLC end-user parameter setting]

| #             |                 | Item                               | Details                                                                                          | Setting value |
|---------------|-----------------|------------------------------------|--------------------------------------------------------------------------------------------------|---------------|
| 11762<br>(PR) | E/U Project No. | E/U project number                 | Specify the project number to be used as the E/U project by the end user.                        | 3             |
| 11763<br>(PR) | E/U Y Dev No.   | Initial number of Y device for E/U | Specify the starting device number of the Y devices customizable by the end user.                | 0             |
| 11764<br>(PR) | E/U Y Dev Size  | ,                                  | Specify the number of Y devices customizable by the end user.                                    | 100           |
| 11765<br>(PR) | E/U M Dev No.   | vice for E/U                       | ect-common M devices customizable by the end user.                                               |               |
| 11766<br>(PR) | E/U M Dev Size  | Quantity of M devices for E/U      | Specify the number of project-common M devices customizable by the end user.                     | 1024          |
| 11767<br>(PR) | E/U D Dev No.   | vice for E/U                       | Specify the starting device number of the project-common D devices customizable by the end user. |               |
| 11768<br>(PR) | E/U D Dev Size  | Quantity of D devices for E/U      | Specify the number of project-common D devices customizable by the end user.                     | 384           |

### [Device setting]

| MØ1 PROJECT1 MAIN |              |           |           |             |            |         |
|-------------------|--------------|-----------|-----------|-------------|------------|---------|
| Please se         | t the number | er of the | device to | be used for | or each pr | roject. |
|                   | 01           | 02        | 03        | COMMON      | TOTAL      | REMAIN  |
| М                 | 15360        | 15360     | 15360     | 15360       | 61440      | (       |
| L                 | 256          | 256       | 256       | 0           | 768        | 256     |
| В                 | 14336        | 14336     | 14336     | 0           | 43008      | 14336   |
| F                 | 0            | 0         | 0         | 2048        | 2048       | (       |
| SB                | 256          | 256       | 256       | 0           | 768        | 256     |
| ٧                 | 128          | 128       | 128       | 0           | 384        | 128     |
| S                 | 0            | 0         | 0         | 0           | 0          | (       |
| T                 | 512          | 512       | 512       | 0           | 1536       | 512     |
| ST                | 32           | 32        | 32        | 0           | 96         | 32      |
| С                 | 128          | 128       | 128       | 0           | 384        | 128     |
| D                 | 1024         | 1024      | 1024      | 1024        | 4096       | (       |
| W                 | 3072         | 3072      | 3072      | 0           | 9216       | 3072    |
| SW                | 256          | 256       | 256       | 0           | 768        | 256     |
| TOTAL             | 10.0K        | 10.0K     | 10.0K     | 20,000,000  |            |         |

| Category                       | Device                       | Limitations on devices                                                                                                    |
|--------------------------------|------------------------------|----------------------------------------------------------------------------------------------------|
| Common device                  | X, Y, F, R, ZR               | All devices can be input. Y0 to YFF can be output.                                                                            |
| Independent device (variable)  | L, SB, B, V, SW, T, ST, C, W | All devices can be input. All devices can be output.                                                                          |
| Independent device (fixed)     | SM, SD, Z                    | All devices can be input. All devices can be output.                                                                          |
| Independent device (fixed)     | N, P                         | All devices can be input. None of devices can be output                                                                       |
| Common/indepen-<br>dent device | M, D                         | All devices can be input. The following devices can be output: M1024 to M2047, M15360 to M31719, D128 to D511, D1024 to D2047 |

### **■** Limitations on functions

Inform end users of the limitations on functions for the E/U project.

For example, add a phrase like this to the manual.

Connecting to a project other than the E/U project is not possible. Formatting from PLC on-board and GX Developer/GX Works2 is not possible. It is also impossible to modify multi-project parameters from PLC on-board.

### ■ Maximum number of steps for E/U project

Inform end users of the limit for the total number of steps of an E/U program that can be stored in the E/U project.

The maximum number of steps depends on the project ratio of multi-project parameter.

For example, when the NC is M80VW, E/U project No is 3, and the project ratio is like the following figure, the maximum number of steps is calculated to be "13107" by the formula below.

 $64K \text{ (steps)} \times 0.20 = 13107.2 \text{ (steps)}$ 

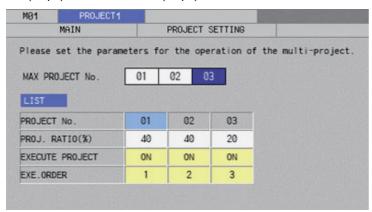

### ■ Common devices for E/U open interface and the meaning of the signals to be assigned

Inform end users of the input side devices (M, D devices), output side devices (X, Y, R, ZR devices), and the signals assigned to output side devices of the E/U open interface created by MTB program.

For example, if M1024 to M2047 and D128 to D511 are set as E/U open devices and the E/U open interface is set like the following figure, provide end users with information in the table below.

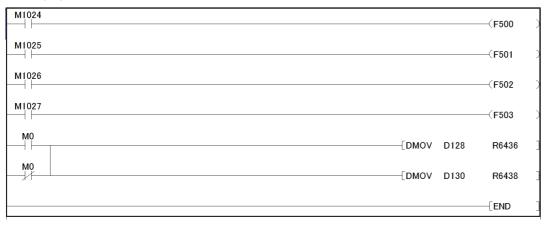

| Signal name                                     | Input to PLC | Output to NC |
|-------------------------------------------------|--------------|--------------|
| PLC alarm                                       | F500         | M1024        |
| PLC alarm                                       | F501         | M1025        |
| PLC alarm                                       | F502         | M1026        |
| PLC alarm                                       | F503         | M1027        |
| User macro input #1033 (PLC -> NC) (low-order)  | R6436        | D128         |
| User macro input #1033 (PLC -> NC) (high-order) | R6437        | D129         |
| User macro input #1034 (PLC -> NC) (low-order)  | R6438        | D130         |
| User macro input #1034 (PLC -> NC) (high-order) | R6439        | D131         |

9.1 Enhanced PLC Security Mode

### **■** Example of E/U program

Provide end users with an example of E/U program for E/U project setting.

For example, when an E/U open interface is created like the example in "Common devices for E/U open interface and the meaning of the signals to be assigned", the E/U program that outputs the value of "User macro output #1132 (NC -> PLC)" (R6372, R6373) to "User macro input #1033 (PLC -> NC)" is as shown below.

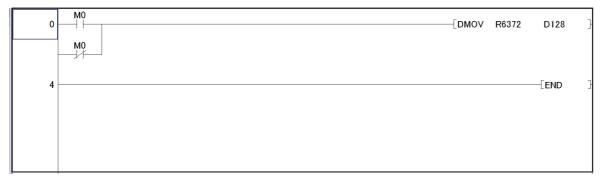

### **■** Precautions

Inform end users of the precaution described on "Precautions for End Users" in "9.1.3 Precautions" so that they can develop PLC safely.

# M800V/M80V Series PLC Development Manual

9 Appendix 3: PLC Function 9.1 Enhanced PLC Security Mode

# **Revision History**

| Date of revision | Manual No.      | Revision details                                                                                                    |
|------------------|-----------------|----------------------------------------------------------------------------------------------------|
| Mar. 2021        | IB(NA)1501614-A | The first edition was created.                                                                                                    |
| Jul. 2021        | IB(NA)1501614-B | Contents were revised to correspond to Mitsubishi Electric CNC M800VS/M80V Series.  Contents were revised to correspond to Mitsubishi Electric CNC M800V/M80V Series software version A1. |
|                  |                 | The following chapters were added.  • 6.6.2.1 The Number of Ladder Files and PLC Message Files Available on One Project                                                                   |
|                  |                 | The following chapters were changed.  • 2.1 System Configuration  • 5.8.3.3 File Name Rule                                                                                                |
|                  |                 | • 6.1.1 List of Project                                                                                                    |
|                  |                 | • 6.5.1 Screen Display Language                                                                                                    |
|                  |                 | 6.5.2 Language for Device Comments, Statements, Notes, and Machine Names     6.9.1 Compatible Types                                                                                       |
|                  |                 | 6.11.1.2 Cases in which Sequence Programs are Stored                                                                                                    |
|                  |                 | • 6.12.1.1 Cases in which Sequence Programs are Stored                                                                                                    |
|                  |                 | 6.13.3.6 Opening PLC Data     C.10.10.0 Opening Plicator Management                                                                                                    |
|                  |                 | 6.13.10.2 Screen Display Menus     6.14.1.2 Enabled/Disabled State of Menu Keys                                                                                                    |
|                  |                 | • 6.15.3.2 Screen Display Items                                                                                                    |
|                  |                 | • 6.15.6.1 Outline                                                                                                    |
|                  |                 | • 6.15.7.1 Outline<br>• 6.15.8.1 Outline                                                                                                    |
|                  |                 | • 6.15.9 Split Screen                                                                                                    |
|                  |                 | Other mistakes were corrected.                                                                                                    |
| Mar. 2023        | IB(NA)1501614-C | Contents were revised to correspond to Mitsubishi Electric CNC M800V/M80V Series software ver-                                                                                            |
|                  | ,               | sion A7.                                                                                                    |
|                  |                 | The following chapters were changed. • 2.2.2 PLC Device Assignment of Digital Signal (DI/DO)                                                                                              |
|                  |                 | • 2.2.2.1 Fixed Device Assignment                                                                                                    |
|                  |                 | 2.2.2.2 Arbitrary Device Assignment     3.0 Outline of I/O Assignment with PROFIBUS DR                                                                                                    |
|                  |                 | 2.9 Outline of I/O Assignment with PROFIBUS-DP     5.5.1 Cautions Before Development                                                                                                    |
|                  |                 | • 5.5.6 Writing Data to CNC Controller                                                                                                    |
|                  |                 | • 5.14.1.4 Precautions                                                                                                    |
|                  |                 | 5.14.2.4 Precautions     6.1 Outline                                                                                                    |
|                  |                 | • 6.1.1 List of Project                                                                                                    |
|                  |                 | • 6.1.2 List of Function                                                                                                    |
|                  |                 | 6.1.3 Operation Mode of Project     6.6.1 PLC Data Used by the PLC On-board                                                                                                    |
|                  |                 | • 6.9.1 Compatible Types                                                                                                    |
|                  |                 | • 6.10.1 Compatible Types                                                                                                    |
|                  |                 | 6.12.1.1 Cases in which Sequence Programs are Stored     6.13.3.3 Enabled/Disabled State of Menu Keys                                                                                     |
|                  |                 | • 6.13.3.5 Operation of Key Presses                                                                                                    |
|                  |                 | • 6.13.3.6 Opening PLC Data                                                                                                    |
|                  |                 | 6.13.5.6 Adding PLC Data     6.13.7.6 Renaming the PLC Data                                                                                                    |
|                  |                 | • 6.13.11.6 Entering Passwords                                                                                                    |
|                  |                 | • 6.13.11.7 Deleting Passwords                                                                                                    |
|                  |                 | 6.14.2.6 Reading External Project Data and Storing in the NC     6.14.3.1 Outline                                                                                                    |
|                  |                 | • 6.14.5.1 Outline<br>• 6.14.5.1 Outline                                                                                                    |
|                  |                 | • 6.14.5.7 Saving to External Projects                                                                                                    |
|                  |                 | 6.18.5.9 Configuring the Project Settings     8 Appendix 2: List of PLC Alarms                                                                                                    |
|                  |                 | The chapter title was corrected.  • 6.13.14.10 Locking the Password for All Data                                                                                                    |
|                  |                 | The following chapter was deleted.  • 6.18.2.7 Abnormal operation                                                                                                    |
|                  |                 | Other mistakes were corrected.                                                                                                    |

| Date of revision | Manual No.                        | Revision details                                                                                                    |
|------------------|-----------------------------------|----------------------------------------------------------------------------------------------------|
| Jul. 2023        | <b>Manual No.</b> IB(NA)1501614-D | Revision details  Contents were revised to correspond to Mitsubishi Electric CNC M800V/M80V Series software version A8.  The following chapter was added. • 5.6.9.2 Precautions • 5.17.1.4 Restrictions on ST Language  The following chapters were changed. • 5.2.1 Support Status of Project Types, Program Types and POUs • 5.5.1 Cautions Before Development                 |
|                  |                                   | • 5.5.8 Setting the Parameters • 5.10.7 Restrictions • 5.11.4 Restrictions • 5.12.4 Outline of File Password Setting • 5.13 Corrective Actions to Resolve Errors • 6.5.1 Screen Display Language • 6.13.3.3 Enabled/Disabled State of Menu Keys • 6.13.6 Adding PLC Data • 6.13.7.6 Renaming the PLC Data • 6.14.5.7 Saving to External Projects  Other mistakes were corrected. |

### Global Service Network

### AMERICA

MITSUBISHI ELECTRIC AUTOMATION INC. (AMERICA FA CENTER)

Central Region Service Center (Chicago)
500 CORPORATE WOODS PARKWAY, VERNON HILLS, ILLINOIS 60061, U.S.A

TEL: +1-847-478-2500 / FAX: +1-847-478-2650

EL: +1-84 -418-2001 FAX: +1-84 -1 Minneapolis, MN Service Satellite Detroit, MI Service Satellite Strand Rapids, MI Service Satellite Milwaukee, WI Service Satellite Milwaukee, WI Service Satellite Cleveland, OH Service Satellite St. Louis, MO Service Satellite St. Louis, MO Service Satellite

South/East Region Service Center (Georgia)

1845 SATELLITE BOULEVARD STE. 450, DULUTH, GEORGIA 30097, U.S.A.
TEL +1-678-258-4529 / FAX +1-678-258-4519
Charleston, SC Service Satellite
Charlotte, NC Service Satellite
Raleigh, NC Service Satellite
Dallas, TX Service Satellite
Houston, TX Service Satellite
Houston, TX Service Satellite
Houston, TX Service Satellite
Hartford, CT Service Satellite
Kanavijite, TN Service Satellite

Hartford, CT Service Satellite Knoxville, TN Service Satellite Nashville, TN Service Satellite Baltimore, MD Service Satellite Pittsburg, PA Service Satellite Tampa, FL Service Satellite Syracuse, NY Service Satellite Orlando, FL Service Satellite Lafayette, LA Service Satellite Philadelphia, PA Service Satellite

Western Region Service Center (California)
5900-B KATELLA AVE. - 5900-A KATELLA AVE. CYPRESS, CALIFORNIA 90630, U.S.A.
TEL: +1-714-699-2625 / FAX: +1-847-478-2650
San Jose, CA Service Satellite
Seattle, WA Service Satellite
Denver, CO Service Satellite

Canada Region Service Center (Toronto) 4299 14TH AVENUE MARKHAM, ONTARIO L3R OJ2, CANADA TEL: +1-905-475-7728 / FAX: +1-905-475-7935

Edmonton, AB Service Satellite Montreal, QC Service Satellite

Mexico Region Service Center (Queretaro)
Parque Tecnológico Innovación Querétaro, Lateral Carretera Estatal 431, Km 2+200, Lote 91 Modulos 1 y 2
Hacienda la Machorra, CP 76246, El Marqués, Querétaro, México

TEL: +52-442-153-6050

Monterrey, NL Service Satellite Mexico City, DF Service Satellite

BRAZIL

MITSUBISHI ELECTRIC DO BRASIL COMÉRCIO E SERVIÇOS LTDA.

Votorantim Office
AV. GISELE CONSTANTINO, 1578, PARQUE BELA VISTA, VOTORANTIM-SP, BRAZIL CEP:18.110-650
TEL: +55-15-3023-9000

Blumenau, Santa Catarina Office

MITSUBISHI ELECTRIC EUROPE B.V.

European Service Headquarters (Dusseldorf, GERMANY)
Mitsubishi-Electric-Platz 1 40882 RATINGEN, GERMANY

TEL: +49-2102-486-5000 / FAX: +49-2102-486-5910

South Germany Service Center (Stuttgart)
SCHELMENWASENSTRASSE 16-20, 70567 STUTTGART, GERMANY
TEL: + 49-711-770598-0 / FAX: +49-711-770598-141

France Service Center (Paris)
2 RUE DE L'UNION, 92565 RUEIL-MALMAISON CEDEX, FRANCE

TEL: +33-1-41-02-83-13 / FAX: +33-1-49-01-07-25

France Service Satellite (Lyon)
240, ALLEE JACQUES MONOD 69800 SAINT PRIEST FRANCE
TEL: +33-1-41-02-83-13 / FAX: +33-1-49-01-07-25

Italy Service Center (Milan)
VIA ENERGY PARK 14, VIMERCATE 20871 (MB) ITALY
TEL: +39-039-6053-342 / FAX: +39-039-6053-206

Italy Service Satellite (Padova)
VIA G. SAVELLI, 24 - 35129 PADOVA, ITALY
TEL: +39-039-6053-342 / FAX: +39-039-6053-206

U.K. Service Center
TRAVELLERS LANE, HATFIELD, HERTFORDSHIRE, AL10 8XB, U.K.
TEL: +44-1707-288-780 / FAX: +44-1707-278-695

Spain Service Center CTRA. RUBI, 76-80 8174 SAINT CUGAT DEL VALLES, BARCELONA, SPAIN TEL: 343-935-65-2236 / FAX: +34-935-89-1579

Poland Service Center UL.KRAKOWSKA 50, 32-083 BALICE, POLAND TEL: +48-12-347-6500 / FAX: +48-12-630-4701

Hungary Service Center
BUDAÖRS OFFICE PARK, SZABADSÁG ÚT 117., 2040 BUDAÖRS, HUNGARY

TEL: +48-12-347-6500 / FAX: +48-12-630-4701

Turkey Service Center
MITSUBISHI ELECTRIC TURKEY ELEKTRİK ÜRÜNLERİ A.Ş
SERIFALI MAHALLESI KALE SOKAK. NO.41 34775
UMRANIYE, ISTANBUL, TURKEY
TEL: +90-216-969-2500 / FAX: +90-216-661-44-47

Czech Republic Service Center

AutoCont Control Systems s.r.o (Service Partner) KAFKOVA 1853/3, 702 00 OSTRAVA 2, CZECH REPUBLIC

TEL: +420-59-5691-185 / FAX: +420-59-5691-199

Russia Service Center
MITSUBISHI ELECTRIC RUSSIA LLC
LETNIKOVSKAYA STREET 2, BLD.1, 5TH 115114 MOSCOW, RUSSIA
TEL: +7-495-721-2070 / FAX: +7-495-721-2071

weuen Service Lenter HAMMARBACKEN 14, P.O.BOX 750 SE-19127, SOLLENTUNA, SWEDEN TEL: +46-8-6251200 / FAX: +46-8-6251014

Bulgaria Service Center AKHNATON Ltd. (Service Partner) 4 ANDREJ LJAPCHEV BLVD. POB 21, BG-1756 SOFIA, BULGARIA TEL: +359-2-8176009 / FAX: +359-2-9744061

Ukraine Service Center (Kiev)

CSC Automation Ltd. (Service Partner)
4 B, YEVHENA SVERSTYUKA STR., 02002 KIEV, UKRAINE TEL: +380-44-494-3346

Belarus Service Center TECHNIKON Ltd. (Service Partner) NEZAVISIMOSTI PR.177, 220125 MINSK, BELARUS TEL: +375-17-393-1177 / FAX: +375-17-393-0081

South Africa Service Center

Oddi Amica Service Center Adroit Technologies (Service Partner) 20 WATERFORD OFFICE PARK, WATERFORD DRIVE, CNR OF WITKOPPEN ROAD, FOURWAYS, JOHANNESBURG SOUTH AFRICA TEL: +27-11-658-8100 / FAX: +27-11-658-8101

### MITSUBISHI ELECTRIC ASIA PTE. LTD. (ASEAN FA CENTER)

Singapore Service Center 307 ALEXANDRA ROAD MITSUBISHI ELECTRIC BUILDING SINGAPORE 159943 TEL: +65-6473-2308 / FAX: +65-6476-7439

### PHILIPPINES

### MELCO FACTORY AUTOMATION PHILIPPINES INC.

Head Office
128 LOPEZ RIZAL STREET, BRGY., HIGHWAY HILLS, MANDALUYONG CITY, MM PHILIPPINES 1550 TEL: +63-2-8256-8042 / FAX: +632-8637-2294

KM.23 WEST SERVICE ROAD SSH, CUPANG ,MUNTINLUPA CITY, PHILIPPINES TEL: +63-2-8807-0420 / FAX: +63-2-8842-5202

### VIETNAM

### MITSUBISHI ELECTRIC VIETNAM CO., LTD.

Vietnam Ho Chi Minh Service Center

11TH & 12TH FLOOR, VIETTEL TOWER B, 285 CACH MANG THANG 8 STREET, WARD 12, DISTRICT 10, HO CHI MINH CITY, VIETNAM

TEL: +84-28-3910-5945 / FAX: +84-28-3910-5947

Vietnam Hanoi Service Center 14TH FLOOR, CAPITAL TOWER, 109 TRAN HUNG DAO STREET, CUA NAM WARD, HOAN KIEM DISTRICT, HA NOI CITY, VIETNAM TEL: +84-24-3937-8075 / FAX: +84-24-3937-8076

PT. MITSUBISHI ELECTRIC INDONESIA Indonesia Service Center (Cikarang) JL. KENARI RAYA BLOK G2-07A, DELTA SILICON 5, LIPPO CIKARANG - BEKASI 17550, INDONESIA TEL: +62-21-2961-7797 / FAX: +62-21-2961-7794

### MALAYSIA

### MITSUBISHI ELECTRIC SALES MALAYSIA SDN. BHD.

Malaysia Service Center (Kuala Lumpur Service Center)
LOT 11, JALAN 219, P.O BOX 1036, 46860 PETALING JAYA, SELANGOR DARUL EHSAN, MALAYSIA
TEL: +60-3-7626-5032

Johor Bahru Service Satellite

Pulau Pinang Service Satellite

### THAILAND

MITSUBISHI ELECTRIC FACTORY AUTOMATION (THAILAND) CO., LTD.
Thailand Service Center (Bangkok)
101, TRUE DIGITAL PARK OFFICE, 5TH FLOOR, SUKHUMVIT ROAD, BANGCHAK, PHRA KHANONG, BANGKOK, 10260 THAILAND

TEL: +66-2-092-8600 / FAX: +66-2-043-1231-33

### INDIA

### MITSUBISHI ELECTRIC INDIA PVT., LTD.

MITSUBSHI ELECTRIC INDIA PYT., LTD.
CNC Technical Center (Bangalore)
PLOT NO. 56, 4TH MAIN ROAD, PEENYA PHASE 3,
PEENYA INDUSTRIAL AREA, BANGALORE 560058, KARNATAKA, INDIA

TEL: +91-80-4655-2121

Chennai Service Satellite

Coimbatore Service Satellite

Hyderabad Service Satellite

North India Service Center (Gurgaon)
PLOT 517, GROUND FLOOR, UDYOG VIHAR PHASE-III, GURUGRAM 122008, HARYANA, INDIA
TEL: +91-124-463-0300 ....

Ludhiana Service Satellite

Panthnagar Service Satellite

Delhi Service Satellite

Jamshedpur Service Satellite

West India Service Center (Pune)
ICC-Devi GAURAV TECHNOLOGY PARK, UNIT NO.402, FOURTH FLOOR, NORTH WING,
SURVEY NUMBER 191-192 (P), NEXT to INDIAN CARD CLOTHING COMPANY Ltd,
OPP. VALLABH NAGAR, PIMPRI, PUNE- 411 018, MAHARASHTRA, INDIA

TEL: +91-20-6819-2274

Kolhapur Service Satellite Aurangabad Service Satellite Mumbai Service Satellite

West India Service Center (Ahmedabad)
204-209, 2ND FLOOR, 31FIVE, CORPORATE ROAD PRAHLADNAGAR,
AHMEDABAD -380015, GUJARAT, INDIA
TEL: + 91-79-6777-7888

Raikot Service Satellite

# MITSUBISHI ELECTRIC AUTOMATION (CHINA) LTD. (CHINA FA CENTER)

CNC Call Center TEL: +86-400-921-5130

### Shanghai Service Center

ihanghai Service Center
NO. 1386 HONG QIAO ROAD, CHANG NING QU, SHANGHAI 200336, CHINA
TEL: +86-21-2322-3030 / FAX: +86-21-2322-3000\*8422
Qingdao Service Center
Suzhou Service Center
Wuhan Service Center

Ningbo Service Center

Hefei Service Center Beijing Service Center

Tianiin Service Center

Xian Service Center
Dalian Service Center
Chengdu Service Ce

ihenzhen Service Center LEVEL8, GALAXY WORLD TOWER B, 1 YABAO ROAD, LONGGANG DISTRICT, SHENZHEN 518129, CHINA

TEL: +86-755-2399-8272 / FAX: +86-755-8229-3686

Dongguan Service Cente Xiamen Service Center

### MITSUBISHI ELECTRIC AUTOMATION KOREA CO., LTD. (KOREA FA CENTER)

8F GANGSEO HANGANG XI-TOWER A. 401 YANGCHEON-RO. GANGSEO-GU.

SECUL 07528 KOREA

GEOOL 0/528 KOREA TEL: +82-2-3660-9631 / FAX: +82-2-3664-8668 Korea Daegu Service Satellite

### TAIWAN

### MITSUBISHI ELECTRIC TAIWAN CO., LTD. (TAIWAN FA CENTER)

Taiwan Taichung Service Center
NO. 8-1, GONGYEQU 16th RD., XITUN DIST., TAICHUNG CITY 40768, TAIWAN

TEL: +886-4-2359-0688 / FAX: +886-4-2359-0689

Taiwan Taipei Service Center
11F, NO.88, SEC.6, ZHONGSHAN N. RD., SHILIN DIST., TAIPEI CITY 11155, TAIWAN TEL: +886-2-2833-5430 / FAX: +886-2-2833-5433

Taiwan Tainan Service Center
11F.-1, NO.30, ZHONGZHENG S. RD., YONGKANG DIST., TAINAN CITY 71067, TAIWAN

TEL: +886-6-252-5030 / FAX: +886-6-252-5031

### OCEANIA

### MITSUBISHI ELECTRIC AUSTRALIA PTY. LTD.

Oceania Service Center 348 VICTORIA ROAD, RYDALMERE, N.S.W. 2116 AUSTRALIA

TEL: +61-2-9684-7269/ FAX: +61-2-9684-7245

# **Notice** Every effort has been made to keep up with software and hardware revisions in the contents described in this manual. However, please understand that in some unavoidable cases simultaneous revision is not possible. Please contact your Mitsubishi Electric dealer with any questions or comments regarding the use of this product. **Duplication Prohibited** This manual may not be reproduced in any form, in part or in whole, without written permission from Mitsubishi Electric Corporation. COPYRIGHT 2021-2023 MITSUBISHI ELECTRIC CORPORATION ALL RIGHTS RESERVED

# MITSUBISHI ELECTRIC CORPORATION HEAD OFFICE: TOKYO BLDG.,2-7-3 MARUNOUCHI,CHIYODA-KU,TOKYO 100-8310,JAPAN

| MODEL         | M800V/M80V Series |  |  |
|---------------|-------------------|--|--|
| MODEL<br>CODE | 100-745           |  |  |
| Manual No.    | IB-1501614        |  |  |